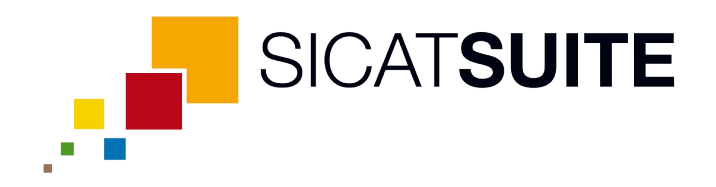

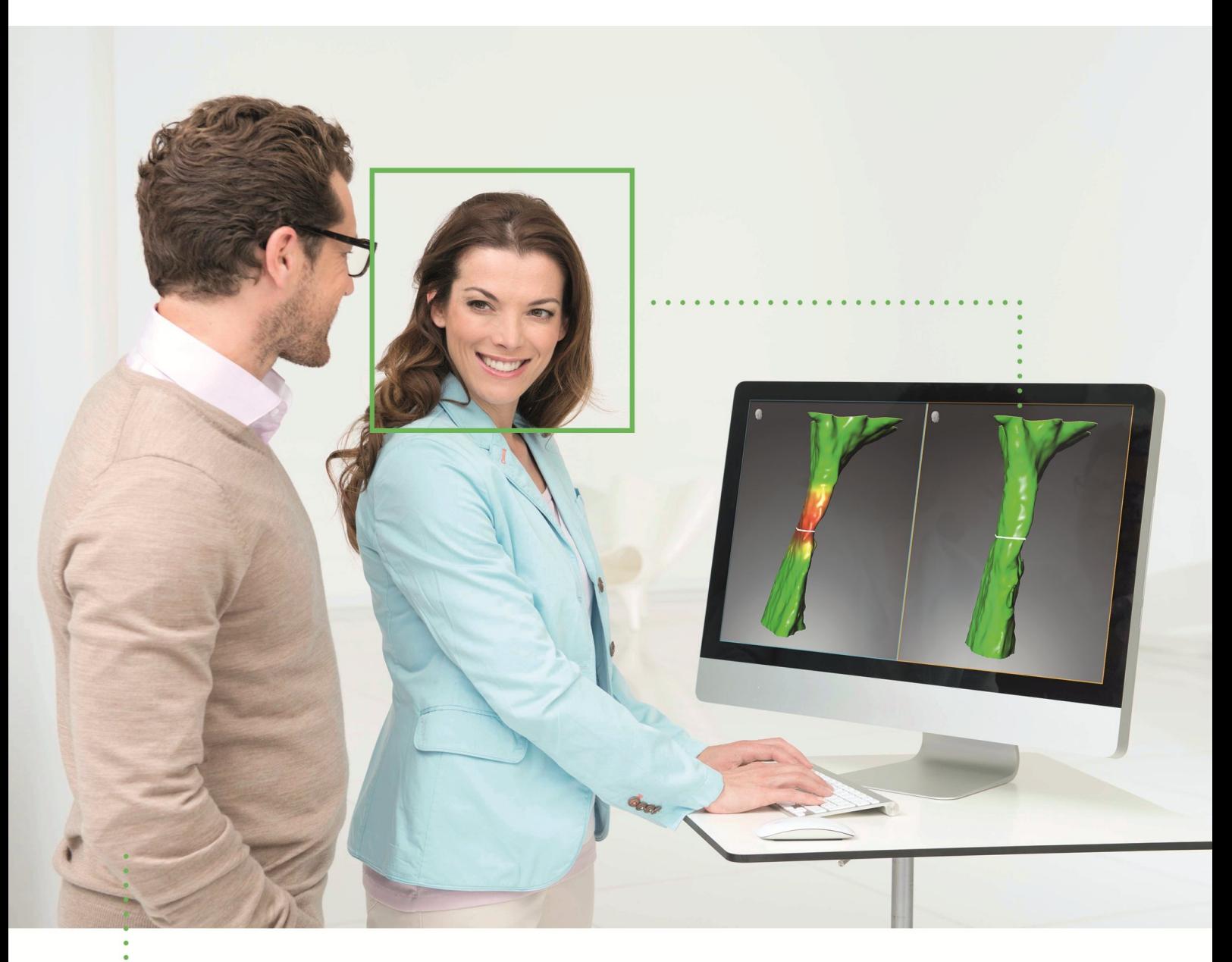

*SICAT AIR VERSION 1.3*

Gebrauchsanweisung | Deutsch

# **INHALTSVERZEICHNIS**

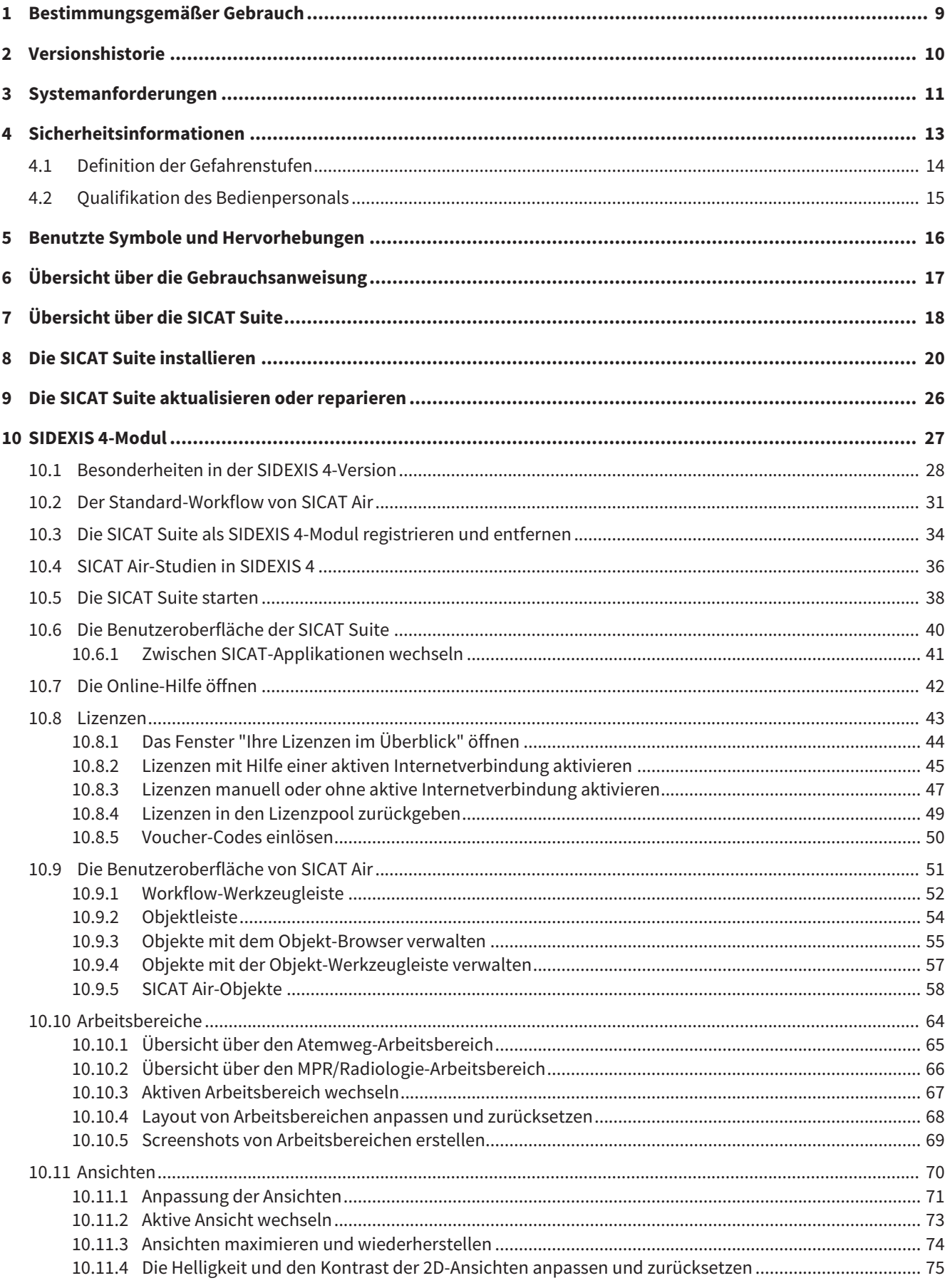

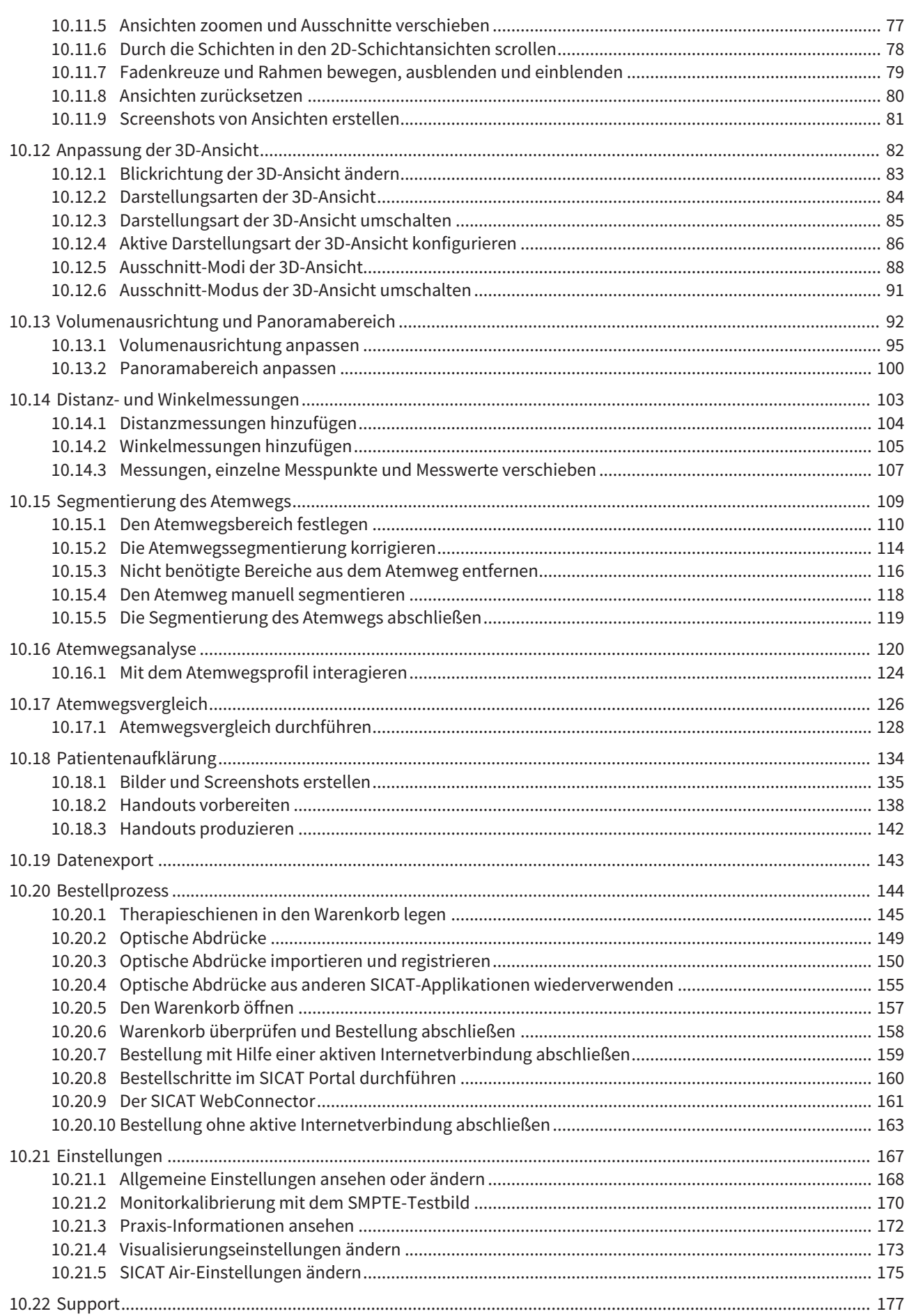

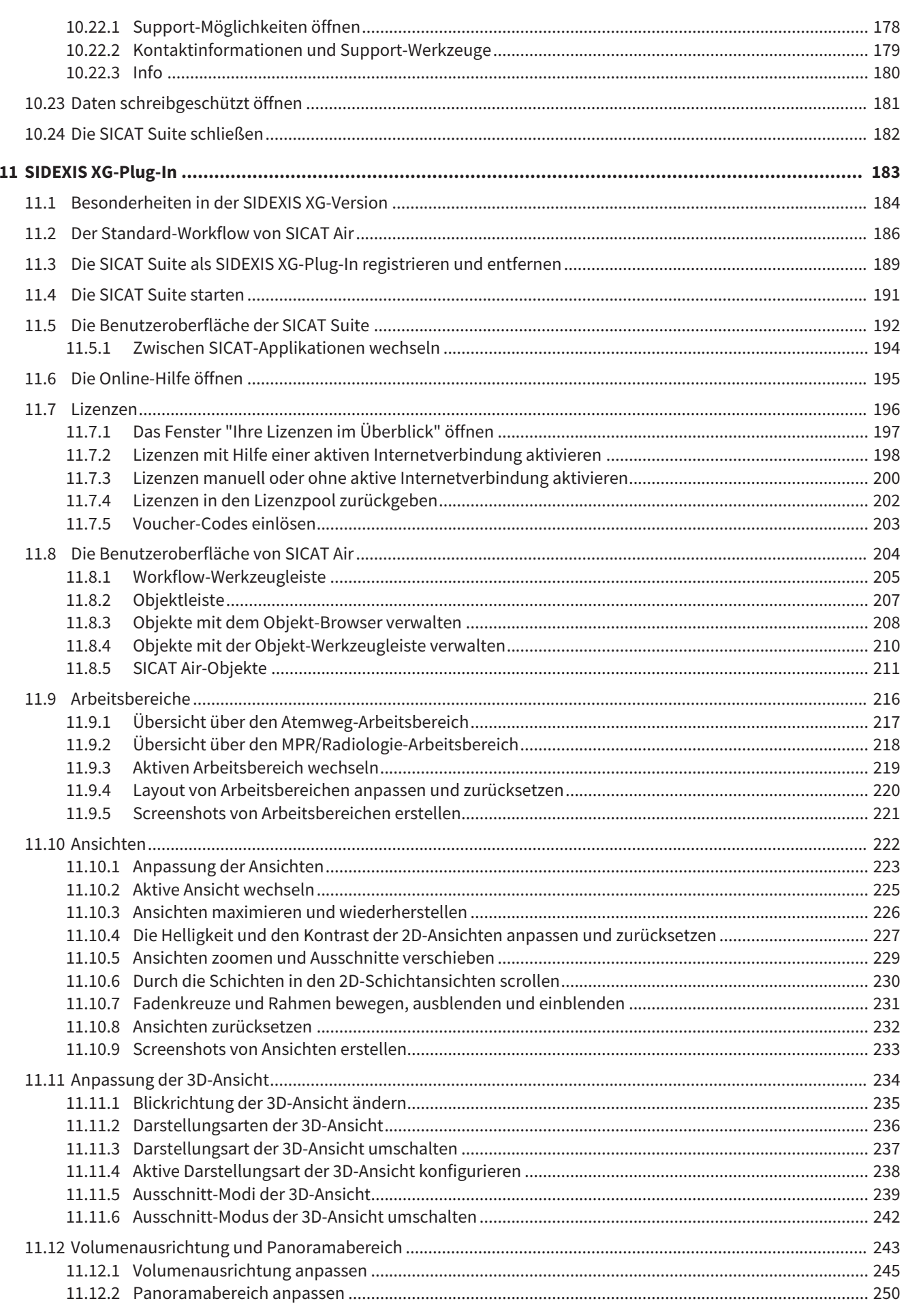

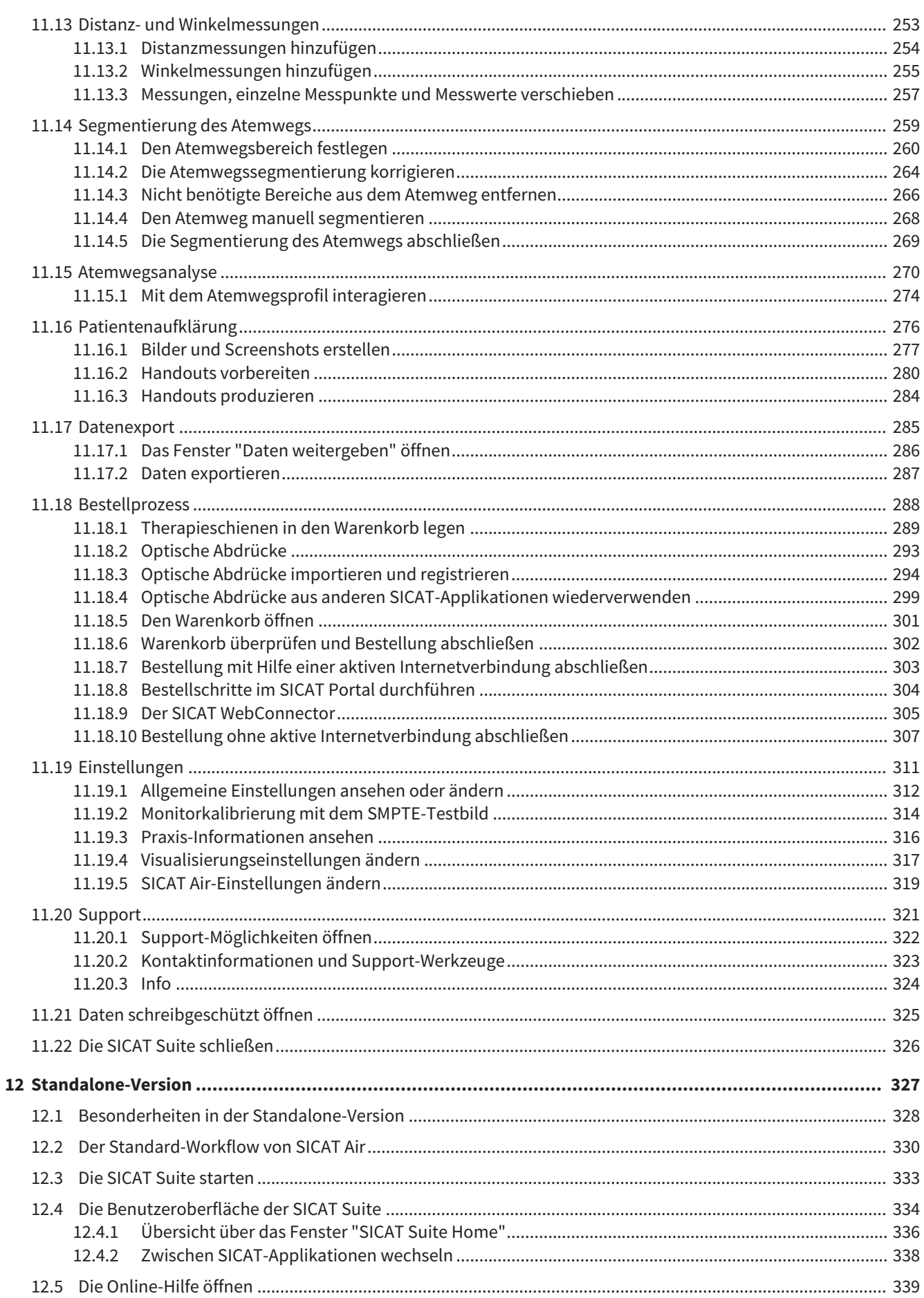

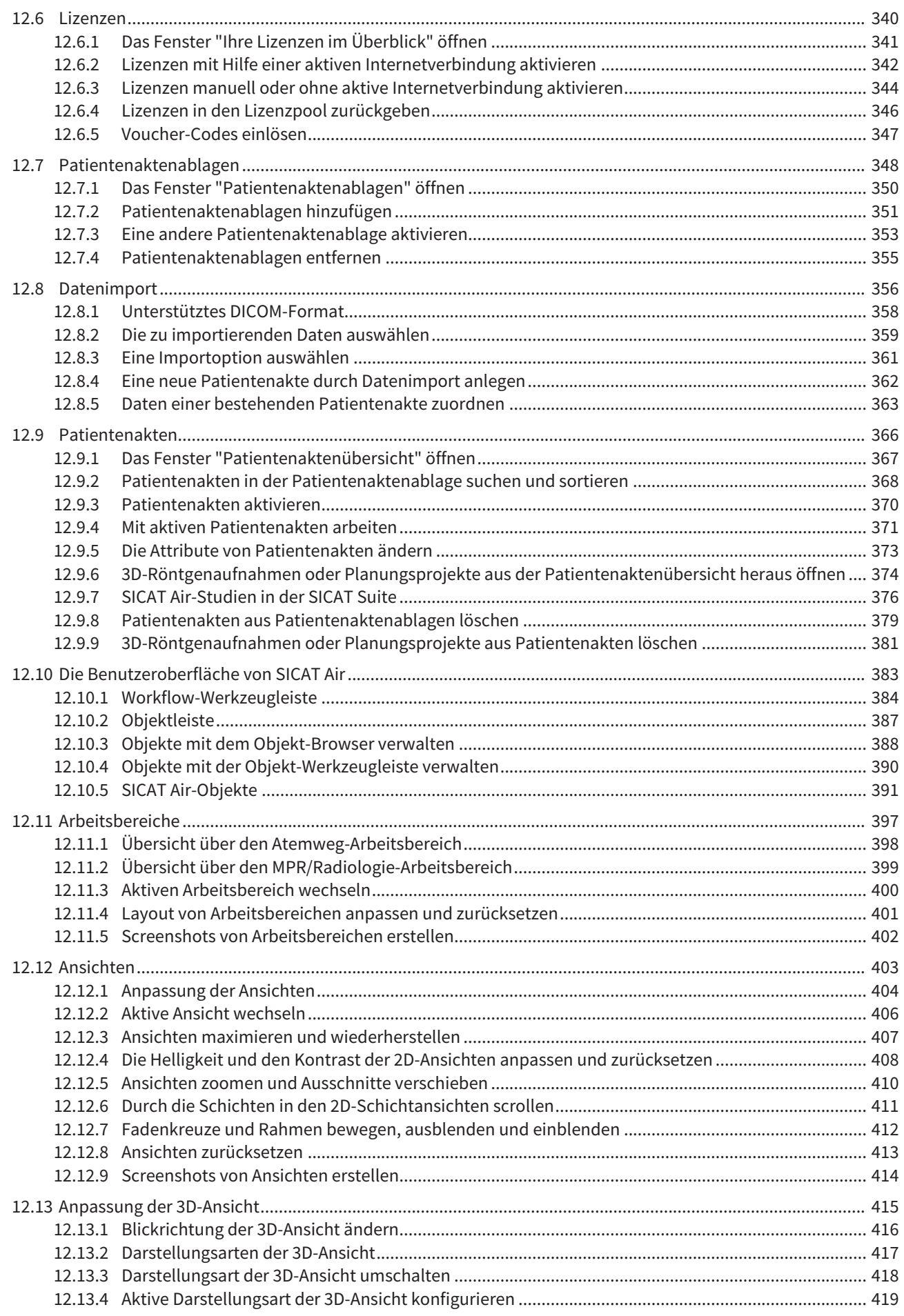

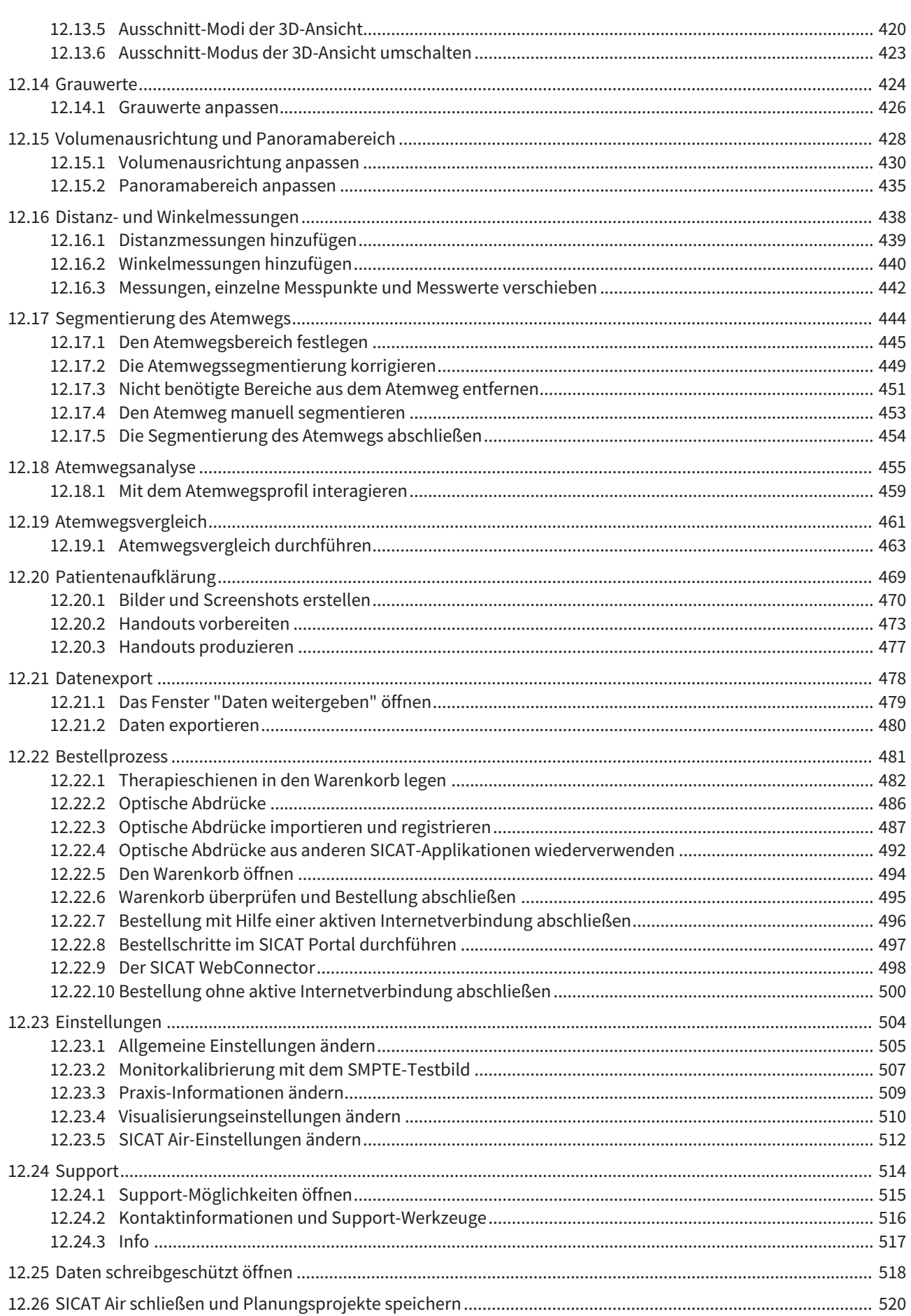

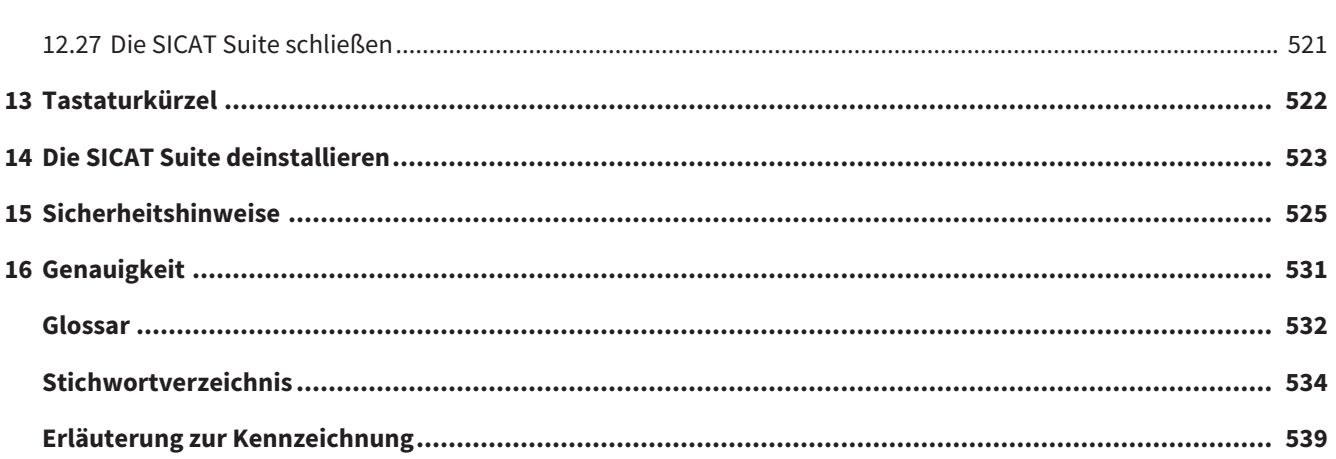

# *1 BESTIMMUNGSGEMÄSSER GEBRAUCH*

SICAT Air ist eine Software-Anwendung für:

- Unterstützung der Diagnostik im Bereich HNO
- Unterstützung bei der Behandlungsplanung im Bereich HNO
- Unterstützung beim Vergleich unterschiedlicher Behandlungsmöglichkeiten
- Unterstützung bei der Behandlungsplanung für zahngetragene Therapieschienen

# *2 VERSIONSHISTORIE*

### VERSION 1.0

- Initiales Release
- Unterstützung der Sprachen Deutsch, Englisch, Französisch und Japanisch

### VERSION 1.3

- SIDEXIS 4-Modul
- Unterstützung der Sprachen Italienisch, Spanisch, Portugiesisch, Niederländisch und Russisch
- Die Versionsnummer von SICAT Air entspricht jetzt der Versionsnummer der SICAT Suite.

- Atemwegsvergleich
- Textbausteine für Handouts

# *3 SYSTEMANFORDERUNGEN*

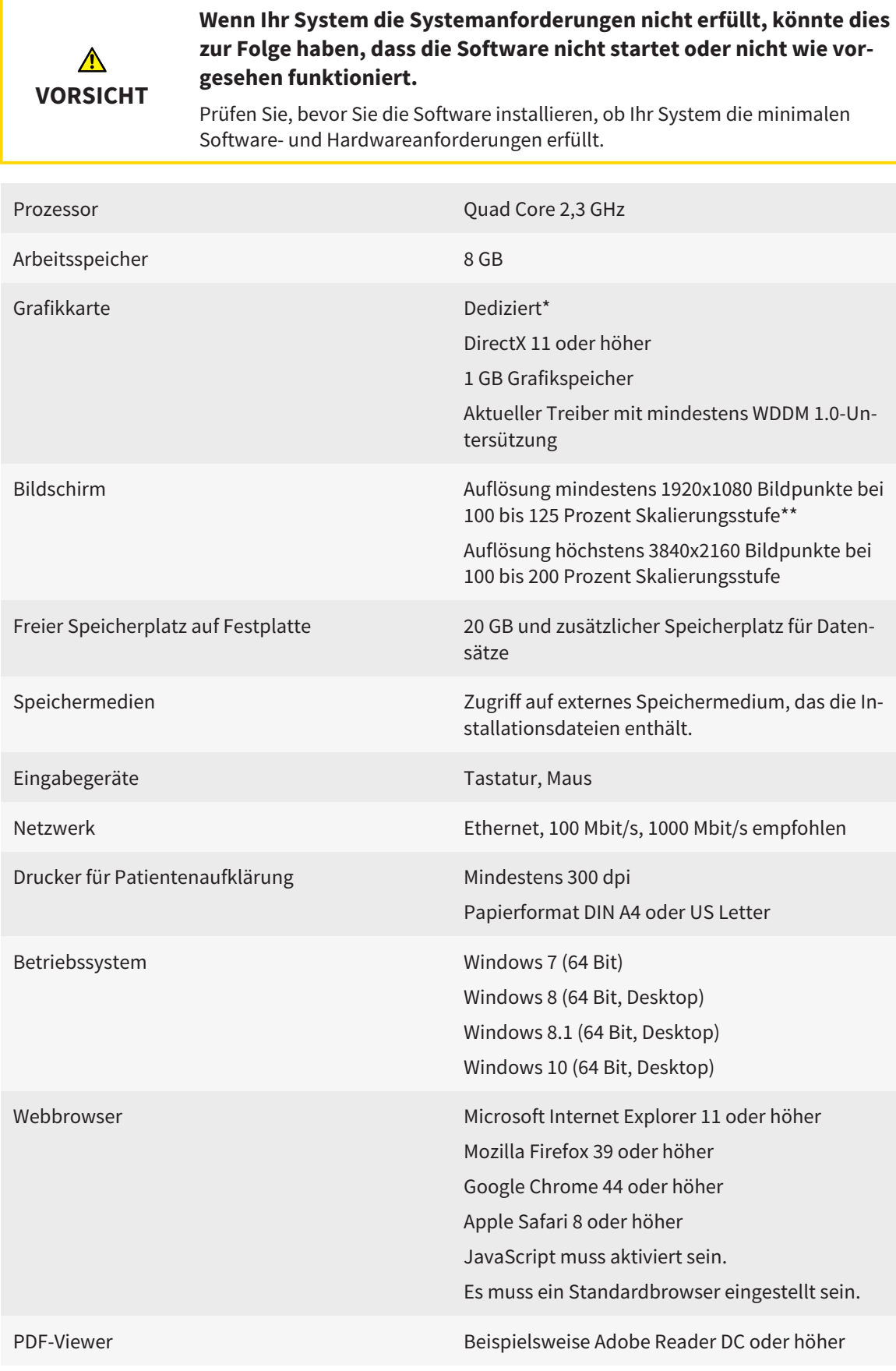

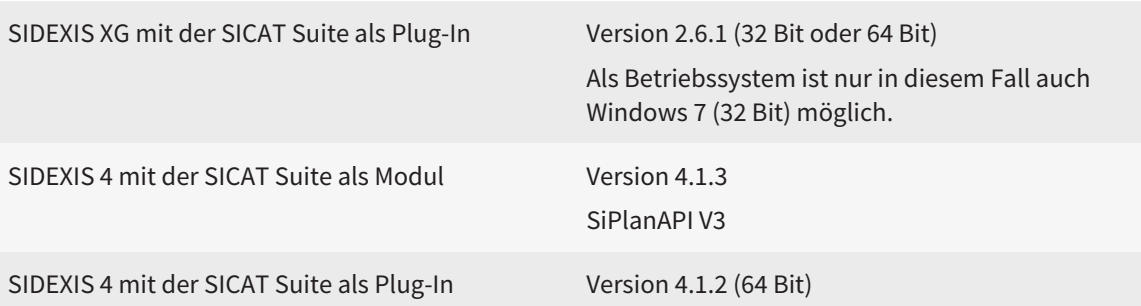

#### SOFTWARE-VORAUSSETZUNGEN

Die SICAT Suite benötigt die folgenden Software-Komponenten und installiert diese, falls sie nicht bereits verfügbar sind:

- Microsoft .NET Framework 4.5
- Microsoft DirectX Redistributable June 2010
- CodeMeter Lizenzverwaltungssoftware 5.0
- SQL Server Compact Edition 4.0
- SICAT WebConnector

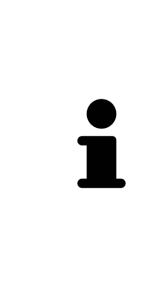

\*Die SICAT Suite unterstützt nur dedizierte Grafikkarten ab dem Leistungsniveau der NVIDIA GeForce 960 GTX. Integrierte Grafikkarten werden nicht unterstützt.

\*\*Die Kombination aus einer niedrigen Bildschirmauflösung und einer hohen Skalierungsstufe kann dazu führen, dass die Software bestimmte Teile der Oberfläche unvollständig anzeigt.

Der Bildschirm muss so eingestellt sein, dass er das SMPTE-Testbild korrekt anzeigt. Informationen dazu finden Sie unter *Monitorkalibrierung mit dem SMPTE-Testbild [*▶ *Seite 170]*.

# *4 SICHERHEITSINFORMATIONEN*

Es ist wichtig, dass Sie die folgenden sicherheitsrelevanten Kapitel lesen:

- *Definition der Gefahrenstufen* [▶ Seite 14]
- *Qualifikation des Bedienpersonals* [▶ Seite 15]
- *Sicherheitshinweise* [▶ Seite 525]

# 4.1 DEFINITION DER GEFAHRENSTUFEN

Diese Gebrauchsanweisung verwendet die folgenden Sicherheitskennzeichnungen, um Verletzungen von Bedienpersonal oder Patienten zu vermeiden und materiellen Schaden abzuwenden:

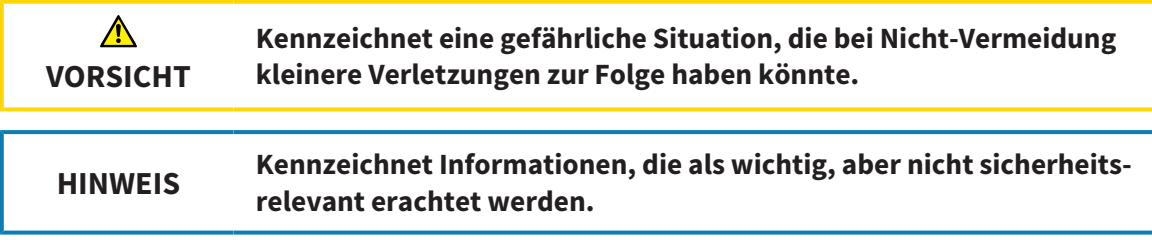

# 4.2 QUALIFIKATION DES BEDIENPERSONALS

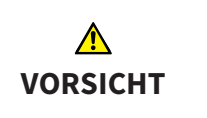

**Die Benutzung dieser Software durch nicht qualifiziertes Personal könnte eine falsche Diagnose und Behandlung zur Folge haben.**

Die Benutzung der Software darf nur durch qualifizierte Fachkräfte erfolgen.

Nur ausgebildetes oder ordnungsgemäß geschultes Personal darf die Software benutzen.

Falls Sie eine Ausbildung oder ein Training durchlaufen oder diese Software im Rahmen eines allgemeinen Trainings benutzen, dürfen Sie die Software nur unter permanenter Aufsicht einer qualifizierten Person benutzen.

Sie müssen die folgenden Voraussetzungen erfüllen, um die Software zu benutzen:

- Sie haben die Gebrauchsanweisung gelesen.
- Sie sind mit der grundsätzlichen Struktur und den Funktionen der Software vertraut.
- Sie sind in der Lage, Fehlfunktionen der Software zu erkennen und angemessene Schritte einzuleiten, falls dies erforderlich ist.

# *5 BENUTZTE SYMBOLE UND HERVORHEBUNGEN*

### SYMBOLE

Diese Gebrauchsanweisung verwendet das folgende Symbol:

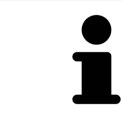

Das Hinweissymbol kennzeichnet zusätzliche Informationen wie beispielsweise alternative Herangehensweisen.

### HERVORHEBUNGEN

Texte und Bezeichnungen von Elementen, welche die SICAT Suite darstellt, sind durch **fette** Schrift hervorgehoben. Dies umfasst die folgenden Objekte in der Benutzeroberfläche:

- Bezeichnungen von Bereichen
- Bezeichnungen von Schaltflächen
- Bezeichnungen von Symbolen
- Texte von Hinweisen und Nachrichten auf dem Bildschirm

### HANDLUNGSANWEISUNGEN

Handlungsanweisungen sind als nummerierte Listen geschrieben:

- ☑ Voraussetzungen sind mit diesem Symbol gekennzeichnet.
- 1. Schritte sind mit Nummern gekennzeichnet.
	- ▶ Zwischenergebnisse sind mit diesem Symbol gekennzeichnet und eingerückt.
- 2. Nach Zwischenergebnissen folgen weitere Schritte.
- ▶ Endergebnisse sind mit diesem Symbol gekennzeichnet.
- Eine Anweisung, die nur aus einem Schritt besteht, ist mit diesem Symbol gekennzeichnet.

# *6 ÜBERSICHT ÜBER DIE GEBRAUCHSANWEISUNG*

SICAT Air ist neben anderen Applikationen ein Teil der SICAT Suite.

Die SICAT Suite bildet den Rahmen, in dem die SICAT-Applikationen laufen. Die Installation der Applikationen findet daher zusammen mit der SICAT Suite statt. Informationen dazu finden Sie unter *Die SICAT Suite installieren [*▶ *Seite 20]*.

Aktuell steht die SICAT Suite in drei Varianten zur Verfügung. Einige Bedienschritte unterscheiden sich je nach Variante. Deshalb behandelt diese Gebrauchsanweisung die Varianten getrennt:

- *SIDEXIS 4-Modul* [▶ *Seite 27]*
- *SIDEXIS XG-Plug-In* [▶ Seite 183]
- *Standalone-Version [▶ Seite 327]*

Sie müssen sich nicht für eine Variante entscheiden, wenn Sie die SICAT Suite installieren.

Die Deinstallation der Applikationen findet ebenfalls zusammen mit der SICAT Suite statt. Informationen dazu finden Sie unter *Die SICAT Suite deinstallieren [*▶ *Seite 523]*.

# *7 ÜBERSICHT ÜBER DIE SICAT SUITE*

Die SICAT Suite besteht aus folgenden Teilen:

- SICAT Function den bestimmungsgemäßen Gebrauch von SICAT Function finden Sie in der SICAT Function-Gebrauchsanweisung.
- SICAT Air den bestimmungsgemäßen Gebrauch von SICAT Air finden Sie in der SICAT Air-Gebrauchsanweisung.

#### **SPRACHEN**

Die SICAT Suite unterstützt die folgenden Sprachen in der Benutzeroberfläche:

- Englisch
- Deutsch
- Französisch
- Japanisch
- Spanisch
- Italienisch
- Niederländisch
- Portugiesisch
- Russisch

#### LIZENZIERUNG

Die Lizenzierung in der SICAT Suite funktioniert wie folgt:

- SICAT ordnet erworbene Lizenzen Ihrem Kundenaktivierungsschlüssel zu und speichert diese auf dem SICAT-Lizenzserver in Ihrem Lizenzpool.
- Eine aktive Internetverbindung zum SICAT-Lizenzserver ist für die Lizenzaktivierung erforderlich.
- Sie können die Aktivierung direkt online auf dem Computer vornehmen, auf dem die SICAT Suite läuft. Alternativ kann die Aktivierung auch manuell unter Zuhilfenahme von Lizenzdateien erfolgen.
- Sie können Lizenzen unabhängig voneinander für jede SICAT-Applikation in Ihren Lizenzpool zurückgeben.
- Zurückgegebene Lizenzen stehen für eine erneute Aktivierung auf demselben oder anderen Computern zur Verfügung.

### VOLLVERSION UND VIEWER-MODUS

SICAT-Applikationen können in zwei verschiedenen Modi starten:

- Wenn Sie keine Applikationslizenz aktiviert haben, startet die SICAT Suite im Viewer-Modus.
- Wenn Sie mindestens eine Applikationslizenz aktiviert haben, startet die SICAT Suite als Vollversion.

Allgemein gilt:

- Applikationen mit aktivierter Lizenz starten als Vollversion.
- Applikationen ohne aktivierte Lizenz starten im Viewer-Modus.
- Sie müssen sich nicht für einen Modus entscheiden, wenn Sie die SICAT Suite installieren.

# *8 DIE SICAT SUITE INSTALLIEREN*

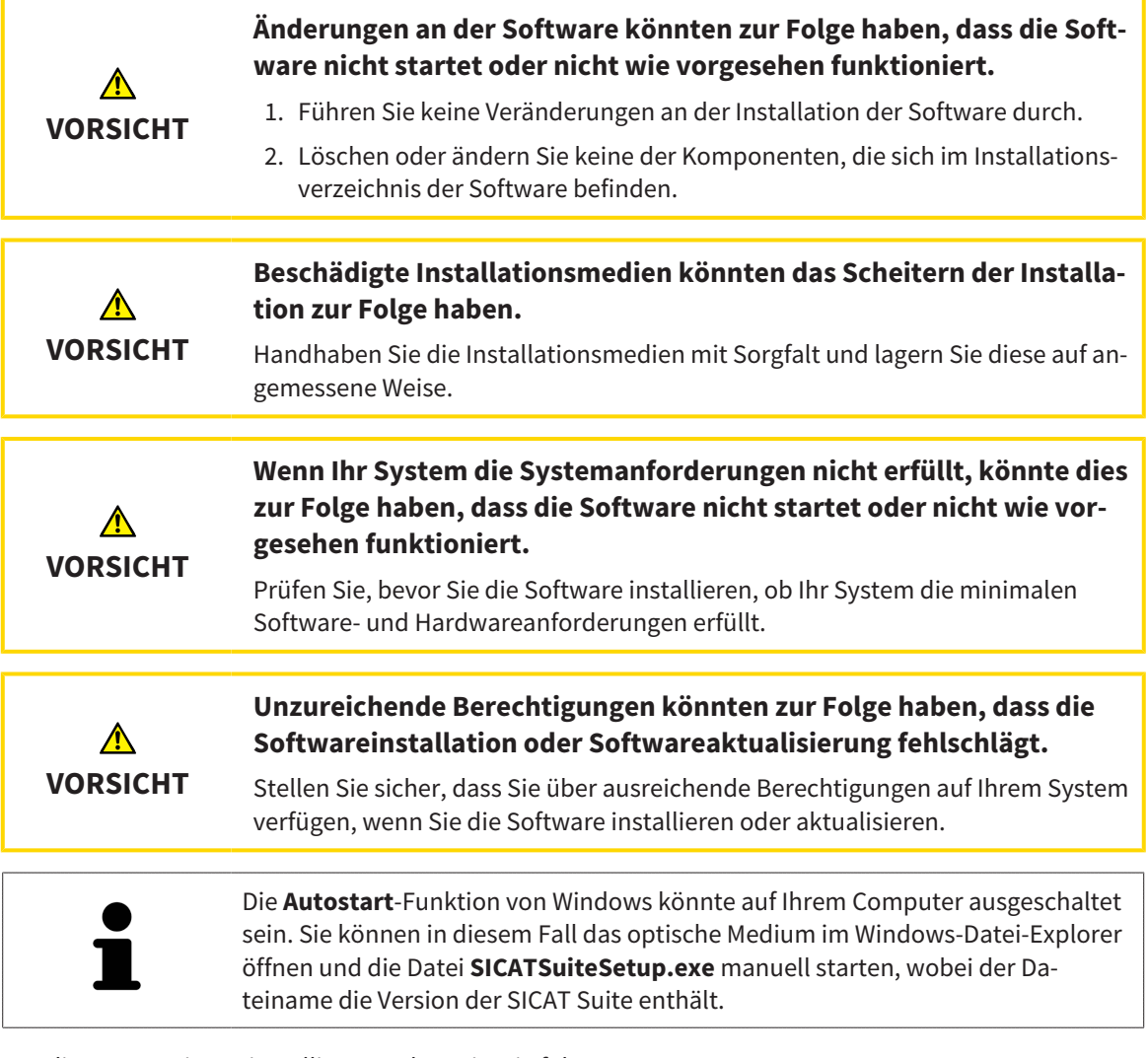

Um die SICAT Suite zu installieren, gehen Sie wie folgt vor:

▶ Das Fenster **Autostart** öffnet sich.

☑ Ihr Computer erfüllt die Systemanforderungen. Informationen dazu finden Sie unter *Systemanforderungen [*▶ *Seite 11]*.

1. Legen Sie das SICAT Suite-Installationsmedium in das optische Laufwerk Ihres Computers.

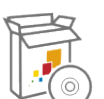

- 2. Wählen Sie im Fenster **Autostart** die Option **SICATSuiteSetup.exe ausführen**, wobei der Dateiname die Version der SICAT Suite enthält.
	- ▶ Die Software-Voraussetzungen werden installiert, falls diese nicht bereits auf Ihrem Computer verfügbar sind.

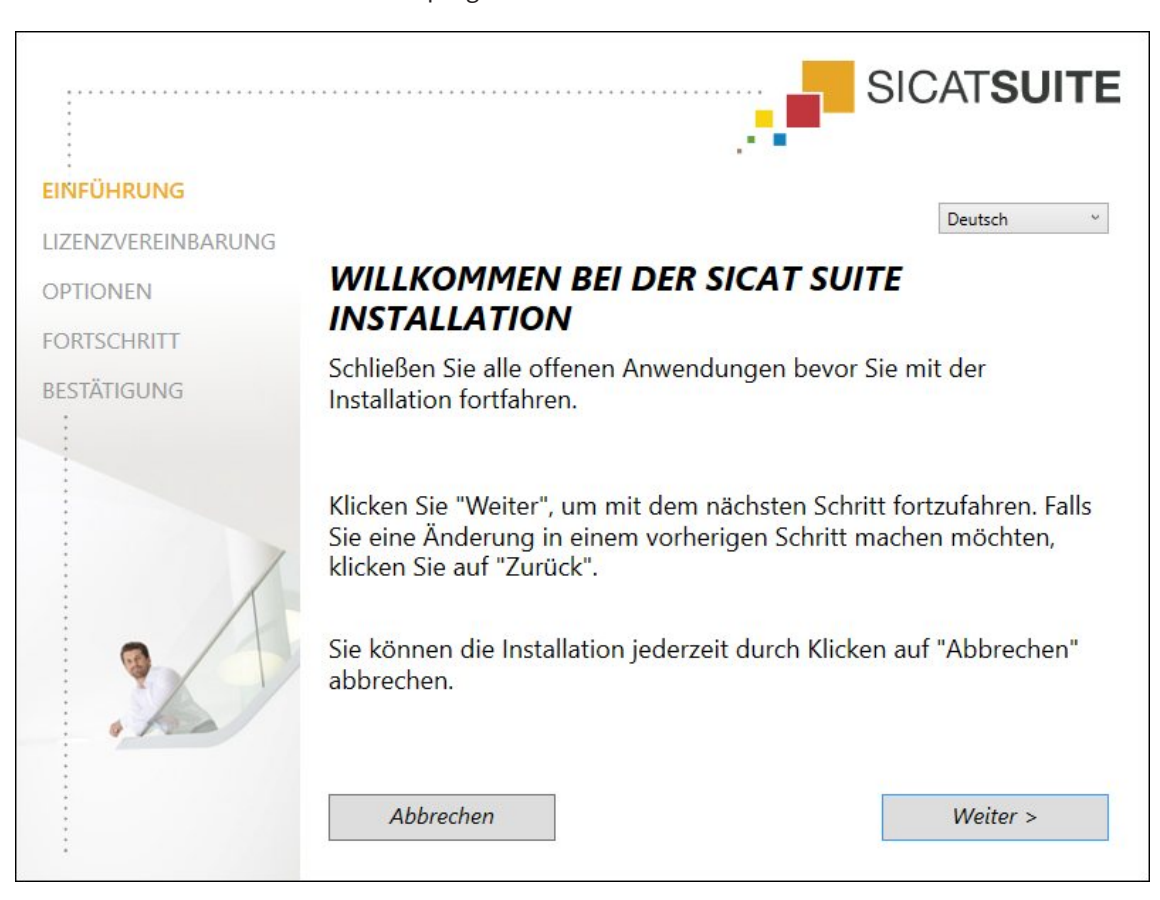

▶ Das SICAT Suite-Installationsprogramm startet und das Fenster **EINFÜHRUNG** öffnet sich:

3. Wählen Sie in der oberen rechten Ecke des Fensters **EINFÜHRUNG** die gewünschte Sprache des SI-CAT Suite-Installationsprogramms und klicken Sie auf **Weiter** .

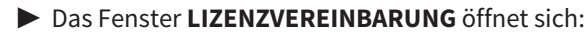

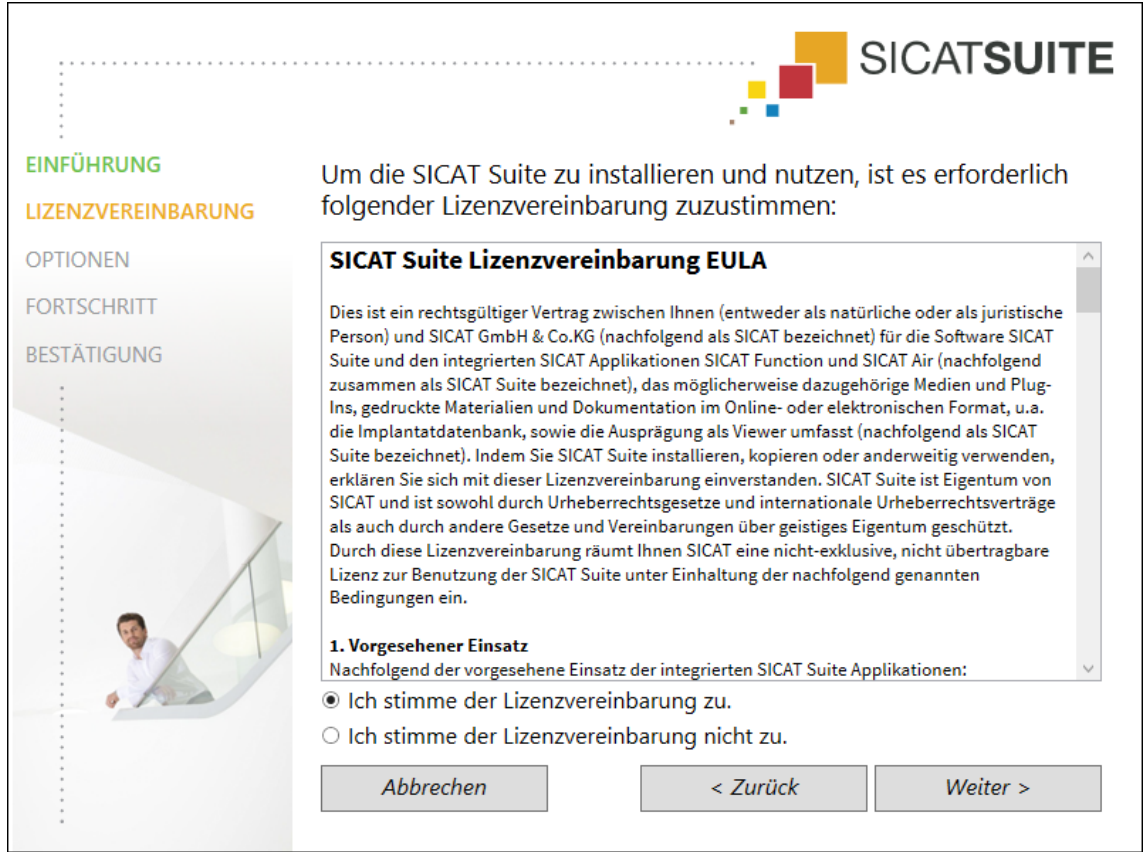

4. Lesen Sie den Endbenutzer-Lizenzvertrag vollständig, wählen Sie das Kontrollkästchen **Ich stimme der Lizenzvereinbarung zu** und klicken Sie auf **Weiter** .

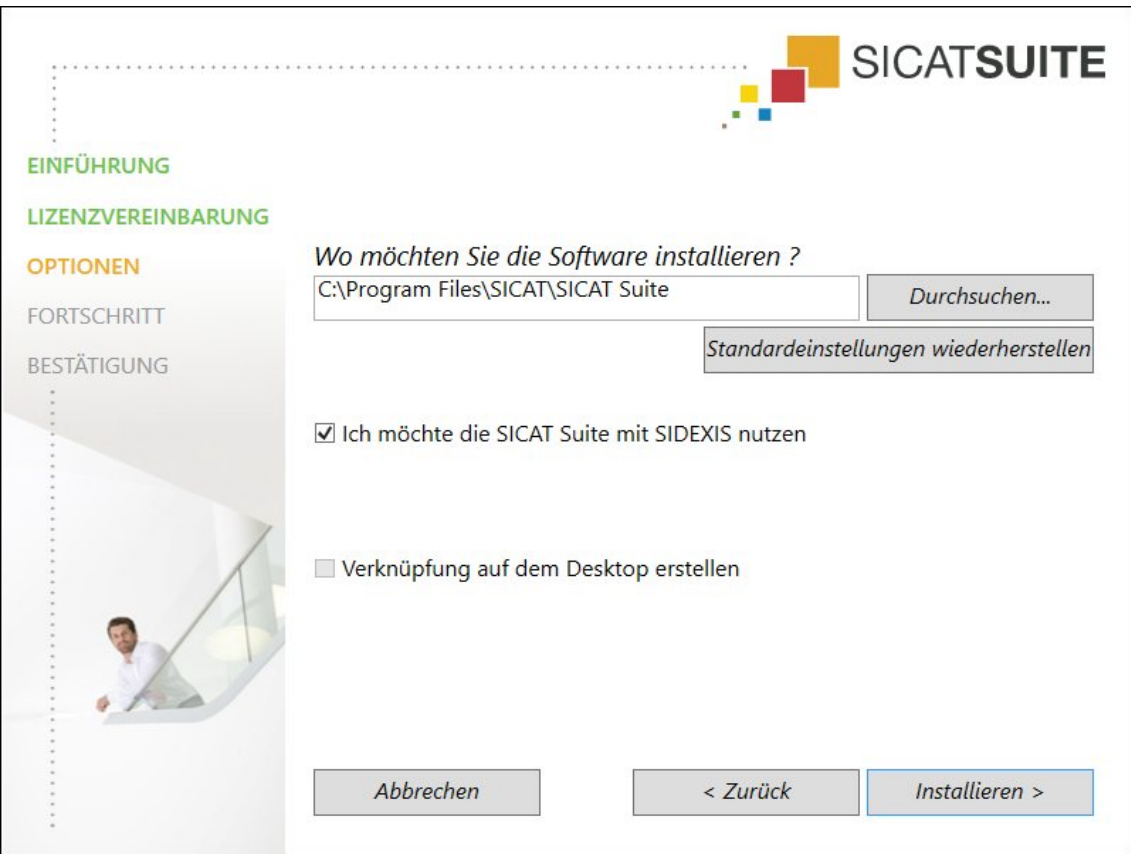

- 5. Um den Ordner auf der Festplatte zu ändern, in den das SICAT Suite-Installationsprogramm die SI-CAT Suite installiert, klicken Sie auf die Schaltfläche **Durchsuchen**.
	- ▶ Das Fenster **Ordner auswählen** öffnet sich.
- 6. Browsen Sie zum gewünschten Ordner und klicken Sie auf **OK**.
	- ▶ Das SICAT Suite-Installationsprogramm fügt den Pfad zum ausgewählten Ordner in das Feld **Wo möchten Sie die Software installieren** ein.
- 7. Wenn SIDEXIS XG oder SIDEXIS 4 auf Ihrem Computer installiert ist, steht das Kontrollkästchen **Ich möchte die SICAT Suite mit SIDEXIS nutzen** zur Verfügung. Sie können die SICAT Suite während der Installation oder später manuell als SIDEXIS XG-Plug-In oder SIDEXIS 4-Modul registrieren.
	- ▶ Wenn das Kontrollkästchen **Ich möchte die SICAT Suite mit SIDEXIS nutzen** aktiviert ist, steht das Kontrollkästchen **Verknüpfung auf dem Desktop erstellen** nicht zur Verfügung.
- 8. Falls verfügbar, aktivieren oder deaktivieren Sie das Kontrollkästchen **Verknüpfung auf dem Desktop erstellen**.
- 9. Falls gewünscht, deaktivieren Sie das Kontrollkästchen **Neue Gruppe für die SICAT Suite im Startmenü erstellen**. Dieses Kontrollkästchen ist nur für die Standalone-Version der SICAT Suite verfügbar.
- 10. Klicken Sie auf die Schaltfläche **Installieren** .

## ▶ Das Fenster **OPTIONEN** öffnet sich:

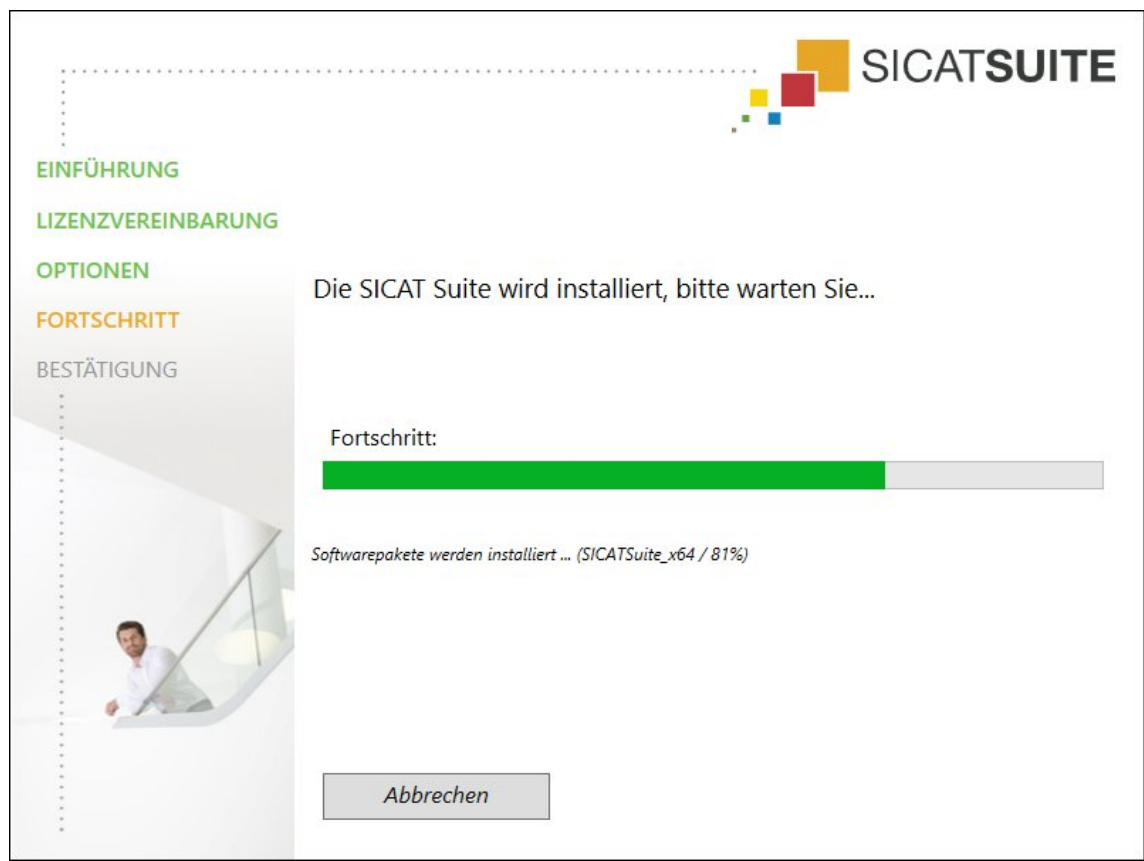

▶ Das Fenster **FORTSCHRITT** öffnet sich:

▶ Die SICAT Suite und die verbleibenden Software-Voraussetzungen werden installiert.

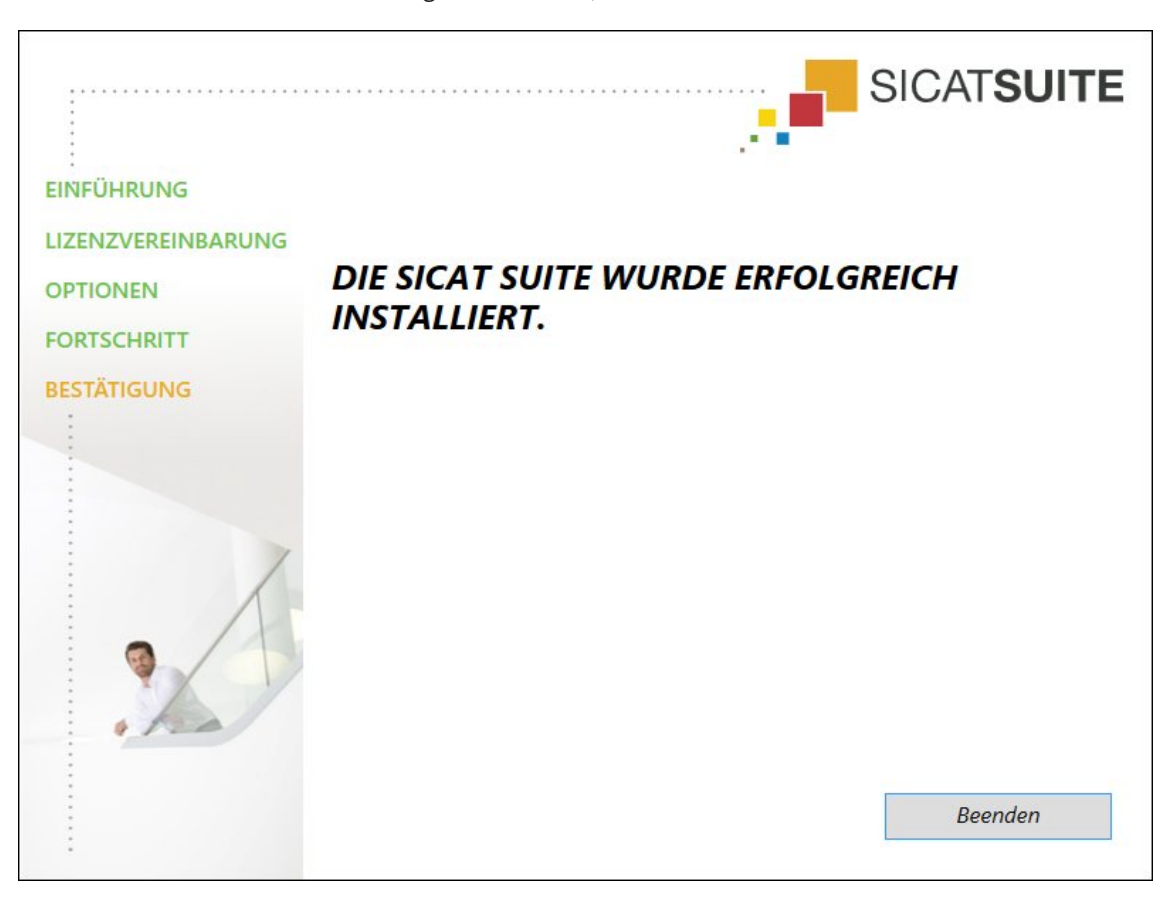

▶ Nachdem die Installation abgeschlossen ist, öffnet sich das Fenster **BESTÄTIGUNG**:

- 11. Klicken Sie auf die Schaltfläche **Beenden**.
- ▶ Das SICAT Suite-Installationsprogramm schließt sich.

# *9 DIE SICAT SUITE AKTUALISIEREN ODER REPARIEREN*

## DIE SICAT SUITE AKTUALISIEREN

Sie können die SICAT Suite aktualisieren, indem Sie das SICAT Suite-Installationsprogramm starten und auf die Schaltfläche **Aktualisieren** klicken. Das Installationsprogramm deinstalliert dafür zunächst die alte Version der SICAT Suite. Alle Daten und Einstellungen bleiben erhalten.

> Eine neue Version der Standalone-Version der SICAT Suite benötigt aktualisierte Patientenaktenablagen. Beim ersten Start der neuen Version oder wenn Sie eine veraltete Patientenaktenablage aktivieren, fragt die SICAT Suite, ob Sie die Patientenaktenablage aktualisieren möchten. Wenn Sie die Meldung bestätigen, aktualisiert die SICAT Suite die Patientenaktenablage automatisch. **VORSICHT! Sie können aktualisierte Patientenaktenablagen nicht mehr mit älteren Versionen der SICAT Suite benutzen.**

Wenn Sie SIDEXIS XG auf SIDEXIS 4.1.3 oder höher aktualisieren und die SICAT Suite danach aktualisieren, registriert der SICAT Suite-Installer die SICAT Suite als SIDEXIS 4-Modul. Wenn Sie eine 3D-Röntgenaufnahme öffnen, prüft die SICAT Suite, ob zu dieser 3D-Röntgenaufnahme Studien in SIDEXIS XG vorhanden sind und übernimmt diese von SIDEXIS XG nach SIDEXIS 4.

## DIE SICAT SUITE REPARIEREN

Sie können die SICAT Suite reparieren, indem Sie das SICAT Suite-Installationsprogramm starten und auf die Schaltfläche **Reparieren** klicken. Alle Daten und Einstellungen bleiben erhalten.

Sowohl die Aktualisierung als auch die Reparatur der SICAT Suite verwenden das SICAT Suite-Installationsprogramm. Informationen dazu finden Sie unter *Die SICAT Suite installieren [*▶ *Seite 20]*.

## UPDATE VON PLUG-IN ZU MODUL BEI SIDEXIS 4 DURCHFÜHREN

Die SICAT Suite ab Version 1.3 unterstützt SIDEXIS 4 ab Version 4.1.3 als Modul, aber nicht mehr als Plug-In. Wenn Sie das Update auf die SICAT Suite 1.3 nach SIDEXIS 4 installieren, erfolgt die Registrierung als Modul automatisch. Wenn Sie SIDEXIS 4 nach dem Update der SICAT Suite aktualisieren, müssen Sie die Registrierung manuell vornehmen. Informationen dazu finden Sie unter *Die SICAT Suite als SIDEXIS 4-Modul registrieren und entfernen [*▶ *Seite 34]*.

# *10 SIDEXIS 4-MODUL*

Das SIDEXIS 4-Modul der SICAT Suite bindet die SICAT-Applikationen innerhalb der Phase **Plan & Treat** direkt an die SIDEXIS 4-Oberfläche an. Die SICAT-Applikationen, SICAT-Einstellungen und die SICAT-Support-Werkzeuge befinden sich innerhalb des SIDEXIS 4-Fensters:

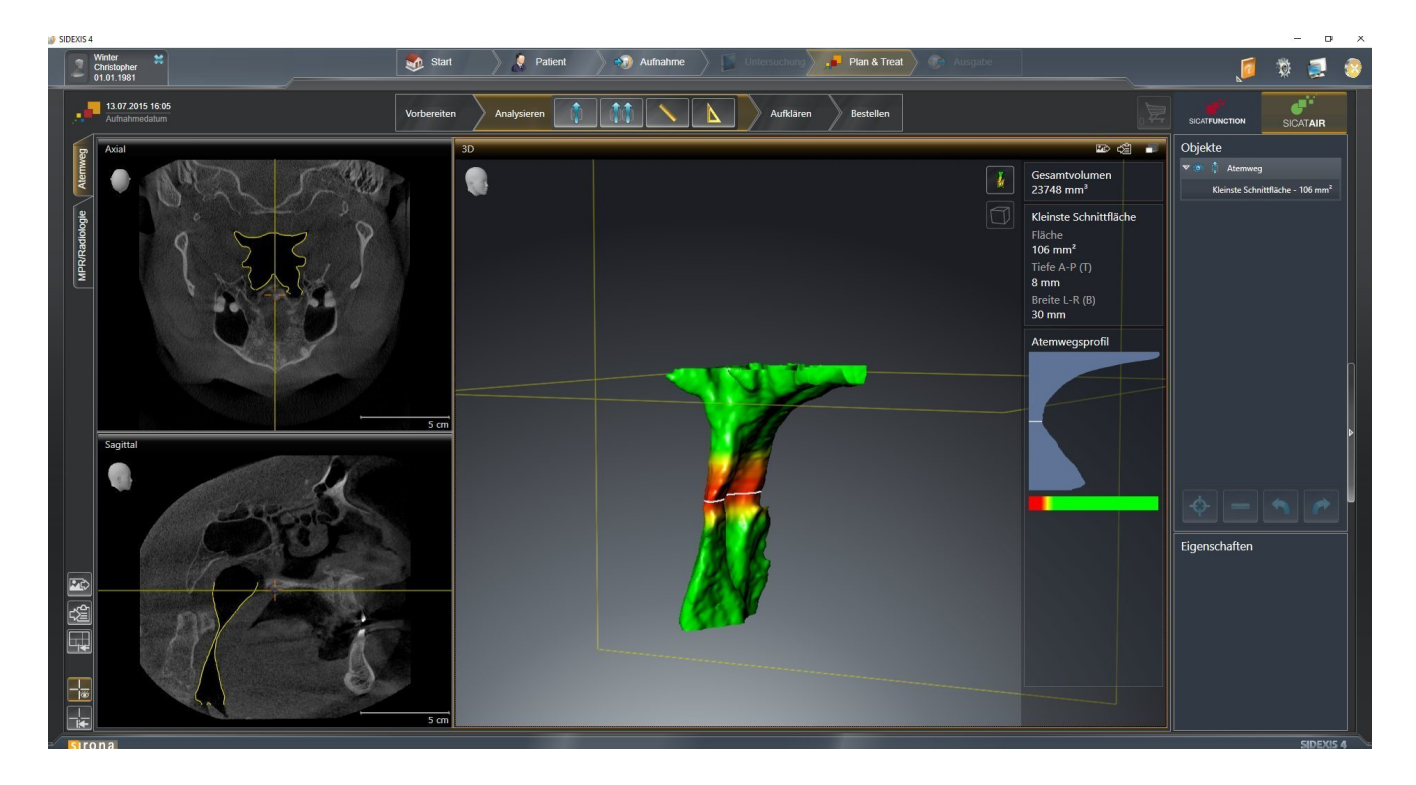

# 10.1 BESONDERHEITEN IN DER SIDEXIS 4-VERSION

### MANUELLE REGISTRIERUNG ALS SIDEXIS 4-MODUL

Sie können die SICAT Suite neben der automatischen Einbindung während der Installation auch manuell als SIDEXIS 4-Modul registrieren und entfernen. Informationen dazu finden Sie unter *Die SICAT Suite als SIDEXIS 4-Modul registrieren und entfernen [*▶ *Seite 34]*.

### PROGRAMMSTART

Als SIDEXIS 4-Modul startet die SICAT Suite innerhalb von SIDEXIS 4 in der Phase **Plan & Treat**. Wie Sie die SICAT Suite als SIDEXIS 4-Modul starten, finden Sie unter *Die SICAT Suite starten [*▶ *Seite 38]*.

## PATIENTENDATEN UND VOLUMENDATEN

Die an SIDEXIS 4 angebundene Version von SICAT Air nutzt die Patientendaten und Volumendaten von SIDEXIS 4. Die Sicherung der Daten erfolgt deshalb über die für SIDEXIS 4 vorgesehenen Verfahren.

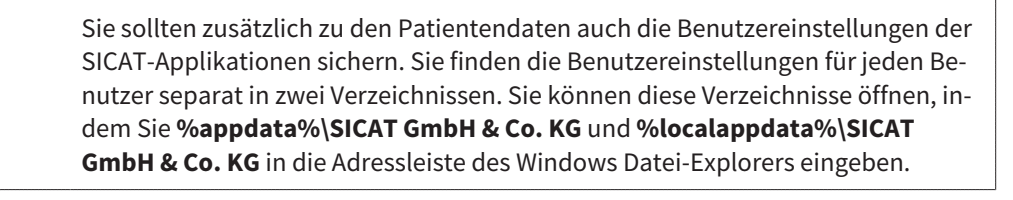

### EINSTELLUNGEN

Sie finden die SICAT Suite-Einstellungen als Kategorie in den SIDEXIS 4-Einstellungen. In der an SIDEXIS 4 angebundenen Version zeigt die SICAT Suite die Werte einiger Einstellungen lediglich an, da sie diese von SIDEXIS 4 übernimmt.

### LIZENZEN

Die Standalone-Version und die an andere Software angebundenen Versionen der SICAT Suite benutzen dieselben Lizenzen. Sie müssen sich nicht für eine Version entscheiden, wenn Sie die SICAT Suite installieren.

### DATENSYNCHRONISATION ZWISCHEN SICAT AIR UND SIDEXIS 4

SICAT Air und SIDEXIS 4 synchronisieren die Volumenausrichtung und den Panoramabereich in beide Richtungen. Dabei gelten folgende Einschränkungen:

- SICAT Air unterstützt nur Drehungen der Volumenausrichtung bis maximal 30 Grad.
- Wenn die Synchronisation der Volumenausrichtung Einfluss auf bereits hinzugefügte Diagnoseobjekte oder Planungsobjekte hat, die auf einer anderen Volumenausrichtung basieren, öffnet SICAT Air ein Hinweisfenster. Das Hinweisfenster informiert Sie über die genauen Auswirkungen der Synchronisation und Sie können zwischen den folgenden Optionen wählen:
	- **Synchronisieren**
	- **Nicht jetzt**
	- **Niemals** für die aktuelle 3D-Röntgenaufnahme und die aktuelle Volumenausrichtung in SIDEXIS  $\overline{A}$
- SICAT Air unterstützt nur die Standard-Panoramakurven von SIDEXIS 4, nicht die Verschiebung einzelner Punkte.
- SICAT Air unterstützt nur Dicken der Panoramakurve von mindestens 10 mm.
- SICAT Air unterstützt nur Panoramakurven, die Sie nicht in SIDEXIS 4 gedreht haben.

Wenn mindestens eine der Einschränkungen zutrifft, synchronisieren SICAT Air und SIDEXIS 4 die Volumenausrichtung und den Panoramabereich oder nur den Panoramabereich nicht mehr.

Darüber hinaus übernimmt SICAT Air den Fokuspunkt und die Blickrichtung der **3D**-Ansicht von SIDEXIS 4, wenn Sie eine 3D-Röntgenaufnahme erstmals in SICAT Air öffnen.

### DATENEXPORT

Wenn die SICAT Suite als SIDEXIS 4-Modul läuft, erfolgt der Datenexport über die entsprechenden Funktionen von SIDEXIS 4. Informationen dazu finden Sie in der Gebrauchsanweisung von SIDEXIS 4.

### SCREENSHOTS ZUR SIDEXIS 4-AUSGABE HINZUFÜGEN

Sie können Screenshots von Ansichten und Arbeitsbereichen zur SIDEXIS 4-Ausgabe hinzufügen. Danach können Sie die 2D-Ausgabe-Möglichkeiten von SIDEXIS 4 verwenden. Informationen dazu finden Sie in der Gebrauchsanweisung von SIDEXIS 4.

#### WARENKORB

Sie finden den Warenkorb in der SICAT Suite und in der Phase **Ausgabe** von SIDEXIS 4.

## STUDIEN MIT ODER OHNE SCHREIBRECHTE ÖFFNEN

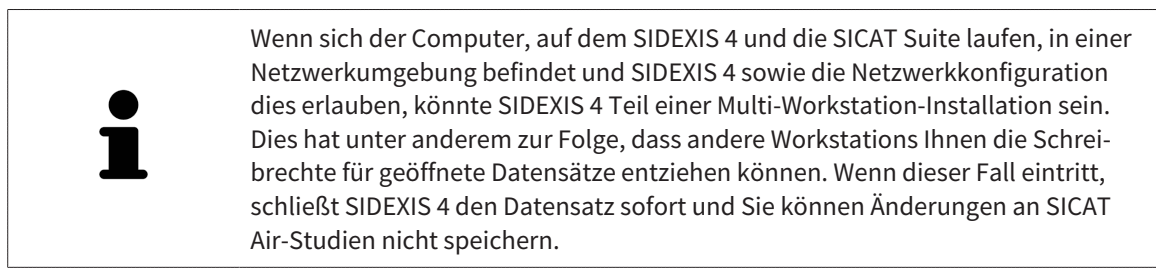

Damit Sie Änderungen an SICAT Air-Studien vornehmen und speichern können, müssen die folgende Bedingungen erfüllt sein:

■ Es muss eine SICAT Air-Lizenz aktiviert sein.

Ansonsten können Sie keine Änderungen an SICAT Air-Studien vornehmen und speichern. Sie können jedoch 3D-Röntgenaufnahmen und SICAT Air-Studien ansehen.

Die folgende Tabelle zeigt, welche Funktionen je nachdem zur Verfügung stehen:

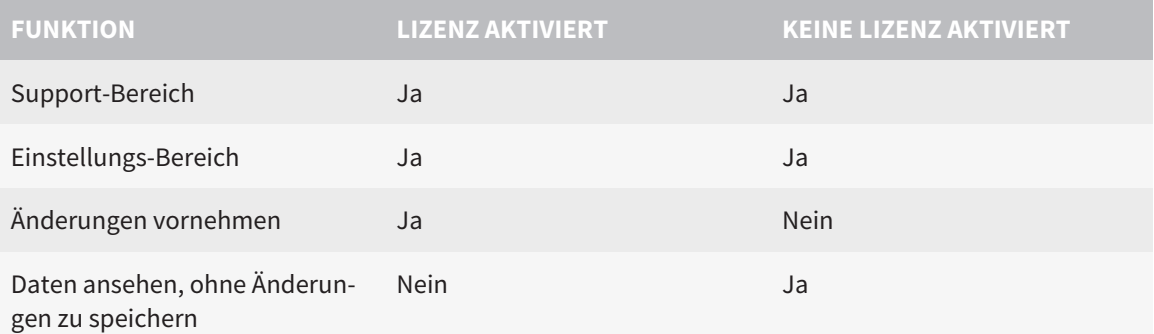

Unter bestimmten Bedingungen können Sie Änderungen an SICAT Air-Studien trotz aktivierter Applikationslizenz weder vornehmen noch speichern. Ursache kann beispielsweise ein laufender Bestellprozess sein.

Weitere Informationen finden Sie unter *Daten schreibgeschützt öffnen [*▶ *Seite 181]*.

## 10.2 DER STANDARD-WORKFLOW VON SICAT AIR

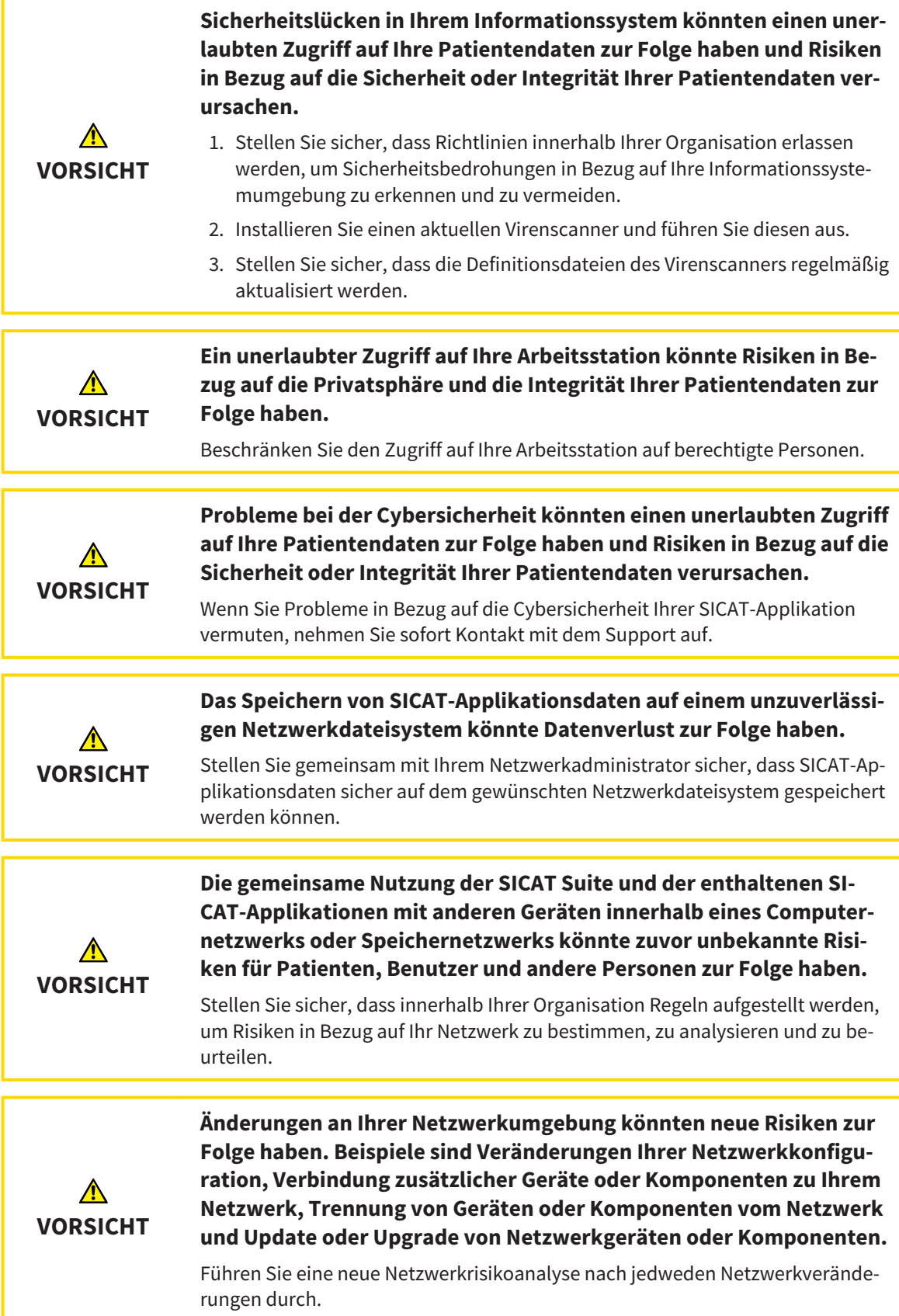

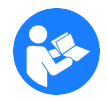

Bevor Sie die Arbeit mit der SICAT Suite beginnen, ist es wichtig, dass Sie diese Gebrauchsanweisung und insbesondere alle Sicherheitshinweise vollständig gelesen haben. Halten Sie diese Gebrauchsanweisung für zukünftige Informationsrecherchen griffbereit.

## DATENSATZ ÖFFNEN

- 1. Wählen Sie eine 3D-Röntgenaufnahme oder eine SICAT Air-Studie in der Timeline aus.
- 2. Starten Sie SICAT Air. Informationen dazu finden Sie unter *Die SICAT Suite starten [*▶ *Seite 38]*.

#### ARBEITSSCHRITTE IN SICAT AIR

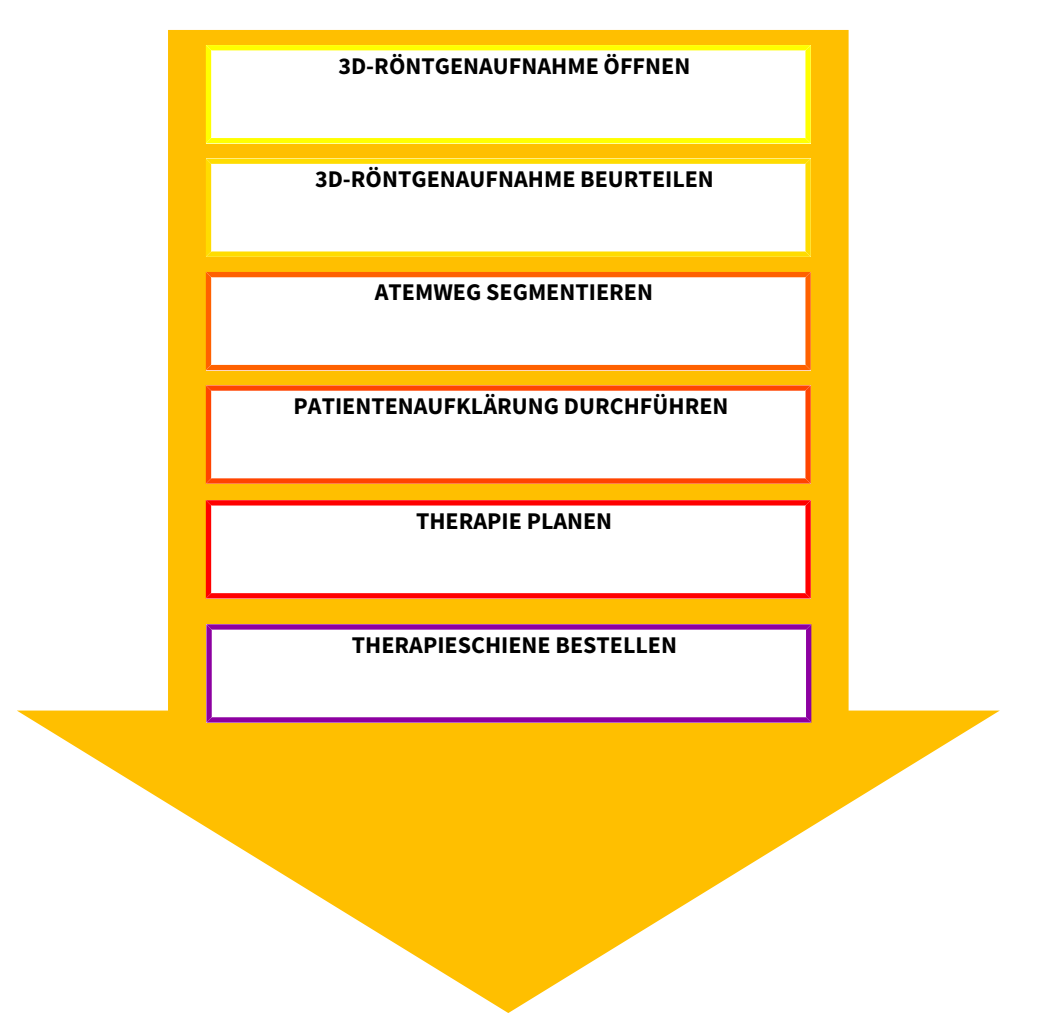

## DATENSATZ IN SICAT AIR BEARBEITEN

- 1. Richten Sie die 3D-Röntgenaufnahme entsprechend Ihrer Anforderungen aus, beispielsweise nach der Frankfurter Horizontalen. Informationen dazu finden Sie unter *Volumenausrichtung anpassen [*▶ *Seite 95]*.
- 2. Beurteilen Sie die 3D-Röntgenaufnahme und verschaffen sich einen ersten Überblick über die oberen Atemwege.
- 3. Segmentieren Sie den Atemweg. Informationen dazu finden Sie unter *Segmentierung des Atemwegs [*▶ *Seite 109]*.
- 4. Beurteilen Sie den Atemweg im **Atemweg**-Arbeitsbereich. Informationen dazu finden Sie unter *Atemwegsanalyse [*▶ *Seite 120]*.
- 5. Führen Sie eine Patientenaufklärung durch und erstellen Sie basierend darauf ein Handout für den Patienten. Informationen dazu finden Sie unter *Patientenaufklärung [*▶ *Seite 134]*.
- 6. Führen Sie eine Therapieplanung durch.
- 7. Erstellen Sie eine 3D-Röntgenaufnahme des Patienten mit dem Kiefer in protrudierter Therapieposition. Öffnen Sie die Aufnahme in SICAT Air.
- 8. Überprüfen Sie den Effekt der Therapieschiene mit dem Atemwegsvergleich. Berücksichtigen Sie insbesondere die Veränderungen der Atemwege und die Auswirkungen auf das Kiefergelenk.
- 9. Bestellen Sie eine patientenindividuelle Therapieschiene. Informationen dazu finden Sie unter *Bestellprozess [*▶ *Seite 144]*.
- 10. Wenn Sie eine zweite Meinung einholen möchten, exportieren Sie die Daten. Informationen dazu finden Sie unter *Datenexport [*▶ *Seite 143]*.

### DIE ARBEIT MIT DEM DATENSATZ BEENDEN ODER UNTERBRECHEN

Um Ihre Arbeit zu beenden oder zu unterbrechen, speichern Sie diese, indem Sie die SICAT Suite innerhalb von SIDEXIS 4 schließen. Informationen dazu finden Sie unter *Die SICAT Suite schließen [*▶ *Seite 182]*.

SICAT Air speichert Atemwegsobjekte, Atemwegsvergleich, Handout, Segmentierung und optische Abdrücke in einer Studie, die auf der 3D-Röntgenaufnahme basiert.

### GEBRAUCHSANWEISUNG UND SUPPORT

Die Gebrauchsanweisung finden Sie im Fenster **SICAT Suite Hilfe**. Informationen dazu finden Sie unter *Die Online-Hilfe öffnen [*▶ *Seite 42]*.

Weitere Unterstützung finden Sie im Bereich **Support**. Informationen dazu finden Sie unter *Support [*▶ *Seite 177]*.

# 10.3 DIE SICAT SUITE ALS SIDEXIS 4-MODUL REGISTRIEREN UND ENTFERNEN

Allgemeine Informationen zur Verwendung der SICAT Suite mit SIDEXIS 4 finden Sie unter *Besonderheiten in der SIDEXIS 4-Version [*▶ *Seite 28]*.

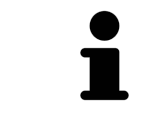

Wenn Sie die SICAT Suite nach SIDEXIS 4 installieren, nimmt das SICAT Suite-Installationsprogramm die Registrierung als SIDEXIS 4-Modul automatisch vor. Informationen dazu finden Sie unter *Die SICAT Suite installieren [*▶ *Seite 20]*.

## DAS FENSTER "SIDEXIS 4" ÖFFNEN

1. Starten Sie die Standalone-Version der SICAT Suite. Informationen dazu finden Sie unter *Die SICAT Suite starten [*▶ *Seite 333]*.

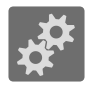

- 2. Klicken Sie auf das Symbol **Einstellungen**.
	- ▶ Das Fenster **Einstellungen** öffnet sich.

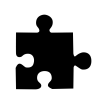

3. Klicken Sie auf den Reiter **SIDEXIS 4**.

▶ Das Fenster **SIDEXIS 4** öffnet sich:

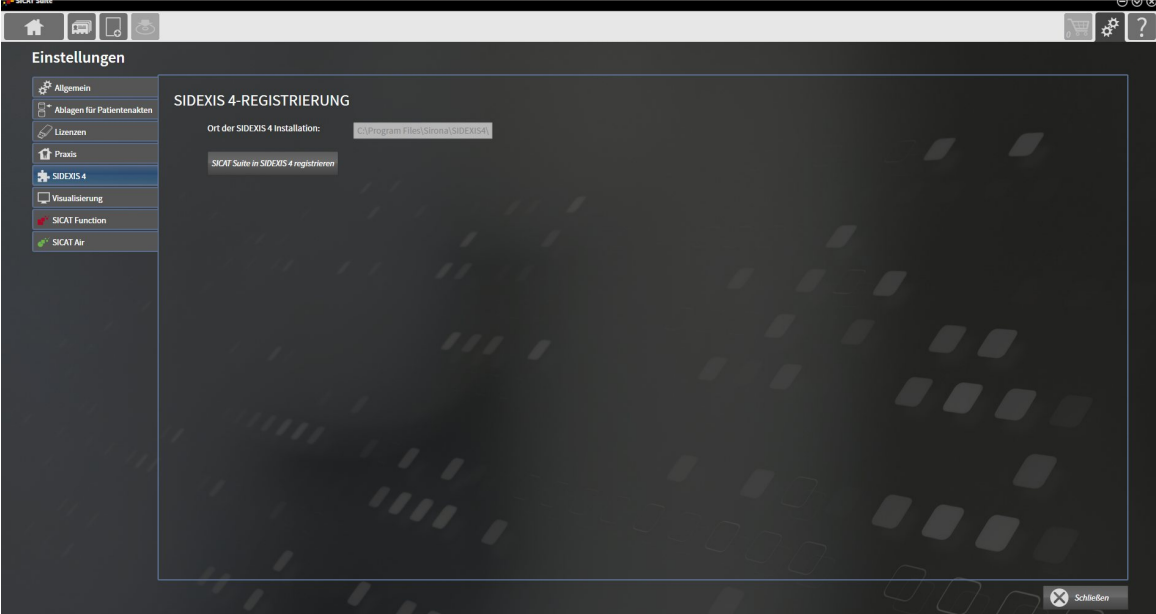

### DIE SICAT SUITE ALS SIDEXIS 4-MODUL REGISTRIEREN

- ☑ Die SICAT Suite wurde bereits erfolgreich installiert. Informationen dazu finden Sie unter *Die SICAT Suite installieren [*▶ *Seite 20]*.
- ☑ SIDEXIS 4 ist nicht geöffnet.
- ☑ Die Standalone-Version der SICAT Suite ist bereits gestartet.
- ☑ Das Fenster **SIDEXIS 4** ist bereits geöffnet.
- 1. Klicken Sie auf die Schaltfläche **SICAT Suite in SIDEXIS 4 registrieren**.
- 2. Starten Sie SIDEXIS 4.
- ▶ Die SICAT Suite ist als SIDEXIS 4-Modul registriert. Sie erkennen die erfolgreiche Registrierung in SI-DEXIS 4 daran, dass die Phase **Plan & Treat** sichtbar ist:

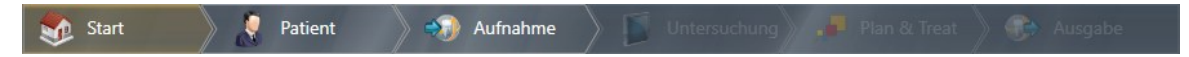

#### DIE SICAT SUITE ALS SIDEXIS 4-MODUL ENTFERNEN

- ☑ Die SICAT Suite ist bereits als SIDEXIS 4-Modul registriert.
- ☑ SIDEXIS 4 ist nicht geöffnet.
- ☑ Die Standalone-Version der SICAT Suite ist bereits gestartet.
- ☑ Das Fenster **SIDEXIS 4** ist bereits geöffnet.
- 1. Klicken Sie auf die Schaltfläche **SICAT Suite aus SIDEXIS 4 entfernen**.
- 2. Starten Sie SIDEXIS 4.
- ▶ Die SICAT Suite steht nicht mehr als SIDEXIS 4-Modul zur Verfügung.

.................................

# 10.4 SICAT AIR-STUDIEN IN SIDEXIS 4

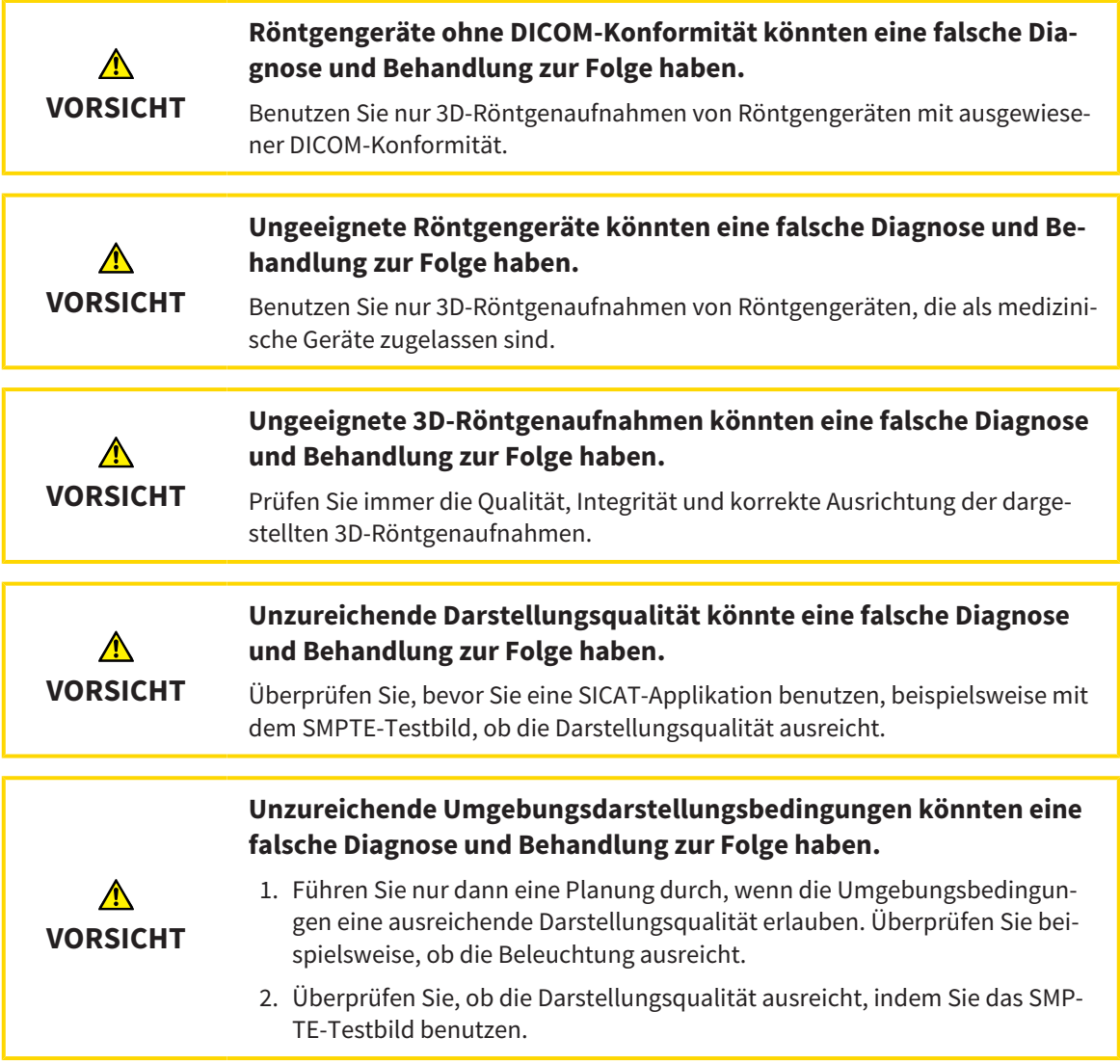

Wenn die SICAT Suite als SIDEXIS 4-Modul läuft, erfolgt die Verwaltung der Patientendaten in SIDEXIS 4.
SIDEXIS 4 zeigt Vorschaubilder zu SICAT Air-Studien an, wenn die folgenden Bedingungen erfüllt sind:

- Sie verwenden die SICAT Suite als SIDEXIS 4-Modul.
- Eine SICAT Air-Studie ist für den ausgewählten Patienten vorhanden.

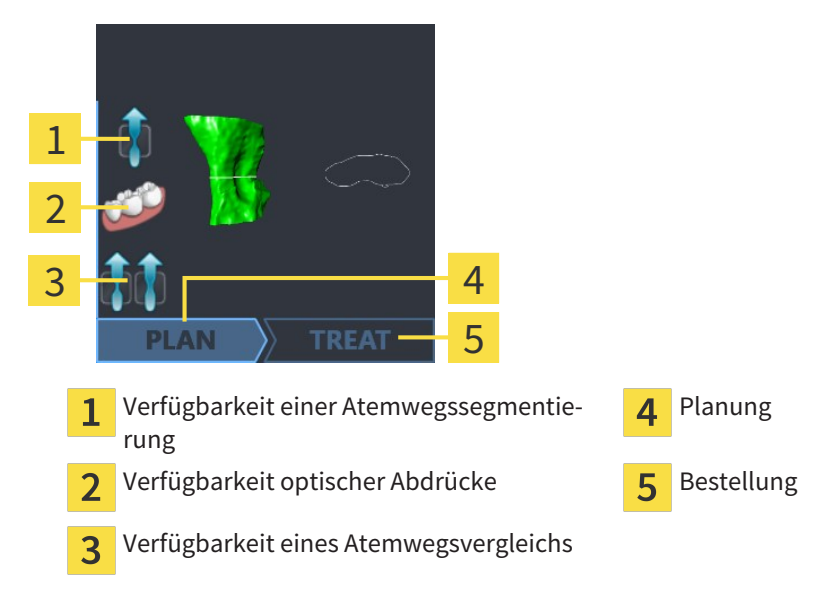

Die Vorschaubilder zeigen die folgenden Informationen:

- Verfügbarkeit einer Atemwegssegmentierung
- Verfügbarkeit optischer Abdrücke
- Verfügbarkeit eines Atemwegsvergleichs
- Planung nicht vorhanden, in Bearbeitung oder abgeschlossen
- Bestellung nicht vorhanden, zu bestellende Therapieschiene liegt im Warenkorb oder Bestellung wurde hochgeladen

Eine helle Darstellung der Symbole bedeutet, dass das jeweilige Element in einer Studie vorhanden ist.

# 10.5 DIE SICAT SUITE STARTEN

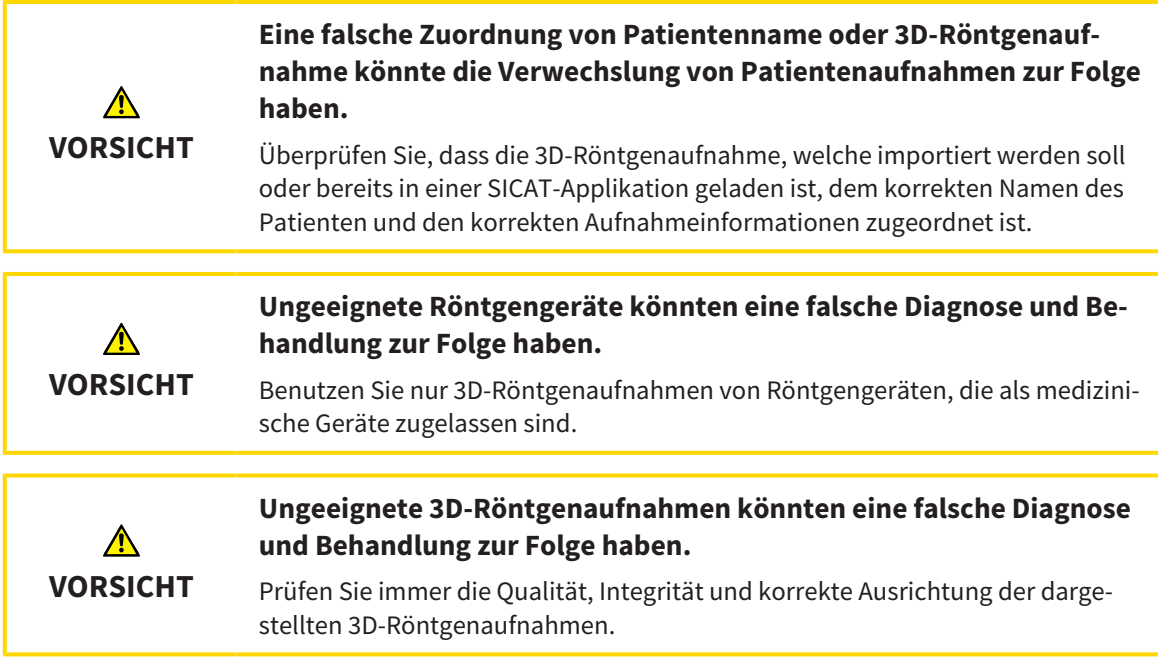

Um die SICAT Suite als SIDEXIS 4-Modul zu starten, gehen Sie wie folgt vor:

- ☑ Die SICAT Suite wurde bereits erfolgreich installiert. Informationen dazu finden Sie unter *Die SICAT Suite installieren [*▶ *Seite 20]*.
- ☑ Die SICAT Suite wurde bereits als SIDEXIS 4-Modul registriert. Informationen dazu finden Sie unter *Die SICAT Suite als SIDEXIS 4-Modul registrieren und entfernen [*▶ *Seite 34]*. Wenn die SICAT Suite nach SIDEXIS 4 installiert wird, kann die Registrierung automatisch erfolgen.
- ☑ Sie haben in SIDEXIS 4 bereits eine 3D-Röntgenaufnahme ausgewählt.
- 
- 1. Klicken Sie rechts neben der Schaltfläche **In 3D-Untersuchung anzeigen** auf das Symbol **Anzeigen in**.
- 
- 2. Klicken Sie im Fenster **Anzeigen in** auf das Symbol **SICAT Suite**.
- ▶ SIDEXIS 4 wechselt in die Phase **Plan & Treat**.
- ▶ Die SICAT Suite öffnet die 3D-Röntgenaufnahme in einer SICAT-Applikation.

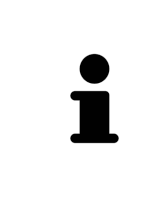

Wenn Sie eine 3D-Röntgenaufnahme ohne dazugehörige Studie öffnen und nur die Lizenz einer SICAT-Applikation aktiviert haben, startet diese SICAT-Applikation. Wenn Sie eine 3D-Röntgenaufnahme mit mehreren dazugehörigen Studien öffnen und Lizenzen mehrerer SICAT-Applikationen aktiviert haben, startet die Applikation, deren Studie zuletzt geändert wurde. Wenn Sie explizit eine Studie öffnen, startet immer die dazugehörige SICAT-Applikation.

Sie können nach dem Öffnen einer 3D-Röntgenaufnahme in eine andere SICAT-Applikation wechseln. Informationen dazu finden Sie unter *Zwischen SICAT-Applikationen wechseln [*▶ *Seite 41]*.

Wenn Sie eine applikationsspezifische Studie gespeichert haben, können Sie diese direkt im Fenster **Aufnahmen** auswählen und in der dazugehörigen SICAT-Applikation öffnen. Wenn Sie bereits einen Artikel in den Warenkorb gelegt haben, der auf dieser Studie basiert, öffnet sich der Warenkorb.

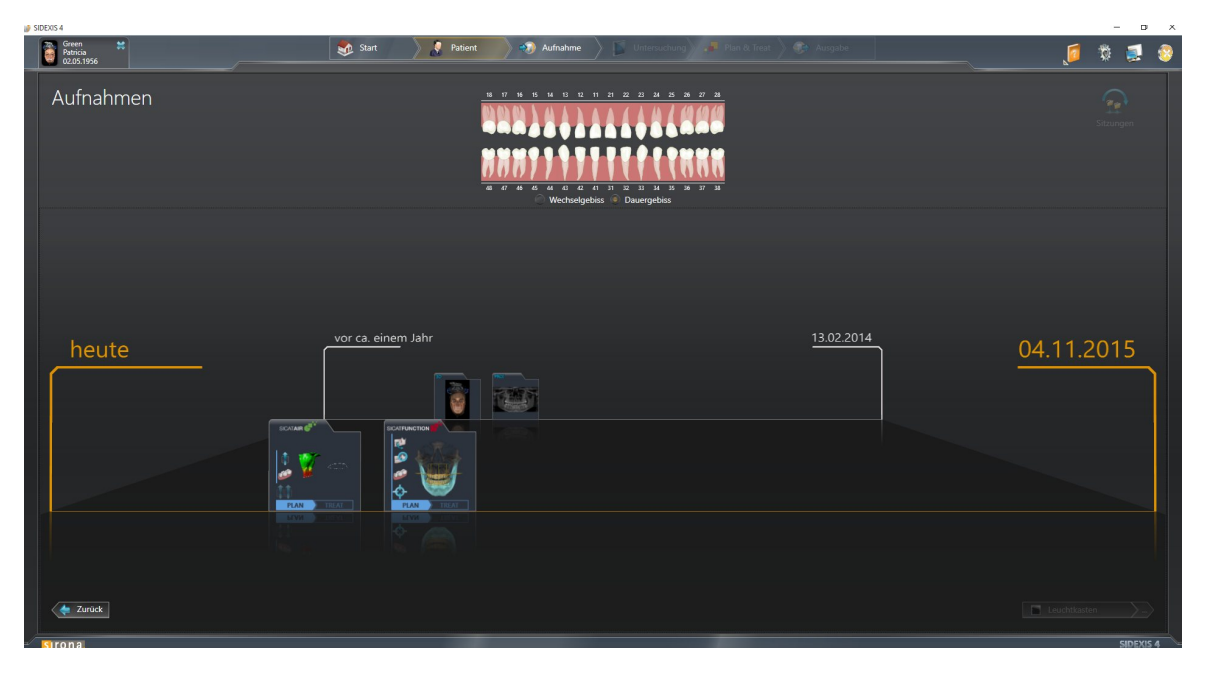

SIDEXIS 4 zeigt die Studien ebenfalls im Fenster **Patientendetails** im Bereich **Letzte Aufnahmen** an. Informationen dazu finden Sie unter *SICAT Air-Studien in SIDEXIS 4 [*▶ *Seite 36]*.

..................................

# 10.6 DIE BENUTZEROBERFLÄCHE DER SICAT SUITE

Die Benutzeroberfläche der SICAT Suite als SIDEXIS 4-Modul besteht aus folgenden Teilen:

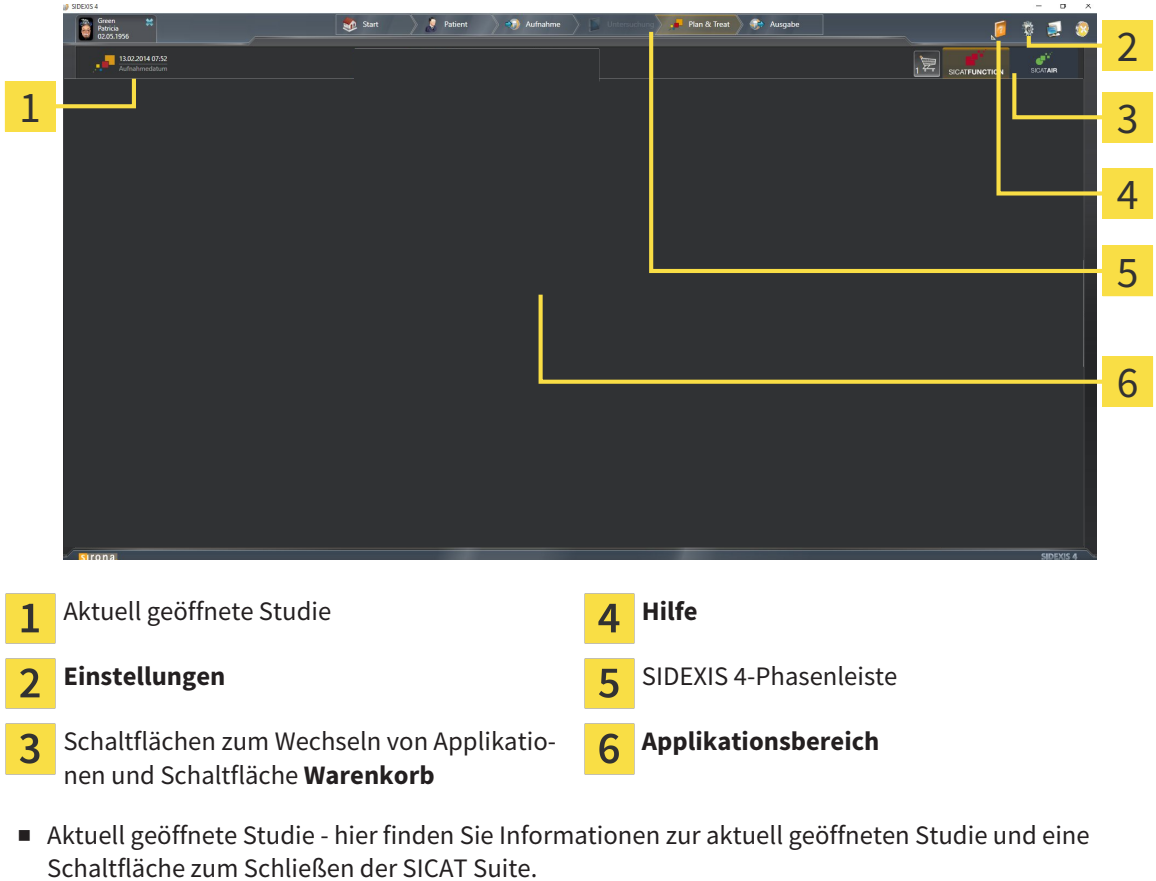

- **Einstellungen** Informationen dazu finden Sie unter *Einstellungen [*▶ *Seite 167]*.
- Schaltflächen zum Wechseln von Applikationen und Schaltfläche Warenkorb Informationen dazu finden Sie unter *Zwischen SICAT-Applikationen wechseln [*▶ *Seite 41]* und unter *Bestellprozess [*▶ *Seite 144]*.
- **Hilfe** Informationen dazu finden Sie unter *Die Online-Hilfe öffnen [*▶ *Seite 42]*.
- Der Applikationsbereich, der sich im restlichen Teil der SICAT Suite befindet, zeigt die Benutzeroberfläche der aktiven SICAT-Applikation.

## 10.6.1 ZWISCHEN SICAT-APPLIKATIONEN WECHSELN

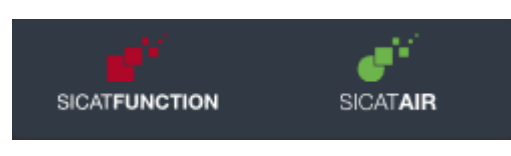

Klicken Sie auf die Schaltfläche, welche die Bezeichnung der gewünschten SICAT-Applikation trägt.

▶ Die SICAT Suite wechselt zur ausgewählten Applikation.

# 10.7 DIE ONLINE-HILFE ÖFFNEN

Das Menü **Hilfe** von SIDEXIS 4 enthält die Gebrauchsanweisungen der SICAT-Applikationen in Form von PDF-Dateien. Um die Gebrauchsanweisung einer SICAT-Applikation zu öffnen, gehen Sie wie folgt vor:

- 1. Klicken Sie auf das Symbol **Hilfe**.
	- ▶ Eine Liste der verfügbaren Gebrauchsanweisungen öffnet sich:

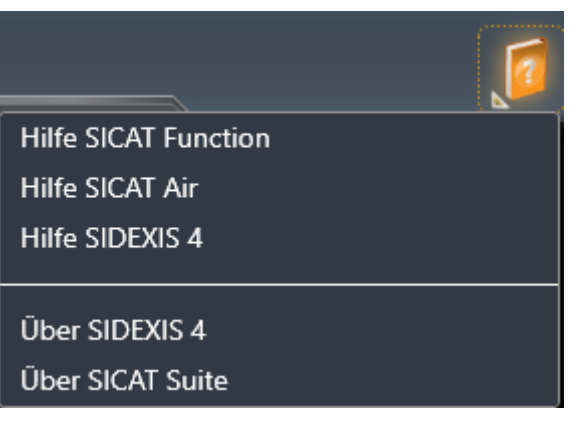

- 2. Klicken Sie auf die gewünschte Gebrauchsanweisung.
- ▶ Die ausgewählte Gebrauchsanweisung öffnet sich.

# 10.8 LIZENZEN

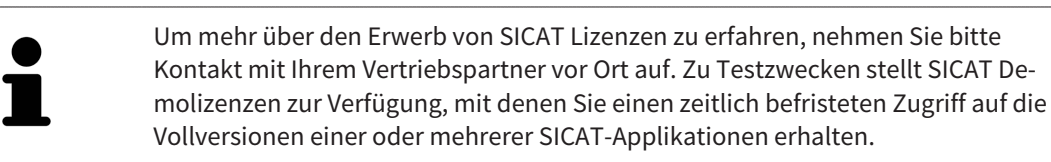

Sie können Lizenzen der SICAT-Applikationen und einzelner Funktionen wie folgt aktivieren:

- Nachdem Sie eine oder mehrere Lizenzen erworben haben, stellt SICAT Ihnen oder Ihrer Organisation einen persönlichen Aktivierungsschlüssel zur Verfügung. Sie können den Aktivierungsschlüssel benutzen, um Lizenzen auf verschiedenen Computern zu aktivieren, auf denen die SICAT Suite installiert ist.
- Ihr Lizenzpool auf dem SICAT-Lizenzserver enthält die erworbene Anzahl von Lizenzen jeder SICAT-Applikation und einzelner Funktionen.
- Wenn Sie eine Lizenz auf einem Computer aktivieren, wird diese an den aktuellen Computer gebunden. Die Lizenz wird aus Ihrem Lizenzpool entnommen und steht nicht mehr für die Aktivierung auf einem anderen Computer zur Verfügung.
- Eine aktivierte Lizenz schaltet die Vollversion einer oder mehrerer Applikationen oder einzelner Funktionen frei. Applikationen ohne Lizenzen laufen im Viewer-Modus.

Einen Überblick über Lizenzen, die auf Ihrem Computer aktiviert sind, erhalten Sie im Fenster **Ihre Lizenzen im Überblick**. Dabei kann es sich um Lizenzen für Applikationen oder um Lizenzen für einzelne Funktionen handeln. Informationen dazu finden Sie unter *Das Fenster "Ihre Lizenzen im Überblick" öffnen [*▶ *Seite 44]*.

Sie können Lizenzen auf zwei Arten aktivieren:

- Wenn der Computer, auf dem die SICAT Suite läuft, über eine aktive Internetverbindung verfügt, kann die Lizenzaktivierung automatisch durchgeführt werden. Informationen dazu finden Sie unter *Lizenzen mit Hilfe einer aktiven Internetverbindung aktivieren [*▶ *Seite 45]*.
- Auf Wunsch oder wenn der Computer, auf dem die SICAT Suite läuft, über keine aktive Internetverbindung verfügt, können Sie die Lizenzaktivierung manuell durchführen, indem Sie Lizenzanforderungsdateien benutzen. Sie müssen solche Lizenzanforderungsdateien auf die SICAT-Internetseite hochladen. Im Gegenzug erhalten Sie eine Lizenzaktivierungsdatei, die Sie in der SICAT Suite aktivieren müssen. Informationen dazu finden Sie unter *Lizenzen manuell oder ohne aktive Internetverbindung aktivieren [*▶ *Seite 47]*.

Sie können Lizenzen für jede Applikation oder Funktion einzeln deaktivieren und in den Lizenzpool zurückgeben. Der Computer, auf dem die SICAT Suite läuft, benötigt dafür eine aktive Internetverbindung. Nachdem Sie eine Lizenz deaktiviert haben, können Sie denselben oder einen anderen Aktivierungsschlüssel eingeben. Zurückgegebene Lizenzen stehen für die Aktivierung auf demselben oder anderen Computern zur Verfügung. Informationen dazu finden Sie unter *Lizenzen in den Lizenzpool zurückgeben [*▶ *Seite 49]*.

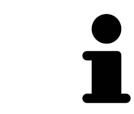

Wie Sie einen Voucher-Code einlösen können, finden Sie unter *Voucher-Codes einlösen [*▶ *Seite 50]*.

## 10.8.1 DAS FENSTER "IHRE LIZENZEN IM ÜBERBLICK" ÖFFNEN

- 1. Klicken Sie in der Titelleiste von SIDEXIS 4 auf das Symbol **Einstellungen**.
	- ▶ Das Fenster **Einstellungen** öffnet sich.
- 2. Klicken Sie auf die Gruppe **SICAT Suite**.
	- ▶ Die Gruppe **SICAT Suite** öffnet sich.
- 3. Klicken Sie auf die Schaltfläche **Lizenzen**.
	- ▶ Das Fenster **Ihre Lizenzen im Überblick** öffnet sich:

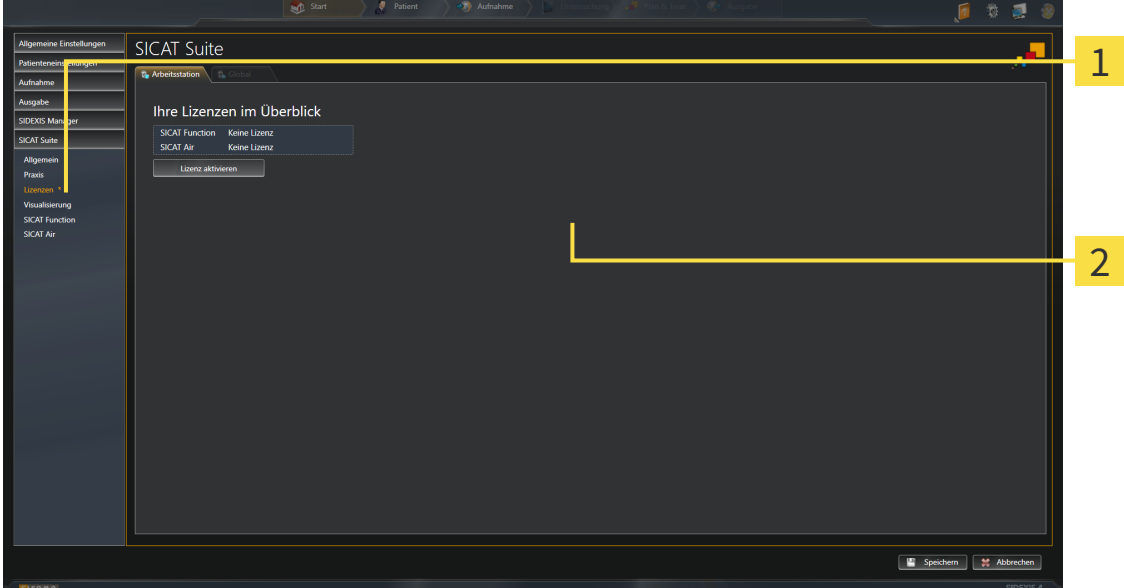

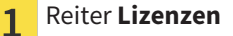

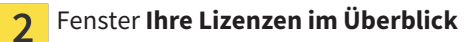

Fahren Sie mit einer der folgenden Aktionen fort:

- *Lizenzen mit Hilfe einer aktiven Internetverbindung aktivieren [▶ Seite 45]*
- *Lizenzen manuell oder ohne aktive Internetverbindung aktivieren* [▶ Seite 47]
- *Lizenzen in den Lizenzpool zurückgeben* [▶ Seite 49]

## 10.8.2 LIZENZEN MIT HILFE EINER AKTIVEN INTERNETVERBINDUNG AKTIVIEREN

**HINWEIS** Sie müssen die aktive Patientenakte schließen, bevor Sie Änderungen an den Lizenzen vornehmen.

Um den Aktivierungsprozess zu starten, gehen Sie wie folgt vor:

- ☑ Mindestens einer SICAT-Applikation oder einer einzelnen Funktion fehlt eine aktivierte Lizenz.
- ☑ Der Computer, auf dem die SICAT Suite läuft, verfügt über eine aktive Internetverbindung.
- ☑ Das Fenster **Ihre Lizenzen im Überblick** ist bereits geöffnet. Informationen dazu finden Sie unter *Das Fenster "Ihre Lizenzen im Überblick" öffnen [*▶ *Seite 44]*.
- 1. Klicken Sie im Fenster **Ihre Lizenzen im Überblick** auf die Schaltfläche **Lizenz aktivieren**.
	- ▶ Der Bereich **Ihre Lizenzen im Überblick** klappt auf:

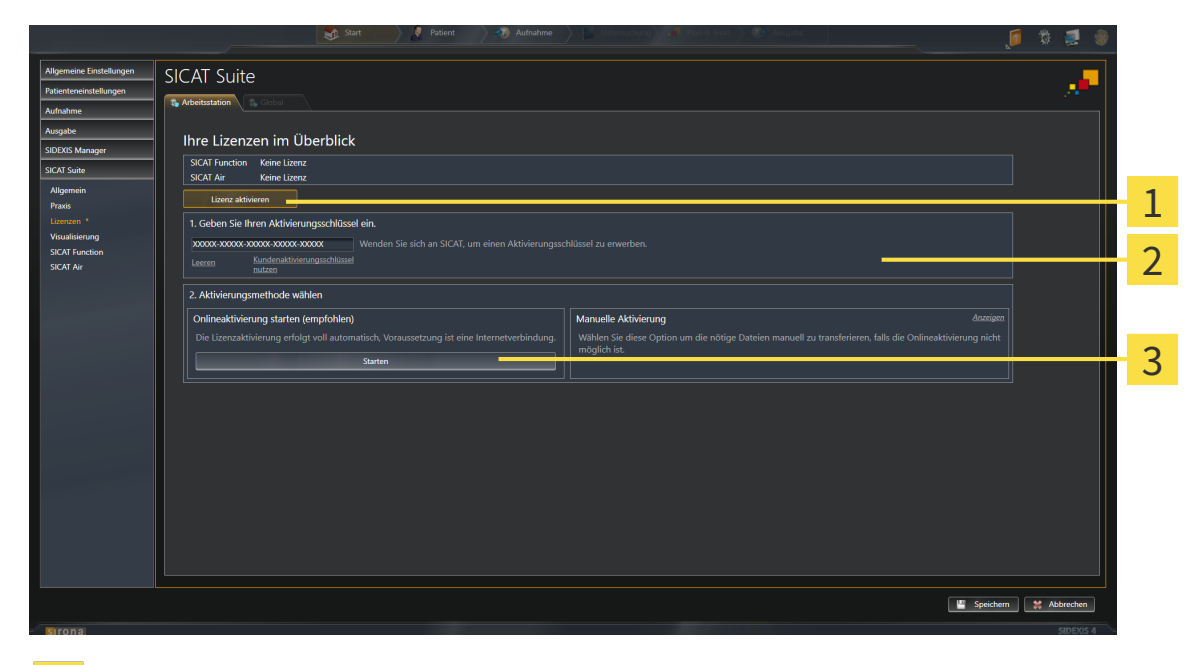

- Schaltfläche **Lizenz aktivieren** 1
- Bereich **Geben Sie Ihren Aktivierungsschlüssel ein**  $\overline{\mathbf{2}}$
- Schaltfläche **Starten** 3
- 2. Geben Sie in das Feld **Geben Sie Ihren Aktivierungsschlüssel ein** Ihren Kundenaktivierungsschlüssel oder einen Demolizenzaktivierungsschlüssel ein.
- 3. Klicken Sie auf die Schaltfläche **Starten**.
- 4. Wenn sich ein **Windows Firewall**-Fenster öffnet, erlauben Sie der SICAT Suite den Zugriff auf das Internet.
- ▶ Erworbene Lizenzen für installierte Applikationen oder einzelne Funktionen werden Ihrem Lizenzpool entnommen und in der SICAT Suite auf dem aktuellen Computer aktiviert.
- ▶ Das Benachrichtigungsfenster öffnet sich und zeigt die folgende Nachricht: **Die Lizenz wurde erfolgreich aktiviert**.

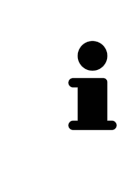

Um eine SICAT Suite erneut zu aktivieren, können Sie Ihren Kundenaktivierungsschlüssel benutzen, indem Sie auf die Schaltfläche **Kundenaktivierungsschlüssel nutzen** klicken. Um das Feld mit dem aktuellen Lizenzschlüssel zu leeren, können Sie im Bereich **Geben Sie Ihren Aktivierungsschlüssel ein** auf die Schaltfläche **Leeren** klicken.

## 10.8.3 LIZENZEN MANUELL ODER OHNE AKTIVE INTERNETVERBINDUNG AKTIVIEREN

**HINWEIS** Sie müssen die aktive Patientenakte schließen, bevor Sie Änderungen an den Lizenzen vornehmen.

Um Lizenzen manuell oder ohne eine aktive Internetverbindung zu aktivieren, gehen Sie wie folgt vor:

- ☑ Mindestens einer SICAT-Applikation oder einer einzelnen Funktion fehlt eine aktivierte Lizenz.
- ☑ Das Fenster **Ihre Lizenzen im Überblick** ist bereits geöffnet. Informationen dazu finden Sie unter *Das Fenster "Ihre Lizenzen im Überblick" öffnen [*▶ *Seite 44]*.
- 1. Klicken Sie im Fenster **Ihre Lizenzen im Überblick** auf die Schaltfläche **Lizenz aktivieren**.
	- ▶ Der Bereich **Ihre Lizenzen im Überblick** klappt auf.
- 2. Klicken Sie im Bereich **Manuelle Aktivierung** auf die Schaltfläche **Anzeigen**.
- SICAT Suite  $\overline{R}$ Ihre Lizenzen im Überblick 1 **Sie Ihren Aktivi** 2 3 ierung starten (empfohlen Manuelle Aktivierung 4 5 6 Speichern | Mac Abbrechen Schaltfläche Lizenz aktivieren **4** Schaltfläche Demolizenz 1 Bereich **Geben Sie Ihren Aktivie-**Schaltfläche **Volllizenz E**  $\overline{2}$ **rungsschlüssel ein** Schaltfläche **Anzeigen** Schaltfläche **Laden und aktivieren** 3
- ▶ Der Bereich **Manuelle Aktivierung** klappt auf:

- 3. Wenn Sie eine Volllizenz aktivieren möchten, klicken Sie auf die Schaltfläche **Volllizenz**.
- 4. Wenn Sie eine Demolizenz aktivieren möchten, klicken Sie auf die Schaltfläche **Demolizenz**.
	- ▶ Ein Windows Explorer-Fenster öffnet sich.
- 5. Wählen Sie den gewünschten Ordner für die Lizenzanforderungsdatei und klicken Sie auf **OK**.
	- ▶ Eine Lizenzanforderungsdatei mit der Dateiendung **WibuCmRaC** wird generiert und im ausgewählten Ordner gespeichert.
- 6. Kopieren Sie die Lizenzanforderungsdatei auf einen Computer mit einer aktiven Internetverbindung, beispielsweise unter Zuhilfenahme eines USB-Sticks.
- 7. Öffnen Sie auf dem Computer mit der aktiven Internetverbindung einen Webbrowser und öffnen Sie die Internetseite [http://www.sicat.com/register.](http://www.sicat.com/register)
- 8. Befolgen Sie die Anweisungen auf der Aktivierungs-Internetseite.
	- ▶ Erworbene Lizenzen für installierte Applikationen oder einzelne Funktionen werden Ihrem Lizenzpool entnommen.
	- ▶ Der SICAT-Lizenzserver generiert eine Lizenzaktivierungsdatei mit der Dateiendung **WibuCm-RaU**, die Sie auf Ihren Computer herunterladen müssen.
- 9. Kopieren Sie die heruntergeladene Lizenzaktivierungsdatei zurück auf den Computer, auf dem die SICAT Suite läuft.
- 10. Überprüfen Sie, dass im Feld **Geben Sie Ihren Aktivierungsschlüssel ein** der korrekte Schlüssel steht.
- 11. Klicken Sie im Fenster **Ihre Lizenzen im Überblick** auf die Schaltfläche **Laden und aktivieren**.
	- ▶ Ein Windows Explorer-Fenster öffnet sich.
- 12. Browsen Sie zur Lizenzaktivierungsdatei, wählen Sie diese aus und klicken Sie auf **OK**.
- ▶ Die Lizenz in der Lizenzaktivierungsdatei wird in der SICAT Suite auf dem aktuellen Computer installiert.
- ▶ Das Benachrichtigungsfenster öffnet sich und zeigt die folgende Nachricht: **Die Lizenz wurde erfolgreich aktiviert**.

### 10.8.4 LIZENZEN IN DEN LIZENZPOOL ZURÜCKGEBEN

**HINWEIS** Sie müssen die aktive Patientenakte schließen, bevor Sie Änderungen an den Lizenzen vornehmen.

Um eine Volllizenz zu deaktivieren und diese in den Lizenzpool zurückzugeben, gehen Sie wie folgt vor:

- ☑ Sie haben bereits die Volllizenz einer SICAT-Applikation aktiviert.
- ☑ Der Computer, auf dem die SICAT Suite läuft, verfügt über eine aktive Internetverbindung.
- ☑ Das Fenster **Ihre Lizenzen im Überblick** ist bereits geöffnet. Informationen dazu finden Sie unter *Das Fenster "Ihre Lizenzen im Überblick" öffnen [*▶ *Seite 44]*.

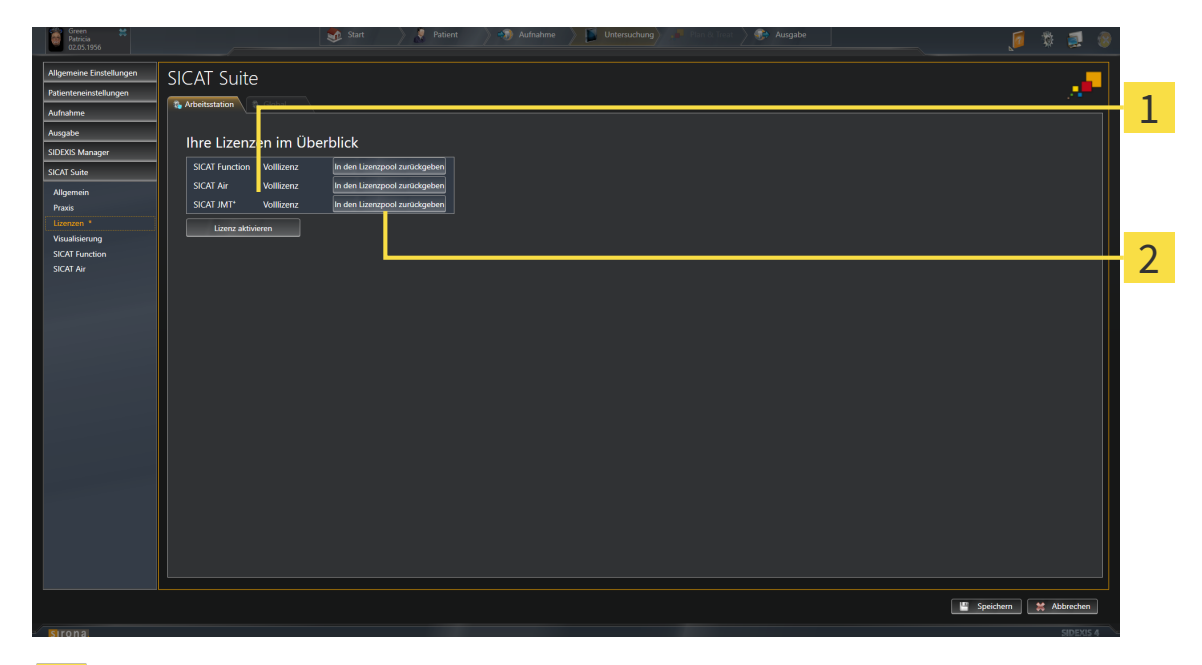

- Lizenzstatus der SICAT-Applikationen und einzelner Funktionen 1
	- Schaltfläche **In den Lizenzpool zurückgeben**

 $\overline{\mathbf{c}}$ 

- Klicken Sie im Fenster **Ihre Lizenzen im Überblick** in der Reihe der gewünschten SICAT-Applikation oder einer einzelnen Funktion auf die Schaltfläche **In den Lizenzpool zurückgeben**.
- ▶ Die ausgewählte Lizenz wird in Ihren Lizenzpool zurückgegeben und steht erneut für die Aktivierung zur Verfügung.
- ▶ Das Benachrichtigungsfenster öffnet sich und zeigt die folgende Nachricht: **Die Lizenz wurde erfolgreich in den Lizenzpool zurückgegeben**.
- ▶ Ohne eine Lizenz steht eine Applikation nur noch im Viewer-Modus zur Verfügung. Wenn die Lizenzen aller SICAT-Applikationen in Ihren Lizenzpool zurückgegeben wurden, schaltet die SICAT Suite vollständig in den Viewer-Modus.

## 10.8.5 VOUCHER-CODES EINLÖSEN

- 1. Öffnen Sie auf dem Computer mit der aktiven Internetverbindung einen Webbrowser und öffnen Sie die Internetseite [http://www.sicat.de](http://www.sicat.com/register).
- 2. Klicken Sie auf den Link zum SICAT Portal.
	- ▶ Das SICAT Portal öffnet sich.
- 3. Falls nicht bereits geschehen, melden Sie sich mit Ihrem Benutzernamen und Ihrem Passwort im SICAT Portal an.
- 4. Klicken Sie in der Accountverwaltung auf den Eintrag zum Verwalten Ihrer Lizenzen.
- 5. Geben Sie Ihren Voucher Code ein und bestätigen Sie den Code.
	- ▶ Das SICAT Portal zeigt Ihnen eine Lizenz an.
- 6. Sichern Sie die Lizenz lokal auf Ihrem Computer.
- 7. Starten Sie die SICAT Suite und aktivieren Sie die Lizenz.

Informationen dazu finden Sie unter *Lizenzen mit Hilfe einer aktiven Internetverbindung aktivieren [*▶ *Seite 45]* und *Lizenzen manuell oder ohne aktive Internetverbindung aktivieren [*▶ *Seite 47]*.

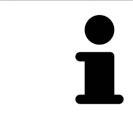

Weitere Hilfe finden Sie in der FAQ auf dem SICAT Portal.

# 10.9 DIE BENUTZEROBERFLÄCHE VON SICAT AIR

Die Benutzeroberfläche von SICAT Air besteht aus den folgenden Teilen:

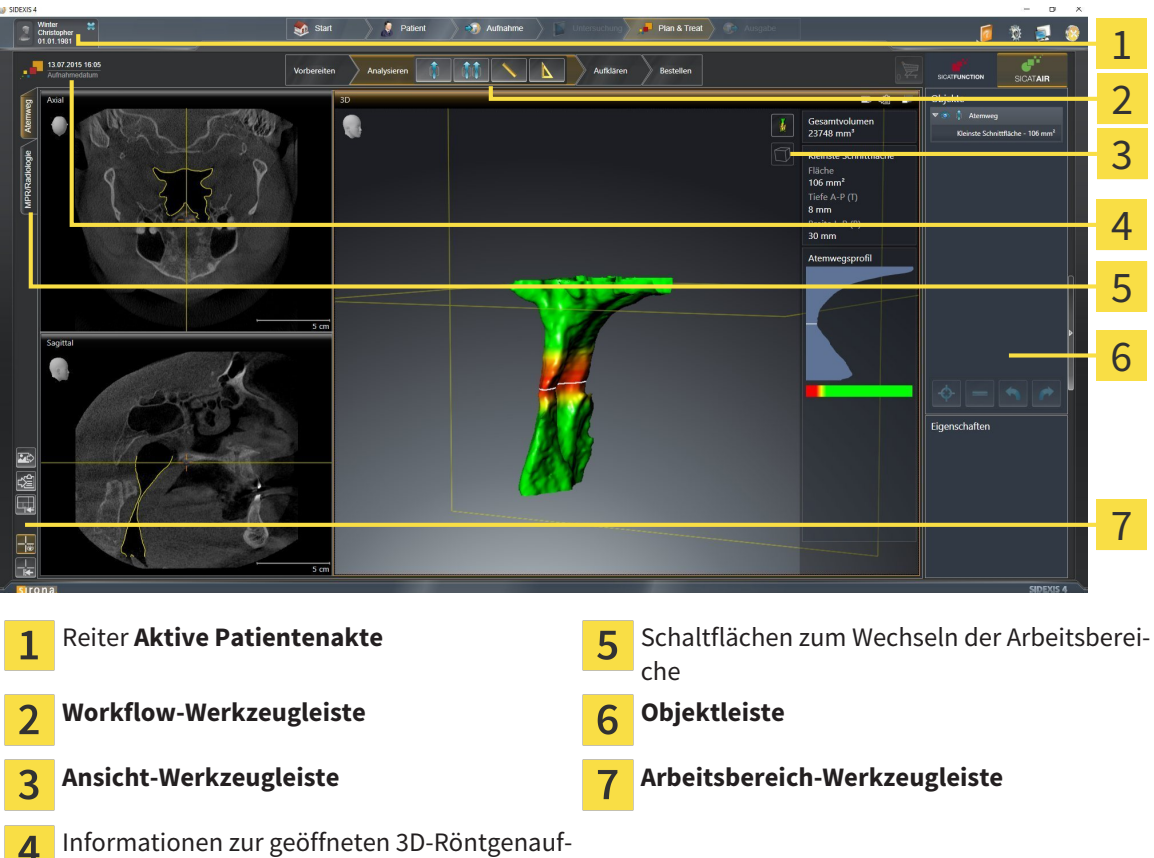

- $\blacksquare$ nahme
- Der Reiter Aktive Patientenakte zeigt die Attribute der aktiven Patientenakte.
- Die **Workflow-Werkzeugleiste** besteht aus verschiedenen Workflow-Schritten, welche die Hauptwerkzeuge des Applikations-Workflows enthalten. Dies beinhaltet Werkzeuge, mit denen Sie Diagnoseobjekte und Planungsobjekte hinzufügen und importieren können. Informationen dazu finden Sie unter *Workflow-Werkzeugleiste [*▶ *Seite 52]*.
- Die **Arbeitsbereich-Region** ist der Teil der Benutzeroberfläche unterhalb der **Workflow-Werkzeugleiste**. Sie zeigt den aktiven Arbeitsbereich von SICAT Air. Jeder Arbeitsbereich enthält eine bestimmte Zusammenstellung von Ansichten. Informationen dazu finden Sie unter *Übersicht über den Atemweg-Arbeitsbereich [*▶ *Seite 65]*.
- Nur die aktive Ansicht zeigt die **Ansicht-Werkzeugleiste**. Sie enthält Werkzeuge, um die Darstellung der dazugehörigen Ansicht anzupassen. Informationen dazu finden Sie unter *Anpassung der Ansichten [*▶ *Seite 71]* und *Anpassung der 3D-Ansicht [*▶ *Seite 82]*.
- Die Objektleiste enthält Werkzeuge, um Diagnoseobjekte und Planungsobjekte zu verwalten. Informationen dazu finden Sie unter *Objektleiste [*▶ *Seite 54]* und unter *SICAT Air-Objekte [*▶ *Seite 58]*.
- Die **Arbeitsbereich-Werkzeugleiste** enthält Werkzeuge, um allgemeine Einstellungen von Arbeitsbereichen und allen enthaltenen Ansichten zu ändern und um den Inhalt von Arbeitsbereichen zu dokumentieren. Informationen dazu finden Sie unter *Fadenkreuze und Rahmen bewegen, ausblenden und einblenden [*▶ *Seite 79]*, *Ansichten zurücksetzen [*▶ *Seite 80]*, *Layout von Arbeitsbereichen anpassen und zurücksetzen [*▶ *Seite 68]* und *Screenshots von Arbeitsbereichen erstellen [*▶ *Seite 69]*.

## 10.9.1 WORKFLOW-WERKZEUGLEISTE

In SICAT Air besteht die **Workflow-Werkzeugleiste** aus vier Workflow-Schritten:

- 1. **Vorbereiten**
- 2. **Analysieren**
- 3. **Aufklären**
- 4. **Bestellen**

#### WORKFLOW-SCHRITTE AUFKLAPPEN UND ZUKLAPPEN

Sie können die Workflow-Schritte aufklappen und zuklappen, indem Sie auf diese klicken.

#### 1. WORKFLOW-SCHRITT "VORBEREITEN"

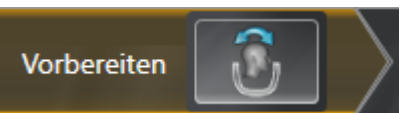

Im Workflow-Schritt **Vorbereiten** steht das folgende Werkzeug zur Verfügung:

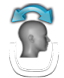

■ **Volumenausrichtung und Panoramabereich anpassen** - Informationen dazu finden Sie unter *Volumenausrichtung anpassen [*▶ *Seite 95]* und unter *Panoramabereich anpassen [*▶ *Seite 100]*.

### 2. WORKFLOW-SCHRITT "ANALYSIEREN"

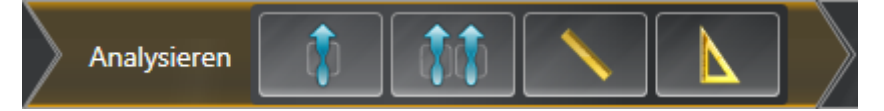

Im Workflow-Schritt **Analysieren** stehen die folgenden Werkzeuge zur Verfügung:

■ **Atemweg segmentieren** - Informationen dazu finden Sie unter *Den Atemwegsbereich festlegen [*▶ *Seite 110]*.

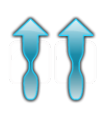

■ **Atemwegsvergleich** - Informationen dazu finden Sie unter *Atemwegsvergleich durchführen [*▶ *Seite 128]*.

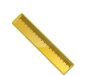

■ **Distanzmessung hinzufügen (D)** - Informationen dazu finden Sie unter *Distanzmessungen hinzufügen [*▶ *Seite 104]*.

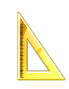

■ **Winkelmessung hinzufügen (A)** - Informationen dazu finden Sie unter *Winkelmessungen hinzufügen [*▶ *Seite 105]*.

#### 3. WORKFLOW-SCHRITT "AUFKLÄREN"

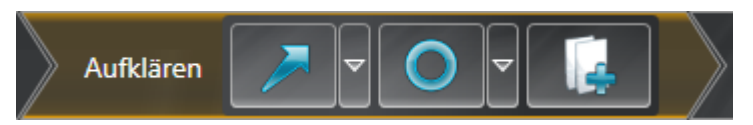

Im Workflow-Schritt **Aufklären** stehen die folgenden Werkzeuge zur Verfügung:

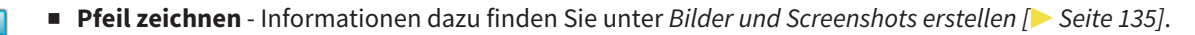

■ Kreis zeichnen - Informationen dazu finden Sie unter *Bilder und Screenshots erstellen [*▶ Seite 135].

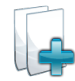

■ **Handout erstellen** - Informationen dazu finden Sie unter *Handouts vorbereiten* [▶ Seite 138].

#### 4. WORKFLOW-SCHRITT "BESTELLEN"

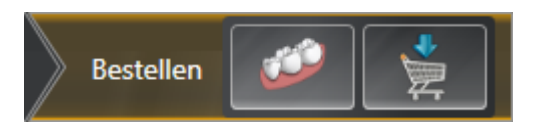

Im Workflow-Schritt **Bestellen** stehen die folgenden Werkzeuge zur Verfügung:

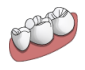

■ **Optische Abdrücke importieren und registrieren** - Informationen dazu finden Sie unter *Optische Abdrücke importieren und registrieren [*▶ *Seite 150]*.

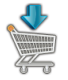

■ **Therapieschiene bestellen** - Informationen dazu finden Sie unter *Therapieschienen in den Warenkorb legen [*▶ *Seite 145]*.

## 10.9.2 OBJEKTLEISTE

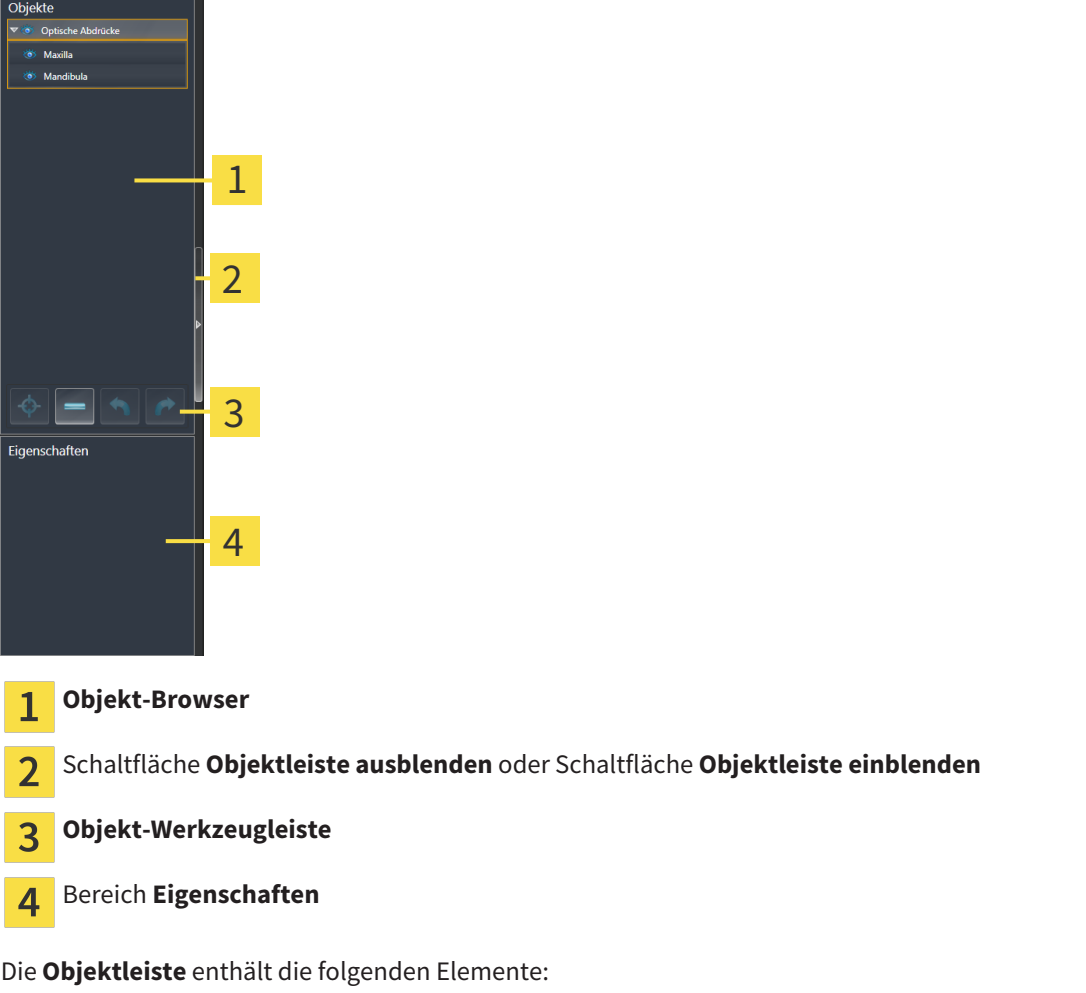

- Der **Objekt-Browser** zeigt eine kategorisierte Liste aller Diagnoseobjekte und Planungsobjekte, die Sie der aktuellen Studie hinzugefügt oder zu dieser importiert haben. Der **Objekt-Browser** gruppiert Objekte automatisch. Beispielsweise enthält die Gruppe **Messungen** alle Messobjekte. Sie können Objektgruppen zuklappen oder aufklappen, Objekte und Objektgruppen aktivieren und Objekte und Objektgruppen ausblenden und einblenden. Informationen dazu finden Sie unter *Objekte mit dem Objekt-Browser verwalten [*▶ *Seite 55]*.
- Die **Objekt-Werkzeugleiste** enthält Werkzeuge, um auf Objekte zu fokussieren, Objekte oder Objektgruppen zu entfernen und Objektaktionen oder Objektgruppenaktionen rückgängig zu machen oder erneut durchzuführen. Informationen dazu finden Sie unter *Objekte mit der Objekt-Werkzeugleiste verwalten [*▶ *Seite 57]*.
- Der Bereich **Eigenschaften** zeigt Details des aktiven Objektes.

Die Objekte, die in SICAT Air zur Verfügung stehen, finden Sie unter *SICAT Air-Objekte [*▶ *Seite 58]*.

Sie können die **Objektleiste** ausblenden und einblenden, indem Sie auf die Schaltfläche **Objektleiste ausblenden** oder die Schaltfläche **Objektleiste einblenden** auf der rechten Seite der **Objektleiste** klicken.

## 10.9.3 OBJEKTE MIT DEM OBJEKT-BROWSER VERWALTEN

#### OBJEKTGRUPPEN ZUKLAPPEN UND AUFKLAPPEN

Um eine Objektgruppe zuzuklappen und aufzuklappen, gehen Sie wie folgt vor:

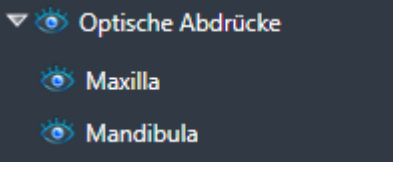

☑ Die gewünschte Objektgruppe ist aktuell aufgeklappt.

1. Klicken Sie neben der gewünschten Objektgruppe auf das Symbol **Zuklappen**. ▶ Die Objektgruppe klappt zu.

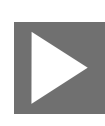

- 2. Klicken Sie neben der gewünschten Objektgruppe auf das Symbol **Aufklappen**.
- ▶ Die Objektgruppe klappt auf.

#### OBJEKTE UND OBJEKTGRUPPEN AKTIVIEREN

Einige Werkzeuge stehen nur für aktive Objekte oder Objektgruppen zur Verfügung.

Um ein Objekt oder eine Objektgruppe zu aktivieren, gehen Sie wie folgt vor:

- ☑ Das gewünschte Objekt oder die gewünschte Objektgruppe ist aktuell deaktiviert.
- Klicken Sie auf das gewünschte Objekt oder die gewünschte Objektgruppe.
	- ▶ SICAT Air deaktiviert ein zuvor aktiviertes Objekt oder eine zuvor aktivierte Objektgruppe.
	- ▶ SICAT Air aktiviert das gewünschte Objekt oder die gewünschte Objektgruppe.
	- ▶ SICAT Air hebt das Objekt oder die Objektgruppe im **Objekt-Browser** und in den Ansichten farblich hervor.

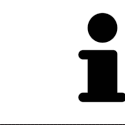

In den 2D-Ansichten können Sie bestimmte Objekte ebenfalls aktivieren, indem Sie auf die Objekte klicken.

## OBJEKTE UND OBJEKTGRUPPEN AUSBLENDEN UND EINBLENDEN

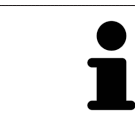

Diese Funktion steht nur für bestimmte Objekttypen zur Verfügung.

Um ein Objekt oder eine Objektgruppe auszublenden und einzublenden, gehen Sie wie folgt vor: ☑ Das gewünschte Objekt oder die gewünschte Objektgruppe ist aktuell eingeblendet.

- 
- 1. Klicken Sie neben dem gewünschten Objekt oder der gewünschten Objektgruppe auf das Symbol **Eingeblendet** oder das Symbol **Einige eingeblendet**.

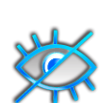

- ▶ SICAT Air blendet das Objekt oder die Objektgruppe aus.
- ▶ SICAT Air zeigt neben dem Objekt oder der Objektgruppe das Symbol **Ausgeblendet** an.

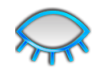

- 2. Klicken Sie neben dem gewünschten Objekt oder der gewünschten Objektgruppe auf das Symbol **Ausgeblendet**.
- ▶ SICAT Air blendet das Objekt oder die Objektgruppe ein.
- ▶ SICAT Air zeigt neben dem Objekt oder der Objektgruppe das Symbol **Eingeblendet** an.

## 10.9.4 OBJEKTE MIT DER OBJEKT-WERKZEUGLEISTE VERWALTEN

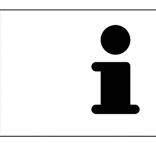

Diese Funktionen stehen nur für bestimmte Objekttypen zur Verfügung.

#### AUF OBJEKTE FOKUSSIEREN

Benutzen Sie diese Funktion, um Objekte in den Ansichten zu finden.

Um auf ein Objekt zu fokussieren, gehen Sie wie folgt vor:

☑ Das gewünschte Objekt ist bereits aktiv. Informationen dazu finden Sie unter *Objekte mit dem Objekt-Browser verwalten [*▶ *Seite 55]*.

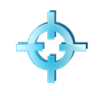

- Klicken Sie auf das Symbol **Aktives Objekt fokussieren (F)**.
- ▶ SICAT Air verschiebt den Fokuspunkt der Ansichten auf das aktive Objekt.
- ▶ SICAT Air zeigt das aktive Objekt in den Ansichten an.

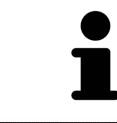

Sie können ebenfalls auf Objekte fokussieren, indem Sie auf diese im **Objekt-Browser** oder in einer Ansicht mit Ausnahme der **3D**-Ansicht doppelt klicken.

#### OBJEKTE UND OBJEKTGRUPPEN ENTFERNEN

Um ein Objekt oder eine Objektgruppe zu entfernen, gehen Sie wie folgt vor:

- ☑ Das gewünschte Objekt oder die gewünschte Objektgruppe ist bereits aktiv. Informationen dazu finden Sie unter *Objekte mit dem Objekt-Browser verwalten [*▶ *Seite 55]*.
- Klicken Sie auf das Symbol Aktives Objekt/Aktive Gruppe entfernen (Entf).
- ▶ SICAT Air entfernt das Objekt oder die Objektgruppe.

### OBJEKTAKTIONEN RÜCKGÄNGIG MACHEN UND ERNEUT DURCHFÜHREN

Um die letzte Objektaktion oder Gruppenaktion rückgängig zu machen und erneut durchzuführen, gehen Sie wie folgt vor:

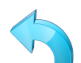

- 1. Klicken Sie auf das Symbol **Letzte Objekt-/Gruppenaktion rückgängig machen (Strg+Z)**.
	- ▶ SICAT Air macht die letzte Objektaktion oder Gruppenaktion rückgängig.

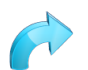

- 2. Klicken Sie auf das Symbol **Objekt-/Gruppenaktion erneut durchführen (Strg+Y)**.
- ▶ SICAT Air führt die letzte rückgängig gemachte Objektaktion oder Gruppenaktion erneut durch.

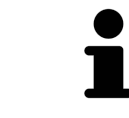

Rückgängig machen und erneut durchführen stehen nur so lange zur Verfügung, wie eine Studie in einer SICAT-Applikation geöffnet ist.

## 10.9.5 SICAT AIR-OBJEKTE

Im **Objekt-Browser** gruppiert SICAT Air applikationsspezifische Objekte wie folgt:

- **Optische Abdrücke**
- **Atemweg**
	- **Kleinste Schnittfläche**
- **Atemwegsvergleich**
- **Handout**
	- **Bild**
	- **Screenshot**
	- **Atemwegsvergleich**

### OPTISCHE ABDRÜCKE-OBJEKT

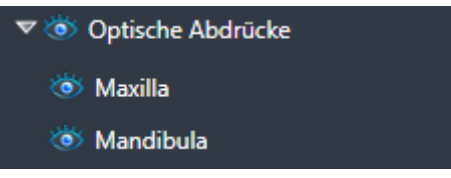

Ein **Optische Abdrücke**-Objekt enthält die folgenden Unter-Objekte:

- **Maxilla**
- **Mandibula**

Wenn Sie auf eines der Unter-Objekte fokussieren, fokussiert SICAT Air alle 2D-Ansichten auf das ausgewählte Objekt.

Wenn Sie ein **Maxilla**-Objekt oder ein **Mandibula**-Objekt entfernen, löscht SICAT Air alle vorhandenen optischen Abdrücke aus der Studie.

#### ATEMWEG-OBJEKT

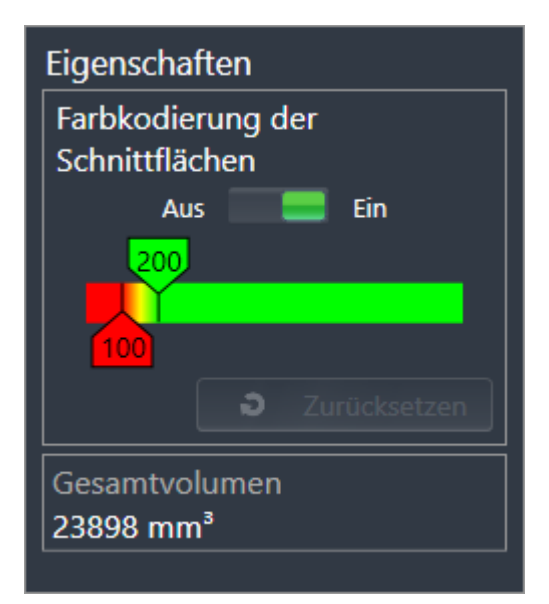

Nachdem Sie den Atemweg segmentiert haben, zeigt SICAT Air das Objekt **Atemweg** im **Objekt-Browser** an. Die **Objektleiste** zeigt im Bereich **Eigenschaften** für dieses Objekt die folgenden Elemente an:

- Einen Schalter, mit dem Sie die Farbkodierung aktivieren oder deaktivieren können.
- Die **Farbkodierung der Schnittflächen** mit Schiebereglern, mit denen Sie den minimalen und den maximalen Wert der Querschnittsfläche in mm² für den Farbverlauf festlegen können.
- Die Schaltfläche **Zurücksetzen**, mit der Sie die Werte für die Farbkodierung auf die Werte aus den SICAT Air-Einstellungen zurücksetzen können. Wie Sie die Standardwerte in den SICAT Air-Einstellungen festlegen können, finden Sie unter *SICAT Air-Einstellungen ändern [*▶ *Seite 175]*.
- Das Gesamtvolumen des segmentierten Atemwegsbereichs

SICAT Air wendet Änderungen an den Eigenschaften sofort auf den Atemweg in der **3D**-Ansicht an.

Wenn Sie auf das **Atemweg**-Objekt fokussieren, passt SICAT Air die Arbeitsbereich-Region wie folgt an:

- Falls nicht bereits aktiv, aktiviert SICAT Air den **Atemweg**-Arbeitsbereich.
- SICAT Air fokussiert alle Ansichten auf die Mitte der kleinsten Querschnittsfläche.

Wenn Sie das **Atemweg**-Objekt ausblenden, blendet SICAT Air auch den Atemwegsanalyse-Bereich aus.

Wenn Sie den Mauszeiger über ein **Atemweg**-Objekt bewegen, zeigt SICAT Air ein Zahnradsymbol an. Wenn Sie auf das Zahnradsymbol klicken, öffnet SICAT Air das Fenster **Atemweg segmentieren**.

## KLEINSTE SCHNITTFLÄCHE-OBJEKT

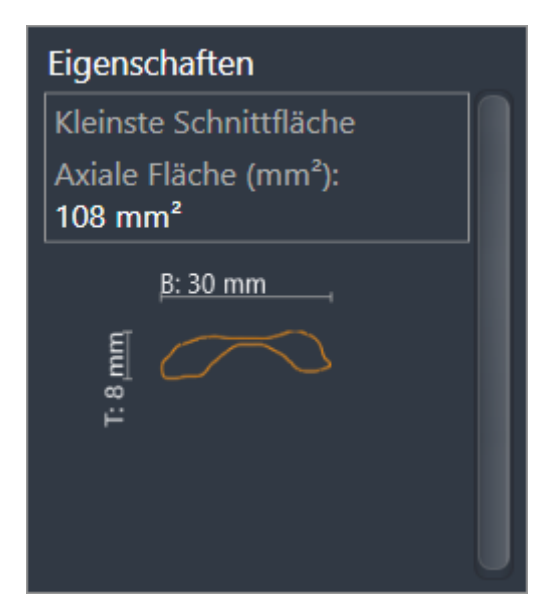

Für **Kleinste Schnittfläche**-Objekte gilt Folgendes:

- **Kleinste Schnittfläche**-Objekte liegen unterhalb von **Atemweg**-Objekten.
- Die Bezeichnung eines **Kleinste Schnittfläche**-Objekts enthält die kleinste Querschnittsfläche in mm<sup>2</sup>.
- Im Bereich **Eigenschaften** zeigt das Objekt zusätzlich den Querschnitt der Schicht an.
- Wenn Sie auf ein **Kleinste Schnittfläche**-Objekt fokussieren, zeigen die 2D-Schichtansichten die Schicht mit der kleinsten Querschnittsfläche an.

### ATEMWEGSVERGLEICH-OBJEKT

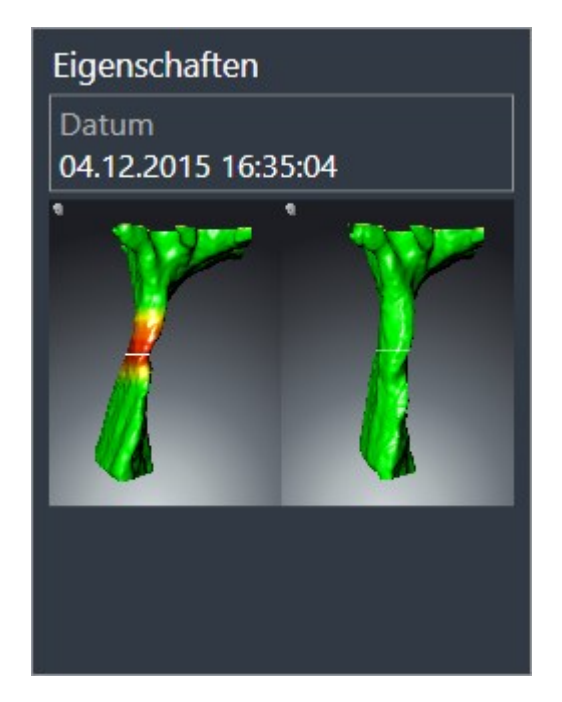

Für **Atemwegsvergleich**-Objekte gilt Folgendes:

- Wenn Sie den Mauszeiger über ein **Atemwegsvergleich**-Objekt bewegen, zeigt SICAT Air ein Zahnradsymbol an. Wenn Sie auf das Zahnradsymbol klicken, öffnet SICAT Air das Fenster **Atemwegsvergleich**.
- Nachdem Sie ein **Atemwegsvergleich** angelegt und aktiviert haben, zeigt der **Objekt-Browser** im Bereich **Eigenschaften** Folgendes an:
	- Erstellungszeitpunkt des Objekts
	- Vorschau des Objekts
- Sie können die Funktion Aktives Objekt/Aktive Gruppe entfernen (Entf) benutzen, um ein Atem**wegsvergleich**-Objekt zu entfernen. Nach dem Entfernen können Sie das bisherige **Atemwegsvergleich**-Objekt nicht wiederherstellen und müssen den Atemwegsvergleich erneut durchführen.

#### HANDOUT-OBJEKT

# Handout

Für **Handout**-Objekte gilt Folgendes:

- Wenn Sie den Mauszeiger über ein **Handout**-Objekt bewegen, zeigt SICAT Air ein Zahnradsymbol an. Wenn Sie auf das Zahnradsymbol klicken, öffnet SICAT Air das Fenster **Handout erstellen**.
- Sie können die Funktion Aktives Objekt/Aktive Gruppe entfernen (Entf) benutzen, um ein Han**dout**-Objekt zu entfernen. SICAT Air entfernt alle dazugehörigen **Bild**-Objekte und **Screenshot**-Objekte.

#### BILD-OBJEKTE

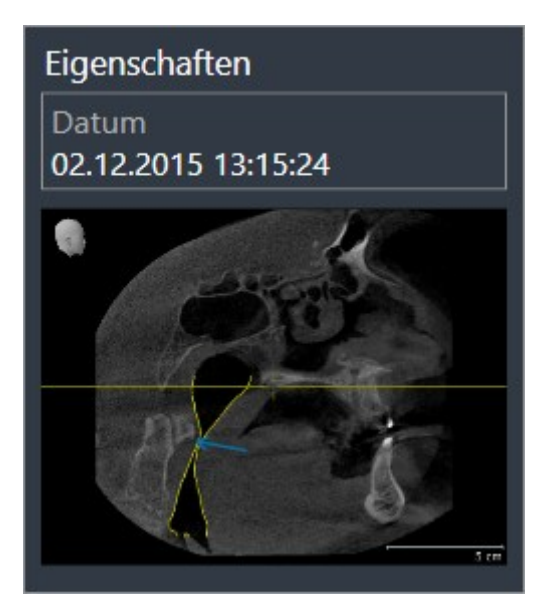

Für **Bild**-Objekte gilt Folgendes:

- **Bild**-Objekte liegen unterhalb von **Handout**-Objekten.
- SICAT Air fasst in einem Arbeitsbereich für jede 2D-Ansicht sämtliche Zeichenobjekte einer Schicht zusammen und erstellt ein **Bild**-Objekt davon.
- SICAT Air fasst in einem Arbeitsbereich für die **3D**-Ansicht sämtliche Zeichenobjekte einer bestimmten Blickrichtung und eines bestimmten Zoomfaktors zusammen und erstellt ein **Bild**-Objekt davon.
- Nachdem Sie ein **Bild**-Objekt angelegt und aktiviert haben, zeigt der Objekt-Browser im Bereich Ei**genschaften** Folgendes an:
	- Erstellungszeitpunkt des Objekts
	- Vorschau des Objekts
- Sie können die Funktionen **Letzte Objekt-/Gruppenaktion rückgängig machen (Strg+Z)** und **Objekt-/Gruppenaktion erneut durchführen (Strg+Y)** für einzelne Pfeile und Kreise benutzen.
- Sie können die Funktion **Aktives Objekt/Aktive Gruppe entfernen (Entf)** benutzen, um ein **Bild**-Objekt und damit alle enthaltenen Pfeile und Kreise auf einmal zu entfernen. SICAT Air entfernt **Bild**-Objekte sowohl aus dem **Objekt-Browser** als auch aus dem Fenster **Handout erstellen**.
- Wenn Sie auf ein **Bild**-Objekt fokussieren, stellt SICAT Air die entsprechende Ansicht für den Zeitpunkt wieder her, an dem Sie den letzten enthaltenen Pfeil oder Kreis erstellt haben.

#### SCREENSHOT-OBJEKTE

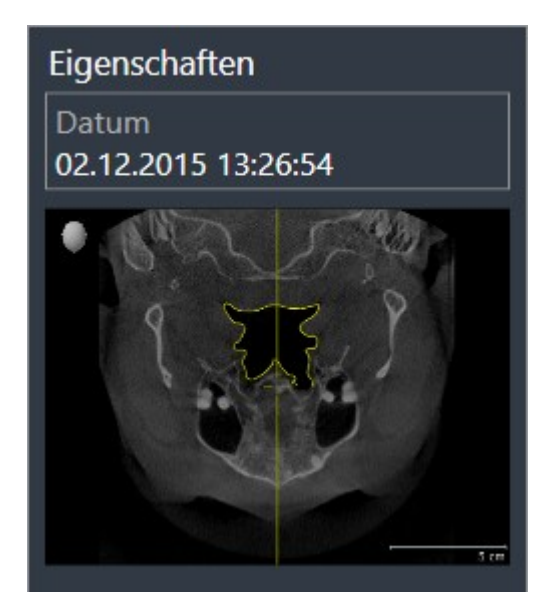

Für **Screenshot**-Objekte gilt Folgendes:

- **Screenshot**-Objekte liegen unterhalb von **Handout**-Objekten.
- SICAT Air legt ein **Screenshot**-Objekt je Screenshot an.
- Nachdem Sie ein **Screenshot**-Objekt angelegt und aktiviert haben, zeigt der **Objekt-Browser** im Bereich **Eigenschaften** Folgendes an:
	- Erstellungszeitpunkt des Objekts
	- Vorschau des Objekts
- Sie können die Funktion Aktives Objekt/Aktive Gruppe entfernen (Entf) benutzen, um ein **Screenshot**-Objekt zu entfernen. SICAT Air entfernt **Screenshot**-Objekte sowohl aus dem **Objekt-Browser** als auch aus dem Fenster **Handout erstellen**.
- Wenn Sie auf ein **Screenshot**-Objekt fokussieren, stellt SICAT Air die entsprechende Ansicht für den Zeitpunkt wieder her, an dem Sie das Objekt erstellt haben.
- Die Funktionen zum Einblenden und Ausblenden stehen nicht zur Verfügung.

# 10.10 ARBEITSBEREICHE

SICAT-Applikationen stellen Studien in verschiedenen Ansichten dar und ordnen Zusammenstellungen von Ansichten in Arbeitsbereichen an.

In SICAT Air gibt es zwei verschiedene Arbeitsbereiche:

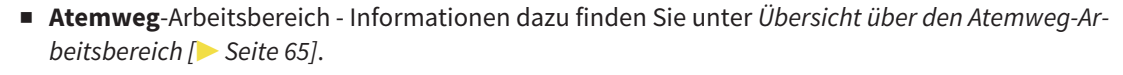

■ **MPR/Radiologie**-Arbeitsbereich - Informationen dazu finden Sie unter *Übersicht über den MPR/Radiologie-Arbeitsbereich [*▶ *Seite 66]*.

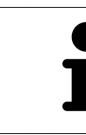

Wenn Sie SICAT Air schließen, speichert die Software das Layout der Arbeitsbereiche und die Einstellungen der Ansichten.

Die folgenden Aktionen stehen für Arbeitsbereiche und die enthaltenen Ansichten zur Verfügung:

- *Aktiven Arbeitsbereich wechseln* | **▶** Seite 67].
- *Layout von Arbeitsbereichen anpassen und zurücksetzen* [▶ Seite 68].
- *Anpassung der Ansichten* [▶ Seite 71].
- Es gibt zusätzliche Möglichkeiten, die **3D**-Ansicht anzupassen. Informationen dazu finden Sie unter *Anpassung der 3D-Ansicht [*▶ *Seite 82]*.
- Sie können den Inhalt des aktiven Arbeitsbereichs dokumentieren. Informationen dazu finden Sie unter *Screenshots von Arbeitsbereichen erstellen [*▶ *Seite 69]*.

# 10.10.1 ÜBERSICHT ÜBER DEN ATEMWEG-ARBEITSBEREICH

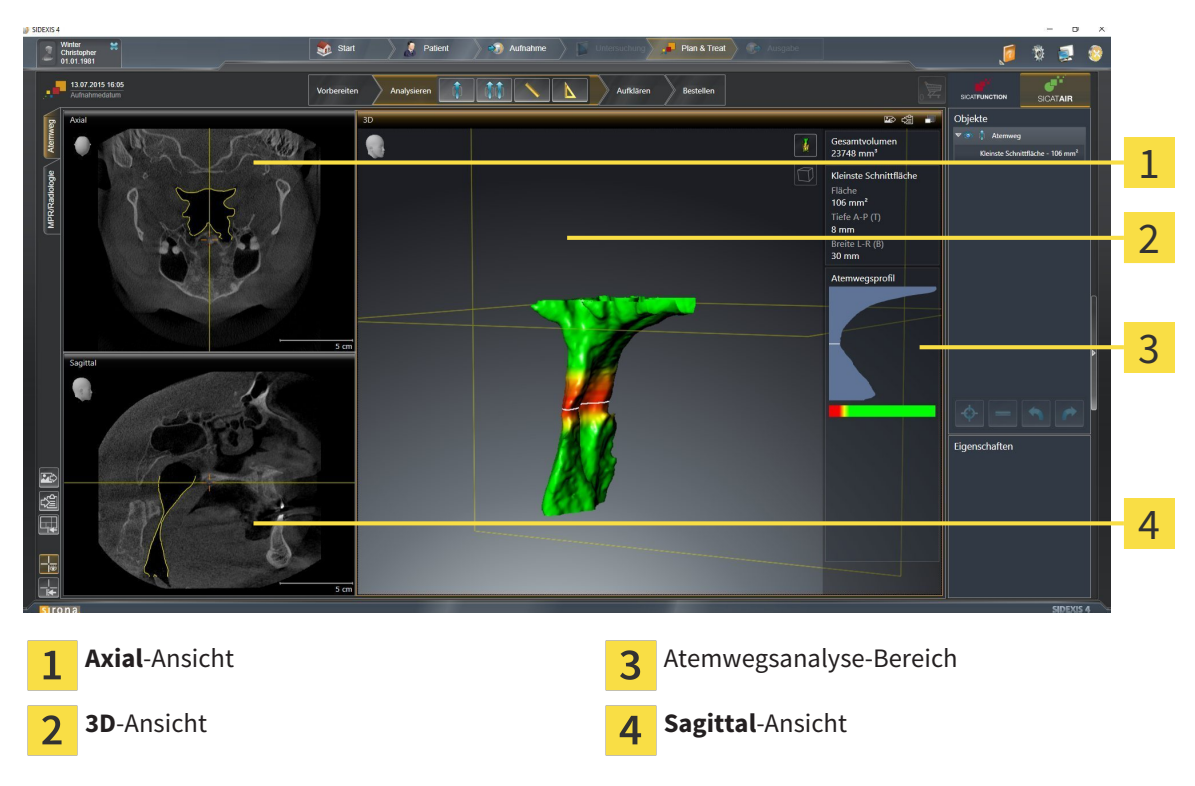

### AXIAL-ANSICHT

Standardmäßig zeigt die **Axial**-Ansicht Schichten von oben. Sie können die Blickrichtung der **Axial**-Ansicht umschalten. Informationen dazu finden Sie unter *Visualisierungseinstellungen ändern [*▶ *Seite 173]*.

### 3D-ANSICHT

Die **3D**-Ansicht zeigt eine 3D-Darstellung der geöffneten Studie.

### SAGITTAL-ANSICHT

Standardmäßig zeigt die **Sagittal**-Ansicht Schichten von rechts. Sie können die Blickrichtung der **Sagittal**-Ansicht umschalten. Informationen dazu finden Sie unter *Visualisierungseinstellungen ändern [*▶ *Seite 173]*.

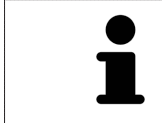

Wenn Sie SICAT Air schließen, speichert die Software das Layout der Arbeitsbereiche und die Einstellungen der Ansichten.

Funktionen der Ansichten finden Sie unter *Anpassung der Ansichten [*▶ *Seite 71]* und *Anpassung der 3D-Ansicht [*▶ *Seite 82]*.

Wenn Sie durch die Segmentierung des Atemwegs ein **Atemweg**-Objekt erstellt haben, steht in der **3D**-Ansicht der Atemwegsanalyse-Bereich zur Verfügung. Informationen dazu finden Sie unter *SICAT Air-Objekte [*▶ *Seite 58]*, *Segmentierung des Atemwegs [*▶ *Seite 109]* und *Mit dem Atemwegsprofil interagieren [*▶ *Seite 124]*.

# 10.10.2 ÜBERSICHT ÜBER DEN MPR/RADIOLOGIE-ARBEITSBEREICH

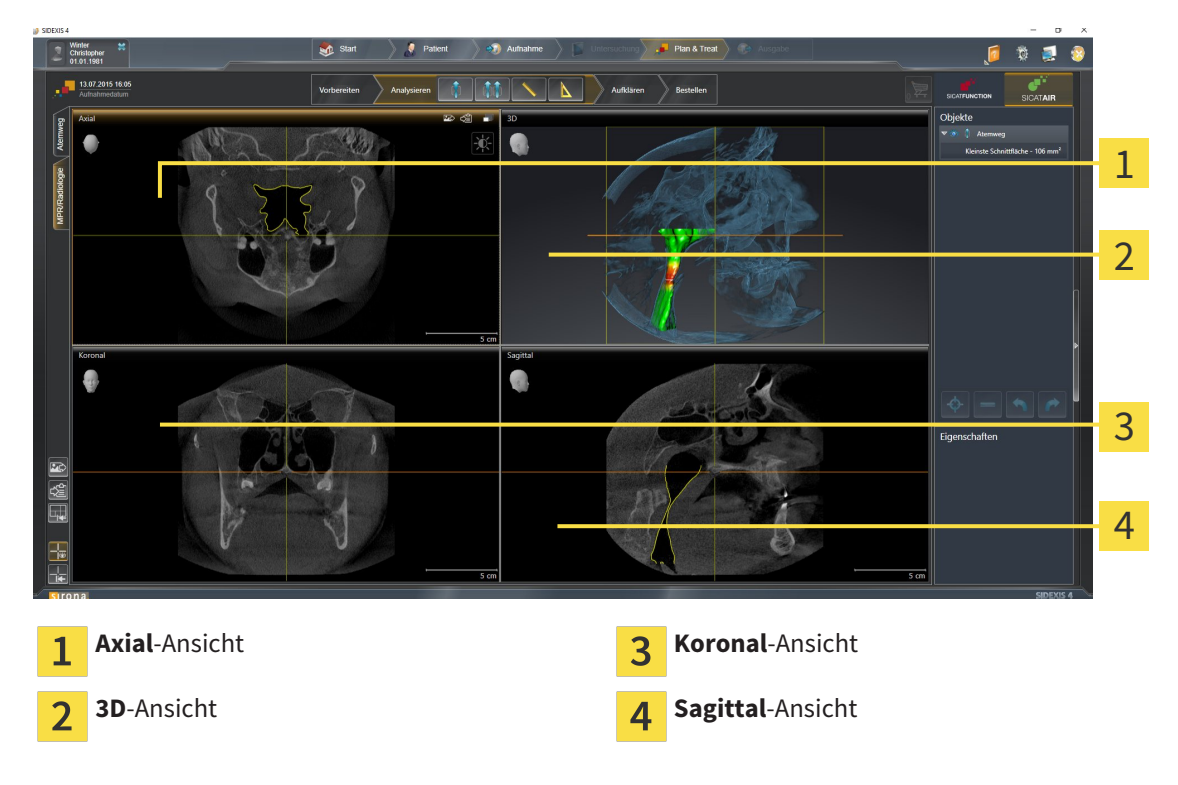

#### AXIAL-ANSICHT

Standardmäßig zeigt die **Axial**-Ansicht Schichten von oben. Sie können die Blickrichtung der **Axial**-Ansicht umschalten. Informationen dazu finden Sie unter *Visualisierungseinstellungen ändern [*▶ *Seite 173]*.

### 3D-ANSICHT

Die **3D**-Ansicht zeigt eine 3D-Darstellung der geöffneten Studie.

#### KORONAL-ANSICHT

Die **Koronal**-Ansicht zeigt Schichten von vorne.

### SAGITTAL-ANSICHT

Standardmäßig zeigt die **Sagittal**-Ansicht Schichten von rechts. Sie können die Blickrichtung der **Sagittal**-Ansicht umschalten. Informationen dazu finden Sie unter *Visualisierungseinstellungen ändern [*▶ *Seite 173]*.

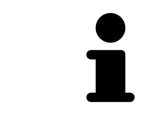

Wenn Sie SICAT Air schließen, speichert die Software das Layout der Arbeitsbereiche und die Einstellungen der Ansichten.

Funktionen der Ansichten finden Sie unter *Anpassung der Ansichten [*▶ *Seite 71]* und *Anpassung der 3D-Ansicht [*▶ *Seite 82]*.

## 10.10.3 AKTIVEN ARBEITSBEREICH WECHSELN

Um den aktiven Arbeitsbereich zu wechseln, gehen Sie wie folgt vor:

- MPR/Radiologie Atemweg
- Klicken Sie in der oberen linken Ecke der Arbeitsbereich-Region auf den Reiter des gewünschten Arbeitsbereichs.

▶ Der ausgewählte Arbeitsbereich öffnet sich.

## 10.10.4 LAYOUT VON ARBEITSBEREICHEN ANPASSEN UND ZURÜCKSETZEN

#### DAS LAYOUT DES AKTIVEN ARBEITSBEREICHS ANPASSEN

Um das Layout des aktiven Arbeitsbereichs anzupassen, gehen Sie wie folgt vor:

- 1. Bewegen Sie den Mauszeiger über die Grenze zwischen zwei oder mehreren Ansichten.
	- ▶ Der Mauszeiger ändert sich:

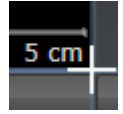

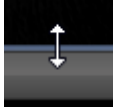

- 2. Klicken Sie mit der linken Maustaste und halten Sie die linke Maustaste gedrückt.
- 3. Bewegen Sie die Maus.
	- ▶ Die Position der Grenze verändert sich.
	- ▶ Die Größen der Ansichten auf allen Seiten der Grenze ändern sich.
- 4. Lassen Sie die linke Maustaste los.
- ▶ SICAT Air behält die aktuelle Position der Grenze und die aktuellen Größen der Ansichten auf allen Seiten der Grenze bei.

### DAS LAYOUT DES AKTIVEN ARBEITSBEREICHS ZURÜCKSETZEN

Um das Layout des aktiven Arbeitsbereichs zurückzusetzen, gehen Sie wie folgt vor:

- Klicken Sie in der **Arbeitsbereich-Werkzeugleiste** auf das Symbol **Layout des aktiven Arbeitsbereichs zurücksetzen**.
- ▶ SICAT Air setzt den aktiven Arbeitsbereich auf das Standard-Layout zurück. Dies bedeutet, dass die Software alle Ansichten in ihren Standardgrößen anzeigt.

## 10.10.5 SCREENSHOTS VON ARBEITSBEREICHEN ERSTELLEN

Zu Dokumentationszwecken können Sie Screenshots der Arbeitsbereiche in die Windows-Zwischenablage kopieren.

## SCREENSHOT EINES ARBEITSBEREICHS ZUR SIDEXIS 4-AUSGABE HINZUFÜGEN

Um einen Screenshot eines Arbeitsbereichs zur SIDEXIS 4-Ausgabe hinzuzufügen, gehen Sie wie folgt vor:

☑ Der gewünschte Arbeitsbereich ist bereits aktiv. Informationen dazu finden Sie unter *Aktiven Arbeitsbereich wechseln [*▶ *Seite 67]*.

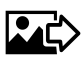

Klicken Sie in der Arbeitsbereich-Werkzeugleiste auf das Symbol **Screenshot des aktiven Arbeitsbereichs zur SIDEXIS 4-Ausgabe hinzufügen**.

▶ SICAT Air fügt einen Screenshot des Arbeitsbereichs zur SIDEXIS 4-Ausgabe hinzu.

## SCREENSHOT EINES ARBEITSBEREICHS IN DIE WINDOWS-ZWISCHENABLAGE KOPIEREN

Um einen Screenshot eines Arbeitsbereichs in die Windows-Zwischenablage zu kopieren, gehen Sie wie folgt vor:

☑ Der gewünschte Arbeitsbereich ist bereits aktiv. Informationen dazu finden Sie unter *Aktiven Arbeitsbereich wechseln [*▶ *Seite 67]*.

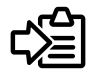

Klicken Sie in der Arbeitsbereich-Werkzeugleiste auf das Symbol Screenshot des aktiven Arbeits**bereichs in die Zwischenablage kopieren**.

▶ SICAT Air kopiert einen Screenshot des Arbeitsbereichs in die Windows-Zwischenablage.

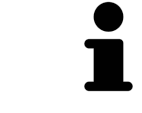

Sie können Screenshots aus der Zwischenablage in vielen Anwendungen einfügen, beispielsweise Bildbearbeitungssoftware und Textverarbeitungen. In den meisten Anwendungen ist das Tastaturkürzel zum Einfügen Strg+V.

# 10.11 ANSICHTEN

Ansichten sind in Arbeitsbereichen enthalten. Eine Beschreibung der verschiedenen Arbeitsbereiche und Ansichten finden Sie unter *Arbeitsbereiche [*▶ *Seite 64]*.

Sie können die Ansichten anpassen. Informationen dazu finden Sie unter *Anpassung der Ansichten [*▶ *Seite 71]* und *Anpassung der 3D-Ansicht [*▶ *Seite 82]*.

## 10.11.1 ANPASSUNG DER ANSICHTEN

Einige Werkzeuge zur Anpassung der Ansichten stehen nur für die aktive Ansicht zur Verfügung. Wie Sie eine Ansicht aktivieren, finden Sie unter *Aktive Ansicht wechseln [*▶ *Seite 73]*.

Eine aktive Ansicht enthält die folgenden Elemente:

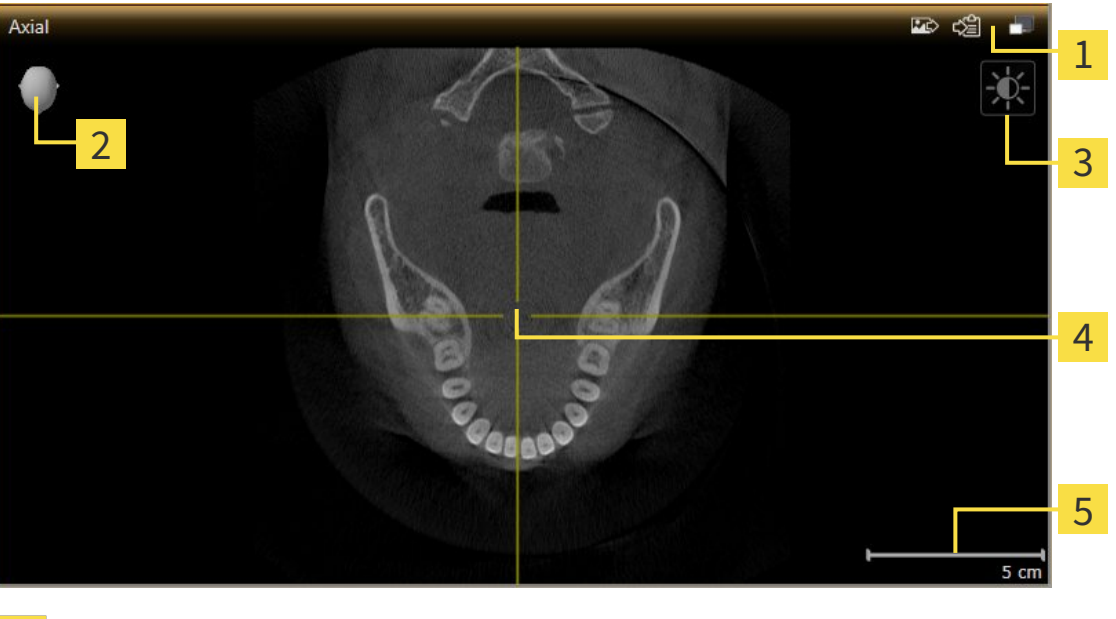

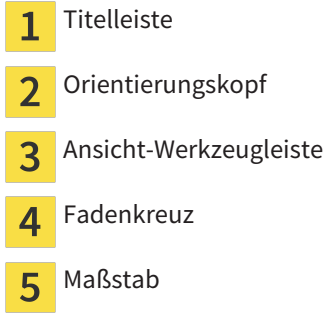

2D-Schichtansichten zeigen Fadenkreuze. Fadenkreuze sind Schnittlinien mit anderen Schichtansichten. SICAT Air synchronisiert alle Schichtansichten miteinander. Dies bedeutet, dass alle Fadenkreuze auf dieselbe Position innerhalb der 3D-Röntgendaten zeigen. Damit können Sie anatomische Strukturen über die Ansichten hinweg zuordnen.

Die **3D**-Ansicht zeigt Rahmen, welche die aktuellen Positionen der 2D-Schichtansichten darstellen.

2D-Schichtansichten enthalten einen Maßstab.

Um die Ansichten anzupassen, stehen die folgenden Aktionen zur Verfügung:

- *Aktive Ansicht wechseln* [▶ *Seite 73]*
- *Ansichten maximieren und wiederherstellen*  $\triangleright$  Seite 74]
- *Die Helligkeit und den Kontrast der 2D-Ansichten anpassen und zurücksetzen* [▶ Seite 75]
- *Ansichten zoomen und Ausschnitte verschieben* [▶ Seite 77]
- *Durch die Schichten in den 2D-Schichtansichten scrollen* [▶ Seite 78]
- *Fadenkreuze und Rahmen bewegen, ausblenden und einblenden* [▶ Seite 79]
- *Ansichten zurücksetzen* Ⅰ > Seite 801

Es gibt zusätzliche Möglichkeiten, die **3D**-Ansicht anzupassen. Informationen dazu finden Sie unter *Anpassung der 3D-Ansicht [*▶ *Seite 82]*.

Sie können den Inhalt einer aktiven Ansicht dokumentieren. Informationen dazu finden Sie unter *Screenshots von Ansichten erstellen [*▶ *Seite 81]*.
# 10.11.2 AKTIVE ANSICHT WECHSELN

Nur die aktive Ansicht zeigt die **Ansicht-Werkzeugleiste** und die Titelleiste.

Um eine Ansicht zu aktivieren, gehen Sie wie folgt vor:

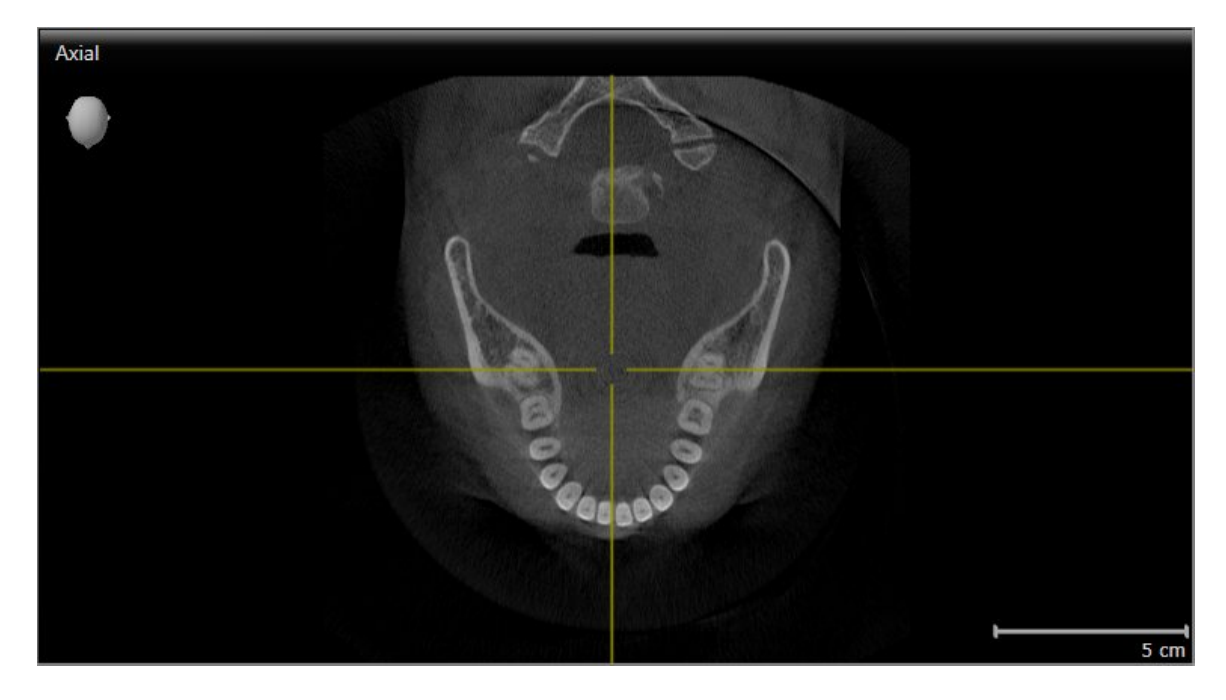

■ Klicken Sie in die gewünschte Ansicht.

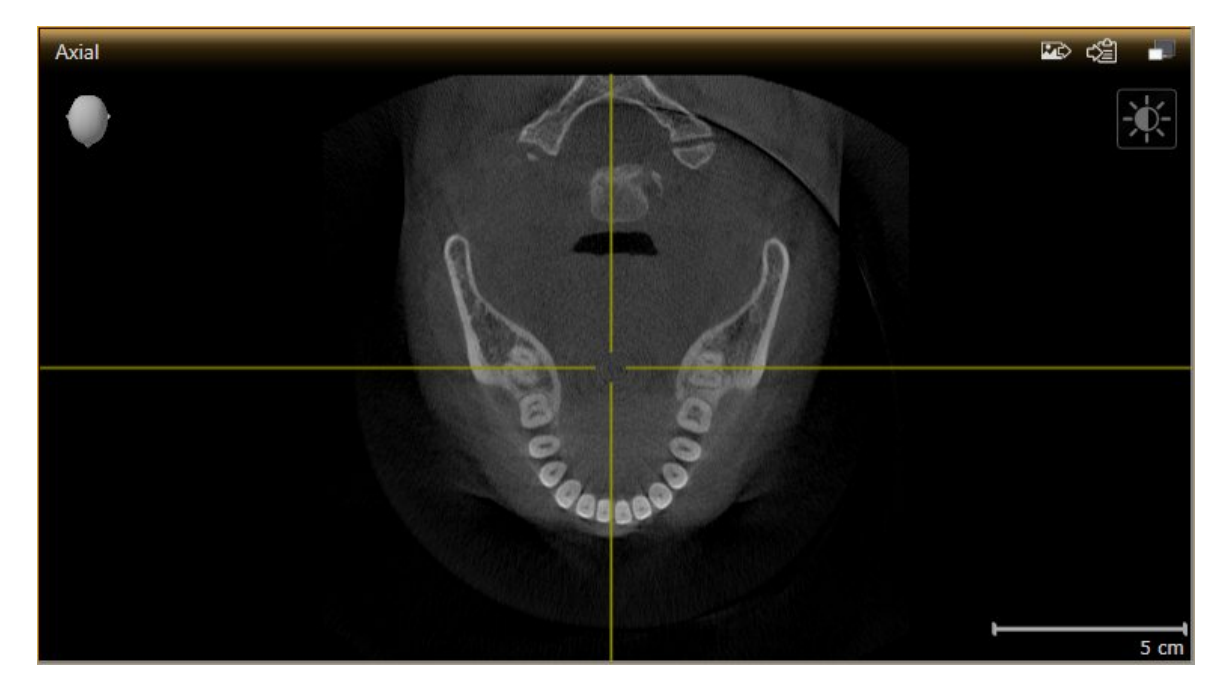

▶ SICAT Air aktiviert die Ansicht:

Sie erkennen die aktivierte Ansicht an der orangefarbenen Titelleiste.

## 10.11.3 ANSICHTEN MAXIMIEREN UND WIEDERHERSTELLEN

Um eine Ansicht zu maximieren und ihre vorherige Größe wiederherzustellen, gehen Sie wie folgt vor:

- ☑ Die gewünschte Ansicht ist bereits aktiv. Informationen dazu finden Sie unter *Aktive Ansicht wechseln [*▶ *Seite 73]*.
- ☑ Die gewünschte Ansicht ist nicht maximiert.

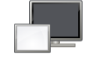

- 1. Klicken Sie in der Titelleiste der gewünschten Ansicht auf das Symbol **Maximieren**.
	- ▶ SICAT Air maximiert die Ansicht.
- 2. Klicken Sie in der Titelleiste der maximierten Ansicht auf das Symbol **Wiederherstellen**.
	- ▶ SICAT Air stellt die vorherige Größe der Ansicht wieder her.

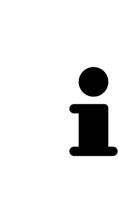

- Um Ansichten zu maximieren und deren vorherige Größe wiederherzustellen, stehen die folgenden Alternativen zur Verfügung:
- Um eine Ansicht zu maximieren, können Sie ebenfalls auf die Titelzeile der gewünschten Ansicht doppelklicken.
- Um die vorherige Größe einer Ansicht wiederherzustellen, können Sie ebenfalls auf die Titelzeile der maximierten Ansicht doppelklicken.

# 10.11.4 DIE HELLIGKEIT UND DEN KONTRAST DER 2D-ANSICHTEN ANPASSEN UND ZURÜCKSETZEN

Um die Helligkeit und den Kontrast einer 2D-Ansicht anzupassen, gehen Sie wie folgt vor:

☑ Die gewünschte 2D-Ansicht ist bereits aktiv. Informationen dazu finden Sie unter *Aktive Ansicht wechseln [*▶ *Seite 73]*.

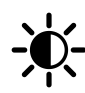

1. Bewegen Sie den Mauszeiger in der **Ansicht-Werkzeugleiste** der 2D-Ansicht über das Symbol **Helligkeit und Kontrast anpassen**.

▶ Das transparente Fenster **Helligkeit und Kontrast anpassen** öffnet sich:

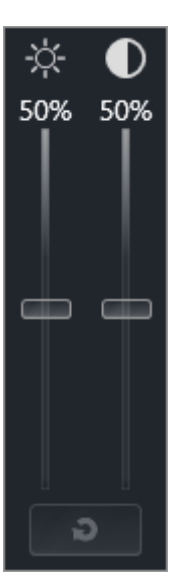

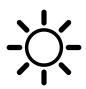

- 2. Bewegen Sie den Mauszeiger über den **Helligkeit**-Schieberegler.
- 3. Klicken und halten Sie die linke Maustaste gedrückt und bewegen Sie den Mauszeiger nach oben oder nach unten.
	- ▶ SICAT Air passt die Helligkeit der 2D-Ansicht entsprechend der Position des **Helligkeit**-Schiebereglers an.
- 4. Lassen Sie die linke Maustaste los.
	- ▶ SICAT Air behält die aktuelle Helligkeit der 2D-Ansicht bei.

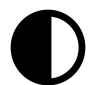

- 5. Bewegen Sie den Mauszeiger über den **Kontrast**-Schieberegler.
- 6. Klicken Sie mit der linken Maustaste und halten Sie die linke Maustaste gedrückt und bewegen Sie den Mauszeiger nach oben oder nach unten.
	- ▶ SICAT Air passt den Kontrast der 2D-Ansicht entsprechend der Position des **Kontrast**-Schiebereglers an.
- 7. Lassen Sie die linke Maustaste los.
	- ▶ SICAT Air behält den aktuellen Kontrast der 2D-Ansicht bei.
- 8. Bewegen Sie den Mauszeiger aus dem transparenten Fenster **Helligkeit und Kontrast anpassen** heraus.
- ▶ Das transparente Fenster **Helligkeit und Kontrast anpassen** schließt sich.

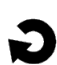

Um die Helligkeit und den Kontrast der 2D-Ansicht auf die Standardwerte zurückzusetzen, können Sie auf das Symbol **Helligkeit und Kontrast zurücksetzen** klicken.

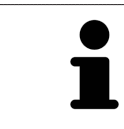

Die Helligkeit und der Kontrast aller 2D-Schichtansichten sind miteinander gekoppelt.

# 10.11.5 ANSICHTEN ZOOMEN UND AUSSCHNITTE VERSCHIEBEN

### EINE ANSICHT ZOOMEN

Zoomen vergrößert oder verkleinert den Inhalt einer Ansicht.

Um eine Ansicht zu zoomen, gehen Sie wie folgt vor:

- 1. Bewegen Sie den Mauszeiger über die gewünschte Ansicht.
- 2. Drehen Sie das Mausrad vorwärts.
	- ▶ Die Ansicht zoomt hinein.
- 3. Drehen Sie das Mausrad rückwärts.
- ▶ Die Ansicht zoomt heraus.

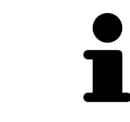

Sie können alternativ auf das Mausrad klicken und die Maus nach oben oder unten bewegen, um hinein oder heraus zu zoomen.

### DEN AUSSCHNITT EINER ANSICHT VERSCHIEBEN

Um den Ausschnitt einer Ansicht zu verschieben, gehen Sie wie folgt vor:

- 1. Bewegen Sie den Mauszeiger über die gewünschte Ansicht.
- 2. Klicken und halten Sie die rechte Maustaste gedrückt.
	- ▶ Der Mauszeiger ändert sich.
- 3. Bewegen Sie die Maus.
	- ▶ Der Ausschnitt der Ansicht verschiebt sich entsprechend der Bewegung des Mauszeigers.
- 4. Lassen Sie die rechte Maustaste los.
- ▶ SICAT Air behält den aktuellen Ausschnitt der Ansicht bei.

#### 10.11.6 DURCH DIE SCHICHTEN IN DEN 2D-SCHICHTANSICHTEN SCROLLEN

Um durch die Schichten in einer 2D-Schichtansicht zu scrollen, gehen Sie wie folgt vor:

- 1. Bewegen Sie den Mauszeiger über die gewünschte 2D-Schichtansicht.
- 2. Klicken und halten Sie die linke Maustaste gedrückt.
	- ▶ Der Mauszeiger wird zu einem zweidirektionalen Pfeil.
- 3. Bewegen Sie die Maus nach oben oder unten.
	- ▶ Schichten mit Ausnahme der **Transversal**-Schicht bewegen sich parallel.
	- ▶ Die **Transversal**-Schicht bewegt sich entlang der Panoramakurve.
	- ▶ SICAT Air passt die Schichten und die Fadenkreuze anderer Ansichten entsprechend des aktuellen Fokuspunktes an.
	- ▶ SICAT Air passt die Rahmen in der **3D**-Ansicht entsprechend des aktuellen Fokuspunktes an.
- 4. Lassen Sie die linke Maustaste los.
- $\blacktriangleright$  SICAT Air behält die aktuelle Schicht bei.

# 10.11.7 FADENKREUZE UND RAHMEN BEWEGEN, AUSBLENDEN UND EINBLENDEN

### EIN FADENKREUZ BEWEGEN

Um das Fadenkreuz in einer 2D-Schichtansicht zu bewegen, gehen Sie wie folgt vor: ☑ Alle Fadenkreuze und Rahmen sind aktuell eingeblendet.

- 1. Bewegen Sie den Mauszeiger in der gewünschten Ansicht über die Mitte des Fadenkreuzes.
	- ▶ Der Mauszeiger wird zu einem Fadenkreuz:

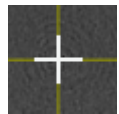

- 2. Klicken und halten Sie die linke Maustaste gedrückt.
- 3. Bewegen Sie die Maus.
	- ▶ Das Fadenkreuz der Ansicht folgt der Bewegung der Maus.
	- ▶ SICAT Air passt die Schichten und die Fadenkreuze anderer Ansichten entsprechend des aktuellen Fokuspunktes an.
	- ▶ SICAT Air passt die Rahmen in der **3D**-Ansicht entsprechend des aktuellen Fokuspunktes an.
- 4. Lassen Sie die linke Maustaste los.
- ▶ SICAT Air behält die aktuelle Fadenkreuzposition bei.

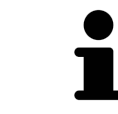

Um das Fadenkreuz sofort auf die Position des Mauszeigers zu verschieben, können Sie ebenfalls in einer 2D-Ansicht doppelklicken.

### FADENKREUZE UND RAHMEN AUSBLENDEN UND EINBLENDEN

Um alle Fadenkreuze und Rahmen auszublenden und einzublenden, gehen Sie wie folgt vor:

☑ Alle Fadenkreuze und Rahmen sind aktuell eingeblendet.

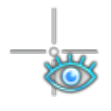

- 1. Klicken Sie in der **Arbeitsbereich-Werkzeugleiste** auf das Symbol **Fadenkreuze und Rahmen ausblenden**.
	- ▶ SICAT Air blendet die Fadenkreuze in allen 2D-Schichtansichten aus.
	- ▶ SICAT Air blendet die Rahmen in der **3D**-Ansicht aus.
- 2. Klicken Sie auf das Symbol **Fadenkreuze und Rahmen einblenden**.
	- ▶ SICAT Air blendet die Fadenkreuze in allen 2D-Schichtansichten ein.
	- ▶ SICAT Air blendet die Rahmen in der **3D**-Ansicht ein.

5

# 10.11.8 ANSICHTEN ZURÜCKSETZEN

Um alle Ansichten zurückzusetzen, gehen Sie wie folgt vor:

- Klicken Sie in der **Arbeitsbereich-Werkzeugleiste** auf das Symbol **Ansichten zurücksetzen**.
- ▶ SICAT Air setzt alle Ansichten auf die Standardwerte für den Zoom, die Verschiebung der Ausschnitte, das Scrollen und die Verschiebung der Fadenkreuze zurück.
- ▶ SICAT Air setzt die Blickrichtung der **3D**-Ansicht auf den Standardwert zurück.

## 10.11.9 SCREENSHOTS VON ANSICHTEN ERSTELLEN

Zu Dokumentationszwecken können Sie Screenshots der Ansichten erstellen und auf die folgenden Arten ausgeben:

- Zur SIDEXIS 4-Ausgabe hinzufügen.
- In die Windows-Zwischenablage kopieren.

### SCREENSHOT EINER ANSICHT ZUR SIDEXIS 4-AUSGABE HINZUFÜGEN

- ☑ Sie haben SICAT Air von SIDEXIS 4 aus gestartet.
- ☑ Die gewünschte Ansicht ist bereits aktiv. Informationen dazu finden Sie unter *Aktive Ansicht wechseln [*▶ *Seite 73]*.

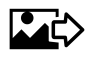

- Klicken Sie in der Titelleiste der Ansicht auf das Symbol **Screenshot zur SIDEXIS 4-Ausgabe hinzufügen**.
- ▶ SICAT Air fügt einen Screenshot der Ansicht zur SIDEXIS 4-Ausgabe hinzu.

### SCREENSHOT EINER ANSICHT IN DIE WINDOWS-ZWISCHENABLAGE KOPIEREN

Um einen Screenshot einer Ansicht in die Windows-Zwischenablage zu kopieren, gehen Sie wie folgt vor:

☑ Die gewünschte Ansicht ist bereits aktiv. Informationen dazu finden Sie unter *Aktive Ansicht wechseln [*▶ *Seite 73]*.

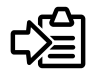

■ Klicken Sie in der Titelleiste der Ansicht auf das Symbol **Screenshot in die Zwischenablage kopieren (Strg+C)**.

▶ SICAT Air kopiert einen Screenshot der Ansicht in die Windows-Zwischenablage.

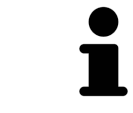

Sie können Screenshots aus der Zwischenablage in vielen Anwendungen einfügen, beispielsweise Bildbearbeitungssoftware und Textverarbeitungen. In den meisten Anwendungen ist das Tastaturkürzel zum Einfügen Strg+V.

# 10.12 ANPASSUNG DER 3D-ANSICHT

Sie können jederzeit die Blickrichtung der **3D**-Ansicht ändern. Informationen dazu finden Sie unter *Blickrichtung der 3D-Ansicht ändern [*▶ *Seite 83]*.

Um die **3D**-Ansicht zu konfigurieren, stehen die folgenden Aktionen zur Verfügung:

- *Darstellungsart der 3D-Ansicht umschalten* [▶ Seite 85]
- *Aktive Darstellungsart der 3D-Ansicht konfigurieren* [▶ Seite 86]
- *Ausschnitt-Modus der 3D-Ansicht umschalten* [▶ Seite 91]

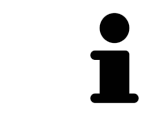

Wenn Sie SICAT Air schließen, speichert die Software das Layout der Arbeitsbereiche und die Einstellungen der Ansichten.

# 10.12.1 BLICKRICHTUNG DER 3D-ANSICHT ÄNDERN

Es gibt zwei Möglichkeiten, die Blickrichtung der **3D**-Ansicht zu ändern:

- Interaktiv ändern
- Standard-Blickrichtung auswählen

#### BLICKRICHTUNG DER 3D-ANSICHT INTERAKTIV ÄNDERN

Um die Blickrichtung der **3D**-Ansicht interaktiv zu ändern, gehen Sie wie folgt vor:

- 1. Bewegen Sie den Mauszeiger über die **3D**-Ansicht.
- 2. Klicken und halten Sie die linke Maustaste gedrückt.
	- ▶ Der Mauszeiger wird zu einer Hand.
- 3. Bewegen Sie die Maus.
	- ▶ Die Blickrichtung ändert sich entsprechend der Bewegung der Maus.
- 4. Lassen Sie die linke Maustaste los.
- ▶ SICAT Air behält die aktuelle Blickrichtung der **3D**-Ansicht bei.

#### STANDARD-BLICKRICHTUNG AUSWÄHLEN

Um in der **3D**-Ansicht eine Standard-Blickrichtung auszuwählen, gehen Sie wie folgt vor:

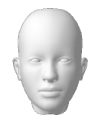

- 1. Bewegen Sie den Mauszeiger in der linken oberen Ecke der **3D**-Ansicht über das Orientierungskopf-Symbol.
	- ▶ Das transparente Fenster **Blickrichtung** öffnet sich:

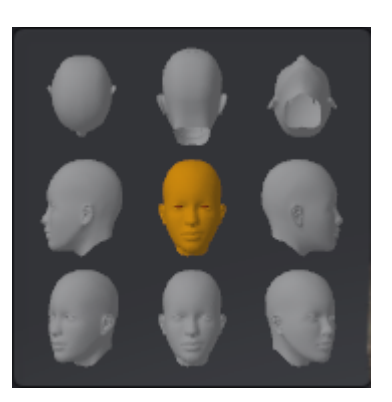

- ▶ In der Mitte des transparenten Fensters **Blickrichtung** zeigt der hervorgehobene Orientierungskopf die aktuelle Blickrichtung an.
- 2. Klicken Sie auf das Orientierungskopf-Symbol, welches die gewünschte Standard-Blickrichtung zeigt.
	- ▶ Die Blickrichtung der **3D**-Ansicht ändert sich entsprechend Ihrer Auswahl.
- 3. Bewegen Sie den Mauszeiger aus dem transparenten Fenster **Blickrichtung** heraus.
- ▶ Das transparente Fenster **Blickrichtung** schließt sich.

# 10.12.2 DARSTELLUNGSARTEN DER 3D-ANSICHT

Allgemeine Informationen über die **3D**-Ansicht finden Sie unter *Anpassung der 3D-Ansicht [*▶ *Seite 82]*.

SICAT Air stellt für die **3D**-Ansicht im Arbeitsbereich **MPR/Radiologie** und im Arbeitsbereich **Atemweg** verschiedene Darstellungsarten zur Verfügung:

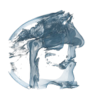

■ Die **Volumetrische Darstellung mit Gewebekonturen** zeigt ausschließlich das Weichgewebe.

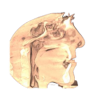

■ Die Oberflächendarstellung zeigt einen nicht transparenten Schnitt durch das Volumen an.

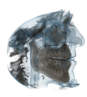

■ Die **Volumetrische Darstellung mit Knochen und Gewebekonturen** kombiniert die **Volumetrische Darstellung mit Gewebekonturen** und die **Volumetrische Darstellung mit Knochen**.

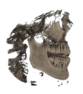

■ Die **Volumetrische Darstellung mit Knochen** zeigt ausschließlich die Knochen.

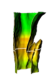

■ Die **Opake Ansicht der Luftröhre** zeigt den segmentierten Atemweg. Der Atemweg entspricht dem **Atemweg**-Objekt von SICAT Air. Einstellungen am **Atemweg**-Objekt wirken sich auf die **Opake Ansicht der Luftröhre** aus. Informationen dazu finden Sie unter *SICAT Air-Objekte [*▶ *Seite 58]*.

Wie Sie eine Darstellungsart der **3D**-Ansicht aktivieren können, finden Sie unter *Darstellungsart der 3D-Ansicht umschalten [*▶ *Seite 85]*.

Wie Sie die aktive Darstellungsart konfigurieren können, finden Sie unter *Aktive Darstellungsart der 3D-Ansicht konfigurieren [*▶ *Seite 86]*.

Wie Sie die verschiedenen Darstellungsarten zusammen mit den verschiedenen Ausschnitt-Modi verwenden können, finden Sie unter *Ausschnitt-Modi der 3D-Ansicht [*▶ *Seite 88]*.

# 10.12.3 DARSTELLUNGSART DER 3D-ANSICHT UMSCHALTEN

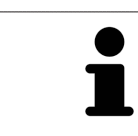

Alle Darstellungsarten stehen in allen Arbeitsbereichen zur Verfügung.

Um die Darstellungsart der **3D**-Ansicht umzuschalten, gehen Sie wie folgt vor:

- ☑ Die **3D**-Ansicht ist bereits aktiv. Informationen dazu finden Sie unter *Aktive Ansicht wechseln [*▶ *Seite 73]*.
- 1. Bewegen Sie den Mauszeiger in der **Ansicht-Werkzeugleiste** der **3D**-Ansicht über das Symbol **Darstellungsart umschalten**.
	- ▶ Das transparente Fenster **Darstellungsart umschalten** öffnet sich:

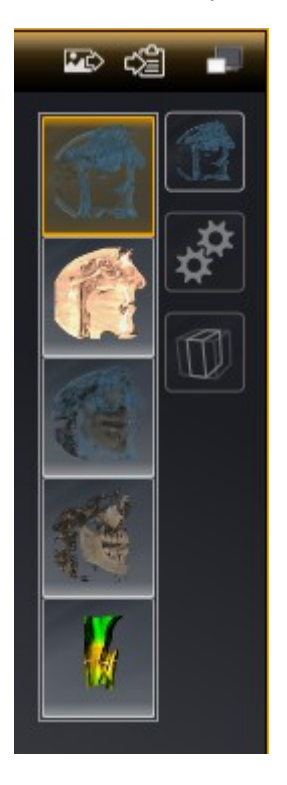

- 2. Klicken Sie auf das Symbol der gewünschten Darstellungsart.
	- ▶ SICAT Air aktiviert die gewünschte Darstellungsart.
- 3. Bewegen Sie den Mauszeiger aus dem transparenten Fenster **Darstellungsart umschalten** heraus.
- ▶ Das transparente Fenster **Darstellungsart umschalten** schließt sich.

# 10.12.4 AKTIVE DARSTELLUNGSART DER 3D-ANSICHT KONFIGURIEREN

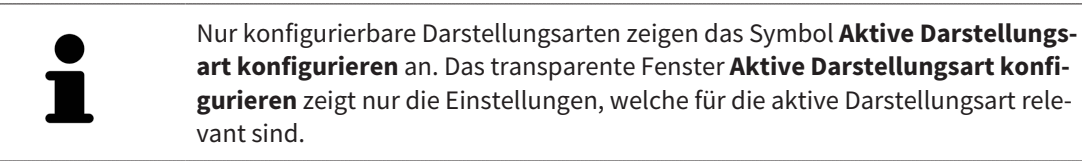

Um die aktive Darstellungsart der **3D**-Ansicht zu konfigurieren, gehen Sie wie folgt vor:

- ☑ Die **3D**-Ansicht ist bereits aktiv. Informationen dazu finden Sie unter *Aktive Ansicht wechseln [*▶ *Seite 73]*.
- ☑ Die gewünschte Darstellungsart ist bereits aktiv. Informationen dazu finden Sie unter *Darstellungsart der 3D-Ansicht umschalten [*▶ *Seite 85]*.
- ☑ Die aktive Darstellungsart ist konfigurierbar.

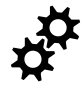

1. Bewegen Sie den Mauszeiger in der **Ansicht-Werkzeugleiste** der **3D**-Ansicht über das Symbol **Aktive Darstellungsart konfigurieren**.

▶ Das transparente Fenster **Aktive Darstellungsart konfigurieren** öffnet sich:

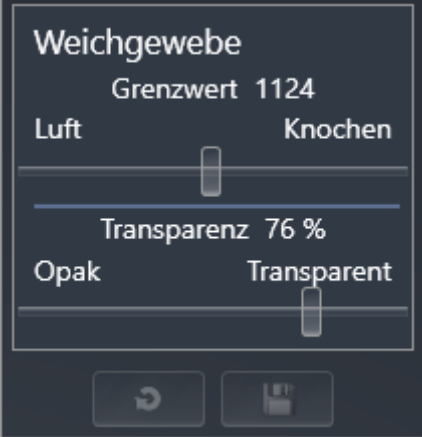

- 2. Bewegen Sie die gewünschten Schieberegler.
	- ▶ SICAT Air passt die **3D**-Ansicht entsprechend der Position der Schieberegler an.
- 3. Falls verfügbar, klicken Sie neben **Erweiterte Einstellungen** auf das Pfeil-Symbol.
	- ▶ Der Bereich **Erweiterte Einstellungen** klappt auf.
- 4. Aktivieren oder deaktivieren Sie die verfügbaren Kontrollkästchen.
	- ▶ SICAT Air passt die **3D**-Ansicht entsprechend des Zustands der Kontrollkästchen an.
- 5. Bewegen Sie die gewünschten Schieberegler.
	- ▶ SICAT Air passt die **3D**-Ansicht entsprechend der Position der Schieberegler an.
- 6. Bewegen Sie den Mauszeiger aus dem transparenten Fenster **Aktive Darstellungsart konfigurieren** heraus.
- ▶ Das transparente Fenster **Aktive Darstellungsart konfigurieren** schließt sich.

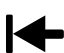

Sie können die Einstellungen auf die Voreinstellungen zurücksetzen, indem Sie auf die Schaltfläche **Konfiguration der aktiven Darstellungsart auf Voreinstellung zurücksetzen** klicken.

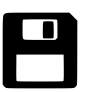

Sie können die aktuellen Einstellungen als Voreinstellungen speichern, indem Sie auf die Schaltfläche **Konfiguration der aktiven Darstellungsart als Voreinstellung speichern** klicken.

# 10.12.5 AUSSCHNITT-MODI DER 3D-ANSICHT

Allgemeine Informationen über die **3D**-Ansicht finden Sie unter *Anpassung der 3D-Ansicht [*▶ *Seite 82]*. Mit den Ausschnitt-Modi können Sie Teile des Volumens in der **3D**-Ansicht ausblenden. SICAT Air stellt in der **3D**-Ansicht je nach Darstellungsart verschiedene Ausschnitt-Modi zur Verfügung:

### AUSSCHNITT: ALLES

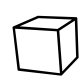

SICAT Air zeigt alle Teile des Volumens, welche in der aktiven Darstellungsart enthalten sind.

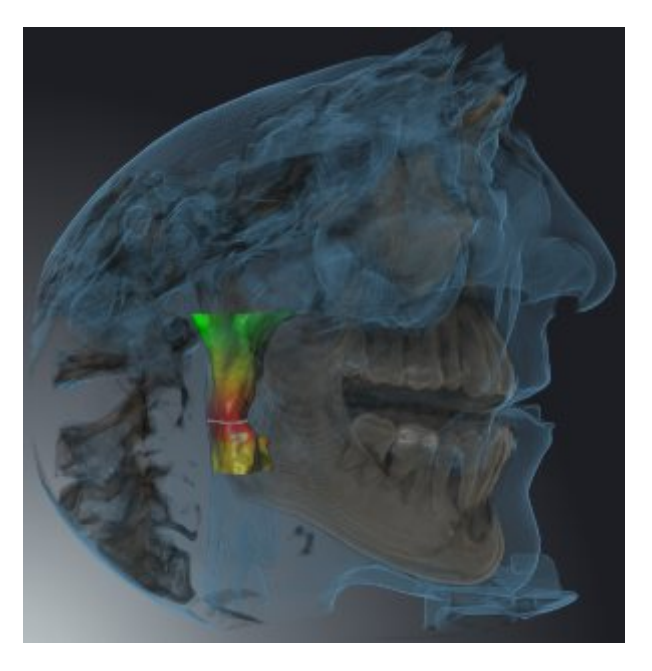

## AUSSCHNITT: ATEMWEGSSCHEIBE

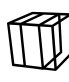

SICAT Air blendet alle Teile des Volumens aus, die seitlich des Atemwegsbereichs liegen. Wie Sie den Atemwegsbereich festlegen können, finden Sie unter *Den Atemwegsbereich festlegen [*▶ *Seite 110]*. Wenn Sie keinen Atemwegsbereich festgelegt haben, verwendet SICAT Air Standardwerte.

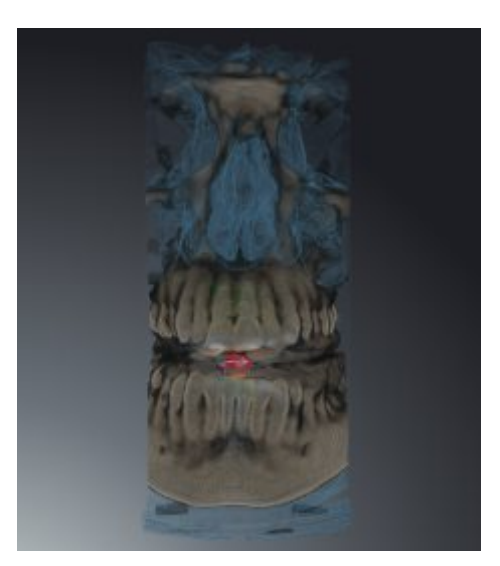

### AUSSCHNITT: AKTIVE SCHICHTANSICHT

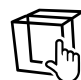

SICAT Air blendet alle Teile des Volumens aus, die jenseits einer von Ihnen ausgewählten Schicht liegen. Die Schicht können Sie je nach Ausschnitt-Modus in der **Axial**-Schichtansicht, **Koronal**-Schichtansicht oder **Sagittal**-Schichtansicht festlegen. Informationen dazu finden Sie unter *Durch die Schichten in den 2D-Schichtansichten scrollen [*▶ *Seite 78]*. Ein Arbeitsbereich stellt nur die Schichten-Ausschnitt-Modi zur Verfügung, zu denen er die entsprechenden Schnittansichten enthält. Im **Atemweg**-Arbeitsbereich können Sie die axiale Schicht ebenfalls im Atemwegsprofil festlegen. Informationen dazu finden Sie unter *Mit dem Atemwegsprofil interagieren [*▶ *Seite 124]*.

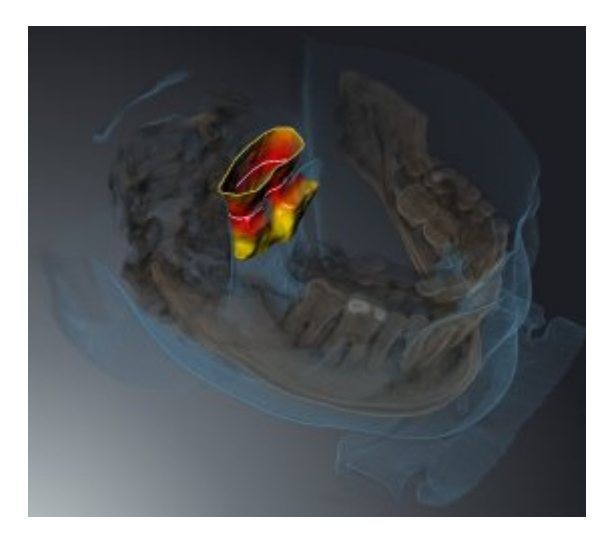

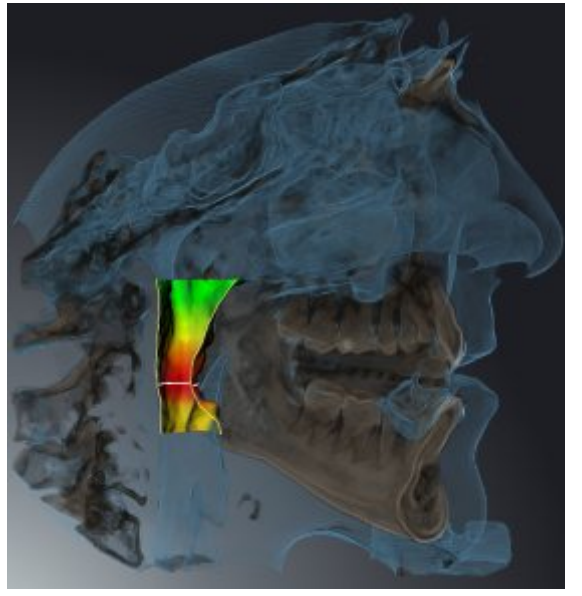

### AUSSCHNITT-MODI IN BESTIMMTEN DARSTELLUNGSARTEN

Die folgende Tabelle zeigt, welche Ausschnitt-Modi in den Darstellungsarten zur Verfügung stehen:

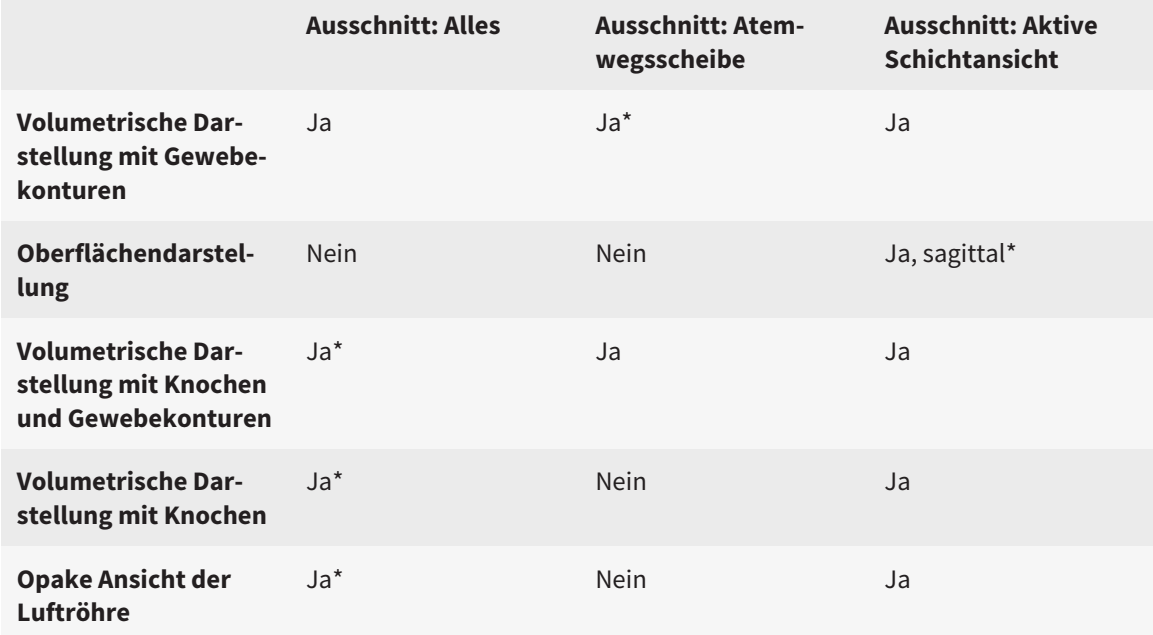

#### \*Standard

Wie Sie einen Ausschnitt-Modus der **3D**-Ansicht aktivieren können, finden Sie unter *Ausschnitt-Modus der 3D-Ansicht umschalten [*▶ *Seite 91]*.

# 10.12.6 AUSSCHNITT-MODUS DER 3D-ANSICHT UMSCHALTEN

Um den Ausschnitt-Modus der **3D**-Ansicht umzuschalten, gehen Sie wie folgt vor:

- ☑ Die **3D**-Ansicht ist bereits aktiv. Informationen dazu finden Sie unter *Aktive Ansicht wechseln [*▶ *Seite 73]*.
- 1. Bewegen Sie den Mauszeiger in der **Ansicht-Werkzeugleiste** der **3D**-Ansicht über das Symbol **Ausschnitt-Modus umschalten**.
	- ▶ Das transparente Fenster **Ausschnitt-Modus umschalten** öffnet sich:

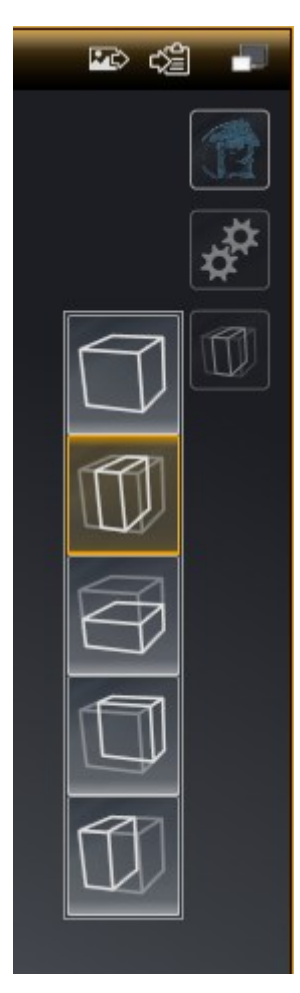

- 2. Klicken Sie auf das Symbol des gewünschten Ausschnitt-Modus.
	- ▶ SICAT Air aktiviert den gewünschten Ausschnitt-Modus.
- 3. Bewegen Sie den Mauszeiger aus dem transparenten Fenster **Ausschnitt-Modus umschalten** heraus.
- ▶ Das transparente Fenster **Ausschnitt-Modus umschalten** schließt sich.

# 10.13 VOLUMENAUSRICHTUNG UND PANORAMABEREICH

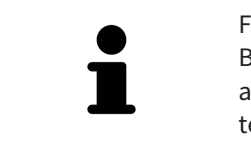

Falls eine Anpassung der Volumenausrichtung erforderlich ist, führen Sie diese zu Beginn Ihrer Arbeit mit der 3D-Röntgenaufnahme durch. Wenn Sie die Volumenausrichtung später anpassen, müssen Sie Teile Ihrer Diagnose oder Planung unter Umständen wiederholen.

### VOLUMENAUSRICHTUNG

Sie können die Volumenausrichtung für alle Ansichten anpassen, indem Sie das Volumen um die drei Hauptachsen drehen. Dies kann in den folgenden Fällen notwendig sein:

- Nicht optimale Positionierung des Patienten bei der 3D-Röntgenaufnahme
- Ausrichtung nach Anwendungsfall, beispielsweise Ausrichtung der axialen Schichten parallel zur Frankfurter Horizontalen oder parallel zur Okklusionsebene
- Optimierung der Panorama-Ansicht

Wenn Sie die Volumenausrichtung in SICAT Air anpassen, übernehmen alle anderen SICAT-Applikationen Ihre Anpassungen.

Wie Sie die Volumenausrichtung anpassen können, finden Sie unter *Volumenausrichtung anpassen [*▶ *Seite 95]*.

### PANORAMABEREICH

SICAT Air berechnet die **Panorama**-Ansicht auf Grundlage des Volumens und des Panoramabereichs. Um die **Panorama**-Ansicht zu optimieren, sollten Sie den Panoramabereich an beide Kiefer des Patienten anpassen. Dies ist wichtig für eine effektive und effiziente Diagnose und Behandlungsplanung.

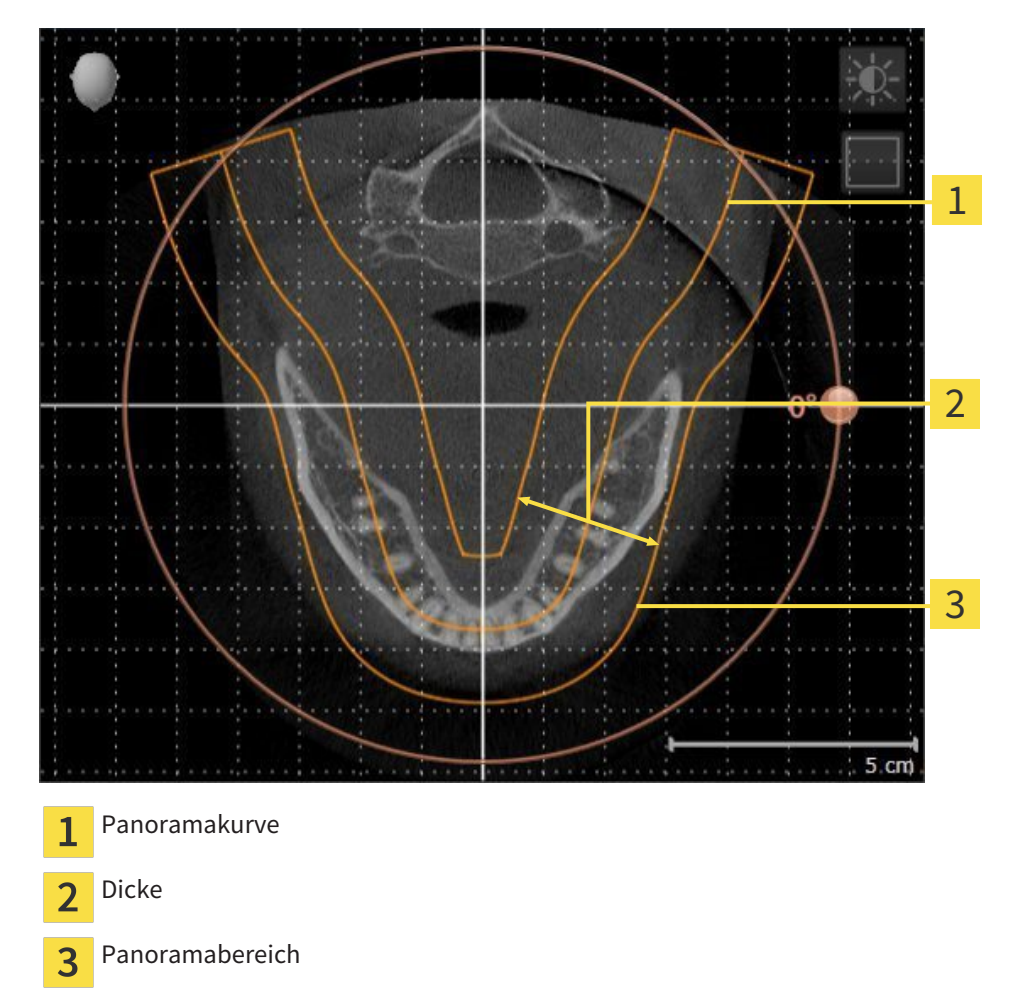

Der Panoramabereich ist durch die zwei folgenden Komponenten festgelegt:

- Form und Position der Panoramakurve
- Dicke des Panoramabereichs

Für eine optimale Anpassung des Panoramabereichs, müssen die beiden folgenden Bedingungen erfüllt sein:

- Der Panoramabereich muss alle Zähne und beide Kiefer vollständig enthalten.
- Der Panoramabereich sollte so dünn wie möglich sein.

Wenn Sie den Panoramabereich in SICAT Air anpassen, übernehmen alle anderen SICAT-Applikationen Ihre Anpassungen.

### DATENSYNCHRONISATION ZWISCHEN SICAT AIR UND SIDEXIS 4

SICAT Air und SIDEXIS 4 synchronisieren die Volumenausrichtung und den Panoramabereich in beide Richtungen. Dabei gelten folgende Einschränkungen:

- SICAT Air unterstützt nur Drehungen der Volumenausrichtung bis maximal 30 Grad.
- Wenn die Synchronisation der Volumenausrichtung Einfluss auf bereits hinzugefügte Diagnoseobjekte oder Planungsobjekte hat, die auf einer anderen Volumenausrichtung basieren, öffnet SICAT Air ein Hinweisfenster. Das Hinweisfenster informiert Sie über die genauen Auswirkungen der Synchronisation und Sie können zwischen den folgenden Optionen wählen:
	- **Synchronisieren**
	- **Nicht jetzt**
	- **Niemals** für die aktuelle 3D-Röntgenaufnahme und die aktuelle Volumenausrichtung in SIDEXIS  $\overline{A}$
- SICAT Air unterstützt nur die Standard-Panoramakurven von SIDEXIS 4, nicht die Verschiebung einzelner Punkte.
- SICAT Air unterstützt nur Dicken der Panoramakurve von mindestens 10 mm.
- SICAT Air unterstützt nur Panoramakurven, die Sie nicht in SIDEXIS 4 gedreht haben.

Wenn mindestens eine der Einschränkungen zutrifft, synchronisieren SICAT Air und SIDEXIS 4 die Volumenausrichtung und den Panoramabereich oder nur den Panoramabereich nicht mehr.

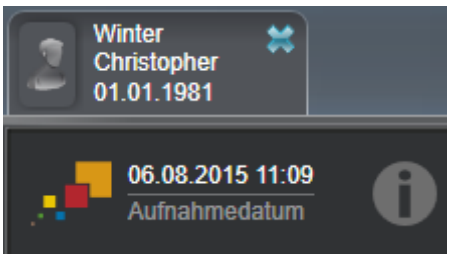

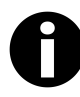

SICAT Air zeigt in diesem Fall ein Informations-Symbol neben den Informationen zur aktuellen 3D-Röntgenaufnahme. Wenn Sie den Mauszeiger über dieses Informations-Symbol bewegen, erhalten Sie Informationen, welche Daten nicht mehr synchronisiert werden, und Handlungsanweisungen, wie Sie wieder eine Synchronisierung erreichen können.

# 10.13.1 VOLUMENAUSRICHTUNG ANPASSEN

Allgemeine Informationen über die Volumenausrichtung finden Sie unter *Volumenausrichtung und Panoramabereich [*▶ *Seite 92]*.

Die Anpassung der Volumenausrichtung besteht aus den folgenden Schritten:

- Fenster Volumenausrichtung und Panoramabereich anpassen öffnen
- Volumen in der **Koronal**-Ansicht drehen
- Volumen in der **Sagittal**-Ansicht drehen
- Volumen in der **Axial**-Ansicht drehen

### FENSTER "VOLUMENAUSRICHTUNG UND PANORAMABEREICH ANPASSEN" **ÖFFNEN**

☑ Der Workflow-Schritt **Vorbereiten** ist bereits aufgeklappt.

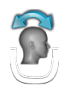

■ Klicken Sie auf das Symbol **Volumenausrichtung und Panoramabereich anpassen**.

▶ Das Fenster **Volumenausrichtung und Panoramabereich anpassen** öffnet sich:

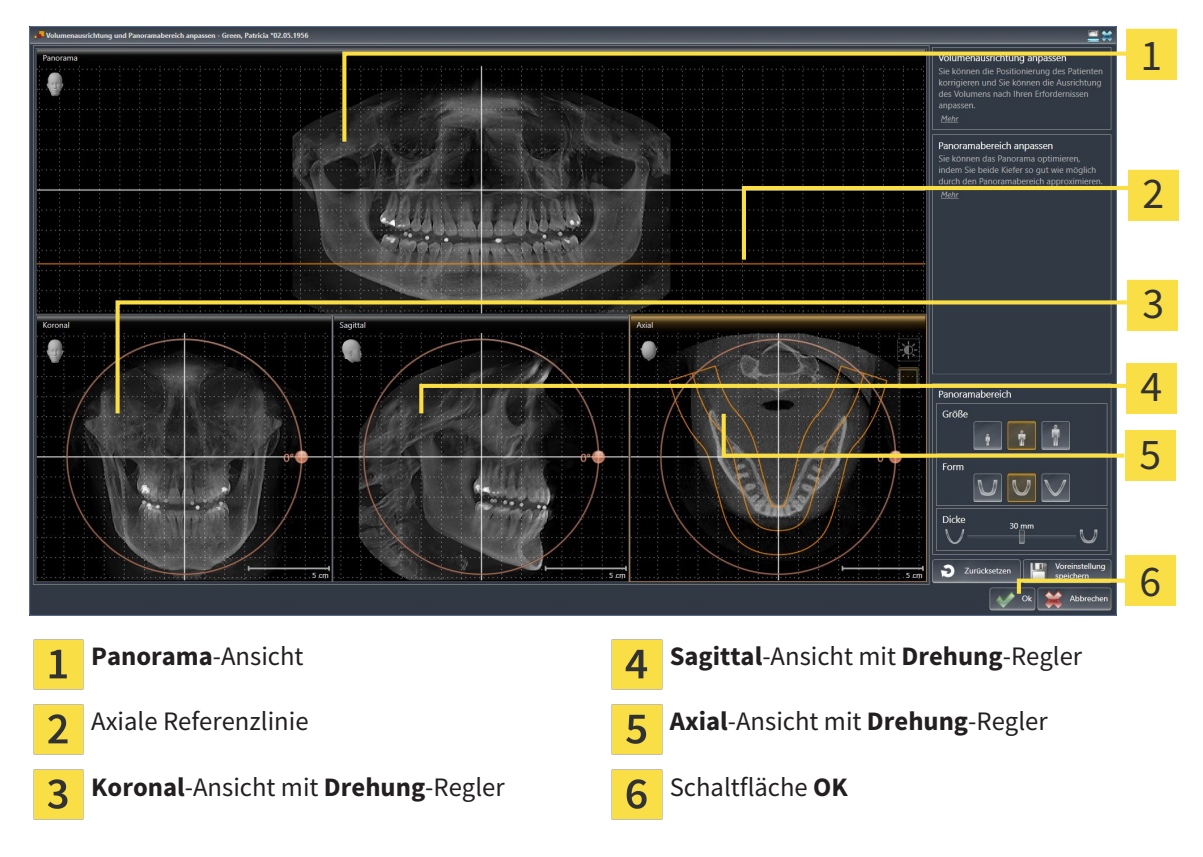

### VOLUMEN IN DER KORONAL-ANSICHT DREHEN

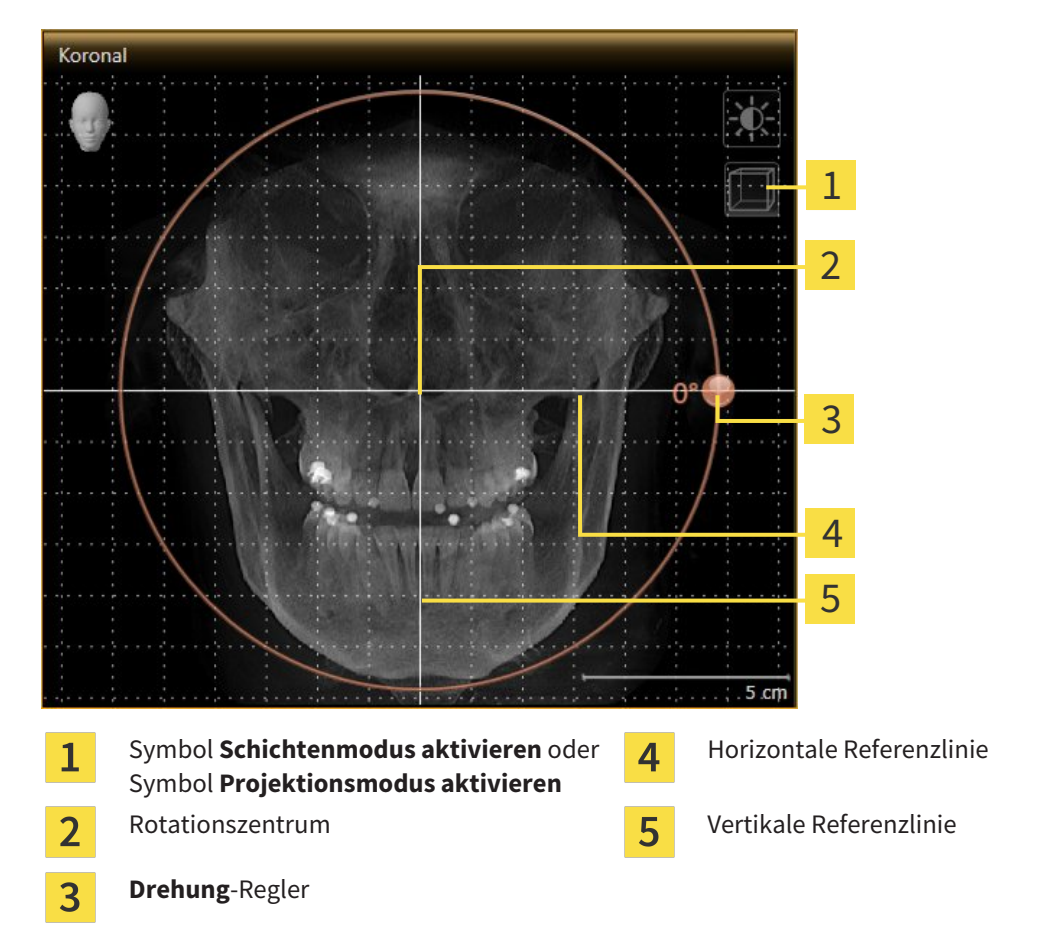

1. Aktivieren Sie die **Koronal**-Ansicht:

- 2. Stellen Sie sicher, dass der Projektionsmodus aktiv ist. Falls erforderlich, klicken Sie auf das Symbol **Projektionsmodus aktivieren**.
- 3. Bewegen Sie den Mauszeiger über den **Drehung**-Regler.
- 4. Klicken und halten Sie die linke Maustaste gedrückt.
- 5. Bewegen Sie den **Drehung**-Regler entlang des Kreises in die gewünschte Richtung.
	- ▶ SICAT Air dreht das Volumen in der **Koronal**-Ansicht kreisförmig um das Rotationszentrum und in den übrigen Ansichten entsprechend.
- 6. Wenn Sie die gewünschte Drehung des Volumens eingestellt haben, lassen Sie die linke Maustaste los. Orientieren Sie sich an der horizontalen Referenzlinie, der vertikalen Referenzlinie und dem Gitter.

### VOLUMEN IN DER SAGITTAL-ANSICHT DREHEN

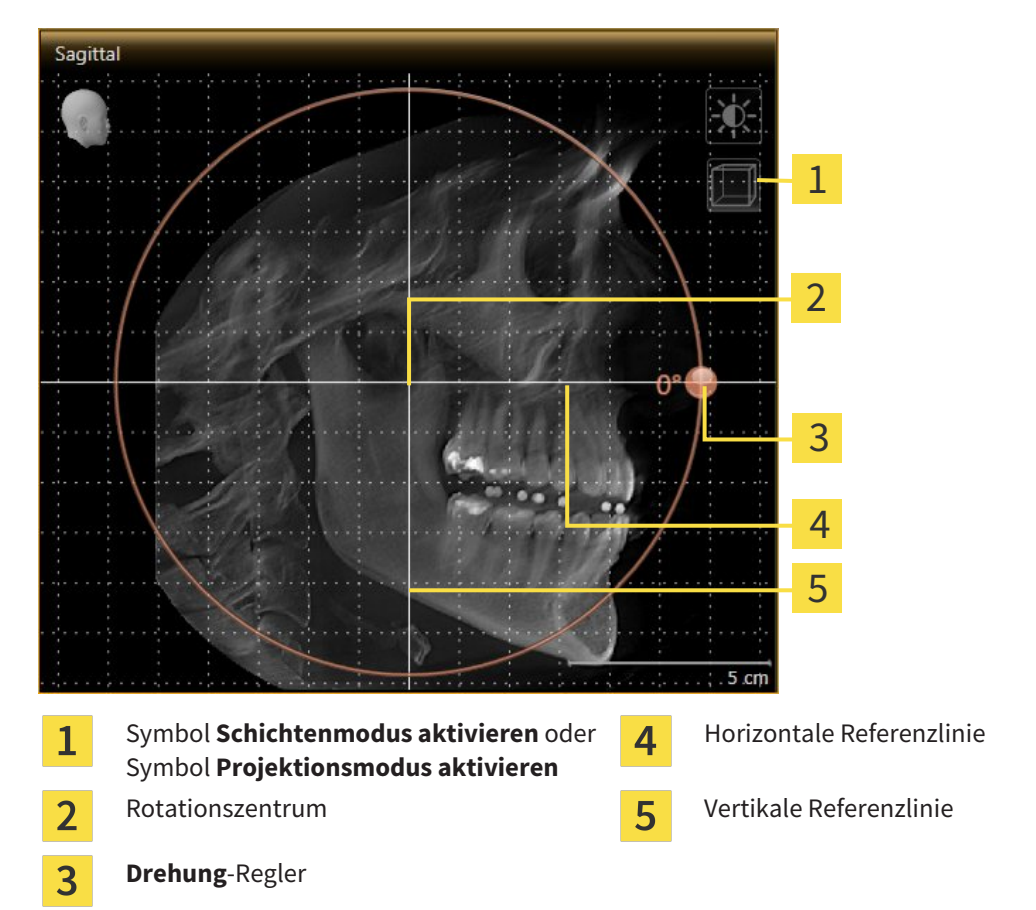

1. Aktivieren Sie die **Sagittal**-Ansicht:

- 2. Stellen Sie sicher, dass der Projektionsmodus aktiv ist. Falls erforderlich, klicken Sie auf das Symbol **Projektionsmodus aktivieren**.
- 3. Bewegen Sie den Mauszeiger über den **Drehung**-Regler.
- 4. Klicken und halten Sie die linke Maustaste gedrückt.
- 5. Bewegen Sie den **Drehung**-Regler entlang des Kreises in die gewünschte Richtung.
	- ▶ SICAT Air dreht das Volumen in der **Sagittal**-Ansicht kreisförmig um das Rotationszentrum und in den übrigen Ansichten entsprechend.
- 6. Wenn Sie die gewünschte Drehung des Volumens eingestellt haben, lassen Sie die linke Maustaste los. Orientieren Sie sich an der horizontalen Referenzlinie, der vertikalen Referenzlinie und dem Gitter.

#### VOLUMEN IN DER AXIAL-ANSICHT DREHEN

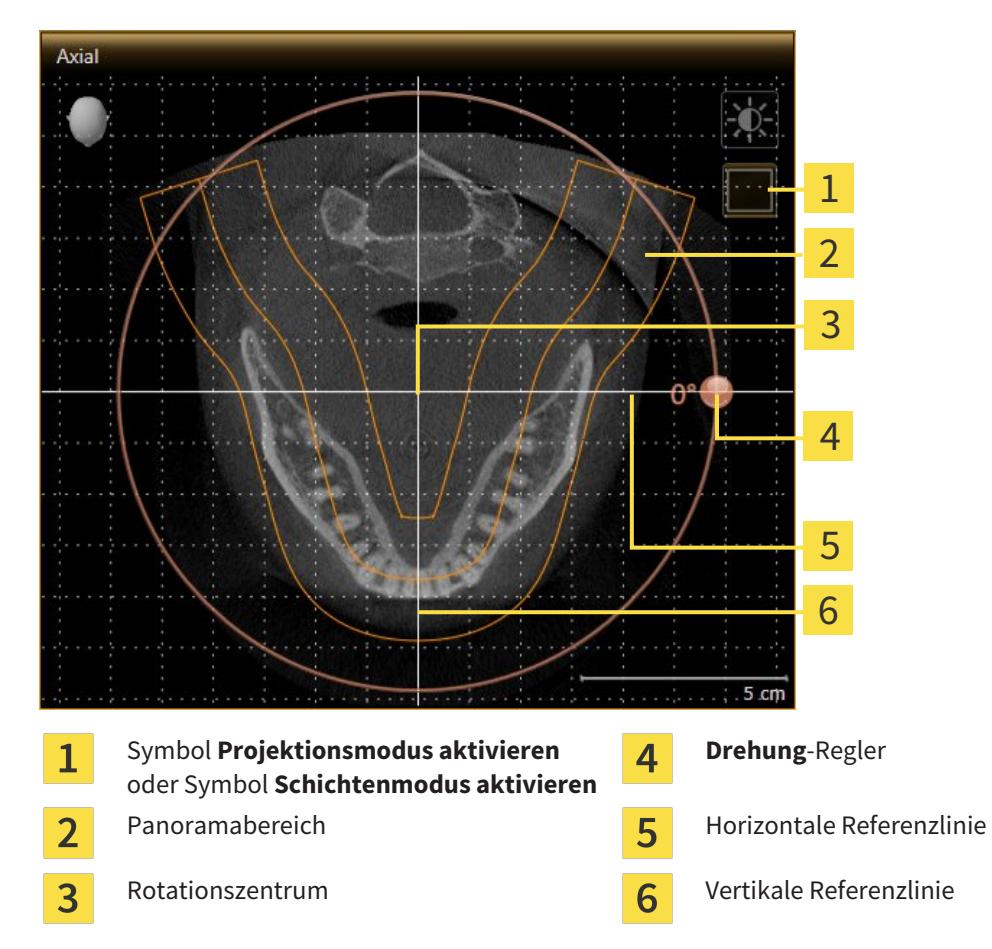

1. Aktivieren Sie die **Axial**-Ansicht:

- 2. Stellen Sie sicher, dass der Schichtenmodus aktiv ist. Falls erforderlich, klicken Sie auf das Symbol **Schichtenmodus aktivieren**.
- 3. Scrollen Sie zu einer Schicht mit den Wurzeln der Mandibula-Zähne, indem Sie beispielsweise in der Panorama-Ansicht mit der linken Maustaste auf die axiale Referenzlinie klicken und die Maus bei gedrückter linker Maustaste nach oben oder nach unten bewegen.
- 4. Falls erforderlich, verschieben Sie in der **Axial**-Ansicht den Panoramabereich, indem Sie mit der linken Maustaste auf den Panoramabereich klicken und die Maus bei gedrückter linker Maustaste bewegen. SICAT Air verschiebt das Rotationszentrum, die horizontale Referenzlinie und die vertikale Referenzlinie entsprechend.
- 5. Bewegen Sie den Mauszeiger über den **Drehung**-Regler.
- 6. Klicken und halten Sie die linke Maustaste gedrückt.
- 7. Bewegen Sie den **Drehung**-Regler entlang des Kreises in die gewünschte Richtung.
	- ▶ SICAT Air dreht das Volumen in der **Axial**-Ansicht kreisförmig um das Rotationszentrum und in den übrigen Ansichten entsprechend.
- 8. Wenn Sie die gewünschte Drehung des Volumens eingestellt haben, lassen Sie die linke Maustaste los. Orientieren Sie sich an dem Panoramabereich, der horizontalen Referenzlinie, der vertikalen Referenzlinie und dem Gitter.
- 9. Um Ihre Anpassungen zu speichern, klicken Sie auf **OK**.
	- ▶ Wenn die Anpassung der Volumenausrichtung Auswirkungen auf bestehende Objekte in SICAT-Applikationen hat, öffnet SICAT Air ein Hinweisfenster, das Sie über die genauen Auswirkungen informiert.
- 10. Wenn Sie die Anpassung der Volumenausrichtung dennoch durchführen möchten, klicken Sie im Hinweisfenster auf die Schaltfläche **Anpassen**.
- ▶ SICAT Air speichert die angepasste Volumenausrichtung und stellt das Volumen in allen Ansichten entsprechend ausgerichtet dar.

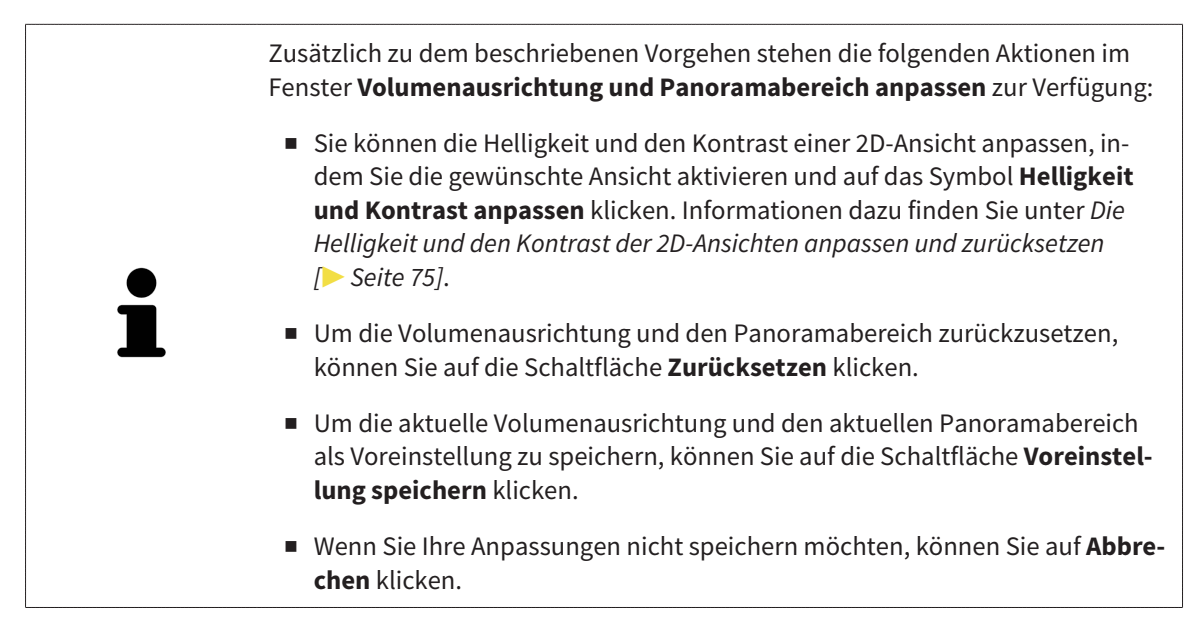

### 10.13.2 PANORAMABEREICH ANPASSEN

Allgemeine Informationen über den Panoramabereich finden Sie unter *Volumenausrichtung und Panoramabereich [*▶ *Seite 92]*.

Die Anpassung des Panoramabereichs besteht aus den folgenden Schritten:

- Fenster **Volumenausrichtung und Panoramabereich anpassen** öffnen
- Schichtposition der **Axial**-Ansicht anpassen
- Panoramabereich verschieben
- Volumen in der **Axial**-Ansicht drehen
- **Größe**, **Form** und **Dicke** des Panoramabereichs anpassen

### FENSTER "VOLUMENAUSRICHTUNG UND PANORAMABEREICH ANPASSEN" **ÖFFNEN**

☑ Der Workflow-Schritt **Vorbereiten** ist bereits aufgeklappt.

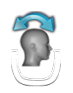

■ Klicken Sie auf das Symbol **Volumenausrichtung und Panoramabereich anpassen**.

▶ Das Fenster **Volumenausrichtung und Panoramabereich anpassen** öffnet sich:

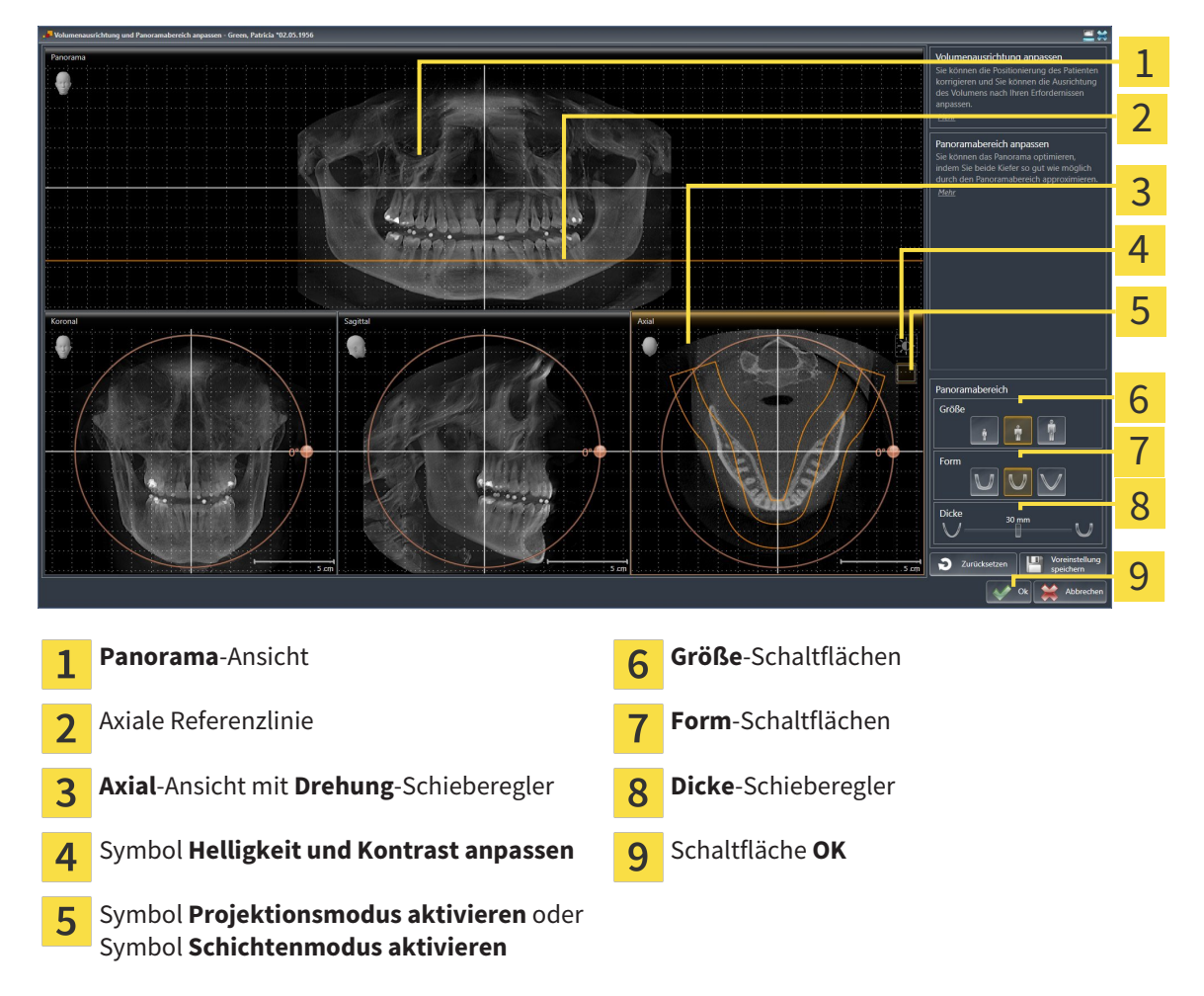

### SCHICHTPOSITION DER AXIAL-ANSICHT ANPASSEN

- 
- 1. Stellen Sie sicher, dass in der **Axial**-Ansicht der Schichtenmodus aktiv ist. Falls erforderlich, klicken Sie auf das Symbol **Schichtenmodus aktivieren**.
- 2. Bewegen Sie in der **Panorama**-Ansicht den Mauszeiger über die axiale Referenzlinie. Die axiale Referenzlinie stellt die aktuelle Schichtposition der **Axial**-Ansicht dar.
- 3. Klicken und halten Sie die linke Maustaste gedrückt.
- 4. Bewegen Sie die Maus nach oben oder unten.
	- ▶ Die Schicht der **Axial**-Ansicht passt sich entsprechend der Position der axialen Referenzlinie in der **Panorama**-Ansicht an.
- 5. Wenn sich die axiale Referenzlinie auf den Wurzeln der Mandibula-Zähne befindet, lassen Sie die linke Maustaste los.
	- ▶ Die **Axial**-Ansicht behält die aktuelle Schicht bei.

#### PANORAMABEREICH VERSCHIEBEN

- 1. Bewegen Sie in der **Axial**-Ansicht den Mauszeiger über den Panoramabereich.
- 2. Klicken und halten Sie die linke Maustaste gedrückt.
	- ▶ Der Mauszeiger ändert sich.
- 3. Bewegen Sie die Maus.
	- ▶ SICAT Air verschiebt den Panoramabereich entsprechend der Position des Mauszeigers.
- 4. Wenn die zentrale Kurve des Panoramabereichs den Wurzeln der Mandibula-Zähne folgt, lassen Sie die linke Maustaste los.
	- ▶ Der Panoramabereich behält seine aktuelle Position bei.

#### VOLUMEN IN DER AXIAL-ANSICHT DREHEN

- 1. Bewegen Sie in der **Axial**-Ansicht den Mauszeiger über den **Drehung**-Regler.
- 2. Klicken und halten Sie die linke Maustaste gedrückt.
- 3. Bewegen Sie den **Drehung**-Regler entlang des Kreises in die gewünschte Richtung.
	- ▶ SICAT Air dreht das Volumen entsprechend in der **Axial**-Ansicht kreisförmig um das Rotationszentrum und in den übrigen Ansichten entsprechend.
- 4. Wenn die Wurzeln der Mandibula-Zähne der zentralen Kurve des Panoramabereichs folgen, lassen Sie die linke Maustaste los.

### GRÖSSE, FORM UND DICKE DES PANORAMABEREICHS ANPASSEN

۱H

1. Wählen Sie die **Größe** des Panoramabereichs, die am besten der Mandibula des Patienten entspricht, indem Sie auf die entsprechende **Größe**-Schaltfläche klicken.

- 2. Wählen Sie die **Form** des Panoramabereichs, die am besten der Mandibula des Patienten entspricht, indem Sie auf die entsprechende **Form**-Schaltfläche klicken.
- 
- 3. Stellen Sie sicher, dass in der **Axial**-Ansicht der Projektionsmodus aktiv ist. Falls erforderlich, klicken Sie auf das Symbol **Projektionsmodus aktivieren**.

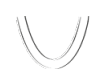

- 4. Wählen Sie die **Dicke** des Panoramabereichs, indem Sie den **Dicke**-Schieberegler verschieben. Stellen Sie sicher, dass der Panoramabereich alle Zähne und beide Kiefer vollständig enthält. Halten Sie die Dicke so gering wie möglich.
- 5. Um Ihre Anpassungen zu speichern, klicken Sie auf **OK**.
- ▶ SICAT Air speichert die angepasste Volumenausrichtung und den angepassten Panoramabereich und stellt die **Panorama**-Ansicht entsprechend dar.

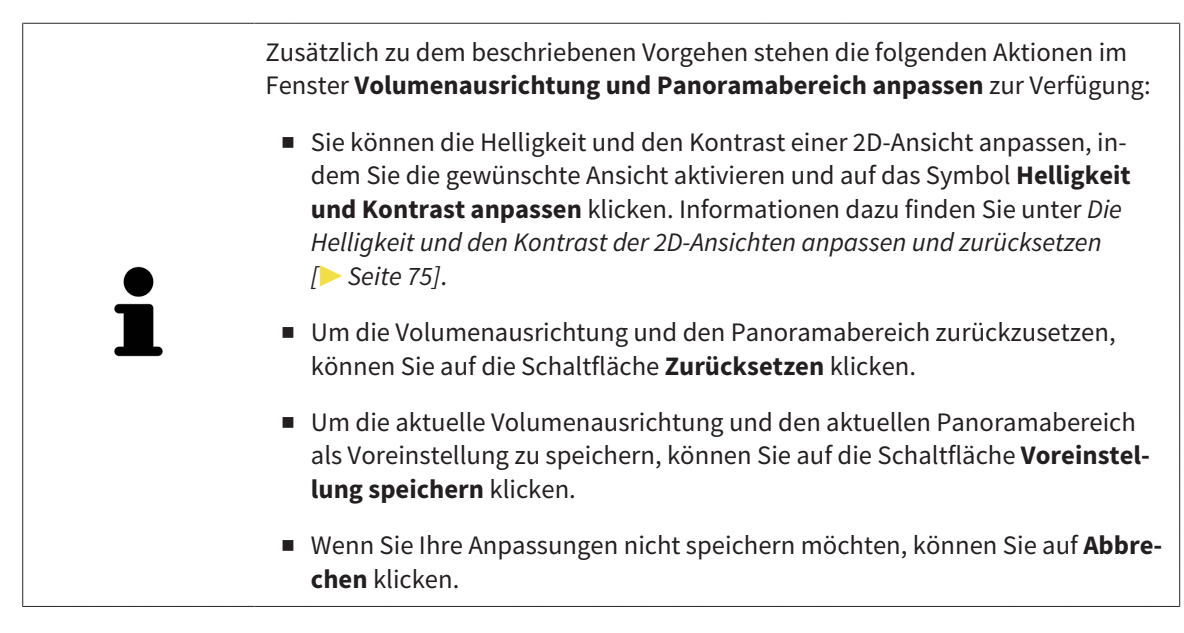

# 10.14 DISTANZ- UND WINKELMESSUNGEN

Es gibt zwei verschiedene Arten von Messungen in SICAT Air:

■ Distanzmessungen

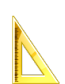

■ Winkelmessungen

Die Werkzeuge um Messungen hinzuzufügen befinden sich im Schritt **Diagnostizieren** der **Workflow-Werkzeugleiste**. Sie können Messungen in allen 2D-Schichtansichten hinzufügen. Jedes Mal, wenn Sie eine Messung hinzufügen, fügt SICAT Air diese ebenfalls der Gruppe **Messungen** im **Objekt-Browser** hinzu.

Die folgenden Aktionen stehen für Messungen zur Verfügung:

- *Distanzmessungen hinzufügen* [▶ Seite 104]
- Winkelmessungen hinzufügen [▶ Seite 105]
- *Messungen, einzelne Messpunkte und Messwerte verschieben* [▶ Seite 107]
- Messungen aktivieren, ausblenden und einblenden Informationen dazu finden Sie unter *Objekte mit dem Objekt-Browser verwalten [*▶ *Seite 55]*.
- Auf Messungen fokussieren, Messungen entfernen und Messaktionen rückgängig machen und erneut durchführen - Informationen dazu finden Sie unter *Objekte mit der Objekt-Werkzeugleiste verwalten [*▶ *Seite 57]*.

### 10.14.1 DISTANZMESSUNGEN HINZUFÜGEN

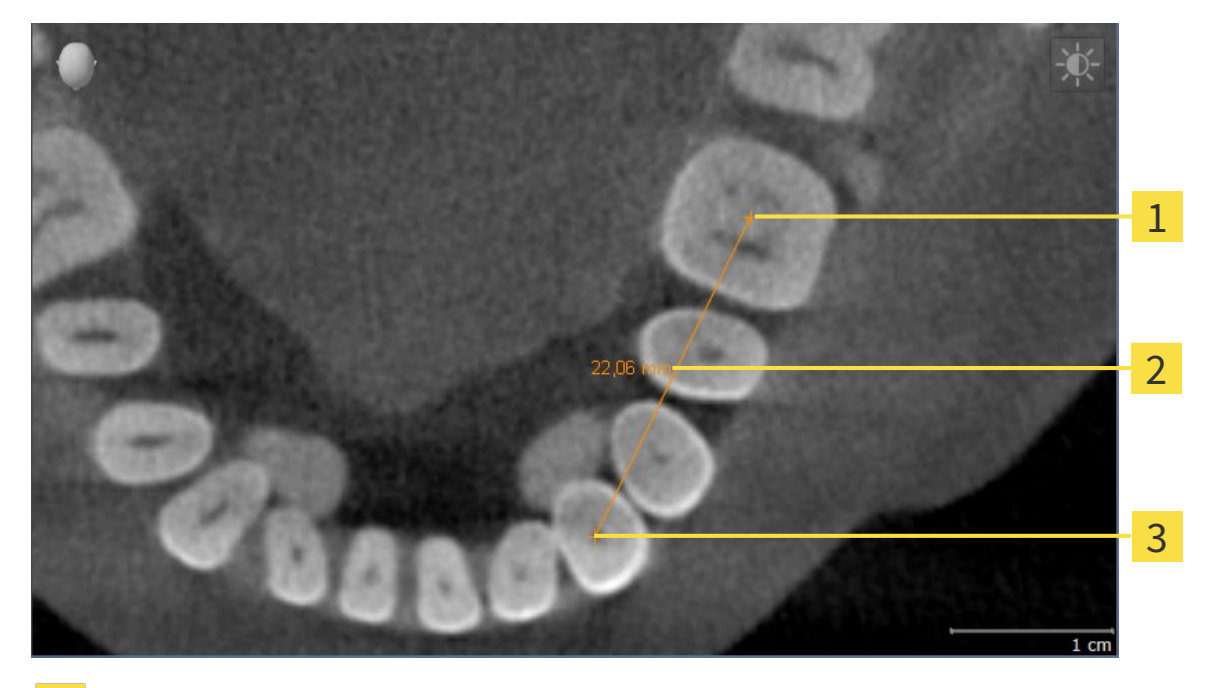

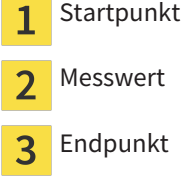

Um eine Distanzmessung hinzuzufügen, gehen Sie wie folgt vor:

- ☑ Der Workflow-Schritt **Diagnostizieren** ist bereits aufgeklappt.
- 1. Klicken Sie im Workflow-Schritt **Diagnostizieren** auf das Symbol **Distanzmessung hinzufügen (D)**. ▶ SICAT Air fügt eine neue Distanzmessung zum **Objekt-Browser** hinzu.
- 2. Bewegen Sie den Mauszeiger über die gewünschte 2D-Schichtansicht.
	- ▶ Der Mauszeiger wird zu einem Kreuz.
- 3. Klicken Sie auf den Startpunkt der Distanzmessung.
	- ▶ SICAT Air stellt den Startpunkt durch ein kleines Kreuz dar.
	- ▶ SICAT Air zeigt eine Distanzlinie zwischen dem Startpunkt und dem Mauszeiger an.
	- ▶ SICAT Air zeigt die aktuelle Distanz zwischen dem Startpunkt und dem Mauszeiger in der Mitte der Distanzlinie und im **Objekt-Browser** an.
- 4. Bewegen Sie den Mauszeiger zum Endpunkt der Distanzmessung und klicken Sie mit der linken Maustaste.
- ▶ SICAT Air stellt den Endpunkt durch ein kleines Kreuz dar.

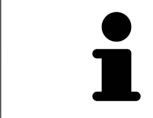

Sie können das Hinzufügen von Messungen jederzeit abbrechen, indem Sie **ESC** drücken.

## 10.14.2 WINKELMESSUNGEN HINZUFÜGEN

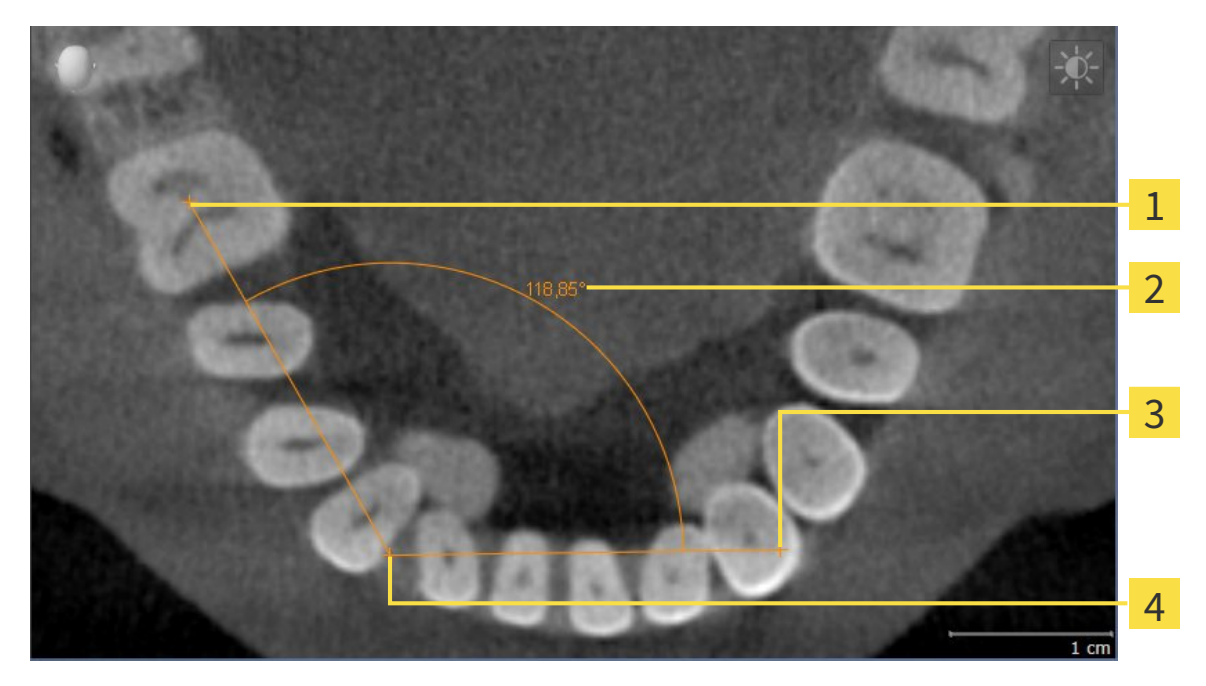

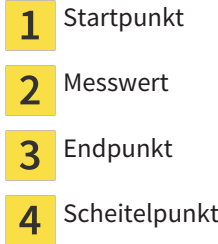

Um eine Winkelmessung hinzuzufügen, gehen Sie wie folgt vor:

☑ Der Workflow-Schritt **Diagnostizieren** ist bereits aufgeklappt.

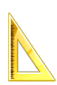

1. Klicken Sie im Workflow-Schritt **Diagnostizieren** auf das Symbol **Winkelmessung hinzufügen (A)**.

▶ SICAT Air fügt eine neue Winkelmessung zum **Objekt-Browser** hinzu.

2. Bewegen Sie den Mauszeiger über die gewünschte 2D-Schichtansicht.

▶ Der Mauszeiger wird zu einem Kreuz.

- 3. Klicken Sie auf den Startpunkt der Winkelmessung.
	- ▶ SICAT Air stellt den Startpunkt durch ein kleines Kreuz dar.
	- ▶ SICAT Air zeigt den ersten Schenkel der Winkelmessung durch eine Linie vom Startpunkt zum Mauszeiger an.
- 4. Bewegen Sie den Mauszeiger zum Scheitelpunkt der Winkelmessung und klicken Sie mit der linken Maustaste.
	- ▶ SICAT Air stellt den Scheitelpunkt durch ein kleines Kreuz dar.
	- ▶ SICAT Air zeigt den zweiten Schenkel der Winkelmessung durch eine Linie vom Scheitelpunkt zum Mauszeiger an.
	- ▶ SICAT Air zeigt den aktuellen Winkel zwischen den beiden Schenkeln der Winkelmessung und im **Objekt-Browser** an.

5. Bewegen Sie den Mauszeiger zum Endpunkt des zweiten Schenkels und klicken Sie mit der linken Maustaste.

▶ SICAT Air stellt den Endpunkt durch ein kleines Kreuz dar.

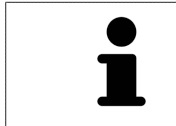

Sie können das Hinzufügen von Messungen jederzeit abbrechen, indem Sie **ESC** drücken.

# 10.14.3 MESSUNGEN, EINZELNE MESSPUNKTE UND MESSWERTE VERSCHIEBEN

#### MESSUNGEN VERSCHIEBEN

Um eine Messung zu verschieben, gehen Sie wie folgt vor:

- ☑ SICAT Air zeigt die gewünschte Messung bereits in einer 2D-Schichtansicht an. Informationen dazu finden Sie unter *Objekte mit dem Objekt-Browser verwalten [*▶ *Seite 55]* und *Objekte mit der Objekt-Werkzeugleiste verwalten [*▶ *Seite 57]*.
- 1. Bewegen Sie den Mauszeiger über eine Linie der Messung.
	- ▶ Der Mauszeiger wird zu einem Kreuz.
- 2. Klicken und halten Sie die linke Maustaste gedrückt.
- 3. Bewegen Sie den Mauszeiger zur gewünschten Position der Messung.
	- ▶ Die Messung folgt der Bewegung des Mauszeigers.
- 4. Lassen Sie die linke Maustaste los.
- ▶ SICAT Air behält die aktuelle Position der Messung bei.

### EINZELNE MESSPUNKTE VERSCHIEBEN

Um einen einzelnen Messpunkt zu verschieben, gehen Sie wie folgt vor:

- ☑ SICAT Air zeigt die gewünschte Messung bereits in einer 2D-Schichtansicht an. Informationen dazu finden Sie unter *Objekte mit dem Objekt-Browser verwalten [*▶ *Seite 55]* und *Objekte mit der Objekt-Werkzeugleiste verwalten [*▶ *Seite 57]*.
- 1. Bewegen Sie den Mauszeiger über den gewünschten Messpunkt.
	- ▶ Der Mauszeiger wird zu einem Kreuz.
- 2. Klicken und halten Sie die linke Maustaste gedrückt.
- 3. Bewegen Sie den Mauszeiger zur gewünschten Position des Messpunktes.
	- ▶ Der Messpunkt folgt der Bewegung des Mauszeigers.
	- ▶ Der Messwert ändert sich, während Sie die Maus bewegen.
- 4. Lassen Sie die linke Maustaste los.
- ▶ SICAT Air behält die aktuelle Position des Messpunktes bei.

#### MESSWERTE VERSCHIEBEN

Um einen Messwert zu verschieben, gehen Sie wie folgt vor:

- ☑ SICAT Air zeigt die gewünschte Messung bereits in einer 2D-Schichtansicht an. Informationen dazu finden Sie unter *Objekte mit dem Objekt-Browser verwalten [*▶ *Seite 55]* und *Objekte mit der Objekt-Werkzeugleiste verwalten [*▶ *Seite 57]*.
- 1. Bewegen Sie den Mauszeiger über den gewünschten Messwert.
	- ▶ Der Mauszeiger wird zu einem Kreuz.
- 2. Klicken und halten Sie die linke Maustaste gedrückt.
- 3. Bewegen Sie den Mauszeiger zur gewünschten Position des Messwertes.
	- ▶ Der Messwert folgt der Bewegung des Mauszeigers.
	- ▶ SICAT Air zeigt eine gepunktete Linie zwischen dem Messwert und der dazugehörigen Messung an.
- 4. Lassen Sie die linke Maustaste los.
- $\triangleright$  SICAT Air behält die aktuelle Position des Messwertes bei.

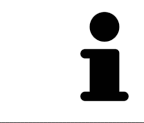

Nachdem Sie den Wert einer Messung verschoben haben, legt SICAT Air den Wert an einer absoluten Position fest. Um den Wert wieder relativ zur Messung zu positionieren, können Sie doppelt auf den Wert klicken.
# 10.15 SEGMENTIERUNG DES ATEMWEGS

**HINWEIS Vor der Segmentierung des Atemwegs kann es sinnvoll sein, das Volumen gemäß der Frankfurter Horizontalen auszurichten. Informationen dazu finden Sie unter** *Volumenausrichtung anpassen [***▶** *Seite 95]***. Wenn Sie das Volumen erst nach erfolgter Segmentierung des Atemwegs ausrichten, entfernt SICAT Air das Atemweg-Objekt und Sie müssen die Segmentierung erneut durchführen.**

In SICAT Air benötigen Sie für die Atemwegsanalyse ein **Atemweg**-Objekt. Sie erstellen ein **Atemweg**-Objekt, indem Sie den Atemweg segmentieren. Das **Atemweg**-Objekt stellt den Atemweg gesondert dar, zeigt die wesentlichen Informationen an und bietet zusätzliche Interaktionsmöglichkeiten.

Für die Segmentierung des Atemwegs benötigt SICAT Air einen Atemwegsbereich. Den Atemwegsbereich legen Sie mit zwei anatomischen Bezugspunkten im Fenster **Atemweg segmentieren** fest. Danach erstellt SICAT Air einen Atemwegsbereich in Form eines Quaders. Die Software definiert den Atemwegsbereich über die Bezugspunkte und eine einstellbare laterale Breite. Im Atemwegsbereich führt SICAT Air schließlich eine automatische Segmentierung des Atemwegs durch. Sie können nachträglich die Bezugspunkte verschieben und die laterale Breite ändern, worauf die Software die automatische Segmentierung des Atemwegs erneut durchführt.

SICAT Air markiert in der **3D**-Ansicht Bereiche rot, welche die Software nicht eindeutig als Atemweg erkennen kann. Falls SICAT Air Teile des Volumens falsch zugeordnet hat, stehen Korrekturwerkzeuge zur Verfügung.

Die Segmentierung des Atemwegs besteht aus dem folgenden Schritt:

■ *Den Atemwegsbereich festlegen* [▶ Seite 110]

Die folgenden Schritte sind optional:

- *Die Atemwegssegmentierung korrigieren [*▶ *Seite 114]*
- *Nicht benötigte Bereiche aus dem Atemweg entfernen* [▶ Seite 116]

Wenn die automatische Segmentierung des Atemwegs auch nach Zuhilfenahme der Korrekturwerkzeuge nicht den anatomischen Gegebenheiten entspricht, können Sie die Segmentierung des Atemwegs manuell durchführen. Informationen dazu finden Sie unter *Den Atemweg manuell segmentieren [*▶ *Seite 118]*.

# 10.15.1 DEN ATEMWEGSBEREICH FESTLEGEN

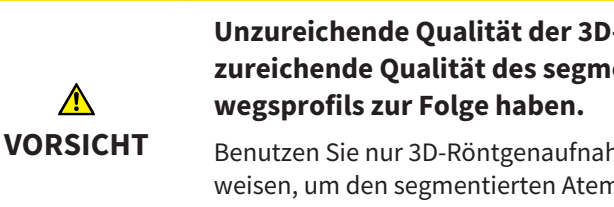

**Unzureichende Qualität der 3D-Röntgenaufnahmen könnte eine unzureichende Qualität des segmentierten Atemwegs und des Atem-**

Benutzen Sie nur 3D-Röntgenaufnahmen, die eine ausreichende Qualität aufweisen, um den segmentierten Atemweg und das Atemwegsprofil in ausreichender Qualität und Auflösung zu erstellen.

Allgemeine Informationen über die Segmentierung des Atemwegs finden Sie unter *Segmentierung des Atemwegs [*▶ *Seite 109]*.

## FENSTER "ATEMWEG SEGMENTIEREN" ÖFFNEN

- ☑ Sie haben das Volumen bereits entsprechend Ihrer Anforderungen ausgerichtet, beispielsweise nach der Frankfurter Horizontalen. Informationen dazu finden Sie unter *Volumenausrichtung anpassen [*▶ *Seite 95]*.
- ☑ Der Workflow-Schritt **Analysieren** ist bereits aufgeklappt. Informationen dazu finden Sie unter *Workflow-Werkzeugleiste [*▶ *Seite 52]*.
- 
- Klicken Sie auf das Symbol **Atemweg segmentieren**.

▶ Das Fenster **Atemweg segmentieren** öffnet sich:

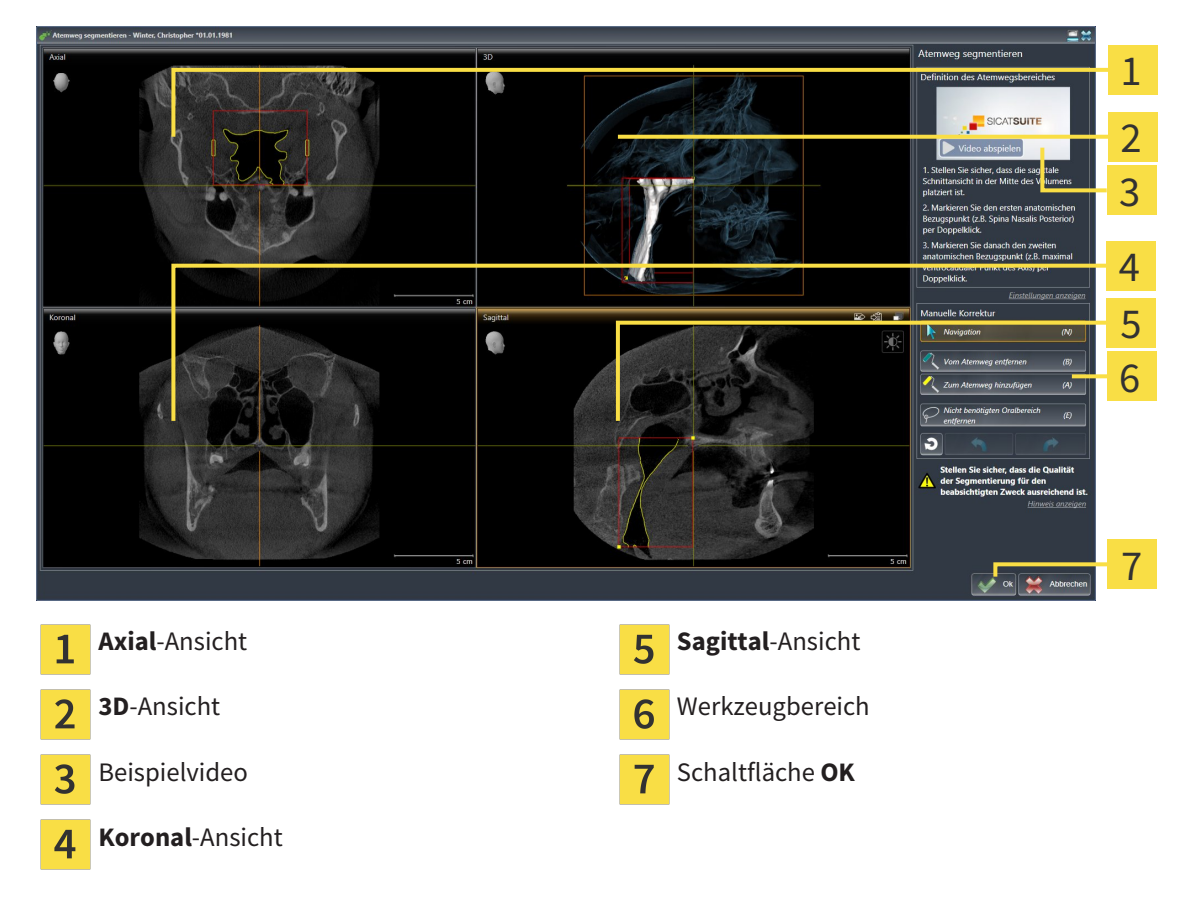

# ANATOMISCHE BEZUGSPUNKTE FÜR DIE DEFINITION DES ATEMWEGSBEREICHS SETZEN

- 1. Stellen Sie sicher, dass die **Sagittal**-Ansicht die gewünschte Stelle für den oberen Bezugspunkt im Atemweg zeigt. Falls notwendig, scrollen Sie in der **Sagittal**-Ansicht durch die Schichten.
- 2. Klicken Sie in der **Sagittal**-Ansicht doppelt auf die Position für den oberen Bezugspunkt des Atemwegsbereichs:

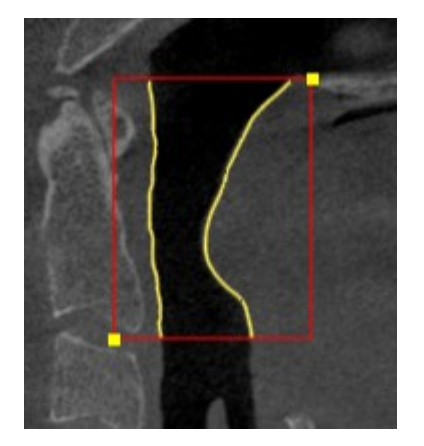

- ▶ SICAT Air markiert den oberen Bezugspunkt mit einem gelben Rechteck.
- ▶ Der untere Bezugspunkt entspricht ab jetzt der Position des Mauszeigers.
- ▶ SICAT Air markiert den Atemwegsbereich mit einem roten Rahmen.
- 3. Stellen Sie sicher, dass die **Sagittal**-Ansicht die gewünschte Stelle für den unteren Bezugspunkt im Atemweg zeigt. Falls notwendig, scrollen Sie in der **Sagittal**-Ansicht durch die Schichten.
- 4. Klicken Sie in der **Sagittal**-Ansicht doppelt auf die Position für den unteren Bezugspunkt des Atemwegsbereichs.
	- ▶ SICAT Air markiert den unteren Bezugspunkt mit einem gelben Rechteck.
- ▶ SICAT Air legt den Atemwegsbereich entsprechend der Position der Bezugspunkte fest.
- ▶ SICAT Air segmentiert den Atemweg automatisch auf Basis des Atemwegsbereichs.
- ▶ In der **3D**-Ansicht markiert SICAT Air Bereiche rot, welche die Software nicht eindeutig als Atemweg erkennen kann:

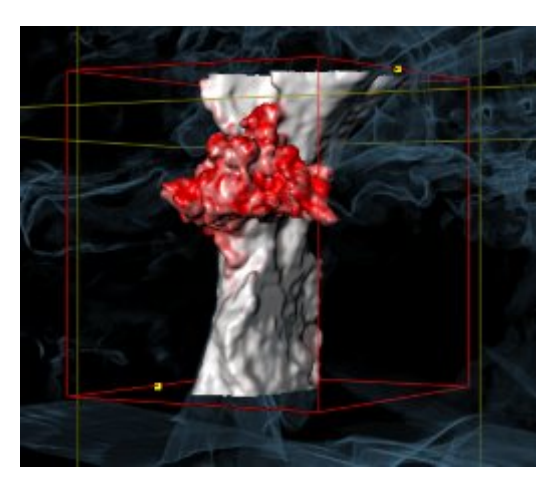

#### BEZUGSPUNKTE DES ATEMWEGSBEREICHS VERSCHIEBEN

Sie können die Bezugspunkte in allen 2D-Ansichten verschieben.

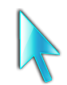

1. Stellen Sie sicher, dass der Navigationsmodus aktiv ist. Falls erforderlich, klicken Sie auf die Schaltfläche **Navigation**.

- 2. Stellen Sie sicher, dass die gewünschte 2D-Ansicht den gewünschten Bezugspunkt zeigt. Falls notwendig, scrollen Sie durch die Schichten.
- 3. Bewegen Sie den Mauszeiger über einen Bezugspunkt.
	- ▶ Der Mauszeiger wird zu einem Fadenkreuz.
- 4. Klicken Sie mit der linken Maustaste und halten Sie die linke Maustaste gedrückt.
- 5. Bewegen Sie den Mauszeiger zur neuen Position des Bezugspunkts.
	- ▶ Der Bezugspunkt folgt der Bewegung des Mauszeigers.
	- ▶ SICAT Air passt den Atemwegsbereich entsprechend der Position des Bezugspunkts an.
- 6. Lassen Sie die linke Maustaste los.
- ▶ SICAT Air behält die neue Position des Bezugspunkts bei.
- ▶ SICAT Air segmentiert den Atemweg auf Basis des neuen Atemwegsbereichs automatisch neu.
- ▶ In der **3D**-Ansicht markiert SICAT Air Bereiche rot, welche die Software nicht eindeutig als Atemweg erkennen kann.

## LATERALE GRÖSSE DES ATEMWEGSBEREICHS ÄNDERN

Die laterale Größe beträgt standardmäßig 60 mm.

- 
- 1. Stellen Sie sicher, dass der Navigationsmodus aktiv ist. Falls erforderlich, klicken Sie auf die Schaltfläche **Navigation**.
- 2. Stellen Sie sicher, dass die **Axial**-Ansicht die Markierungen für die laterale Größe zeigt. Falls notwendig, scrollen Sie in der **Axial**-Ansicht durch die Schichten:

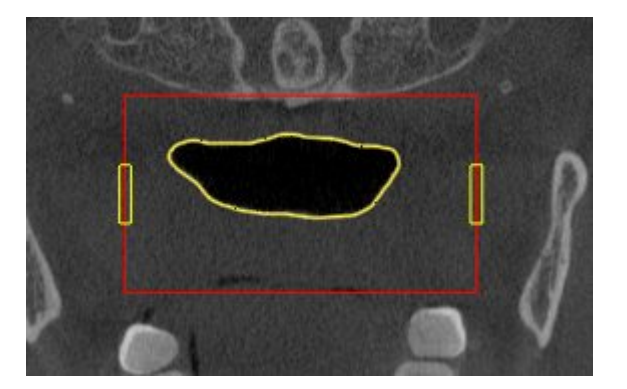

- 3. Bewegen Sie den Mauszeiger über eine Markierung der lateralen Größe.
	- ▶ Der Mauszeiger wird zu einem zweidirektionalen Pfeil.
- 4. Klicken Sie mit der linken Maustaste und halten Sie die linke Maustaste gedrückt.
- 5. Bewegen Sie den Mauszeiger zur gewünschten Position der Markierung.
- ▶ Die Markierung folgt der Bewegung des Mauszeigers.
- ▶ SICAT Air passt den Atemwegsbereich entsprechend der neuen lateralen Größe an.
- 6. Lassen Sie die linke Maustaste los.
- ▶ SICAT Air behält die neue Position der Markierung bei.
- ▶ SICAT Air segmentiert den Atemweg auf Basis des neuen Atemwegsbereichs automatisch neu.
- ▶ In der **3D**-Ansicht markiert SICAT Air Bereiche rot, welche die Software nicht eindeutig als Atemweg erkennen kann.

Wenn die Segmentierung des Atemwegs den anatomischen Gegebenheiten entspricht, fahren Sie fort mit *Die Segmentierung des Atemwegs abschließen [*▶ *Seite 119]*.

Wenn die Segmentierung nicht den anatomischen Gegebenheiten entspricht, fahren Sie fort mit *Die Atemwegssegmentierung korrigieren [*▶ *Seite 114]* oder *Nicht benötigte Bereiche aus dem Atemweg entfernen [*▶ *Seite 116]*.

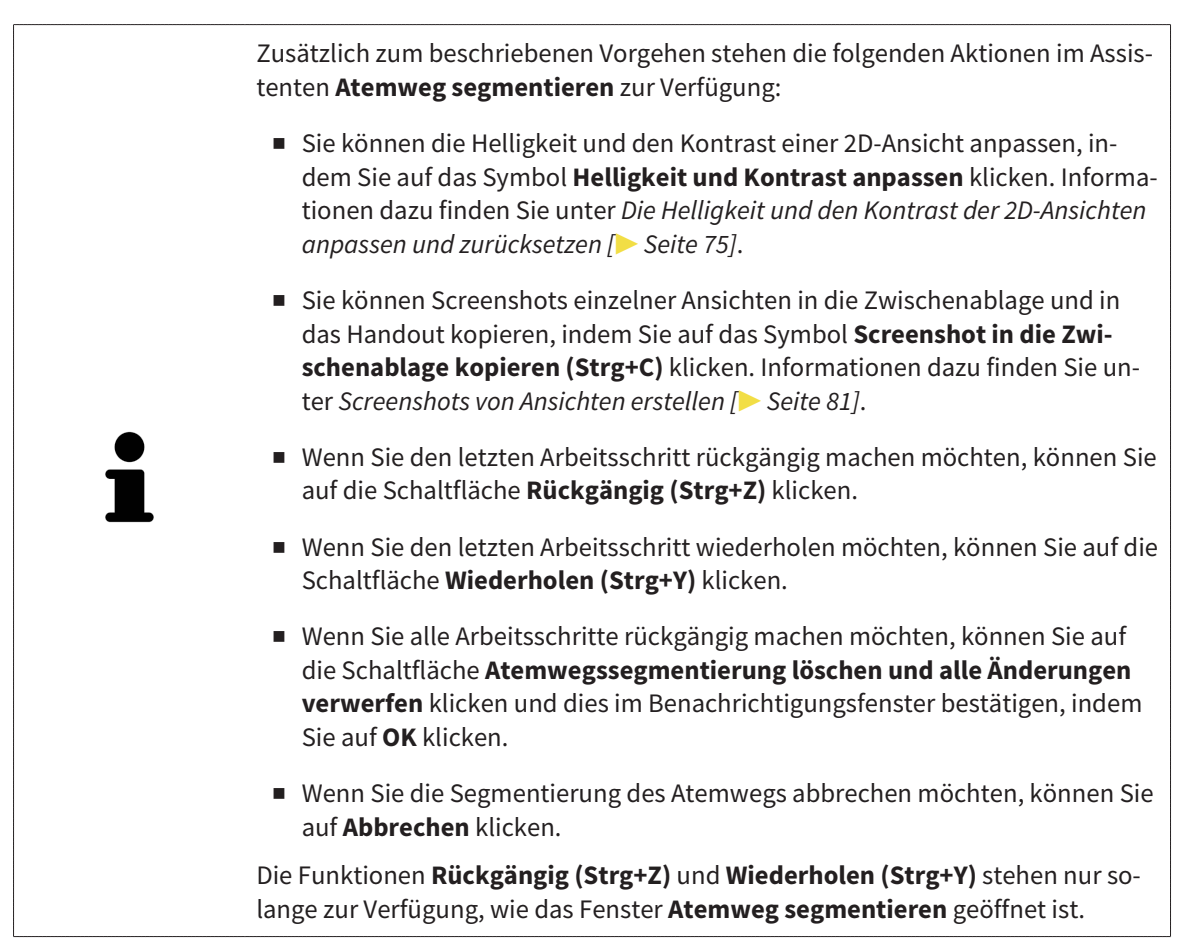

# 10.15.2 DIE ATEMWEGSSEGMENTIERUNG KORRIGIEREN

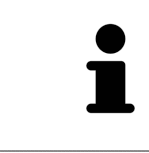

Die Segmentierung von SICAT Air arbeitet mit Bereichen statt mit anatomischen Konturen. Daher ist es nur selten notwendig, dass Sie anatomische Konturen exakt nachzeichnen. Markieren Sie stattdessen zusammenhängende Bereiche, indem Sie Striche innerhalb der Bereiche setzen.

Allgemeine Informationen über die Segmentierung des Atemwegs finden Sie unter *Segmentierung des Atemwegs [*▶ *Seite 109]*.

#### FALSCH ERKANNTE BEREICHE VOM ATEMWEG ENTFERNEN

Sie können in allen 2D-Ansichten Bereiche vom Atemweg entfernen.

Berücksichtigen Sie bei Ihren Korrekturen insbesondere die in der **3D**-Ansicht rot markierten Bereiche. Diese Bereiche sind aber möglicherweise nicht die einzigen Bereiche, die SICAT Air falsch als Atemweg erkannt haben könnte.

☑ Sie haben bereits einen Atemwegsbereich festgelegt. Informationen dazu finden Sie unter *Den Atemwegsbereich festlegen [*▶ *Seite 110]*.

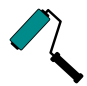

1. Klicken Sie im Fenster **Atemweg segmentieren** auf die Schaltfläche **Vom Atemweg entfernen**.

- ▶ Der Mauszeiger wird zu einem blauen Farbroller.
- 2. Markieren Sie in einer der 2D-Ansichten innerhalb des Atemwegsbereichs Flächen, die SICAT Air fälschlicherweise als Atemweg erkannt hat:

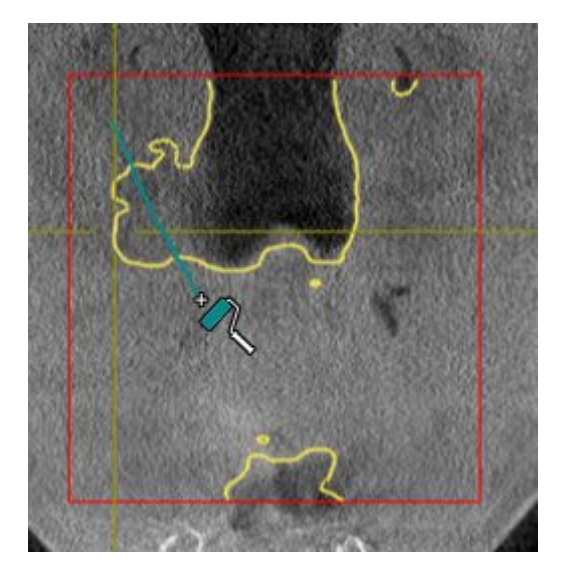

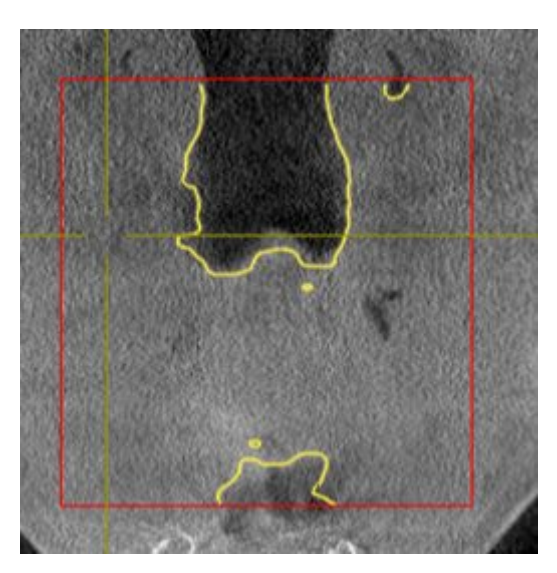

▶ SICAT Air entfernt den markierten Bereich vom Atemweg:

## FALSCH ERKANNTE BEREICHE ZUM ATEMWEG HINZUFÜGEN

Sie können in allen 2D-Ansichten zusätzliche Bereiche als Atemweg markieren.

☑ Sie haben bereits einen Atemwegsbereich festgelegt. Informationen dazu finden Sie unter *Den Atemwegsbereich festlegen [*▶ *Seite 110]*.

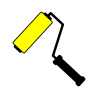

- 1. Klicken Sie im Fenster **Atemweg segmentieren** auf die Schaltfläche **Zum Atemweg hinzufügen**.
	- ▶ Der Mauszeiger wird zu einem gelben Farbroller.
- 2. Markieren Sie in einer der 2D-Ansichten innerhalb des Atemwegsbereichs zusätzliche Flächen als Atemweg.
	- ▶ SICAT Air erkennt den markierten Bereich als Atemweg.

Wenn die Segmentierung des Atemwegs den anatomischen Gegebenheiten entspricht, fahren Sie fort mit *Die Segmentierung des Atemwegs abschließen [*▶ *Seite 119]*.

Wenn die automatische Segmentierung des Atemwegs auch nach Zuhilfenahme der Korrekturwerkzeuge nicht den anatomischen Gegebenheiten entspricht, können Sie die Segmentierung des Atemwegs manuell durchführen. Informationen dazu finden Sie unter *Den Atemweg manuell segmentieren [*▶ *Seite 118]*.

# 10.15.3 NICHT BENÖTIGTE BEREICHE AUS DEM ATEMWEG ENTFERNEN

Allgemeine Informationen über die Segmentierung des Atemwegs finden Sie unter *Segmentierung des Atemwegs [*▶ *Seite 109]*.

Benutzen Sie das Werkzeug **Nicht benötigten Oralbereich entfernen** in luftführenden Bereichen, die nicht zum relevanten Atemweg gehören. Dazu gehören beispielsweise der Mundraum und Ausstülpungen.

- ☑ Sie haben bereits einen Atemwegsbereich festgelegt. Informationen dazu finden Sie unter *Den Atemwegsbereich festlegen [*▶ *Seite 110]*.
- 1. Klicken Sie im Fenster **Atemweg segmentieren** auf die Schaltfläche **Nicht benötigten Oralbereich entfernen**.
	- ▶ Der Mauszeiger wird zu einem Lasso.
- 2. Rahmen Sie in der **3D**-Ansicht Bereiche ein, die Sie vollständig aus der Erkennung herausnehmen möchten. Es spielt keine Rolle, ob es sich um den Atemweg oder einen Bereich außerhalb des Atemwegs handelt:

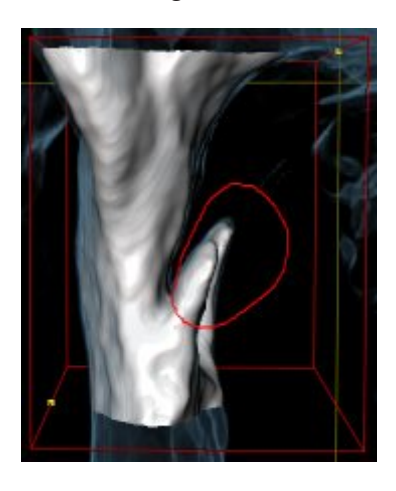

▶ SICAT Air nimmt den gesamten Bereich hinter der Markierung aus dem Volumen heraus. Dies bedeutet, dass SICAT Air diesen Bereich nicht mehr als Atemweg oder Bereich außerhalb des Atemwegs erkennen kann:

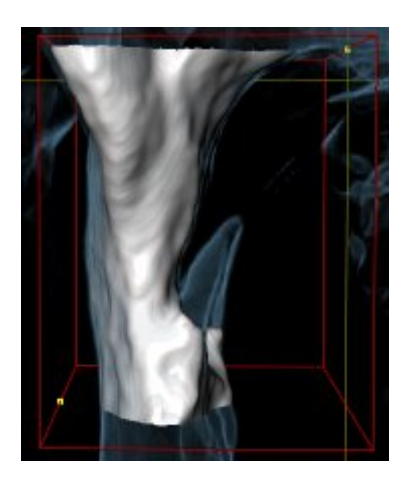

Sie können die **Nicht benötigten Oralbereich entfernen**-Funktion auch in den 2D-Ansichten benutzen. In diesem Fall nimmt SICAT Air Änderungen ausschließlich an der aktuellen Schicht vor.

Wenn die Segmentierung des Atemwegs den anatomischen Gegebenheiten entspricht, fahren Sie fort mit *Die Segmentierung des Atemwegs abschließen [*▶ *Seite 119]*.

Wenn die automatische Segmentierung des Atemwegs auch nach Zuhilfenahme der Korrekturwerkzeuge nicht den anatomischen Gegebenheiten entspricht, können Sie die Segmentierung des Atemwegs manuell durchführen. Informationen dazu finden Sie unter *Den Atemweg manuell segmentieren [*▶ *Seite 118]*.

# 10.15.4 DEN ATEMWEG MANUELL SEGMENTIEREN

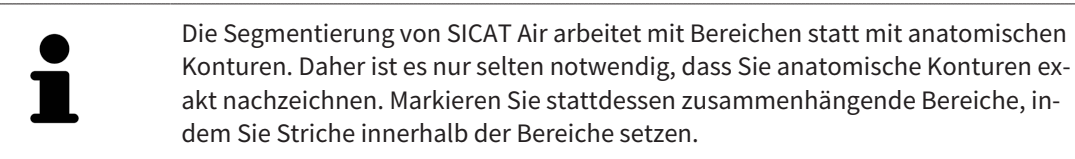

Allgemeine Informationen über die Segmentierung des Atemwegs finden Sie unter *Segmentierung des Atemwegs [*▶ *Seite 109]*.

Selbst wenn Sie Korrekturwerkzeuge benutzen, könnte SICAT Air bei bestimmten 3D-Röntgenaufnahmen nicht in der Lage sein, automatisch eine brauchbare Segmentierung des Atemwegs vorzunehmen. Führen Sie in diesem Fall die Segmentierung des Atemwegs manuell durch:

- ☑ Sie haben bereits einen Atemwegsbereich festgelegt. Informationen dazu finden Sie unter *Den Atemwegsbereich festlegen [*▶ *Seite 110]*.
- 1. Klicken Sie im Fenster **Atemweg segmentieren** auf die Schaltfläche **Einstellungen anzeigen**.
	- ▶ Der Bereich **Einstellungen anzeigen** klappt auf.
- 2. Aktivieren Sie das Kontrollkästchen **Atemweg manuell segmentieren**.
	- ▶ Falls vorhanden, entfernt SICAT Air die automatische Segmentierung des Atemwegs und dazugehörige Korrekturen.
- 

3. Um Bereiche als Atemweg zu markieren, benutzen Sie das **Zum Atemweg hinzufügen**-Zeichenwerkzeug innerhalb des Atemwegsbereichs.

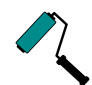

- 4. Um Bereiche außerhalb des Atemwegs zu markieren, benutzen Sie das **Vom Atemweg entfernen**-Zeichenwerkzeug innerhalb des Atemwegsbereichs.
- ▶ SICAT Air segmentiert den Atemweg entsprechend Ihrer Markierungen.
- ▶ In der **3D**-Ansicht markiert SICAT Air Bereiche rot, welche die Software nicht eindeutig als Atemweg erkennen kann.

Wenn Sie den Atemweg manuell segmentieren, müssen Sie sowohl den Atemweg als auch Bereiche außerhalb des Atemwegs markieren. Danach führt SICAT Air die Segmentierung durch.

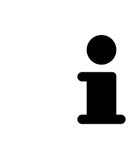

Die Werkzeuge zur Korrektur der automatischen Segmentierung des Atemwegs stehen ebenfalls für die manuelle Segmentierung des Atemwegs zur Verfügung:

- *Die Atemwegssegmentierung korrigieren [*▶ *Seite 114]*
- *Nicht benötigte Bereiche aus dem Atemweg entfernen* [▶ Seite 116]

Wenn die Segmentierung des Atemwegs den anatomischen Gegebenheiten entspricht, fahren Sie fort mit *Die Segmentierung des Atemwegs abschließen [*▶ *Seite 119]*.

# 10.15.5 DIE SEGMENTIERUNG DES ATEMWEGS ABSCHLIESSEN

Allgemeine Informationen über die Segmentierung des Atemwegs finden Sie unter *Segmentierung des Atemwegs [*▶ *Seite 109]*.

- ☑ Sie haben im Fenster **Atemweg segmentieren** bereits einen Atemwegsbereich festgelegt. Informationen dazu finden Sie unter *Den Atemwegsbereich festlegen [*▶ *Seite 110]*.
- Wenn die Segmentierung den anatomischen Gegebenheiten entspricht, klicken Sie auf **OK**.
- ▶ SICAT Air übernimmt den segmentierten Atemweg.
- ▶ SICAT Air schließt das Fenster **Atemweg segmentieren**.
- ▶ Falls nicht bereits aktiv, aktiviert SICAT Air den **Atemweg**-Arbeitsbereich.
- ▶ In der **3D**-Ansicht aktiviert SICAT Air die Darstellungsart **Opake Ansicht der Luftröhre**.
- ▶ In der **Objektleiste** legt SICAT Air ein **Atemweg**-Objekt an.

# 10.16 ATEMWEGSANALYSE

Bevor Sie mit der Atemwegsanalyse beginnen, müssen Sie den Atemweg segmentieren. Informationen dazu finden Sie unter *Segmentierung des Atemwegs [*▶ *Seite 109]*.

SICAT Air stellt für die Atemwegsanalyse folgende Möglichkeiten zur Verfügung:

- Atemwegsanalyse-Bereich
- Darstellungsarten
- Ausschnitt-Modi
- Farbkodierung

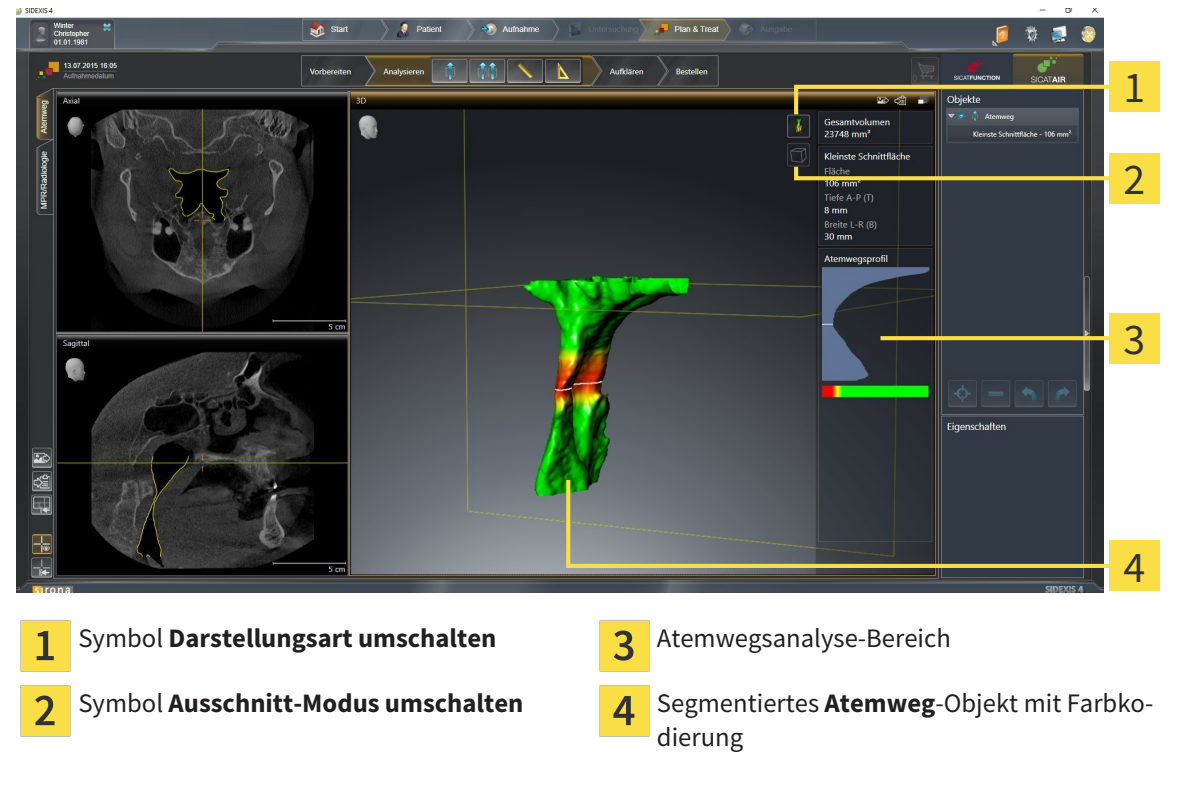

#### GESAMTVOLUMEN

Oberhalb des Atemwegsprofils zeigt SICAT Air das Gesamtvolumen des Atemweg-Objekts in mm<sup>3</sup> an.

#### ATEMWEGSANALYSE-BEREICH

Nachdem Sie den Atemweg segmentiert haben, zeigt SICAT Air im **Atemweg**-Arbeitsbereich den Atemwegsanalyse-Bereich.

Der obere Teil des Atemwegsanalyse-Bereichs sieht wie folgt aus:

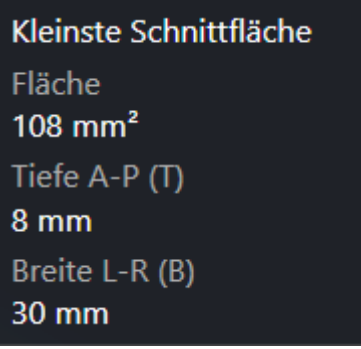

Sie können die folgenden Informationen zum segmentierten Atemweg sehen:

- **Kleinste Schnittfläche**
- **Tiefe A-P (T)**
- **Breite L-R (B)**

Der mittlere Teil des Atemwegsanalyse-Bereichs zeigt das Atemwegsprofil. Das Atemwegsprofil visualisiert die Querschnittsflächen der axialen Schichten entlang des Atemwegs:

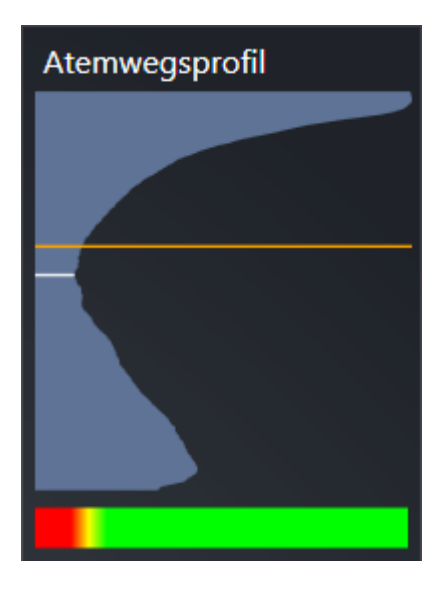

Das Atemwegsprofil enthält zwei Linien, welche die folgende Bedeutung haben:

- Die weiße Linie symbolisiert die Schicht mit der kleinsten Querschnittsfläche.
- Die orangefarbene Linie symbolisiert die ausgewählte Schicht.

Die ausgewählte Schicht bestimmt die Position des Ausschnitts in der **3D**-Ansicht und die Informationen im unteren Teil des Atemwegsanalyse-Bereichs.

Wie Sie eine Schicht im Atemwegsprofil auswählen können, finden Sie unter *Mit dem Atemwegsprofil interagieren [*▶ *Seite 124]*.

Der Farbverlauf unterhalb des Atemwegsprofils stellt den Zusammenhang zwischen der Farbkodierung und den Schnittflächen her.

Der untere Teil des Atemwegsanalyse-Bereichs sieht wie folgt aus:

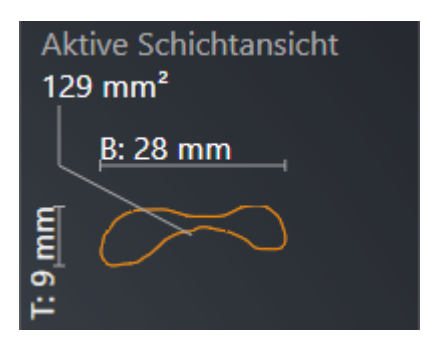

Sie können die folgenden Informationen zum Querschnitt der ausgewählten Schicht sehen:

- Visualisierung des Querschnitts
- Querschnittsfläche
- Breite
- Tiefe

#### DARSTELLUNGSARTEN

In der **3D**-Ansicht kann SICAT Air bestimmte Aspekte des Volumens mit verschiedenen Darstellungsarten hervorheben. Informationen dazu finden Sie unter *Darstellungsarten der 3D-Ansicht [*▶ *Seite 84]*.

#### AUSSCHNITT-MODI

In der **3D**-Ansicht kann SICAT Air bestimmte Bereiche des Volumens mit verschiedenen Ausschnitt-Modi ausblenden. Informationen dazu finden Sie unter *Ausschnitt-Modi der 3D-Ansicht [*▶ *Seite 88]*.

#### FARBKODIERUNG

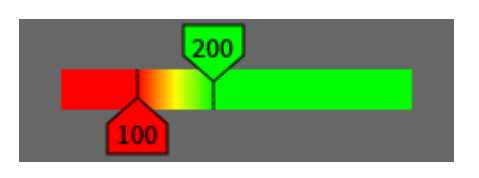

SICAT Air versieht den segmentierten Atemweg mit einer Farbkodierung. Die Farbkodierung entspricht den Querschnittsflächen des Atemwegsprofils. Mit der Farbkodierung können Sie in der **3D**-Ansicht Engstellen des Atemwegsobjekts hervorheben.

Sie können die Farbkodierung konfigurieren. Informationen dazu finden Sie unter *SICAT Air-Objekte [*▶ *Seite 58]*. Den oberen Schwellenwert sollten Sie so wählen, dass Sie alle darüber liegenden Bereiche des Atemwegs als gesund ansehen können. Den unteren Schwellenwert sollten Sie so wählen, dass Sie alle darunter liegenden Bereiche des Atemwegs als pathologisch ansehen können. SICAT Air stellt den Bereich dazwischen als Farbverlauf dar:

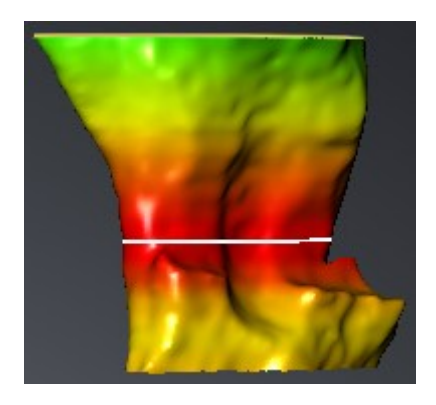

In den SICAT Air-Einstellungen können Sie Standardwerte für die Farbkodierung festlegen. Informationen dazu finden Sie unter *SICAT Air-Einstellungen ändern [*▶ *Seite 175]*.

## 10.16.1 MIT DEM ATEMWEGSPROFIL INTERAGIEREN

Allgemeine Informationen über die Atemwegsanalyse finden Sie unter *Atemwegsanalyse [*▶ *Seite 120]*.

Um mit dem Atemwegsprofil zu interagieren, gehen Sie wie folgt vor:

- ☑ Der Arbeitsbereich **Atemweg** ist bereits geöffnet. Informationen dazu finden Sie unter *Aktiven Arbeitsbereich wechseln [*▶ *Seite 67]*.
- ☑ Sie haben bereits den Atemweg segmentiert. Informationen dazu finden Sie unter *Den Atemwegsbereich festlegen [*▶ *Seite 110]*.
- Klicken Sie im Atemwegsprofil auf die gewünschte Schicht.
- ▶ Im Atemwegsprofil zeigt eine orangefarbene Linie die ausgewählte Schicht:

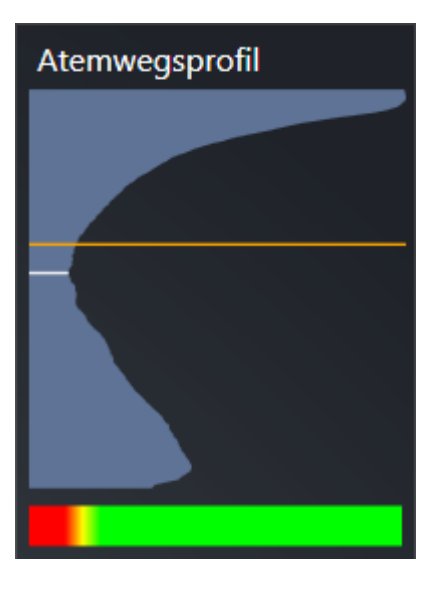

▶ SICAT Air zeigt Informationen für die ausgewählte Schicht:

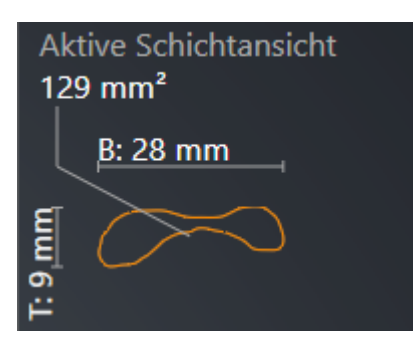

▶ In der **3D**-Ansicht aktiviert SICAT Air den Ausschnitt-Modus **Ausschnitt: Ausgewählte Schichtansicht (in Schichtansicht aktivieren)**.

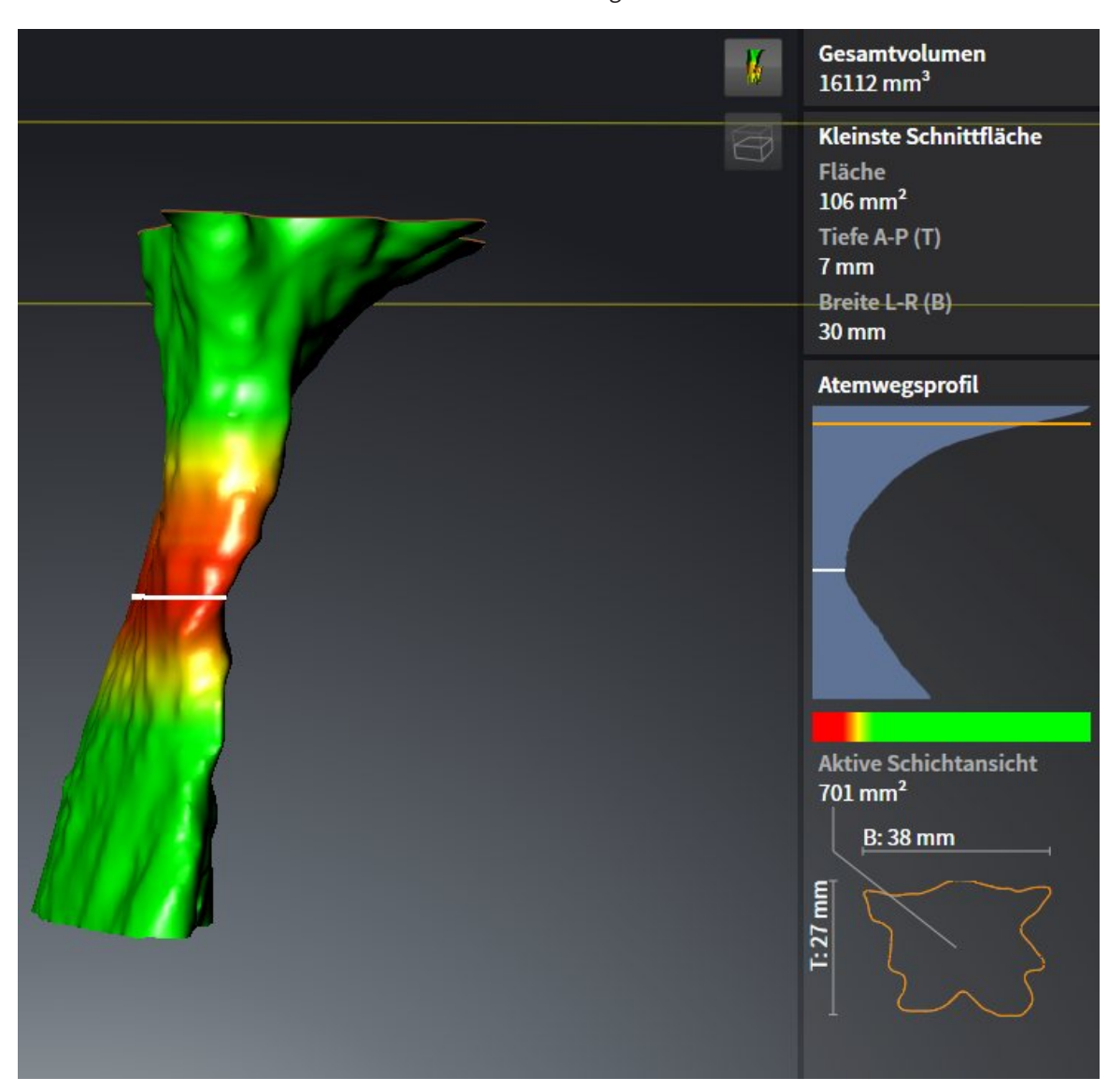

▶ Die **3D**-Ansicht blendet den Bereich oberhalb der ausgewählten Schicht aus:

▶ SICAT Air fokussiert in den 2D-Ansichten das Fadenkreuz auf den Mittelpunkt des Atemwegs.

# 10.17 ATEMWEGSVERGLEICH

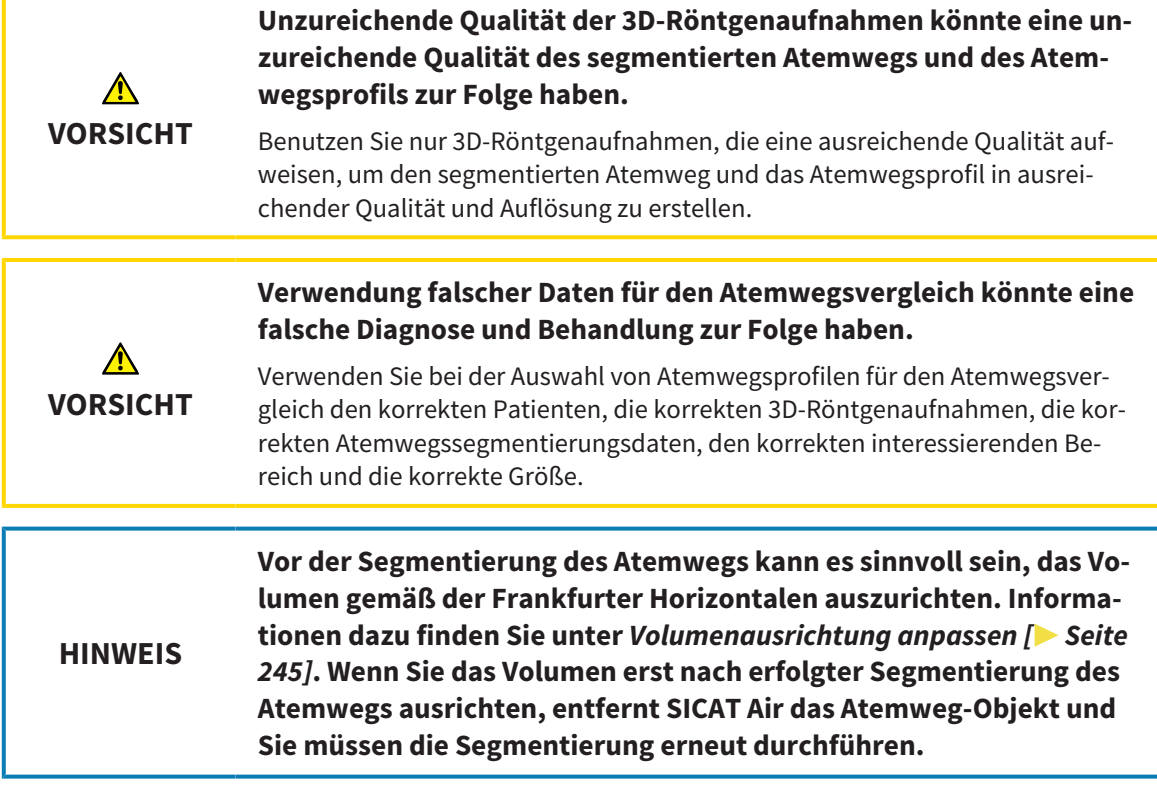

Mit dem Atemwegsvergleich können Sie die segmentierten oberen Atemwege zweier 3D-Röntgenaufnahmen vergleichen:

- Bei einer 3D-Röntgenaufnahme befindet sich der Unterkiefer in unbehandelter Position.
- Bei einer 3D-Röntgenaufnahme befindet sich der Unterkiefer in protrudierter Therapieposition.

Mit dem Atemwegsvergleich können Sie die Auswirkungen der Therapieposition auf den Atemweg des Patienten beurteilen.

Der Atemwegsvergleich findet immer auf Basis der aktuell geöffneten 3D-Röntgenaufnahme und eines weiteren Datensatzes statt. Der weitere Datensatz wird als Referenzdatensatz bezeichnet.

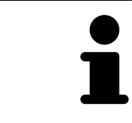

Damit der Atemwegsvergleich korrekte Werte liefert, müssen die Rückwände der Atemwege gleich ausgerichtet sein.

Damit Sie einen Atemwegsvergleich durchführen können, müssen die folgenden Bedingungen erfüllt sein:

- Die beiden 3D-Röntgenaufnahmen haben dieselbe Auflösung.
- Die Referenz-3D-Röntgenaufnahme verfügt bereits über ein Atemwegsobiekt.
- Die 3D-Röntgenaufnahme mit dem Unterkiefer in Therapieposition ist geöffnet.

Wenn alle Bedingungen erfüllt sind, können Sie das Fenster **Atemwegsvergleich** öffnen und einen Atemwegsvergleich durchführen. Informationen dazu finden Sie unter *Atemwegsvergleich durchführen [*▶ *Seite 128]*.

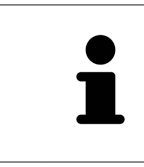

Die Segmentierung der 3D-Röntgenaufnahme in Therapieposition im Fenster **Atemwegsvergleich** ist unabhängig von der Segmentierung im Fenster **Atemweg segmentieren**. Die beiden Objekte im **Objekt-Browser** sind ebenfalls unabhängig voneinander.

# 10.17.1 ATEMWEGSVERGLEICH DURCHFÜHREN

Allgemeine Informationen zum Atemwegsvergleich finden Sie unter *Atemwegsvergleich [*▶ *Seite 126]*.

## DAS FENSTER "ATEMWEGSVERGLEICH" ÖFFNEN

- ☑ Sie haben in der Referenz-3D-Röntgenaufnahme bereits den Atemwegsbereich segmentiert. Informationen dazu finden Sie unter *Den Atemwegsbereich festlegen [*▶ *Seite 110]*.
- ☑ Sie haben die 3D-Röntgenaufnahme, welche die Therapieposition zeigt, bereits geöffnet.
- ☑ Sie haben die 3D-Röntgenaufnahme, welche die Therapieposition zeigt, bereits entsprechend Ihrer Anforderungen ausgerichtet, beispielsweise nach der Frankfurter Horizontalen. Informationen dazu finden Sie unter *Volumenausrichtung anpassen [*▶ *Seite 95]*.
- ☑ Der Workflow-Schritt **Analysieren** ist bereits aufgeklappt. Informationen dazu finden Sie unter *Workflow-Werkzeugleiste [*▶ *Seite 52]*.

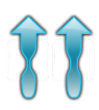

- Klicken Sie auf das Symbol **Atemwegsvergleich**.
- ▶ Das Fenster **Atemwegsvergleich** mit dem Schritt **Wählen Sie einen Referenz-Atemweg für den Vergleich** öffnet sich.

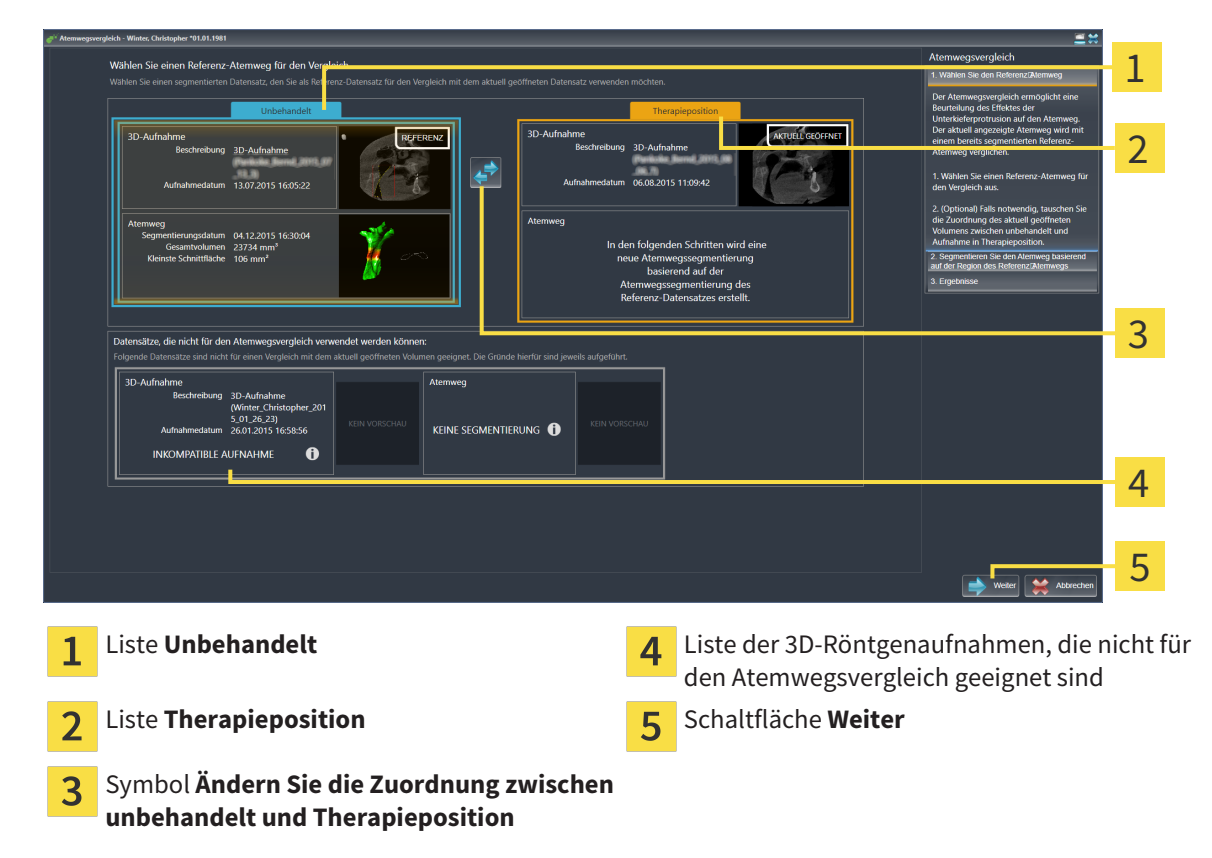

#### REFERENZ-ATEMWEG AUSWÄHLEN

- 1. Falls erforderlich, wählen Sie den gewünschten Referenz-Atemweg aus.
- 2. Falls erforderlich, klicken Sie auf das Symbol **Ändern Sie die Zuordnung zwischen unbehandelt und Therapieposition**, um festzulegen, ob der Referenz-Atemweg die 3D-Röntgenaufnahme in unbehandelter Position oder in Therapieposition ist.

1

2

3

3. Klicken Sie auf die Schaltfläche **Weiter**.

ATEMWEG FÜR VERGLEICH SEGMENTIEREN

▶ Der Schritt **Segmentieren Sie den Atemweg basierend auf der Region des Referenz-Atemwegs** öffnet sich.

# $\blacksquare$

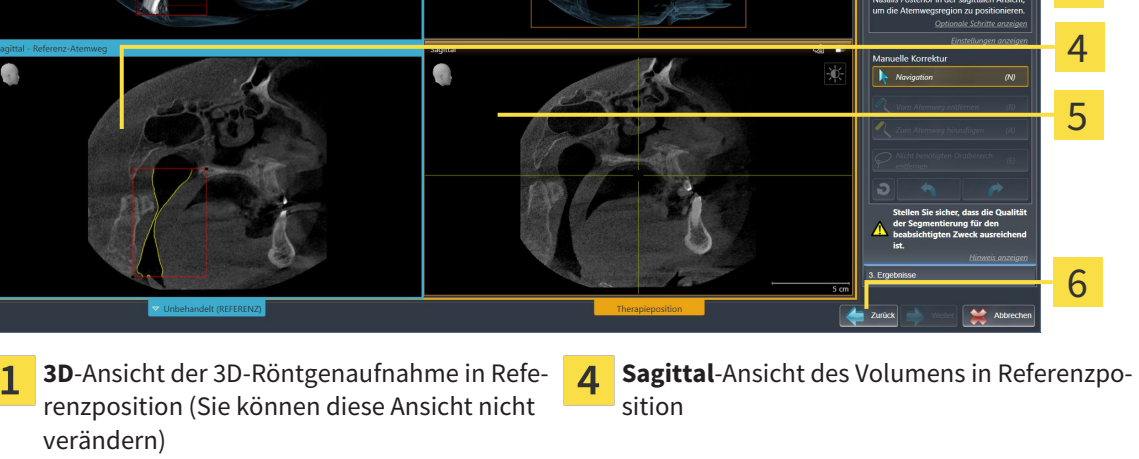

- **3D**-Ansicht der 3D-Röntgenaufnahme in The-**Sagittal**-Ansicht der 3D-Röntgenaufnahme in 5  $\mathbf{2}$ rapieposition (Sie können diese Ansicht nicht Therapieposition verändern)
- $\overline{3}$

Tutorialvideo Schaltfläche **Zurück** 

Beide Atemwege müssen gleich hoch sein. Deshalb können Sie nur den oberen rechten Bezugspunkt des Atemwegsbereichs festlegen. SICAT Air legt den unteren linken Bezugspunkt des Atemwegsbereichs danach automatisch fest.

- 1. Segmentieren Sie die 3D-Röntgenaufnahme in Therapieposition, indem Sie in der **Sagittal**-Ansicht doppelt auf dieselbe anatomische Position für den oberen Bezugspunkt des Atemwegsbereichs wie bei der Referenz-3D-Röntgenaufnahme klicken.
	- ▶ SICAT Air segmentiert die 3D-Röntgenaufnahme in Therapieposition mit dem ausgewählten oberen Bezugspunkt und einem Atemwegsbereich, der dieselben Abmessungen wie bei der Segmentierung der Referenz-3D-Röntgenaufnahme hat.
	- ▶ SICAT Air blendet die **3D**-Ansicht und die **Sagittal**-Ansicht der Referenz-3D-Röntgenaufnahme aus.

▶ SICAT Air zeigt die **Axial**-Ansicht und die **Koronal**-Ansicht der 3D-Röntgenaufnahme in Therapieposition an:

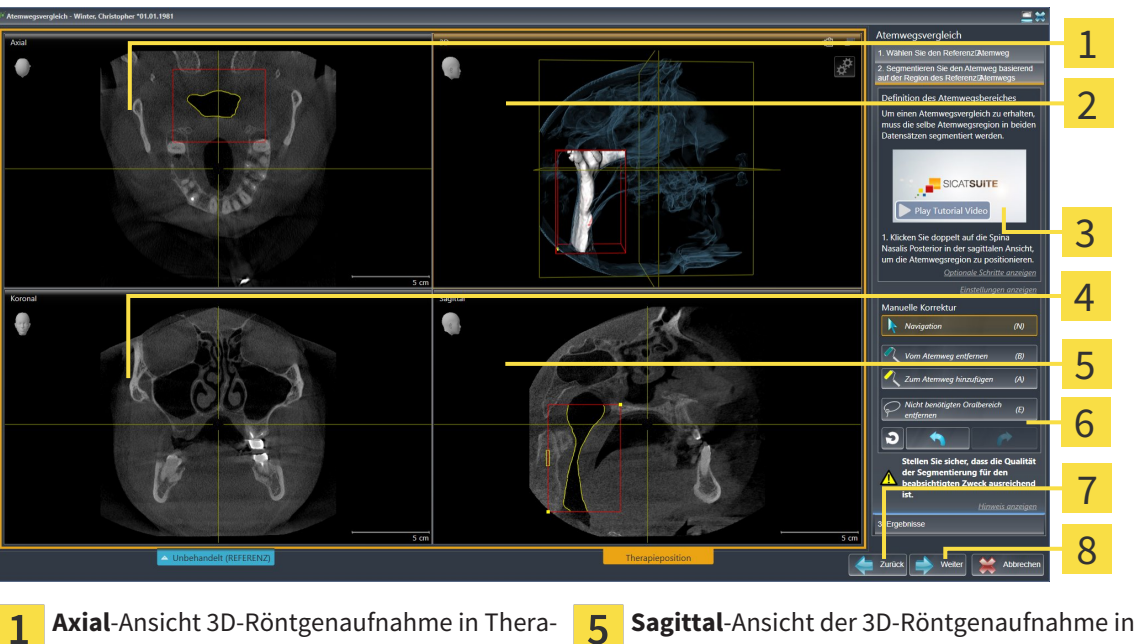

- Therapieposition pieposition **3D**-Ansicht der 3D-Röntgenaufnahme in The-Werkzeugbereich  $\overline{\mathbf{c}}$ 6 rapieposition Tutorialvideo Schaltfläche **Zurück**  $\overline{3}$ **Koronal**-Ansicht der 3D-Röntgenaufnahme in  $\overline{\mathsf{R}}$ Schaltfläche **Weiter**  $\overline{4}$ 
	- Therapieposition
- 2. Falls erforderlich, korrigieren Sie die Position des oberen Bezugspunkts, indem Sie diesen verschieben.
	- ▶ Während Sie den oberen Bezugspunkt verschieben zeigt SICAT Air die **3D**-Ansicht und die **Sagittal**-Ansicht der Referenz-3D-Röntgenaufnahme an.
- 3. Falls erforderlich, passen Sie die laterale Breite in der **Sagittal**-Ansicht an.
- 4. Falls erforderlich, korrigieren Sie die Segmentierung der 3D-Röntgenaufnahme in Therapieposition. Es stehen dieselben Korrekturwerkzeuge wie im Fenster **Atemweg segmentieren** zur Verfügung. Informationen dazu finden Sie unter *Die Atemwegssegmentierung korrigieren [*▶ *Seite 114]* und *Nicht benötigte Bereiche aus dem Atemweg entfernen [*▶ *Seite 116]*.
- 5. Klicken Sie auf die Schaltfläche **Weiter**.
- ▶ Der Schritt **Ergebnisse** öffnet sich.

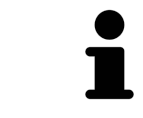

Sie können die **Axial**-Ansicht und die **Koronal**-Ansicht der 3D-Röntgenaufnahme in Therapieposition manuell ausblenden und einblenden, indem Sie auf das Symbol @ klicken.

#### ATEMWEGE VERGLEICHEN

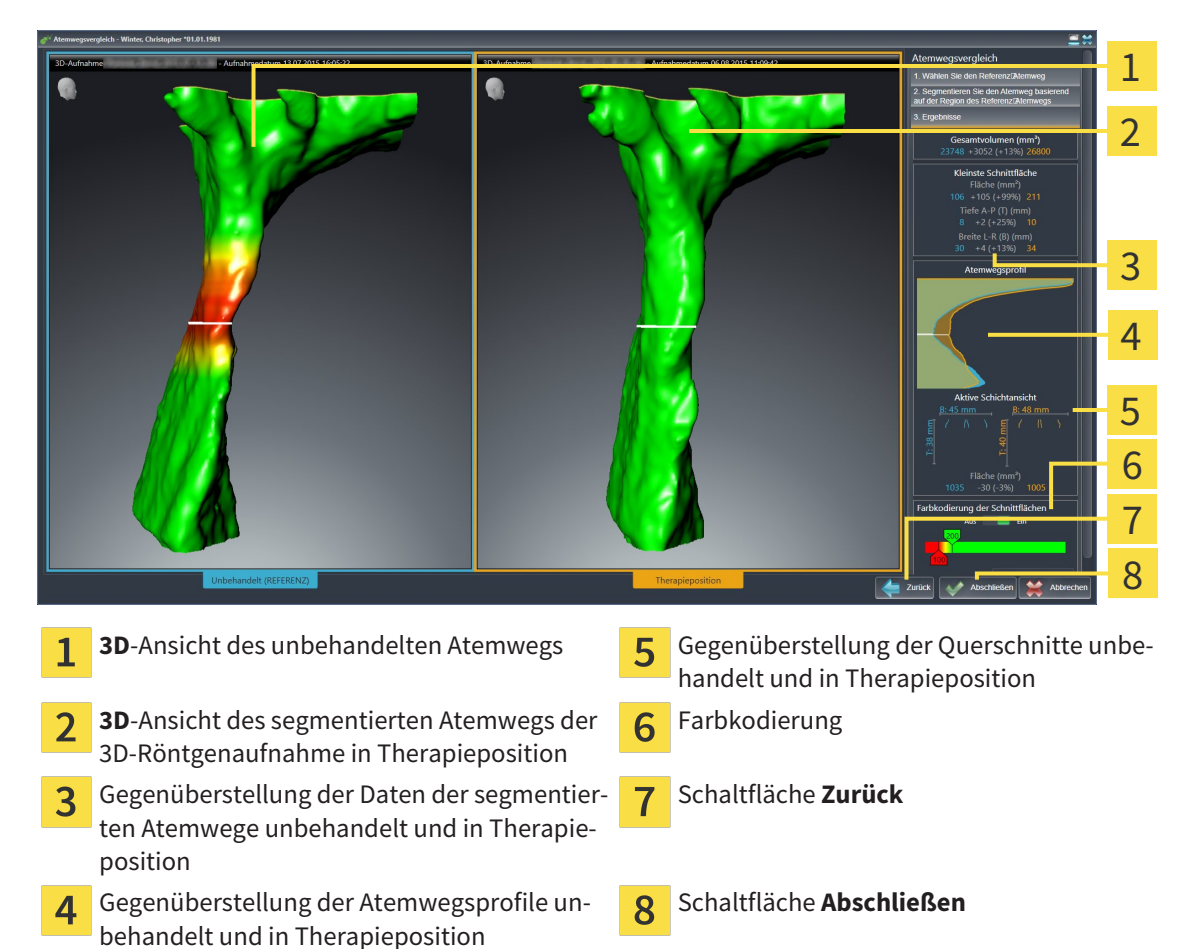

- 1. Verschieben Sie die segmentierten Atemwege so, dass Sie beide Atemwege gut vergleichen können. SICAT Air synchronisiert das Verschieben nicht.
- 2. Drehen Sie die segmentierten Atemwege. SICAT Air synchronisiert die Drehung.

- 1 2 3 4 5 **Gesamtvolumen (mm³) Aktive Schichtansicht Kleinste Schnittfläche Farbkodierung der Schnittflächen**  $\overline{\mathbf{z}}$ **Atemwegsprofil**
- 3. Zoomen Sie die segmentierten Atemwege. SICAT Air synchronisiert den Zoom.

- 4. Verwenden Sie die Darstellung des Querschnitts und die Angaben im Atemwegs-Vergleichsbereichs auf der rechten Seite, um die segmentierten Atemwege zu vergleichen. Die blauen Werte gehören zum unbehandelten Atemweg, die orangenen Werte gehören zum Atemweg in Therapieposition. Die Prozentwerte zeigen die Veränderung vom unbehandelten Atemweg zum Atemweg in Therapieposition. Die Ansicht enthält ansonsten dieselben Elemente wie der Atemwegsanalyse-Bereich. Informationen dazu finden Sie unter *Atemwegsanalyse [*▶ *Seite 120]*.
- 5. Verwenden Sie den **Atemwegsprofil**-Bereich, um eine Schicht auszuwählen, an der SICAT Air die Darstellung der Atemwege in der **3D**-Ansicht schneidet. Die ausgewählte Schicht gilt für beide Atemwege.
- 6. Passen Sie den Farbverlauf an, um die Querschnittsflächen der Atemwege und insbesondere Engstellen hervorzuheben. Die Einstellungen des Farbverlaufs gelten für beide Atemwege.
- 7. Klicken Sie auf die Schaltfläche **Abschließen**.
- ▶ SICAT Air speichert den Atemwegsvergleich.
- ▶ SICAT Air legt ein **Atemwegsvergleich**-Objekt im **Objekt-Browser** an.
- ▶ SICAT Air legt eine separate Seite im Handout mit Screenshots und einer Gegenüberstellung der wichtigsten Messwerte des Atemwegsvergleichs an. Im **Objekt-Browser** zeigt SICAT Air die Seite als **Atemwegsvergleich**-Objekt unterhalb des **Handout**-Objekts an.

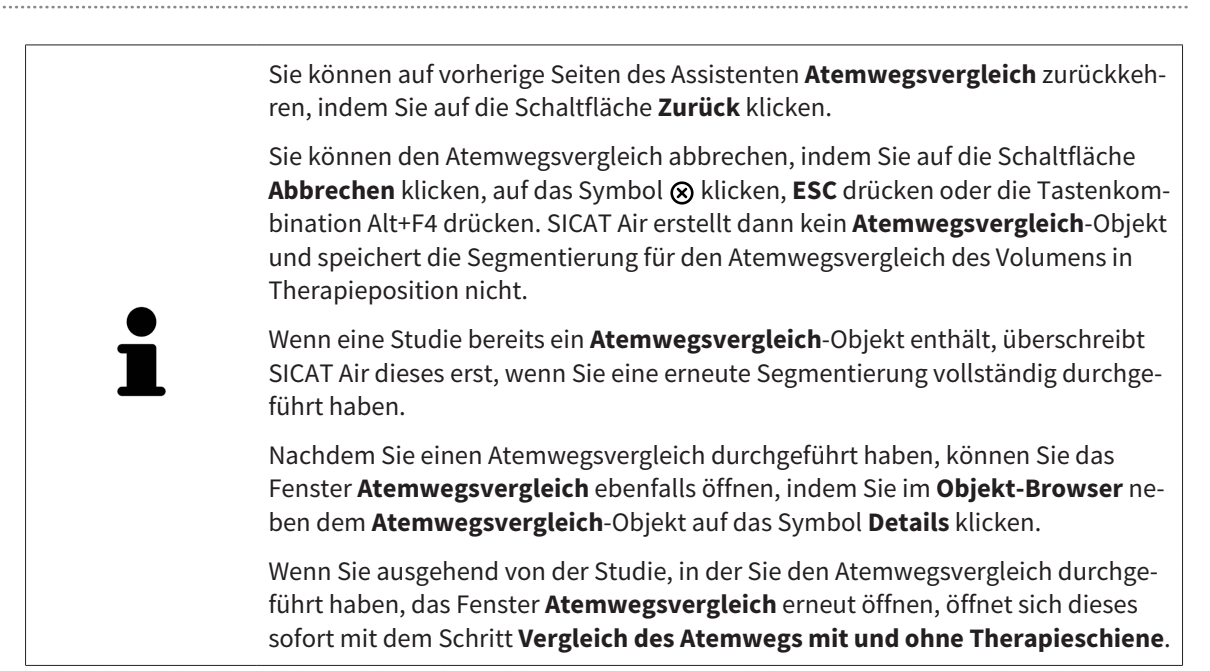

# 10.18 PATIENTENAUFKLÄRUNG

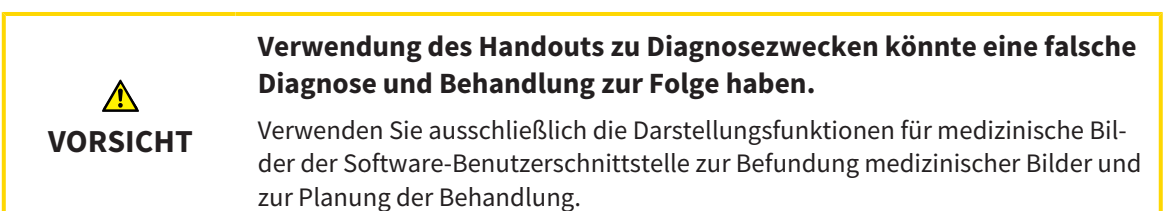

Mit patientenindividuellen Darstellungen können Sie den Patienten über Ihre Diagnose aufklären und den Effekt einer Unterkieferprotrusion verdeutlichen. In SICAT Air wird die Patientenaufklärung in zwei Schritten durchgeführt:

- 1. In Ihrer Praxis innerhalb von SICAT Air
- 2. Patienteninformation per Handout

Die Inhalte für die Handouts können Sie während Ihrer Erläuterungen am Bildschirm erstellen. Die Quellen sind auf Zeichenobjekten basierende Bilder, Screenshots und der Atemwegsvergleich. Der Atemwegsvergleich nimmt eine besondere Rolle ein und erhält eine eigene Seite auf dem Handout:

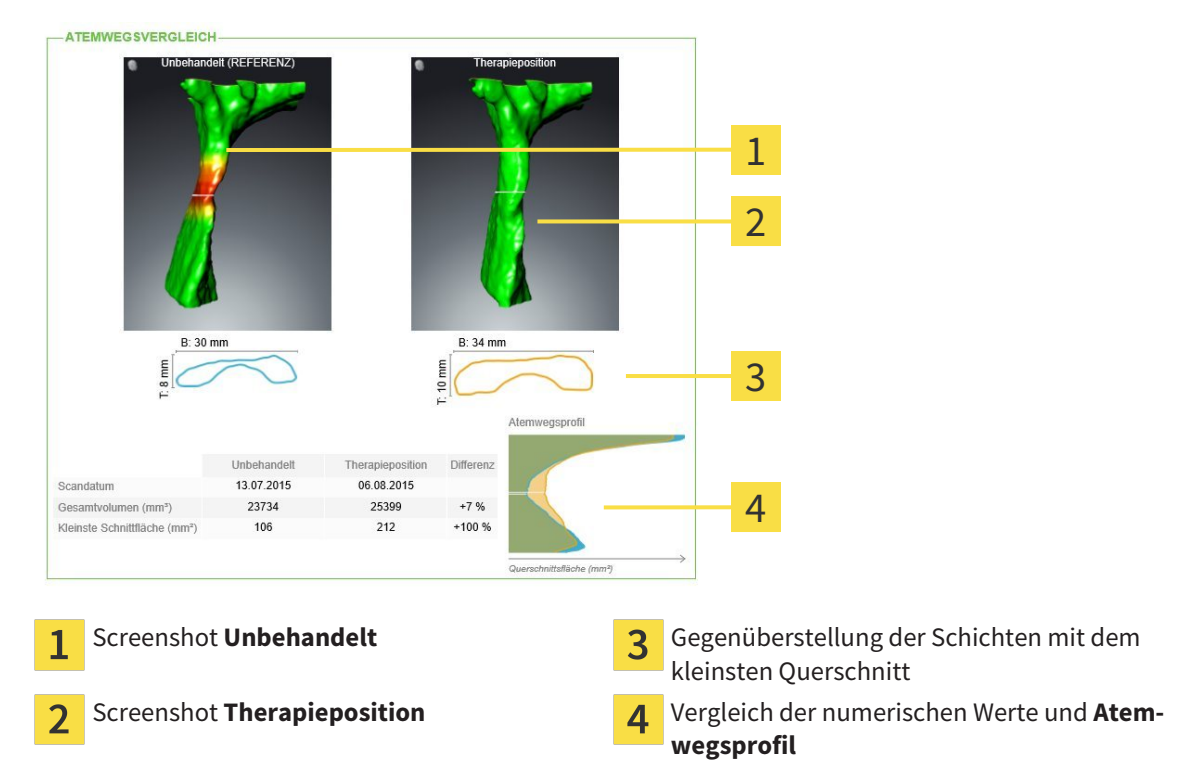

Der Patient kann mithilfe des Handouts die besprochenen Ergebnisse besser nachvollziehen und mit anderen Personen durchsprechen.

Die Erstellung von Handouts besteht aus den folgenden Schritten:

- *Bilder und Screenshots erstellen* Ⅰ *> Seite* 135]
- *Handouts vorbereiten* / **>** Seite 138]
- *Handouts produzieren*  $\triangleright$  *Seite 142*

Sie können Handouts drucken oder als PDF-Dateien speichern. Sie können die PDF-Dateien in PDF-Viewern öffnen, die SICAT Air unterstützt. Informationen dazu finden Sie unter *Systemanforderungen [*▶ *Seite 11]*.

## 10.18.1 BILDER UND SCREENSHOTS ERSTELLEN

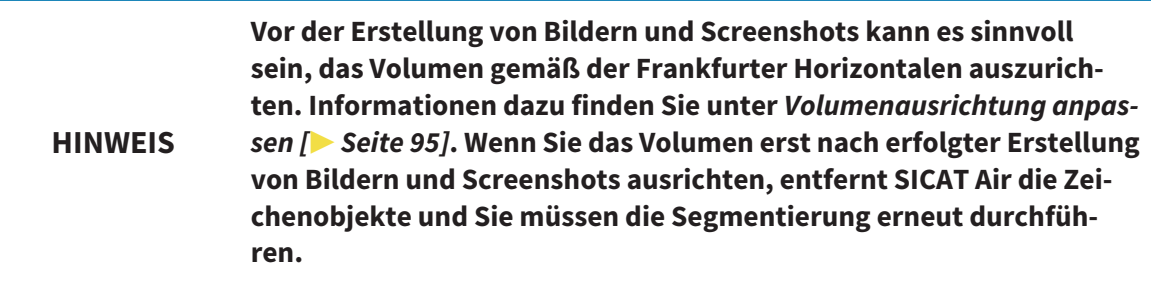

Allgemeine Informationen über die Patientenaufklärung finden Sie unter *Patientenaufklärung [*▶ *Seite 134]*.

Allgemeine Informationen, wie Sie Bilder und Screenshots verwalten können, finden Sie unter *SICAT Air-Objekte [*▶ *Seite 58]*.

Es gibt zwei Zeichenwerkzeuge:

- Pfeile zeichnen
- Kreise zeichnen

#### PFEILE ZEICHNEN

Um einen Pfeil zu zeichnen, gehen Sie wie folgt vor:

- ☑ Sie haben das Volumen bereits entsprechend Ihrer Anforderungen ausgerichtet, beispielsweise nach der Frankfurter Horizontalen. Informationen dazu finden Sie unter *Volumenausrichtung anpassen [*▶ *Seite 95]*.
- ☑ Der Workflow-Schritt **Aufklären** ist bereits aufgeklappt. Informationen dazu finden Sie unter *Workflow-Werkzeugleiste [*▶ *Seite 52]*.

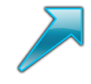

1. Klicken Sie im Workflow-Schritt **Aufklären** auf das Symbol **Pfeil zeichnen**.

- 2. Bewegen Sie den Mauszeiger über die gewünschte Ansicht.
	- ▶ Der Mauszeiger wird zu einem Stift.
- 3. Klicken Sie auf die gewünschte Position für die Spitze des Pfeiles und halten Sie die linke Maustaste gedrückt.
	- ▶ SICAT Air zeigt in der Ansicht einen Pfeil an.
	- ▶ Das Pfeilende entspricht ab jetzt der Position des Mauszeigers.
- 4. Bewegen Sie den Mauszeiger auf die gewünschte Position für das Pfeilende und lassen Sie die linke Maustaste los.
	- ▶ SICAT Air zeigt in der Ansicht den fertigen Pfeil an.
	- ▶ Falls noch nicht vorhanden, legt SICAT Air die für das **Bild**-Objekt benötigten Strukturen im **Objekt-Browser** an. Informationen dazu finden Sie unter *SICAT Air-Objekte [*▶ *Seite 58]*.
	- ▶ Das Bild steht im Fenster **Handout erstellen** zur Verfügung.
- 5. Klicken Sie auf das Symbol **Pfeil zeichnen**.
- ▶ SICAT Air beendet den Modus zum Pfeile zeichnen.

#### KREISE ZEICHNEN

Um einen Kreis zu zeichnen, gehen Sie wie folgt vor:

- ☑ Sie haben das Volumen bereits entsprechend Ihrer Anforderungen ausgerichtet, beispielsweise nach der Frankfurter Horizontalen. Informationen dazu finden Sie unter *Volumenausrichtung anpassen [*▶ *Seite 95]*.
- ☑ Der Workflow-Schritt **Aufklären** ist bereits aufgeklappt. Informationen dazu finden Sie unter *Workflow-Werkzeugleiste [*▶ *Seite 52]*.

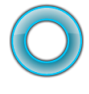

- 1. Klicken Sie im Workflow-Schritt **Aufklären** auf das Symbol **Kreis zeichnen**.
- 2. Bewegen Sie den Mauszeiger über die gewünschte Ansicht.
	- ▶ Der Mauszeiger wird zu einem Stift.
- 3. Klicken Sie auf die gewünschte Position für den Mittelpunkt des Kreises und halten Sie die linke Maustaste gedrückt.
	- ▶ SICAT Air zeigt in der Ansicht einen Kreis an.
	- ▶ Der Radius des Kreises entspricht ab jetzt der Entfernung zwischen dem Mittelpunkt und der Position des Mauszeigers.
- 4. Bewegen Sie den Mauszeiger, bis der gewünschte Radius erreicht ist, und lassen Sie die linke Maustaste los.
	- ▶ SICAT Air zeigt in der Ansicht den fertigen Kreis an.
	- ▶ Falls noch nicht vorhanden, legt SICAT Air die für das **Bild**-Objekt benötigten Strukturen im **Objekt-Browser** an. Informationen dazu finden Sie unter *SICAT Air-Objekte [*▶ *Seite 58]*.
	- ▶ Das Bild steht im Fenster **Handout erstellen** zur Verfügung.
- 5. Klicken Sie auf das Symbol **Kreis zeichnen**.
- ▶ SICAT Air beendet den Modus zum Kreise zeichnen.

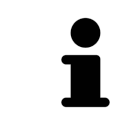

Solange das Zeichenwerkzeug **Pfeil zeichnen** oder das Zeichenwerkzeug **Kreis zeichnen** aktiv ist, können Sie mehrere Zeichenobjekte hintereinander anlegen. Sie können die Benutzung eines Zeichenwerkzeugs abbrechen, indem Sie an eine Stelle außerhalb der betroffenen Ansicht klicken oder die Taste **ESC** drücken.

### ZEICHENWERKZEUGE EINSTELLEN

Sie können das Zeichenwerkzeug **Pfeil zeichnen** oder das Zeichenwerkzeug **Kreis zeichnen** getrennt voneinander einstellen. Änderungen an den Einstellungen betreffen nur danach angelegte Zeichenobiekte.

Um ein Zeichenwerkzeug einzustellen, gehen Sie wie folgt vor:

☑ Der Workflow-Schritt **Aufklären** ist bereits aufgeklappt. Informationen dazu finden Sie unter *Workflow-Werkzeugleiste [*▶ *Seite 52]*.

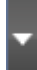

1. Klicken Sie im Workflow-Schritt **Aufklären** neben dem Symbol **Pfeil zeichnen** oder dem Symbol **Kreis zeichnen** auf das dazugehörige Symbol **Zeichenwerkzeug einstellen**.

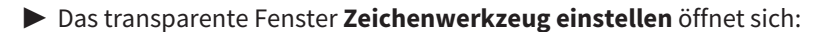

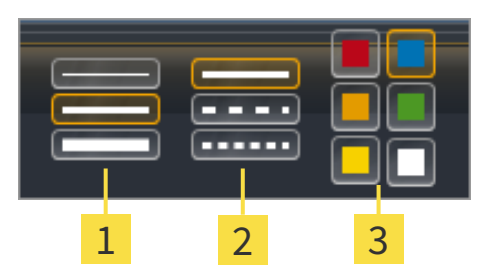

Symbole für die **Liniendicke** 1

Symbole für die **Linienart**  $\overline{\mathbf{2}}$ 

Symbole für die **Linienfarbe** 3

- 2. Klicken Sie auf die gewünschten Symbole, um die **Liniendicke**, **Linienart** und **Linienfarbe** des Zeichenwerkzeugs einzustellen.
- 3. Klicken Sie auf einen beliebigen Punkt außerhalb des transparenten Fensters **Zeichenwerkzeug einstellen**.
- ▶ SICAT Air schließt das transparente Fenster **Zeichenwerkzeug einstellen**.
- ▶ SICAT Air speichert die Einstellungen in Ihrem Benutzerprofil.
- ▶ SICAT Air wendet die neuen Einstellungen auf ab jetzt angelegte Zeichenobjekte an.

#### SCREENSHOTS ZUM FENSTER "HANDOUT ERSTELLEN" HINZUFÜGEN

Sie können Screenshots von jeder Ansicht in jedem Arbeitsbereich und in jedem Fenster anfertigen, sofern die jeweilige Ansicht das Symbol **Screenshot in die Zwischenablage kopieren (Strg+C)** enthält.

Um Screenshots zum Handout hinzuzufügen, gehen Sie wie folgt vor:

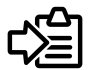

- Klicken Sie in der **Ansicht-Werkzeugleiste** der gewünschten Ansicht auf das Symbol **Screenshot in die Zwischenablage kopieren (Strg+C)**.
- ▶ SICAT Air legt die für das **Screenshot**-Objekt benötigten Strukturen im **Objekt-Browser** an und aktiviert das Objekt. Informationen dazu finden Sie unter *SICAT Air-Objekte [*▶ *Seite 58]*.
- ▶ Der Screenshot steht im Fenster **Handout erstellen** zur Verfügung.
- ▶ SICAT Air kopiert einen Screenshot der gewählten Ansicht in die Zwischenablage.

Fahren Sie fort mit *Handouts vorbereiten [*▶ *Seite 138]*.

# 10.18.2 HANDOUTS VORBEREITEN

Allgemeine Informationen über die Patientenaufklärung finden Sie unter *Patientenaufklärung [*▶ *Seite 134]*.

Die folgenden Aktionen stehen zur Verfügung, um Handouts vorzubereiten:

- Fenster **Handout erstellen** öffnen
- Elemente vorbereiten
- Einstellungen am Handout ändern

#### FENSTER "HANDOUT ERSTELLEN" ÖFFNEN

- ☑ Sie haben mindestens ein **Bild**-Objekt, ein **Screenshot**-Objekt oder ein **Atemwegsvergleich**-Objekt angelegt.
- ☑ Der Workflow-Schritt **Aufklären** ist bereits aufgeklappt. Informationen dazu finden Sie unter *Workflow-Werkzeugleiste [*▶ *Seite 52]*.

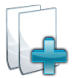

■ Klicken Sie auf das Symbol **Handout erstellen**.

▶ Das Fenster **Handout erstellen** öffnet sich:

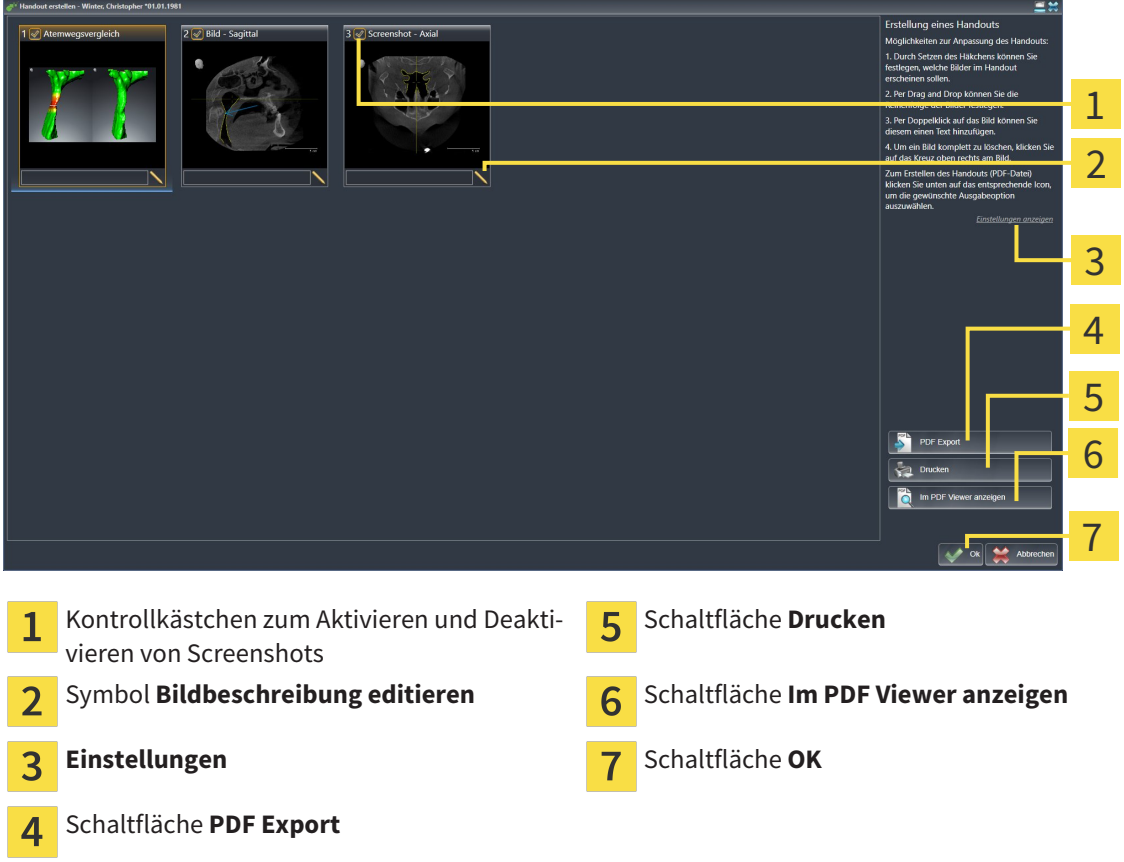

## ELEMENTE FÜR HANDOUTS VORBEREITEN

Das Fenster **Handout erstellen** zeigt Screenshots aus **Bild**-Objekten, Screenshots aus **Screenshot**-Objekten und Informationen aus **Atemwegsvergleich**-Objekten. Informationen dazu finden Sie unter *Bilder und Screenshots erstellen [*▶ *Seite 135]* und *Atemwegsvergleich durchführen [*▶ *Seite 128]*.

Wenn Sie Elemente für Handouts vorbereiten möchten, gehen Sie wie folgt vor:

☑ Das Fenster **Handout erstellen** ist bereits geöffnet.

- 
- 1. Wenn Sie ein Element auf dem Handout ausblenden möchten, deaktivieren Sie das Kontrollkästchen des Elements.
	- ▶ SICAT Air blendet das Element auf dem Handout aus.

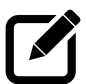

- 2. Wenn Sie einem Element eine Beschreibung hinzufügen möchten, klicken Sie auf das Symbol **Bildbeschreibung editieren** des Elements.
	- ▶ SICAT Air zeigt eine vergrößerte Version des Elements und ein Texteingabefeld an:

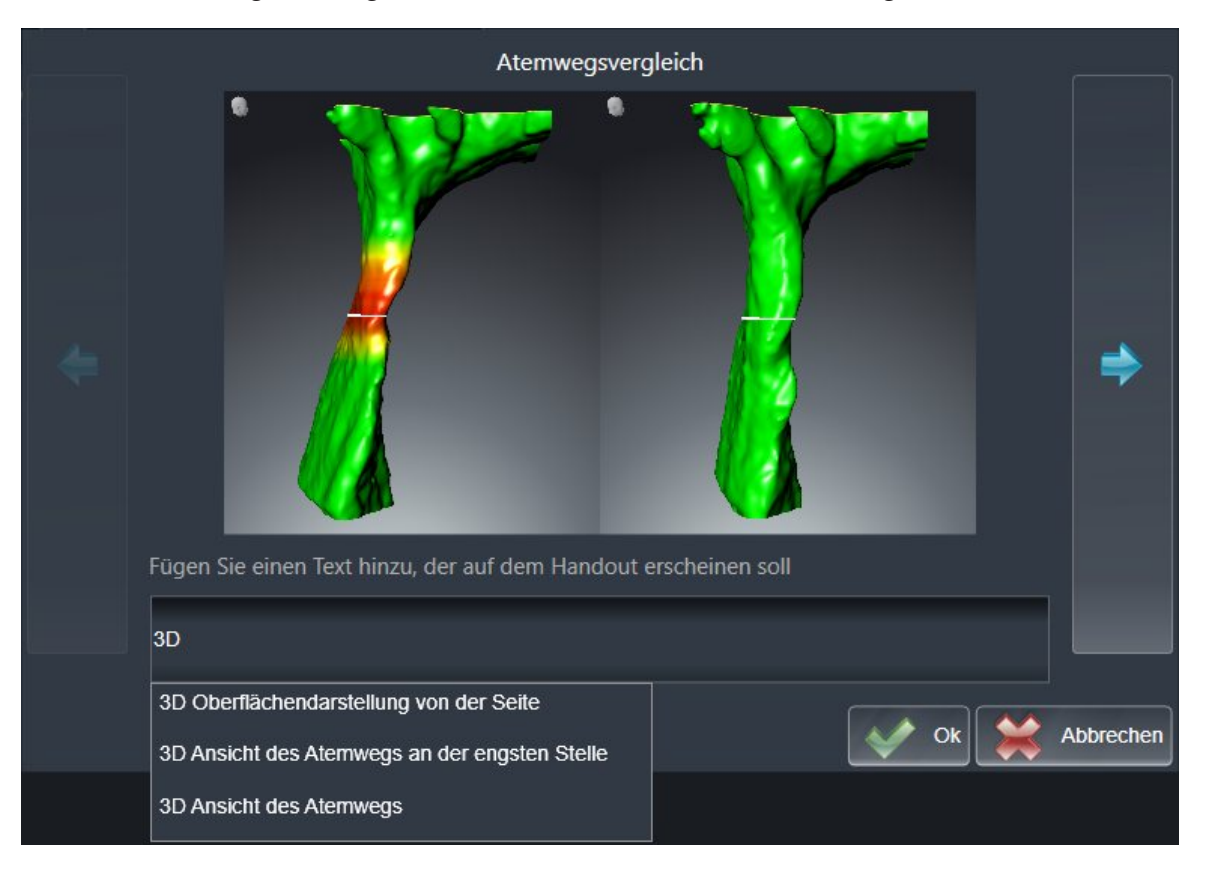

- 3. Geben Sie in das Texteingabefeld einen Text ein.
	- ▶ Wenn der eingegebene Text Teil eines vorhandenen Textbausteins ist, zeigt SICAT Air die Liste Textbausteine an.
- 4. Klicken Sie auf den gewünschten Textbaustein.
	- ▶ SICAT Air fügt den Textbaustein in das Texteingabefeld ein.
- 5. Wenn der gewünschte Text nicht als Textbaustein vorhanden ist, geben Sie einen neuen Text ein.
- 6. Klicken Sie auf die Schaltfläche **Ok**.
	- ▶ SICAT Air speichert den Text als Beschreibung des Screenshots.
	- ▶ Wenn der eingegebene Text nicht als Textbaustein vorhanden ist, speichert SICAT Air die Beschreibung als neuen Textbaustein in Ihr Benutzerprofil.
- 7. Wenn Sie die Reihenfolge der Elemente im Handout ändern möchten, passen Sie diese per Drag&Drop an.

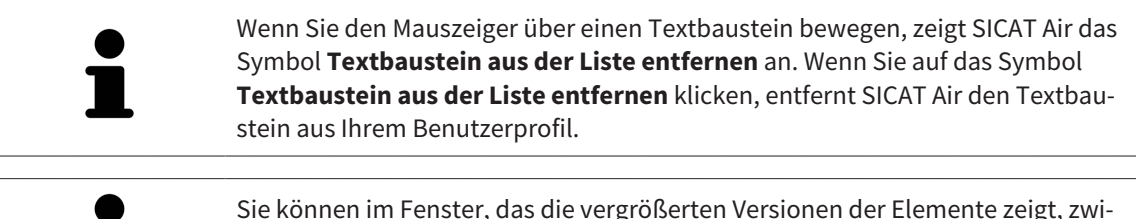

Sie können im Fenster, das die vergrößerten Versionen der Elemente zeigt, zwischen den Elementen umschalten, indem Sie auf die Schaltfläche **Nächstes Element** und die Schaltfläche **Vorheriges Element** klicken.

Sie können Elemente über den **Objekt-Browser** vollständig aus dem Handout entfernen. Informationen dazu finden Sie unter *Objekte mit der Objekt-Werkzeugleiste verwalten [*▶ *Seite 57]* und *SICAT Air-Objekte [*▶ *Seite 58]*.

#### EINSTELLUNGEN AM HANDOUT ÄNDERN

☑ Das Fenster **Handout erstellen** ist bereits geöffnet.

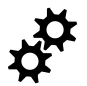

1. Klicken Sie auf **Einstellungen anzeigen**.

2. Der Bereich **Einstellungen** klappt auf:

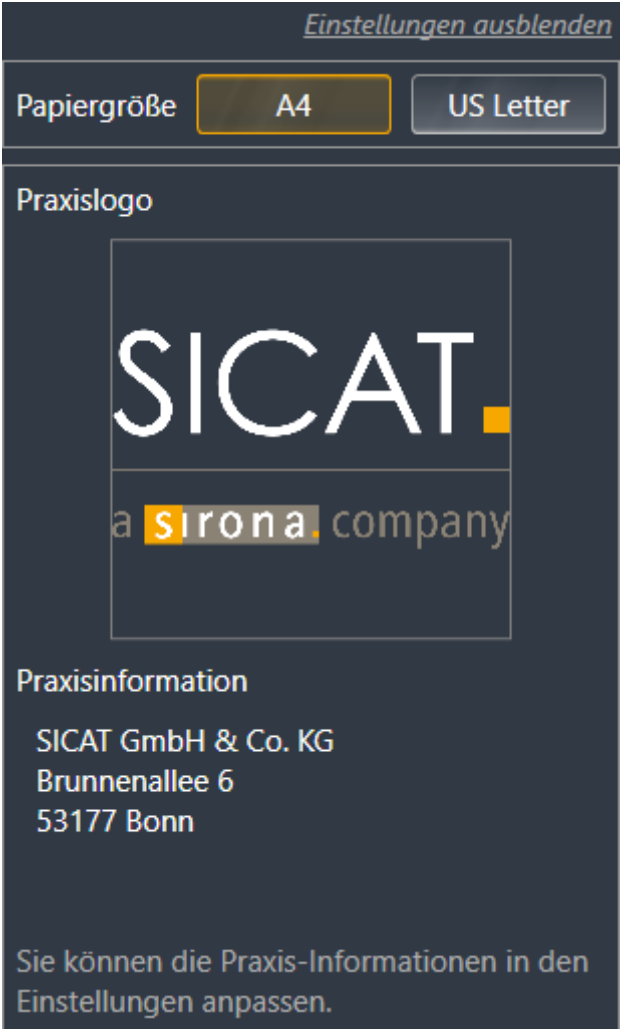

3. Wählen Sie im Bereich **Papiergröße** die gewünschte Papiergröße.

4. Klicken Sie auf **Einstellungen ausblenden**.

▶ Der Bereich **Einstellungen** klappt zu.

▶ SICAT Air speichert Ihre Änderungen.

Fahren Sie fort mit *Handouts produzieren [*▶ *Seite 142]*.

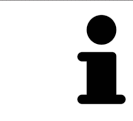

SICAT Air übernimmt das Praxislogo und den Praxis-Informationstext aus den allgemeinen Einstellungen. Informationen dazu finden Sie unter *Praxis-Informationen ansehen [*▶ *Seite 172]*.

# 10.18.3 HANDOUTS PRODUZIEREN

Die folgenden Aktionen stehen zur Verfügung, um ein Handout zu produzieren:

- Handout als PDF-Datei speichern
- Handout drucken
- Handout im PDF-Viewer anzeigen

#### HANDOUT ALS PDF-DATEI SPEICHERN

☑ Das Fenster **Handout erstellen** ist bereits geöffnet.

- 1. Klicken Sie auf die Schaltfläche **PDF Export**.
	- ▶ Ein Windows Datei-Explorer-Fenster öffnet sich.
- 2. Wechseln Sie in das Verzeichnis, in dem Sie das Handout speichern möchten.
- 3. Geben Sie im Feld **Dateiname** eine Bezeichnung ein und klicken Sie auf **Speichern**.
- ▶ Das Windows Datei-Explorer Fenster schließt sich.
- ▶ SICAT Air speichert das Handout als PDF-Datei.

#### HANDOUT DRUCKEN

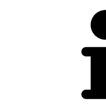

Handouts in angemessener Qualität erfordern einen Drucker, der bestimmte Anforderungen erfüllt. Informationen dazu finden Sie unter *Systemanforderungen [*▶ *Seite 11]*.

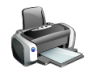

☑ Das Fenster **Handout erstellen** ist bereits geöffnet.

- 1. Klicken Sie auf die Schaltfläche **Drucken**.
	- ▶ Das Fenster **Drucken** öffnet sich.
- 2. Wählen Sie den gewünschten Drucker und passen Sie falls erforderlich die Druckereinstellungen an.
- 3. Klicken Sie auf **Drucken**.
- ▶ SICAT Air schickt das Handout an den Drucker.

#### HANDOUT IM PDF-VIEWER ANZEIGEN

☑ Auf Ihrem Computer ist ein Standard PDF-Viewer installiert.

- ☑ Das Fenster **Handout erstellen** ist bereits geöffnet.
- Klicken Sie auf die Schaltfläche **Im PDF Viewer anzeigen**.
- ▶ Der Standard-PDF-Viewer Ihres Computers öffnet das Handout.

# 10.19 DATENEXPORT

Wenn die SICAT Suite als SIDEXIS 4-Modul läuft, verwenden Sie zum Datenexport bitte die dafür vorgesehenen Funktionen von SIDEXIS 4. Informationen dazu finden Sie in der Gebrauchsanweisung von SI-DEXIS 4.

# 10.20 BESTELLPROZESS

Um Therapieschienen zu bestellen, gehen Sie wie folgt vor:

- Legen Sie in SICAT Air die gewünschten Planungsdaten für Therapieschienen in den Warenkorb. Informationen dazu finden Sie unter *Therapieschienen in den Warenkorb legen [*▶ *Seite 145]*.
- Überprüfen Sie den Warenkorb und starten Sie die Bestellung. Informationen dazu finden Sie unter *Warenkorb überprüfen und Bestellung abschließen [*▶ *Seite 158]*.
- Schließen Sie die Bestellung entweder direkt auf dem Computer ab, auf dem die SICAT Suite läuft, oder auf einem anderen Computer mit einer aktiven Internetverbindung. Informationen dazu finden Sie unter *Bestellung mit Hilfe einer aktiven Internetverbindung abschließen [*▶ *Seite 159]* oder unter *Bestellung ohne aktive Internetverbindung abschließen [*▶ *Seite 163]*.

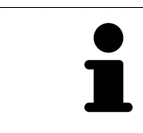

Sie können Bestellungen zum Warenkorb hinzufügen, die zu derselben 3D-Röntgenaufnahme gehören.
# 10.20.1 THERAPIESCHIENEN IN DEN WARENKORB LEGEN

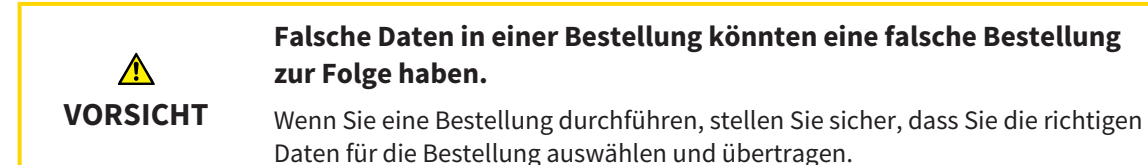

Allgemeine Informationen über den Bestellprozess finden Sie unter *Bestellprozess [*▶ *Seite 144]*.

In SICAT Air besteht der erste Teil des Bestellprozesses einer Therapieschiene aus den folgenden Schritten:

# WENN SIE NOCH KEINE OPTISCHEN ABDRÜCKE HINZUGEFÜGT HABEN

- ☑ Die 3D-Röntgenaufnahme wurde in Therapieposition erstellt.
- ☑ Der Workflow-Schritt **Bestellung** ist bereits aufgeklappt. Informationen dazu finden Sie unter *Workflow-Werkzeugleiste [*▶ *Seite 52]*.

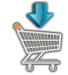

- 1. Klicken Sie auf das Symbol **Therapieschiene bestellen**.
	- ▶ Das Fenster **Bestellung unvollständig** öffnet sich:

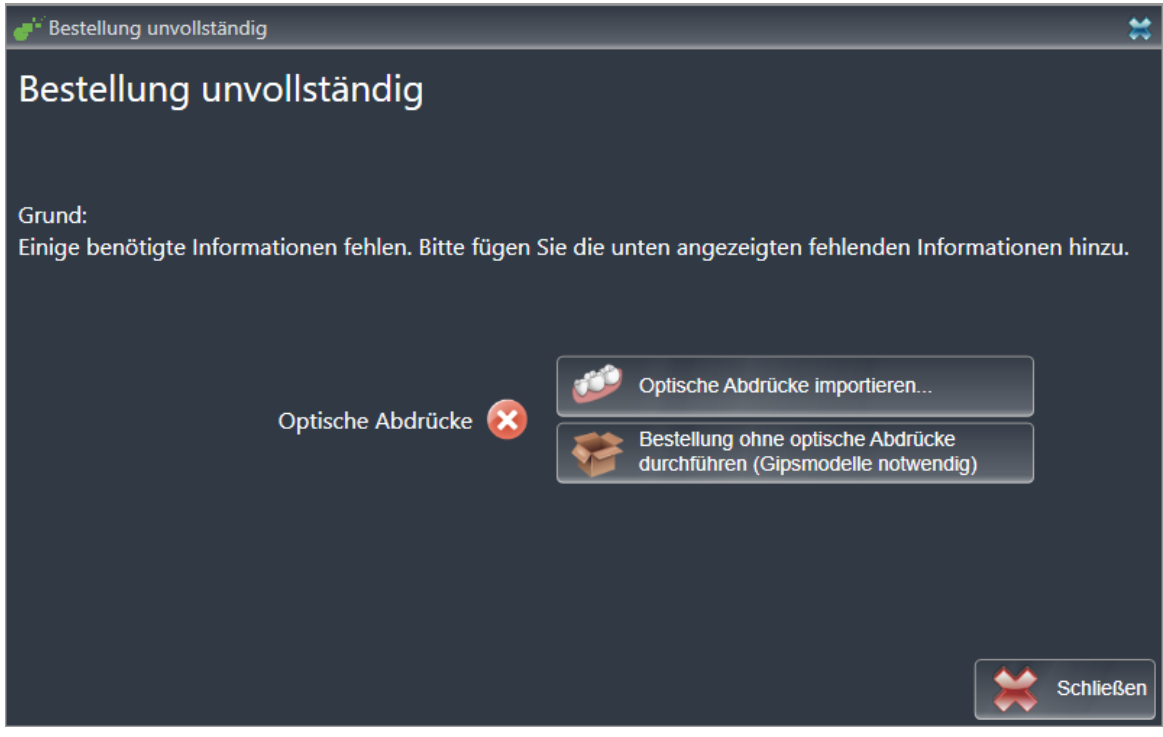

- 2. Klicken Sie auf die Schaltfläche **Optische Abdrücke importieren und registrieren** und importieren Sie zur 3D-Röntgenaufnahme passende optischen Abdrücke. Informationen dazu finden Sie unter *Optische Abdrücke importieren und registrieren [*▶ *Seite 150]*.
- ▶ Das Fenster **Therapieschiene bestellen** öffnet sich.

Unter Umständen müssen Sie die Ausrichtung des Volumens und die Panoramakurve anpassen, bevor Sie optische Abdrücke importieren. Sie können das Fenster **Volumenausrichtung und Panoramabereich anpassen** direkt aus dem Fenster **Optische Abdrücke importieren und registrieren** heraus aufrufen, indem Sie auf die Schaltfläche **Panoramabereich anpassen** klicken. Informationen dazu finden Sie unter *Panoramabereich anpassen [*▶ *Seite 100]*.

> Wenn Sie statt optischer Abdrücke Gipsabdrücke an SICAT senden möchten, können Sie Therapieschienen auch ohne optische Abdrücke in den Warenkorb legen, indem Sie auf die Schaltfläche **Bestellung ohne optische Abdrücke durchführen (Gipsmodelle notwendig)** im Fenster **Bestellung unvollständig** klicken. Danach zeigt der Schritt **Therapieschiene bestellen** die Information **Diese Bestellung beinhaltet keine optischen Abdrücke. Bitte senden Sie die entsprechenden Gipsmodelle an SICAT**.

### WENN SIE BEREITS OPTISCHE ABDRÜCKE HINZUGEFÜGT HABEN

- ☑ Die 3D-Röntgenaufnahme wurde in Therapieposition erstellt.
- ☑ Der Workflow-Schritt **Bestellung** ist bereits aufgeklappt. Informationen dazu finden Sie unter *Workflow-Werkzeugleiste [*▶ *Seite 52]*.
- Klicken Sie auf das Symbol **Therapieschiene bestellen**.
	- ▶ Das Fenster **Therapieschiene bestellen** öffnet sich.

# ÜBERPRÜFEN SIE IHRE BESTELLUNG IM FENSTER "THERAPIESCHIENE BESTELLEN"

#### ☑ Das Fenster **Therapieschiene bestellen** ist bereits geöffnet:

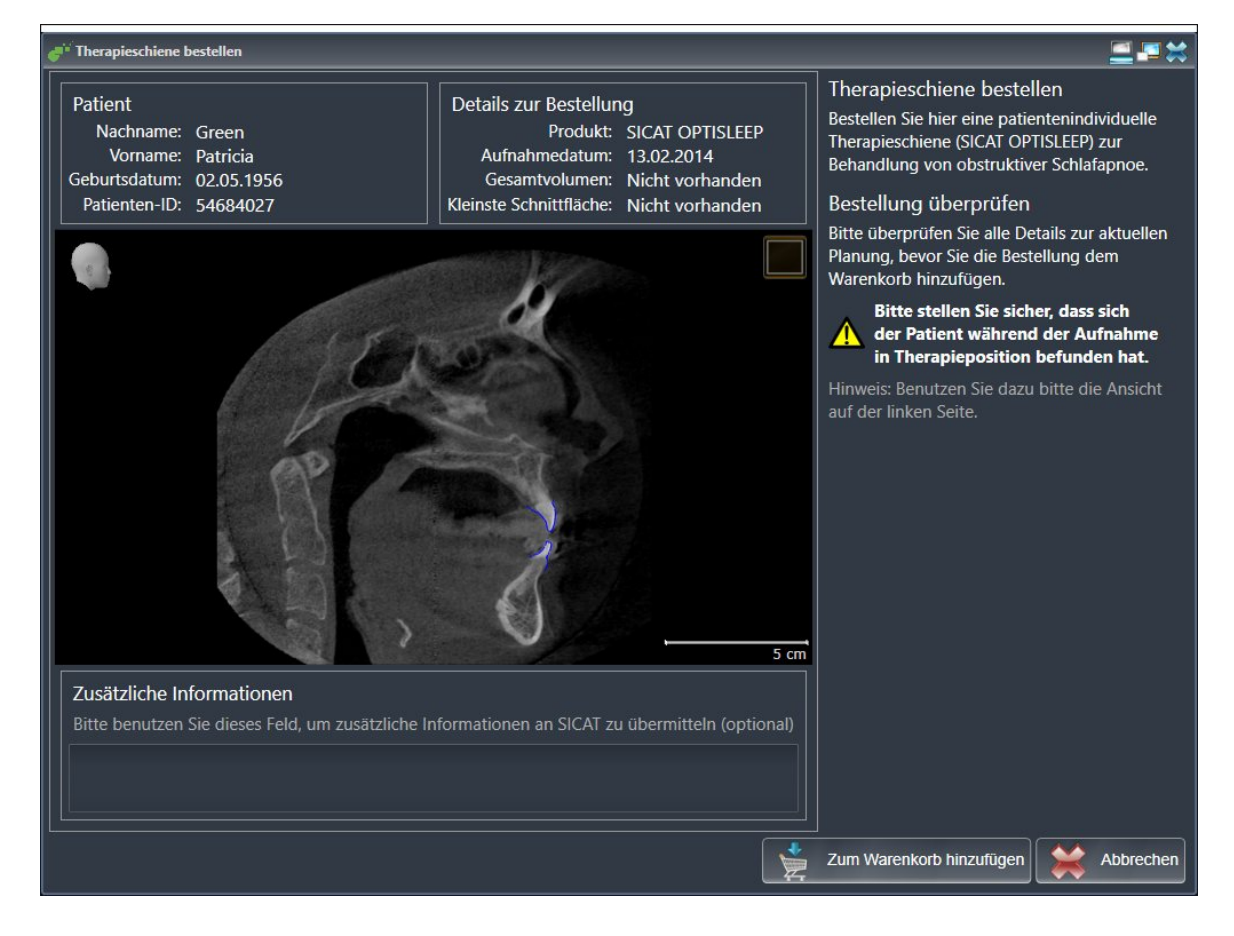

- 1. Überprüfen Sie im Bereich **Patient** und im Bereich **Details zur Bestellung**, dass die Patienteninformationen und die Aufnahmeinformationen korrekt sind.
- 2. Überprüfen Sie in der 2D-Ansicht, dass die Aufnahme in der Therapieposition erstellt wurde.
- 3. Falls gewünscht, geben Sie im Feld **Zusätzliche Informationen** zusätzliche Informationen für SI-CAT ein.

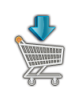

- 4. Klicken Sie auf die Schaltfläche **Zum Warenkorb hinzufügen**.
- ▶ SICAT Air legt die gewünschten Planungsdaten für Therapieschienen in den SICAT Suite-Warenkorb.
- ▶ Das Fenster **Therapieschiene bestellen** schließt sich.
- ▶ SICAT Air öffnet den SICAT Suite-Warenkorb.

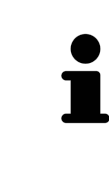

Solange eine Bestellung im Warenkorb liegt, können Sie optische Abdrücke einer Planung nicht mehr überschreiben. Dies ist erst wieder möglich, wenn Sie die Bestellung abgeschlossen oder gelöscht haben. Wenn Sie die optischen Abdrücke einer Planung überschreiben oder löschen, können Sie dieselbe Therapieschiene nicht noch einmal bestellen.

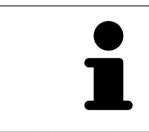

Sie können die Bestellung abbrechen, indem Sie auf **Abbrechen** klicken.

Fahren Sie fort mit *Warenkorb überprüfen und Bestellung abschließen [*▶ *Seite 158]*.

# 10.20.2 OPTISCHE ABDRÜCKE

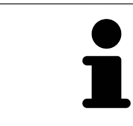

Sie können optische Abdrücke nur zu Röntgendaten importieren und registrieren, die von Sirona 3D-Röntgengeräten erstellt wurden.

SICAT Air kann zueinander passende Röntgendaten und optische Abdrücke desselben Patienten gleichzeitig darstellen. Die kombinierte Darstellung stellt zusätzliche Informationen für Analyse und Diagnose zur Verfügung. Darüber hinaus basiert die Therapieumsetzung auf optischen Abdrücken.

Die folgenden Aktionen sind erforderlich, um Daten mit optischen Abdrücken in SICAT Air zu benutzen:

- Import einer Datei mit optischen Abdrücken bestehend aus Unterkiefer-Aufnahme und Oberkiefer-Aufnahme, die Daten mit optischen Abdrücken von einem optischen Abdrucksystem enthält, beispielsweise CEREC mit einer Open GALILEOS-Lizenz
- Registrierung optischer Abdrücke zu Röntgendaten

SICAT Air unterstützt die folgenden Datei-Formate für optische Abdrücke:

- SIXD-Dateien, die einen optischen Abdruck der Maxilla und einen optischen Abdruck der Mandibula enthalten
- SSI-Dateien, die einen optischen Abdruck der Maxilla und einen optischen Abdruck der Mandibula enthalten
- STL-Dateien, die einen optischen Abdruck der Mandibula enthalten (lizenzabhängig)

Die folgenden Werkzeuge stehen für optische Abdrücke zur Verfügung:

- *Optische Abdrücke importieren und registrieren [▶ Seite 150]*
- *Optische Abdrücke aus anderen SICAT-Applikationen wiederverwenden [▶ Seite 155]*
- Optische Abdrücke aktivieren, ausblenden und einblenden Informationen dazu finden Sie unter *Objekte mit dem Objekt-Browser verwalten [*▶ *Seite 55]*.
- Auf optische Abdrücke fokussieren und optische Abdrücke entfernen Informationen dazu finden Sie unter *Objekte mit der Objekt-Werkzeugleiste verwalten [*▶ *Seite 57]*.

# 10.20.3 OPTISCHE ABDRÜCKE IMPORTIEREN UND REGISTRIEREN

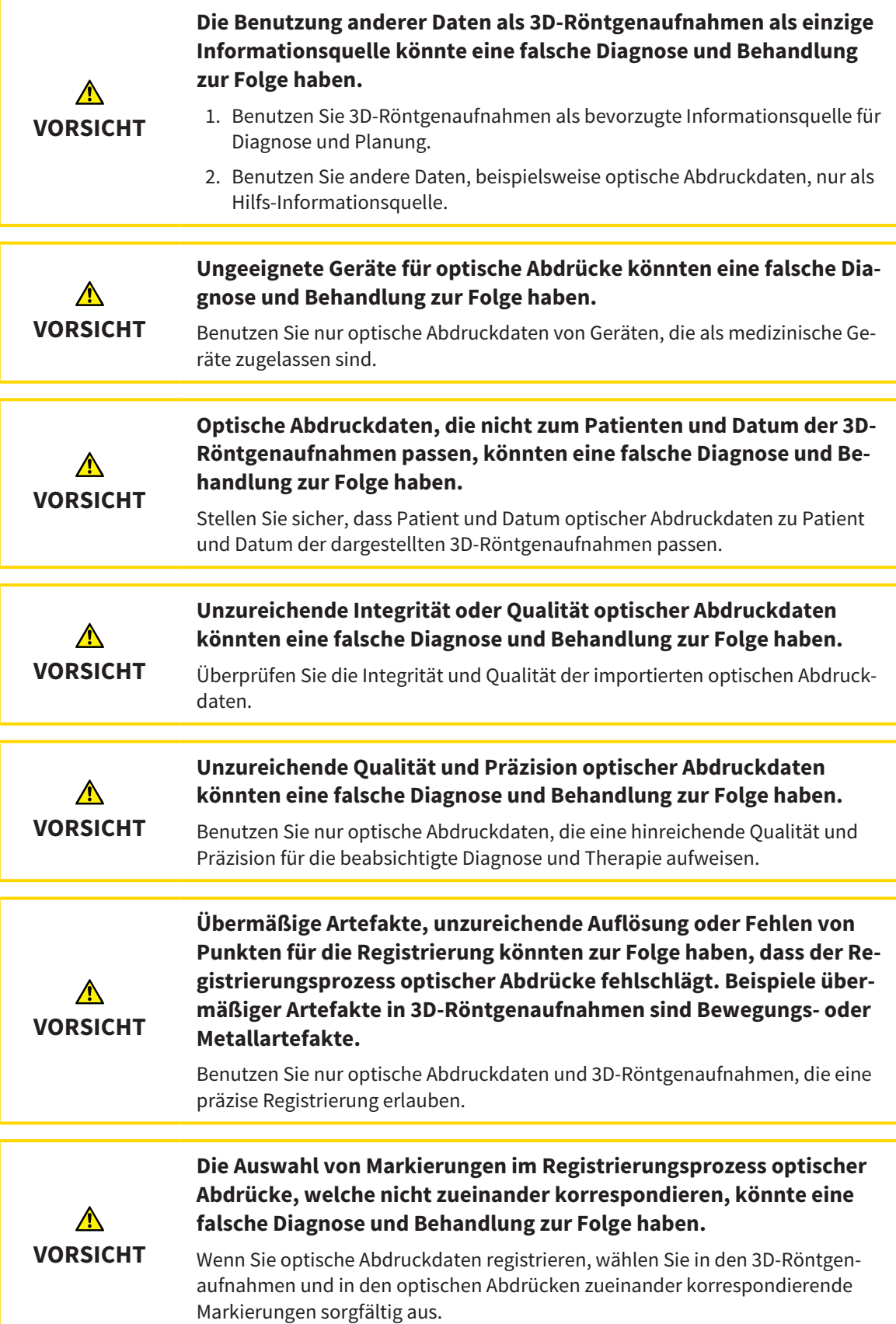

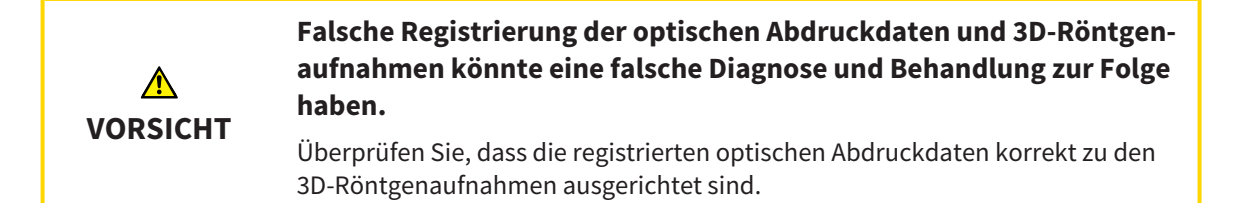

Sie können das **Untersuchungsfenster** benutzen, um zu überprüfen, ob ein optischer Abdruck präzise zu den Röntgendaten ausgerichtet ist. Sie können das **Untersuchungsfenster** verschieben und im **Untersuchungsfenster** durch die Schichten scrollen.

Allgemeine Informationen über optische Abdrücke finden Sie unter *Optische Abdrücke [*▶ *Seite 149]*.

Um optische Abdrücke zu importieren und zu registrieren, gehen Sie wie folgt vor:

☑ Der Workflow-Schritt **Bestellen** ist bereits aufgeklappt.

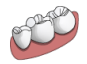

- 1. Klicken Sie auf das Symbol **Optische Abdrücke importieren und registrieren**.
	- ▶ Der Assistent **Optische Abdrücke importieren und registrieren** mit dem Schritt **Importieren** öffnet sich.
- 2. Klicken Sie auf die Schaltfläche **Durchsuchen**.

▶ Das Fenster **Datei mit optischen Abdrücken öffnen** öffnet sich.

3. Wechseln Sie im Fenster **Datei mit optischen Abdrücken öffnen** zur gewünschten Datei mit optischen Abdrücken, wählen Sie die Datei und klicken Sie auf **Öffnen**.

▶ Das Fenster **Datei mit optischen Abdrücken öffnen** schließt sich.

▶ SICAT Air öffnet die gewählte Datei mit optischen Abdrücken:

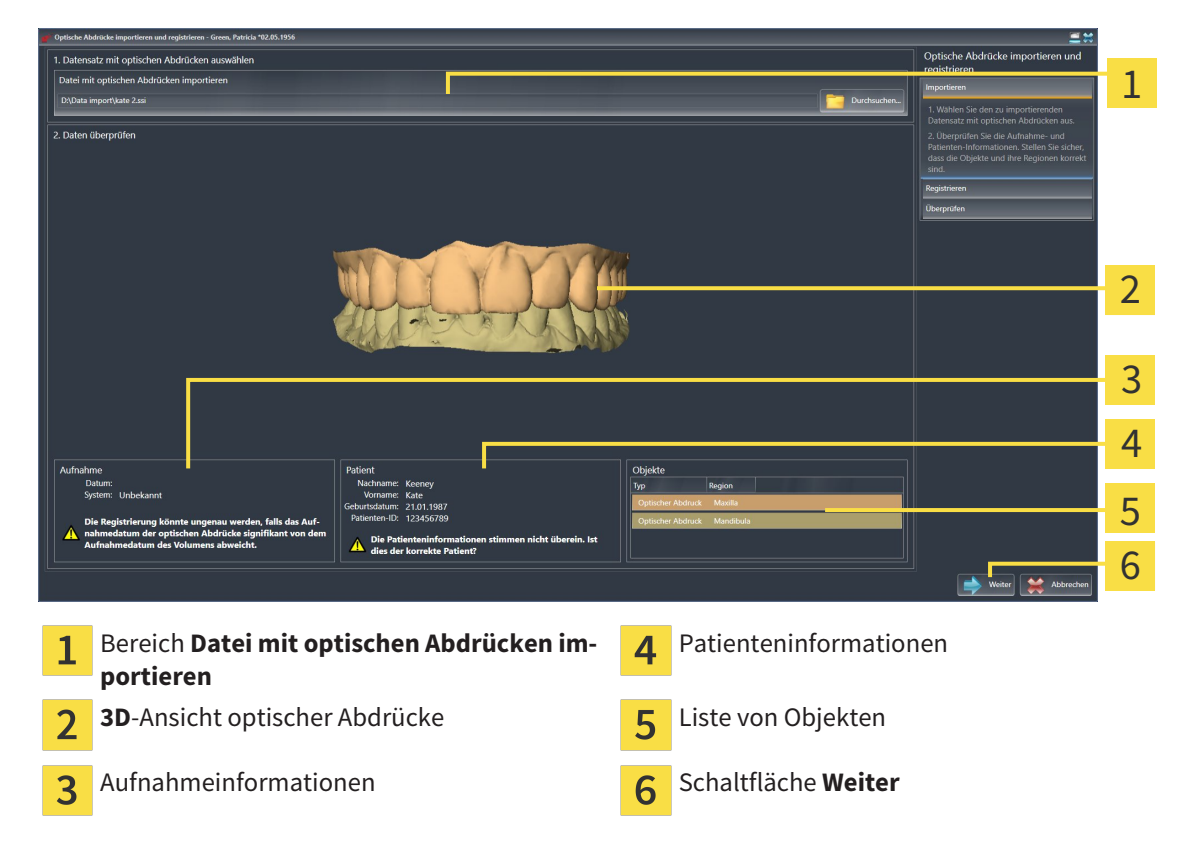

- 4. Überprüfen Sie die Aufnahmeinformationen und die Patienteninformationen. Stellen Sie sicher, dass die Objekte und deren Regionen korrekt sind. Die Hintergrundfarbe in der Liste der Objekte entspricht der Farbe der Objekte in der **3D**-Ansicht.
- 5. Klicken Sie auf **Weiter**.
	- ▶ Der Schritt **Registrieren** öffnet sich für den ersten optischen Abdruck:

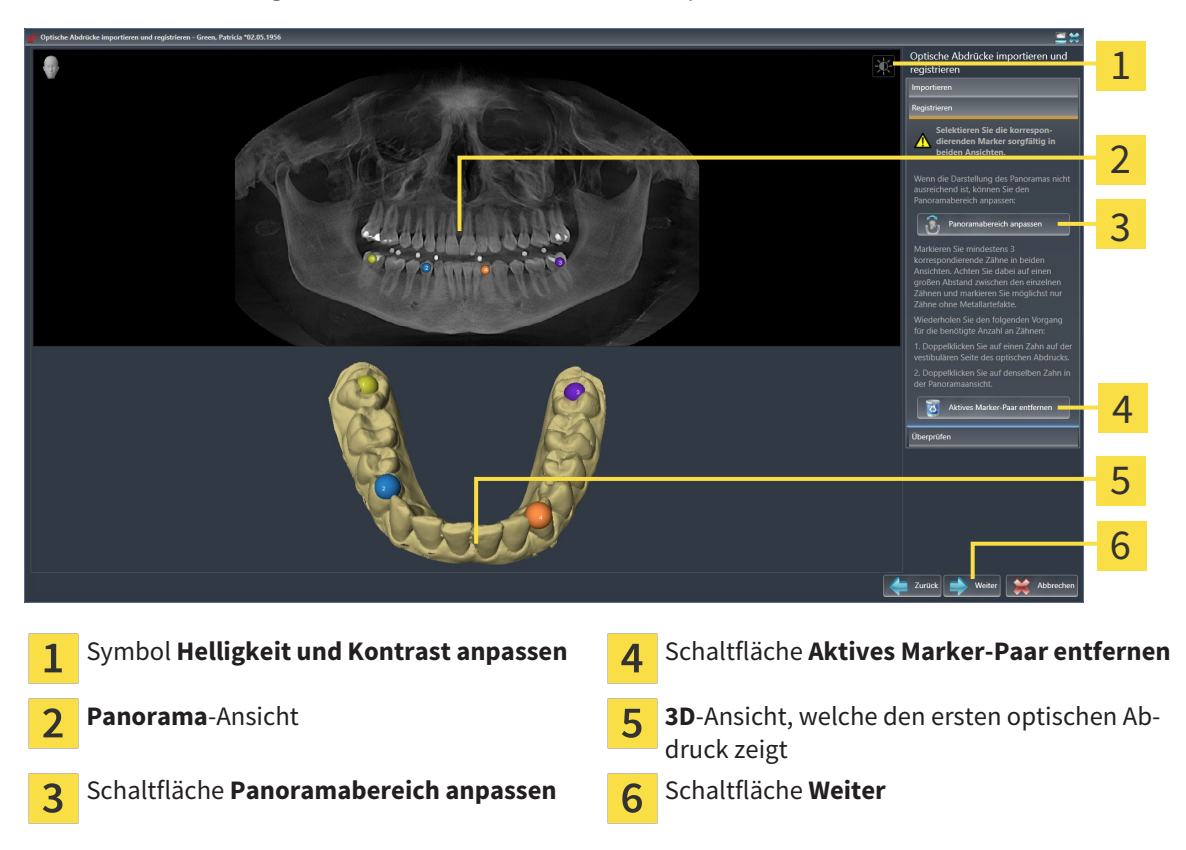

- 6. Klicken Sie für den ersten optischen Abdruck doppelt auf denselben Zahn sowohl in der **Panorama**-Ansicht als auch auf der vestibulären Seite des optischen Abdrucks in der **3D**-Ansicht. Achten Sie auf einen großen Abstand zwischen den einzelnen Zähnen und markieren Sie nur Zähne ohne Metallartefakte. Wiederholen Sie diesen Schritt, bis Sie mindestens drei übereinstimmende Zähne in beiden Ansichten gekennzeichnet haben.
	- ▶ Markierungen mit verschiedenen Farben und Nummern in beiden Ansichten zeigen zugeordnete Zähne des ersten optischen Abdrucks.
- 7. Klicken Sie auf **Weiter**.
	- ▶ SICAT Air berechnet die Registrierung des ersten optischen Abdrucks mit den Röntgendaten.

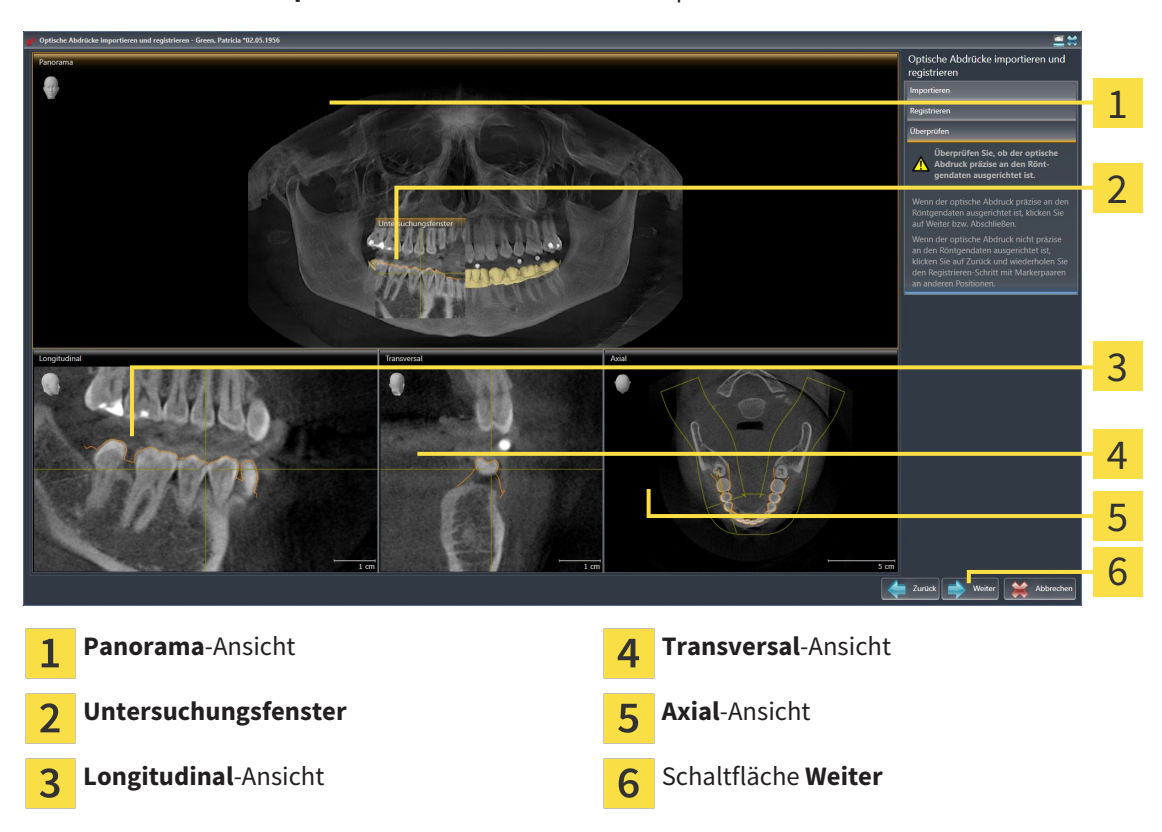

#### ▶ Der Schritt **Überprüfen** öffnet sich für den ersten optischen Abdruck:

- 8. Überprüfen Sie in den 2D-Schichtansichten, ob der optische Abdruck präzise zu den Röntgendaten ausgerichtet ist. Scrollen Sie durch die Schichten und überprüfen Sie die dargestellten Konturen.
- 9. Wenn der optische Abdruck unpräzise zu den Röntgendaten ausgerichtet ist, klicken Sie auf die Schaltfläche **Zurück** und wiederholen Sie den Schritt **Registrieren** mit Marker-Paaren an anderen Positionen.
- 10. Wenn der erste optische Abdruck präzise zu den Röntgendaten ausgerichtet ist, klicken Sie auf die Schaltfläche **Weiter**.
	- ▶ Der Schritt **Registrieren** öffnet sich für den zweiten optischen Abdruck.
- 11. Klicken Sie für den zweiten optischen Abdruck doppelt auf denselben Zahn sowohl in der **Panorama**-Ansicht als auch auf der vestibulären Seite des optischen Abdrucks in der **3D**-Ansicht. Achten Sie auf einen großen Abstand zwischen den einzelnen Zähnen und markieren Sie möglichst nur Zähne ohne Metallartefakte. Wiederholen Sie diesen Schritt, bis Sie mindestens drei übereinstimmende Zähne in beiden Ansichten gekennzeichnet haben. Sie können die Genauigkeit der Registrierung verbessern, indem Sie bis zu fünf Zähne kennzeichnen.
	- ▶ Markierungen mit verschiedenen Farben und Nummern in beiden Ansichten zeigen zugeordnete Zähne des zweiten optischen Abdrucks.
- 12. Klicken Sie auf **Weiter**.
	- ▶ SICAT Air berechnet die Registrierung des zweiten optischen Abdrucks mit den Röntgendaten.
	- ▶ Der Schritt **Überprüfen** öffnet sich für den zweiten optischen Abdruck.
- 13. Überprüfen Sie in den 2D-Schichtansichten, ob der optische Abdruck präzise zu den Röntgendaten ausgerichtet ist. Scrollen Sie durch die Schichten und überprüfen Sie die dargestellten Konturen.
- 14. Wenn der optische Abdruck unpräzise zu den Röntgendaten ausgerichtet ist, klicken Sie auf die Schaltfläche **Zurück** und wiederholen Sie den Schritt **Registrieren** mit Marker-Paaren an anderen Positionen. Sie können die Genauigkeit der Registrierung verbessern, indem Sie bis zu fünf Zähne kennzeichnen.
- 15. Wenn der zweite optische Abdruck präzise zu den Röntgendaten ausgerichtet ist, klicken Sie auf die Schaltfläche **Abschließen**.
- ▶ Der Assistent **Optische Abdrücke importieren und registrieren** schließt sich.
- ▶ SICAT Air fügt die ausgewählten optischen Abdrücke zum **Objekt-Browser** hinzu.
- ▶ SICAT Air zeigt die registrierten optischen Abdrücke an.

Zusätzlich zum beschriebenen Vorgehen stehen die folgenden Aktionen im Assistenten **Optische Abdrücke importieren und registrieren** zur Verfügung:

- Sie können die Helligkeit und den Kontrast einer 2D-Ansicht anpassen, indem Sie auf das Symbol **Helligkeit und Kontrast anpassen** klicken. Informationen dazu finden Sie unter *Die Helligkeit und den Kontrast der 2D-Ansichten anpassen und zurücksetzen [*▶ *Seite 75]*.
- Sie können den Panoramabereich anpassen, indem Sie auf das Symbol Pan**oramabereich anpassen** klicken. Informationen dazu finden Sie unter *Panoramabereich anpassen [*▶ *Seite 100]*.
- Wenn Sie ein bestimmtes Marker-Paar im Schritt Registrieren entfernen möchten, können Sie einen Marker des Paares auswählen und auf die Schaltfläche **Aktives Marker-Paar entfernen** klicken.
- Wenn Sie das Importieren und Registrieren optischer Abdrücke abbrechen möchten, können Sie auf **Abbrechen** klicken.

# 10.20.4 OPTISCHE ABDRÜCKE AUS ANDEREN SICAT-APPLIKATIONEN WIEDERVERWENDEN

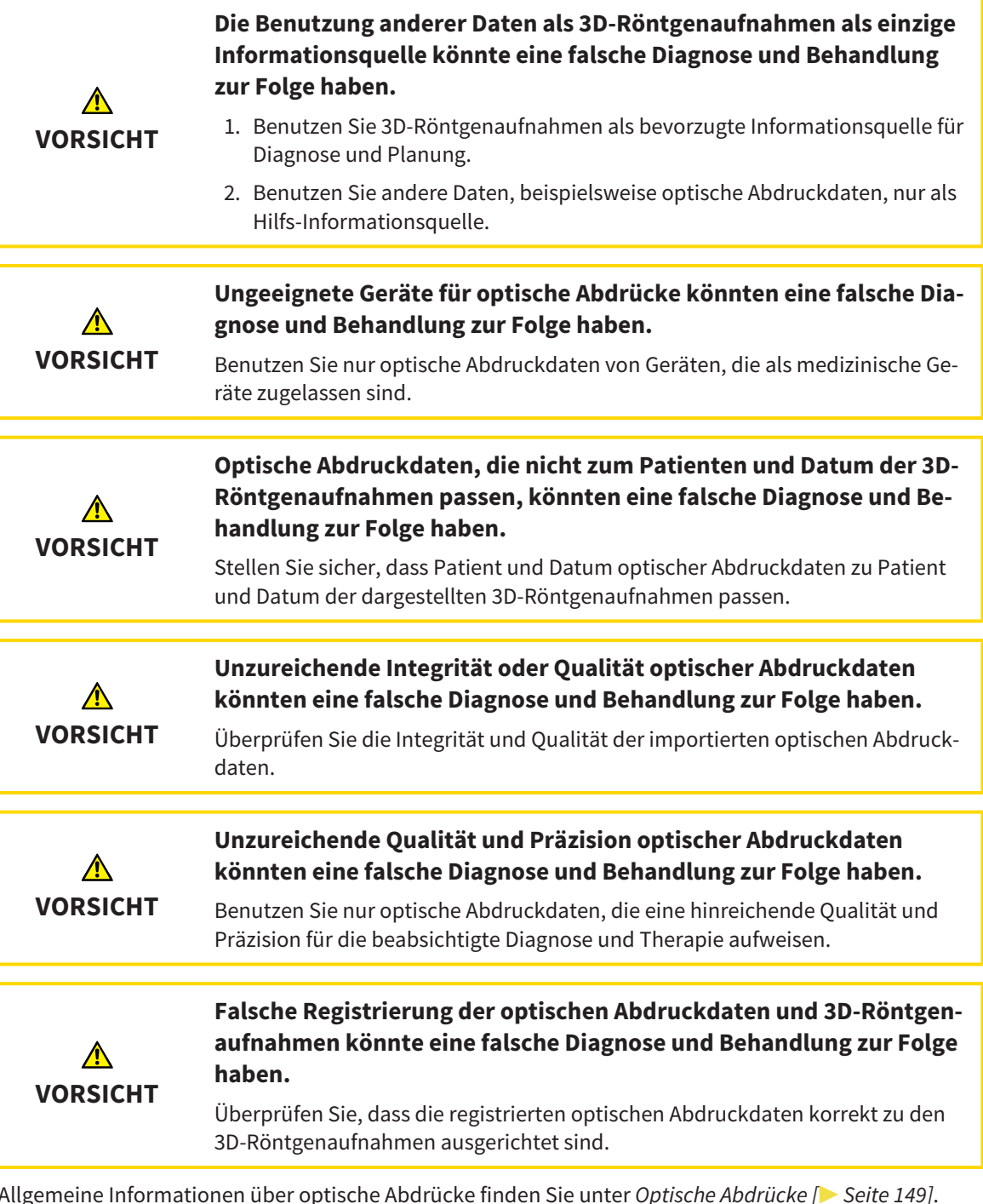

Um optische Abdrücke aus einer anderen SICAT-Applikation wiederzuverwenden, gehen Sie wie folgt

vor:

- ☑ Der Workflow-Schritt **Bestellen** ist bereits aufgeklappt.
- ☑ Sie haben zu der geöffneten Studie in einer anderen SICAT-Applikation bereits optische Abdrücke importiert, die Sie noch nicht in SICAT Air verwenden.

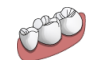

1. Klicken Sie auf das Symbol **Optische Abdrücke importieren und registrieren**.

- ▶ Der Assistent **Optische Abdrücke importieren und registrieren** mit dem Schritt **Importieren** öffnet sich.
- 2. Klicken Sie im Bereich **Optische Abdrücke aus anderen SICAT-Applikationen wiederverwenden** auf die Zeile mit den gewünschten optischen Abdrücken.

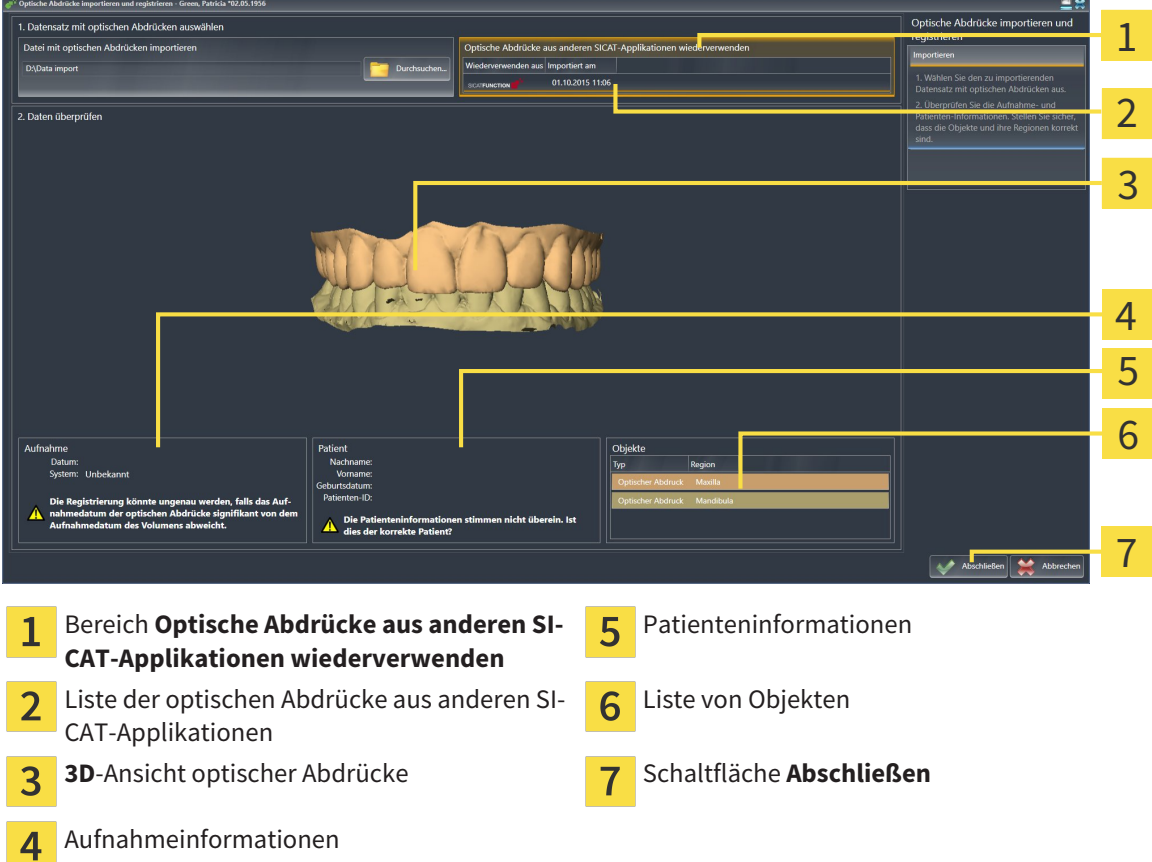

3. SICAT Air zeigt die ausgewählten optischen Abdrücke an:

- 4. Überprüfen Sie die Aufnahmeinformationen und die Patienteninformationen. Stellen Sie sicher, dass die Objekte und deren Regionen korrekt sind. Die Hintergrundfarbe in der Liste der Objekte entspricht der Farbe der Objekte in der **3D**-Ansicht.
- 5. Klicken Sie auf die Schaltfläche **Abschließen**.
- ▶ Der Assistent **Optische Abdrücke importieren und registrieren** schließt sich.
- ▶ SICAT Air fügt die ausgewählten optischen Abdrücke zum **Objekt-Browser** hinzu
- ▶ SICAT Air zeigt die ausgewählten optischen Abdrücke an.

Wenn Sie die Übernahme optischer Abdrücke aus einer anderen SICAT-Applikation abbrechen möchten, können Sie auf **Abbrechen** klicken.

# 10.20.5 DEN WARENKORB ÖFFNEN

- ☑ Der Warenkorb enthält mindestens eine Therapieschiene.
- ☑ Sie haben die Anzeige des Warenkorbs in der Phase **Ausgabe** aktiviert. Informationen dazu finden Sie in der SIDEXIS 4-Gebrauchsanweisung.

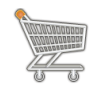

■ Falls der Warenkorb nicht bereits geöffnet ist, klicken Sie in der **Navigationsleiste** auf die Schaltfläche **Warenkorb**.

▶ Das Fenster **Warenkorb** öffnet sich.

Alternativ können Sie auch in der Phase **Ausgabe** auf die Schaltfläche **Warenkorb** klicken:

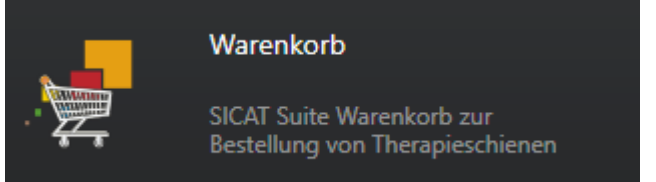

Fahren Sie mit der folgenden Aktion fort:

■ Warenkorb überprüfen und Bestellung abschließen [▶ Seite 158]

# 10.20.6 WARENKORB ÜBERPRÜFEN UND BESTELLUNG ABSCHLIESSEN

☑ Das Fenster **Warenkorb** ist bereits geöffnet. Informationen dazu finden Sie unter *Den Warenkorb öffnen [*▶ *Seite 157]*.

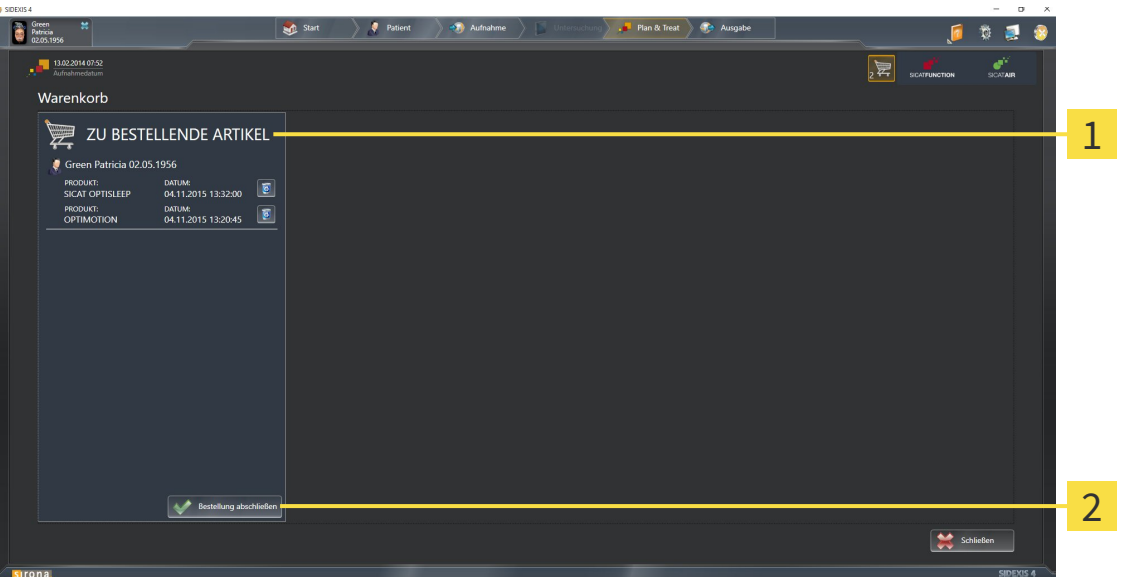

#### Liste **ZU BESTELLENDE ARTIKEL**  $\mathbf{1}$

- Schaltfläche **Bestellung abschließen**  $\overline{\mathbf{z}}$
- 1. Überprüfen Sie im Fenster **Warenkorb**, ob die gewünschten Therapieschienen enthalten sind.
- 2. Klicken Sie auf die Schaltfläche **Bestellung abschließen**.
- ▶ Die SICAT Suite setzt den Status der Bestellungen auf **In Vorbereitung** und baut über den SICAT WebConnector eine Verbindung zum SICAT-Server auf.
- ▶ Änderungen an der Bestellung sind mit aktiver Internetverbindung nur noch im SICAT Portal möglich.

Fahren Sie mit einer der folgenden Aktionen fort:

- *Bestellung mit Hilfe einer aktiven Internetverbindung abschließen* [▶ Seite 159]
- *Bestellung ohne aktive Internetverbindung abschließen* [▶ Seite 163]

# 10.20.7 BESTELLUNG MIT HILFE EINER AKTIVEN INTERNETVERBINDUNG ABSCHLIESSEN

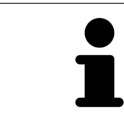

Unter bestimmten Versionen von Windows müssen Sie einen Standardbrowser einstellen, damit der Bestellvorgang funktioniert.

- ☑ Der Computer, auf dem die SICAT Suite läuft, verfügt über eine aktive Internetverbindung.
- ☑ Das SICAT Portal wurde automatisch in Ihrem Browser geöffnet.
- 1. Falls nicht bereits geschehen, melden Sie sich mit Ihrem Benutzernamen und Ihrem Passwort im SICAT Portal an.
	- ▶ Die Bestellübersicht öffnet sich und zeigt die enthaltenen Therapieschienen sowie die dazugehörigen Preise nach Patienten gruppiert an.
- 2. Folgen Sie den Anweisungen unter *Bestellschritte im SICAT Portal durchführen [*▶ *Seite 160]*.
- ▶ Die SICAT Suite bereitet die Bestelldaten für das Hochladen vor.
- ▶ Sobald die Vorbereitungen abgeschlossen sind, überträgt der SICAT WebConnector die Bestelldaten über eine verschlüsselte Verbindung auf den SICAT-Server.
- ▶ Im Warenkorb ändert sich der Status der Bestellung auf **Hochladend**.
- ▶ In der Timeline von SIDEXIS 4 ändert sich das Symbol der Studie, so dass der Eintrag **Treat** hervorgehoben ist.

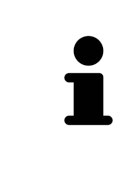

Die SICAT Suite zeigt Bestellungen so lange an, bis das Hochladen abgeschlossen ist. Dies gilt auch für Bestellungen, die auf anderen Computern hochgeladen werden, wenn mehrere Computer den aktuellen SIDEXIS-Server verwenden. Sie können das Hochladen von Bestellungen, die auf dem aktuellen Computer gestartet wurden, im Warenkorb pausieren, fortsetzen und abbrechen

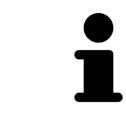

Wenn Sie sich während des Hochladens von Windows abmelden, pausiert der SI-CAT WebConnector den Vorgang. Die Software setzt das Hochladen nach dem erneuten Anmelden automatisch fort.

# 10.20.8 BESTELLSCHRITTE IM SICAT PORTAL DURCHFÜHREN

Nachdem Sie die Bestellschritte in der SICAT Suite durchgeführt haben, öffnet sich das SICAT Portal in Ihrem Standard-Webbrowser. Im SICAT Portal können Sie Ihre Bestellungen anpassen, qualifizierte Anbieter für die Fertigung auswählen und die Preise der Produkte sehen.

Um die Bestellschritte im SICAT Portal durchzuführen, gehen Sie wie folgt vor:

- 1. Falls nicht bereits geschehen, melden Sie sich mit Ihrem Benutzernamen und Ihrem Passwort im SICAT Portal an.
- 2. Überprüfen Sie, ob die gewünschten Therapieschienen enthalten sind.
- 3. Falls erforderlich, entfernen Sie Patienten und somit auch alle dazugehörigen Therapieschienen aus der Bestellübersicht. Beim Abschluss der Bestellung übernimmt die SICAT Suite die Änderungen, die Sie im SICAT Portal vorgenommen haben.
- 4. Überprüfen Sie, ob die Rechnungsanschrift und die Lieferanschrift stimmen. Falls erforderlich, ändern Sie diese.
- 5. Wählen Sie die gewünschte Versandmethode.
- 6. Akzeptieren Sie die Allgemeinen Geschäftsbedingungen und schicken Sie die Bestellung ab.

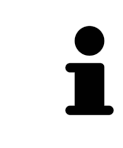

Sie können Patienten und alle dazugehörigen Schienen aus dem SICAT Portal entfernen, indem Sie einen Patienten auswählen und auf die Schaltfläche zum Entfernen von Patienten klicken. Im Warenkorb haben Sie danach wieder vollen Zugriff auf die Zusammenstellung der Therapieschienen.

# 10.20.9 DER SICAT WEBCONNECTOR

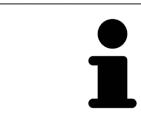

Unter bestimmten Versionen von Windows müssen Sie einen Standardbrowser einstellen, damit der Bestellvorgang funktioniert.

Wenn der Computer, auf dem die SICAT Suite läuft, über eine aktive Internetverbindung verfügt, überträgt die SICAT Suite Ihre Bestellungen im Hintergrund verschlüsselt über den SICAT WebConnector. SI-CAT Air zeigt den Status der Übertragungen direkt im Warenkorb an und kann den SICAT WebConnector pausieren. Der SICAT WebConnector setzt die Übertragung auch dann fort, wenn Sie die SICAT Suite geschlossen haben. Kann das Hochladen nicht wie gewünscht durchgeführt werden, können Sie die Bedienoberfläche des SICAT WebConnectors öffnen.

# FENSTER "SICAT SUITE WEBCONNECTOR" ÖFFNEN

- 
- Klicken Sie im Benachrichtigungsbereich der Taskleiste auf das Symbol **SICAT Suite WebConnector**.

#### ▶ Das Fenster **SICAT Suite WebConnector** öffnet sich:

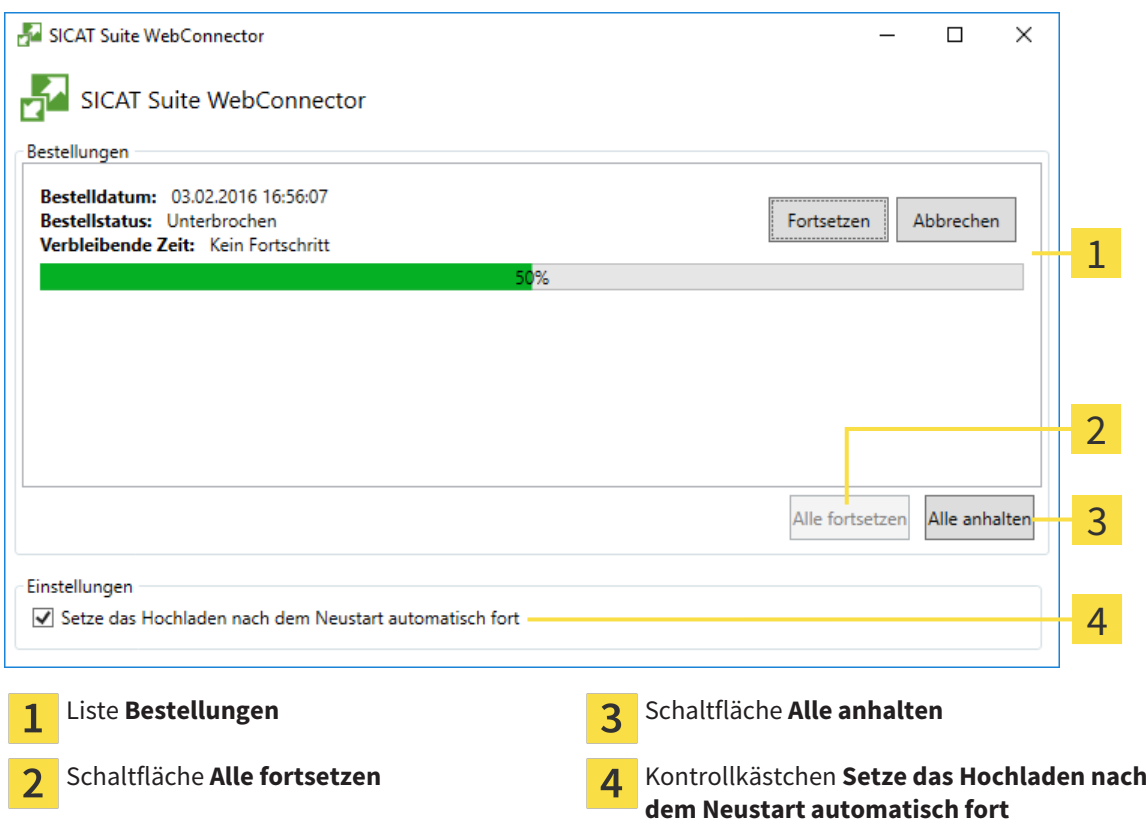

Die Liste **Bestellungen** zeigt die Warteschlange der Bestellungen an.

### HOCHLADEN UNTERBRECHEN UND FORTSETZEN

Sie können den Hochlade-Vorgang unterbrechen. Dies kann beispielsweise sinnvoll sein, wenn Ihre Internetverbindung überlastet ist. Die Einstellungen wirken sich nur auf Hochlade-Vorgänge im SICAT WebConnector aus. Hochlade-Vorgänge per Webbrowser sind nicht davon betroffen.

☑ Das Fenster **SICAT Suite WebConnector** ist bereits geöffnet.

- 1. Klicken Sie auf die Schaltfläche **Alle anhalten**.
	- ▶ Der SICAT WebConnector unterbricht das Hochladen aller Bestellungen.
- 2. Klicken Sie auf die Schaltfläche **Alle fortsetzen**.
	- ▶ Der SICAT WebConnector setzt das Hochladen aller Bestellungen fort.

### DAS AUTOMATISCHE FORTSETZEN NACH EINEM NEUSTART DEAKTIVIEREN

Sie können verhindern, dass der SICAT WebConnector das Hochladen nach einem Windows-Neustart automatisch fortsetzt.

☑ Das Fenster **SICAT Suite WebConnector** ist bereits geöffnet.

- Deaktivieren Sie das Kontrollkästchen **Setze das Hochladen nach dem Neustart automatisch fort**.
- ▶ Wenn Sie Ihren Computer neu starten, setzt der SICAT WebConnector das Hochladen Ihrer Bestellungen nicht mehr automatisch fort.

### 10.20.10 BESTELLUNG OHNE AKTIVE INTERNETVERBINDUNG ABSCHLIESSEN

Wenn der Computer, auf dem die SICAT Suite läuft, über keine aktive Internetverbindung verfügt, geschieht die Übertragung über eine XML-Datei und ein ZIP-Archiv, die Sie mit einem Webbrowser auf einem anderen Computer mit aktiver Internetverbindung hochladen können. In diesem Fall exportiert die SICAT Suite alle Therapieschienen im Warenkorb auf einmal und legt einen Unterordner pro Patient an. Im SICAT Portal können Sie dann eine Therapieschiene pro Patient hochladen. Die Übertragung findet verschlüsselt statt.

Um die Bestellung ohne aktive Internetverbindung abzuschließen, gehen Sie wie folgt vor:

- ☑ Der Computer, auf dem die SICAT Suite läuft, verfügt über keine aktive Internetverbindung.
- ☑ Ein Fenster zeigt folgende Meldung an: **Fehler beim Verbinden mit dem SICAT Server**

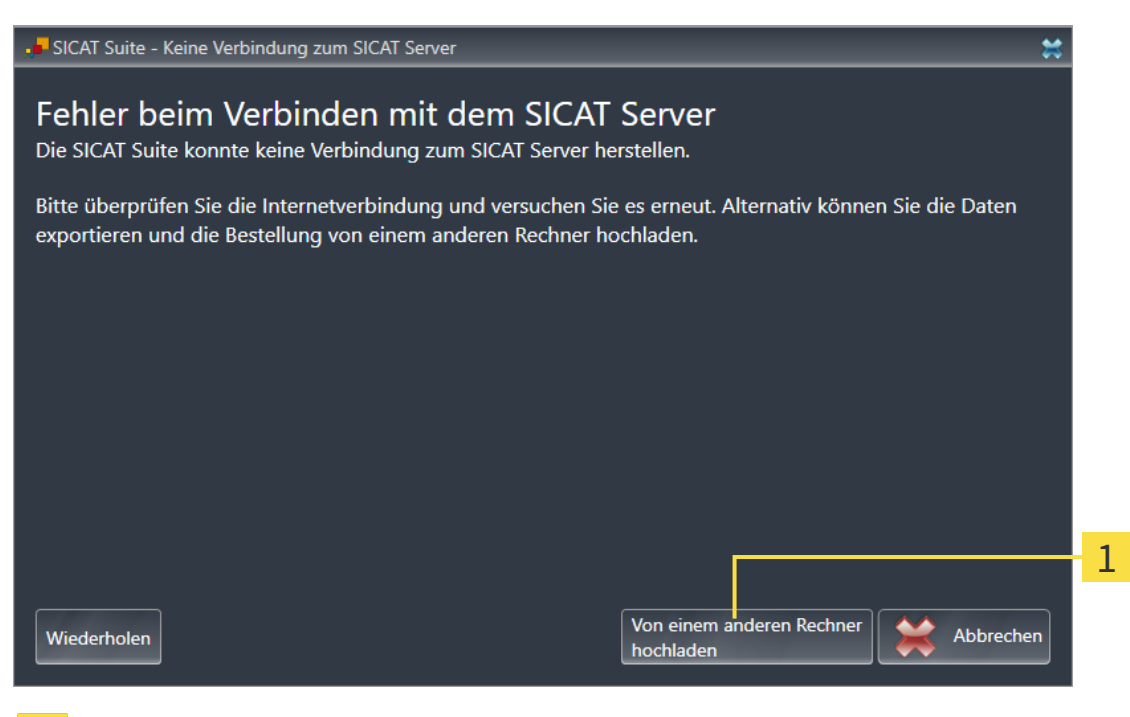

- Schaltfläche **Von einem anderen Rechner hochladen** 1
- 1. Klicken Sie auf die Schaltfläche **Von einem anderen Rechner hochladen**.

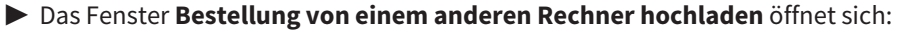

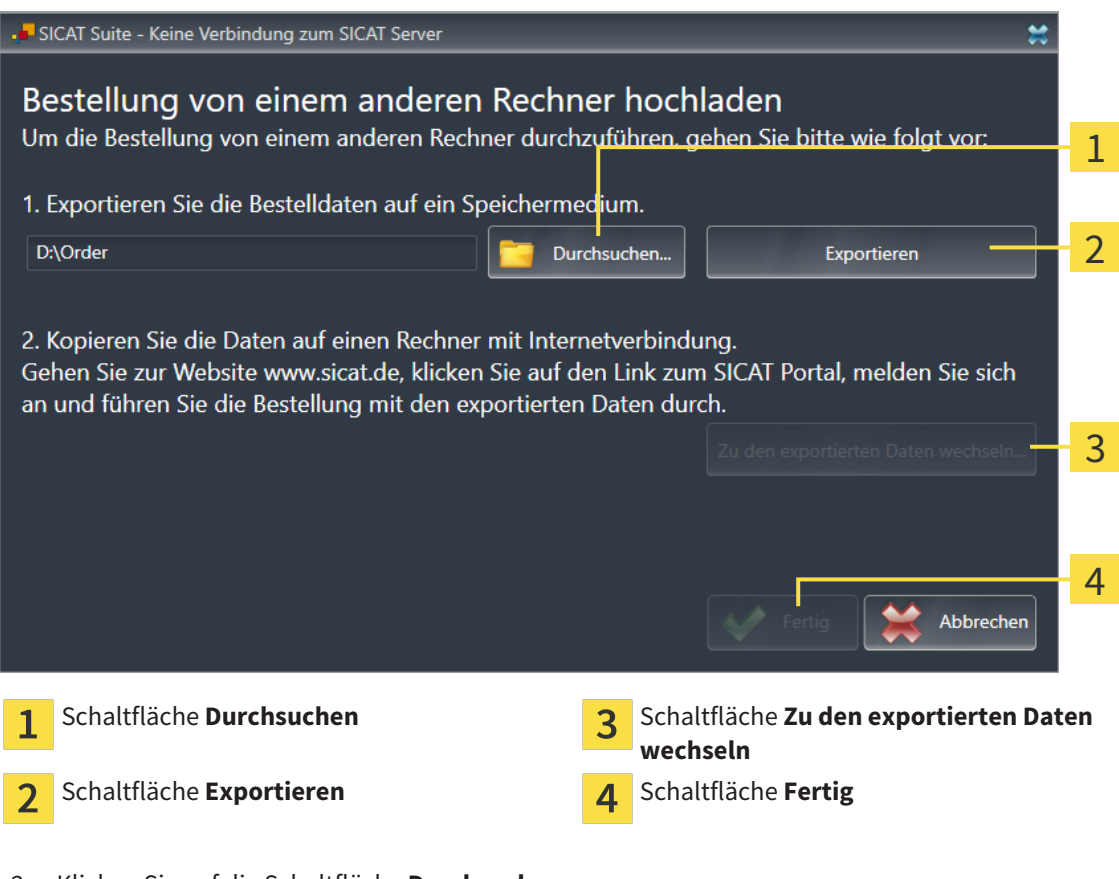

2. Klicken Sie auf die Schaltfläche **Durchsuchen**.

▶ Ein Windows Datei-Explorer-Fenster öffnet sich.

- 3. Wählen Sie ein bestehendes Verzeichnis oder erstellen Sie ein neues Verzeichnis und klicken Sie auf **OK**. Beachten Sie bitte, dass der Pfad zum Verzeichnis nicht länger als 160 Zeichen sein darf.
- 4. Klicken Sie auf die Schaltfläche **Exportieren**.
	- ▶ Die SICAT Suite exportiert alle Daten, die für die Bestellung des Warenkorbinhalts notwendig sind, in den angegebenen Ordner. Dabei legt die SICAT Suite für jeden Patienten einen Unterordner an.
- 5. Klicken Sie auf die Schaltfläche **Zu den exportierten Daten wechseln**.

▶ Ein Windows Datei-Explorer-Fenster öffnet sich und zeigt das Verzeichnis mit den exportierten Daten:

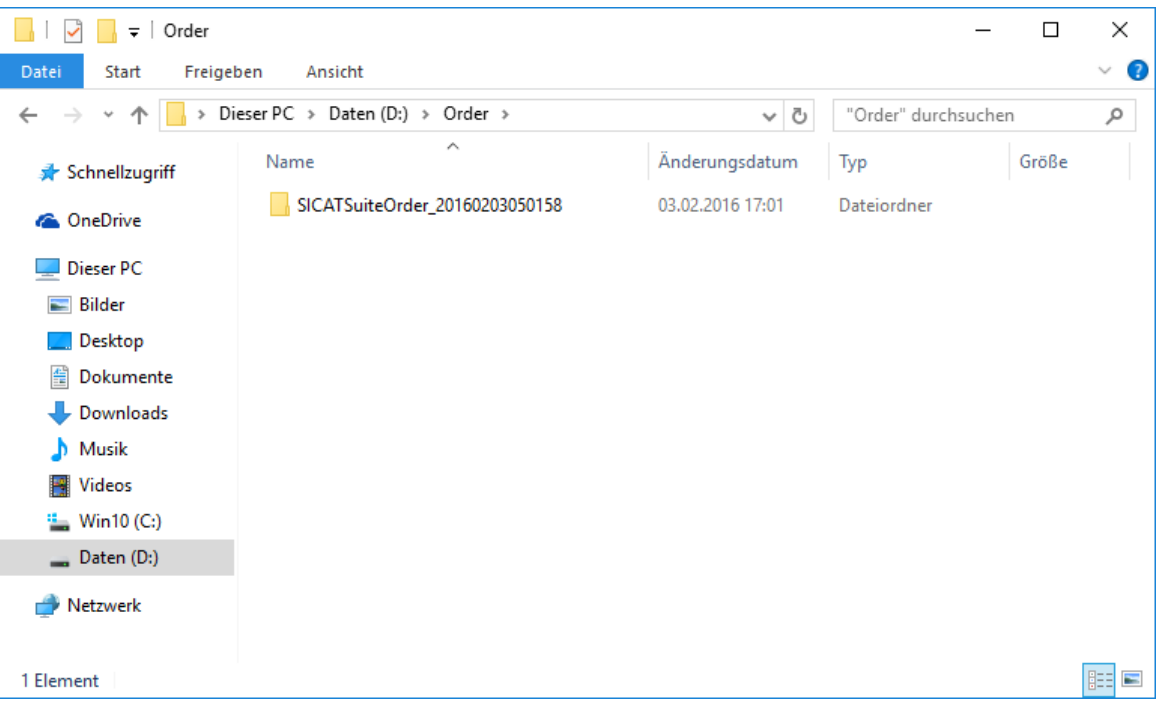

- 6. Kopieren Sie den Ordner, der die Daten der gewünschten Schiene enthält, auf einen Computer mit einer aktiven Internetverbindung, beispielsweise unter Zuhilfenahme eines USB-Sticks.
- 7. Klicken Sie im Fenster **Bestellung von einem anderen Rechner hochladen** auf **Fertig**.
	- ▶ Die SICAT Suite schließt das Fenster **Bestellung von einem anderen Rechner hochladen**.
	- ▶ Die SICAT Suite entfernt alle in der Bestellung enthaltenen Therapieschienen aus dem Warenkorb.
- 8. Öffnen Sie auf dem Computer mit der aktiven Internetverbindung einen Webbrowser und öffnen Sie die Internetseite [http://www.sicat.de.](http://www.sicat.com/register)
- 9. Klicken Sie auf den Link zum SICAT Portal.
	- ▶ Das SICAT Portal öffnet sich.
- 10. Falls nicht bereits geschehen, melden Sie sich mit Ihrem Benutzernamen und Ihrem Passwort im SICAT Portal an.
- 11. Klicken Sie auf den Link zum Hochladen der Bestellung.
- 12. Wählen Sie die gewünschte Bestellung auf dem Computer mit der aktiven Internetverbindung aus. Dabei handelt es sich um eine XML-Datei, deren Dateiname mit **SICATSuiteOrder** beginnt.
	- ▶ Die Bestellübersicht öffnet sich und zeigt den enthaltenen Patienten, die dazugehörige Therapieschiene und den Preis an.
- 13. Folgen Sie den Anweisungen unter *Bestellschritte im SICAT Portal durchführen [*▶ *Seite 160]*.
- 14. Klicken Sie auf den Link zum Hochladen der Planungsdaten der Therapieschiene.
- 15. Wählen Sie die passenden Schienendaten auf dem Computer mit der aktiven Internetverbindung aus. Dabei handelt es sich um ein ZIP-Archiv, das sich im selben Ordner wie die zuvor hochgeladene XML-Datei befindet und dessen Dateiname mit **SICATSuiteExport** beginnt.
- ▶ Wenn Sie die Bestellung durchgeführt haben, überträgt Ihr Browser das Archiv mit den Schienendaten über eine verschlüsselte Verbindung auf den SICAT-Server.

# 10.21 EINSTELLUNGEN

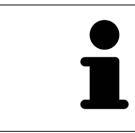

Die an SIDEXIS angebundenen Versionen der SICAT Suite übernehmen viele Einstellungen von SIDEXIS. Sie können die Werte solcher Einstellungen in SICAT Air ansehen, aber nur in den SIDEXIS-Einstellungen ändern.

Sie können allgemeine Einstellungen im Fenster **Einstellungen** ändern oder ansehen. Nachdem Sie auf die Gruppe **Einstellungen** geklickt haben, zeigt das Menü auf der linken Seite die folgenden Schaltflächen:

- **Allgemein** Informationen dazu finden Sie unter *Allgemeine Einstellungen ansehen oder ändern [*▶ *Seite 168]*.
- Lizenzen Informationen dazu finden Sie unter *Lizenzen* (▶ Seite 43).
- **Praxis** das Logo und den Informationstext Ihrer Praxis ansehen, beispielsweise für die Verwendung auf Ausdrucken. Informationen dazu finden Sie unter *Praxis-Informationen ansehen [*▶ *Seite 172]*.
- Visualisierung die allgemeinen Visualisierungseinstellungen ändern. Informationen dazu finden Sie unter *Visualisierungseinstellungen ändern [*▶ *Seite 173]*.
- **SICAT Air** die applikationsspezifischen Einstellungen von SICAT Air ändern. Informationen dazu finden Sie unter *SICAT Air-Einstellungen ändern [*▶ *Seite 175]*.

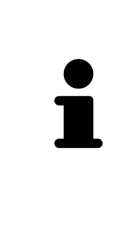

Obwohl sich Einstellungen der SICAT Suite und der SICAT-Applikationen im Bereich **Workstation** der SIDEXIS 4-Einstellungen befinden, gelten sie für den aktiven Benutzer der aktuellen Workstation. Die SICAT Suite übernimmt Änderungen an den Einstellungen sofort, behält diese aber erst dann über einen Neustart von SIDEXIS 4 hinaus bei, wenn Sie auf die Schaltfläche **Speichern** klicken. Wenn Sie in eine andere Kategorie der Einstellungen wechseln, speichert die SICAT Suite geänderte Einstellungen ebenfalls dauerhaft.

# 10.21.1 ALLGEMEINE EINSTELLUNGEN ANSEHEN ODER ÄNDERN

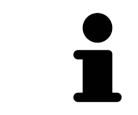

Die an SIDEXIS angebundenen Versionen der SICAT Suite übernehmen viele Einstellungen von SIDEXIS. Sie können die Werte solcher Einstellungen in SICAT Air ansehen, aber nur in den SIDEXIS-Einstellungen ändern.

Um die allgemeinen Einstellungen zu öffnen, gehen Sie wie folgt vor:

- 1. Klicken Sie in der Titelleiste von SIDEXIS 4 auf das Symbol **Einstellungen**.
	- ▶ Das Fenster **Einstellungen** öffnet sich.
- 2. Klicken Sie auf die Gruppe **SICAT Suite**.
	- ▶ Die Gruppe **SICAT Suite** öffnet sich.
- 3. Klicken Sie auf die Schaltfläche **Allgemein**.
	- ▶ Das Fenster **Allgemein** öffnet sich:

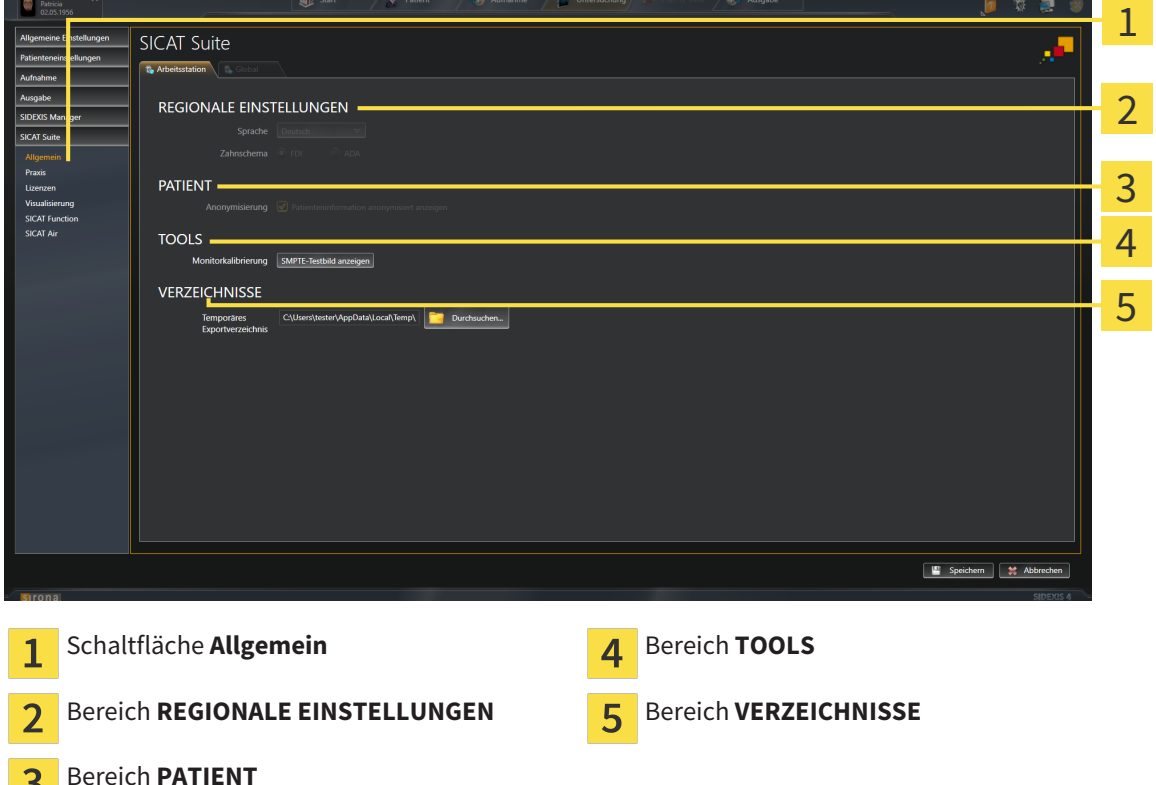

SICAT Air übernimmt folgende Einstellungen von SIDEXIS, die Sie sich hier ansehen können:

- Im Bereich **REGIONALE EINSTELLUNGEN** können Sie in der Liste **Sprache** die Sprache der Benutzeroberfläche ansehen.
- Im Bereich **REGIONALE EINSTELLUNGEN** können Sie unter **Zahnschema** das aktuelle Zahnschema ansehen.
- Im Bereich PATIENT können Sie den Zustand des Kontrollkästchens Patienteninformation anony**misiert anzeigen** ansehen. Wenn das Kontrollkästchen aktiviert ist, übernimmt SICAT Air die anonymisierten Patientendaten von SIDEXIS.

Sie können folgende Einstellung ändern:

■ Im Bereich **VERZEICHNISSE** können Sie im Feld **Temporäres Exportverzeichnis** einen Ordner angeben, in dem die SICAT Suite Bestelldaten speichert. Auf diesen Ordner müssen Sie Vollzugriff haben.

Neben dem Ansehen allgemeiner Einstellungen können Sie das SMPTE-Testbild öffnen, um Ihren Monitor zu kalibrieren:

■ Klicken Sie unter **TOOLS**, **Monitorkalibrierung**, auf die Schaltfläche **SMPTE-Testbild anzeigen**, um Ihren Monitor zu kalibrieren. Informationen dazu finden Sie unter *Monitorkalibrierung mit dem SMPTE-Testbild [*▶ *Seite 170]*.

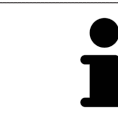

Wenn Sie in SIDEXIS eine Sprache auswählen, welche SICAT Air nicht unterstützt, zeigt SICAT Air englische Texte in der Benutzeroberfläche.

Die unterstützen Zahnschemata sind FDI und ADA.

## 10.21.2 MONITORKALIBRIERUNG MIT DEM SMPTE-TESTBILD

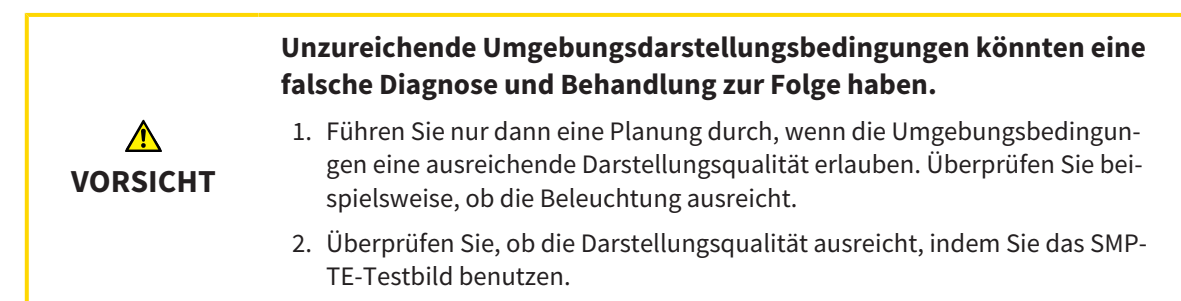

Vier Haupteigenschaften bestimmen die Eignung Ihres Monitors, Daten in SICAT-Applikationen anzuzeigen:

- Helligkeit
- Kontrast
- Ortsauflösung (Linearität)
- Verzerrung (Aliasing)

Das SMPTE-Testbild ist ein Referenzbild, das Ihnen dabei hilft, die Eigenschaften Ihres Monitors zu überprüfen:

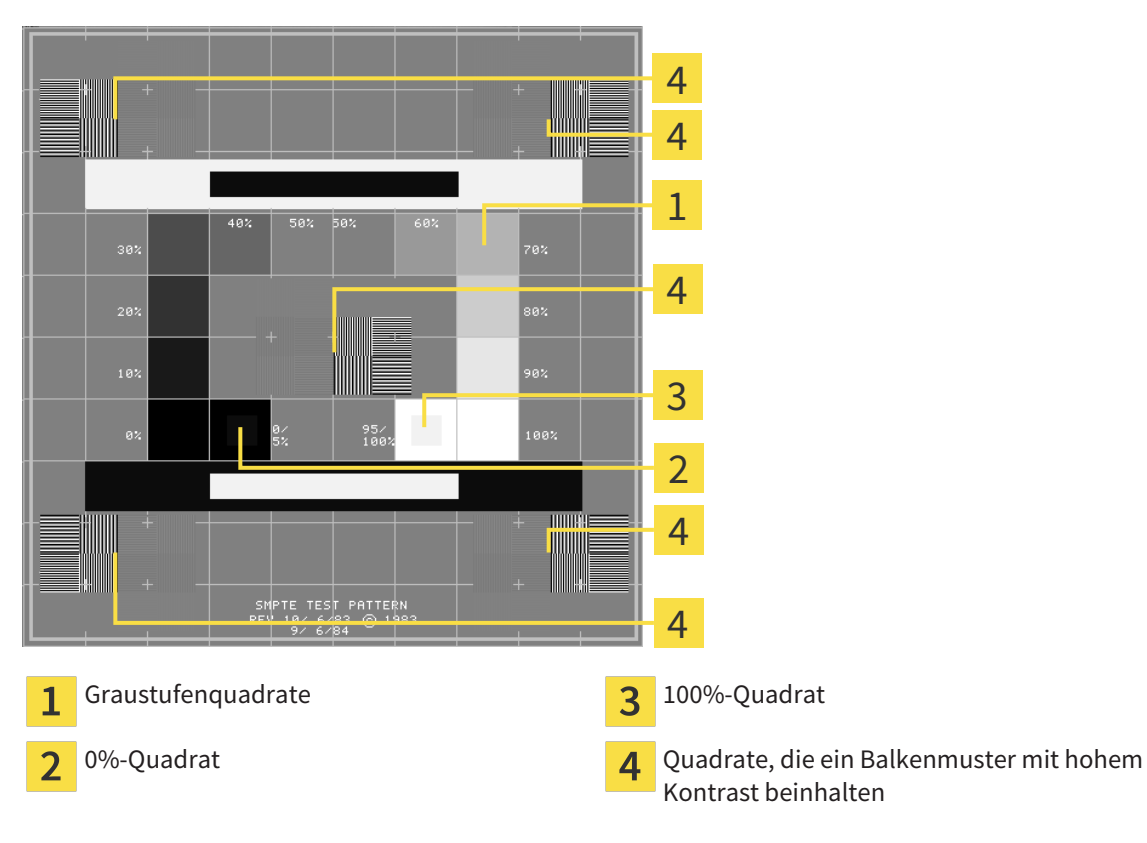

# HELLIGKEIT UND KONTRAST ÜBERPRÜFEN

In der Mitte des SMPTE-Testbilds zeigt eine Reihe von Quadraten den Graustufenverlauf von schwarz (0% Helligkeit) zu weiß (100% Helligkeit):

- Das 0%-Quadrat enthält ein kleineres Quadrat, um den Helligkeitsunterschied zwischen 0% und 5% zu zeigen.
- Das 100%-Quadrat enthält ein kleineres Quadrat, um den Helligkeitsunterschied zwischen 95% und 100% zu zeigen.

Um Ihren Monitor zu überprüfen oder einzustellen, gehen Sie wie folgt vor:

☑ Das SMPTE-Testbild ist bereits geöffnet.

■ Prüfen Sie, ob Sie im 0%-Quadrat und im 100%-Quadrat den visuellen Unterschied zwischen dem inneren Quadrat und dem äußeren Quadrat sehen können. Falls notwendig, ändern Sie die Einstellungen Ihres Monitors.

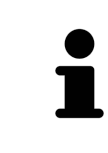

Viele Monitore können nur den Helligkeitsunterschied im 100%-Quadrat, aber nicht im 0%-Quadrat anzeigen. Sie können das Umgebungslicht reduzieren, um die Unterscheidbarkeit der verschiedenen Helligkeitsstufen im 0%-Quadrat zu verbessern.

## ORTSAUFLÖSUNG UND VERZERRUNG ÜBERPRÜFEN

In den Ecken und in der Mitte des SMPTE-Testbilds zeigen 6 Quadrate ein Balkenmuster mit hohem Kontrast. Bezüglich der Ortsauflösung und der Verzerrung sollten Sie in der Lage sein, zwischen unterschiedlich breiten, wechselnden schwarzen und weißen, horizontalen und vertikalen Linien zu unterscheiden:

- Von breit zu schmal (6 Pixel, 4 Pixel, 2 Pixel)
- Horizontal und vertikal

Um Ihren Monitor zu überprüfen oder einzustellen, gehen Sie wie folgt vor:

Prüfen Sie in den 6 Quadraten, die ein Balkenmuster mit hohem Kontrast zeigen, ob Sie alle Linien unterscheiden können. Falls notwendig, ändern Sie die Einstellungen Ihres Monitors.

### SMPTE-TESTBILD SCHLIESSEN

Um das SMPTE-Testbild zu schließen, gehen Sie wie folgt vor:

- Drücken Sie die Taste **ESC**.
- ▶ Das SMPTE-Testbild schließt sich.

### 10.21.3 PRAXIS-INFORMATIONEN ANSEHEN

Als SIDEXIS 4-Modul übernimmt die SICAT Suite das Praxislogo und den Informationstext von SIDEXIS 4. Daher können Sie lediglich die Werte dieser Einstellungen in den SICAT Suite-Einstellungen ansehen. Bitte nehmen Sie gewünschte Änderungen dieser Einstellungen in SIDEXIS 4 vor.

Die Applikationen der SICAT Suite benutzen die hier angezeigten Informationen, um Ausdrucke oder PDF-Dateien zu individualisieren.

Um die Praxis-Informationen zu öffnen, gehen Sie wie folgt vor:

- 1. Klicken Sie in der Titelleiste von SIDEXIS 4 auf das Symbol **Einstellungen**.
	- ▶ Das Fenster **Einstellungen** öffnet sich.
- 2. Klicken Sie auf die Gruppe **SICAT Suite**.
	- ▶ Die Gruppe **SICAT Suite** öffnet sich.
- 3. Klicken Sie auf die Schaltfläche **Praxis**.
	- ▶ Das Fenster **PRAXIS** öffnet sich:

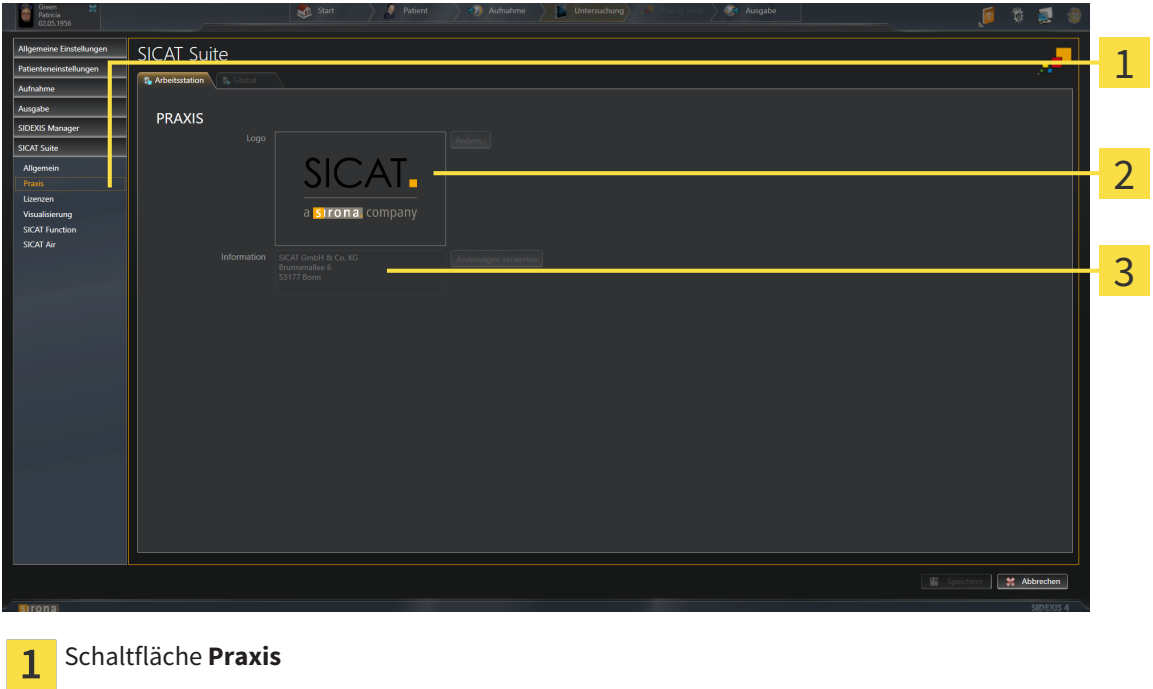

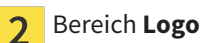

Bereich **Information**  $\overline{3}$ 

Sie können die folgenden Einstellungen ansehen:

- Im Bereich **Logo** können Sie das Logo Ihrer Praxis ansehen.
- Im Bereich **Information** können Sie einen Text ansehen, der Ihre Praxis identifiziert, beispielsweise den Namen und die Anschrift.

# 10.21.4 VISUALISIERUNGSEINSTELLUNGEN ÄNDERN

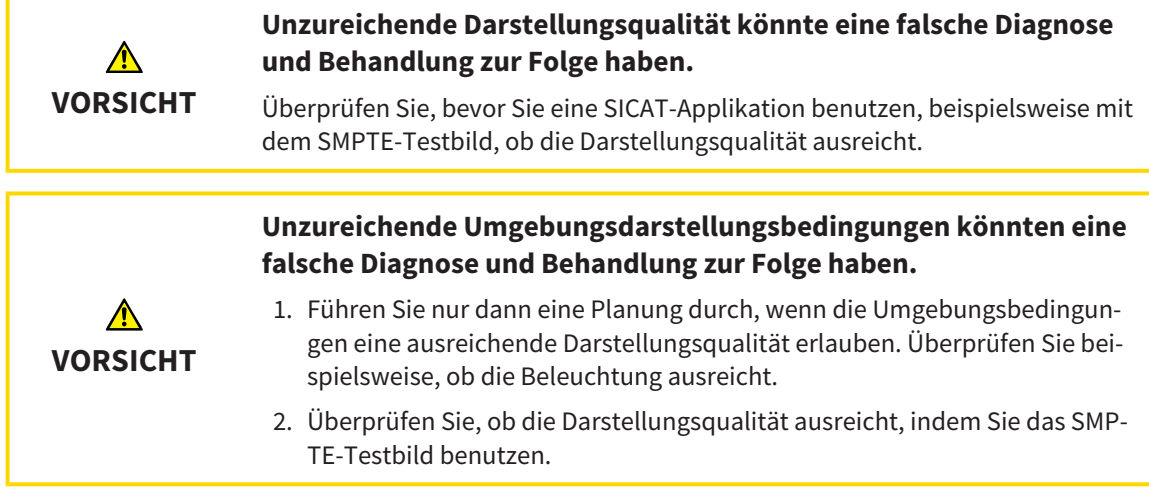

Visualisierungseinstellungen bestimmen die Visualisierung des Volumens, der Diagnoseobjekte und der Planungsobjekte in allen SICAT-Applikationen.

Um das Fenster **Visualisierung** zu öffnen, gehen Sie wie folgt vor:

- 1. Klicken Sie in der Titelleiste von SIDEXIS 4 auf das Symbol **Einstellungen**.
	- ▶ Das Fenster **Einstellungen** öffnet sich.
- 2. Klicken Sie auf die Gruppe **SICAT Suite**.
	- ▶ Die Gruppe **SICAT Suite** öffnet sich.
- 3. Klicken Sie auf die Schaltfläche **Visualisierung**.
	- ▶ Das Fenster **Visualisierung** öffnet sich:

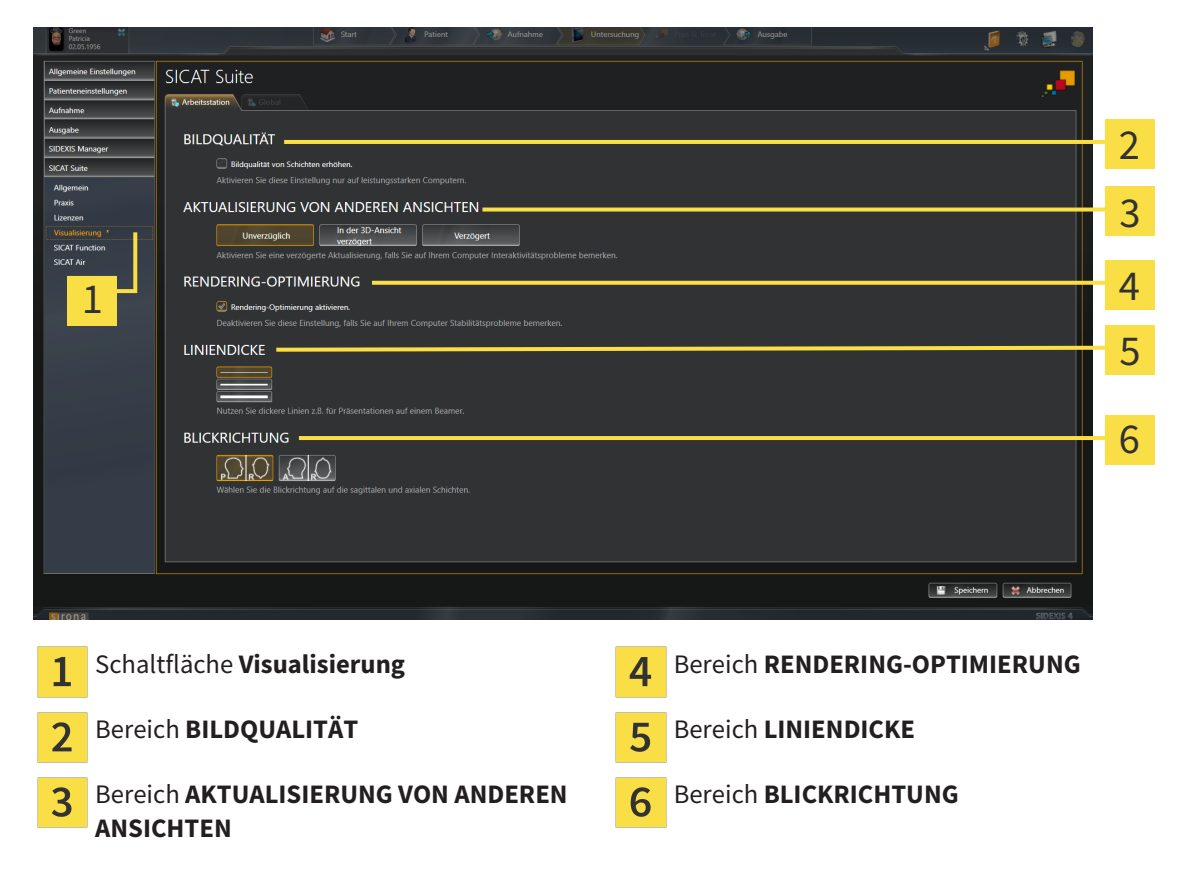

- 4. Wählen Sie die gewünschten Visualisierungseinstellungen.
- ▶ SICAT Air übernimmt die geänderten Einstellungen.
- ▶ SICAT Air speichert die Einstellungen in Ihrem Benutzerprofil.

Die Einstellungen sind:

- **Bildqualität von Schichten erhöhen** Verbessert die Darstellungsqualität von Schichten, indem die Software benachbarte Schichten mittelt. Aktivieren Sie diese Einstellung nur auf leistungsstarken Computern.
- **AKTUALISIERUNG VON ANDEREN ANSICHTEN** Verzögerte Aktualisierung verbessert die Interaktivität der aktiven Ansicht auf Kosten einer verzögerten Aktualisierung anderer Ansichten. Aktivieren Sie verzögerte Aktualisierung nur, wenn Sie Probleme mit der Interaktivität auf Ihrem Computer feststellen.
- **Rendering-Optimierung aktivieren** Deaktivieren Sie diese Einstellung nur, wenn Sie Probleme mit der Stabilität auf Ihrem Computer feststellen.
- **LINIENDICKE** Ändert die Dicke von Linien. Dickere Linien sind nützlich für Präsentationen auf Beamern.
- **BLICKRICHTUNG** Schaltet die Blickrichtungen der **Axial**-Schichtansicht und der **Sagittal**-Schichtansicht um.

# 10.21.5 SICAT AIR-EINSTELLUNGEN ÄNDERN

SICAT Air-Einstellungen bestimmen den Farbverlauf des **Atemweg**-Objekts in SICAT Air.

Um die SICAT Air-Einstellungen zu ändern, gehen Sie wie folgt vor:

- 1. Klicken Sie in der Titelleiste von SIDEXIS 4 auf das Symbol **Einstellungen**.
	- ▶ Das Fenster **Einstellungen** öffnet sich.
- 2. Klicken Sie auf die Gruppe **SICAT Suite**.
	- ▶ Die Gruppe **SICAT Suite** öffnet sich.
- 3. Klicken Sie auf die Schaltfläche **SICAT Air**.
	- ▶ Das Fenster **SICAT Air** öffnet sich:

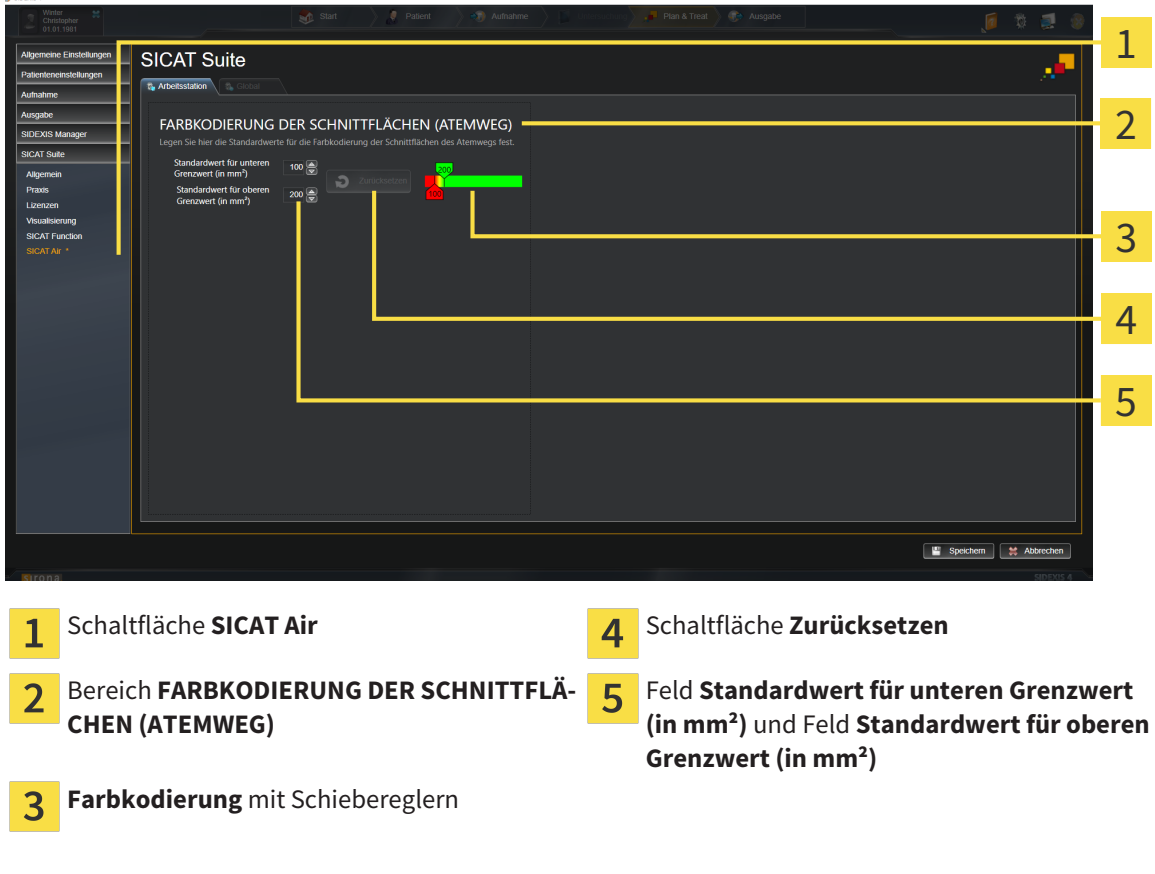

- 4. Wählen Sie die gewünschten Standardwerte für die Farbkodierung.
- ▶ SICAT Air speichert die Standardwerte in Ihrem Benutzerprofil.
- ▶ SICAT Air verwendet die geänderten Standardwerte, wenn Sie eine 3D-Röntgenaufnahme erstmals öffnen und den Atemweg segmentieren.
- ▶ SICAT Air verwendet die geänderten Standardwerte, wenn Sie die Werte eines **Atemweg**-Objekts zurücksetzen.

Die Einstellungen sind:

- Standardwert für unteren Grenzwert (in mm<sup>2</sup>) legt den unteren Wert der Querschnittsfläche in mm² fest, ab welchem die **Farbkodierung** in vollem Rot beginnt.
- **Standardwert für oberen Grenzwert (in mm<sup>2</sup>)** legt den oberen Wert der Querschnittsfläche in mm² fest, ab welchem die **Farbkodierung** in vollem Grün endet.

Wenn Sie die Werte in den Feldern **Standardwert für unteren Grenzwert (in mm²)** und **Standardwert für oberen Grenzwert (in mm²)** ändern, zeigen die Schieberegler die Auswirkungen auf die **Farbkodierung** an. Wenn Sie die Schieberegler in der **Farbkodierung** bewegen, passen sich die Werte in den Feldern dementsprechend an.

Sie können auf die Schaltfläche **Zurücksetzen** klicken, um die Einstellungen für **Standardwert für unteren Grenzwert (in mm²)** und **Standardwert für oberen Grenzwert (in mm²)** auf die Standardeinstellungen von SICAT Air zurückzusetzen.

# 10.22 SUPPORT

SICAT bietet Ihnen die folgenden Support-Möglichkeiten an:

- Online-Hilfe
- Kontaktinformationen
- Informationen zur installierten SICAT Suite und den installierten SICAT-Applikationen

Fahren Sie mit der folgenden Aktion fort:

■ *Support-Möglichkeiten öffnen [*▶ *Seite 178]*

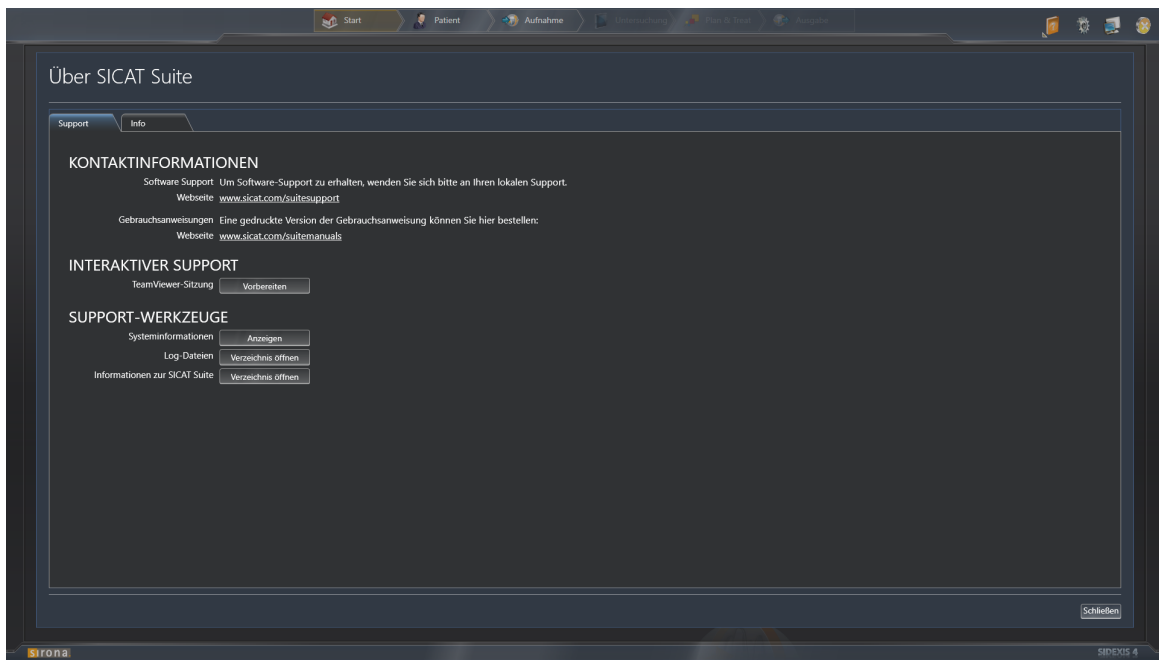

# 10.22.1 SUPPORT-MÖGLICHKEITEN ÖFFNEN

Um das Fenster **Informationen zur SICAT Suite** zu öffnen, gehen Sie wie folgt vor:

- 1. Klicken Sie auf das Symbol **Hilfe**.
- 2. Klicken Sie auf den Eintrag **Informationen zur SICAT Suite**.
- ▶ Das Fenster **Informationen zur SICAT Suite** öffnet sich.

Das Fenster **Informationen zur SICAT Suite** besteht aus den folgenden Reitern:

- **Support** Informationen dazu finden Sie unter *Support* [▶ Seite 177].
- **Info** Informationen dazu finden Sie unter *Info [*▶ *Seite 180]*.

# 10.22.2 KONTAKTINFORMATIONEN UND SUPPORT-WERKZEUGE

Das Fenster **Support** enthält alle relevanten Informationen und Tools, damit der SICAT-Support Sie unterstützen kann:

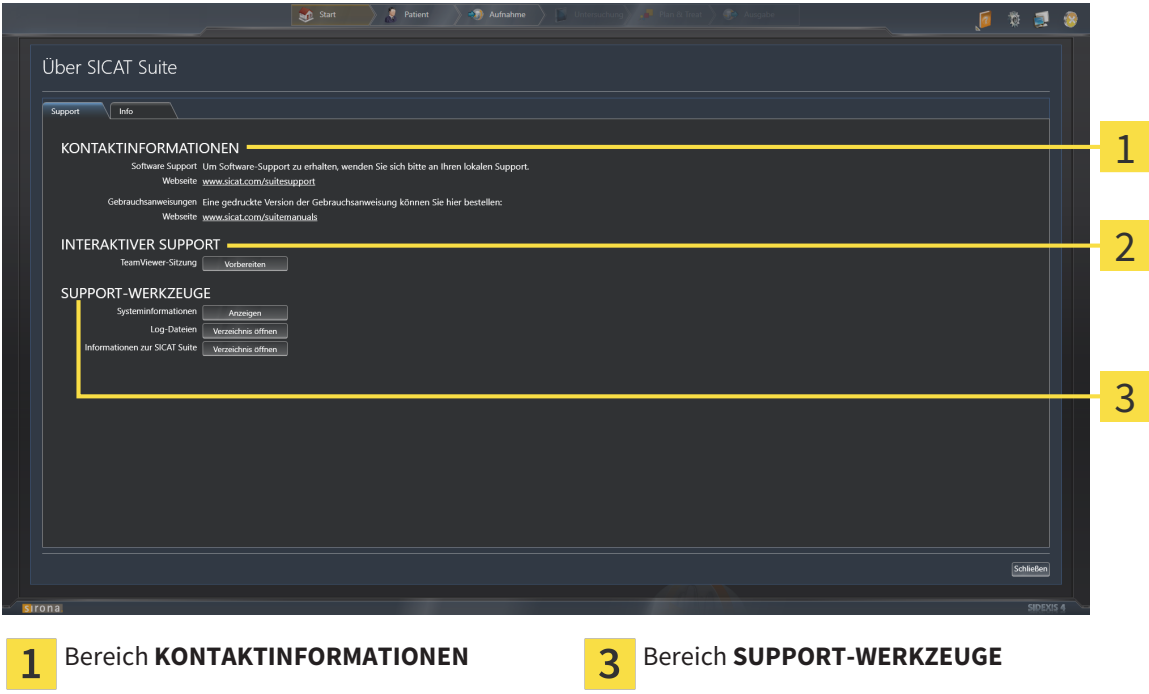

Bereich **INTERAKTIVER SUPPORT**  $\overline{2}$ 

Im Bereich **KONTAKTINFORMATIONEN** finden Sie Informationen, wo Sie Gebrauchsanweisungen erhalten können.

Die folgenden Werkzeuge stehen im Bereich **INTERAKTIVER SUPPORT** zur Verfügung:

■ Nach einem Klick im Bereich **TeamViewer-Sitzung** auf die Schaltfläche **Vorbereiten** öffnet SICAT Air eine TeamViewer-Sitzung.

TeamViewer ist eine Software, die es erlaubt, Maus- und Tastaturkommandos fernzusteuern und den Bildschirminhalt eines Computers über eine aktive Internetverbindung zu übertragen. TeamViewer stellt nur mit Ihrer ausdrücklichen Genehmigung eine Verbindung her. Dazu übermitteln Sie dem SICAT Support eine TeamViewer-ID und ein Passwort. Dies ermöglicht dem SICAT-Support Ihnen direkt vor Ort zu helfen.

Die folgenden Werkzeuge stehen im Bereich **SUPPORT-WERKZEUGE** zur Verfügung:

- Nach einem Klick im Bereich **Systeminformationen** auf die Schaltfläche **Anzeigen** öffnet SICAT Air die Systeminformationen des Betriebssystems.
- Nach einem Klick im Bereich **Log-Dateien** auf die Schaltfläche **Verzeichnis öffnen** öffnet SICAT Air das Log-Verzeichnis der SICAT Suite in einem Windows Datei-Explorer-Fenster.
- Nach einem Klick im Bereich Informationen zur SICAT Suite auf die Schaltfläche Verzeichnis öff**nen** exportiert SICAT Air Informationen über die aktuelle Installation in eine Textdatei.

# 10.22.3 INFO

Das Fenster **Info** zeigt Informationen über die SICAT Suite und alle installierten SICAT-Applikationen:

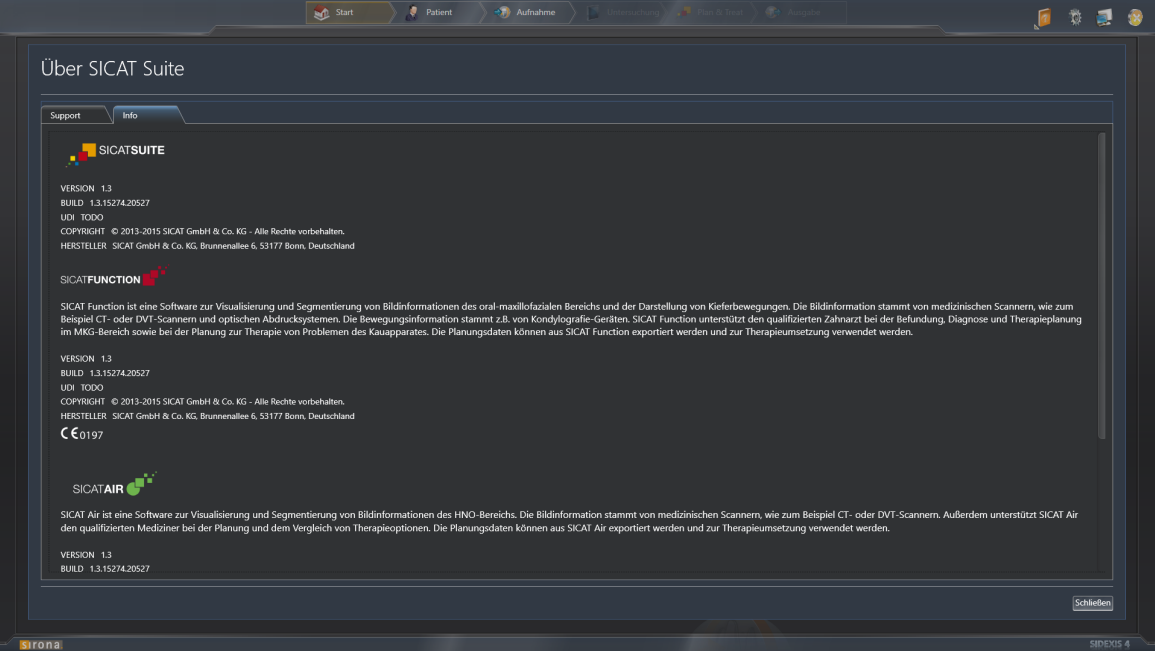
# 10.23 DATEN SCHREIBGESCHÜTZT ÖFFNEN

Welche Daten Sie in SICAT Air als SIDEXIS 4-Modul ansehen können, ohne Änderungen vornehmen und speichern zu können, hängt vom Lizenzstatus ab:

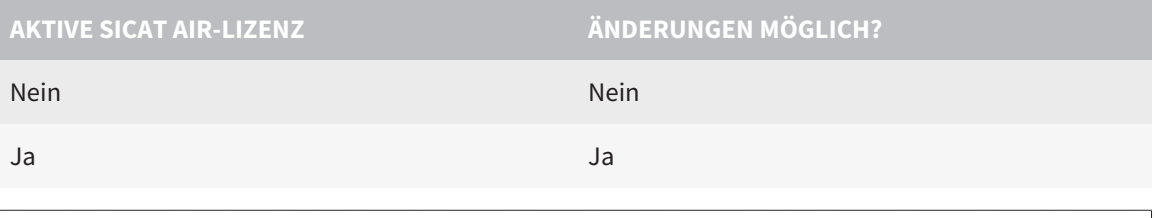

Wenn sich der Computer, auf dem SIDEXIS 4 und die SICAT Suite laufen, in einer Netzwerkumgebung befindet und SIDEXIS 4 sowie die Netzwerkkonfiguration dies erlauben, könnte SIDEXIS 4 Teil einer Multi-Workstation-Installation sein. Dies hat unter anderem zur Folge, dass andere Workstations Ihnen die Schreibrechte für geöffnete Datensätze entziehen können. Wenn dieser Fall eintritt, schließt SIDEXIS 4 den Datensatz sofort und Sie können Änderungen an SICAT Air-Studien nicht speichern.

Um Daten zu öffnen, ohne Änderungen vornehmen und speichern zu können, gehen Sie wie folgt vor:

☑ Es ist keine SICAT Air-Lizenz aktiviert.

- Starten Sie die SICAT Suite zusammen mit einer 3D-Röntgenaufnahme aus Sirona SIDEXIS 4. Informationen dazu finden Sie unter *Die SICAT Suite starten [*▶ *Seite 38]*.
- ▶ Die SICAT Suite öffnet die 3D-Röntgenaufnahme und die Planungsprojekte aus der aktuellen SIDE-XIS 4-Untersuchung.

# 10.24 DIE SICAT SUITE SCHLIESSEN

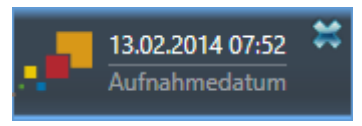

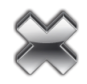

- Klicken Sie in der linken oberen Ecke der aktuell geöffneten Studie auf die Schaltfläche **Schließen**.
- ▶ Die SICAT Suite schließt sich.
- ▶ Die SICAT Suite speichert in SIDEXIS 4 die geänderten Planungsprojekte aller SICAT-Applikationen, die als Vollversion laufen.

# *11 SIDEXIS XG-PLUG-IN*

Das SIDEXIS XG-Plug-In der SICAT Suite bindet die SICAT Suite an SIDEXIS XG an, öffnet die SICAT Suite aber als separate Anwendung. Die SICAT-Applikationen, SICAT-Einstellungen und die SICAT-Support-Werkzeuge befinden sich dadurch in einem eigenen Fenster:

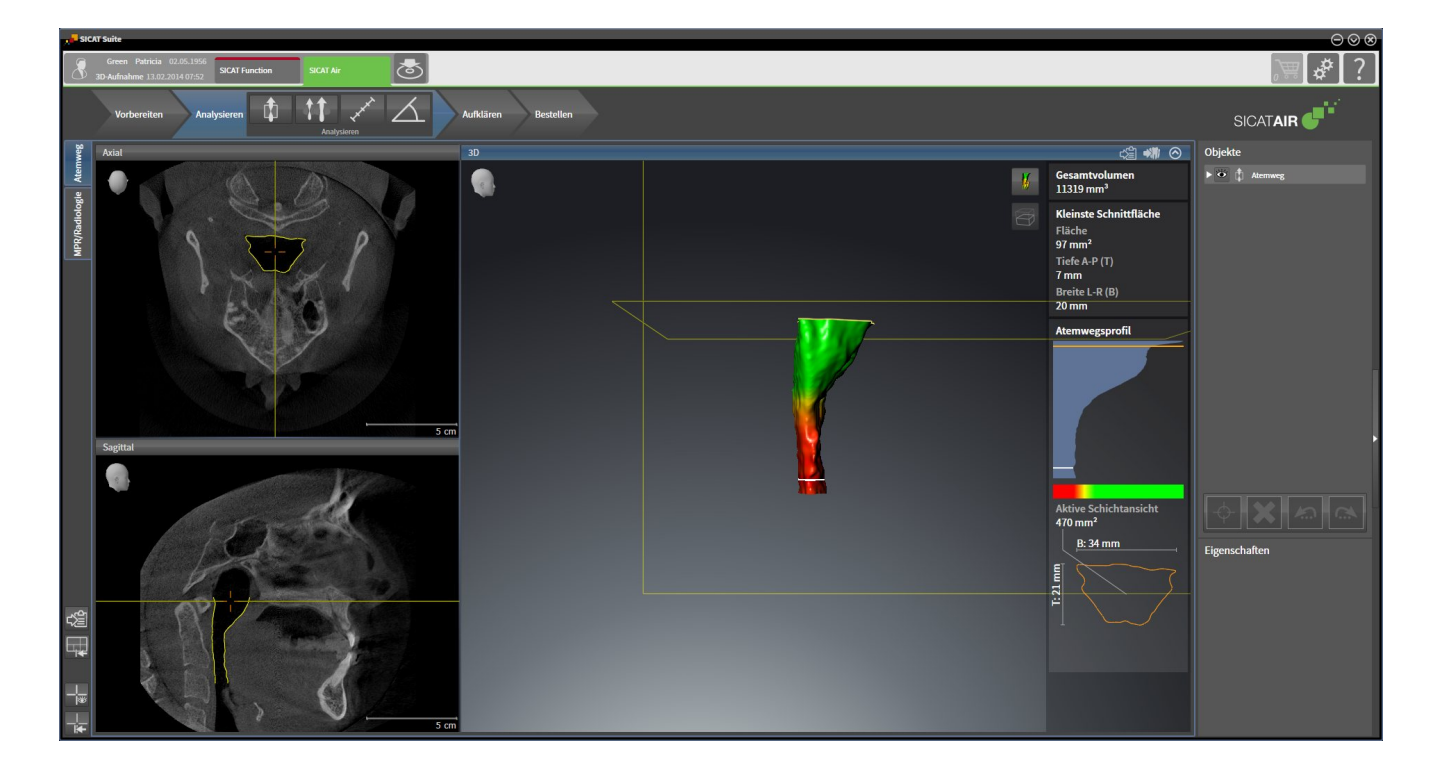

# 11.1 BESONDERHEITEN IN DER SIDEXIS XG-VERSION

### MANUELLE REGISTRIERUNG ALS SIDEXIS XG-PLUG-IN

Sie können die SICAT Suite neben der automatischen Einbindung während der Installation auch manuell als SIDEXIS XG-Plug-In registrieren und entfernen. Informationen dazu finden Sie unter *Die SICAT Suite als SIDEXIS XG-Plug-In registrieren und entfernen [*▶ *Seite 189]*.

### PROGRAMMSTART

Als SIDEXIS XG-Plug-In startet die SICAT Suite als externe Anwendung. Wie Sie die SICAT Suite als SIDE-XIS XG-Plug-In starten, finden Sie unter *Die SICAT Suite starten [*▶ *Seite 191]*.

## PATIENTENDATEN UND VOLUMENDATEN

Die an SIDEXIS XG angebundene Version von SICAT Air nutzt die Patientendaten und Volumendaten von SIDEXIS XG. Die Sicherung der Daten erfolgt deshalb über die für SIDEXIS 4 vorgesehenen Verfahren.

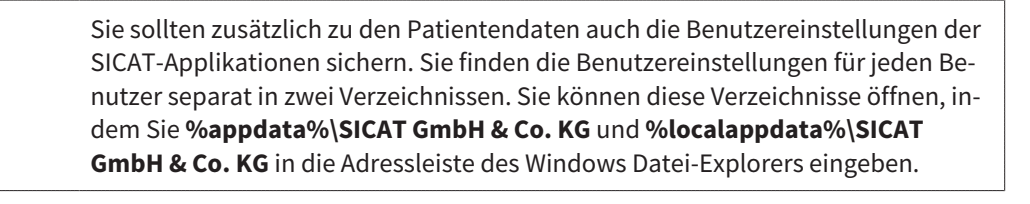

### ATEMWEGSVERGLEICH

Der Atemwegsvergleich steht für SIDEXIS XG nicht zur Verfügung.

#### EINSTELLUNGEN

In der an SIDEXIS XG angebundenen Version zeigt die SICAT Suite die Werte einiger Einstellungen lediglich an, da sie diese von SIDEXIS XG übernimmt.

#### LIZENZEN

Die Standalone-Version und die an andere Software angebundenen Versionen der SICAT Suite benutzen dieselben Lizenzen. Sie müssen sich nicht für eine Version entscheiden, wenn Sie die SICAT Suite installieren.

## STUDIEN MIT ODER OHNE SCHREIBRECHTE ÖFFNEN

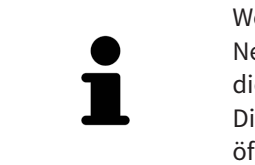

Wenn sich der Computer, auf dem SIDEXIS XG und die SICAT Suite laufen, in einer Netzwerkumgebung befindet und SIDEXIS XG sowie die Netzwerkkonfiguration dies erlauben, könnte SIDEXIS XG Teil einer Multi-Workstation-Installation sein. Dies kann unter anderem zur Folge haben, dass Sie auf anderen Workstations geöffnete Datensätze nur im schreibgeschützten Modus öffnen können.

Damit Sie Änderungen an SICAT Air-Studien vornehmen und speichern können, müssen die folgende Bedingungen erfüllt sein:

- Es muss eine SICAT Air-Lizenz aktiviert sein.
- Auf anderen Workstations ist die 3D-Röntgenaufnahme, zu der die SICAT Air-Studie gehört, nicht geöffnet.

Ansonsten können Sie keine Änderungen an SICAT Air-Studien vornehmen und speichern. Sie können jedoch 3D-Röntgenaufnahmen und SICAT Air-Studien ansehen.

Die Folgende Tabelle zeigt, welche Funktionen je nachdem zur Verfügung stehen:

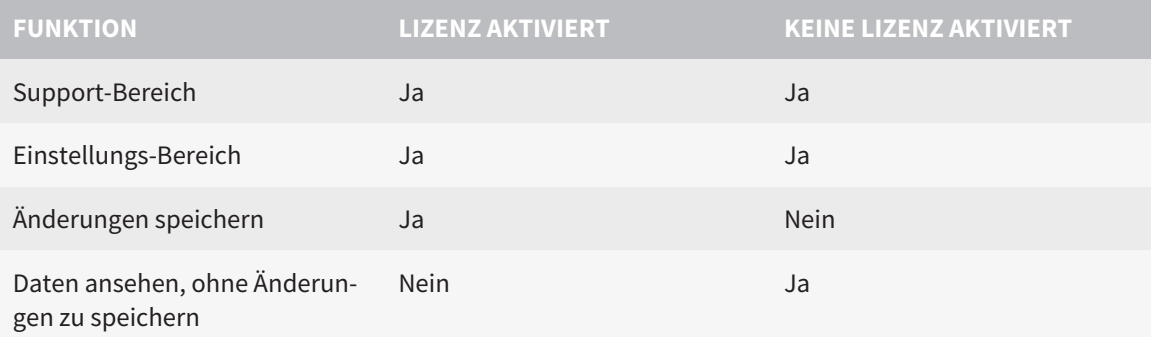

Unter bestimmten Bedingungen können Sie Änderungen an SICAT Air-Studien trotz aktivierter Applikationslizenz weder vornehmen, noch speichern. Ursache kann beispielsweise ein laufender Bestellprozess sein.

Weitere Informationen finden Sie unter *Daten schreibgeschützt öffnen [*▶ *Seite 325]*.

# 11.2 DER STANDARD-WORKFLOW VON SICAT AIR

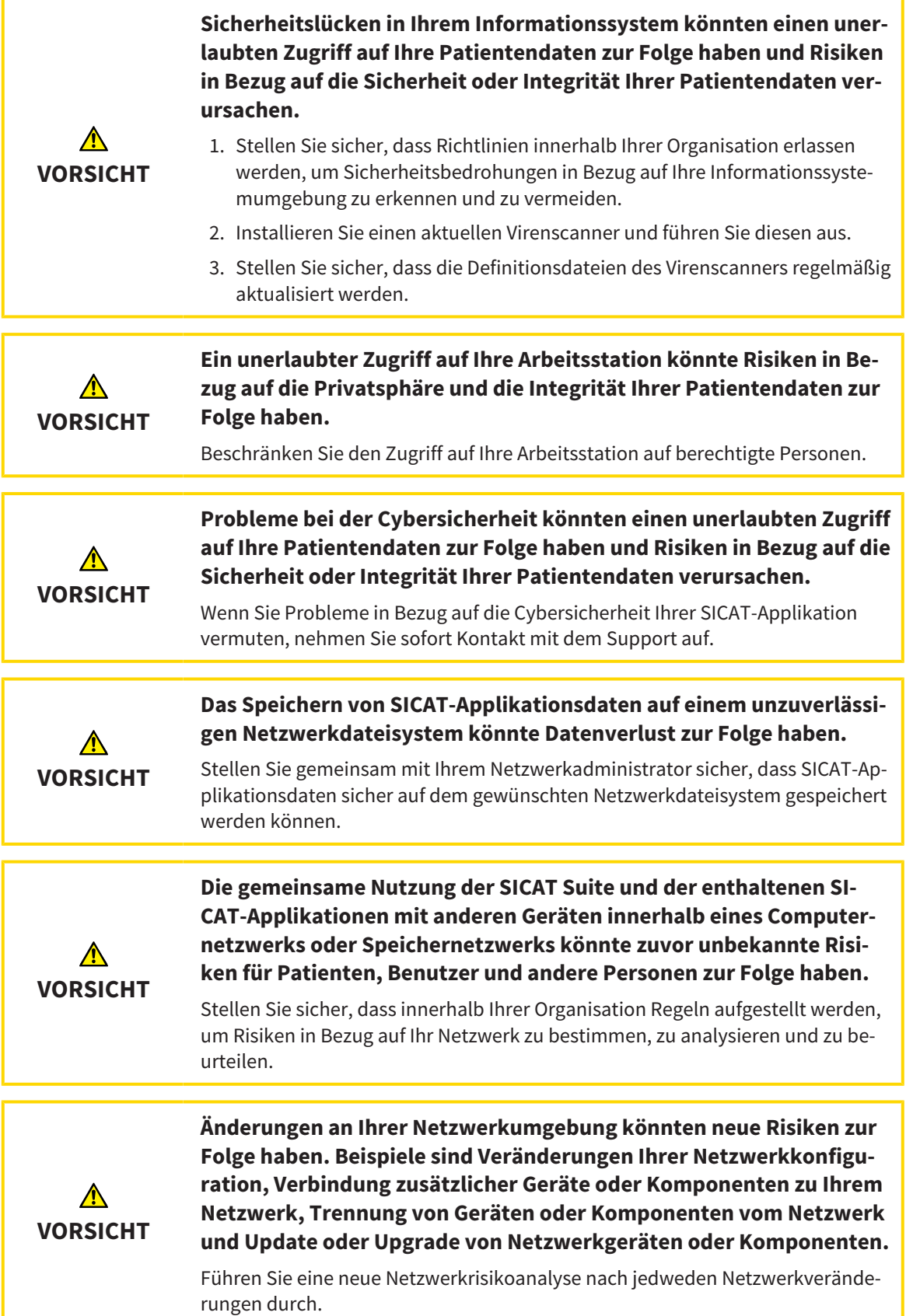

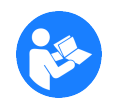

Bevor Sie die Arbeit mit der SICAT Suite beginnen, ist es wichtig, dass Sie diese Gebrauchsanweisung und insbesondere alle Sicherheitshinweise vollständig gelesen haben. Halten Sie diese Gebrauchsanweisung für zukünftige Informationsrecherchen griffbereit.

## ARBEITSSCHRITTE IN SICAT AIR

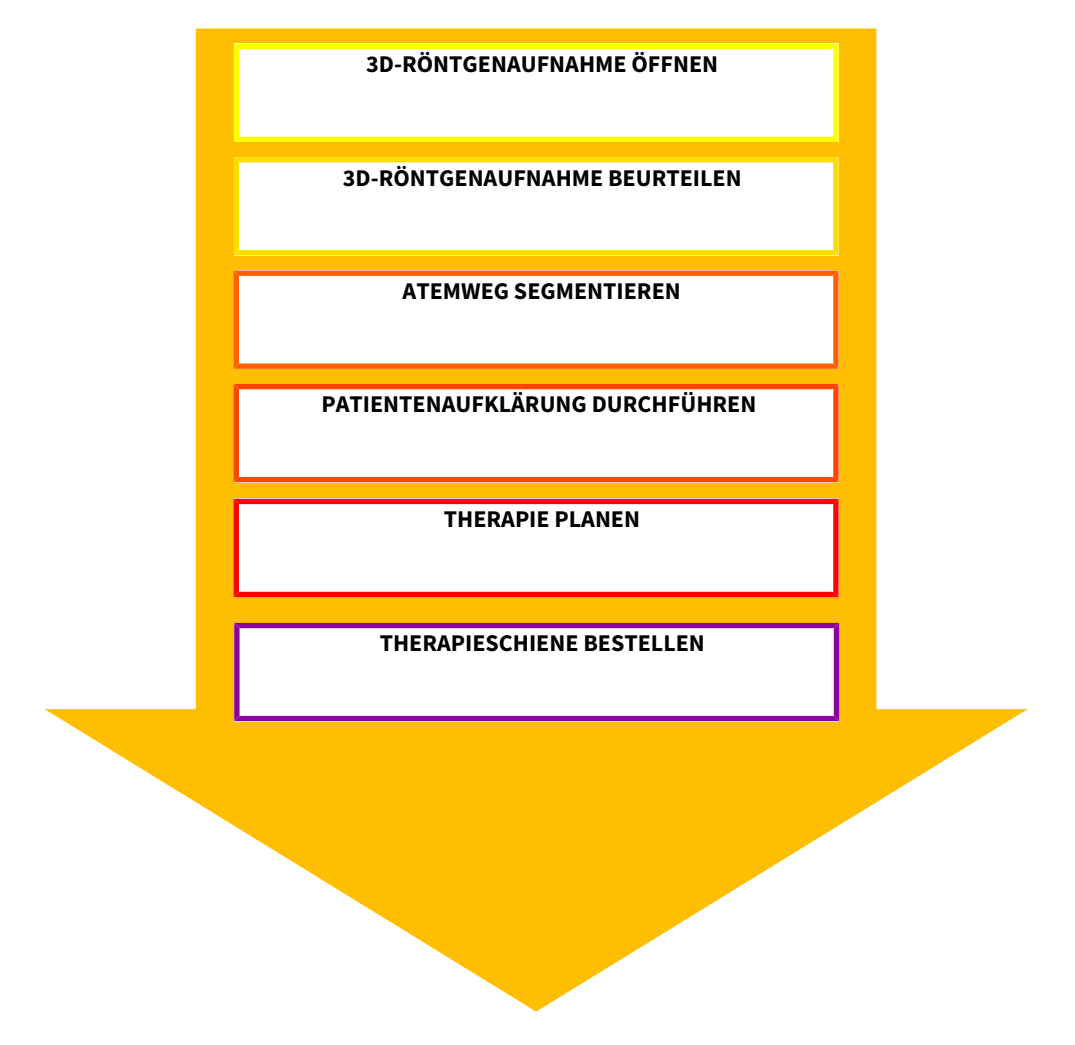

## DATENSATZ ÖFFNEN

■ Um mit Daten von SIDEXIS XG zu arbeiten, öffnen Sie in SIDEXIS XG eine Untersuchung, die eine 3D-Röntgenaufnahme enthält, und starten Sie die SICAT Suite. Informationen dazu finden Sie unter *Die SICAT Suite starten [*▶ *Seite 191]*.

## DATENSATZ IN SICAT AIR BEARBEITEN

- 1. Richten Sie die 3D-Röntgenaufnahme entsprechend Ihrer Anforderungen aus, beispielsweise nach der Frankfurter Horizontalen. Informationen dazu finden Sie unter *Volumenausrichtung anpassen [*▶ *Seite 245]*.
- 2. Beurteilen Sie die 3D-Röntgenaufnahme und verschaffen sich einen ersten Überblick über die oberen Atemwege.
- 3. Segmentieren Sie den Atemweg. Informationen dazu finden Sie unter *Segmentierung des Atemwegs [*▶ *Seite 259]*.
- 4. Beurteilen Sie den Atemweg im **Atemweg**-Arbeitsbereich. Informationen dazu finden Sie unter *Atemwegsanalyse [*▶ *Seite 270]*.
- 5. Führen Sie eine Patientenaufklärung durch und erstellen Sie basierend darauf ein Handout für den Patienten. Informationen dazu finden Sie unter *Patientenaufklärung [*▶ *Seite 276]*.
- 6. Führen Sie eine Therapieplanung durch.
- 7. Erstellen Sie eine 3D-Röntgenaufnahme des Patienten mit dem Kiefer in protrudierter Therapieposition. Öffnen Sie die Aufnahme in SICAT Air.
- 8. Überprüfen Sie den Effekt der Therapieschiene. Berücksichtigen Sie insbesondere die Veränderungen der Atemwege und die Auswirkungen auf das Kiefergelenk.
- 9. Bestellen Sie eine patientenindividuelle Therapieschiene. Informationen dazu finden Sie unter *Bestellprozess [*▶ *Seite 288]*.
- 10. Wenn Sie eine zweite Meinung einholen möchten, exportieren Sie die Daten. Informationen dazu finden Sie unter *Datenexport [*▶ *Seite 285]*.

#### DIE ARBEIT MIT DEM DATENSATZ BEENDEN ODER UNTERBRECHEN

- Um Ihre Arbeit zu beenden oder zu unterbrechen, speichern Sie diese, indem Sie die SICAT Suite schließen. Informationen dazu finden Sie unter *Die SICAT Suite schließen [*▶ *Seite 326]*.
- ▶ SICAT Air speichert Atemwegsobjekte, Handout, Segmentierung und optische Abdrücke in einer Studie, die auf der 3D-Röntgenaufnahme basiert.

#### GEBRAUCHSANWEISUNG UND SUPPORT

Die Gebrauchsanweisung finden Sie im Fenster **SICAT Suite Hilfe**. Informationen dazu finden Sie unter *Die Online-Hilfe öffnen [*▶ *Seite 195]*.

Weitere Unterstützung finden Sie im Bereich **Support**. Informationen dazu finden Sie unter *Support [*▶ *Seite 321]*.

# 11.3 DIE SICAT SUITE ALS SIDEXIS XG-PLUG-IN REGISTRIEREN UND ENTFERNEN

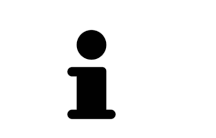

Wenn Sie die SICAT Suite nach SIDEXIS XG installieren und das entsprechende Kontrollkästchen aktiviert haben, nimmt das SICAT Suite-Installationsprogramm die Registrierung als Plug-In automatisch vor. Informationen dazu finden Sie unter *Die SICAT Suite installieren [*▶ *Seite 20]*.

## DAS FENSTER "NGPLUGINMANAGER" ÖFFNEN

- 1. Drücken Sie die **Windows**-Taste, geben Sie **SIDEXIS Manager** ein und klicken Sie auf das Symbol **SIDEXIS Manager**.
	- ▶ Das Fenster **SIDEXIS Manager** öffnet sich.
- 2. Klicken Sie im Fenster **SIDEXIS Manager** auf das Symbol **NGPluginManager**.
- 3. Falls erforderlich, akzeptieren Sie die Meldung der Windows-Benutzerkontensteuerung.
- ▶ Das Fenster **Plug-in manager** öffnet sich.

## DIE SICAT SUITE REGISTRIEREN

- ☑ Die SICAT Suite wurde bereits erfolgreich installiert. Informationen dazu finden Sie unter *Die SICAT Suite installieren [*▶ *Seite 20]*.
- ☑ Das Fenster **Plug-in manager** ist bereits geöffnet.
- 1. Klicken Sie auf die Schaltfläche **Add**.
	- ▶ Ein Windows-Datei-Explorer-Fenster öffnet sich.
- 2. Wechseln Sie in das Installationsverzeichnis der SICAT Suite, beispielsweise C:\Program Files\SICAT \SICAT Suite.
- 3. Wählen Sie die Datei Sicat.PlanAndTreat.XG.exe aus.
- 4. Klicken Sie auf die Schaltfläche **Öffnen**.
- ▶ Die SICAT Suite ist als SIDEXIS-Plug-In registriert.

#### DAS SICAT SUITE-SYMBOL PLATZIEREN

- 1. Klicken Sie im Menü **Ansicht** auf den Eintrag **Einstellen**. ▶ Das Fenster **Einstellen** mit dem Reiter **Befehle** öffnet sich.
- 2. Klicken Sie unter **Kategorien** auf den Eintrag **Program Plugins**.
- 3. Ziehen Sie das **SICAT Suite**-Symbol aus dem Fenster **Einstellen** an die gewünschte Position in den Symbolleisten von SIDEXIS XG.

## DIE SICAT SUITE ENTFERNEN

- ☑ Die SICAT Suite ist bereits als Plug-In in SIDEXIS registriert.
- ☑ Das Fenster **Plug-in manager** ist bereits geöffnet.
- 1. Wählen Sie den Eintrag **SICAT Suite** aus.
- 2. Klicken Sie auf die Schaltfläche **Remove**.
- 3. Starten Sie SIDEXIS neu.
- ▶ Die SICAT Suite steht nicht mehr als SIDEXIS-Plug-In zur Verfügung.

# 11.4 DIE SICAT SUITE STARTEN

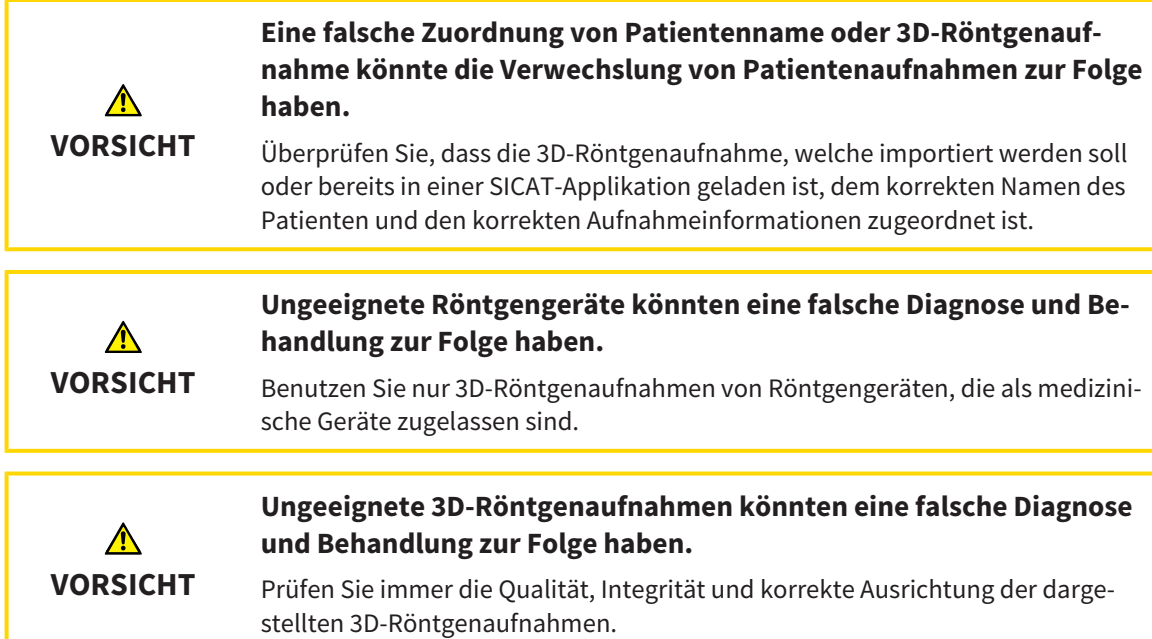

Um die SICAT Suite als SIDEXIS XG-Plug-In zu starten, gehen Sie wie folgt vor:

- ☑ Die SICAT Suite wurde bereits erfolgreich installiert. Informationen dazu finden Sie unter *Die SICAT Suite installieren [*▶ *Seite 20]*.
- ☑ Die SICAT Suite wurde bereits als SIDEXIS XG-Plug-In registriert. Informationen dazu finden Sie unter *Die SICAT Suite als SIDEXIS XG-Plug-In registrieren und entfernen [*▶ *Seite 189]*. Wenn die SICAT Suite nach SIDEXIS XG installiert wird, kann die Registrierung automatisch erfolgen.
- ☑ Die SICAT Suite-Schaltfläche wurde bereits in SIDEXIS XG platziert.
- ☑ Sie haben in SIDEXIS XG bereits eine 3D-Röntgenaufnahme geöffnet.
- Klicken Sie auf die Schaltfläche **SICAT Suite**.
- ▶ Die SICAT Suite öffnet den Datensatz in einer SICAT-Applikation.

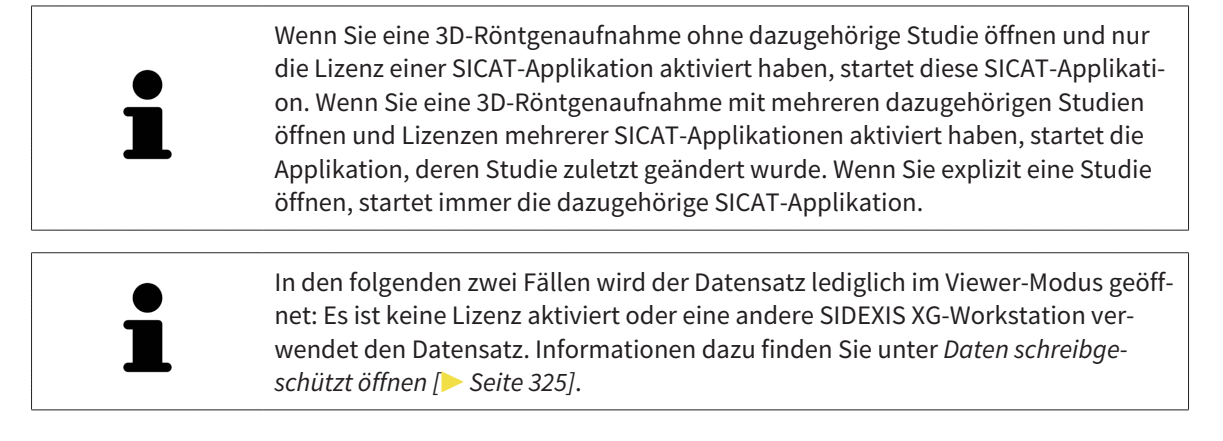

# 11.5 DIE BENUTZEROBERFLÄCHE DER SICAT SUITE

Die Benutzeroberfläche der SICAT Suite als SIDEXIS XG-Plug-In besteht aus folgenden Teilen:

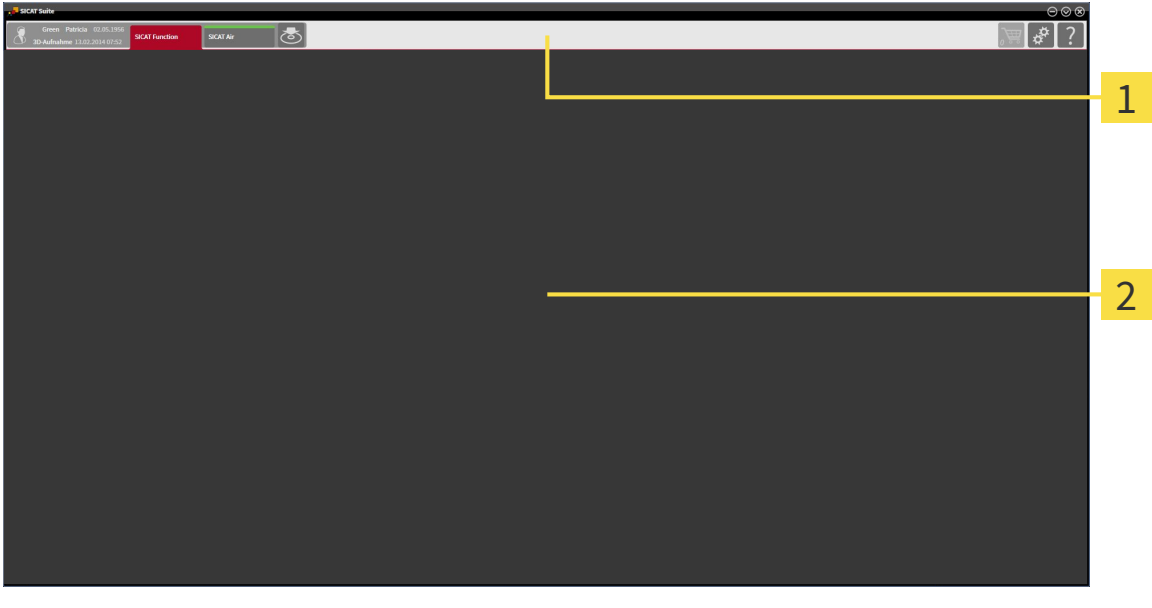

#### **Navigationsleiste**

#### **Applikationsbereich**

- Die Navigationsleiste am oberen Ende der SICAT Suite zeigt Reiter, um zwischen verschiedenen Fenstern und Applikationen zu wechseln.
- Der **Applikationsbereich**, der sich im restlichen Teil der SICAT Suite befindet, zeigt die Benutzeroberfläche der aktiven SICAT-Applikation.

Die **Navigationsleiste** besteht aus zwei verschiedenen Bereichen. Der Bereich auf der linken Seite und der Bereich auf der rechten Seite sind immer sichtbar.

Der Bereich auf der linken Seite enthält die folgenden Reiter:

- 
- Patientendaten und Volumendaten Attribute der aktiven Patientendaten und Volumendaten in Abhängigkeit von den Einstellungen in SIDEXIS XG.
- **Applikationen** Schaltflächen, mit denen Sie zwischen den verschiedenen SICAT Applikationen wechseln können. Informationen dazu finden Sie unter *Zwischen SICAT-Applikationen wechseln [*▶ *Seite 194]*.

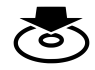

■ **Daten weitergeben** - Informationen dazu finden Sie unter *Datenexport [*▶ *Seite 285]*.

Der Bereich auf der rechten Seite enthält die folgenden Reiter:

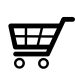

■ Warenkorb - Informationen dazu finden Sie unter *Bestellprozess* [▶ Seite 288].

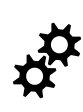

■ **Einstellungen** - Informationen dazu finden Sie unter *Einstellungen [*▶ *Seite 311]*.

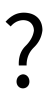

■ **Support** - Informationen dazu finden Sie unter *Support* [▶ Seite 321].

# 11.5.1 ZWISCHEN SICAT-APPLIKATIONEN WECHSELN

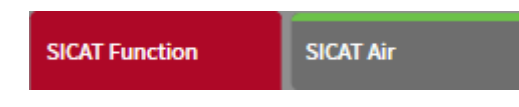

■ Klicken Sie in der **Navigationsleiste** auf die Schaltfläche, welche die Bezeichnung der gewünschten SICAT-Applikation trägt.

▶ Die SICAT Suite wechselt zur ausgewählten Applikation.

# 11.6 DIE ONLINE-HILFE ÖFFNEN

Die Gebrauchsanweisungen der SICAT-Applikationen sind in das Fenster **Support** in Form einer Online-Hilfe integriert.

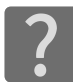

Sie können das Fenster **Support** öffnen, indem Sie auf das Symbol **Support** in der **Navigationsleiste** klicken oder die Taste F1 drücken.

Das Fenster **Support** sieht wie folgt aus:

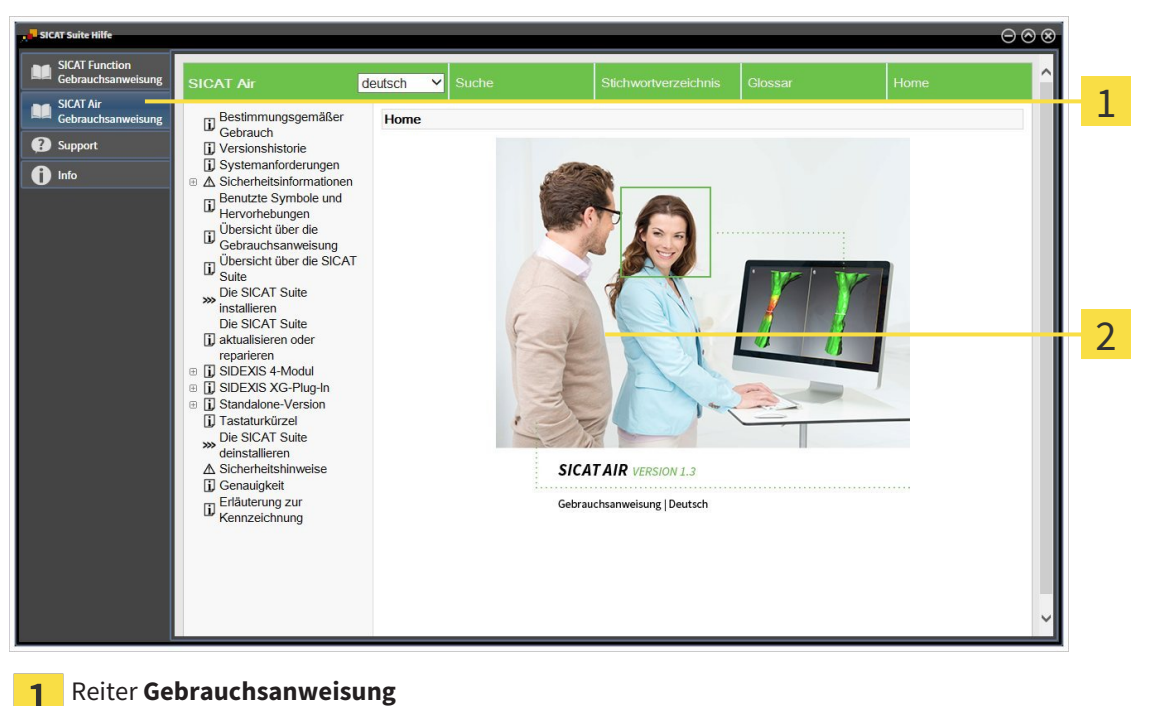

 $\overline{1}$  $\overline{2}$ 

Fenster **Gebrauchsanweisung**

# 11.7 LIZENZEN

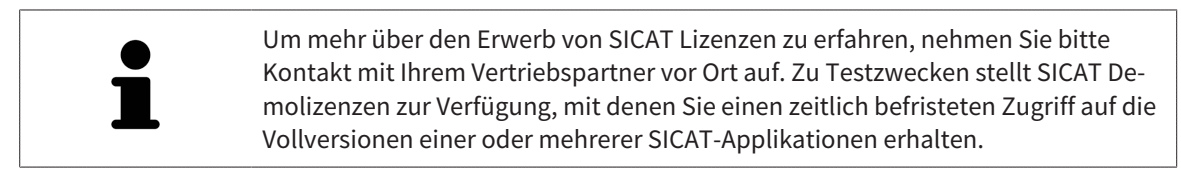

Sie können Lizenzen der SICAT-Applikationen und einzelner Funktionen wie folgt aktivieren:

- Nachdem Sie eine oder mehrere Lizenzen erworben haben, stellt SICAT Ihnen oder Ihrer Organisation einen persönlichen Aktivierungsschlüssel zur Verfügung. Sie können den Aktivierungsschlüssel benutzen, um Lizenzen auf verschiedenen Computern zu aktivieren, auf denen die SICAT Suite installiert ist.
- Ihr Lizenzpool auf dem SICAT-Lizenzserver enthält die erworbene Anzahl von Lizenzen jeder SICAT-Applikation und einzelner Funktionen.
- Wenn Sie eine Lizenz auf einem Computer aktivieren, wird diese an den aktuellen Computer gebunden. Die Lizenz wird aus Ihrem Lizenzpool entnommen und steht nicht mehr für die Aktivierung auf einem anderen Computer zur Verfügung.
- Eine aktivierte Lizenz schaltet die Vollversion einer oder mehrerer Applikationen oder einzelner Funktionen frei. Applikationen ohne Lizenzen laufen im Viewer-Modus.

Einen Überblick über Lizenzen, die auf Ihrem Computer aktiviert sind, erhalten Sie im Fenster **Ihre Lizenzen im Überblick**. Dabei kann es sich um Lizenzen für Applikationen oder um Lizenzen für einzelne Funktionen handeln. Informationen dazu finden Sie unter *Das Fenster "Ihre Lizenzen im Überblick" öffnen [*▶ *Seite 197]*.

Sie können Lizenzen auf zwei Arten aktivieren:

- Wenn der Computer, auf dem die SICAT Suite läuft, über eine aktive Internetverbindung verfügt, kann die Lizenzaktivierung automatisch durchgeführt werden. Informationen dazu finden Sie unter *Lizenzen mit Hilfe einer aktiven Internetverbindung aktivieren [*▶ *Seite 198]*.
- Auf Wunsch oder wenn der Computer, auf dem die SICAT Suite läuft, über keine aktive Internetverbindung verfügt, können Sie die Lizenzaktivierung manuell durchführen, indem Sie Lizenzanforderungsdateien benutzen. Sie müssen solche Lizenzanforderungsdateien auf die SICAT-Internetseite hochladen. Im Gegenzug erhalten Sie eine Lizenzaktivierungsdatei, die Sie in der SICAT Suite aktivieren müssen. Informationen dazu finden Sie unter *Lizenzen manuell oder ohne aktive Internetverbindung aktivieren [*▶ *Seite 200]*.

Sie können Lizenzen für jede Applikation oder Funktion einzeln deaktivieren und in den Lizenzpool zurückgeben. Der Computer, auf dem die SICAT Suite läuft, benötigt dafür eine aktive Internetverbindung. Nachdem Sie eine Lizenz deaktiviert haben, können Sie denselben oder einen anderen Aktivierungsschlüssel eingeben. Zurückgegebene Lizenzen stehen für die Aktivierung auf demselben oder anderen Computern zur Verfügung. Informationen dazu finden Sie unter *Lizenzen in den Lizenzpool zurückgeben [*▶ *Seite 202]*.

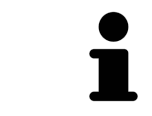

Wie Sie einen Voucher-Code einlösen können, finden Sie unter *Voucher-Codes einlösen [*▶ *Seite 203]*.

# 11.7.1 DAS FENSTER "IHRE LIZENZEN IM ÜBERBLICK" ÖFFNEN

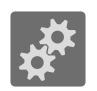

- 1. Klicken Sie in der **Navigationsleiste** auf das Symbol **Einstellungen**.
	- ▶ Das Fenster **Einstellungen** öffnet sich.

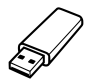

- 2. Klicken Sie auf den Reiter **Lizenzen**.
	- ▶ Das Fenster **Ihre Lizenzen im Überblick** öffnet sich:

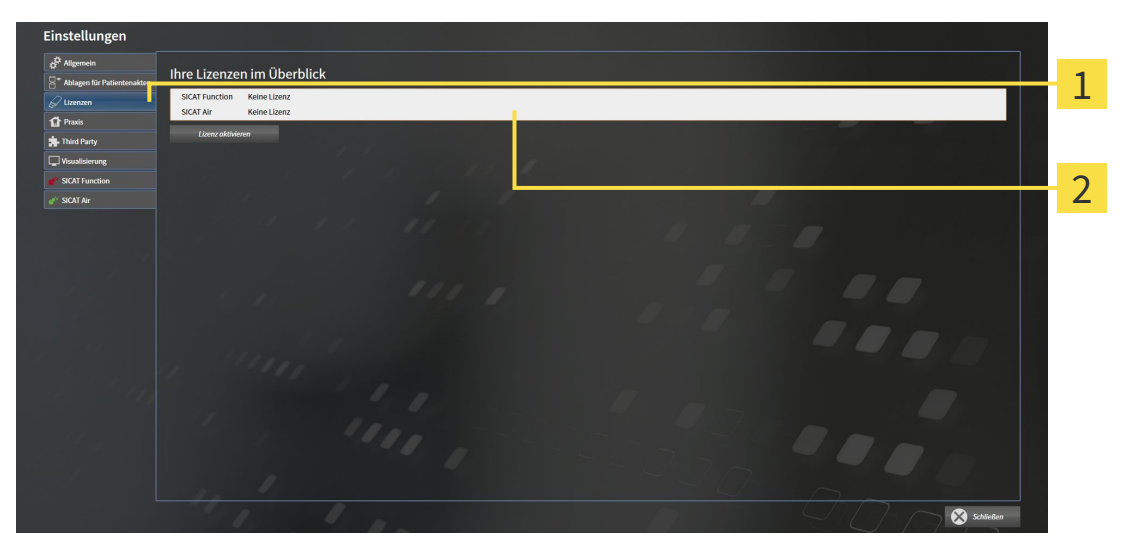

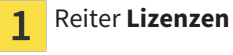

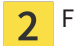

Fenster **Ihre Lizenzen im Überblick**

Fahren Sie mit einer der folgenden Aktionen fort:

- *Lizenzen mit Hilfe einer aktiven Internetverbindung aktivieren* [▶ Seite 198]
- *Lizenzen manuell oder ohne aktive Internetverbindung aktivieren* [▶ Seite 200]
- *Lizenzen in den Lizenzpool zurückgeben* (▶ Seite 202)

# 11.7.2 LIZENZEN MIT HILFE EINER AKTIVEN INTERNETVERBINDUNG AKTIVIEREN

Um den Aktivierungsprozess zu starten, gehen Sie wie folgt vor:

- ☑ Mindestens einer SICAT-Applikation oder einer einzelnen Funktion fehlt eine aktivierte Lizenz.
- ☑ Der Computer, auf dem die SICAT Suite läuft, verfügt über eine aktive Internetverbindung.
- ☑ Das Fenster **Ihre Lizenzen im Überblick** ist bereits geöffnet. Informationen dazu finden Sie unter *Das Fenster "Ihre Lizenzen im Überblick" öffnen [*▶ *Seite 197]*.
- 1. Klicken Sie im Fenster **Ihre Lizenzen im Überblick** auf die Schaltfläche **Lizenz aktivieren**.
	- ▶ Der Bereich **Ihre Lizenzen im Überblick** klappt auf:

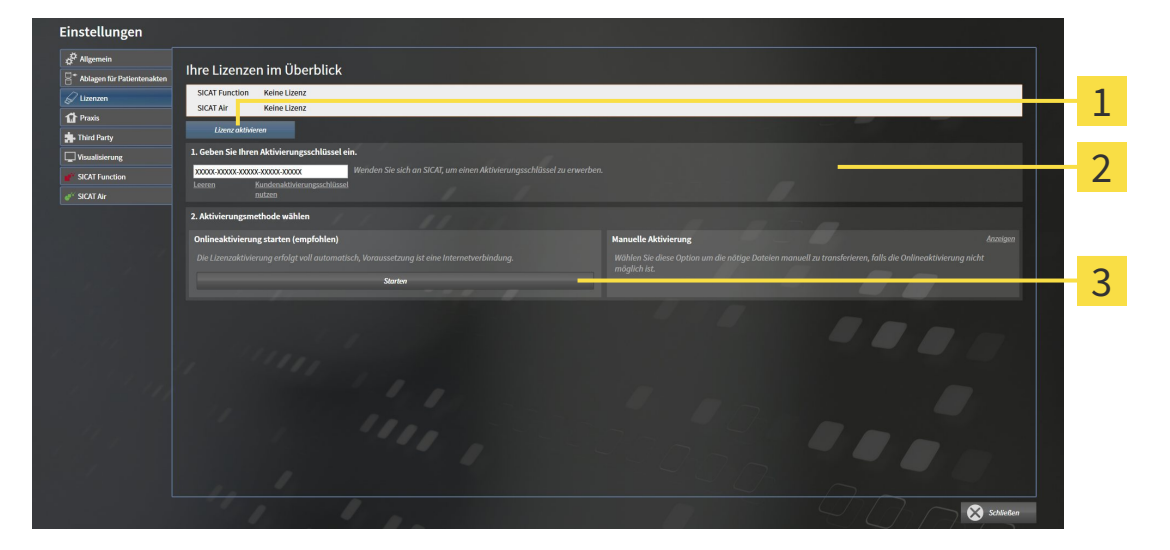

- Schaltfläche **Lizenz aktivieren**  $\mathbf{1}$
- 

 $\overline{2}$ 

Bereich **Geben Sie Ihren Aktivierungsschlüssel ein**

- Schaltfläche **Starten** 3
- 2. Geben Sie in das Feld **Geben Sie Ihren Aktivierungsschlüssel ein** Ihren Kundenaktivierungsschlüssel oder einen Demolizenzaktivierungsschlüssel ein.
- 3. Klicken Sie auf die Schaltfläche **Starten**.
- 4. Wenn sich ein **Windows Firewall**-Fenster öffnet, erlauben Sie der SICAT Suite den Zugriff auf das Internet.
- ▶ Erworbene Lizenzen für installierte Applikationen oder einzelne Funktionen werden Ihrem Lizenzpool entnommen und in der SICAT Suite auf dem aktuellen Computer aktiviert.
- ▶ Das Benachrichtigungsfenster öffnet sich und zeigt die folgende Nachricht: **Die Lizenz wurde erfolgreich aktiviert**.

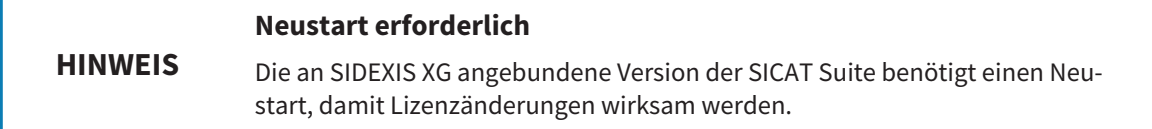

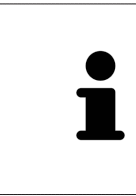

Um eine SICAT Suite erneut zu aktivieren, können Sie Ihren Kundenaktivierungsschlüssel benutzen, indem Sie auf die Schaltfläche **Kundenaktivierungsschlüssel nutzen** klicken. Um das Feld mit dem aktuellen Lizenzschlüssel zu leeren, können Sie im Bereich **Geben Sie Ihren Aktivierungsschlüssel ein** auf die Schaltfläche **Leeren** klicken.

# 11.7.3 LIZENZEN MANUELL ODER OHNE AKTIVE INTERNETVERBINDUNG AKTIVIEREN

Um Lizenzen manuell oder ohne eine aktive Internetverbindung zu aktivieren, gehen Sie wie folgt vor:

- ☑ Mindestens einer SICAT-Applikation oder einer einzelnen Funktion fehlt eine aktivierte Lizenz.
- ☑ Das Fenster **Ihre Lizenzen im Überblick** ist bereits geöffnet. Informationen dazu finden Sie unter *Das Fenster "Ihre Lizenzen im Überblick" öffnen [*▶ *Seite 197]*.
- 1. Klicken Sie im Fenster **Ihre Lizenzen im Überblick** auf die Schaltfläche **Lizenz aktivieren**.
	- ▶ Der Bereich **Ihre Lizenzen im Überblick** klappt auf.
- 2. Klicken Sie im Bereich **Manuelle Aktivierung** auf die Schaltfläche **Anzeigen**.

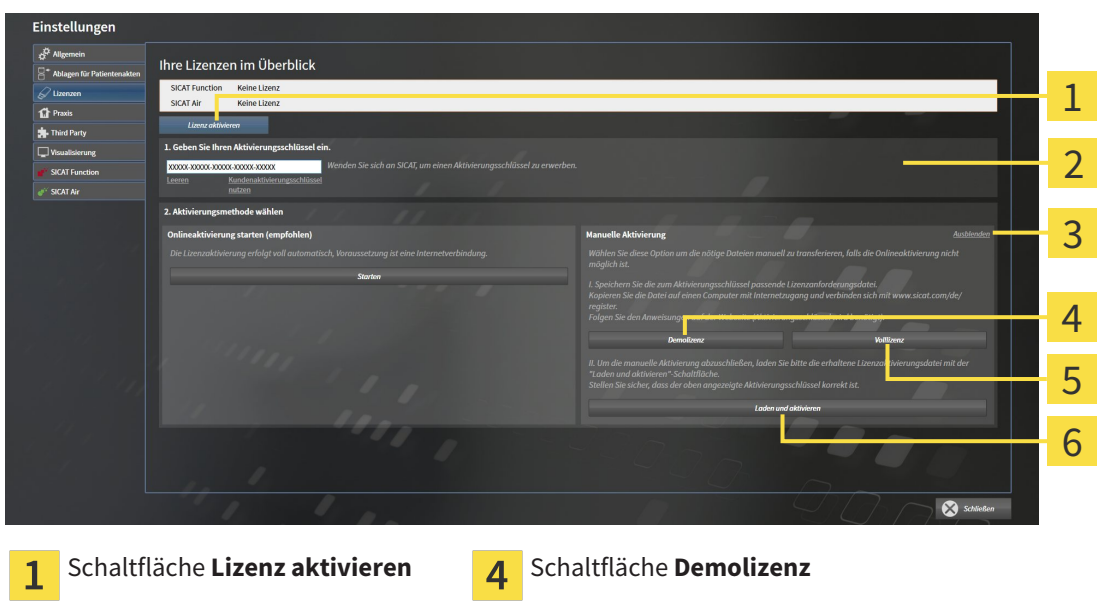

▶ Der Bereich **Manuelle Aktivierung** klappt auf:

- Bereich **Geben Sie Ihren Aktivie-**Schaltfläche **Volllizenz**  $\overline{2}$ 5 **rungsschlüssel ein** Schaltfläche **Anzeigen** Schaltfläche **Laden und aktivieren** 3
- 3. Wenn Sie eine Volllizenz aktivieren möchten, klicken Sie auf die Schaltfläche **Volllizenz**.
- 4. Wenn Sie eine Demolizenz aktivieren möchten, klicken Sie auf die Schaltfläche **Demolizenz**. ▶ Ein Windows Explorer-Fenster öffnet sich.
- 5. Wählen Sie den gewünschten Ordner für die Lizenzanforderungsdatei und klicken Sie auf **OK**.
	- ▶ Eine Lizenzanforderungsdatei mit der Dateiendung **WibuCmRaC** wird generiert und im ausgewählten Ordner gespeichert.
- 6. Kopieren Sie die Lizenzanforderungsdatei auf einen Computer mit einer aktiven Internetverbindung, beispielsweise unter Zuhilfenahme eines USB-Sticks.
- 7. Öffnen Sie auf dem Computer mit der aktiven Internetverbindung einen Webbrowser und öffnen Sie die Internetseite [http://www.sicat.com/register.](http://www.sicat.com/register)
- 8. Befolgen Sie die Anweisungen auf der Aktivierungs-Internetseite.
- ▶ Erworbene Lizenzen für installierte Applikationen oder einzelne Funktionen werden Ihrem Lizenzpool entnommen.
- ▶ Der SICAT-Lizenzserver generiert eine Lizenzaktivierungsdatei mit der Dateiendung **WibuCm-RaU**, die Sie auf Ihren Computer herunterladen müssen.
- 9. Kopieren Sie die heruntergeladene Lizenzaktivierungsdatei zurück auf den Computer, auf dem die SICAT Suite läuft.
- 10. Überprüfen Sie, dass im Feld **Geben Sie Ihren Aktivierungsschlüssel ein** der korrekte Schlüssel steht.
- 11. Klicken Sie im Fenster **Ihre Lizenzen im Überblick** auf die Schaltfläche **Laden und aktivieren**.

▶ Ein Windows Explorer-Fenster öffnet sich.

- 12. Browsen Sie zur Lizenzaktivierungsdatei, wählen Sie diese aus und klicken Sie auf **OK**.
- ▶ Die Lizenz in der Lizenzaktivierungsdatei wird in der SICAT Suite auf dem aktuellen Computer installiert.
- ▶ Das Benachrichtigungsfenster öffnet sich und zeigt die folgende Nachricht: **Die Lizenz wurde erfolgreich aktiviert**.

#### **Neustart erforderlich**

**HINWEIS** Die an SIDEXIS XG angebundene Version der SICAT Suite benötigt einen Neustart, damit Lizenzänderungen wirksam werden.

# 11.7.4 LIZENZEN IN DEN LIZENZPOOL ZURÜCKGEBEN

Um eine Volllizenz zu deaktivieren und diese in den Lizenzpool zurückzugeben, gehen Sie wie folgt vor:

- ☑ Sie haben bereits die Volllizenz einer SICAT-Applikation aktiviert.
- ☑ Der Computer, auf dem die SICAT Suite läuft, verfügt über eine aktive Internetverbindung.
- ☑ Das Fenster **Ihre Lizenzen im Überblick** ist bereits geöffnet. Informationen dazu finden Sie unter *Das Fenster "Ihre Lizenzen im Überblick" öffnen [*▶ *Seite 197]*.

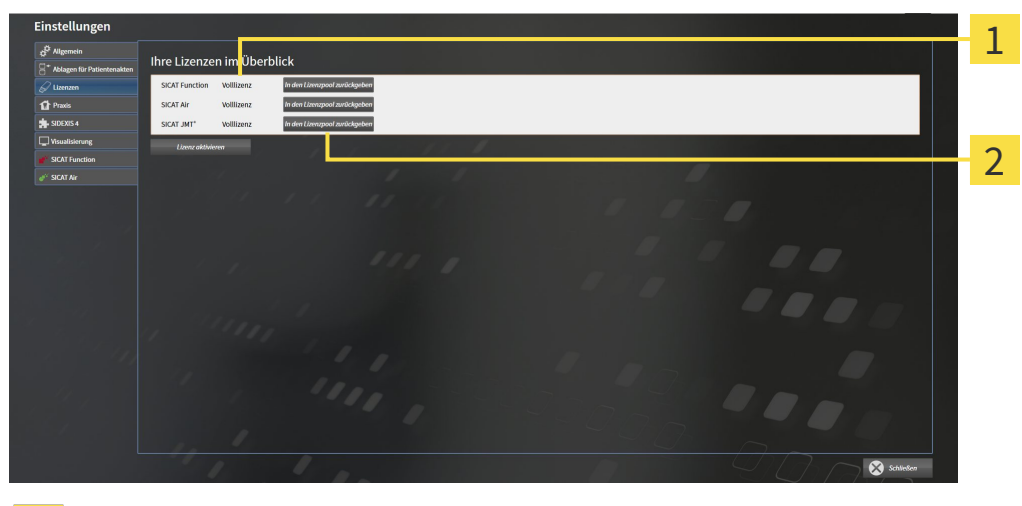

Lizenzstatus der SICAT-Applikationen und einzelner Funktionen  $\mathbf{1}$ 

- Schaltfläche **In den Lizenzpool zurückgeben**  $\overline{\mathbf{z}}$
- Klicken Sie im Fenster **Ihre Lizenzen im Überblick** in der Reihe der gewünschten SICAT-Applikation oder einer einzelnen Funktion auf die Schaltfläche **In den Lizenzpool zurückgeben**.
- ▶ Die ausgewählte Lizenz wird in Ihren Lizenzpool zurückgegeben und steht erneut für die Aktivierung zur Verfügung.
- ▶ Das Benachrichtigungsfenster öffnet sich und zeigt die folgende Nachricht: **Die Lizenz wurde erfolgreich in den Lizenzpool zurückgegeben**.
- ▶ Ohne eine Lizenz steht eine Applikation nur noch im Viewer-Modus zur Verfügung. Wenn die Lizenzen aller SICAT-Applikationen in Ihren Lizenzpool zurückgegeben wurden, schaltet die SICAT Suite vollständig in den Viewer-Modus.

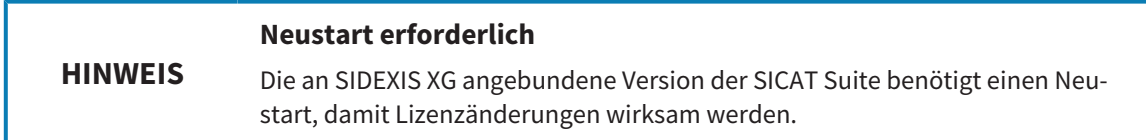

# 11.7.5 VOUCHER-CODES EINLÖSEN

- 1. Öffnen Sie auf dem Computer mit der aktiven Internetverbindung einen Webbrowser und öffnen Sie die Internetseite [http://www.sicat.de.](http://www.sicat.com/register)
- 2. Klicken Sie auf den Link zum SICAT Portal.
	- ▶ Das SICAT Portal öffnet sich.
- 3. Falls nicht bereits geschehen, melden Sie sich mit Ihrem Benutzernamen und Ihrem Passwort im SICAT Portal an.
- 4. Klicken Sie in der Accountverwaltung auf den Eintrag zum Verwalten Ihrer Lizenzen.
- 5. Geben Sie Ihren Voucher Code ein und bestätigen Sie den Code.
	- ▶ Das SICAT Portal zeigt Ihnen eine Lizenz an.
- 6. Sichern Sie die Lizenz lokal auf Ihrem Computer.
- 7. Starten Sie die SICAT Suite und aktivieren Sie die Lizenz.

Informationen dazu finden Sie unter *Lizenzen mit Hilfe einer aktiven Internetverbindung aktivieren [*▶ *Seite 198]* und *Lizenzen manuell oder ohne aktive Internetverbindung aktivieren [*▶ *Seite 200]*.

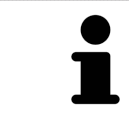

Weitere Hilfe finden Sie in der FAQ auf dem SICAT Portal.

# 11.8 DIE BENUTZEROBERFLÄCHE VON SICAT AIR

Die Benutzeroberfläche von SICAT Air besteht aus den folgenden Teilen:

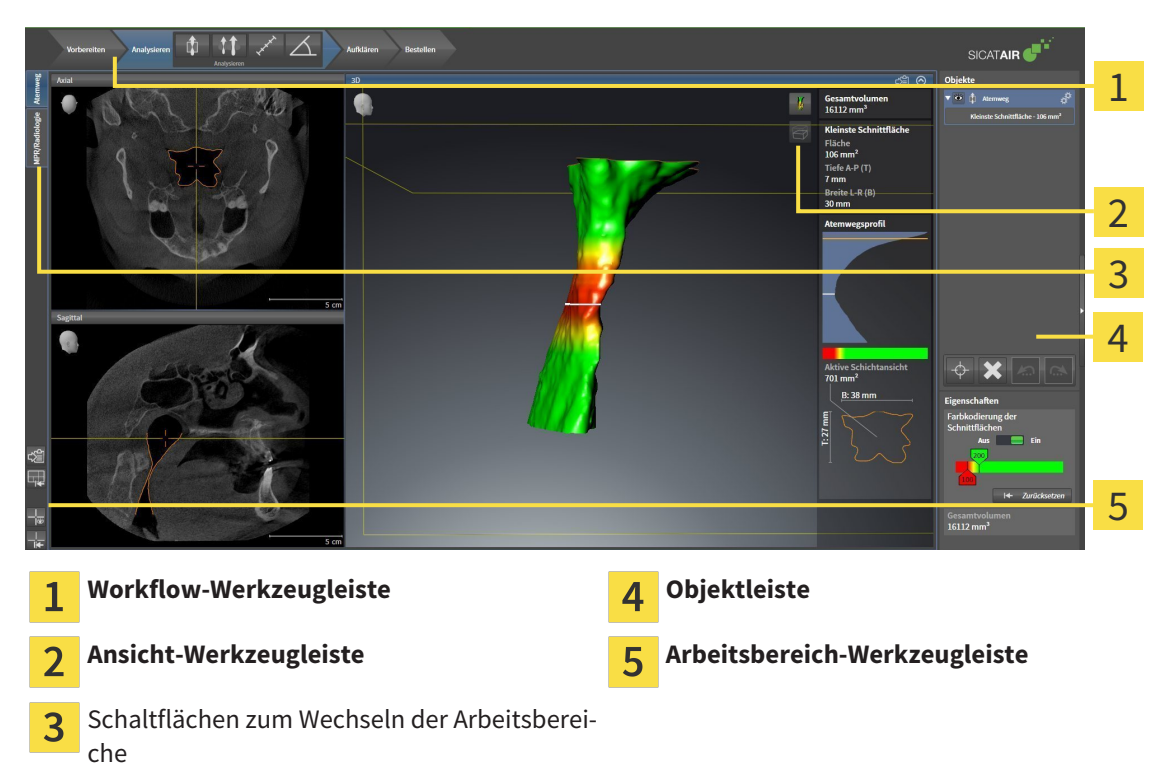

- Die **Workflow-Werkzeugleiste** besteht aus verschiedenen Workflow-Schritten, welche die Hauptwerkzeuge des Applikations-Workflows enthalten. Dies beinhaltet Werkzeuge, mit denen Sie Diagnoseobjekte und Planungsobjekte hinzufügen und importieren können. Informationen dazu finden Sie unter *Workflow-Werkzeugleiste [*▶ *Seite 205]*.
- Die **Arbeitsbereich-Region** ist der Teil der Benutzeroberfläche unterhalb der **Workflow-Werkzeugleiste**. Sie zeigt den aktiven Arbeitsbereich von SICAT Air. Jeder Arbeitsbereich enthält eine bestimmte Zusammenstellung von Ansichten. Informationen dazu finden Sie unter *Arbeitsbereiche [*▶ *Seite 216]*.
- Nur die aktive Ansicht zeigt die **Ansicht-Werkzeugleiste**. Sie enthält Werkzeuge, um die Darstellung der dazugehörigen Ansicht anzupassen. Informationen dazu finden Sie unter *Anpassung der Ansichten [*▶ *Seite 223]* und *Anpassung der 3D-Ansicht [*▶ *Seite 234]*.
- Die Objektleiste enthält Werkzeuge, um Diagnoseobjekte und Planungsobjekte zu verwalten. Informationen dazu finden Sie unter *Objektleiste [*▶ *Seite 207]* und unter *SICAT Air-Objekte [*▶ *Seite 211]*.
- Die **Arbeitsbereich-Werkzeugleiste** enthält Werkzeuge, um allgemeine Einstellungen von Arbeitsbereichen und allen enthaltenen Ansichten zu ändern und um den Inhalt von Arbeitsbereichen zu dokumentieren. Informationen dazu finden Sie unter *Fadenkreuze und Rahmen bewegen, ausblenden und einblenden [*▶ *Seite 231]*, *Ansichten zurücksetzen [*▶ *Seite 232]*, *Layout von Arbeitsbereichen anpassen und zurücksetzen [*▶ *Seite 220]* und *Screenshots von Arbeitsbereichen erstellen [*▶ *Seite 221]*.

# 11.8.1 WORKFLOW-WERKZEUGLEISTE

In SICAT Air besteht die **Workflow-Werkzeugleiste** aus vier Workflow-Schritten:

- 1. **Vorbereiten**
- 2. **Analysieren**
- 3. **Aufklären**
- 4. **Bestellen**

#### WORKFLOW-SCHRITTF AUFKLAPPEN UND ZUKLAPPEN

Sie können die Workflow-Schritte aufklappen und zuklappen, indem Sie auf diese klicken.

#### 1. WORKFLOW-SCHRITT "VORBEREITEN"

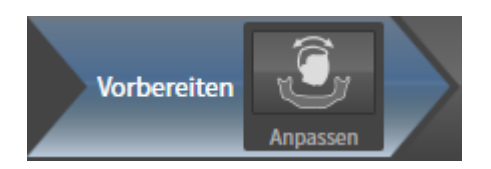

Im Workflow-Schritt **Vorbereiten** steht das folgende Werkzeug zur Verfügung:

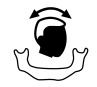

■ **Volumenausrichtung und Panoramabereich anpassen** - Informationen dazu finden Sie unter *Volumenausrichtung anpassen [*▶ *Seite 245]* und unter *Panoramabereich anpassen [*▶ *Seite 250]*.

#### 2. WORKFLOW-SCHRITT "ANALYSIEREN"

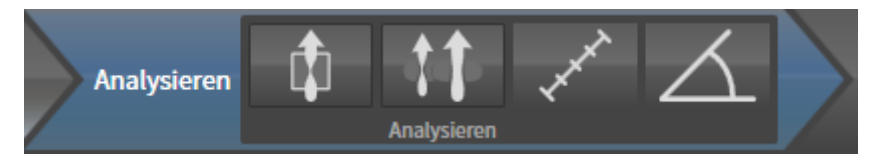

Im Workflow-Schritt **Analysieren** stehen die folgenden Werkzeuge zur Verfügung:

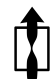

■ **Atemweg segmentieren** - Informationen dazu finden Sie unter *Den Atemwegsbereich festlegen [*▶ *Seite 260]*.

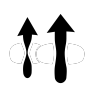

■ **Atemwegsvergleich** - der Atemwegsvergleich steht für SIDEXIS XG nicht zur Verfügung.

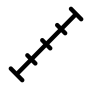

■ **Distanzmessung hinzufügen (D)** - Informationen dazu finden Sie unter *Distanzmessungen hinzufügen [*▶ *Seite 254]*.

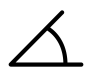

■ **Winkelmessung hinzufügen (A)** - Informationen dazu finden Sie unter *Winkelmessungen hinzufügen [*▶ *Seite 255]*.

#### 3. WORKFLOW-SCHRITT "AUFKLÄREN"

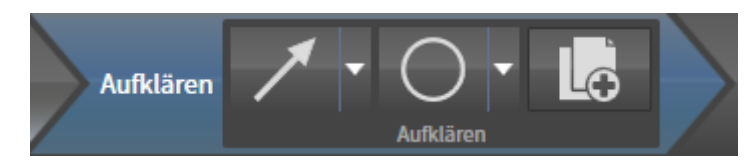

Im Workflow-Schritt **Aufklären** stehen die folgenden Werkzeuge zur Verfügung:

■ **Pfeil zeichnen** - Informationen dazu finden Sie unter *Bilder und Screenshots erstellen [*▶ *Seite 277]*.

■ **Kreis zeichnen** - Informationen dazu finden Sie unter *Bilder und Screenshots erstellen [*▶ *Seite 277]*.

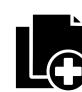

■ **Handout erstellen** - Informationen dazu finden Sie unter *Handouts vorbereiten* [▶ Seite 280].

4. WORKFLOW-SCHRITT "BESTELLEN"

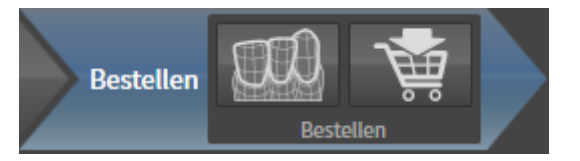

Im Workflow-Schritt **Bestellen** stehen die folgenden Werkzeuge zur Verfügung:

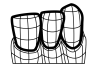

■ **Optische Abdrücke importieren und registrieren** - Informationen dazu finden Sie unter *Optische Abdrücke importieren und registrieren [*▶ *Seite 294]*.

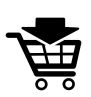

■ **Therapieschiene bestellen** - Informationen dazu finden Sie unter *Therapieschienen in den Warenkorb legen [*▶ *Seite 289]*.

# 11.8.2 OBJEKTLEISTE

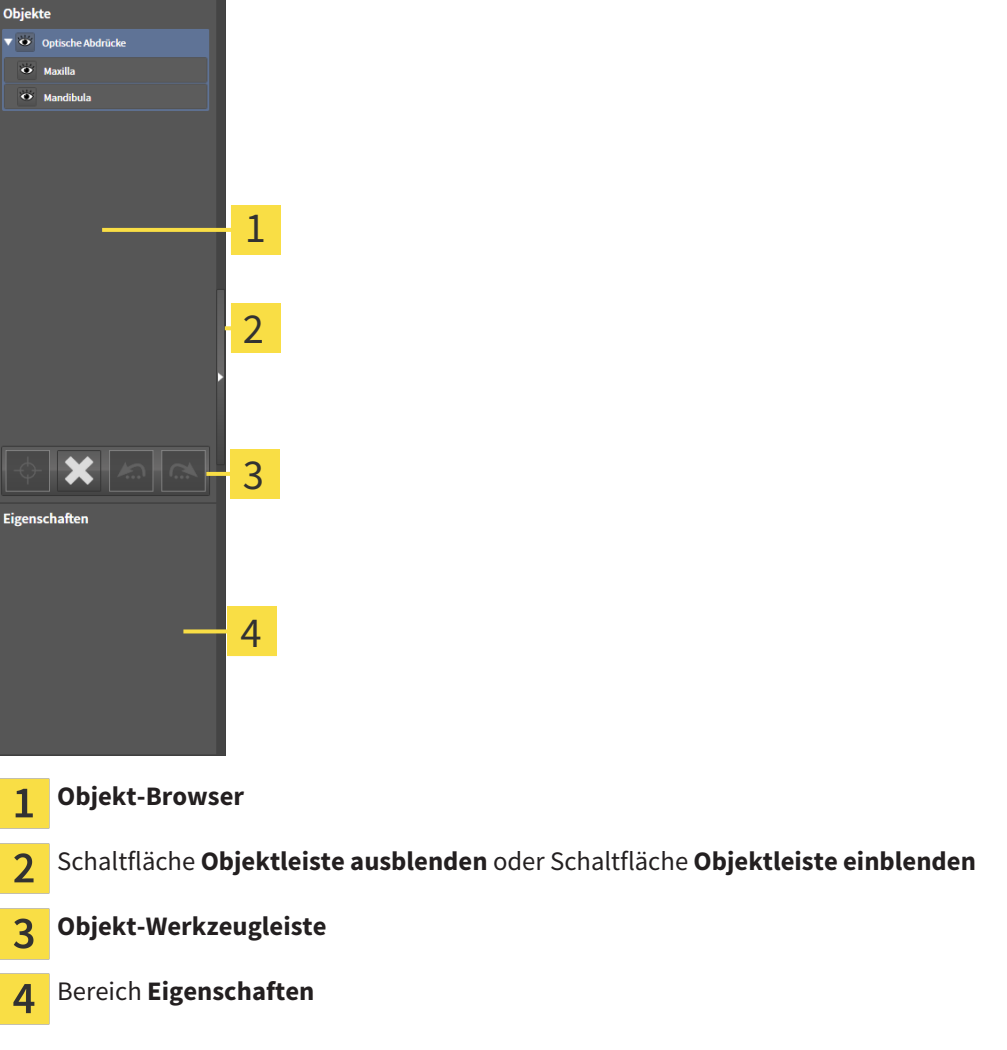

Die **Objektleiste** enthält die folgenden Elemente:

- Der Objekt-Browser zeigt eine kategorisierte Liste aller Diagnoseobjekte und Planungsobjekte, die Sie der aktuellen Studie hinzugefügt oder zu dieser importiert haben. Der **Objekt-Browser** gruppiert Objekte automatisch. Beispielsweise enthält die Gruppe **Messungen** alle Messobjekte. Sie können Objektgruppen zuklappen oder aufklappen, Objekte und Objektgruppen aktivieren und Objekte und Objektgruppen ausblenden und einblenden. Informationen dazu finden Sie unter *Objekte mit dem Objekt-Browser verwalten [*▶ *Seite 208]*.
- Die **Objekt-Werkzeugleiste** enthält Werkzeuge, um auf Objekte zu fokussieren, Objekte oder Objektgruppen zu entfernen und Objektaktionen oder Objektgruppenaktionen rückgängig zu machen oder erneut durchzuführen. Informationen dazu finden Sie unter *Objekte mit der Objekt-Werkzeugleiste verwalten [*▶ *Seite 210]*.
- Der Bereich **Eigenschaften** zeigt Details des aktiven Objektes.

Die Objekte, die in SICAT Air zur Verfügung stehen, finden Sie unter *SICAT Air-Objekte [*▶ *Seite 211]*.

Sie können die **Objektleiste** ausblenden und einblenden, indem Sie auf die Schaltfläche **Objektleiste ausblenden** oder die Schaltfläche **Objektleiste einblenden** auf der rechten Seite der **Objektleiste** klicken.

# 11.8.3 OBJEKTE MIT DEM OBJEKT-BROWSER VERWALTEN

#### OBJEKTGRUPPEN ZUKLAPPEN UND AUFKLAPPEN

Um eine Objektgruppe zuzuklappen und aufzuklappen, gehen Sie wie folgt vor:

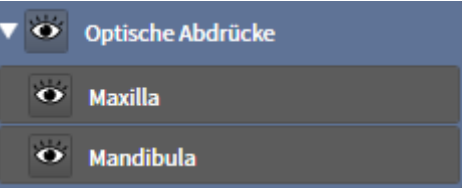

☑ Die gewünschte Objektgruppe ist aktuell aufgeklappt.

- 
- 1. Klicken Sie neben der gewünschten Objektgruppe auf das Symbol **Zuklappen**. ▶ Die Objektgruppe klappt zu.

2. Klicken Sie neben der gewünschten Objektgruppe auf das Symbol **Aufklappen**.

- 
- ▶ Die Objektgruppe klappt auf.

#### OBJEKTE UND OBJEKTGRUPPEN AKTIVIEREN

Einige Werkzeuge stehen nur für aktive Objekte oder Objektgruppen zur Verfügung.

Um ein Objekt oder eine Objektgruppe zu aktivieren, gehen Sie wie folgt vor:

- ☑ Das gewünschte Objekt oder die gewünschte Objektgruppe ist aktuell deaktiviert.
- Klicken Sie auf das gewünschte Objekt oder die gewünschte Objektgruppe.
	- ▶ SICAT Air deaktiviert ein zuvor aktiviertes Objekt oder eine zuvor aktivierte Objektgruppe.
	- ▶ SICAT Air aktiviert das gewünschte Objekt oder die gewünschte Objektgruppe.
	- ▶ SICAT Air hebt das Objekt oder die Objektgruppe im **Objekt-Browser** und in den Ansichten farblich hervor.

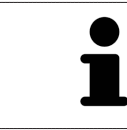

In den 2D-Ansichten können Sie bestimmte Objekte ebenfalls aktivieren, indem Sie auf die Objekte klicken.

## OBJEKTE UND OBJEKTGRUPPEN AUSBLENDEN UND EINBLENDEN

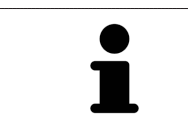

Diese Funktion steht nur für bestimmte Objekttypen zur Verfügung.

Um ein Objekt oder eine Objektgruppe auszublenden und einzublenden, gehen Sie wie folgt vor:

☑ Das gewünschte Objekt oder die gewünschte Objektgruppe ist aktuell eingeblendet.

- 
- 1. Klicken Sie neben dem gewünschten Objekt oder der gewünschten Objektgruppe auf das Symbol **Eingeblendet** oder das Symbol **Einige eingeblendet**.

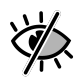

- ▶ SICAT Air blendet das Objekt oder die Objektgruppe aus.
- ▶ SICAT Air zeigt neben dem Objekt oder der Objektgruppe das Symbol **Ausgeblendet** an.

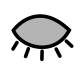

- 2. Klicken Sie neben dem gewünschten Objekt oder der gewünschten Objektgruppe auf das Symbol **Ausgeblendet**.
- ▶ SICAT Air blendet das Objekt oder die Objektgruppe ein.
- ▶ SICAT Air zeigt neben dem Objekt oder der Objektgruppe das Symbol **Eingeblendet** an.

# 11.8.4 OBJEKTE MIT DER OBJEKT-WERKZEUGLEISTE VERWALTEN

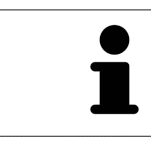

Diese Funktionen stehen nur für bestimmte Objekttypen zur Verfügung.

#### AUF OBJEKTE FOKUSSIEREN

Benutzen Sie diese Funktion, um Objekte in den Ansichten zu finden.

Um auf ein Objekt zu fokussieren, gehen Sie wie folgt vor:

☑ Das gewünschte Objekt ist bereits aktiv. Informationen dazu finden Sie unter *Objekte mit dem Objekt-Browser verwalten [*▶ *Seite 208]*.

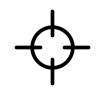

- Klicken Sie auf das Symbol **Aktives Objekt fokussieren (F)**.
- ▶ SICAT Air verschiebt den Fokuspunkt der Ansichten auf das aktive Objekt.
- ▶ SICAT Air zeigt das aktive Objekt in den Ansichten an.

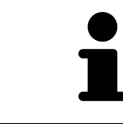

Sie können ebenfalls auf Objekte fokussieren, indem Sie auf diese im **Objekt-Browser** oder in einer Ansicht mit Ausnahme der **3D**-Ansicht doppelt klicken.

#### OBJEKTE UND OBJEKTGRUPPEN ENTFERNEN

Um ein Objekt oder eine Objektgruppe zu entfernen, gehen Sie wie folgt vor:

☑ Das gewünschte Objekt oder die gewünschte Objektgruppe ist bereits aktiv. Informationen dazu finden Sie unter *Objekte mit dem Objekt-Browser verwalten [*▶ *Seite 208]*.

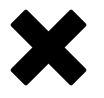

- Klicken Sie auf das Symbol **Aktives Objekt/Aktive Gruppe entfernen (Entf)**.
- ▶ SICAT Air entfernt das Objekt oder die Objektgruppe.

#### OBJEKTAKTIONEN RÜCKGÄNGIG MACHEN UND ERNEUT DURCHFÜHREN

Um die letzte Objektaktion oder Gruppenaktion rückgängig zu machen und erneut durchzuführen, gehen Sie wie folgt vor:

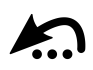

1. Klicken Sie auf das Symbol **Letzte Objekt-/Gruppenaktion rückgängig machen (Strg+Z)**.

▶ SICAT Air macht die letzte Objektaktion oder Gruppenaktion rückgängig.

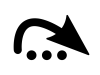

2. Klicken Sie auf das Symbol **Objekt-/Gruppenaktion erneut durchführen (Strg+Y)**.

▶ SICAT Air führt die letzte rückgängig gemachte Objektaktion oder Gruppenaktion erneut durch.

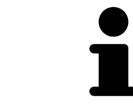

Rückgängig machen und erneut durchführen stehen nur so lange zur Verfügung, wie eine Studie in einer SICAT-Applikation geöffnet ist.

# 11.8.5 SICAT AIR-OBJEKTE

Im **Objekt-Browser** gruppiert SICAT Air applikationsspezifische Objekte wie folgt:

- **Optische Abdrücke**
- **Atemweg**
	- **Kleinste Schnittfläche**
- **Handout**
	- **Bild**
	- **Screenshot**

# OPTISCHE ABDRÜCKE-OBJEKT

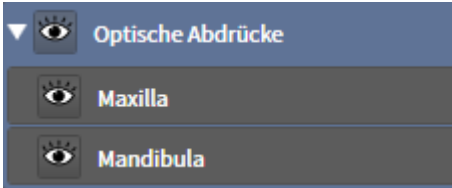

Ein **Optische Abdrücke**-Objekt enthält die folgenden Unter-Objekte:

- **Maxilla**
- **Mandibula**

Wenn Sie auf eines der Unter-Objekte fokussieren, fokussiert SICAT Air alle 2D-Ansichten auf das ausgewählte Objekt.

Wenn Sie ein **Maxilla**-Objekt oder ein **Mandibula**-Objekt entfernen, löscht SICAT Air alle vorhandenen optischen Abdrücke aus der Studie.

#### ATEMWEG-OBJEKT

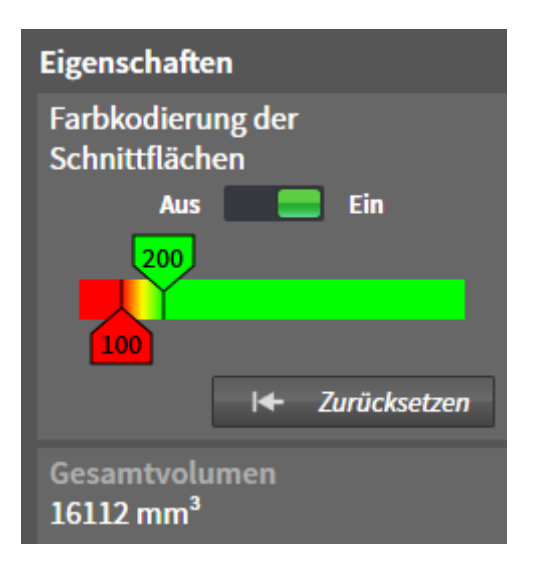

Nachdem Sie den Atemweg segmentiert haben, zeigt SICAT Air das Objekt **Atemweg** im **Objekt-Browser** an. Die **Objektleiste** zeigt im Bereich **Eigenschaften** für dieses Objekt die folgenden Elemente an:

- Einen Schalter, mit dem Sie die Farbkodierung aktivieren oder deaktivieren können.
- Die **Farbkodierung der Schnittflächen** mit Schiebereglern, mit denen Sie den minimalen und den maximalen Wert der Querschnittsfläche in mm² für den Farbverlauf festlegen können.
- Die Schaltfläche **Zurücksetzen**, mit der Sie die Werte für die Farbkodierung auf die Werte aus den SICAT Air-Einstellungen zurücksetzen können. Wie Sie die Standardwerte in den SICAT Air-Einstellungen festlegen können, finden Sie unter *SICAT Air-Einstellungen ändern [*▶ *Seite 319]*.
- Das Gesamtvolumen des segmentierten Atemwegsbereichs

SICAT Air wendet Änderungen an den Eigenschaften sofort auf den Atemweg in der **3D**-Ansicht an.

Wenn Sie auf das **Atemweg**-Objekt fokussieren, passt SICAT Air die Arbeitsbereich-Region wie folgt an:

- Falls nicht bereits aktiv, aktiviert SICAT Air den **Atemweg**-Arbeitsbereich.
- SICAT Air fokussiert alle Ansichten auf die Mitte der kleinsten Querschnittsfläche.

Wenn Sie das **Atemweg**-Objekt ausblenden, blendet SICAT Air auch den Atemwegsanalyse-Bereich aus.

Wenn Sie den Mauszeiger über ein **Atemweg**-Objekt bewegen, zeigt SICAT Air ein Zahnradsymbol an. Wenn Sie auf das Zahnradsymbol klicken, öffnet SICAT Air das Fenster **Atemweg segmentieren**.

## KLEINSTE SCHNITTFLÄCHE-OBJEKT

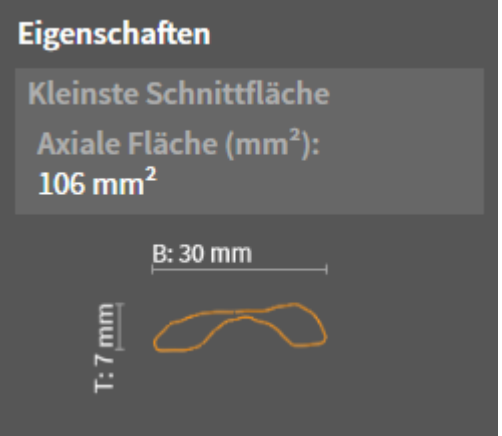

Für **Kleinste Schnittfläche**-Objekte gilt Folgendes:

- **Kleinste Schnittfläche**-Objekte liegen unterhalb von **Atemweg**-Objekten.
- Die Bezeichnung eines **Kleinste Schnittfläche**-Objekts enthält die kleinste Querschnittsfläche in mm<sup>2</sup>.
- Im Bereich **Eigenschaften** zeigt das Objekt zusätzlich den Querschnitt der Schicht an.
- Wenn Sie auf ein **Kleinste Schnittfläche**-Objekt fokussieren, zeigen die 2D-Schichtansichten die Schicht mit der kleinsten Querschnittsfläche an.

#### HANDOUT-OBJEKT

 $\bullet$   $\overline{\phantom{a}}$ Handout

Für **Handout**-Objekte gilt Folgendes:

- Wenn Sie den Mauszeiger über ein **Handout**-Objekt bewegen, zeigt SICAT Air ein Zahnradsymbol an. Wenn Sie auf das Zahnradsymbol klicken, öffnet SICAT Air das Fenster **Handout erstellen**.
- Sie können die Funktion Aktives Objekt/Aktive Gruppe entfernen (Entf) benutzen, um ein Han**dout**-Objekt zu entfernen. SICAT Air entfernt alle dazugehörigen **Bild**-Objekte und **Screenshot**-Objekte.

#### BILD-OBJEKTE

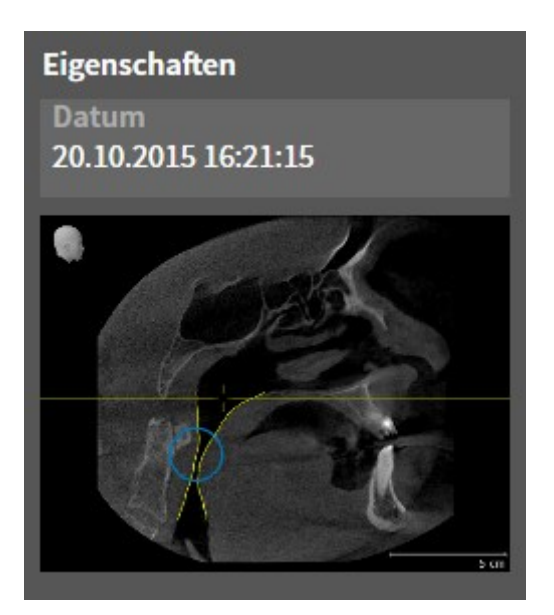

Für **Bild**-Objekte gilt Folgendes:

- **Bild**-Objekte liegen unterhalb von **Handout**-Objekten.
- SICAT Air fasst in einem Arbeitsbereich für jede 2D-Ansicht sämtliche Zeichenobjekte einer Schicht zusammen und erstellt ein **Bild**-Objekt davon.
- SICAT Air fasst in einem Arbeitsbereich für die **3D**-Ansicht sämtliche Zeichenobjekte einer bestimmten Blickrichtung und eines bestimmten Zoomfaktors zusammen und erstellt ein **Bild**-Objekt davon.
- Nachdem Sie ein **Bild**-Objekt angelegt und aktiviert haben, zeigt der Objekt-Browser im Bereich Ei**genschaften** Folgendes an:
	- Erstellungszeitpunkt des Objekts
	- Vorschau des Objekts
- Sie können die Funktionen **Letzte Objekt-/Gruppenaktion rückgängig machen (Strg+Z)** und **Objekt-/Gruppenaktion erneut durchführen (Strg+Y)** für einzelne Pfeile und Kreise benutzen.
- Sie können die Funktion **Aktives Objekt/Aktive Gruppe entfernen (Entf)** benutzen, um ein **Bild**-Objekt und damit alle enthaltenen Pfeile und Kreise auf einmal zu entfernen. SICAT Air entfernt **Bild**-Objekte sowohl aus dem **Objekt-Browser** als auch aus dem Fenster **Handout erstellen**.
- Wenn Sie auf ein **Bild**-Objekt fokussieren, stellt SICAT Air die entsprechende Ansicht für den Zeitpunkt wieder her, an dem Sie den letzten enthaltenen Pfeil oder Kreis erstellt haben.

#### SCREENSHOT-OBJEKTE

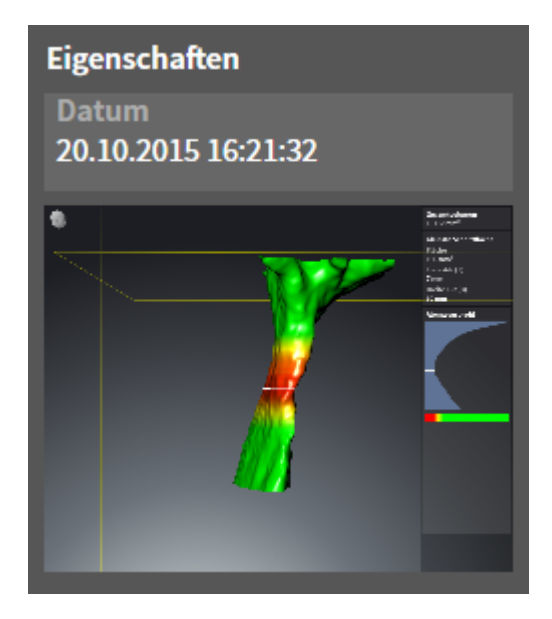

Für **Screenshot**-Objekte gilt Folgendes:

- **Screenshot**-Objekte liegen unterhalb von **Handout**-Objekten.
- SICAT Air legt ein **Screenshot**-Objekt je Screenshot an.
- Nachdem Sie ein **Screenshot**-Objekt angelegt und aktiviert haben, zeigt der **Objekt-Browser** im Bereich **Eigenschaften** Folgendes an:
	- Erstellungszeitpunkt des Objekts
	- Vorschau des Objekts
- Sie können die Funktion Aktives Objekt/Aktive Gruppe entfernen (Entf) benutzen, um ein **Screenshot**-Objekt zu entfernen. SICAT Air entfernt **Screenshot**-Objekte sowohl aus dem **Objekt-Browser** als auch aus dem Fenster **Handout erstellen**.
- Wenn Sie auf ein **Screenshot**-Objekt fokussieren, stellt SICAT Air die entsprechende Ansicht für den Zeitpunkt wieder her, an dem Sie das Objekt erstellt haben.
- Die Funktionen zum Einblenden und Ausblenden stehen nicht zur Verfügung.

# 11.9 ARBEITSBEREICHE

SICAT-Applikationen stellen Studien in verschiedenen Ansichten dar und ordnen Zusammenstellungen von Ansichten in Arbeitsbereichen an.

In SICAT Air gibt es zwei verschiedene Arbeitsbereiche:

- **Atemweg**-Arbeitsbereich Informationen dazu finden Sie unter *Übersicht über den Atemweg-Arbeitsbereich [*▶ *Seite 217]*.
- **MPR/Radiologie**-Arbeitsbereich Informationen dazu finden Sie unter *Übersicht über den MPR/Radiologie-Arbeitsbereich [*▶ *Seite 218]*.

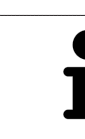

Wenn Sie SICAT Air schließen, speichert die Software das Layout der Arbeitsbereiche und die Einstellungen der Ansichten.

Die folgenden Aktionen stehen für Arbeitsbereiche und die enthaltenen Ansichten zur Verfügung:

- *Aktiven Arbeitsbereich wechseln* **[**▶ Seite 219].
- *Layout von Arbeitsbereichen anpassen und zurücksetzen* [▶ Seite 220].
- *Anpassung der Ansichten* [▶ Seite 223].
- Es gibt zusätzliche Möglichkeiten, die **3D**-Ansicht anzupassen. Informationen dazu finden Sie unter *Anpassung der 3D-Ansicht [*▶ *Seite 234]*.
- Sie können den Inhalt des aktiven Arbeitsbereichs dokumentieren. Informationen dazu finden Sie unter *Screenshots von Arbeitsbereichen erstellen [*▶ *Seite 221]*.
# 11.9.1 ÜBERSICHT ÜBER DEN ATEMWEG-ARBEITSBEREICH

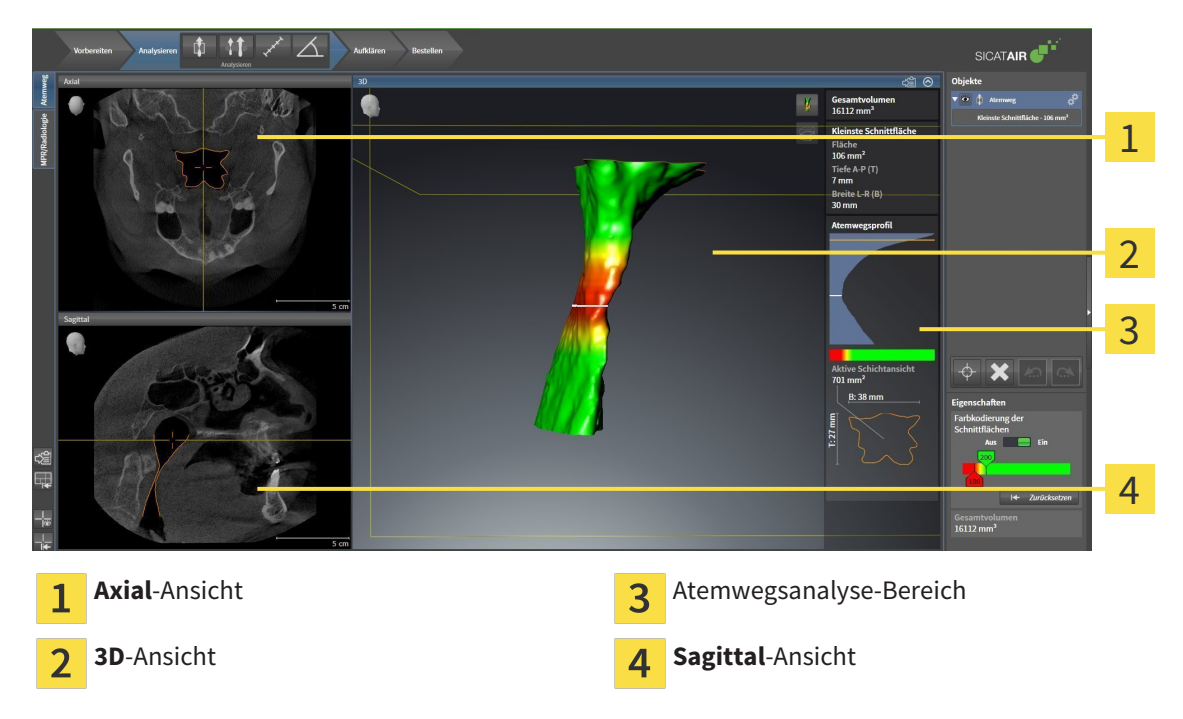

#### AXIAL-ANSICHT

Standardmäßig zeigt die **Axial**-Ansicht Schichten von oben. Sie können die Blickrichtung der **Axial**-Ansicht umschalten. Informationen dazu finden Sie unter *Visualisierungseinstellungen ändern [*▶ *Seite 317]*.

### 3D-ANSICHT

Die **3D**-Ansicht zeigt eine 3D-Darstellung der geöffneten Studie.

#### SAGITTAL-ANSICHT

Standardmäßig zeigt die **Sagittal**-Ansicht Schichten von rechts. Sie können die Blickrichtung der **Sagittal**-Ansicht umschalten. Informationen dazu finden Sie unter *Visualisierungseinstellungen ändern [*▶ *Seite 317]*.

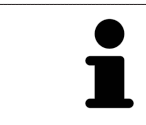

Wenn Sie SICAT Air schließen, speichert die Software das Layout der Arbeitsbereiche und die Einstellungen der Ansichten.

Funktionen der Ansichten finden Sie unter *Anpassung der Ansichten [*▶ *Seite 223]* und *Anpassung der 3D-Ansicht [*▶ *Seite 234]*.

Wenn Sie durch die Segmentierung des Atemwegs ein **Atemweg**-Objekt erstellt haben, steht in der **3D**-Ansicht der Atemwegsanalyse-Bereich zur Verfügung. Informationen dazu finden Sie unter *SICAT Air-Objekte [*▶ *Seite 211]*, *Segmentierung des Atemwegs [*▶ *Seite 259]* und *Mit dem Atemwegsprofil interagieren [*▶ *Seite 274]*.

# 11.9.2 ÜBERSICHT ÜBER DEN MPR/RADIOLOGIE-ARBEITSBEREICH

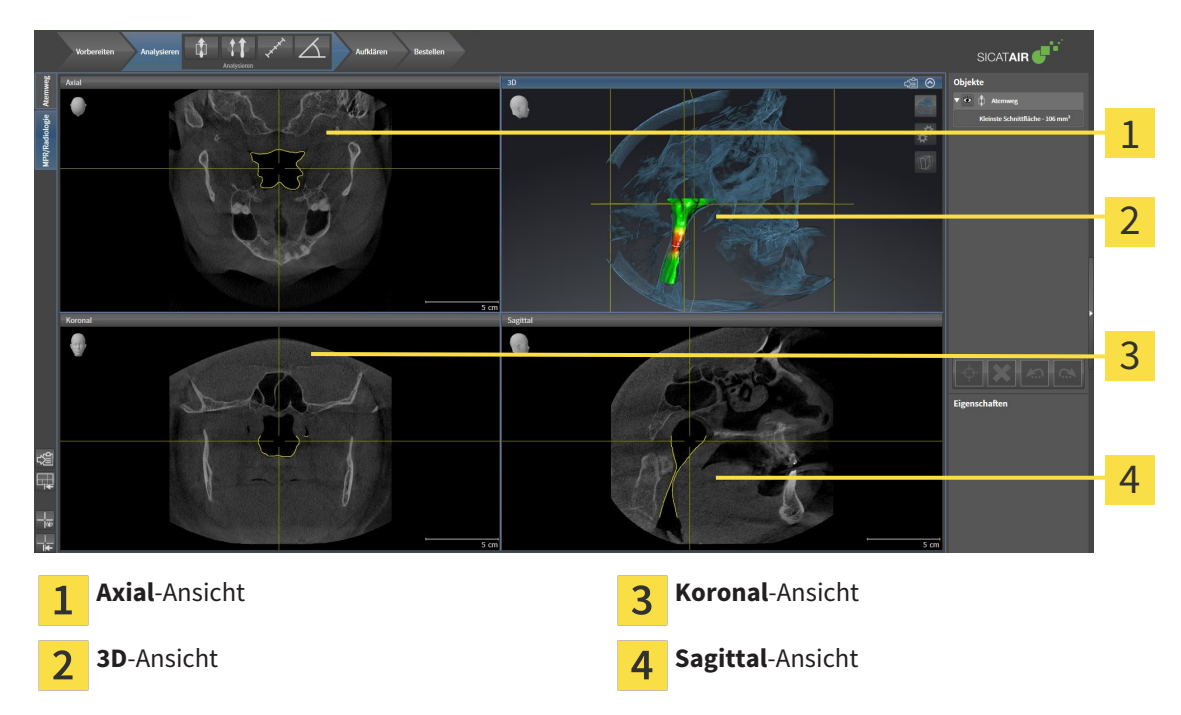

#### AXIAL-ANSICHT

Standardmäßig zeigt die **Axial**-Ansicht Schichten von oben. Sie können die Blickrichtung der **Axial**-Ansicht umschalten. Informationen dazu finden Sie unter *Visualisierungseinstellungen ändern [*▶ *Seite 317]*.

#### 3D-ANSICHT

Die **3D**-Ansicht zeigt eine 3D-Darstellung der geöffneten Studie.

#### KORONAL-ANSICHT

Die **Koronal**-Ansicht zeigt Schichten von vorne.

### SAGITTAL-ANSICHT

Standardmäßig zeigt die **Sagittal**-Ansicht Schichten von rechts. Sie können die Blickrichtung der **Sagittal**-Ansicht umschalten. Informationen dazu finden Sie unter *Visualisierungseinstellungen ändern [*▶ *Seite 317]*.

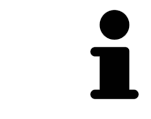

Wenn Sie SICAT Air schließen, speichert die Software das Layout der Arbeitsbereiche und die Einstellungen der Ansichten.

Funktionen der Ansichten finden Sie unter *Anpassung der Ansichten [*▶ *Seite 223]* und *Anpassung der 3D-Ansicht [*▶ *Seite 234]*.

# 11.9.3 AKTIVEN ARBEITSBEREICH WECHSELN

Um den aktiven Arbeitsbereich zu wechseln, gehen Sie wie folgt vor:

- MPR/Radiologie Atemweg
- Klicken Sie in der oberen linken Ecke der Arbeitsbereich-Region auf den Reiter des gewünschten Arbeitsbereichs.

▶ Der ausgewählte Arbeitsbereich öffnet sich.

# 11.9.4 LAYOUT VON ARBEITSBEREICHEN ANPASSEN UND ZURÜCKSETZEN

#### DAS LAYOUT DES AKTIVEN ARBEITSBEREICHS ANPASSEN

Um das Layout des aktiven Arbeitsbereichs anzupassen, gehen Sie wie folgt vor:

- 1. Bewegen Sie den Mauszeiger über die Grenze zwischen zwei oder mehreren Ansichten.
	- ▶ Der Mauszeiger ändert sich:

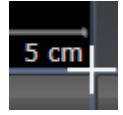

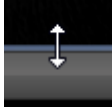

- 2. Klicken Sie mit der linken Maustaste und halten Sie die linke Maustaste gedrückt.
- 3. Bewegen Sie die Maus.
	- ▶ Die Position der Grenze verändert sich.
	- ▶ Die Größen der Ansichten auf allen Seiten der Grenze ändern sich.
- 4. Lassen Sie die linke Maustaste los.
- ▶ SICAT Air behält die aktuelle Position der Grenze und die aktuellen Größen der Ansichten auf allen Seiten der Grenze bei.

### DAS LAYOUT DES AKTIVEN ARBEITSBEREICHS ZURÜCKSETZEN

Um das Layout des aktiven Arbeitsbereichs zurückzusetzen, gehen Sie wie folgt vor:

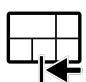

- Klicken Sie in der **Arbeitsbereich-Werkzeugleiste** auf das Symbol **Layout des aktiven Arbeitsbereichs zurücksetzen**.
- ▶ SICAT Air setzt den aktiven Arbeitsbereich auf das Standard-Layout zurück. Dies bedeutet, dass die Software alle Ansichten in ihren Standardgrößen anzeigt.

# 11.9.5 SCREENSHOTS VON ARBEITSBEREICHEN ERSTELLEN

Zu Dokumentationszwecken können Sie Screenshots der Arbeitsbereiche in die Windows-Zwischenablage kopieren.

### SCREENSHOT EINES ARBEITSBEREICHS IN DIE WINDOWS-ZWISCHENABLAGE KOPIEREN

Um einen Screenshot eines Arbeitsbereichs in die Windows-Zwischenablage zu kopieren, gehen Sie wie folgt vor:

☑ Der gewünschte Arbeitsbereich ist bereits aktiv. Informationen dazu finden Sie unter *Aktiven Arbeitsbereich wechseln [*▶ *Seite 219]*.

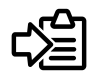

Klicken Sie in der Arbeitsbereich-Werkzeugleiste auf das Symbol Screenshot des aktiven Arbeits**bereichs in die Zwischenablage kopieren**.

▶ SICAT Air kopiert einen Screenshot des Arbeitsbereichs in die Windows-Zwischenablage.

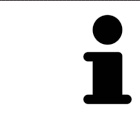

Sie können Screenshots aus der Zwischenablage in vielen Anwendungen einfügen, beispielsweise Bildbearbeitungssoftware und Textverarbeitungen. In den meisten Anwendungen ist das Tastaturkürzel zum Einfügen Strg+V.

# 11.10 ANSICHTEN

Ansichten sind in Arbeitsbereichen enthalten. Eine Beschreibung der verschiedenen Arbeitsbereiche und Ansichten finden Sie unter *Arbeitsbereiche [*▶ *Seite 216]*.

Sie können die Ansichten anpassen. Informationen dazu finden Sie unter *Anpassung der Ansichten [*▶ *Seite 223]* und *Anpassung der 3D-Ansicht [*▶ *Seite 234]*.

### 11.10.1 ANPASSUNG DER ANSICHTEN

Einige Werkzeuge zur Anpassung der Ansichten stehen nur für die aktive Ansicht zur Verfügung. Wie Sie eine Ansicht aktivieren, finden Sie unter *Aktive Ansicht wechseln [*▶ *Seite 225]*.

Eine aktive Ansicht enthält die folgenden Elemente:

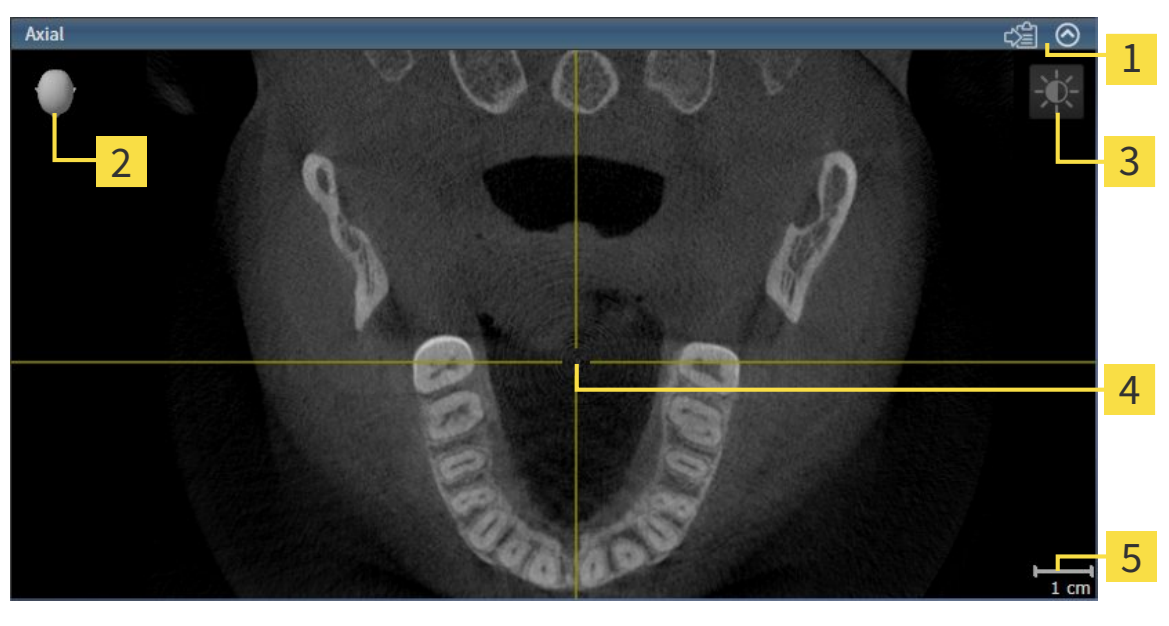

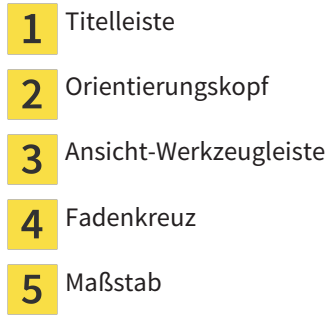

2D-Schichtansichten zeigen Fadenkreuze. Fadenkreuze sind Schnittlinien mit anderen Schichtansichten. SICAT Air synchronisiert alle Schichtansichten miteinander. Dies bedeutet, dass alle Fadenkreuze auf dieselbe Position innerhalb der 3D-Röntgendaten zeigen. Damit können Sie anatomische Strukturen über die Ansichten hinweg zuordnen.

Die **3D**-Ansicht zeigt Rahmen, welche die aktuellen Positionen der 2D-Schichtansichten darstellen.

2D-Schichtansichten enthalten einen Maßstab.

Um die Ansichten anzupassen, stehen die folgenden Aktionen zur Verfügung:

- *Aktive Ansicht wechseln* [▶ Seite 225]
- *Ansichten maximieren und wiederherstellen* **[**▶ Seite 226]
- *Die Helligkeit und den Kontrast der 2D-Ansichten anpassen und zurücksetzen [*▶ *Seite 227]*
- *Ansichten zoomen und Ausschnitte verschieben* [▶ Seite 229]
- *Durch die Schichten in den 2D-Schichtansichten scrollen [▶ Seite 230]*
- *Fadenkreuze und Rahmen bewegen, ausblenden und einblenden* [▶ Seite 231]
- *Ansichten zurücksetzen* Ⅰ *> Seite 2321*

Es gibt zusätzliche Möglichkeiten, die **3D**-Ansicht anzupassen. Informationen dazu finden Sie unter *Anpassung der 3D-Ansicht [*▶ *Seite 234]*.

Sie können den Inhalt einer aktiven Ansicht dokumentieren. Informationen dazu finden Sie unter *Screenshots von Ansichten erstellen [*▶ *Seite 233]*.

### 11.10.2 AKTIVE ANSICHT WECHSELN

Nur die aktive Ansicht zeigt die **Ansicht-Werkzeugleiste** und die Titelleiste.

Um eine Ansicht zu aktivieren, gehen Sie wie folgt vor:

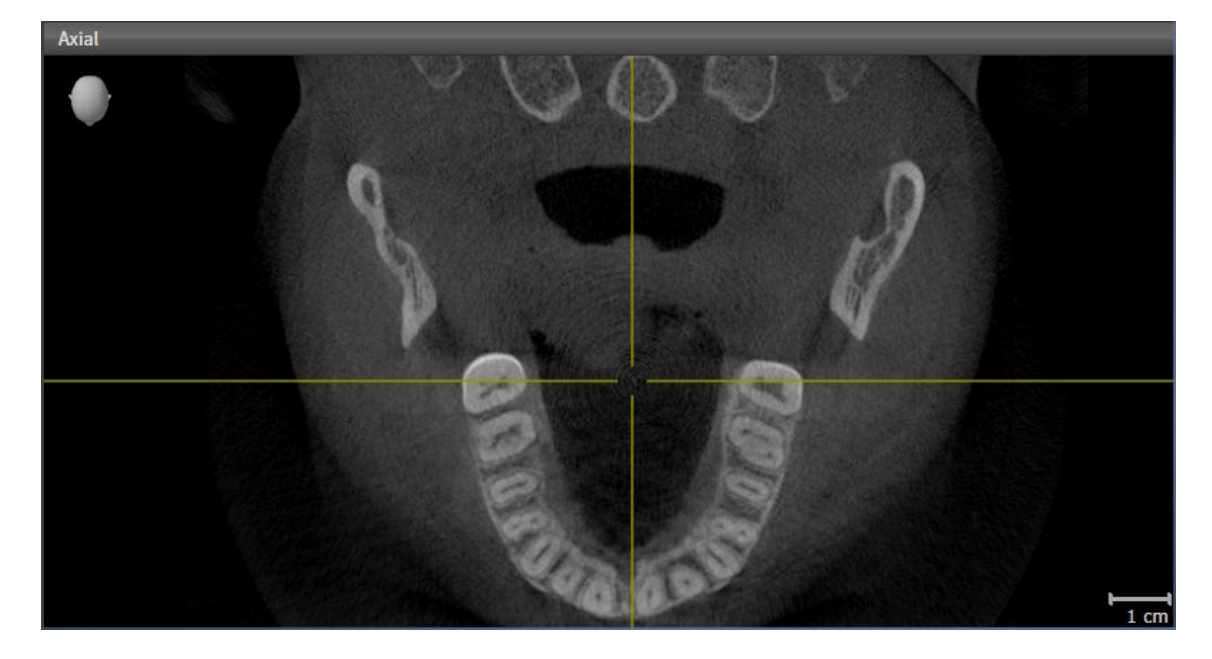

- Klicken Sie in die gewünschte Ansicht.
- ▶ SICAT Air aktiviert die Ansicht:

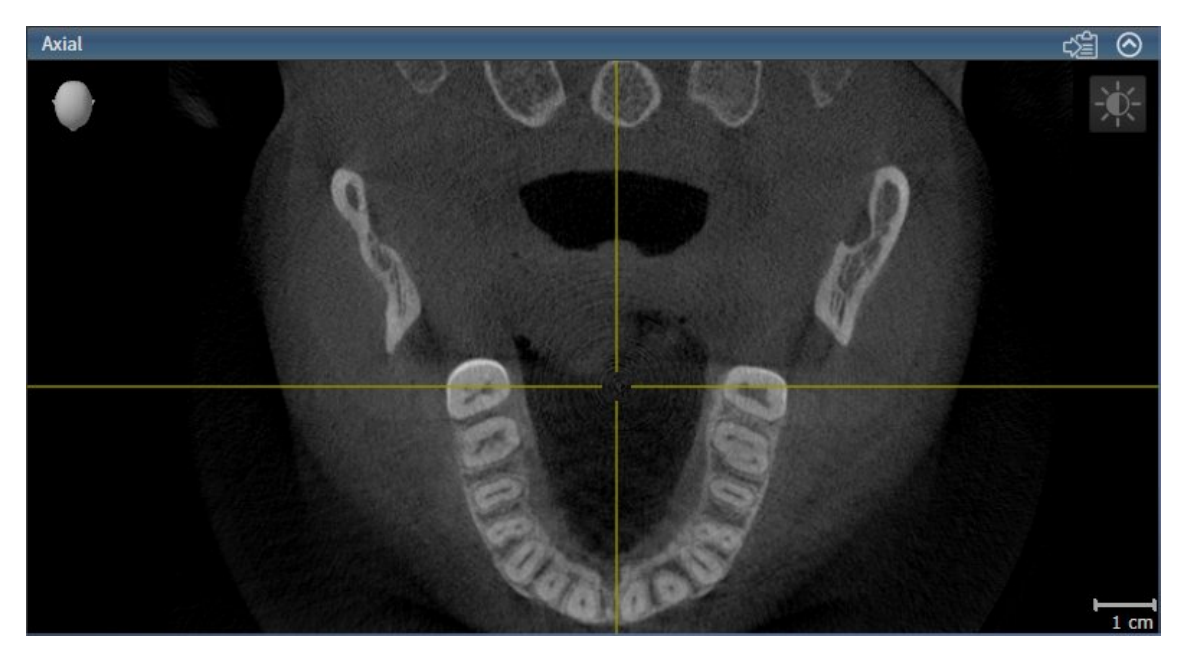

Sie erkennen die aktivierte Ansicht an der blauen Titelleiste.

### 11.10.3 ANSICHTEN MAXIMIEREN UND WIEDERHERSTELLEN

Um eine Ansicht zu maximieren und ihre vorherige Größe wiederherzustellen, gehen Sie wie folgt vor:

- ☑ Die gewünschte Ansicht ist bereits aktiv. Informationen dazu finden Sie unter *Aktive Ansicht wechseln [*▶ *Seite 225]*.
- ☑ Die gewünschte Ansicht ist nicht maximiert.

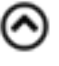

- 1. Klicken Sie in der Titelleiste der gewünschten Ansicht auf das Symbol **Maximieren**.
	- ▶ SICAT Air maximiert die Ansicht.
- 2. Klicken Sie in der Titelleiste der maximierten Ansicht auf das Symbol **Wiederherstellen**.
	- ▶ SICAT Air stellt die vorherige Größe der Ansicht wieder her.

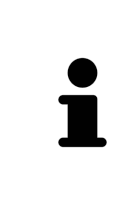

Um Ansichten zu maximieren und deren vorherige Größe wiederherzustellen, stehen die folgenden Alternativen zur Verfügung:

- Um eine Ansicht zu maximieren, können Sie ebenfalls auf die Titelzeile der gewünschten Ansicht doppelklicken.
- Um die vorherige Größe einer Ansicht wiederherzustellen, können Sie ebenfalls auf die Titelzeile der maximierten Ansicht doppelklicken.

# 11.10.4 DIE HELLIGKEIT UND DEN KONTRAST DER 2D-ANSICHTEN ANPASSEN UND ZURÜCKSETZEN

Um die Helligkeit und den Kontrast einer 2D-Ansicht anzupassen, gehen Sie wie folgt vor:

☑ Die gewünschte 2D-Ansicht ist bereits aktiv. Informationen dazu finden Sie unter *Aktive Ansicht wechseln [*▶ *Seite 225]*.

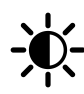

1. Bewegen Sie den Mauszeiger in der **Ansicht-Werkzeugleiste** der 2D-Ansicht über das Symbol **Helligkeit und Kontrast anpassen**.

▶ Das transparente Fenster **Helligkeit und Kontrast anpassen** öffnet sich:

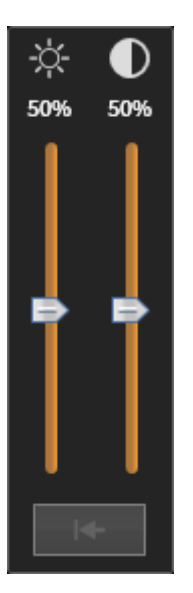

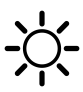

- 2. Bewegen Sie den Mauszeiger über den **Helligkeit**-Schieberegler.
- 3. Klicken und halten Sie die linke Maustaste gedrückt und bewegen Sie den Mauszeiger nach oben oder nach unten.
	- ▶ SICAT Air passt die Helligkeit der 2D-Ansicht entsprechend der Position des **Helligkeit**-Schiebereglers an.
- 4. Lassen Sie die linke Maustaste los.
	- ▶ SICAT Air behält die aktuelle Helligkeit der 2D-Ansicht bei.

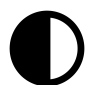

- 5. Bewegen Sie den Mauszeiger über den **Kontrast**-Schieberegler.
- 6. Klicken Sie mit der linken Maustaste und halten Sie die linke Maustaste gedrückt und bewegen Sie den Mauszeiger nach oben oder nach unten.
	- ▶ SICAT Air passt den Kontrast der 2D-Ansicht entsprechend der Position des **Kontrast**-Schiebereglers an.
- 7. Lassen Sie die linke Maustaste los.
	- ▶ SICAT Air behält den aktuellen Kontrast der 2D-Ansicht bei.
- 8. Bewegen Sie den Mauszeiger aus dem transparenten Fenster **Helligkeit und Kontrast anpassen** heraus.
- ▶ Das transparente Fenster **Helligkeit und Kontrast anpassen** schließt sich.

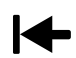

Um die Helligkeit und den Kontrast der 2D-Ansicht auf die Standardwerte zurückzusetzen, können Sie auf das Symbol **Helligkeit und Kontrast zurücksetzen** klicken.

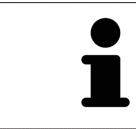

Die Helligkeit und der Kontrast aller 2D-Schichtansichten sind miteinander gekoppelt.

# 11.10.5 ANSICHTEN ZOOMEN UND AUSSCHNITTE VERSCHIEBEN

#### EINE ANSICHT ZOOMEN

Zoomen vergrößert oder verkleinert den Inhalt einer Ansicht.

Um eine Ansicht zu zoomen, gehen Sie wie folgt vor:

- 1. Bewegen Sie den Mauszeiger über die gewünschte Ansicht.
- 2. Drehen Sie das Mausrad vorwärts.
	- ▶ Die Ansicht zoomt hinein.
- 3. Drehen Sie das Mausrad rückwärts.
- ▶ Die Ansicht zoomt heraus.

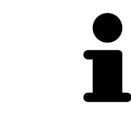

Sie können alternativ auf das Mausrad klicken und die Maus nach oben oder unten bewegen, um hinein oder heraus zu zoomen.

#### DEN AUSSCHNITT EINER ANSICHT VERSCHIEBEN

Um den Ausschnitt einer Ansicht zu verschieben, gehen Sie wie folgt vor:

- 1. Bewegen Sie den Mauszeiger über die gewünschte Ansicht.
- 2. Klicken und halten Sie die rechte Maustaste gedrückt.
	- ▶ Der Mauszeiger ändert sich.
- 3. Bewegen Sie die Maus.
	- ▶ Der Ausschnitt der Ansicht verschiebt sich entsprechend der Bewegung des Mauszeigers.
- 4. Lassen Sie die rechte Maustaste los.
- ▶ SICAT Air behält den aktuellen Ausschnitt der Ansicht bei.

### 11.10.6 DURCH DIE SCHICHTEN IN DEN 2D-SCHICHTANSICHTEN SCROLLEN

Um durch die Schichten in einer 2D-Schichtansicht zu scrollen, gehen Sie wie folgt vor:

- 1. Bewegen Sie den Mauszeiger über die gewünschte 2D-Schichtansicht.
- 2. Klicken und halten Sie die linke Maustaste gedrückt.
	- ▶ Der Mauszeiger wird zu einem zweidirektionalen Pfeil.
- 3. Bewegen Sie die Maus nach oben oder unten.
	- ▶ Schichten mit Ausnahme der **Transversal**-Schicht bewegen sich parallel.
	- ▶ Die **Transversal**-Schicht bewegt sich entlang der Panoramakurve.
	- ▶ SICAT Air passt die Schichten und die Fadenkreuze anderer Ansichten entsprechend des aktuellen Fokuspunktes an.
	- ▶ SICAT Air passt die Rahmen in der **3D**-Ansicht entsprechend des aktuellen Fokuspunktes an.
- 4. Lassen Sie die linke Maustaste los.
- $\blacktriangleright$  SICAT Air behält die aktuelle Schicht bei.

# 11.10.7 FADENKREUZE UND RAHMEN BEWEGEN, AUSBLENDEN UND EINBLENDEN

### EIN FADENKREUZ BEWEGEN

Um das Fadenkreuz in einer 2D-Schichtansicht zu bewegen, gehen Sie wie folgt vor: ☑ Alle Fadenkreuze und Rahmen sind aktuell eingeblendet.

- 1. Bewegen Sie den Mauszeiger in der gewünschten Ansicht über die Mitte des Fadenkreuzes.
	- ▶ Der Mauszeiger wird zu einem Fadenkreuz:

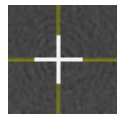

- 2. Klicken und halten Sie die linke Maustaste gedrückt.
- 3. Bewegen Sie die Maus.
	- ▶ Das Fadenkreuz der Ansicht folgt der Bewegung der Maus.
	- ▶ SICAT Air passt die Schichten und die Fadenkreuze anderer Ansichten entsprechend des aktuellen Fokuspunktes an.
	- ▶ SICAT Air passt die Rahmen in der **3D**-Ansicht entsprechend des aktuellen Fokuspunktes an.
- 4. Lassen Sie die linke Maustaste los.
- ▶ SICAT Air behält die aktuelle Fadenkreuzposition bei.

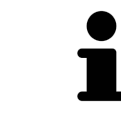

Um das Fadenkreuz sofort auf die Position des Mauszeigers zu verschieben, können Sie ebenfalls in einer 2D-Ansicht doppelklicken.

### FADENKREUZE UND RAHMEN AUSBLENDEN UND EINBLENDEN

Um alle Fadenkreuze und Rahmen auszublenden und einzublenden, gehen Sie wie folgt vor:

☑ Alle Fadenkreuze und Rahmen sind aktuell eingeblendet.

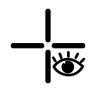

- 1. Klicken Sie in der **Arbeitsbereich-Werkzeugleiste** auf das Symbol **Fadenkreuze und Rahmen ausblenden**.
	- ▶ SICAT Air blendet die Fadenkreuze in allen 2D-Schichtansichten aus.
	- ▶ SICAT Air blendet die Rahmen in der **3D**-Ansicht aus.

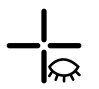

- 2. Klicken Sie auf das Symbol **Fadenkreuze und Rahmen einblenden**.
	- ▶ SICAT Air blendet die Fadenkreuze in allen 2D-Schichtansichten ein.
	- ▶ SICAT Air blendet die Rahmen in der **3D**-Ansicht ein.

# 11.10.8 ANSICHTEN ZURÜCKSETZEN

Um alle Ansichten zurückzusetzen, gehen Sie wie folgt vor:

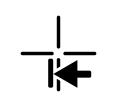

- Klicken Sie in der **Arbeitsbereich-Werkzeugleiste** auf das Symbol **Ansichten zurücksetzen**.
- ▶ SICAT Air setzt alle Ansichten auf die Standardwerte für den Zoom, die Verschiebung der Ausschnitte, das Scrollen und die Verschiebung der Fadenkreuze zurück.
- ▶ SICAT Air setzt die Blickrichtung der **3D**-Ansicht auf den Standardwert zurück.

### 11.10.9 SCREENSHOTS VON ANSICHTEN ERSTELLEN

Zu Dokumentationszwecken können Sie Screenshots der Ansichten erstellen und auf die folgenden Arten ausgeben:

- In die aktuelle SIDEXIS XG-Untersuchung exportieren.
- In die Windows-Zwischenablage kopieren.

### SCREENSHOT EINER ANSICHT IN DIE AKTUELLE SIDEXIS-UNTERSUCHUNG EXPORTIEREN

Um einen Screenshot einer Ansicht in die aktuelle SIDEXIS-Untersuchung zu exportieren, gehen Sie wie folgt vor:

☑ Die gewünschte Ansicht ist bereits aktiv. Informationen dazu finden Sie unter *Aktive Ansicht wechseln [*▶ *Seite 225]*.

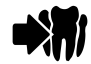

- Klicken Sie in der Titelleiste der Ansicht auf das Symbol **Screenshot in die aktuelle SIDEXIS-Untersuchung exportieren**.
- ▶ SICAT Air exportiert einen Screenshot der Ansicht in die aktuelle SIDEXIS-Untersuchung.

### SCREENSHOT EINER ANSICHT IN DIE WINDOWS-ZWISCHENABLAGE KOPIEREN

Um einen Screenshot einer Ansicht in die Windows-Zwischenablage zu kopieren, gehen Sie wie folgt vor:

☑ Die gewünschte Ansicht ist bereits aktiv. Informationen dazu finden Sie unter *Aktive Ansicht wechseln [*▶ *Seite 225]*.

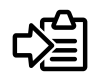

- Klicken Sie in der Titelleiste der Ansicht auf das Symbol **Screenshot in die Zwischenablage kopieren (Strg+C)**.
- ▶ SICAT Air kopiert einen Screenshot der Ansicht in die Windows-Zwischenablage.

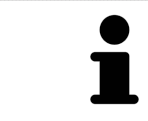

Sie können Screenshots aus der Zwischenablage in vielen Anwendungen einfügen, beispielsweise Bildbearbeitungssoftware und Textverarbeitungen. In den meisten Anwendungen ist das Tastaturkürzel zum Einfügen Strg+V.

# 11.11 ANPASSUNG DER 3D-ANSICHT

Sie können jederzeit die Blickrichtung der **3D**-Ansicht ändern. Informationen dazu finden Sie unter *Blickrichtung der 3D-Ansicht ändern [*▶ *Seite 235]*.

Um die **3D**-Ansicht zu konfigurieren, stehen die folgenden Aktionen zur Verfügung:

- *Darstellungsart der 3D-Ansicht umschalten* [▶ Seite 237]
- *Aktive Darstellungsart der 3D-Ansicht konfigurieren* [▶ Seite 238]
- *Ausschnitt-Modus der 3D-Ansicht umschalten* **[**▶ Seite 242]

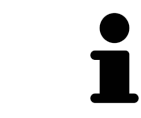

Wenn Sie SICAT Air schließen, speichert die Software das Layout der Arbeitsbereiche und die Einstellungen der Ansichten.

### 11.11.1 BLICKRICHTUNG DER 3D-ANSICHT ÄNDERN

Es gibt zwei Möglichkeiten, die Blickrichtung der **3D**-Ansicht zu ändern:

- Interaktiv ändern
- Standard-Blickrichtung auswählen

#### BLICKRICHTUNG DER 3D-ANSICHT INTERAKTIV ÄNDERN

Um die Blickrichtung der **3D**-Ansicht interaktiv zu ändern, gehen Sie wie folgt vor:

- 1. Bewegen Sie den Mauszeiger über die **3D**-Ansicht.
- 2. Klicken und halten Sie die linke Maustaste gedrückt.
	- ▶ Der Mauszeiger wird zu einer Hand.
- 3. Bewegen Sie die Maus.
	- ▶ Die Blickrichtung ändert sich entsprechend der Bewegung der Maus.
- 4. Lassen Sie die linke Maustaste los.
- ▶ SICAT Air behält die aktuelle Blickrichtung der **3D**-Ansicht bei.

#### STANDARD-BLICKRICHTUNG AUSWÄHLEN

Um in der **3D**-Ansicht eine Standard-Blickrichtung auszuwählen, gehen Sie wie folgt vor:

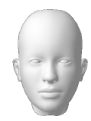

- 1. Bewegen Sie den Mauszeiger in der linken oberen Ecke der **3D**-Ansicht über das Orientierungskopf-Symbol.
	- ▶ Das transparente Fenster **Blickrichtung** öffnet sich:

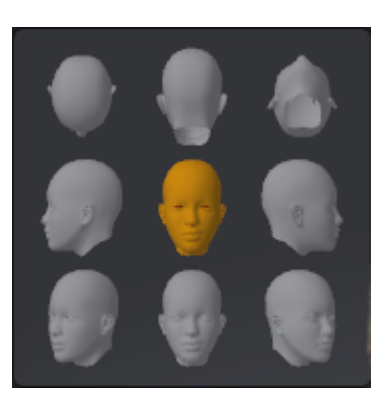

- ▶ In der Mitte des transparenten Fensters **Blickrichtung** zeigt der hervorgehobene Orientierungskopf die aktuelle Blickrichtung an.
- 2. Klicken Sie auf das Orientierungskopf-Symbol, welches die gewünschte Standard-Blickrichtung zeigt.
	- ▶ Die Blickrichtung der **3D**-Ansicht ändert sich entsprechend Ihrer Auswahl.
- 3. Bewegen Sie den Mauszeiger aus dem transparenten Fenster **Blickrichtung** heraus.
- ▶ Das transparente Fenster **Blickrichtung** schließt sich.

# 11.11.2 DARSTELLUNGSARTEN DER 3D-ANSICHT

Allgemeine Informationen über die **3D**-Ansicht finden Sie unter *Anpassung der 3D-Ansicht [*▶ *Seite 234]*.

SICAT Air stellt für die **3D**-Ansicht im Arbeitsbereich **MPR/Radiologie** und im Arbeitsbereich **Atemweg** verschiedene Darstellungsarten zur Verfügung:

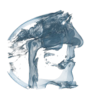

■ Die **Volumetrische Darstellung mit Gewebekonturen** zeigt ausschließlich das Weichgewebe.

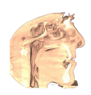

■ Die Oberflächendarstellung zeigt einen nicht transparenten Schnitt durch das Volumen an.

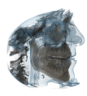

■ Die **Volumetrische Darstellung mit Knochen und Gewebekonturen** kombiniert die **Volumetrische Darstellung mit Gewebekonturen** und die **Volumetrische Darstellung mit Knochen**.

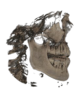

■ Die **Volumetrische Darstellung mit Knochen** zeigt ausschließlich die Knochen.

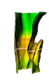

■ Die **Opake Ansicht der Luftröhre** zeigt den segmentierten Atemweg. Der Atemweg entspricht dem **Atemweg**-Objekt von SICAT Air. Einstellungen am **Atemweg**-Objekt wirken sich auf die **Opake Ansicht der Luftröhre** aus. Informationen dazu finden Sie unter *SICAT Air-Objekte [*▶ *Seite 211]*.

Wie Sie eine Darstellungsart der **3D**-Ansicht aktivieren können, finden Sie unter *Darstellungsart der 3D-Ansicht umschalten [*▶ *Seite 237]*.

Wie Sie die aktive Darstellungsart konfigurieren können, finden Sie unter *Aktive Darstellungsart der 3D-Ansicht konfigurieren [*▶ *Seite 238]*.

Wie Sie die verschiedenen Darstellungsarten zusammen mit den verschiedenen Ausschnitt-Modi verwenden können, finden Sie unter *Ausschnitt-Modi der 3D-Ansicht [*▶ *Seite 239]*.

# 11.11.3 DARSTELLUNGSART DER 3D-ANSICHT UMSCHALTEN

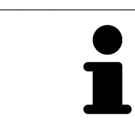

Alle Darstellungsarten stehen in allen Arbeitsbereichen zur Verfügung.

Um die Darstellungsart der **3D**-Ansicht umzuschalten, gehen Sie wie folgt vor:

- ☑ Die **3D**-Ansicht ist bereits aktiv. Informationen dazu finden Sie unter *Aktive Ansicht wechseln [*▶ *Seite 225]*.
- 1. Bewegen Sie den Mauszeiger in der **Ansicht-Werkzeugleiste** der **3D**-Ansicht über das Symbol **Darstellungsart umschalten**.
	- ▶ Das transparente Fenster **Darstellungsart umschalten** öffnet sich:

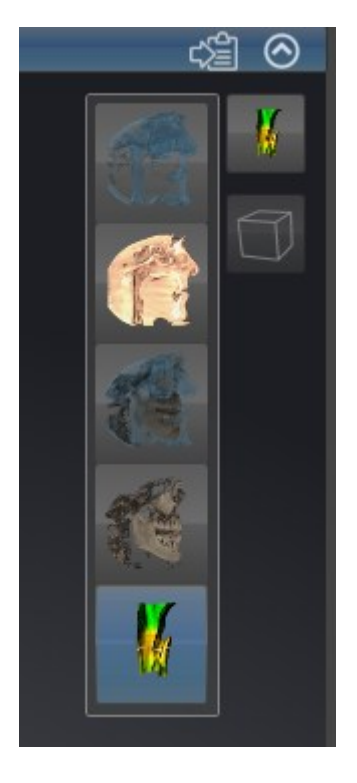

- 2. Klicken Sie auf das Symbol der gewünschten Darstellungsart.
	- ▶ SICAT Air aktiviert die gewünschte Darstellungsart.
- 3. Bewegen Sie den Mauszeiger aus dem transparenten Fenster **Darstellungsart umschalten** heraus.
- ▶ Das transparente Fenster **Darstellungsart umschalten** schließt sich.

# 11.11.4 AKTIVE DARSTELLUNGSART DER 3D-ANSICHT KONFIGURIEREN

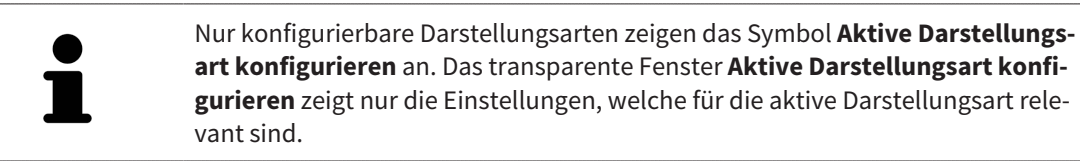

Um die aktive Darstellungsart der **3D**-Ansicht zu konfigurieren, gehen Sie wie folgt vor:

- ☑ Die **3D**-Ansicht ist bereits aktiv. Informationen dazu finden Sie unter *Aktive Ansicht wechseln [*▶ *Seite 225]*.
- ☑ Die gewünschte Darstellungsart ist bereits aktiv. Informationen dazu finden Sie unter *Darstellungsart der 3D-Ansicht umschalten [*▶ *Seite 237]*.
- ☑ Die aktive Darstellungsart ist konfigurierbar.

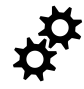

1. Bewegen Sie den Mauszeiger in der **Ansicht-Werkzeugleiste** der **3D**-Ansicht über das Symbol **Aktive Darstellungsart konfigurieren**.

▶ Das transparente Fenster **Aktive Darstellungsart konfigurieren** öffnet sich:

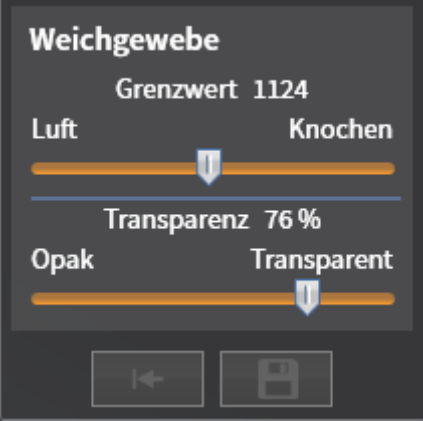

- 2. Bewegen Sie die gewünschten Schieberegler.
	- ▶ SICAT Air passt die **3D**-Ansicht entsprechend der Position der Schieberegler an.
- 3. Falls verfügbar, klicken Sie neben **Erweiterte Einstellungen** auf das Pfeil-Symbol.
	- ▶ Der Bereich **Erweiterte Einstellungen** klappt auf.
- 4. Aktivieren oder deaktivieren Sie die verfügbaren Kontrollkästchen.
	- ▶ SICAT Air passt die **3D**-Ansicht entsprechend des Zustands der Kontrollkästchen an.
- 5. Bewegen Sie die gewünschten Schieberegler.
	- ▶ SICAT Air passt die **3D**-Ansicht entsprechend der Position der Schieberegler an.
- 6. Bewegen Sie den Mauszeiger aus dem transparenten Fenster **Aktive Darstellungsart konfigurieren** heraus.
- ▶ Das transparente Fenster **Aktive Darstellungsart konfigurieren** schließt sich.

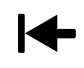

Sie können die Einstellungen auf die Voreinstellungen zurücksetzen, indem Sie auf die Schaltfläche **Konfiguration der aktiven Darstellungsart auf Voreinstellung zurücksetzen** klicken.

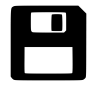

Sie können die aktuellen Einstellungen als Voreinstellungen speichern, indem Sie auf die Schaltfläche **Konfiguration der aktiven Darstellungsart als Voreinstellung speichern** klicken.

# 11.11.5 AUSSCHNITT-MODI DER 3D-ANSICHT

Allgemeine Informationen über die **3D**-Ansicht finden Sie unter *Anpassung der 3D-Ansicht [*▶ *Seite 234]*. Mit den Ausschnitt-Modi können Sie Teile des Volumens in der **3D**-Ansicht ausblenden. SICAT Air stellt in der **3D**-Ansicht je nach Darstellungsart verschiedene Ausschnitt-Modi zur Verfügung:

### AUSSCHNITT: ALLES

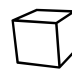

SICAT Air zeigt alle Teile des Volumens, welche in der aktiven Darstellungsart enthalten sind.

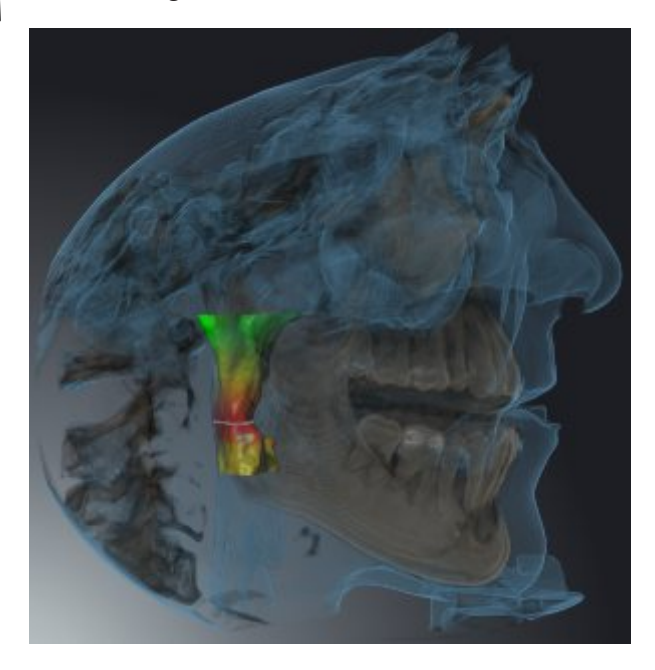

### AUSSCHNITT: ATEMWEGSSCHEIBE

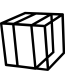

SICAT Air blendet alle Teile des Volumens aus, die seitlich des Atemwegsbereichs liegen. Wie Sie den Atemwegsbereich festlegen können, finden Sie unter *Den Atemwegsbereich festlegen [*▶ *Seite 260]*. Wenn Sie keinen Atemwegsbereich festgelegt haben, verwendet SICAT Air Standardwerte.

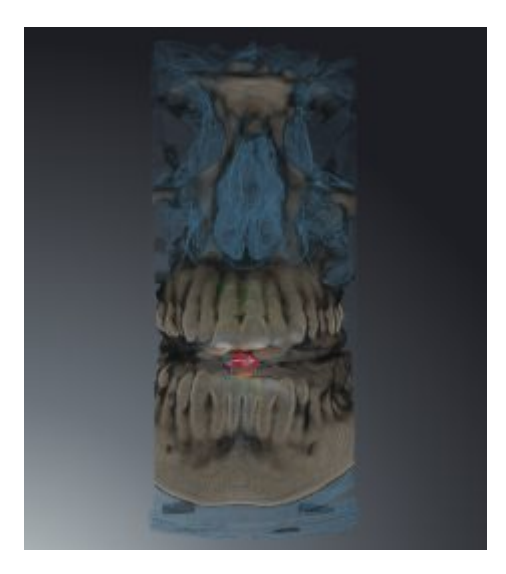

# AUSSCHNITT: AKTIVE SCHICHTANSICHT

SICAT Air blendet alle Teile des Volumens aus, die jenseits einer von Ihnen ausgewählten Schicht liegen. Die Schicht können Sie je nach Ausschnitt-Modus in der **Axial**-Schichtansicht, **Koronal**-Schichtansicht oder **Sagittal**-Schichtansicht festlegen. Informationen dazu finden Sie unter *Durch die Schichten in den 2D-Schichtansichten scrollen [*▶ *Seite 230]*. Ein Arbeitsbereich stellt nur die Schichten-Ausschnitt-Modi zur Verfügung, zu denen er die entsprechenden Schnittansichten enthält. Im **Atemweg**-Arbeitsbereich können Sie die axiale Schicht ebenfalls im Atemwegsprofil festlegen. Informationen dazu finden Sie unter *Mit dem Atemwegsprofil interagieren [*▶ *Seite 274]*.

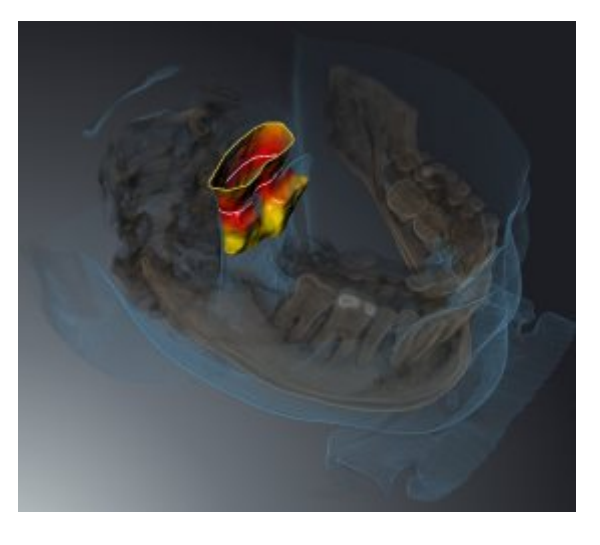

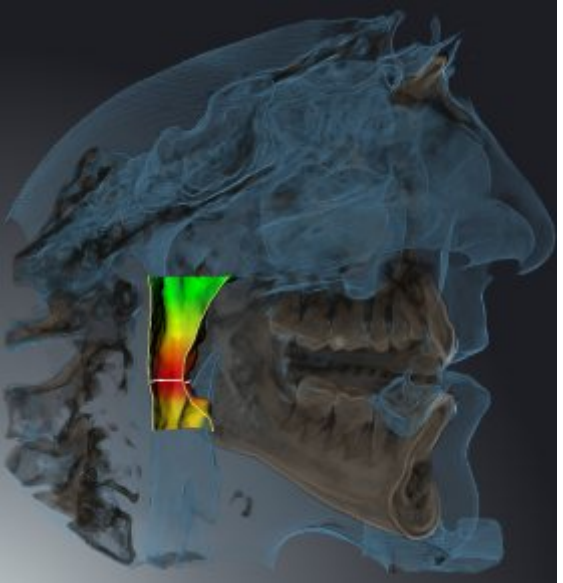

### AUSSCHNITT-MODI IN BESTIMMTEN DARSTELLUNGSARTEN

Die folgende Tabelle zeigt, welche Ausschnitt-Modi in den Darstellungsarten zur Verfügung stehen:

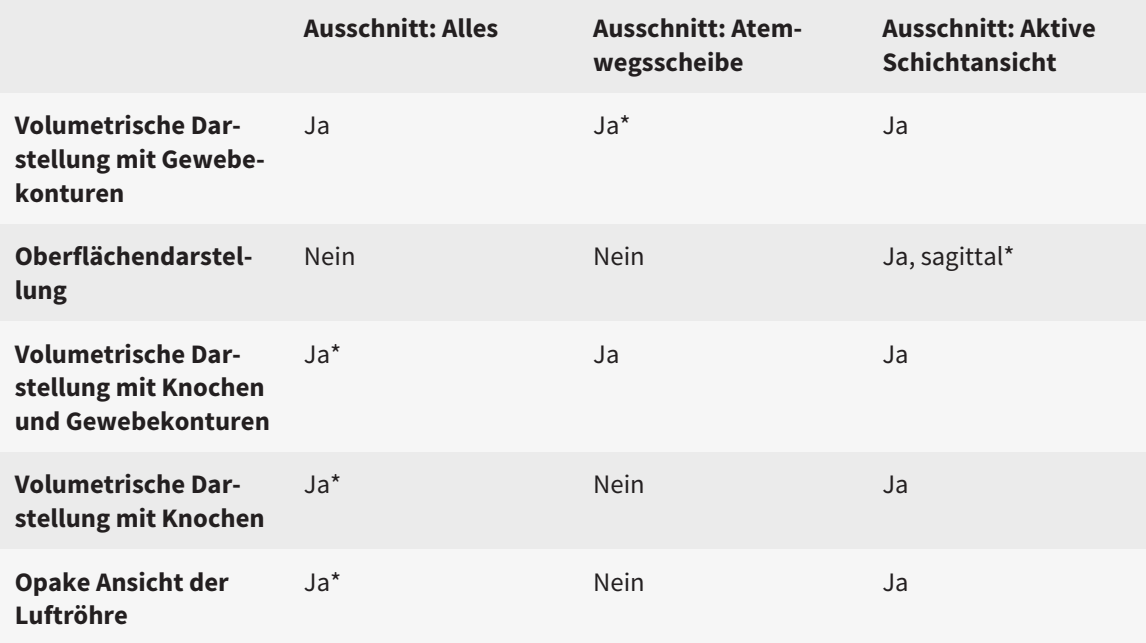

#### \*Standard

Wie Sie einen Ausschnitt-Modus der **3D**-Ansicht aktivieren können, finden Sie unter *Ausschnitt-Modus der 3D-Ansicht umschalten [*▶ *Seite 242]*.

.................................

### 11.11.6 AUSSCHNITT-MODUS DER 3D-ANSICHT UMSCHALTEN

Um den Ausschnitt-Modus der **3D**-Ansicht umzuschalten, gehen Sie wie folgt vor:

- ☑ Die **3D**-Ansicht ist bereits aktiv. Informationen dazu finden Sie unter *Aktive Ansicht wechseln [*▶ *Seite 225]*.
- 1. Bewegen Sie den Mauszeiger in der **Ansicht-Werkzeugleiste** der **3D**-Ansicht über das Symbol **Ausschnitt-Modus umschalten**.
	- ▶ Das transparente Fenster **Ausschnitt-Modus umschalten** öffnet sich:

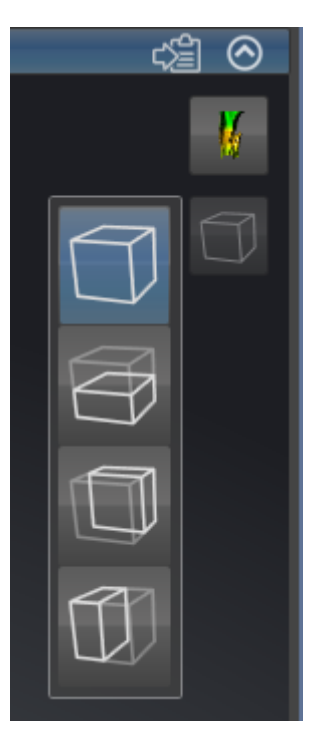

- 2. Klicken Sie auf das Symbol des gewünschten Ausschnitt-Modus.
	- ▶ SICAT Air aktiviert den gewünschten Ausschnitt-Modus.
- 3. Bewegen Sie den Mauszeiger aus dem transparenten Fenster **Ausschnitt-Modus umschalten** heraus.
- ▶ Das transparente Fenster **Ausschnitt-Modus umschalten** schließt sich.

# 11.12 VOLUMENAUSRICHTUNG UND PANORAMABEREICH

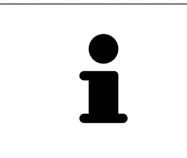

Falls eine Anpassung der Volumenausrichtung erforderlich ist, führen Sie diese zu Beginn Ihrer Arbeit mit der 3D-Röntgenaufnahme durch. Wenn Sie die Volumenausrichtung später anpassen, müssen Sie Teile Ihrer Diagnose oder Planung unter Umständen wiederholen.

### VOLUMENAUSRICHTUNG

Sie können die Volumenausrichtung für alle Ansichten anpassen, indem Sie das Volumen um die drei Hauptachsen drehen. Dies kann in den folgenden Fällen notwendig sein:

- Nicht optimale Positionierung des Patienten bei der 3D-Röntgenaufnahme
- Ausrichtung nach Anwendungsfall, beispielsweise Ausrichtung der axialen Schichten parallel zur Frankfurter Horizontalen oder parallel zur Okklusionsebene
- Optimierung der Panorama-Ansicht

Wenn Sie die Volumenausrichtung in SICAT Air anpassen, übernehmen alle anderen SICAT-Applikationen Ihre Anpassungen.

Wie Sie die Volumenausrichtung anpassen können, finden Sie unter *Volumenausrichtung anpassen [*▶ *Seite 245]*.

### PANORAMABEREICH

SICAT Air berechnet die **Panorama**-Ansicht auf Grundlage des Volumens und des Panoramabereichs. Um die **Panorama**-Ansicht zu optimieren, sollten Sie den Panoramabereich an beide Kiefer des Patienten anpassen. Dies ist wichtig für eine effektive und effiziente Diagnose und Behandlungsplanung.

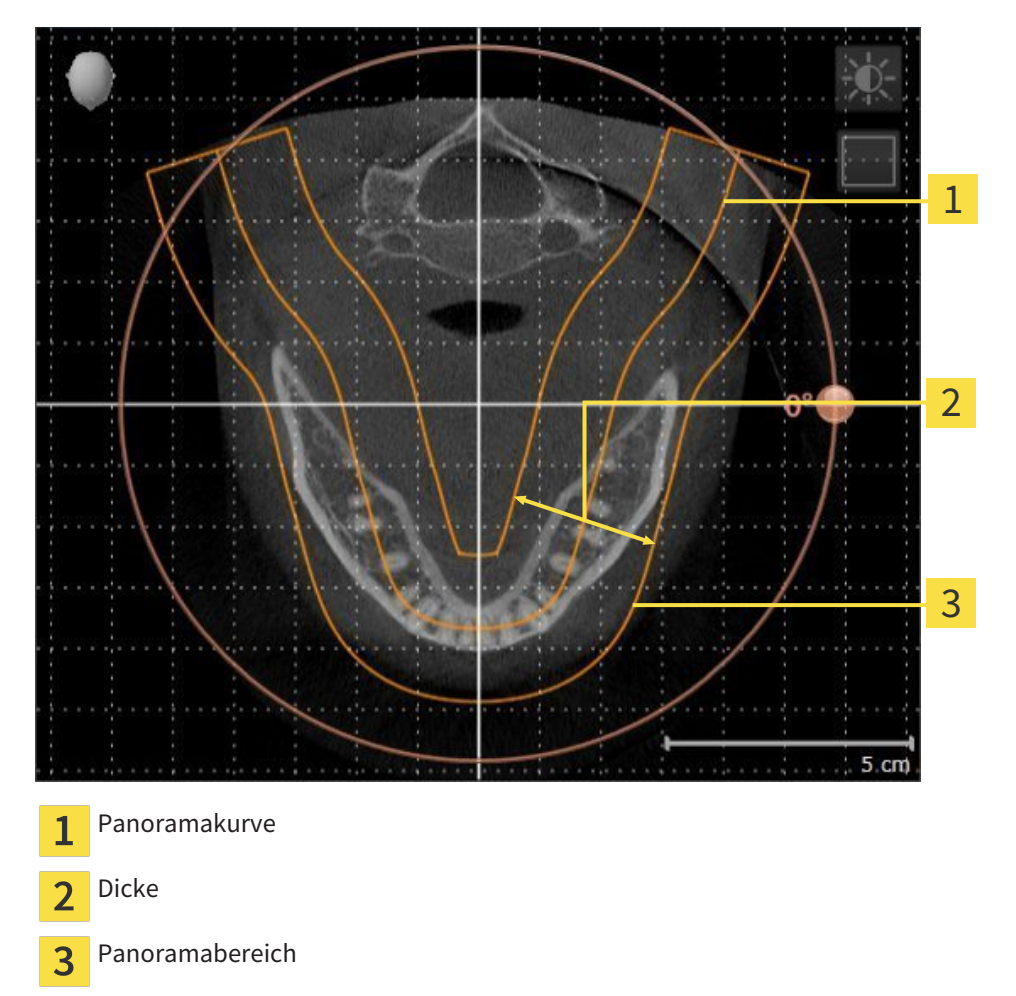

Der Panoramabereich ist durch die zwei folgenden Komponenten festgelegt:

- Form und Position der Panoramakurve
- Dicke des Panoramabereichs

Für eine optimale Anpassung des Panoramabereichs, müssen die beiden folgenden Bedingungen erfüllt sein:

- Der Panoramabereich muss alle Zähne und beide Kiefer vollständig enthalten.
- Der Panoramabereich sollte so dünn wie möglich sein.

Wenn Sie den Panoramabereich in SICAT Air anpassen, übernehmen alle anderen SICAT-Applikationen Ihre Anpassungen.

Wie Sie den Panoramabereich anpassen können, finden Sie unter *Panoramabereich anpassen [*▶ *Seite 250]*.

### 11.12.1 VOLUMENAUSRICHTUNG ANPASSEN

Allgemeine Informationen über die Volumenausrichtung finden Sie unter *Volumenausrichtung und Panoramabereich [*▶ *Seite 243]*.

Die Anpassung der Volumenausrichtung besteht aus den folgenden Schritten:

- Fenster **Volumenausrichtung und Panoramabereich anpassen** öffnen
- Volumen in der **Koronal**-Ansicht drehen
- Volumen in der **Sagittal**-Ansicht drehen
- Volumen in der **Axial**-Ansicht drehen

### FENSTER "VOLUMENAUSRICHTUNG UND PANORAMABEREICH ANPASSEN" **ÖFFNEN**

☑ Der Workflow-Schritt **Vorbereiten** ist bereits aufgeklappt.

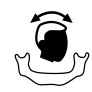

■ Klicken Sie auf das Symbol **Volumenausrichtung und Panoramabereich anpassen**.

▶ Das Fenster **Volumenausrichtung und Panoramabereich anpassen** öffnet sich:

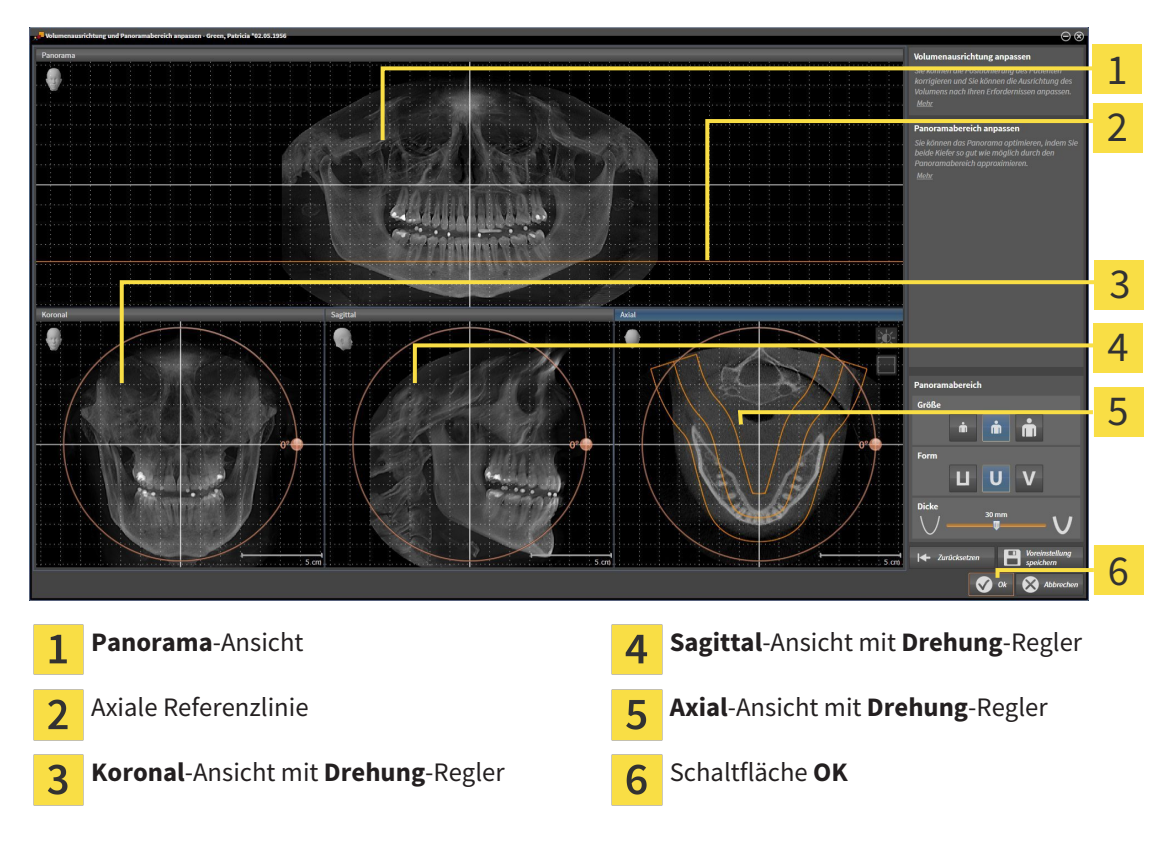

#### VOLUMEN IN DER KORONAL-ANSICHT DREHEN

- Koronal 1 2 3 4 5  $5 \text{ cm}$ Symbol **Schichtenmodus aktivieren** oder Horizontale Referenzlinie  $\overline{\mathbf{A}}$  $\mathbf{1}$ Symbol **Projektionsmodus aktivieren** Rotationszentrum vertikale Referenzlinie  $\overline{2}$  $\overline{3}$ **Drehung**-Regler
- 1. Aktivieren Sie die **Koronal**-Ansicht:

- 2. Stellen Sie sicher, dass der Projektionsmodus aktiv ist. Falls erforderlich, klicken Sie auf das Symbol **Projektionsmodus aktivieren**.
- 3. Bewegen Sie den Mauszeiger über den **Drehung**-Regler.
- 4. Klicken und halten Sie die linke Maustaste gedrückt.
- 5. Bewegen Sie den **Drehung**-Regler entlang des Kreises in die gewünschte Richtung.
	- ▶ SICAT Air dreht das Volumen in der **Koronal**-Ansicht kreisförmig um das Rotationszentrum und in den übrigen Ansichten entsprechend.
- 6. Wenn Sie die gewünschte Drehung des Volumens eingestellt haben, lassen Sie die linke Maustaste los. Orientieren Sie sich an der horizontalen Referenzlinie, der vertikalen Referenzlinie und dem Gitter.

#### VOLUMEN IN DER SAGITTAL-ANSICHT DREHEN

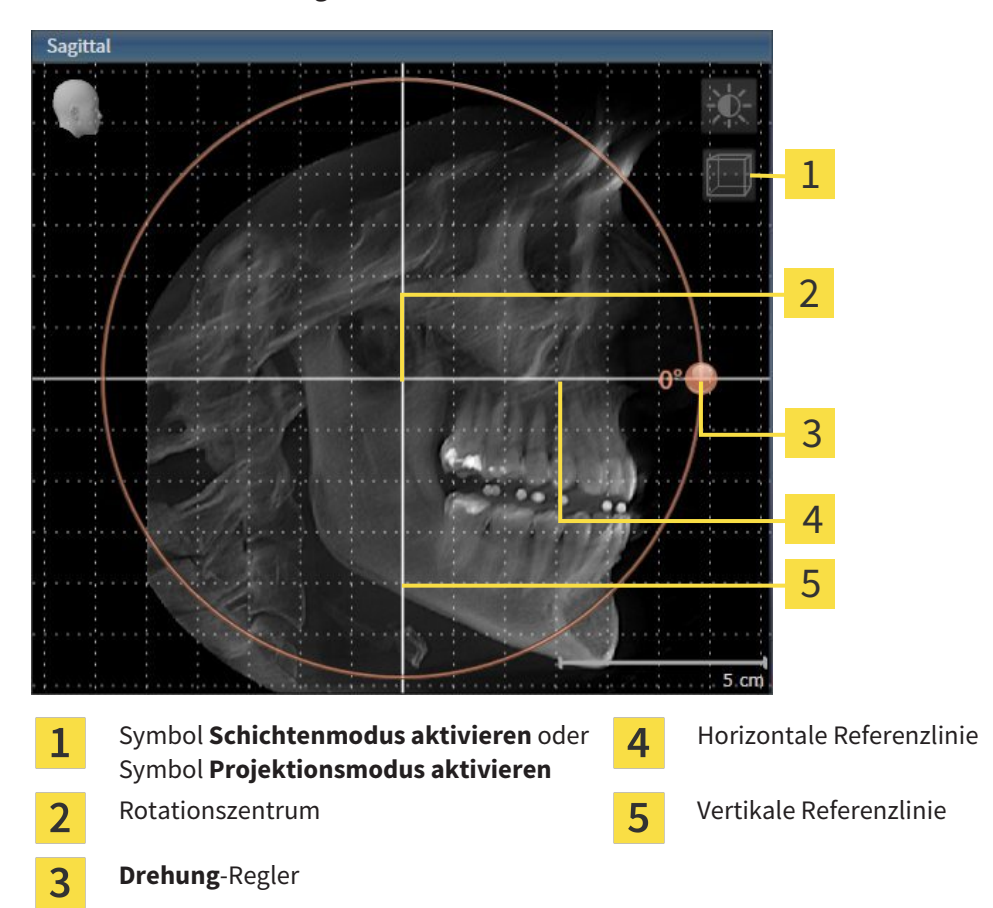

1. Aktivieren Sie die **Sagittal**-Ansicht:

- 2. Stellen Sie sicher, dass der Projektionsmodus aktiv ist. Falls erforderlich, klicken Sie auf das Symbol **Projektionsmodus aktivieren**.
- 3. Bewegen Sie den Mauszeiger über den **Drehung**-Regler.
- 4. Klicken und halten Sie die linke Maustaste gedrückt.
- 5. Bewegen Sie den **Drehung**-Regler entlang des Kreises in die gewünschte Richtung.
	- ▶ SICAT Air dreht das Volumen in der **Sagittal**-Ansicht kreisförmig um das Rotationszentrum und in den übrigen Ansichten entsprechend.
- 6. Wenn Sie die gewünschte Drehung des Volumens eingestellt haben, lassen Sie die linke Maustaste los. Orientieren Sie sich an der horizontalen Referenzlinie, der vertikalen Referenzlinie und dem Gitter.

#### VOLUMEN IN DER AXIAL-ANSICHT DREHEN

- Avia 1 2 3 4 5 6  $5 \text{ cm}$ Symbol **Projektionsmodus aktivieren Drehung**-Regler  $\mathbf{1}$  $\overline{\mathbf{4}}$ oder Symbol **Schichtenmodus aktivieren** Panoramabereich Horizontale Referenzlinie  $\overline{\mathbf{c}}$ Rotationszentrum vertikale Referenzlinie 3
- 1. Aktivieren Sie die **Axial**-Ansicht:

- 2. Stellen Sie sicher, dass der Schichtenmodus aktiv ist. Falls erforderlich, klicken Sie auf das Symbol **Schichtenmodus aktivieren**.
- 3. Scrollen Sie zu einer Schicht mit den Wurzeln der Mandibula-Zähne, indem Sie beispielsweise in der Panorama-Ansicht mit der linken Maustaste auf die axiale Referenzlinie klicken und die Maus bei gedrückter linker Maustaste nach oben oder nach unten bewegen.
- 4. Falls erforderlich, verschieben Sie in der **Axial**-Ansicht den Panoramabereich, indem Sie mit der linken Maustaste auf den Panoramabereich klicken und die Maus bei gedrückter linker Maustaste bewegen. SICAT Air verschiebt das Rotationszentrum, die horizontale Referenzlinie und die vertikale Referenzlinie entsprechend.
- 5. Bewegen Sie den Mauszeiger über den **Drehung**-Regler.
- 6. Klicken und halten Sie die linke Maustaste gedrückt.
- 7. Bewegen Sie den **Drehung**-Regler entlang des Kreises in die gewünschte Richtung.
	- ▶ SICAT Air dreht das Volumen in der **Axial**-Ansicht kreisförmig um das Rotationszentrum und in den übrigen Ansichten entsprechend.
- 8. Wenn Sie die gewünschte Drehung des Volumens eingestellt haben, lassen Sie die linke Maustaste los. Orientieren Sie sich an dem Panoramabereich, der horizontalen Referenzlinie, der vertikalen Referenzlinie und dem Gitter.
- 9. Um Ihre Anpassungen zu speichern, klicken Sie auf **OK**.
	- ▶ Wenn die Anpassung der Volumenausrichtung Auswirkungen auf bestehende Objekte in SICAT-Applikationen hat, öffnet SICAT Air ein Hinweisfenster, das Sie über die genauen Auswirkungen informiert.
- 10. Wenn Sie die Anpassung der Volumenausrichtung dennoch durchführen möchten, klicken Sie im Hinweisfenster auf die Schaltfläche **Anpassen**.
- ▶ SICAT Air speichert die angepasste Volumenausrichtung und stellt das Volumen in allen Ansichten entsprechend ausgerichtet dar.

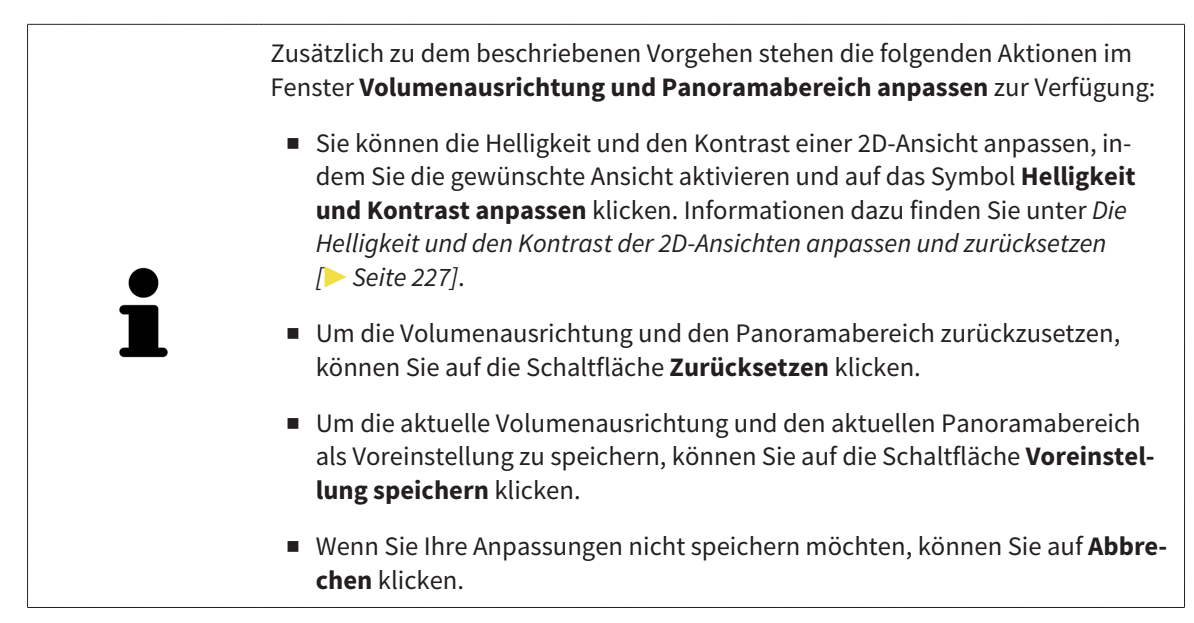

### 11.12.2 PANORAMABEREICH ANPASSEN

Allgemeine Informationen über den Panoramabereich finden Sie unter *Volumenausrichtung und Panoramabereich [*▶ *Seite 243]*.

Die Anpassung des Panoramabereichs besteht aus den folgenden Schritten:

- Fenster **Volumenausrichtung und Panoramabereich anpassen** öffnen
- Schichtposition der **Axial**-Ansicht anpassen
- Panoramabereich verschieben
- Volumen in der **Axial**-Ansicht drehen
- **Größe**, **Form** und **Dicke** des Panoramabereichs anpassen

#### FENSTER "VOLUMENAUSRICHTUNG UND PANORAMABEREICH ANPASSEN" ÖFFNEN

☑ Der Workflow-Schritt **Vorbereiten** ist bereits aufgeklappt.

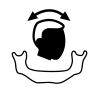

■ Klicken Sie auf das Symbol **Volumenausrichtung und Panoramabereich anpassen**.

▶ Das Fenster **Volumenausrichtung und Panoramabereich anpassen** öffnet sich:

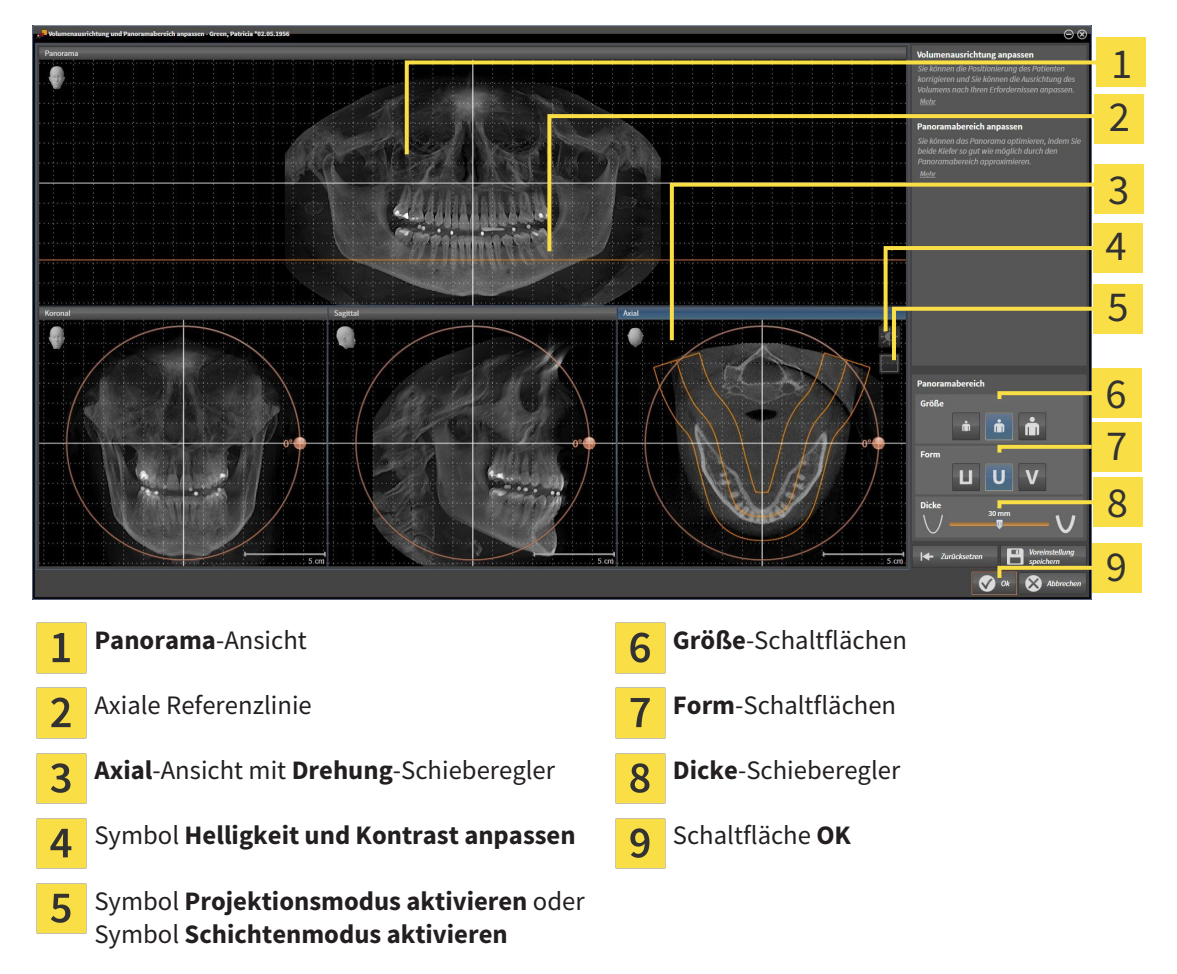

### SCHICHTPOSITION DER AXIAL-ANSICHT ANPASSEN

- 
- 1. Stellen Sie sicher, dass in der **Axial**-Ansicht der Schichtenmodus aktiv ist. Falls erforderlich, klicken Sie auf das Symbol **Schichtenmodus aktivieren**.
- 2. Bewegen Sie in der **Panorama**-Ansicht den Mauszeiger über die axiale Referenzlinie. Die axiale Referenzlinie stellt die aktuelle Schichtposition der **Axial**-Ansicht dar.
- 3. Klicken und halten Sie die linke Maustaste gedrückt.
- 4. Bewegen Sie die Maus nach oben oder unten.
	- ▶ Die Schicht der **Axial**-Ansicht passt sich entsprechend der Position der axialen Referenzlinie in der **Panorama**-Ansicht an.
- 5. Wenn sich die axiale Referenzlinie auf den Wurzeln der Mandibula-Zähne befindet, lassen Sie die linke Maustaste los.
	- ▶ Die **Axial**-Ansicht behält die aktuelle Schicht bei.

#### PANORAMABEREICH VERSCHIEBEN

- 1. Bewegen Sie in der **Axial**-Ansicht den Mauszeiger über den Panoramabereich.
- 2. Klicken und halten Sie die linke Maustaste gedrückt.
	- ▶ Der Mauszeiger ändert sich.
- 3. Bewegen Sie die Maus.
	- ▶ SICAT Air verschiebt den Panoramabereich entsprechend der Position des Mauszeigers.
- 4. Wenn die zentrale Kurve des Panoramabereichs den Wurzeln der Mandibula-Zähne folgt, lassen Sie die linke Maustaste los.
	- ▶ Der Panoramabereich behält seine aktuelle Position bei.

#### VOLUMEN IN DER AXIAL-ANSICHT DREHEN

- 1. Bewegen Sie in der **Axial**-Ansicht den Mauszeiger über den **Drehung**-Regler.
- 2. Klicken und halten Sie die linke Maustaste gedrückt.
- 3. Bewegen Sie den **Drehung**-Regler entlang des Kreises in die gewünschte Richtung.
	- ▶ SICAT Air dreht das Volumen entsprechend in der **Axial**-Ansicht kreisförmig um das Rotationszentrum und in den übrigen Ansichten entsprechend.
- 4. Wenn die Wurzeln der Mandibula-Zähne der zentralen Kurve des Panoramabereichs folgen, lassen Sie die linke Maustaste los.

### GRÖSSE, FORM UND DICKE DES PANORAMABEREICHS ANPASSEN

1. Wählen Sie die **Größe** des Panoramabereichs, die am besten der Mandibula des Patienten entspricht, indem Sie auf die entsprechende **Größe**-Schaltfläche klicken.

- 
- 2. Wählen Sie die **Form** des Panoramabereichs, die am besten der Mandibula des Patienten entspricht, indem Sie auf die entsprechende **Form**-Schaltfläche klicken.
- 
- 3. Stellen Sie sicher, dass in der **Axial**-Ansicht der Projektionsmodus aktiv ist. Falls erforderlich, klicken Sie auf das Symbol **Projektionsmodus aktivieren**.
- 
- 4. Wählen Sie die **Dicke** des Panoramabereichs, indem Sie den **Dicke**-Schieberegler verschieben. Stellen Sie sicher, dass der Panoramabereich alle Zähne und beide Kiefer vollständig enthält. Halten Sie die Dicke so gering wie möglich.
- 5. Um Ihre Anpassungen zu speichern, klicken Sie auf **OK**.
- ▶ SICAT Air speichert die angepasste Volumenausrichtung und den angepassten Panoramabereich und stellt die **Panorama**-Ansicht entsprechend dar.

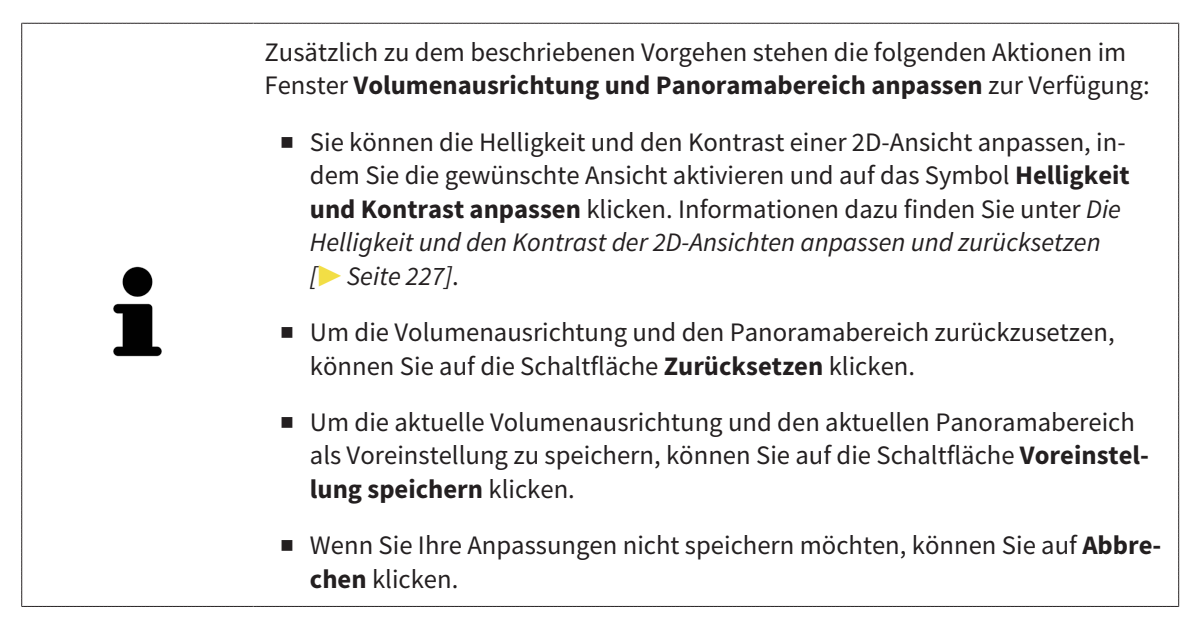
# 11.13 DISTANZ- UND WINKELMESSUNGEN

Es gibt zwei verschiedene Arten von Messungen in SICAT Air:

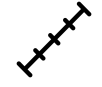

Distanzmessungen

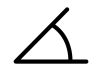

Winkelmessungen

Die Werkzeuge um Messungen hinzuzufügen befinden sich im Schritt **Diagnostizieren** der **Workflow-Werkzeugleiste**. Sie können Messungen in allen 2D-Schichtansichten hinzufügen. Jedes Mal, wenn Sie eine Messung hinzufügen, fügt SICAT Air diese ebenfalls der Gruppe **Messungen** im **Objekt-Browser** hinzu.

Die folgenden Aktionen stehen für Messungen zur Verfügung:

- *Distanzmessungen hinzufügen [*▶ *Seite 254]*
- Winkelmessungen hinzufügen [▶ Seite 255]
- *Messungen, einzelne Messpunkte und Messwerte verschieben* [▶ Seite 257]
- Messungen aktivieren, ausblenden und einblenden Informationen dazu finden Sie unter *Objekte mit dem Objekt-Browser verwalten [*▶ *Seite 208]*.
- Auf Messungen fokussieren, Messungen entfernen und Messaktionen rückgängig machen und erneut durchführen - Informationen dazu finden Sie unter *Objekte mit der Objekt-Werkzeugleiste verwalten [*▶ *Seite 210]*.

### 11.13.1 DISTANZMESSUNGEN HINZUFÜGEN

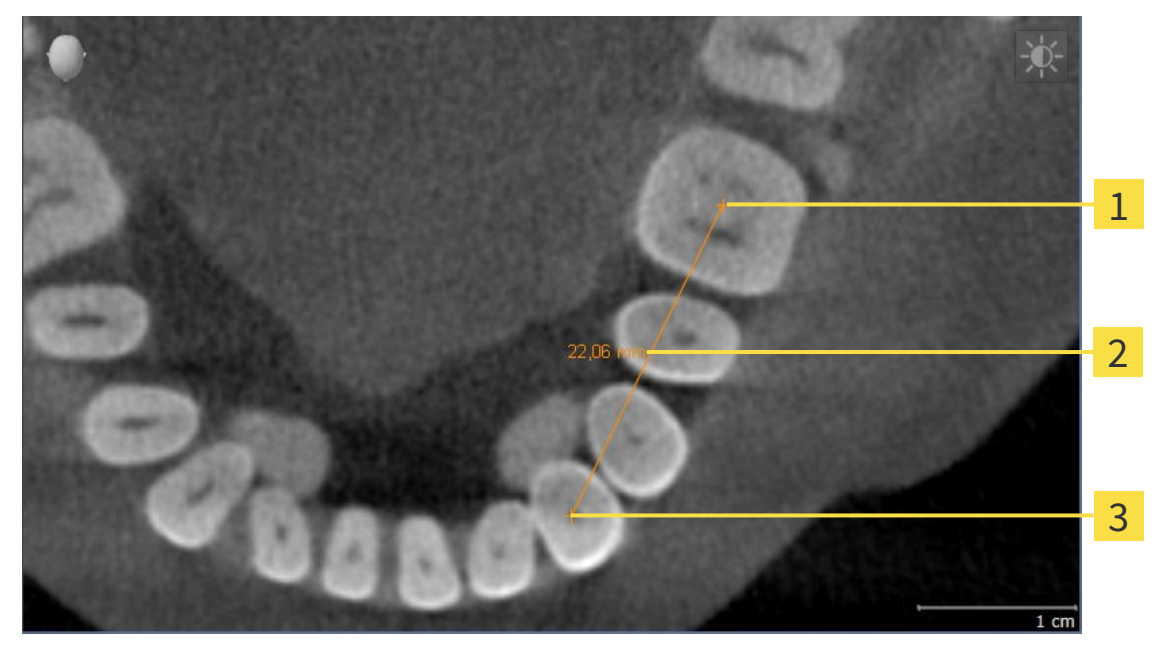

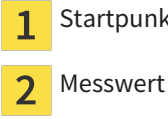

Startpunkt

 $\overline{\mathbf{3}}$ Endpunkt

Um eine Distanzmessung hinzuzufügen, gehen Sie wie folgt vor: ☑ Der Workflow-Schritt **Diagnostizieren** ist bereits aufgeklappt.

1. Klicken Sie im Workflow-Schritt **Diagnostizieren** auf das Symbol **Distanzmessung hinzufügen (D)**.

▶ SICAT Air fügt eine neue Distanzmessung zum **Objekt-Browser** hinzu.

- 2. Bewegen Sie den Mauszeiger über die gewünschte 2D-Schichtansicht.
	- ▶ Der Mauszeiger wird zu einem Kreuz.
- 3. Klicken Sie auf den Startpunkt der Distanzmessung.
	- ▶ SICAT Air stellt den Startpunkt durch ein kleines Kreuz dar.
	- ▶ SICAT Air zeigt eine Distanzlinie zwischen dem Startpunkt und dem Mauszeiger an.
	- ▶ SICAT Air zeigt die aktuelle Distanz zwischen dem Startpunkt und dem Mauszeiger in der Mitte der Distanzlinie und im **Objekt-Browser** an.
- 4. Bewegen Sie den Mauszeiger zum Endpunkt der Distanzmessung und klicken Sie mit der linken Maustaste.
- ▶ SICAT Air stellt den Endpunkt durch ein kleines Kreuz dar.

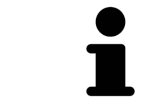

Sie können das Hinzufügen von Messungen jederzeit abbrechen, indem Sie **ESC** drücken.

### 11.13.2 WINKELMESSUNGEN HINZUFÜGEN

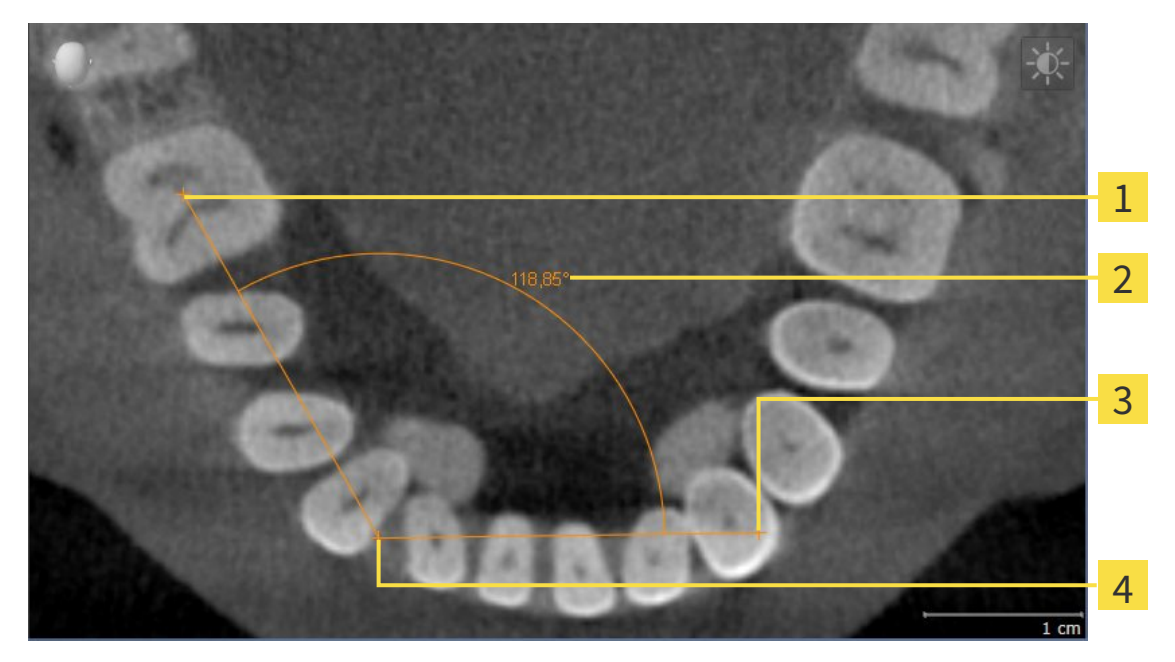

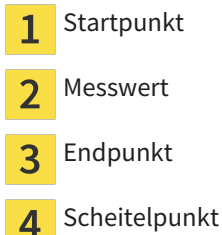

Um eine Winkelmessung hinzuzufügen, gehen Sie wie folgt vor:

☑ Der Workflow-Schritt **Diagnostizieren** ist bereits aufgeklappt.

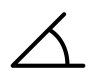

1. Klicken Sie im Workflow-Schritt **Diagnostizieren** auf das Symbol **Winkelmessung hinzufügen (A)**. ▶ SICAT Air fügt eine neue Winkelmessung zum **Objekt-Browser** hinzu.

- 2. Bewegen Sie den Mauszeiger über die gewünschte 2D-Schichtansicht.
	- ▶ Der Mauszeiger wird zu einem Kreuz.
- 3. Klicken Sie auf den Startpunkt der Winkelmessung.
	- ▶ SICAT Air stellt den Startpunkt durch ein kleines Kreuz dar.
	- ▶ SICAT Air zeigt den ersten Schenkel der Winkelmessung durch eine Linie vom Startpunkt zum Mauszeiger an.
- 4. Bewegen Sie den Mauszeiger zum Scheitelpunkt der Winkelmessung und klicken Sie mit der linken Maustaste.
	- ▶ SICAT Air stellt den Scheitelpunkt durch ein kleines Kreuz dar.
	- ▶ SICAT Air zeigt den zweiten Schenkel der Winkelmessung durch eine Linie vom Scheitelpunkt zum Mauszeiger an.
	- ▶ SICAT Air zeigt den aktuellen Winkel zwischen den beiden Schenkeln der Winkelmessung und im **Objekt-Browser** an.

5. Bewegen Sie den Mauszeiger zum Endpunkt des zweiten Schenkels und klicken Sie mit der linken Maustaste.

▶ SICAT Air stellt den Endpunkt durch ein kleines Kreuz dar.

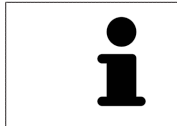

Sie können das Hinzufügen von Messungen jederzeit abbrechen, indem Sie **ESC** drücken.

### 11.13.3 MESSUNGEN, EINZELNE MESSPUNKTE UND MESSWERTE VERSCHIEBEN

#### MESSUNGEN VERSCHIEBEN

Um eine Messung zu verschieben, gehen Sie wie folgt vor:

- ☑ SICAT Air zeigt die gewünschte Messung bereits in einer 2D-Schichtansicht an. Informationen dazu finden Sie unter *Objekte mit dem Objekt-Browser verwalten [*▶ *Seite 208]* und *Objekte mit der Objekt-Werkzeugleiste verwalten [*▶ *Seite 210]*.
- 1. Bewegen Sie den Mauszeiger über eine Linie der Messung.
	- ▶ Der Mauszeiger wird zu einem Kreuz.
- 2. Klicken und halten Sie die linke Maustaste gedrückt.
- 3. Bewegen Sie den Mauszeiger zur gewünschten Position der Messung.
	- ▶ Die Messung folgt der Bewegung des Mauszeigers.
- 4. Lassen Sie die linke Maustaste los.
- ▶ SICAT Air behält die aktuelle Position der Messung bei.

### EINZELNE MESSPUNKTE VERSCHIEBEN

Um einen einzelnen Messpunkt zu verschieben, gehen Sie wie folgt vor:

- ☑ SICAT Air zeigt die gewünschte Messung bereits in einer 2D-Schichtansicht an. Informationen dazu finden Sie unter *Objekte mit dem Objekt-Browser verwalten [*▶ *Seite 208]* und *Objekte mit der Objekt-Werkzeugleiste verwalten [*▶ *Seite 210]*.
- 1. Bewegen Sie den Mauszeiger über den gewünschten Messpunkt.
	- ▶ Der Mauszeiger wird zu einem Kreuz.
- 2. Klicken und halten Sie die linke Maustaste gedrückt.
- 3. Bewegen Sie den Mauszeiger zur gewünschten Position des Messpunktes.
	- ▶ Der Messpunkt folgt der Bewegung des Mauszeigers.
	- ▶ Der Messwert ändert sich, während Sie die Maus bewegen.
- 4. Lassen Sie die linke Maustaste los.
- ▶ SICAT Air behält die aktuelle Position des Messpunktes bei.

### MESSWERTE VERSCHIEBEN

Um einen Messwert zu verschieben, gehen Sie wie folgt vor:

- ☑ SICAT Air zeigt die gewünschte Messung bereits in einer 2D-Schichtansicht an. Informationen dazu finden Sie unter *Objekte mit dem Objekt-Browser verwalten [*▶ *Seite 208]* und *Objekte mit der Objekt-Werkzeugleiste verwalten [*▶ *Seite 210]*.
- 1. Bewegen Sie den Mauszeiger über den gewünschten Messwert.
	- ▶ Der Mauszeiger wird zu einem Kreuz.
- 2. Klicken und halten Sie die linke Maustaste gedrückt.
- 3. Bewegen Sie den Mauszeiger zur gewünschten Position des Messwertes.
	- ▶ Der Messwert folgt der Bewegung des Mauszeigers.
	- ▶ SICAT Air zeigt eine gepunktete Linie zwischen dem Messwert und der dazugehörigen Messung an.
- 4. Lassen Sie die linke Maustaste los.
- $\triangleright$  SICAT Air behält die aktuelle Position des Messwertes bei.

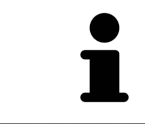

Nachdem Sie den Wert einer Messung verschoben haben, legt SICAT Air den Wert an einer absoluten Position fest. Um den Wert wieder relativ zur Messung zu positionieren, können Sie doppelt auf den Wert klicken.

# 11.14 SEGMENTIERUNG DES ATEMWEGS

**HINWEIS Vor der Segmentierung des Atemwegs kann es sinnvoll sein, das Volumen gemäß der Frankfurter Horizontalen auszurichten. Informationen dazu finden Sie unter** *Volumenausrichtung anpassen [***▶** *Seite 245]***. Wenn Sie das Volumen erst nach erfolgter Segmentierung des Atemwegs ausrichten, entfernt SICAT Air das Atemweg-Objekt und Sie müssen die Segmentierung erneut durchführen.**

In SICAT Air benötigen Sie für die Atemwegsanalyse ein **Atemweg**-Objekt. Sie erstellen ein **Atemweg**-Objekt, indem Sie den Atemweg segmentieren. Das **Atemweg**-Objekt stellt den Atemweg gesondert dar, zeigt die wesentlichen Informationen an und bietet zusätzliche Interaktionsmöglichkeiten.

Für die Segmentierung des Atemwegs benötigt SICAT Air einen Atemwegsbereich. Den Atemwegsbereich legen Sie mit zwei anatomischen Bezugspunkten im Fenster **Atemweg segmentieren** fest. Danach erstellt SICAT Air einen Atemwegsbereich in Form eines Quaders. Die Software definiert den Atemwegsbereich über die Bezugspunkte und eine einstellbare laterale Breite. Im Atemwegsbereich führt SICAT Air schließlich eine automatische Segmentierung des Atemwegs durch. Sie können nachträglich die Bezugspunkte verschieben und die laterale Breite ändern, worauf die Software die automatische Segmentierung des Atemwegs erneut durchführt.

SICAT Air markiert in der **3D**-Ansicht Bereiche rot, welche die Software nicht eindeutig als Atemweg erkennen kann. Falls SICAT Air Teile des Volumens falsch zugeordnet hat, stehen Korrekturwerkzeuge zur Verfügung.

Die Segmentierung des Atemwegs besteht aus dem folgenden Schritt:

■ *Den Atemwegsbereich festlegen* [▶ Seite 260]

Die folgenden Schritte sind optional:

- *Die Atemwegssegmentierung korrigieren [*▶ *Seite 264]*
- *Nicht benötigte Bereiche aus dem Atemweg entfernen* [▶ Seite 266]

Wenn die automatische Segmentierung des Atemwegs auch nach Zuhilfenahme der Korrekturwerkzeuge nicht den anatomischen Gegebenheiten entspricht, können Sie die Segmentierung des Atemwegs manuell durchführen. Informationen dazu finden Sie unter *Den Atemweg manuell segmentieren [*▶ *Seite 268]*.

### 11.14.1 DEN ATEMWEGSBEREICH FESTLEGEN

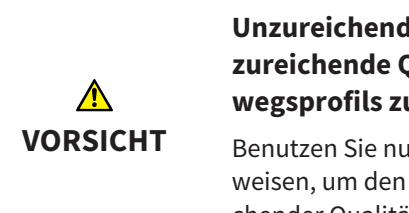

**Unzureichende Qualität der 3D-Röntgenaufnahmen könnte eine unzureichende Qualität des segmentierten Atemwegs und des Atemwegsprofils zur Folge haben.**

Benutzen Sie nur 3D-Röntgenaufnahmen, die eine ausreichende Qualität aufweisen, um den segmentierten Atemweg und das Atemwegsprofil in ausreichender Qualität und Auflösung zu erstellen.

Allgemeine Informationen über die Segmentierung des Atemwegs finden Sie unter *Segmentierung des Atemwegs [*▶ *Seite 259]*.

### FENSTER "ATEMWEG SEGMENTIEREN" ÖFFNEN

- ☑ Sie haben das Volumen bereits entsprechend Ihrer Anforderungen ausgerichtet, beispielsweise nach der Frankfurter Horizontalen. Informationen dazu finden Sie unter *Volumenausrichtung anpassen [*▶ *Seite 245]*.
- ☑ Der Workflow-Schritt **Analysieren** ist bereits aufgeklappt. Informationen dazu finden Sie unter *Workflow-Werkzeugleiste [*▶ *Seite 205]*.
- 

■ Klicken Sie auf das Symbol **Atemweg segmentieren**.

▶ Das Fenster **Atemweg segmentieren** öffnet sich:

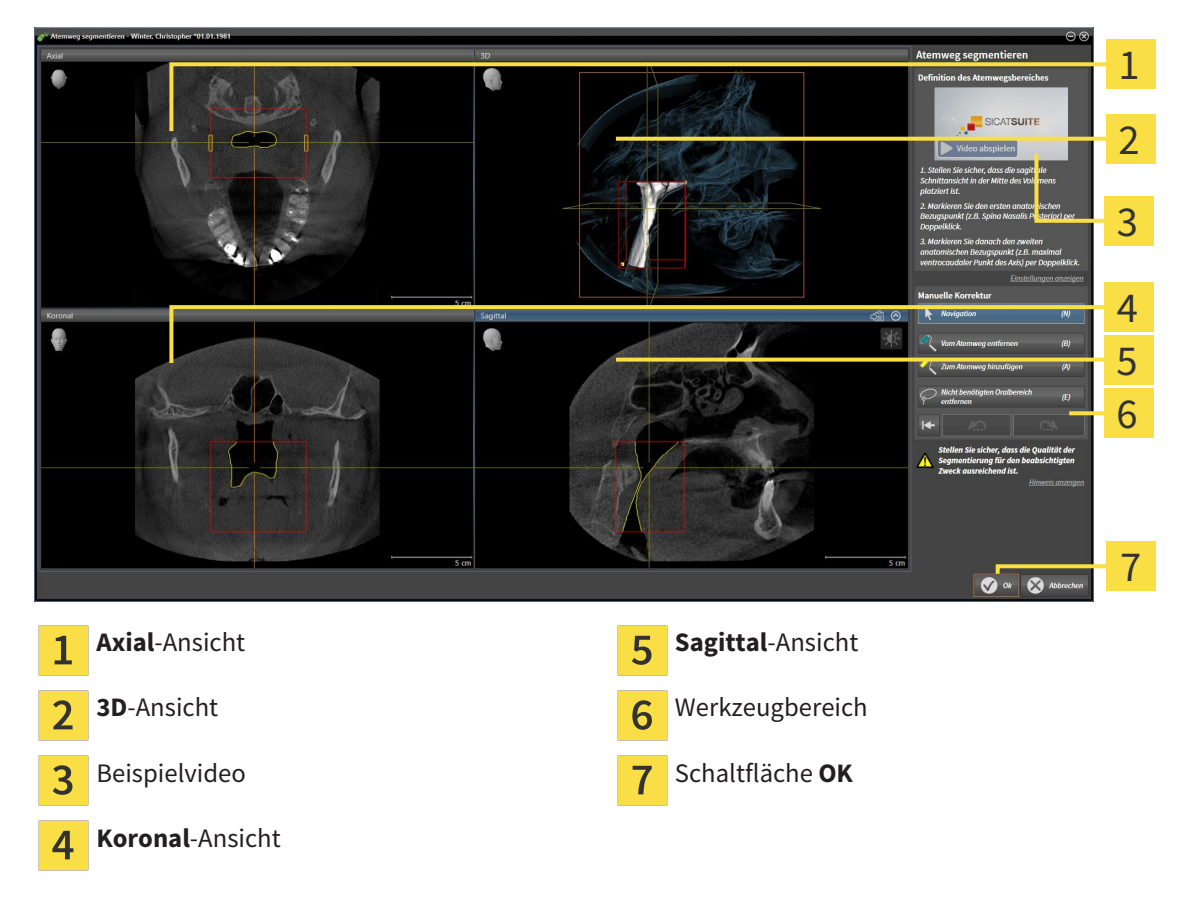

### ANATOMISCHE BEZUGSPUNKTE FÜR DIE DEFINITION DES ATEMWEGSBEREICHS SETZEN

- 1. Stellen Sie sicher, dass die **Sagittal**-Ansicht die gewünschte Stelle für den oberen Bezugspunkt im Atemweg zeigt. Falls notwendig, scrollen Sie in der **Sagittal**-Ansicht durch die Schichten.
- 2. Klicken Sie in der **Sagittal**-Ansicht doppelt auf die Position für den oberen Bezugspunkt des Atemwegsbereichs:

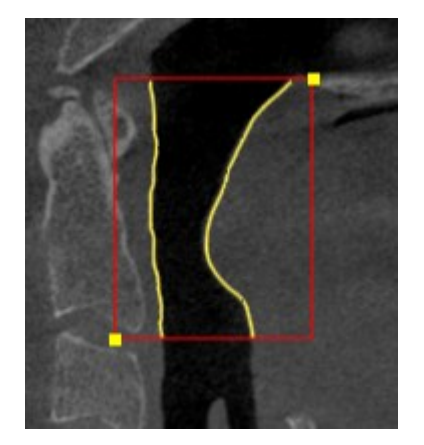

- ▶ SICAT Air markiert den oberen Bezugspunkt mit einem gelben Rechteck.
- ▶ Der untere Bezugspunkt entspricht ab jetzt der Position des Mauszeigers.
- ▶ SICAT Air markiert den Atemwegsbereich mit einem roten Rahmen.
- 3. Stellen Sie sicher, dass die **Sagittal**-Ansicht die gewünschte Stelle für den unteren Bezugspunkt im Atemweg zeigt. Falls notwendig, scrollen Sie in der **Sagittal**-Ansicht durch die Schichten.
- 4. Klicken Sie in der **Sagittal**-Ansicht doppelt auf die Position für den unteren Bezugspunkt des Atemwegsbereichs.
	- ▶ SICAT Air markiert den unteren Bezugspunkt mit einem gelben Rechteck.
- ▶ SICAT Air legt den Atemwegsbereich entsprechend der Position der Bezugspunkte fest.
- ▶ SICAT Air segmentiert den Atemweg automatisch auf Basis des Atemwegsbereichs.
- ▶ In der **3D**-Ansicht markiert SICAT Air Bereiche rot, welche die Software nicht eindeutig als Atemweg erkennen kann:

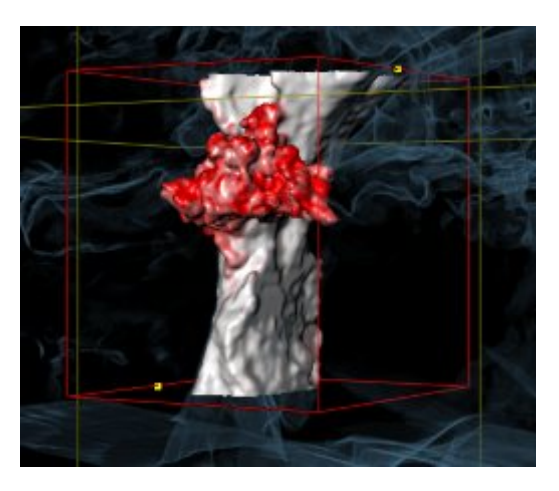

### BEZUGSPUNKTE DES ATEMWEGSBEREICHS VERSCHIEBEN

Sie können die Bezugspunkte in allen 2D-Ansichten verschieben.

1. Stellen Sie sicher, dass der Navigationsmodus aktiv ist. Falls erforderlich, klicken Sie auf die Schaltfläche **Navigation**.

- 2. Stellen Sie sicher, dass die gewünschte 2D-Ansicht den gewünschten Bezugspunkt zeigt. Falls notwendig, scrollen Sie durch die Schichten.
- 3. Bewegen Sie den Mauszeiger über einen Bezugspunkt.
	- ▶ Der Mauszeiger wird zu einem Fadenkreuz.
- 4. Klicken Sie mit der linken Maustaste und halten Sie die linke Maustaste gedrückt.
- 5. Bewegen Sie den Mauszeiger zur neuen Position des Bezugspunkts.
	- ▶ Der Bezugspunkt folgt der Bewegung des Mauszeigers.
	- ▶ SICAT Air passt den Atemwegsbereich entsprechend der Position des Bezugspunkts an.
- 6. Lassen Sie die linke Maustaste los.
- ▶ SICAT Air behält die neue Position des Bezugspunkts bei.
- ▶ SICAT Air segmentiert den Atemweg auf Basis des neuen Atemwegsbereichs automatisch neu.
- ▶ In der **3D**-Ansicht markiert SICAT Air Bereiche rot, welche die Software nicht eindeutig als Atemweg erkennen kann.

### LATERALE GRÖSSE DES ATEMWEGSBEREICHS ÄNDERN

Die laterale Größe beträgt standardmäßig 60 mm.

- 1. Stellen Sie sicher, dass der Navigationsmodus aktiv ist. Falls erforderlich, klicken Sie auf die Schaltfläche **Navigation**.
- 2. Stellen Sie sicher, dass die **Axial**-Ansicht die Markierungen für die laterale Größe zeigt. Falls notwendig, scrollen Sie in der **Axial**-Ansicht durch die Schichten:

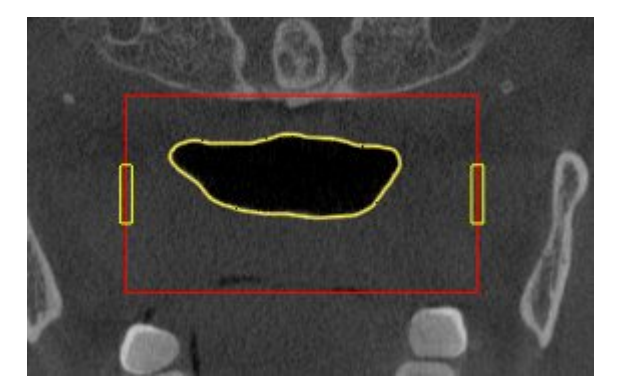

- 3. Bewegen Sie den Mauszeiger über eine Markierung der lateralen Größe.
	- ▶ Der Mauszeiger wird zu einem zweidirektionalen Pfeil.
- 4. Klicken Sie mit der linken Maustaste und halten Sie die linke Maustaste gedrückt.
- 5. Bewegen Sie den Mauszeiger zur gewünschten Position der Markierung.
- ▶ Die Markierung folgt der Bewegung des Mauszeigers.
- ▶ SICAT Air passt den Atemwegsbereich entsprechend der neuen lateralen Größe an.
- 6. Lassen Sie die linke Maustaste los.
- ▶ SICAT Air behält die neue Position der Markierung bei.
- ▶ SICAT Air segmentiert den Atemweg auf Basis des neuen Atemwegsbereichs automatisch neu.
- ▶ In der **3D**-Ansicht markiert SICAT Air Bereiche rot, welche die Software nicht eindeutig als Atemweg erkennen kann.

Wenn die Segmentierung des Atemwegs den anatomischen Gegebenheiten entspricht, fahren Sie fort mit *Die Segmentierung des Atemwegs abschließen [*▶ *Seite 269]*.

Wenn die Segmentierung nicht den anatomischen Gegebenheiten entspricht, fahren Sie fort mit *Die Atemwegssegmentierung korrigieren [*▶ *Seite 264]* oder *Nicht benötigte Bereiche aus dem Atemweg entfernen [*▶ *Seite 266]*.

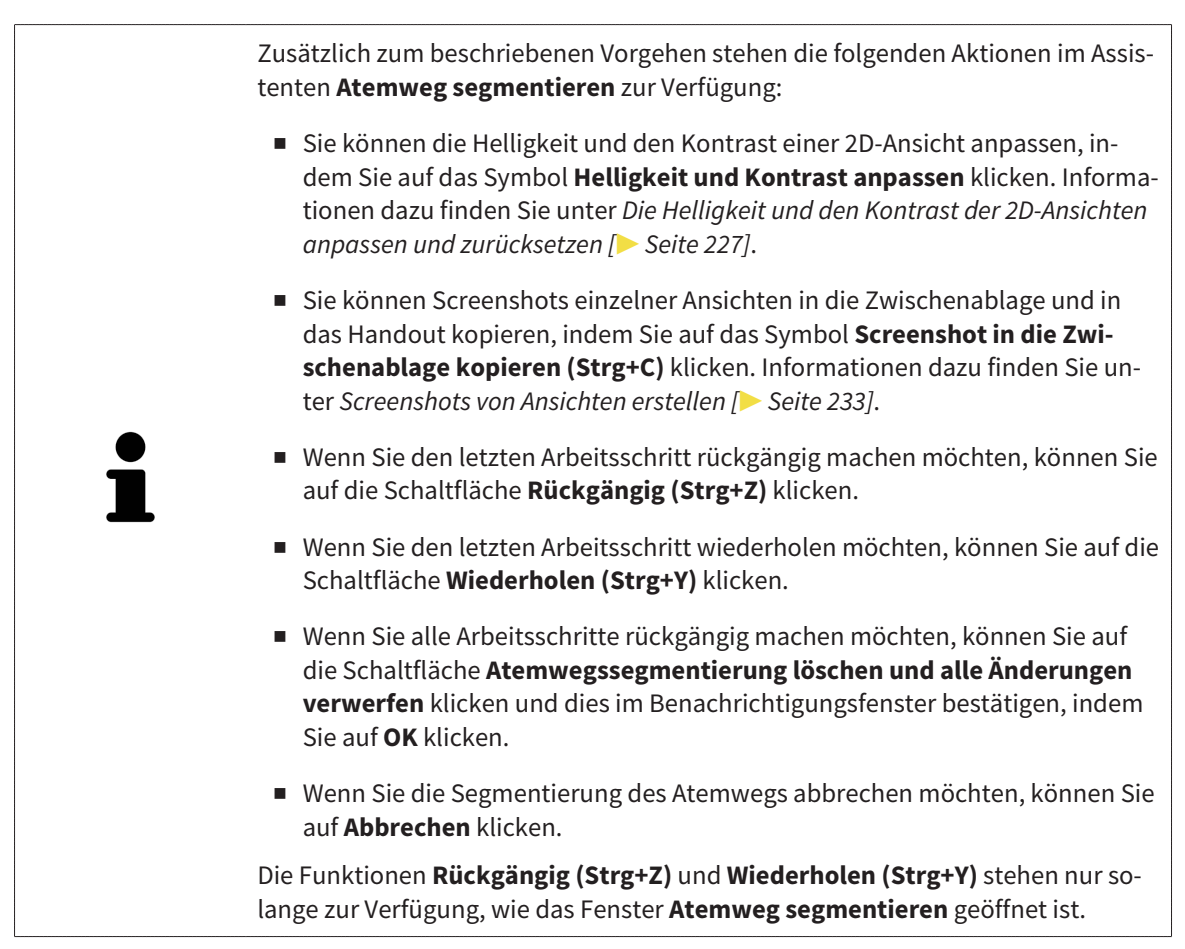

### 11.14.2 DIE ATEMWEGSSEGMENTIERUNG KORRIGIEREN

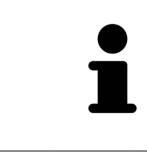

Die Segmentierung von SICAT Air arbeitet mit Bereichen statt mit anatomischen Konturen. Daher ist es nur selten notwendig, dass Sie anatomische Konturen exakt nachzeichnen. Markieren Sie stattdessen zusammenhängende Bereiche, indem Sie Striche innerhalb der Bereiche setzen.

Allgemeine Informationen über die Segmentierung des Atemwegs finden Sie unter *Segmentierung des Atemwegs [*▶ *Seite 259]*.

#### FALSCH ERKANNTE BEREICHE VOM ATEMWEG ENTFERNEN

Sie können in allen 2D-Ansichten Bereiche vom Atemweg entfernen.

Berücksichtigen Sie bei Ihren Korrekturen insbesondere die in der **3D**-Ansicht rot markierten Bereiche. Diese Bereiche sind aber möglicherweise nicht die einzigen Bereiche, die SICAT Air falsch als Atemweg erkannt haben könnte.

☑ Sie haben bereits einen Atemwegsbereich festgelegt. Informationen dazu finden Sie unter *Den Atemwegsbereich festlegen [*▶ *Seite 260]*.

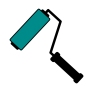

1. Klicken Sie im Fenster **Atemweg segmentieren** auf die Schaltfläche **Vom Atemweg entfernen**.

- ▶ Der Mauszeiger wird zu einem blauen Farbroller.
- 2. Markieren Sie in einer der 2D-Ansichten innerhalb des Atemwegsbereichs Flächen, die SICAT Air fälschlicherweise als Atemweg erkannt hat:

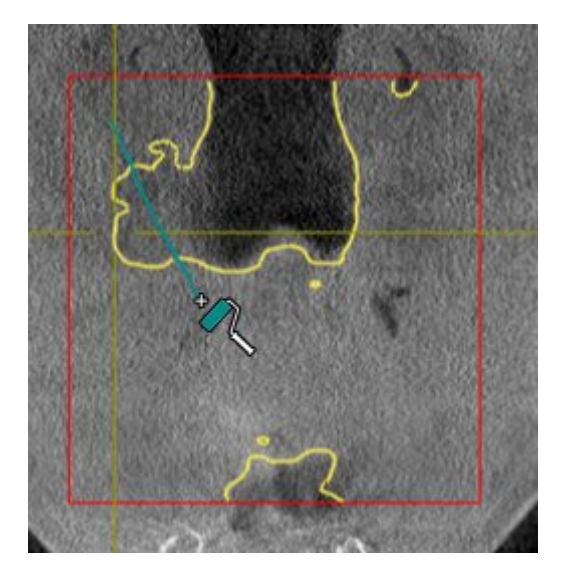

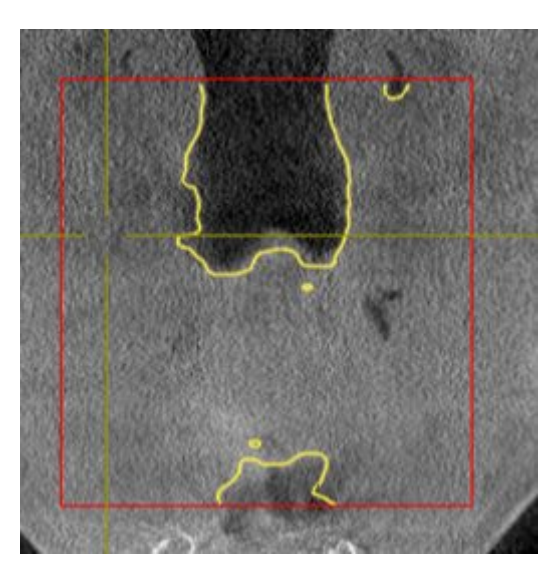

▶ SICAT Air entfernt den markierten Bereich vom Atemweg:

### FALSCH ERKANNTE BEREICHE ZUM ATEMWEG HINZUFÜGEN

Sie können in allen 2D-Ansichten zusätzliche Bereiche als Atemweg markieren.

☑ Sie haben bereits einen Atemwegsbereich festgelegt. Informationen dazu finden Sie unter *Den Atemwegsbereich festlegen [*▶ *Seite 260]*.

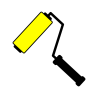

- 1. Klicken Sie im Fenster **Atemweg segmentieren** auf die Schaltfläche **Zum Atemweg hinzufügen**.
	- ▶ Der Mauszeiger wird zu einem gelben Farbroller.
- 2. Markieren Sie in einer der 2D-Ansichten innerhalb des Atemwegsbereichs zusätzliche Flächen als Atemweg.
	- ▶ SICAT Air erkennt den markierten Bereich als Atemweg.

Wenn die Segmentierung des Atemwegs den anatomischen Gegebenheiten entspricht, fahren Sie fort mit *Die Segmentierung des Atemwegs abschließen [*▶ *Seite 269]*.

Wenn die automatische Segmentierung des Atemwegs auch nach Zuhilfenahme der Korrekturwerkzeuge nicht den anatomischen Gegebenheiten entspricht, können Sie die Segmentierung des Atemwegs manuell durchführen. Informationen dazu finden Sie unter *Den Atemweg manuell segmentieren [*▶ *Seite 268]*.

### 11.14.3 NICHT BENÖTIGTE BEREICHE AUS DEM ATEMWEG ENTFERNEN

Allgemeine Informationen über die Segmentierung des Atemwegs finden Sie unter *Segmentierung des Atemwegs [*▶ *Seite 259]*.

Benutzen Sie das Werkzeug **Nicht benötigten Oralbereich entfernen** in luftführenden Bereichen, die nicht zum relevanten Atemweg gehören. Dazu gehören beispielsweise der Mundraum und Ausstülpungen.

- ☑ Sie haben bereits einen Atemwegsbereich festgelegt. Informationen dazu finden Sie unter *Den Atemwegsbereich festlegen [*▶ *Seite 260]*.
- 1. Klicken Sie im Fenster **Atemweg segmentieren** auf die Schaltfläche **Nicht benötigten Oralbereich entfernen**.
	- ▶ Der Mauszeiger wird zu einem Lasso.
- 2. Rahmen Sie in der **3D**-Ansicht Bereiche ein, die Sie vollständig aus der Erkennung herausnehmen möchten. Es spielt keine Rolle, ob es sich um den Atemweg oder einen Bereich außerhalb des Atemwegs handelt:

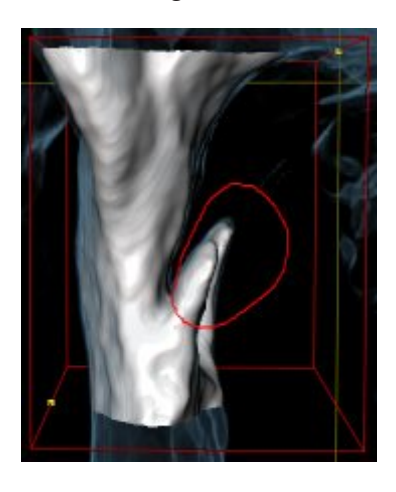

▶ SICAT Air nimmt den gesamten Bereich hinter der Markierung aus dem Volumen heraus. Dies bedeutet, dass SICAT Air diesen Bereich nicht mehr als Atemweg oder Bereich außerhalb des Atemwegs erkennen kann:

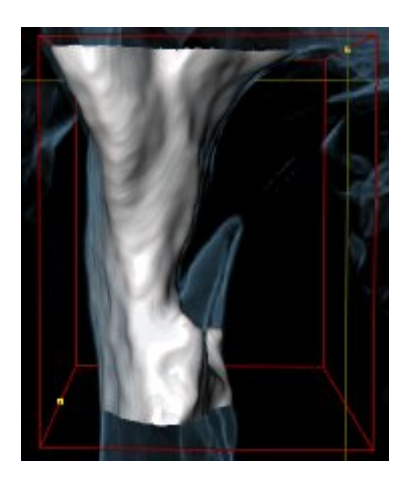

Sie können die **Nicht benötigten Oralbereich entfernen**-Funktion auch in den 2D-Ansichten benutzen. In diesem Fall nimmt SICAT Air Änderungen ausschließlich an der aktuellen Schicht vor.

Wenn die Segmentierung des Atemwegs den anatomischen Gegebenheiten entspricht, fahren Sie fort mit *Die Segmentierung des Atemwegs abschließen [*▶ *Seite 269]*.

Wenn die automatische Segmentierung des Atemwegs auch nach Zuhilfenahme der Korrekturwerkzeuge nicht den anatomischen Gegebenheiten entspricht, können Sie die Segmentierung des Atemwegs manuell durchführen. Informationen dazu finden Sie unter *Den Atemweg manuell segmentieren [*▶ *Seite 268]*.

### 11.14.4 DEN ATEMWEG MANUELL SEGMENTIEREN

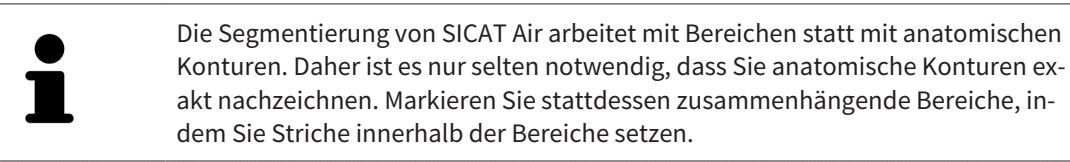

Allgemeine Informationen über die Segmentierung des Atemwegs finden Sie unter *Segmentierung des Atemwegs [*▶ *Seite 259]*.

Selbst wenn Sie Korrekturwerkzeuge benutzen, könnte SICAT Air bei bestimmten 3D-Röntgenaufnahmen nicht in der Lage sein, automatisch eine brauchbare Segmentierung des Atemwegs vorzunehmen. Führen Sie in diesem Fall die Segmentierung des Atemwegs manuell durch:

- ☑ Sie haben bereits einen Atemwegsbereich festgelegt. Informationen dazu finden Sie unter *Den Atemwegsbereich festlegen [*▶ *Seite 260]*.
- 1. Klicken Sie im Fenster **Atemweg segmentieren** auf die Schaltfläche **Einstellungen anzeigen**.
	- ▶ Der Bereich **Einstellungen anzeigen** klappt auf.
- 2. Aktivieren Sie das Kontrollkästchen **Atemweg manuell segmentieren**.
	- ▶ Falls vorhanden, entfernt SICAT Air die automatische Segmentierung des Atemwegs und dazugehörige Korrekturen.
- 

3. Um Bereiche als Atemweg zu markieren, benutzen Sie das **Zum Atemweg hinzufügen**-Zeichenwerkzeug innerhalb des Atemwegsbereichs.

- 
- 4. Um Bereiche außerhalb des Atemwegs zu markieren, benutzen Sie das **Vom Atemweg entfernen**-Zeichenwerkzeug innerhalb des Atemwegsbereichs.
- ▶ SICAT Air segmentiert den Atemweg entsprechend Ihrer Markierungen.
- ▶ In der **3D**-Ansicht markiert SICAT Air Bereiche rot, welche die Software nicht eindeutig als Atemweg erkennen kann.

Wenn Sie den Atemweg manuell segmentieren, müssen Sie sowohl den Atemweg als auch Bereiche außerhalb des Atemwegs markieren. Danach führt SICAT Air die Segmentierung durch.

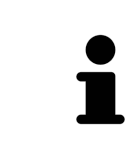

Die Werkzeuge zur Korrektur der automatischen Segmentierung des Atemwegs stehen ebenfalls für die manuelle Segmentierung des Atemwegs zur Verfügung:

- *Die Atemwegssegmentierung korrigieren [*▶ *Seite 264]*
- *Nicht benötigte Bereiche aus dem Atemweg entfernen* [▶ Seite 266]

Wenn die Segmentierung des Atemwegs den anatomischen Gegebenheiten entspricht, fahren Sie fort mit *Die Segmentierung des Atemwegs abschließen [*▶ *Seite 269]*.

### 11.14.5 DIE SEGMENTIERUNG DES ATEMWEGS ABSCHLIESSEN

Allgemeine Informationen über die Segmentierung des Atemwegs finden Sie unter *Segmentierung des Atemwegs [*▶ *Seite 259]*.

- ☑ Sie haben im Fenster **Atemweg segmentieren** bereits einen Atemwegsbereich festgelegt. Informationen dazu finden Sie unter *Den Atemwegsbereich festlegen [*▶ *Seite 260]*.
- Wenn die Segmentierung den anatomischen Gegebenheiten entspricht, klicken Sie auf **OK**.
- ▶ SICAT Air übernimmt den segmentierten Atemweg.
- ▶ SICAT Air schließt das Fenster **Atemweg segmentieren**.
- ▶ Falls nicht bereits aktiv, aktiviert SICAT Air den **Atemweg**-Arbeitsbereich.
- ▶ In der **3D**-Ansicht aktiviert SICAT Air die Darstellungsart **Opake Ansicht der Luftröhre**.
- ▶ In der **Objektleiste** legt SICAT Air ein **Atemweg**-Objekt an.

# 11.15 ATEMWEGSANALYSE

Bevor Sie mit der Atemwegsanalyse beginnen, müssen Sie den Atemweg segmentieren. Informationen dazu finden Sie unter *Segmentierung des Atemwegs [*▶ *Seite 259]*.

SICAT Air stellt für die Atemwegsanalyse folgende Möglichkeiten zur Verfügung:

- Atemwegsanalyse-Bereich
- Darstellungsarten
- Ausschnitt-Modi
- Farbkodierung

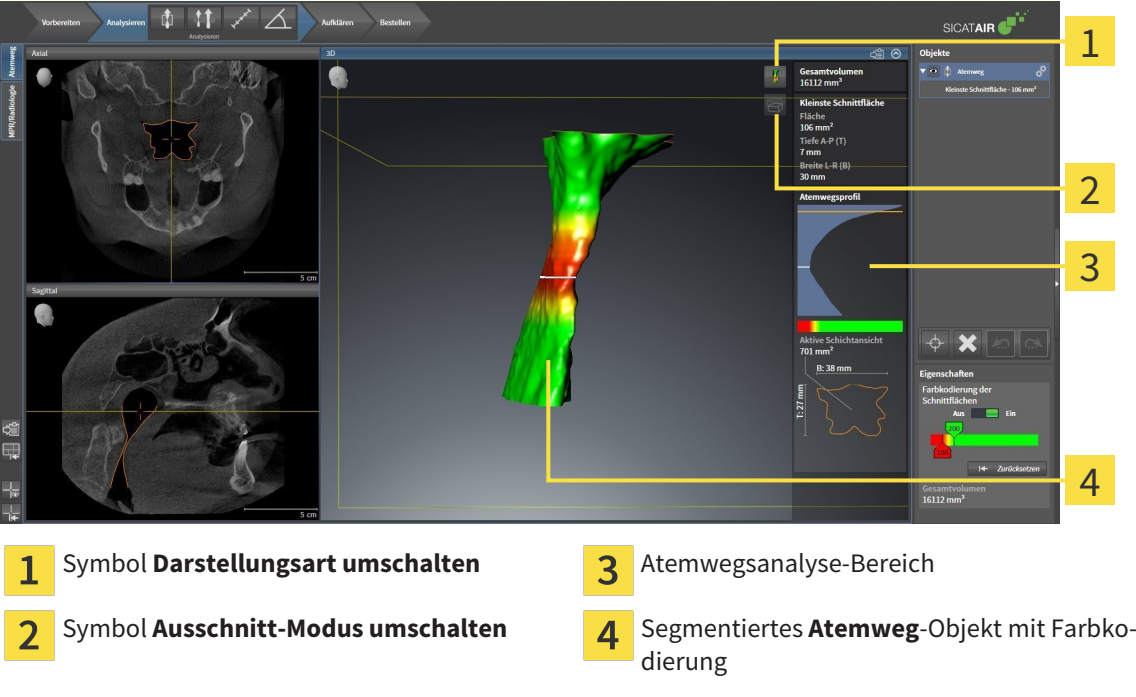

#### GESAMTVOLUMEN

Oberhalb des Atemwegsprofils zeigt SICAT Air das Gesamtvolumen des Atemweg-Objekts in mm<sup>3</sup> an.

### ATEMWEGSANALYSE-BEREICH

Nachdem Sie den Atemweg segmentiert haben, zeigt SICAT Air im **Atemweg**-Arbeitsbereich den Atemwegsanalyse-Bereich.

Der obere Teil des Atemwegsanalyse-Bereichs sieht wie folgt aus:

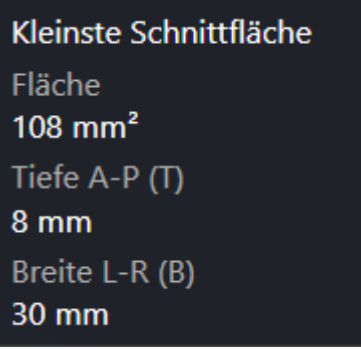

Sie können die folgenden Informationen zum segmentierten Atemweg sehen:

- **Kleinste Schnittfläche**
- **Tiefe A-P (T)**
- **Breite L-R (B)**

Der mittlere Teil des Atemwegsanalyse-Bereichs zeigt das Atemwegsprofil. Das Atemwegsprofil visualisiert die Querschnittsflächen der axialen Schichten entlang des Atemwegs:

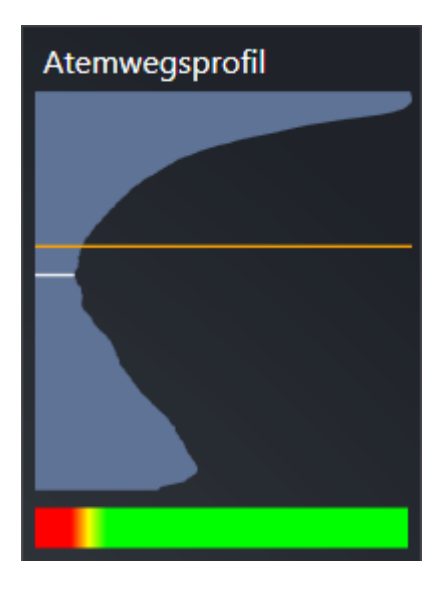

Das Atemwegsprofil enthält zwei Linien, welche die folgende Bedeutung haben:

- Die weiße Linie symbolisiert die Schicht mit der kleinsten Querschnittsfläche.
- Die orangefarbene Linie symbolisiert die ausgewählte Schicht.

Die ausgewählte Schicht bestimmt die Position des Ausschnitts in der **3D**-Ansicht und die Informationen im unteren Teil des Atemwegsanalyse-Bereichs.

Wie Sie eine Schicht im Atemwegsprofil auswählen können, finden Sie unter *Mit dem Atemwegsprofil interagieren [*▶ *Seite 274]*.

Der Farbverlauf unterhalb des Atemwegsprofils stellt den Zusammenhang zwischen der Farbkodierung und den Schnittflächen her.

Der untere Teil des Atemwegsanalyse-Bereichs sieht wie folgt aus:

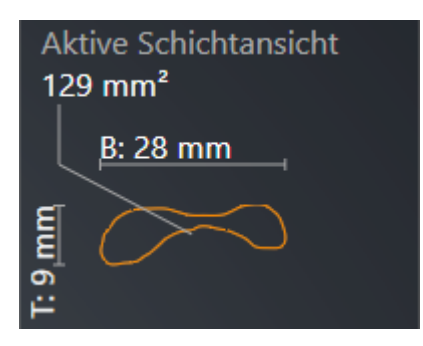

Sie können die folgenden Informationen zum Querschnitt der ausgewählten Schicht sehen:

- Visualisierung des Querschnitts
- Querschnittsfläche
- Breite
- Tiefe

#### DARSTELLUNGSARTEN

In der **3D**-Ansicht kann SICAT Air bestimmte Aspekte des Volumens mit verschiedenen Darstellungsarten hervorheben. Informationen dazu finden Sie unter *Darstellungsarten der 3D-Ansicht [*▶ *Seite 236]*.

#### AUSSCHNITT-MODI

In der **3D**-Ansicht kann SICAT Air bestimmte Bereiche des Volumens mit verschiedenen Ausschnitt-Modi ausblenden. Informationen dazu finden Sie unter *Ausschnitt-Modi der 3D-Ansicht [*▶ *Seite 239]*.

#### FARBKODIERUNG

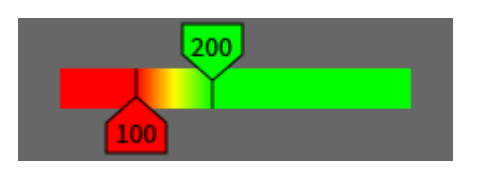

SICAT Air versieht den segmentierten Atemweg mit einer Farbkodierung. Die Farbkodierung entspricht den Querschnittsflächen des Atemwegsprofils. Mit der Farbkodierung können Sie in der **3D**-Ansicht Engstellen des Atemwegsobjekts hervorheben.

Sie können die Farbkodierung konfigurieren. Informationen dazu finden Sie unter *SICAT Air-Objekte [*▶ *Seite 211]*. Den oberen Schwellenwert sollten Sie so wählen, dass Sie alle darüber liegenden Bereiche des Atemwegs als gesund ansehen können. Den unteren Schwellenwert sollten Sie so wählen, dass Sie alle darunter liegenden Bereiche des Atemwegs als pathologisch ansehen können. SICAT Air stellt den Bereich dazwischen als Farbverlauf dar:

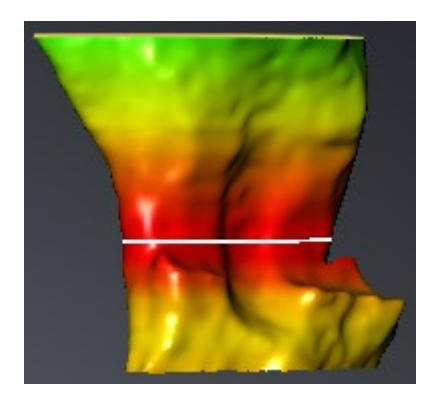

In den SICAT Air-Einstellungen können Sie Standardwerte für die Farbkodierung festlegen. Informationen dazu finden Sie unter *SICAT Air-Einstellungen ändern [*▶ *Seite 319]*.

### 11.15.1 MIT DEM ATEMWEGSPROFIL INTERAGIEREN

Allgemeine Informationen über die Atemwegsanalyse finden Sie unter *Atemwegsanalyse [*▶ *Seite 270]*.

Um mit dem Atemwegsprofil zu interagieren, gehen Sie wie folgt vor:

- ☑ Der Arbeitsbereich **Atemweg** ist bereits geöffnet. Informationen dazu finden Sie unter *Aktiven Arbeitsbereich wechseln [*▶ *Seite 219]*.
- ☑ Sie haben bereits den Atemweg segmentiert. Informationen dazu finden Sie unter *Den Atemwegsbereich festlegen [*▶ *Seite 260]*.
- Klicken Sie im Atemwegsprofil auf die gewünschte Schicht.
- ▶ Im Atemwegsprofil zeigt eine orangefarbene Linie die ausgewählte Schicht:

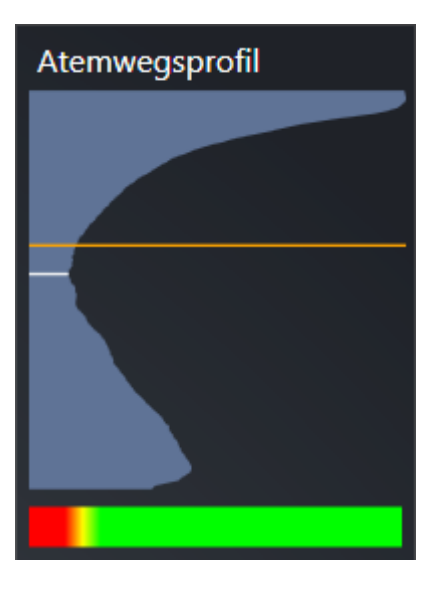

▶ SICAT Air zeigt Informationen für die ausgewählte Schicht:

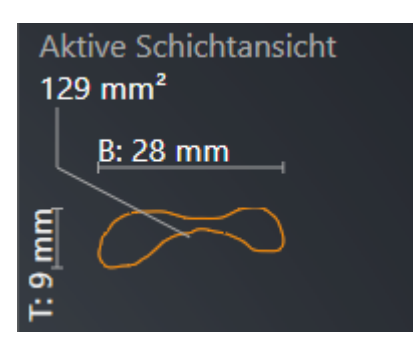

▶ In der **3D**-Ansicht aktiviert SICAT Air den Ausschnitt-Modus **Ausschnitt: Ausgewählte Schichtansicht (in Schichtansicht aktivieren)**.

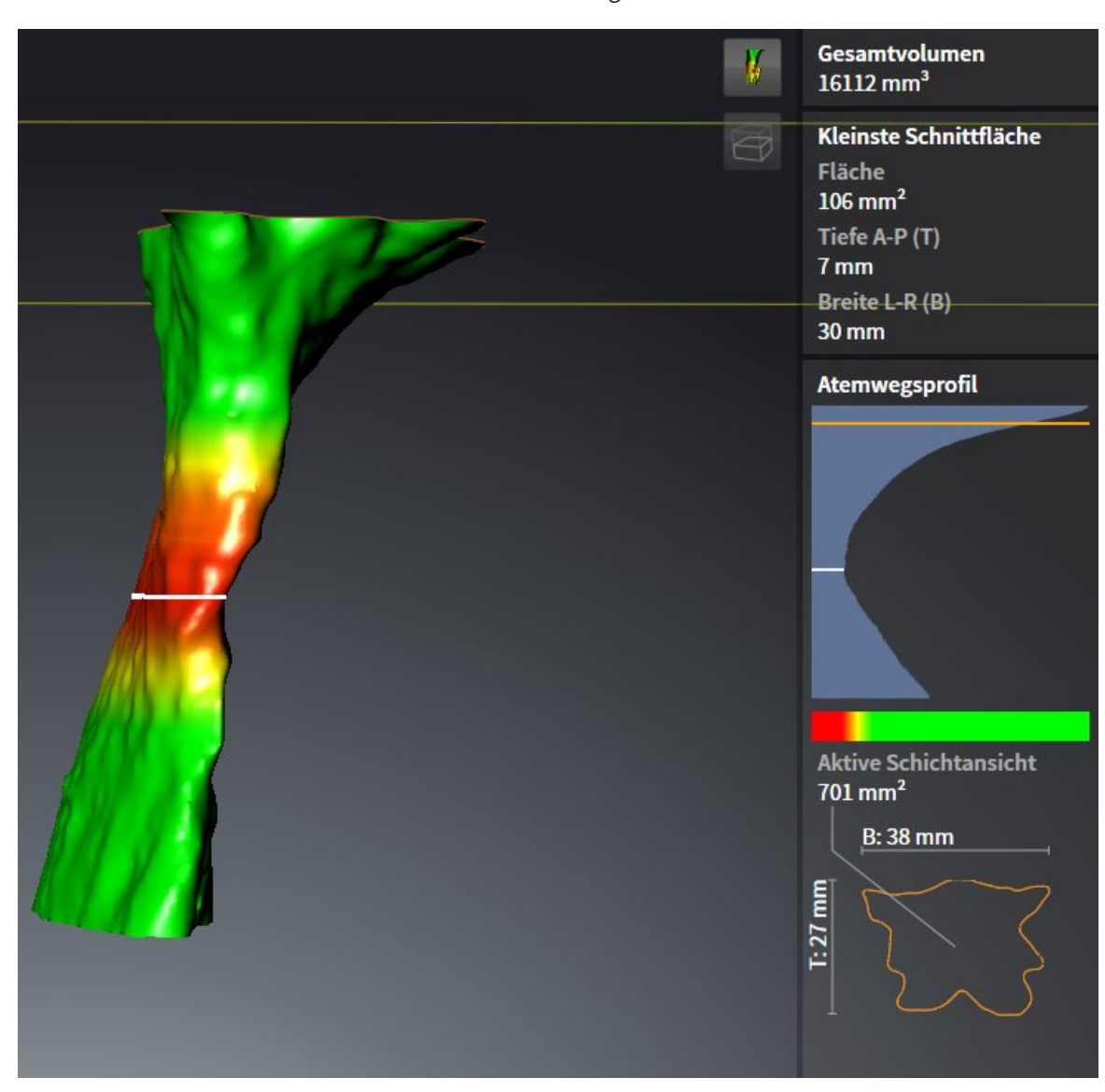

▶ Die **3D**-Ansicht blendet den Bereich oberhalb der ausgewählten Schicht aus:

▶ SICAT Air fokussiert in den 2D-Ansichten das Fadenkreuz auf den Mittelpunkt des Atemwegs.

# 11.16 PATIENTENAUFKLÄRUNG

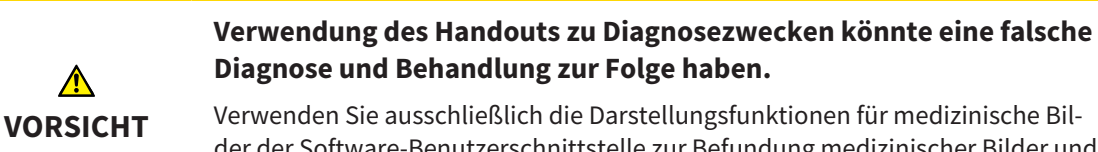

der der Software-Benutzerschnittstelle zur Befundung medizinischer Bilder und zur Planung der Behandlung.

Mit patientenindividuellen Darstellungen können Sie den Patienten über Ihre Diagnose aufklären und den Effekt einer Unterkieferprotrusion verdeutlichen. In SICAT Air wird die Patientenaufklärung in zwei Schritten durchgeführt:

- 1. In Ihrer Praxis innerhalb von SICAT Air
- 2. Patienteninformation per Handout

Die Inhalte für die Handouts können Sie während Ihrer Erläuterungen am Bildschirm erstellen. Die Quellen sind auf Zeichenobjekten basierende Bilder und Screenshots.

Der Patient kann mithilfe des Handouts die besprochenen Ergebnisse besser nachvollziehen und mit anderen Personen durchsprechen.

Die Erstellung von Handouts besteht aus den folgenden Schritten:

- *Bilder und Screenshots erstellen* **[▶** Seite 277]
- *Handouts vorbereiten* **▶** Seite 280]
- *Handouts produzieren* Ⅰ *Seite 2841*

Sie können Handouts drucken oder als PDF-Dateien speichern. Sie können die PDF-Dateien in PDF-Viewern öffnen, die SICAT Air unterstützt. Informationen dazu finden Sie unter *Systemanforderungen [*▶ *Seite 11]*.

### 11.16.1 BILDER UND SCREENSHOTS ERSTELLEN

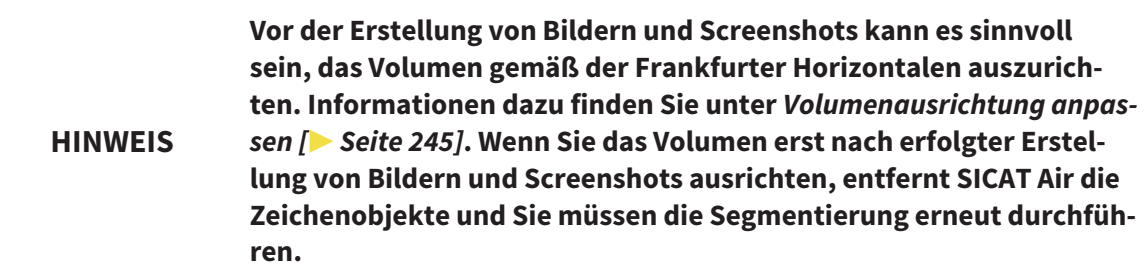

Allgemeine Informationen über die Patientenaufklärung finden Sie unter *Patientenaufklärung [*▶ *Seite 276]*.

Allgemeine Informationen, wie Sie Bilder und Screenshots verwalten können, finden Sie unter *SICAT Air-Objekte [*▶ *Seite 211]*.

Es gibt zwei Zeichenwerkzeuge:

- Pfeile zeichnen
- Kreise zeichnen

#### PFEILE ZEICHNEN

Um einen Pfeil zu zeichnen, gehen Sie wie folgt vor:

- ☑ Sie haben das Volumen bereits entsprechend Ihrer Anforderungen ausgerichtet, beispielsweise nach der Frankfurter Horizontalen. Informationen dazu finden Sie unter *Volumenausrichtung anpassen [*▶ *Seite 245]*.
- ☑ Der Workflow-Schritt **Aufklären** ist bereits aufgeklappt. Informationen dazu finden Sie unter *Workflow-Werkzeugleiste [*▶ *Seite 205]*.

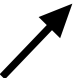

- 1. Klicken Sie im Workflow-Schritt **Aufklären** auf das Symbol **Pfeil zeichnen**.
- 2. Bewegen Sie den Mauszeiger über die gewünschte Ansicht.
	- ▶ Der Mauszeiger wird zu einem Stift.
- 3. Klicken Sie auf die gewünschte Position für die Spitze des Pfeiles und halten Sie die linke Maustaste gedrückt.
	- ▶ SICAT Air zeigt in der Ansicht einen Pfeil an.
	- ▶ Das Pfeilende entspricht ab jetzt der Position des Mauszeigers.
- 4. Bewegen Sie den Mauszeiger auf die gewünschte Position für das Pfeilende und lassen Sie die linke Maustaste los.
	- ▶ SICAT Air zeigt in der Ansicht den fertigen Pfeil an.
	- ▶ Falls noch nicht vorhanden, legt SICAT Air die für das **Bild**-Objekt benötigten Strukturen im **Objekt-Browser** an. Informationen dazu finden Sie unter *SICAT Air-Objekte [*▶ *Seite 211]*.
	- ▶ Das Bild steht im Fenster **Handout erstellen** zur Verfügung.
- 5. Klicken Sie auf das Symbol **Pfeil zeichnen**.
- ▶ SICAT Air beendet den Modus zum Pfeile zeichnen.

#### KREISE ZEICHNEN

Um einen Kreis zu zeichnen, gehen Sie wie folgt vor:

- ☑ Sie haben das Volumen bereits entsprechend Ihrer Anforderungen ausgerichtet, beispielsweise nach der Frankfurter Horizontalen. Informationen dazu finden Sie unter *Volumenausrichtung anpassen [*▶ *Seite 245]*.
- ☑ Der Workflow-Schritt **Aufklären** ist bereits aufgeklappt. Informationen dazu finden Sie unter *Workflow-Werkzeugleiste [*▶ *Seite 205]*.
- 1. Klicken Sie im Workflow-Schritt **Aufklären** auf das Symbol **Kreis zeichnen**.
- 2. Bewegen Sie den Mauszeiger über die gewünschte Ansicht.
	- ▶ Der Mauszeiger wird zu einem Stift.
- 3. Klicken Sie auf die gewünschte Position für den Mittelpunkt des Kreises und halten Sie die linke Maustaste gedrückt.
	- ▶ SICAT Air zeigt in der Ansicht einen Kreis an.
	- ▶ Der Radius des Kreises entspricht ab jetzt der Entfernung zwischen dem Mittelpunkt und der Position des Mauszeigers.
- 4. Bewegen Sie den Mauszeiger, bis der gewünschte Radius erreicht ist, und lassen Sie die linke Maustaste los.
	- ▶ SICAT Air zeigt in der Ansicht den fertigen Kreis an.
	- ▶ Falls noch nicht vorhanden, legt SICAT Air die für das **Bild**-Objekt benötigten Strukturen im **Objekt-Browser** an. Informationen dazu finden Sie unter *SICAT Air-Objekte [*▶ *Seite 211]*.
	- ▶ Das Bild steht im Fenster **Handout erstellen** zur Verfügung.
- 5. Klicken Sie auf das Symbol **Kreis zeichnen**.
- ▶ SICAT Air beendet den Modus zum Kreise zeichnen.

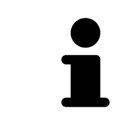

Solange das Zeichenwerkzeug **Pfeil zeichnen** oder das Zeichenwerkzeug **Kreis zeichnen** aktiv ist, können Sie mehrere Zeichenobjekte hintereinander anlegen. Sie können die Benutzung eines Zeichenwerkzeugs abbrechen, indem Sie an eine Stelle außerhalb der betroffenen Ansicht klicken oder die Taste **ESC** drücken.

### ZEICHENWERKZEUGE EINSTELLEN

Sie können das Zeichenwerkzeug **Pfeil zeichnen** oder das Zeichenwerkzeug **Kreis zeichnen** getrennt voneinander einstellen. Änderungen an den Einstellungen betreffen nur danach angelegte Zeichenobjekte.

Um ein Zeichenwerkzeug einzustellen, gehen Sie wie folgt vor:

☑ Der Workflow-Schritt **Aufklären** ist bereits aufgeklappt. Informationen dazu finden Sie unter *Workflow-Werkzeugleiste [*▶ *Seite 205]*.

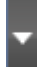

1. Klicken Sie im Workflow-Schritt **Aufklären** neben dem Symbol **Pfeil zeichnen** oder dem Symbol **Kreis zeichnen** auf das dazugehörige Symbol **Zeichenwerkzeug einstellen**.

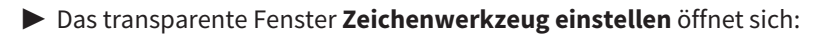

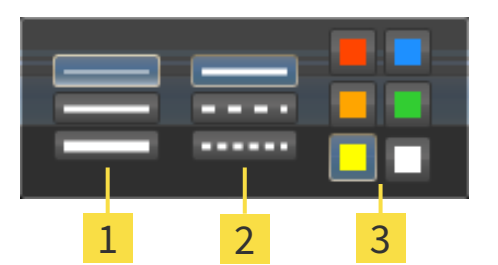

Symbole für die **Liniendicke** 1

Symbole für die **Linienart**  $\overline{\mathbf{2}}$ 

Symbole für die **Linienfarbe** 3

- 2. Klicken Sie auf die gewünschten Symbole, um die **Liniendicke**, **Linienart** und **Linienfarbe** des Zeichenwerkzeugs einzustellen.
- 3. Klicken Sie auf einen beliebigen Punkt außerhalb des transparenten Fensters **Zeichenwerkzeug einstellen**.
- ▶ SICAT Air schließt das transparente Fenster **Zeichenwerkzeug einstellen**.
- ▶ SICAT Air speichert die Einstellungen in Ihrem Benutzerprofil.
- ▶ SICAT Air wendet die neuen Einstellungen auf ab jetzt angelegte Zeichenobjekte an.

#### SCREENSHOTS ZUM FENSTER "HANDOUT ERSTELLEN" HINZUFÜGEN

Sie können Screenshots von jeder Ansicht in jedem Arbeitsbereich und in jedem Fenster anfertigen, sofern die jeweilige Ansicht das Symbol **Screenshot in die Zwischenablage kopieren (Strg+C)** enthält.

Um Screenshots zum Handout hinzuzufügen, gehen Sie wie folgt vor:

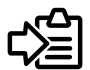

- Klicken Sie in der **Ansicht-Werkzeugleiste** der gewünschten Ansicht auf das Symbol **Screenshot in die Zwischenablage kopieren (Strg+C)**.
- ▶ SICAT Air legt die für das **Screenshot**-Objekt benötigten Strukturen im **Objekt-Browser** an und aktiviert das Objekt. Informationen dazu finden Sie unter *SICAT Air-Objekte [*▶ *Seite 211]*.
- ▶ Der Screenshot steht im Fenster **Handout erstellen** zur Verfügung.
- ▶ SICAT Air kopiert einen Screenshot der gewählten Ansicht in die Zwischenablage.

Fahren Sie fort mit *Handouts vorbereiten [*▶ *Seite 280]*.

### 11.16.2 HANDOUTS VORBEREITEN

Allgemeine Informationen über die Patientenaufklärung finden Sie unter *Patientenaufklärung [*▶ *Seite 276]*.

Die folgenden Aktionen stehen zur Verfügung, um Handouts vorzubereiten:

- Fenster **Handout erstellen** öffnen
- Elemente vorbereiten
- Einstellungen am Handout ändern

### FENSTER "HANDOUT ERSTELLEN" ÖFFNEN

- ☑ Sie haben mindestens ein **Bild**-Objekt oder ein **Screenshot**-Objekt angelegt.
- ☑ Der Workflow-Schritt **Aufklären** ist bereits aufgeklappt. Informationen dazu finden Sie unter *Workflow-Werkzeugleiste [*▶ *Seite 205]*.

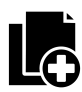

#### ■ Klicken Sie auf das Symbol **Handout erstellen**.

#### ▶ Das Fenster **Handout erstellen** öffnet sich:

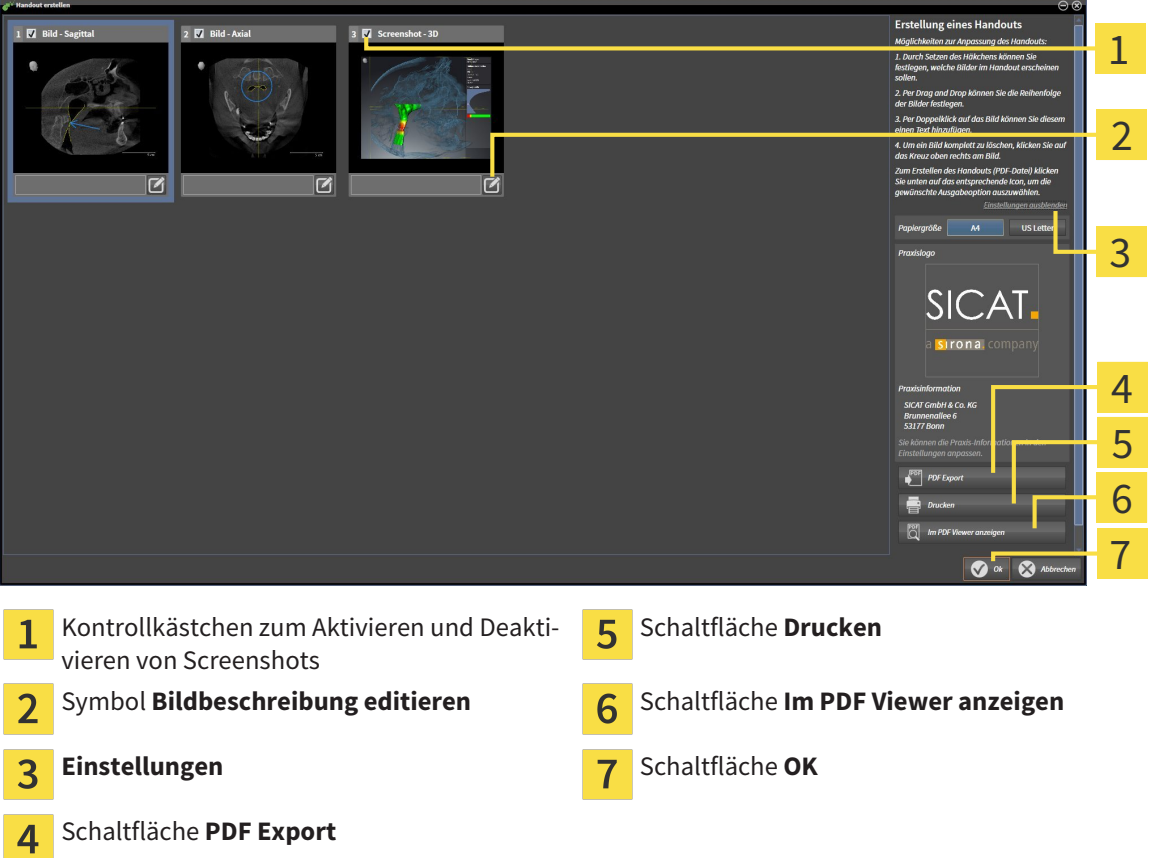

#### ELEMENTE FÜR HANDOUTS VORBEREITEN

Das Fenster **Handout erstellen** zeigt Screenshots aus **Bild**-Objekten und Screenshots aus **Screenshot**-Objekten. Informationen dazu finden Sie unter *Bilder und Screenshots erstellen [*▶ *Seite 277]*.

Wenn Sie Elemente für Handouts vorbereiten möchten, gehen Sie wie folgt vor:

☑ Das Fenster **Handout erstellen** ist bereits geöffnet.

 $\overline{\mathbf{u}}$ 

1. Wenn Sie ein Element auf dem Handout ausblenden möchten, deaktivieren Sie das Kontrollkästchen des Elements.

▶ SICAT Air blendet das Element auf dem Handout aus.

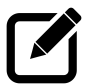

- 2. Wenn Sie einem Element eine Beschreibung hinzufügen möchten, klicken Sie auf das Symbol **Bildbeschreibung editieren** des Elements.
	- ▶ SICAT Air zeigt eine vergrößerte Version des Elements und ein Texteingabefeld an:

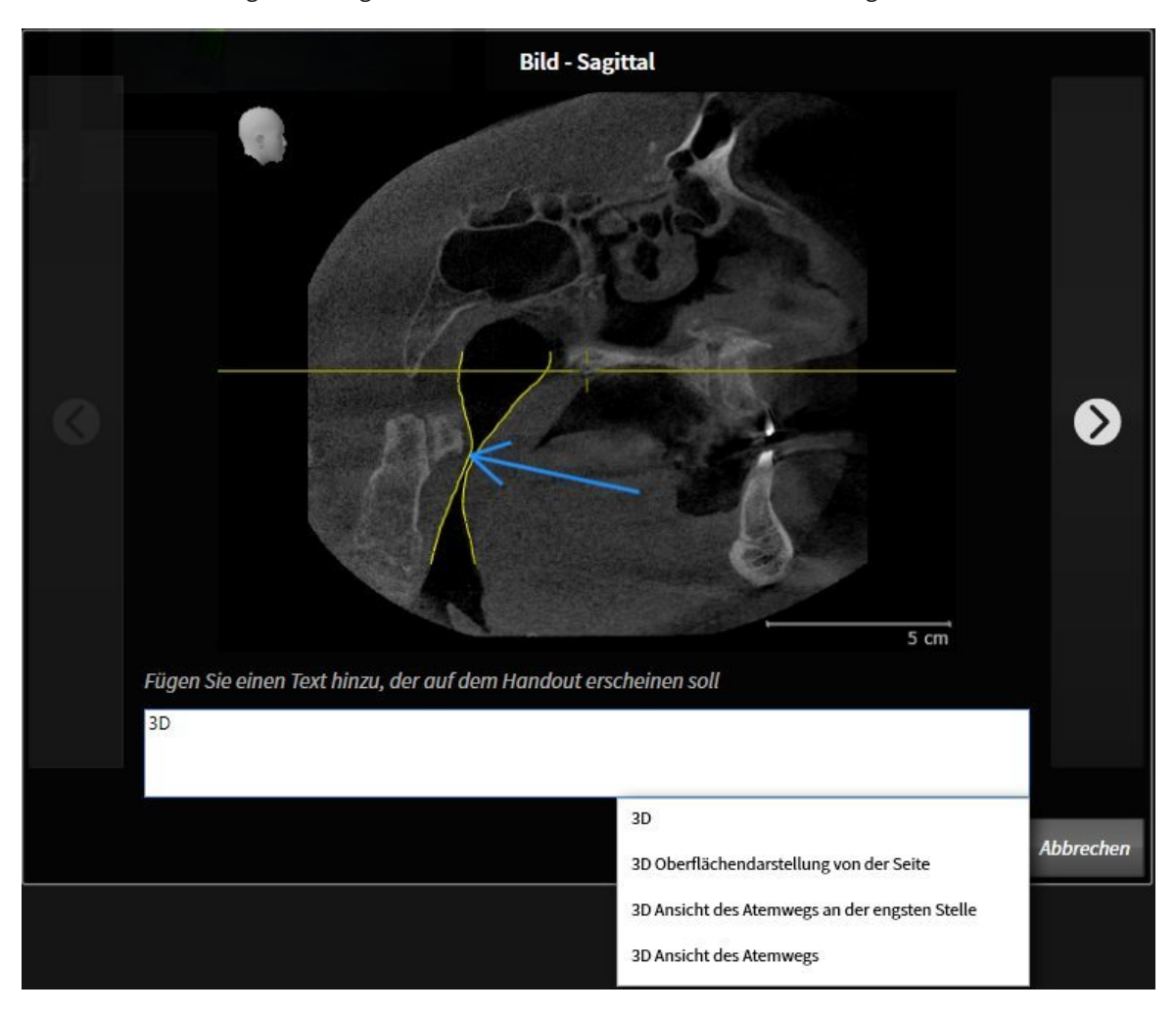

- 3. Geben Sie in das Texteingabefeld einen Text ein.
	- ▶ Wenn der eingegebene Text Teil eines vorhandenen Textbausteins ist, zeigt SICAT Air die Liste Textbausteine an.
- 4. Klicken Sie auf den gewünschten Textbaustein.

▶ SICAT Air fügt den Textbaustein in das Texteingabefeld ein.

- 5. Wenn der gewünschte Text nicht als Textbaustein vorhanden ist, geben Sie einen neuen Text ein.
- 6. Klicken Sie auf die Schaltfläche **Ok**.
	- ▶ SICAT Air speichert den Text als Beschreibung des Screenshots.
	- ▶ Wenn der eingegebene Text nicht als Textbaustein vorhanden ist, speichert SICAT Air die Beschreibung als neuen Textbaustein in Ihr Benutzerprofil.
- 7. Wenn Sie die Reihenfolge der Elemente im Handout ändern möchten, passen Sie diese per Drag&Drop an.

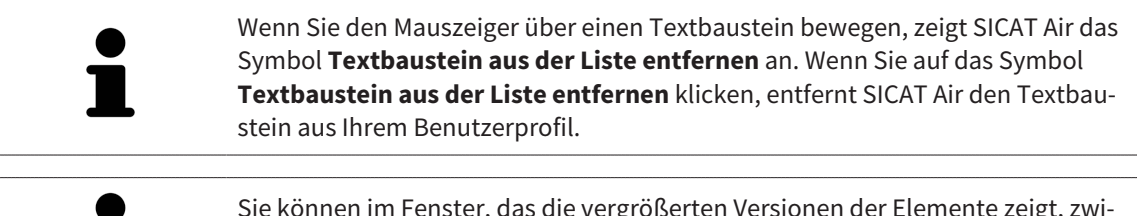

Sie können im Fenster, das die vergrößerten Versionen der Elemente zeigt, zwischen den Elementen umschalten, indem Sie auf die Schaltfläche **Nächstes Element** und die Schaltfläche **Vorheriges Element** klicken.

Sie können Elemente über den **Objekt-Browser** vollständig aus dem Handout entfernen. Informationen dazu finden Sie unter *Objekte mit der Objekt-Werkzeugleiste verwalten [*▶ *Seite 210]* und *SICAT Air-Objekte [*▶ *Seite 211]*.

### EINSTELLUNGEN AM HANDOUT ÄNDERN

☑ Das Fenster **Handout erstellen** ist bereits geöffnet.

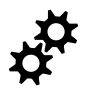

1. Klicken Sie auf **Einstellungen anzeigen**.

2. Der Bereich **Einstellungen** klappt auf:

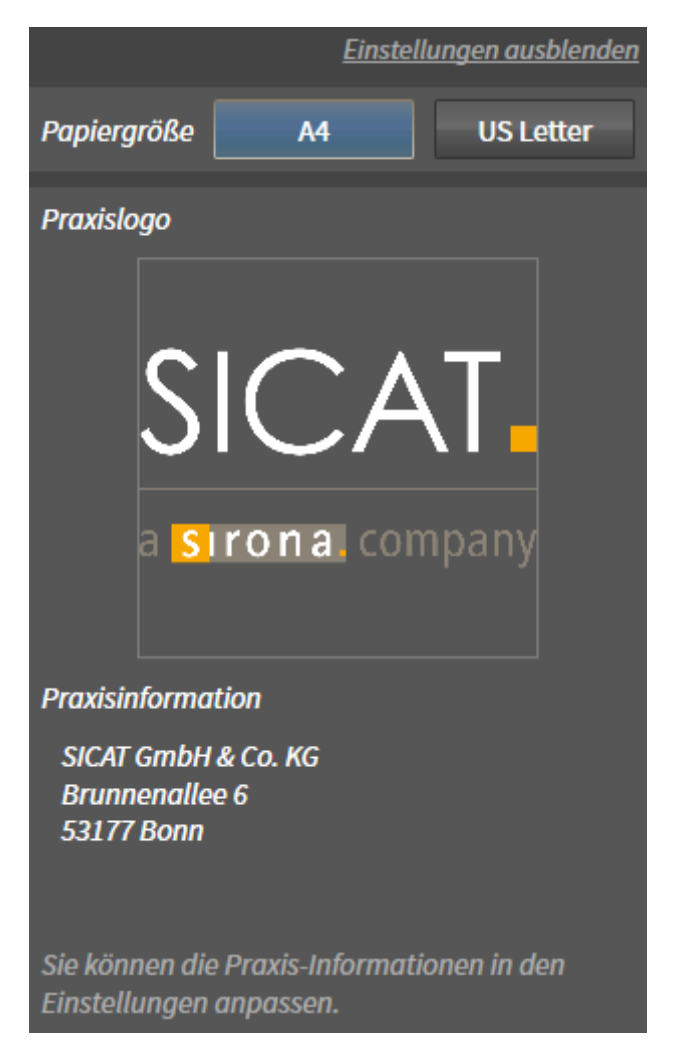

3. Wählen Sie im Bereich **Papiergröße** die gewünschte Papiergröße.

4. Klicken Sie auf **Einstellungen ausblenden**.

▶ Der Bereich **Einstellungen** klappt zu.

▶ SICAT Air speichert Ihre Änderungen.

Fahren Sie fort mit *Handouts produzieren [*▶ *Seite 284]*.

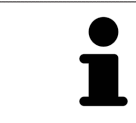

SICAT Air übernimmt das Praxislogo und den Praxis-Informationstext aus den allgemeinen Einstellungen. Informationen dazu finden Sie unter *Praxis-Informationen ansehen [*▶ *Seite 316]*.

### 11.16.3 HANDOUTS PRODUZIEREN

Die folgenden Aktionen stehen zur Verfügung, um ein Handout zu produzieren:

- Handout als PDF-Datei speichern
- Handout drucken
- Handout im PDF-Viewer anzeigen

#### HANDOUT ALS PDF-DATEI SPEICHERN

☑ Das Fenster **Handout erstellen** ist bereits geöffnet.

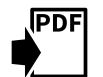

- 1. Klicken Sie auf die Schaltfläche **PDF Export**.
	- ▶ Ein Windows Datei-Explorer-Fenster öffnet sich.
- 2. Wechseln Sie in das Verzeichnis, in dem Sie das Handout speichern möchten.
- 3. Geben Sie im Feld **Dateiname** eine Bezeichnung ein und klicken Sie auf **Speichern**.
- ▶ Das Windows Datei-Explorer Fenster schließt sich.
- ▶ SICAT Air speichert das Handout als PDF-Datei.

#### HANDOUT DRUCKEN

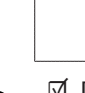

Handouts in angemessener Qualität erfordern einen Drucker, der bestimmte Anforderungen erfüllt. Informationen dazu finden Sie unter *Systemanforderungen [*▶ *Seite 11]*.

- ☑ Das Fenster **Handout erstellen** ist bereits geöffnet.
- 1. Klicken Sie auf die Schaltfläche **Drucken**.
	- ▶ Das Fenster **Drucken** öffnet sich.
- 2. Wählen Sie den gewünschten Drucker und passen Sie falls erforderlich die Druckereinstellungen an.
- 3. Klicken Sie auf **Drucken**.
- ▶ SICAT Air schickt das Handout an den Drucker.

#### HANDOUT IM PDF-VIEWER ANZEIGEN

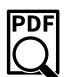

☑ Auf Ihrem Computer ist ein Standard PDF-Viewer installiert.

- ☑ Das Fenster **Handout erstellen** ist bereits geöffnet.
- Klicken Sie auf die Schaltfläche **Im PDF Viewer anzeigen**.
- ▶ Der Standard-PDF-Viewer Ihres Computers öffnet das Handout.

# 11.17 DATENEXPORT

Sie können die aktuell geöffneten Patientendaten und Volumendaten exportieren.

Dabei handelt es sich dabei um die Studie, welche aus SIDEXIS XG heraus geöffnet wurde.

#### **Wiederimport exportierter Daten**

**HINWEIS** Sie können Daten, die zuvor aus SICAT Suite als SIDEXIS XG-Plug-In exportiert wurden, nur in die Standalone-Version der SICAT Suite importieren.

Die SICAT Suite kann die folgenden Daten exportieren:

- Patientenakten (DICOM)
- 3D-Studien
- Dokumente

Exportierte Daten können die folgenden Elemente enthalten:

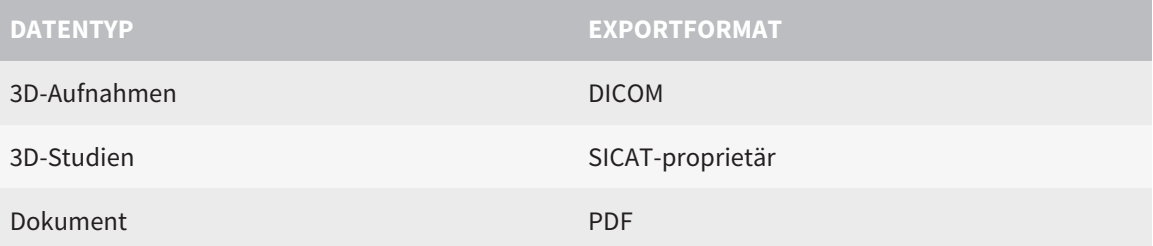

Die SICAT Suite exportiert 3D-Aufnahmen und Studien entweder in ZIP-Archive oder in DICOM-Verzeichnisse. Falls erforderlich, kann die SICAT Suite Patientendaten für den Export anonymisieren.

Um Daten zu exportieren, führen Sie die folgenden Aktionen in der angegebenen Reihenfolge durch:

- Öffnen Sie das Fenster **Daten weitergeben**. Informationen dazu finden Sie unter *Das Fenster "Daten weitergeben" öffnen [*▶ *Seite 286]*.
- Exportieren Sie die gewünschten Daten. Informationen dazu finden Sie unter *Daten exportieren [*▶ *Seite 287]*.

### 11.17.1 DAS FENSTER "DATEN WEITERGEBEN" ÖFFNEN

Um das Fenster **Daten weitergeben** in der SICAT Suite als SIDEXIS XG-Plug-In zu öffnen, gehen Sie wie folgt vor:

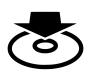

■ Klicken Sie in der **Navigationsleiste** auf das Symbol **Daten weitergeben**.

▶ Das Fenster **Daten weitergeben** öffnet sich.

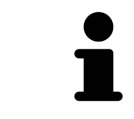

Die SICAT Suite exportiert nur die ausgewählten 3D-Röntgenaufnahmen und Planungsprojekte der aktiven Patientenakte.

Fahren Sie fort mit *Daten exportieren [*▶ *Seite 287]*.

### 11.17.2 DATEN EXPORTIEREN

Um Studien zu exportieren, gehen Sie wie folgt vor:

☑ Das Fenster **Daten weitergeben** ist bereits geöffnet. Informationen dazu finden Sie unter *Das Fenster "Daten weitergeben" öffnen [*▶ *Seite 286]*.

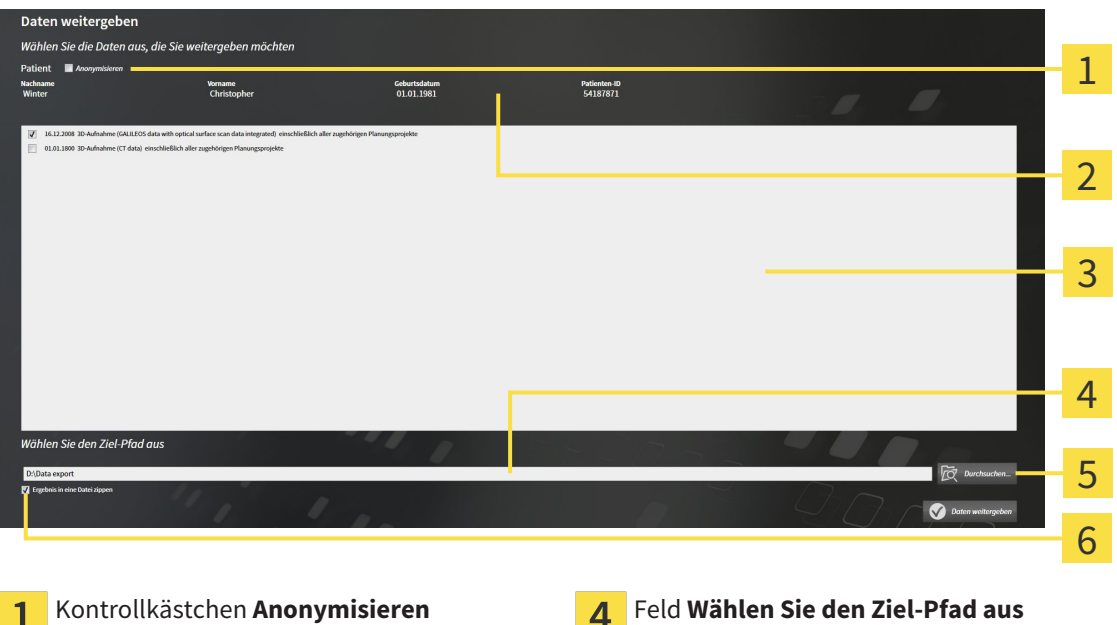

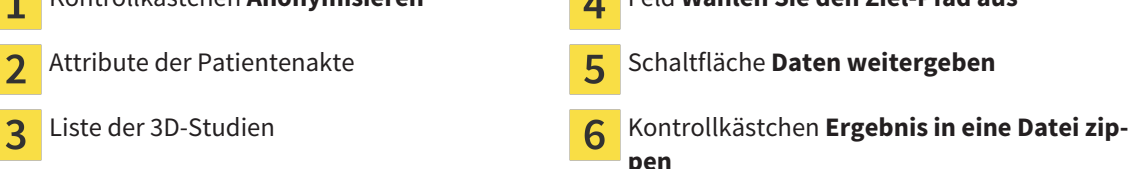

- 1. Falls gewünscht, aktivieren Sie im Fenster **Daten weitergeben** das Kontrollkästchen **Anonymisieren**.
	- ▶ Die Attribute der exportierten Patientenakte ändern sich auf **Patient** für **Nachname**, **Anonymer** für **Vorname** und **01.01.** mit Geburtsjahr für **Geburtsdatum**. Die Attribute der Patientenakte in der Patientenaktenablage bleiben unverändert.
- 2. Stellen Sie sicher, dass die gewünschten 3D-Studien des gewünschten Patienten ausgewählt sind.

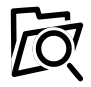

- 3. Klicken Sie auf die Schaltfläche **Durchsuchen**.
	- ▶ Das Fenster **Ordner Suchen** öffnet sich.
- 4. Wählen Sie im Fenster **Ordner Suchen** einen Zielordner und klicken Sie auf **OK**.
	- ▶ Das Fenster **Ordner Suchen** schließt sich und die SICAT Suite überträgt den Pfad zum gewünschten Ordner in das Feld **Wählen Sie den Ziel-Pfad aus**.
- 5. Aktivieren oder deaktivieren Sie das Kontrollkästchen **Ergebnis in eine Datei zippen**.

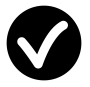

- 6. Klicken Sie auf die Schaltfläche **Daten weitergeben**.
- ▶ Die SICAT Suite exportiert die ausgewählten Studien in eine ZIP-Datei oder in den ausgewählten Ordner.

Sowohl ZIP-Dateien als auch Ordner enthalten die 3D-Röntgenaufnahmen im DICOM-Format und Planungsdaten in einem proprietären Dateiformat. Die 3D-Röntgenaufnahmen können Sie mit jedem DI-COM-Viewer ansehen, die Planungsdaten mit der dazugehörigen SICAT-Applikation.

## 11.18 BESTELLPROZESS

Um Therapieschienen zu bestellen, gehen Sie wie folgt vor:

- Legen Sie in SICAT Air die gewünschten Planungsdaten für Therapieschienen in den Warenkorb. Informationen dazu finden Sie unter *Therapieschienen in den Warenkorb legen [*▶ *Seite 289]*.
- Überprüfen Sie den Warenkorb und starten Sie die Bestellung. Informationen dazu finden Sie unter *Warenkorb überprüfen und Bestellung abschließen [*▶ *Seite 302]*.
- Schließen Sie die Bestellung entweder direkt auf dem Computer ab, auf dem die SICAT Suite läuft, oder auf einem anderen Computer mit einer aktiven Internetverbindung. Informationen dazu finden Sie unter *Bestellung mit Hilfe einer aktiven Internetverbindung abschließen [*▶ *Seite 303]* oder unter *Bestellung ohne aktive Internetverbindung abschließen [*▶ *Seite 307]*.

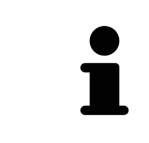

Sie können Bestellungen zum Warenkorb hinzufügen, die zu derselben 3D-Röntgenaufnahme gehören. Sie sollten den Bestellvorgang danach vollständig durchführen, da der Inhalt des Warenkorbs beim Beenden der SICAT Suite verloren geht.
#### 11.18.1 THERAPIESCHIENEN IN DEN WARENKORB LEGEN

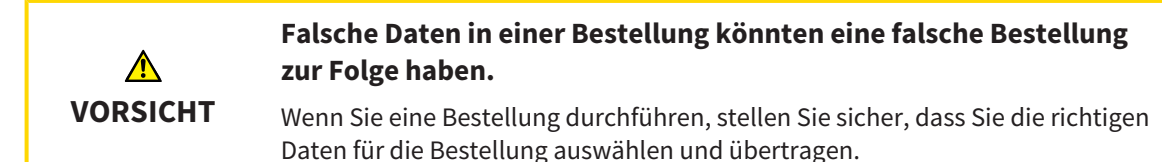

Allgemeine Informationen über den Bestellprozess finden Sie unter *Bestellprozess [*▶ *Seite 288]*.

In SICAT Air besteht der erste Teil des Bestellprozesses einer Therapieschiene aus den folgenden Schritten:

### WENN SIE NOCH KEINE OPTISCHEN ABDRÜCKE HINZUGEFÜGT HABEN

- ☑ Die 3D-Röntgenaufnahme wurde in Therapieposition erstellt.
- ☑ Der Workflow-Schritt **Bestellung** ist bereits aufgeklappt. Informationen dazu finden Sie unter *Workflow-Werkzeugleiste [*▶ *Seite 205]*.

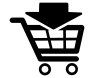

- 1. Klicken Sie auf das Symbol **Therapieschiene bestellen**.
	- ▶ Das Fenster **Bestellung unvollständig** öffnet sich:

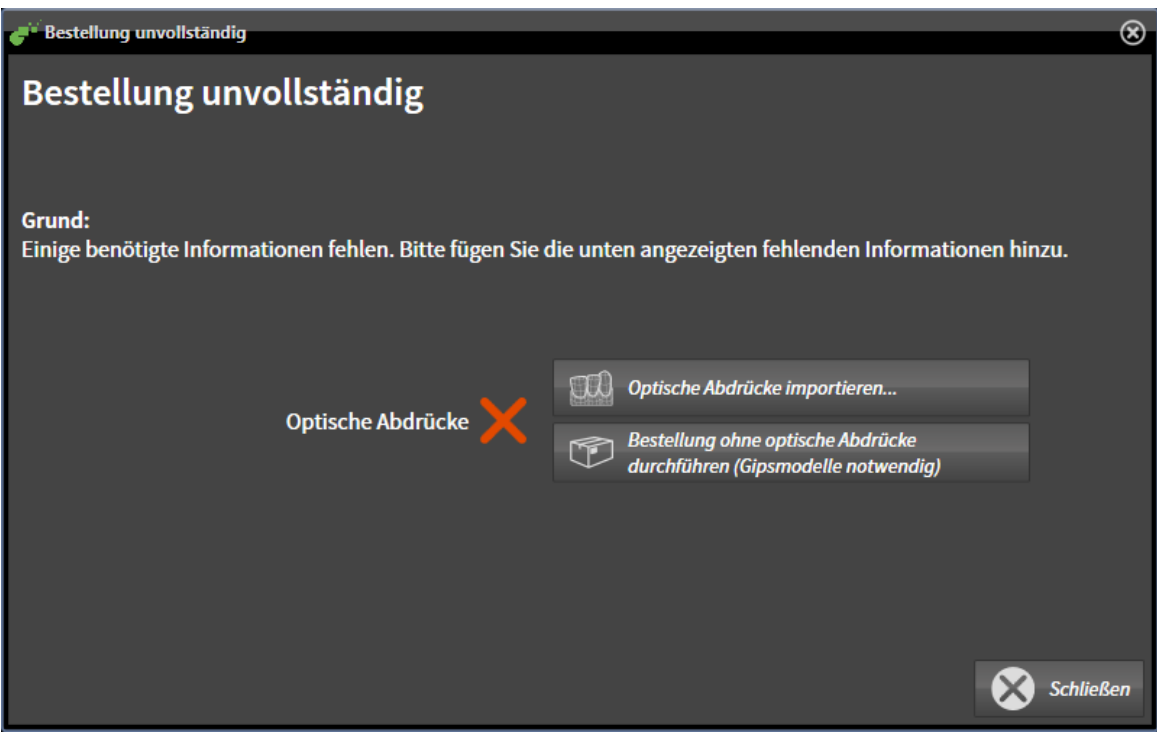

- 2. Klicken Sie auf die Schaltfläche **Optische Abdrücke importieren und registrieren** und importieren Sie zur 3D-Röntgenaufnahme passende optischen Abdrücke. Informationen dazu finden Sie unter *Optische Abdrücke importieren und registrieren [*▶ *Seite 294]*.
- ▶ Das Fenster **Therapieschiene bestellen** öffnet sich.

Unter Umständen müssen Sie die Ausrichtung des Volumens und die Panoramakurve anpassen, bevor Sie optische Abdrücke importieren. Sie können das Fenster **Volumenausrichtung und Panoramabereich anpassen** direkt aus dem Fenster **Optische Abdrücke importieren und registrieren** heraus aufrufen, indem Sie auf die Schaltfläche **Panoramabereich anpassen** klicken. Informationen dazu finden Sie unter *Panoramabereich anpassen [*▶ *Seite 250]*.

> Wenn Sie statt optischer Abdrücke Gipsabdrücke an SICAT senden möchten, können Sie Therapieschienen auch ohne optische Abdrücke in den Warenkorb legen, indem Sie auf die Schaltfläche **Bestellung ohne optische Abdrücke durchführen (Gipsmodelle notwendig)** im Fenster **Bestellung unvollständig** klicken. Danach zeigt der Schritt **Therapieschiene bestellen** die Information **Diese Bestellung beinhaltet keine optischen Abdrücke. Bitte senden Sie die entsprechenden Gipsmodelle an SICAT**.

#### WENN SIE BEREITS OPTISCHE ABDRÜCKE HINZUGEFÜGT HABEN

- ☑ Die 3D-Röntgenaufnahme wurde in Therapieposition erstellt.
- ☑ Der Workflow-Schritt **Bestellung** ist bereits aufgeklappt. Informationen dazu finden Sie unter *Workflow-Werkzeugleiste [*▶ *Seite 205]*.
- Klicken Sie auf das Symbol **Therapieschiene bestellen**.
	- ▶ Das Fenster **Therapieschiene bestellen** öffnet sich.

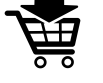

# ÜBERPRÜFEN SIE IHRE BESTELLUNG IM FENSTER "THERAPIESCHIENE BESTELLEN"

#### ☑ Das Fenster **Therapieschiene bestellen** ist bereits geöffnet:

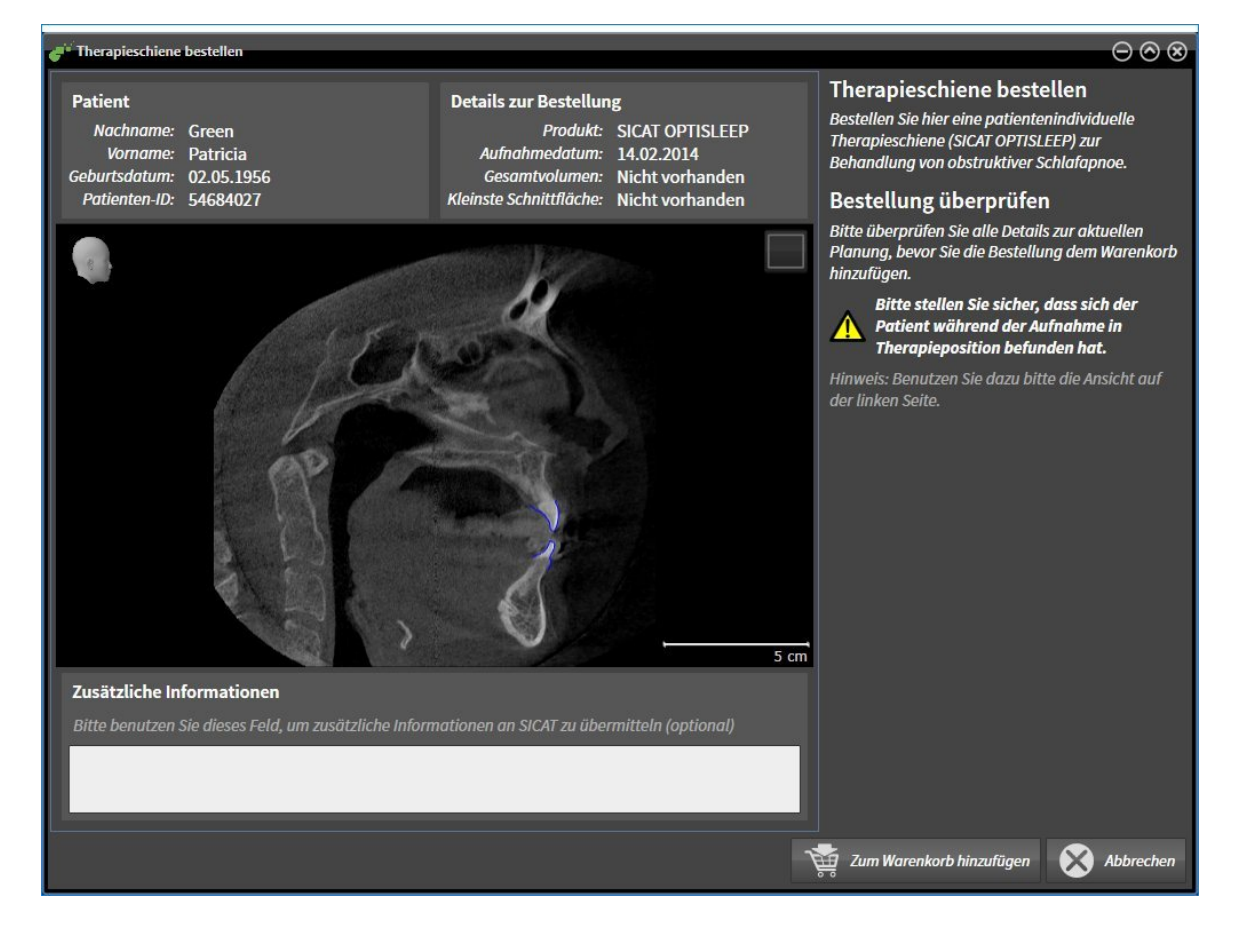

- 1. Überprüfen Sie im Bereich **Patient** und im Bereich **Details zur Bestellung**, dass die Patienteninformationen und die Aufnahmeinformationen korrekt sind.
- 2. Überprüfen Sie in der 2D-Ansicht, dass die Aufnahme in der Therapieposition erstellt wurde.
- 3. Falls gewünscht, geben Sie im Feld **Zusätzliche Informationen** zusätzliche Informationen für SI-CAT ein.
- 4. Klicken Sie auf die Schaltfläche **Zum Warenkorb hinzufügen**.
- ▶ Das Fenster **Therapieschiene bestellen** schließt sich.
- ▶ Die gewünschten Planungsdaten für Therapieschienen befinden sich im SICAT Suite-Warenkorb.

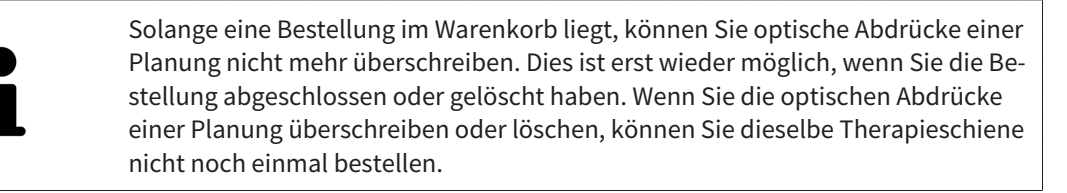

Sie können die Bestellung abbrechen, indem Sie auf **Abbrechen** klicken.

Fahren Sie fort mit *Warenkorb überprüfen und Bestellung abschließen [*▶ *Seite 302]*.

# 11.18.2 OPTISCHE ABDRÜCKE

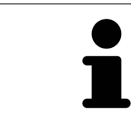

Sie können optische Abdrücke nur zu Röntgendaten importieren und registrieren, die von Sirona 3D-Röntgengeräten erstellt wurden.

SICAT Air kann zueinander passende Röntgendaten und optische Abdrücke desselben Patienten gleichzeitig darstellen. Die kombinierte Darstellung stellt zusätzliche Informationen für Analyse und Diagnose zur Verfügung. Darüber hinaus basiert die Therapieumsetzung auf optischen Abdrücken.

Die folgenden Aktionen sind erforderlich, um Daten mit optischen Abdrücken in SICAT Air zu benutzen:

- Import einer Datei mit optischen Abdrücken bestehend aus Unterkiefer-Aufnahme und Oberkiefer-Aufnahme, die Daten mit optischen Abdrücken von einem optischen Abdrucksystem enthält, beispielsweise CEREC mit einer Open GALILEOS-Lizenz
- Registrierung optischer Abdrücke zu Röntgendaten

SICAT Air unterstützt die folgenden Datei-Formate für optische Abdrücke:

- SIXD-Dateien, die einen optischen Abdruck der Maxilla und einen optischen Abdruck der Mandibula enthalten
- SSI-Dateien, die einen optischen Abdruck der Maxilla und einen optischen Abdruck der Mandibula enthalten
- STL-Dateien, die einen optischen Abdruck der Mandibula enthalten (lizenzabhängig)

Die folgenden Werkzeuge stehen für optische Abdrücke zur Verfügung:

- *Optische Abdrücke importieren und registrieren [▶ Seite 294]*
- *Optische Abdrücke aus anderen SICAT-Applikationen wiederverwenden [▶ Seite 299]*
- Optische Abdrücke aktivieren, ausblenden und einblenden Informationen dazu finden Sie unter *Objekte mit dem Objekt-Browser verwalten [*▶ *Seite 208]*.
- Auf optische Abdrücke fokussieren und optische Abdrücke entfernen Informationen dazu finden Sie unter *Objekte mit der Objekt-Werkzeugleiste verwalten [*▶ *Seite 210]*.

# 11.18.3 OPTISCHE ABDRÜCKE IMPORTIEREN UND REGISTRIEREN

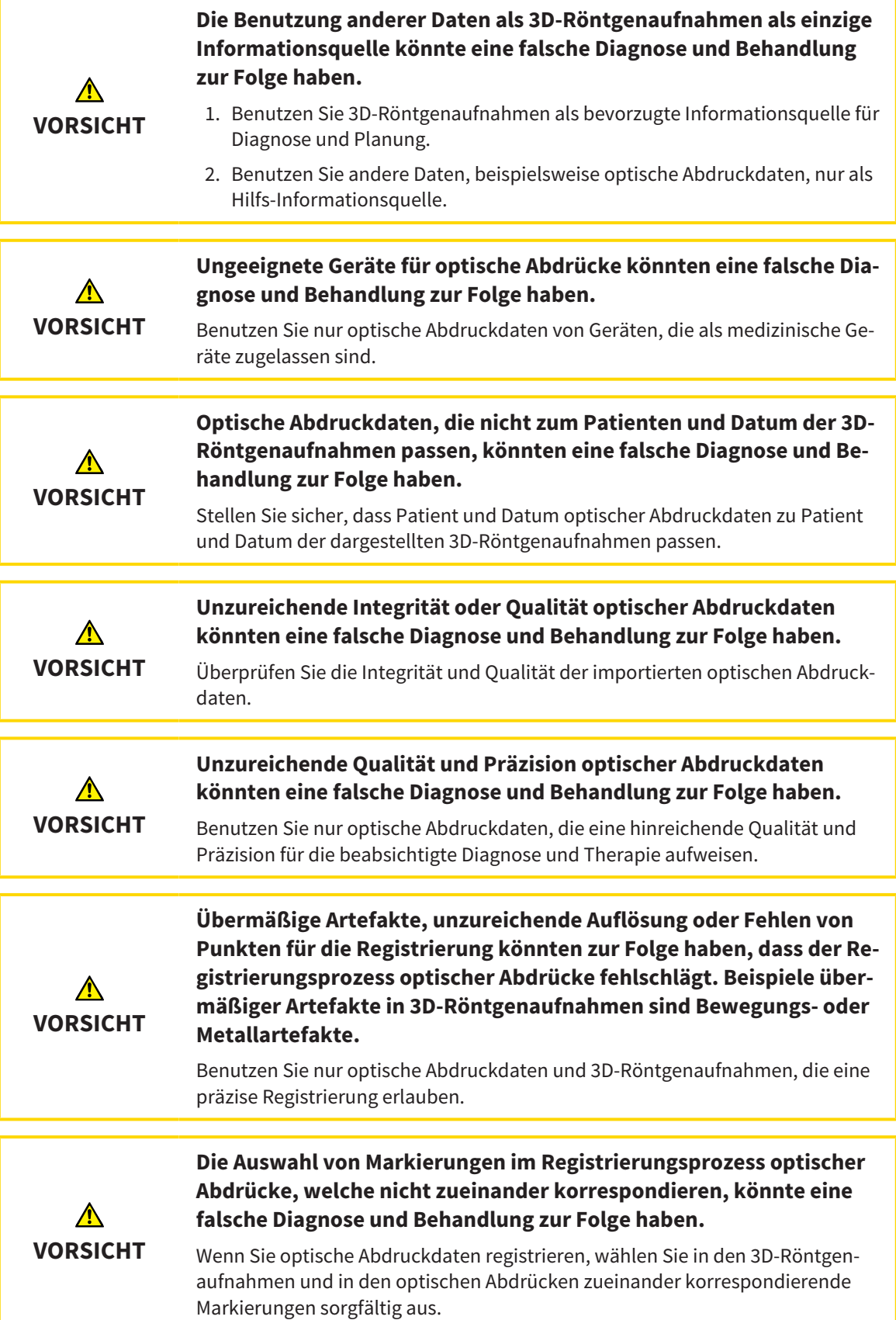

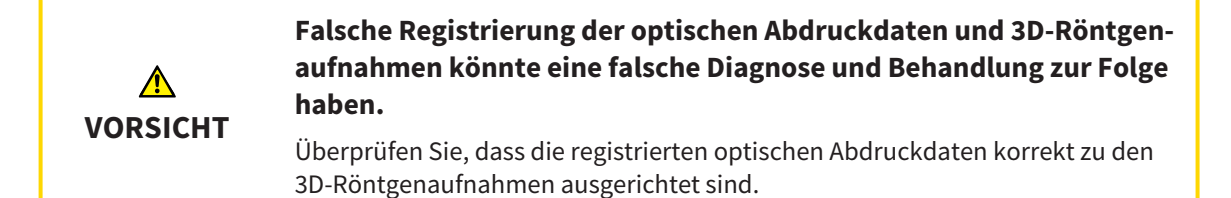

Sie können das **Untersuchungsfenster** benutzen, um zu überprüfen, ob ein optischer Abdruck präzise zu den Röntgendaten ausgerichtet ist. Sie können das **Untersuchungsfenster** verschieben und im **Untersuchungsfenster** durch die Schichten scrollen.

Allgemeine Informationen über optische Abdrücke finden Sie unter *Optische Abdrücke [*▶ *Seite 293]*.

Um optische Abdrücke zu importieren und zu registrieren, gehen Sie wie folgt vor:

☑ Der Workflow-Schritt **Bestellen** ist bereits aufgeklappt.

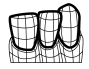

- 1. Klicken Sie auf das Symbol **Optische Abdrücke importieren und registrieren**.
	- ▶ Der Assistent **Optische Abdrücke importieren und registrieren** mit dem Schritt **Importieren** öffnet sich.
- 2. Klicken Sie auf die Schaltfläche **Durchsuchen**.

▶ Das Fenster **Datei mit optischen Abdrücken öffnen** öffnet sich.

3. Wechseln Sie im Fenster **Datei mit optischen Abdrücken öffnen** zur gewünschten Datei mit optischen Abdrücken, wählen Sie die Datei und klicken Sie auf **Öffnen**.

▶ Das Fenster **Datei mit optischen Abdrücken öffnen** schließt sich.

▶ SICAT Air öffnet die gewählte Datei mit optischen Abdrücken:

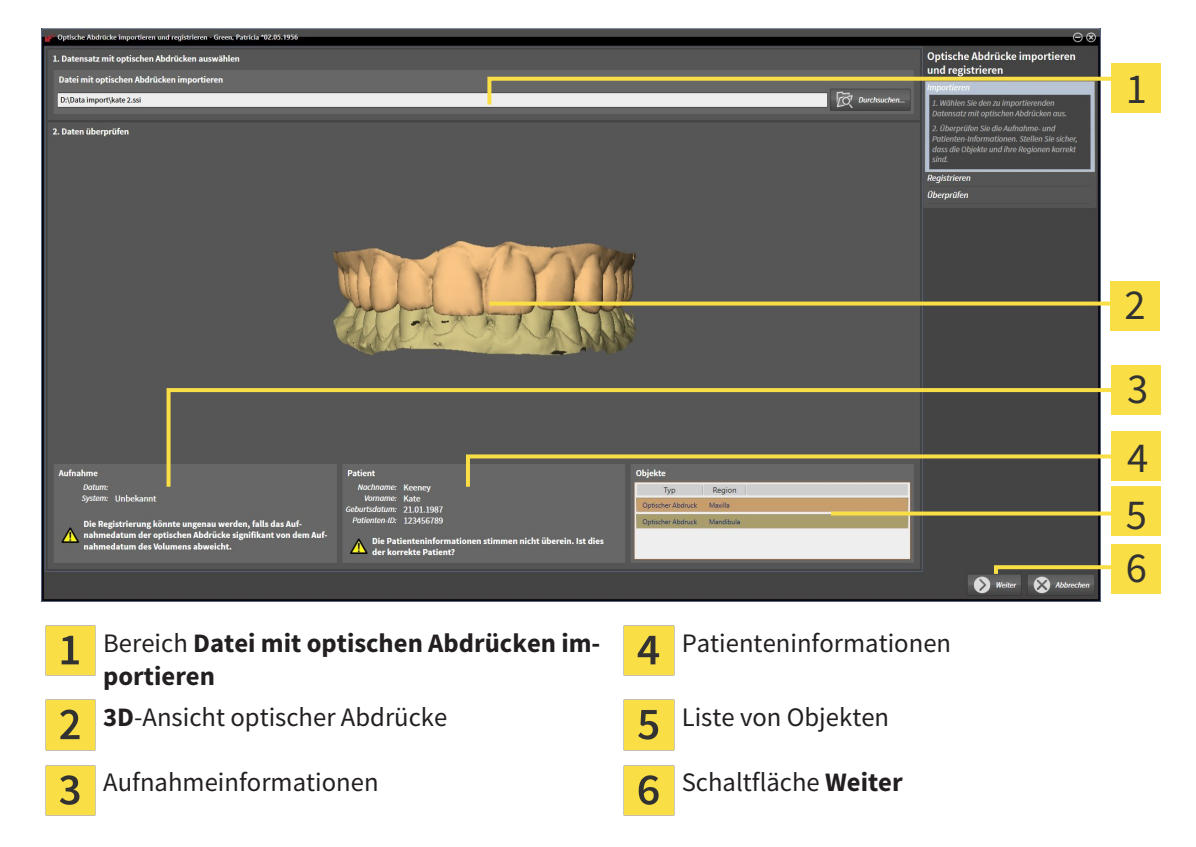

- 4. Überprüfen Sie die Aufnahmeinformationen und die Patienteninformationen. Stellen Sie sicher, dass die Objekte und deren Regionen korrekt sind. Die Hintergrundfarbe in der Liste der Objekte entspricht der Farbe der Objekte in der **3D**-Ansicht.
- 5. Klicken Sie auf **Weiter**.
	- ▶ Der Schritt **Registrieren** öffnet sich für den ersten optischen Abdruck:

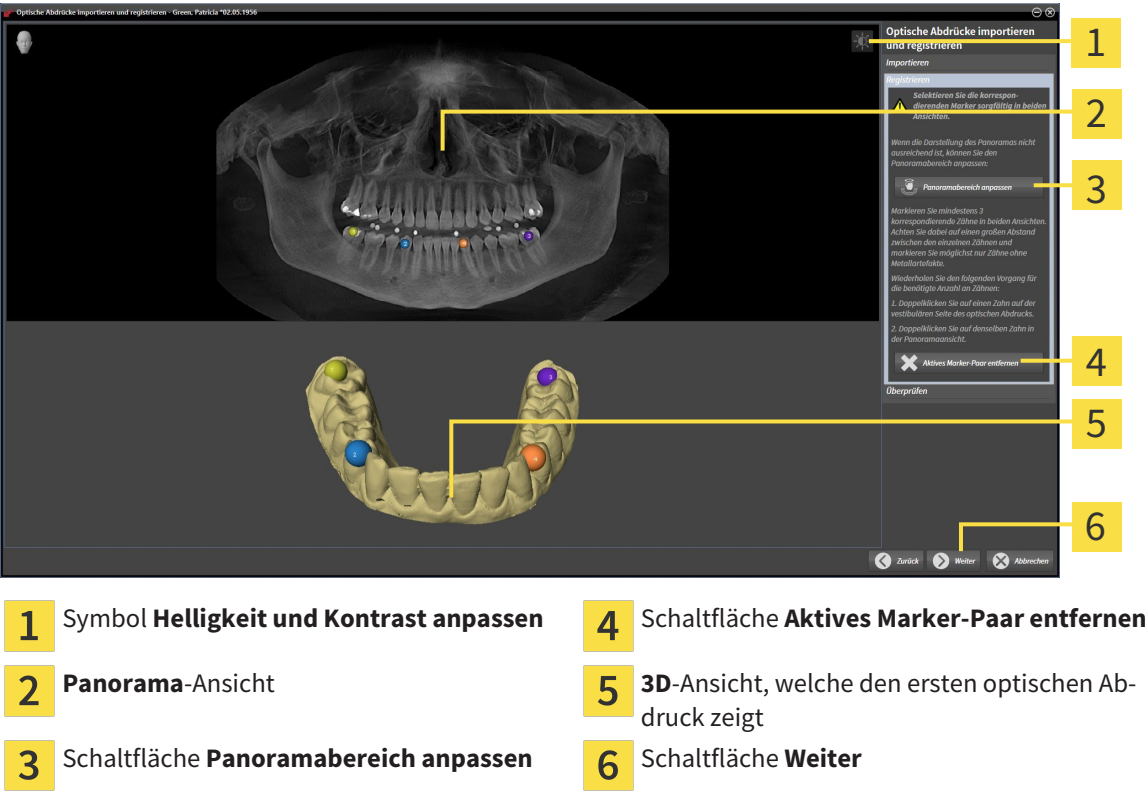

- 6. Klicken Sie für den ersten optischen Abdruck doppelt auf denselben Zahn sowohl in der **Panorama**-Ansicht als auch auf der vestibulären Seite des optischen Abdrucks in der **3D**-Ansicht. Achten Sie auf einen großen Abstand zwischen den einzelnen Zähnen und markieren Sie nur Zähne ohne Metallartefakte. Wiederholen Sie diesen Schritt, bis Sie mindestens drei übereinstimmende Zähne in beiden Ansichten gekennzeichnet haben.
	- ▶ Markierungen mit verschiedenen Farben und Nummern in beiden Ansichten zeigen zugeordnete Zähne des ersten optischen Abdrucks.
- 7. Klicken Sie auf **Weiter**.
	- ▶ SICAT Air berechnet die Registrierung des ersten optischen Abdrucks mit den Röntgendaten.

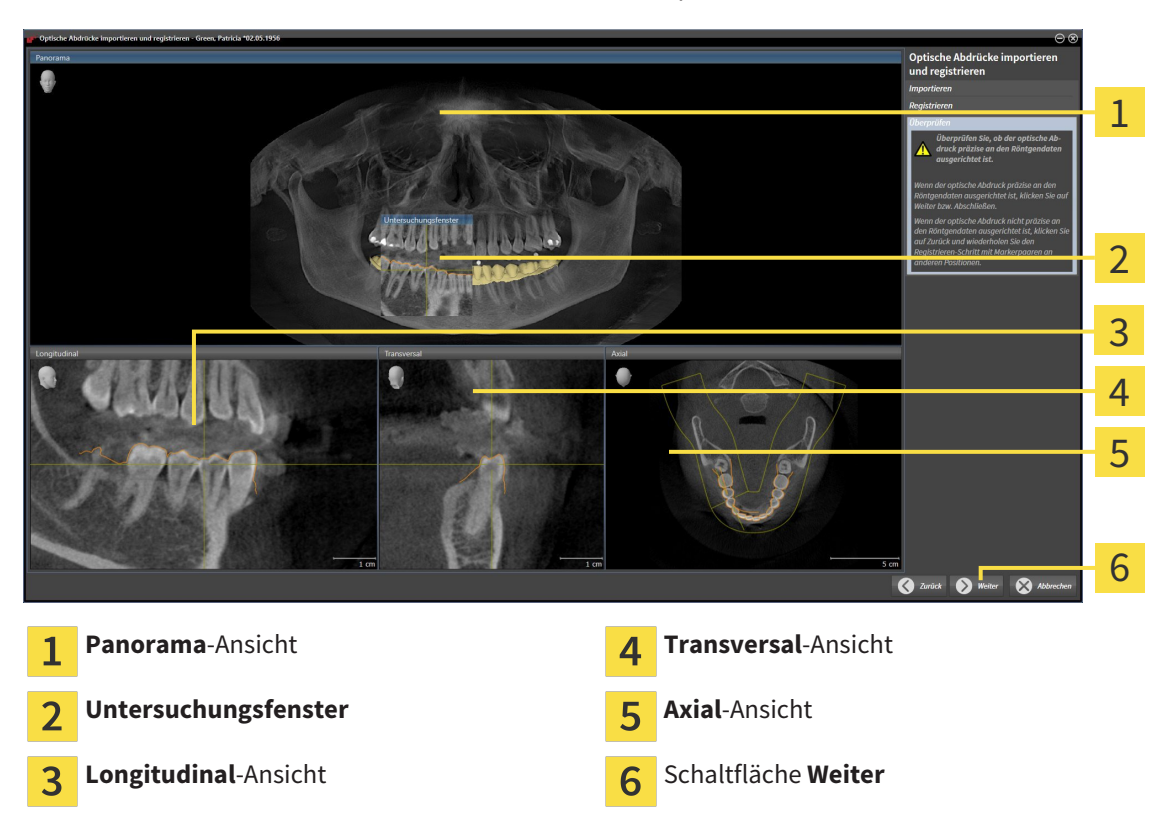

#### ▶ Der Schritt **Überprüfen** öffnet sich für den ersten optischen Abdruck:

- 8. Überprüfen Sie in den 2D-Schichtansichten, ob der optische Abdruck präzise zu den Röntgendaten ausgerichtet ist. Scrollen Sie durch die Schichten und überprüfen Sie die dargestellten Konturen.
- 9. Wenn der optische Abdruck unpräzise zu den Röntgendaten ausgerichtet ist, klicken Sie auf die Schaltfläche **Zurück** und wiederholen Sie den Schritt **Registrieren** mit Marker-Paaren an anderen Positionen.
- 10. Wenn der erste optische Abdruck präzise zu den Röntgendaten ausgerichtet ist, klicken Sie auf die Schaltfläche **Weiter**.
	- ▶ Der Schritt **Registrieren** öffnet sich für den zweiten optischen Abdruck.
- 11. Klicken Sie für den zweiten optischen Abdruck doppelt auf denselben Zahn sowohl in der **Panorama**-Ansicht als auch auf der vestibulären Seite des optischen Abdrucks in der **3D**-Ansicht. Achten Sie auf einen großen Abstand zwischen den einzelnen Zähnen und markieren Sie möglichst nur Zähne ohne Metallartefakte. Wiederholen Sie diesen Schritt, bis Sie mindestens drei übereinstimmende Zähne in beiden Ansichten gekennzeichnet haben. Sie können die Genauigkeit der Registrierung verbessern, indem Sie bis zu fünf Zähne kennzeichnen.
	- ▶ Markierungen mit verschiedenen Farben und Nummern in beiden Ansichten zeigen zugeordnete Zähne des zweiten optischen Abdrucks.
- 12. Klicken Sie auf **Weiter**.
	- ▶ SICAT Air berechnet die Registrierung des zweiten optischen Abdrucks mit den Röntgendaten.
	- ▶ Der Schritt **Überprüfen** öffnet sich für den zweiten optischen Abdruck.
- 13. Überprüfen Sie in den 2D-Schichtansichten, ob der optische Abdruck präzise zu den Röntgendaten ausgerichtet ist. Scrollen Sie durch die Schichten und überprüfen Sie die dargestellten Konturen.
- 14. Wenn der optische Abdruck unpräzise zu den Röntgendaten ausgerichtet ist, klicken Sie auf die Schaltfläche **Zurück** und wiederholen Sie den Schritt **Registrieren** mit Marker-Paaren an anderen Positionen. Sie können die Genauigkeit der Registrierung verbessern, indem Sie bis zu fünf Zähne kennzeichnen.
- 15. Wenn der zweite optische Abdruck präzise zu den Röntgendaten ausgerichtet ist, klicken Sie auf die Schaltfläche **Abschließen**.
- ▶ Der Assistent **Optische Abdrücke importieren und registrieren** schließt sich.
- ▶ SICAT Air fügt die ausgewählten optischen Abdrücke zum **Objekt-Browser** hinzu.
- ▶ SICAT Air zeigt die registrierten optischen Abdrücke an.

Zusätzlich zum beschriebenen Vorgehen stehen die folgenden Aktionen im Assistenten **Optische Abdrücke importieren und registrieren** zur Verfügung:

- Sie können die Helligkeit und den Kontrast einer 2D-Ansicht anpassen, indem Sie auf das Symbol **Helligkeit und Kontrast anpassen** klicken. Informationen dazu finden Sie unter *Die Helligkeit und den Kontrast der 2D-Ansichten anpassen und zurücksetzen [*▶ *Seite 227]*.
- Sie können den Panoramabereich anpassen, indem Sie auf das Symbol Pan**oramabereich anpassen** klicken. Informationen dazu finden Sie unter *Panoramabereich anpassen [*▶ *Seite 250]*.
- Wenn Sie ein bestimmtes Marker-Paar im Schritt Registrieren entfernen möchten, können Sie einen Marker des Paares auswählen und auf die Schaltfläche **Aktives Marker-Paar entfernen** klicken.
- Wenn Sie das Importieren und Registrieren optischer Abdrücke abbrechen möchten, können Sie auf **Abbrechen** klicken.

# 11.18.4 OPTISCHE ABDRÜCKE AUS ANDEREN SICAT-APPLIKATIONEN WIEDERVERWENDEN

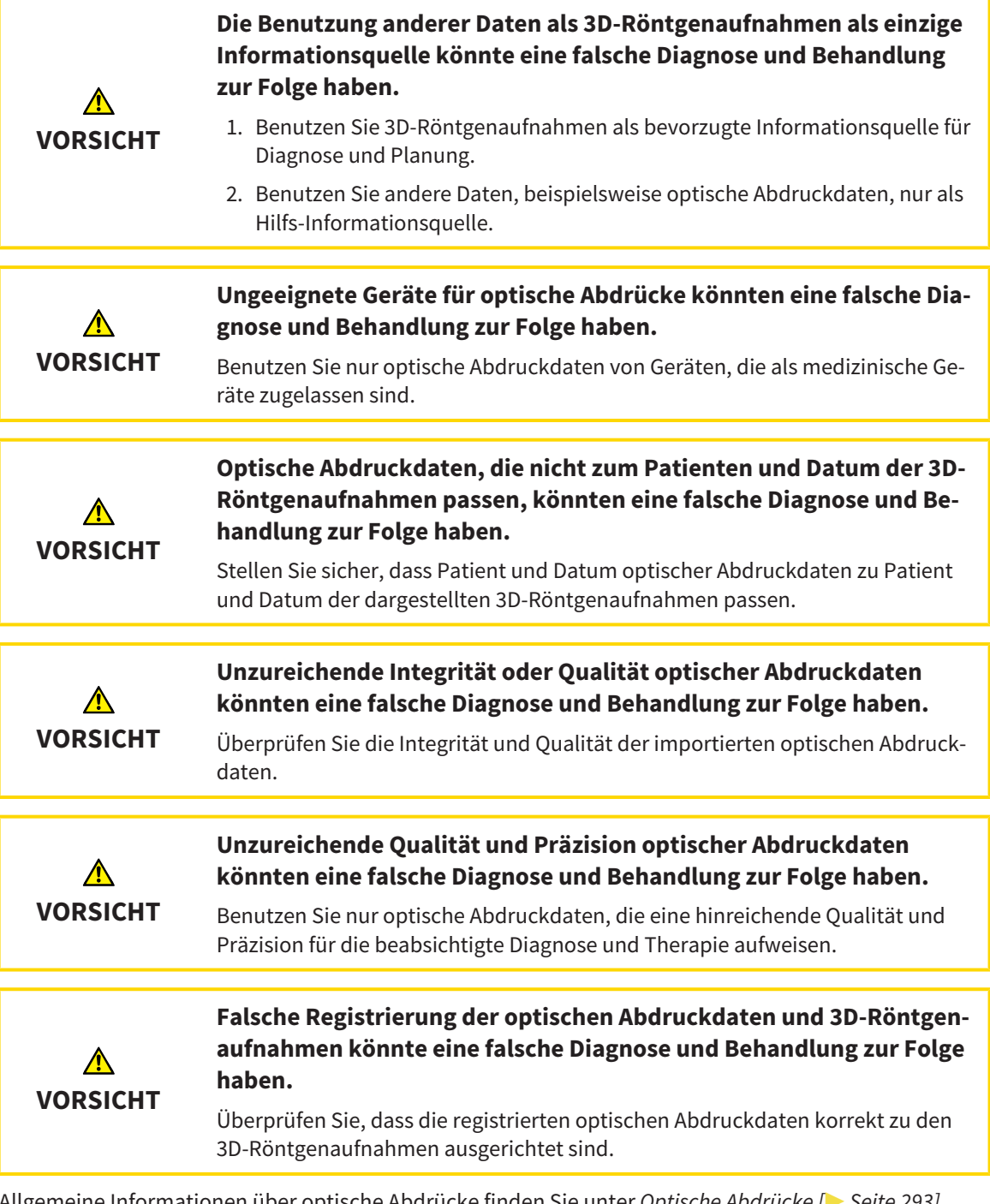

Allgemeine Informationen über optische Abdrücke finden Sie unter *Optische Abdrücke [*▶ *Seite 293]*.

Um optische Abdrücke aus einer anderen SICAT-Applikation wiederzuverwenden, gehen Sie wie folgt vor:

- ☑ Der Workflow-Schritt **Bestellen** ist bereits aufgeklappt.
- ☑ Sie haben zu der geöffneten Studie in einer anderen SICAT-Applikation bereits optische Abdrücke importiert, die Sie noch nicht in SICAT Air verwenden.

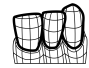

1. Klicken Sie auf das Symbol **Optische Abdrücke importieren und registrieren**.

- ▶ Der Assistent **Optische Abdrücke importieren und registrieren** mit dem Schritt **Importieren** öffnet sich.
- 2. Klicken Sie im Bereich **Optische Abdrücke aus anderen SICAT-Applikationen wiederverwenden** auf die Zeile mit den gewünschten optischen Abdrücken.
- 1 2 3 4 5 6 7 Bereich **Optische Abdrücke aus anderen SI-**5 Patienteninformationen  $\mathbf{1}$ **CAT-Applikationen wiederverwenden** Liste der optischen Abdrücke aus anderen SI-Liste von Objekten  $\overline{2}$ CAT-Applikationen **3D**-Ansicht optischer Abdrücke Schaltfläche Abschließen 3 Aufnahmeinformationen  $\boldsymbol{\Lambda}$
- 3. SICAT Air zeigt die ausgewählten optischen Abdrücke an:

- 4. Überprüfen Sie die Aufnahmeinformationen und die Patienteninformationen. Stellen Sie sicher, dass die Objekte und deren Regionen korrekt sind. Die Hintergrundfarbe in der Liste der Objekte entspricht der Farbe der Objekte in der **3D**-Ansicht.
- 5. Klicken Sie auf die Schaltfläche **Abschließen**.
- ▶ Der Assistent **Optische Abdrücke importieren und registrieren** schließt sich.
- ▶ SICAT Air fügt die ausgewählten optischen Abdrücke zum **Objekt-Browser** hinzu
- ▶ SICAT Air zeigt die ausgewählten optischen Abdrücke an.

Wenn Sie die Übernahme optischer Abdrücke aus einer anderen SICAT-Applikation abbrechen möchten, können Sie auf **Abbrechen** klicken.

# 11.18.5 DEN WARENKORB ÖFFNEN

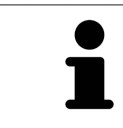

Das Symbol **Warenkorb** zeigt die Anzahl der Elemente im Warenkorb an.

☑ Der Warenkorb enthält mindestens eine Therapieschiene.

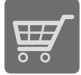

■ Falls der Warenkorb nicht bereits geöffnet ist, klicken Sie in der **Navigationsleiste** auf die Schaltfläche **Warenkorb**.

▶ Das Fenster **Warenkorb** öffnet sich.

Fahren Sie mit der folgenden Aktion fort:

■ *Warenkorb überprüfen und Bestellung abschließen* [▶ Seite 302]

..............................

### 11.18.6 WARENKORB ÜBERPRÜFEN UND BESTELLUNG ABSCHLIESSEN

☑ Das Fenster **Warenkorb** ist bereits geöffnet. Informationen dazu finden Sie unter *Den Warenkorb öffnen [*▶ *Seite 301]*.

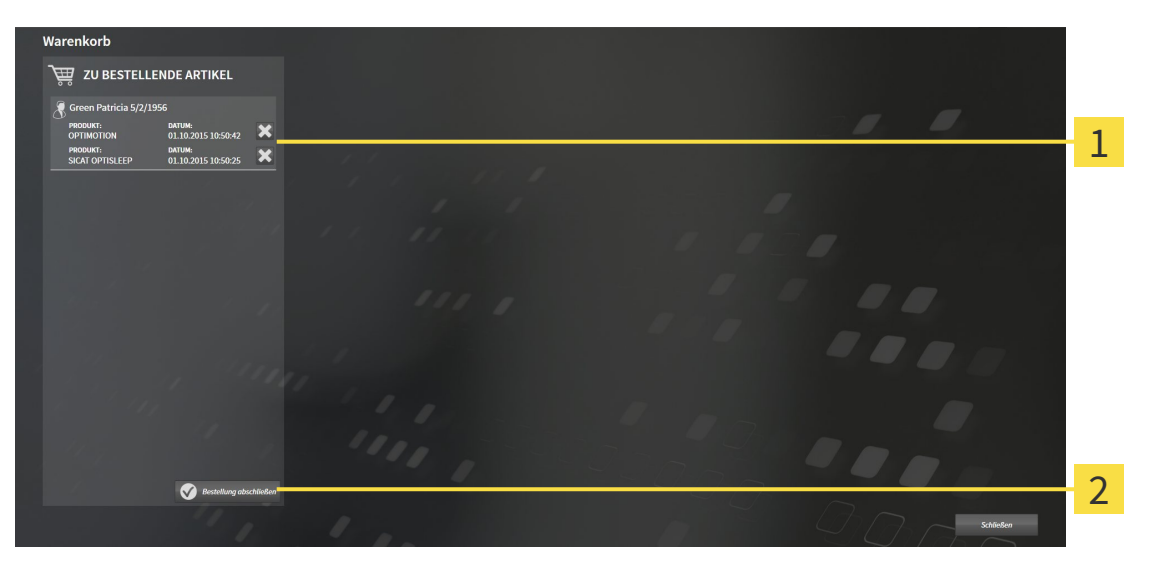

- Liste **ZU BESTELLENDE ARTIKEL** 1
- Schaltfläche **Bestellung abschließen**  $\overline{2}$
- 1. Überprüfen Sie im Fenster **Warenkorb**, ob die gewünschten Therapieschienen enthalten sind.
- 2. Klicken Sie auf die Schaltfläche **Bestellung abschließen**.
- ▶ Die SICAT Suite setzt den Status der Bestellungen auf **In Vorbereitung** und baut über den SICAT WebConnector eine Verbindung zum SICAT-Server auf.
- ▶ Änderungen an der Bestellung sind bei aktiver Internetverbindung nur noch im SICAT Portal möglich.

Fahren Sie mit einer der folgenden Aktionen fort:

- *Bestellung mit Hilfe einer aktiven Internetverbindung abschließen* [▶ Seite 303]
- *Bestellung ohne aktive Internetverbindung abschließen* Ⅰ Seite 307]

# 11.18.7 BESTELLUNG MIT HILFE EINER AKTIVEN INTERNETVERBINDUNG ABSCHLIESSEN

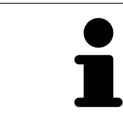

Unter bestimmten Versionen von Windows müssen Sie einen Standardbrowser einstellen, damit der Bestellvorgang funktioniert.

☑ Der Computer, auf dem die SICAT Suite läuft, verfügt über eine aktive Internetverbindung.

☑ Das SICAT Portal wurde automatisch in Ihrem Browser geöffnet.

- 1. Falls nicht bereits geschehen, melden Sie sich mit Ihrem Benutzernamen und Ihrem Passwort im SICAT Portal an.
	- ▶ Die Bestellübersicht öffnet sich und zeigt die enthaltenen Therapieschienen sowie die dazugehörigen Preise nach Patienten gruppiert an.
- 2. Folgen Sie den Anweisungen unter *Bestellschritte im SICAT Portal durchführen [*▶ *Seite 304]*.
- ▶ Die SICAT Suite bereitet die Bestelldaten für das Hochladen vor.
- ▶ Sobald die Vorbereitungen abgeschlossen sind, überträgt der SICAT WebConnector die Bestelldaten über eine verschlüsselte Verbindung auf den SICAT-Server.
- ▶ Im Warenkorb ändert sich der Status der Bestellung auf **Hochladend**.

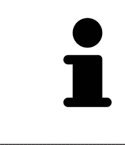

Sie können Bestellungen zum Warenkorb hinzufügen, die auf derselben 3D-Röntgenaufnahme basieren. Sie sollten den Bestellvorgang danach vollständig durchführen, da der Inhalt des Warenkorbs beim Schließen von SICAT Air verloren geht.

Wenn Sie SIDEXIS XG schließen und wieder öffnen, zeigt die SICAT Suite unabhängig vom tatsächlichen Status an, dass die Bestellung vollständig hochgeladen ist. Sie können den tatsächlichen Status im SICAT WebConnector sehen. Informationen dazu finden Sie unter *Der SICAT WebConnector [*▶ *Seite 305]*.

Wenn Sie sich während des Hochladens von Windows abmelden, pausiert der SI-CAT WebConnector den Vorgang. Die Software setzt das Hochladen nach dem erneuten Anmelden automatisch fort.

### 11.18.8 BESTELLSCHRITTE IM SICAT PORTAL DURCHFÜHREN

Nachdem Sie die Bestellschritte in der SICAT Suite durchgeführt haben, öffnet sich das SICAT Portal in Ihrem Standard-Webbrowser. Im SICAT Portal können Sie Ihre Bestellungen anpassen, qualifizierte Anbieter für die Fertigung auswählen und die Preise der Produkte sehen.

Um die Bestellschritte im SICAT Portal durchzuführen, gehen Sie wie folgt vor:

- 1. Falls nicht bereits geschehen, melden Sie sich mit Ihrem Benutzernamen und Ihrem Passwort im SICAT Portal an.
- 2. Überprüfen Sie, ob die gewünschten Therapieschienen enthalten sind.
- 3. Falls erforderlich, entfernen Sie Patienten und somit auch alle dazugehörigen Therapieschienen aus der Bestellübersicht. Beim Abschluss der Bestellung übernimmt die SICAT Suite die Änderungen, die Sie im SICAT Portal vorgenommen haben.
- 4. Überprüfen Sie, ob die Rechnungsanschrift und die Lieferanschrift stimmen. Falls erforderlich, ändern Sie diese.
- 5. Wählen Sie die gewünschte Versandmethode.
- 6. Akzeptieren Sie die Allgemeinen Geschäftsbedingungen und schicken Sie die Bestellung ab.

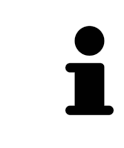

Sie können Patienten und alle dazugehörigen Schienen aus dem SICAT Portal entfernen, indem Sie einen Patienten auswählen und auf die Schaltfläche zum Entfernen von Patienten klicken. Im Warenkorb haben Sie danach wieder vollen Zugriff auf die Zusammenstellung der Therapieschienen.

# 11.18.9 DER SICAT WEBCONNECTOR

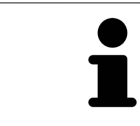

Unter bestimmten Versionen von Windows müssen Sie einen Standardbrowser einstellen, damit der Bestellvorgang funktioniert.

Wenn der Computer, auf dem die SICAT Suite läuft, über eine aktive Internetverbindung verfügt, überträgt die SICAT Suite Ihre Bestellungen im Hintergrund verschlüsselt über den SICAT WebConnector. SI-CAT Air zeigt den Status der Übertragungen direkt im Warenkorb an und kann den SICAT WebConnector pausieren. Der SICAT WebConnector setzt die Übertragung auch dann fort, wenn Sie die SICAT Suite geschlossen haben. Kann das Hochladen nicht wie gewünscht durchgeführt werden, können Sie die Bedienoberfläche des SICAT WebConnectors öffnen.

#### FENSTER "SICAT SUITE WEBCONNECTOR" ÖFFNEN

- 
- Klicken Sie im Benachrichtigungsbereich der Taskleiste auf das Symbol **SICAT Suite WebConnector**.

#### ▶ Das Fenster **SICAT Suite WebConnector** öffnet sich:

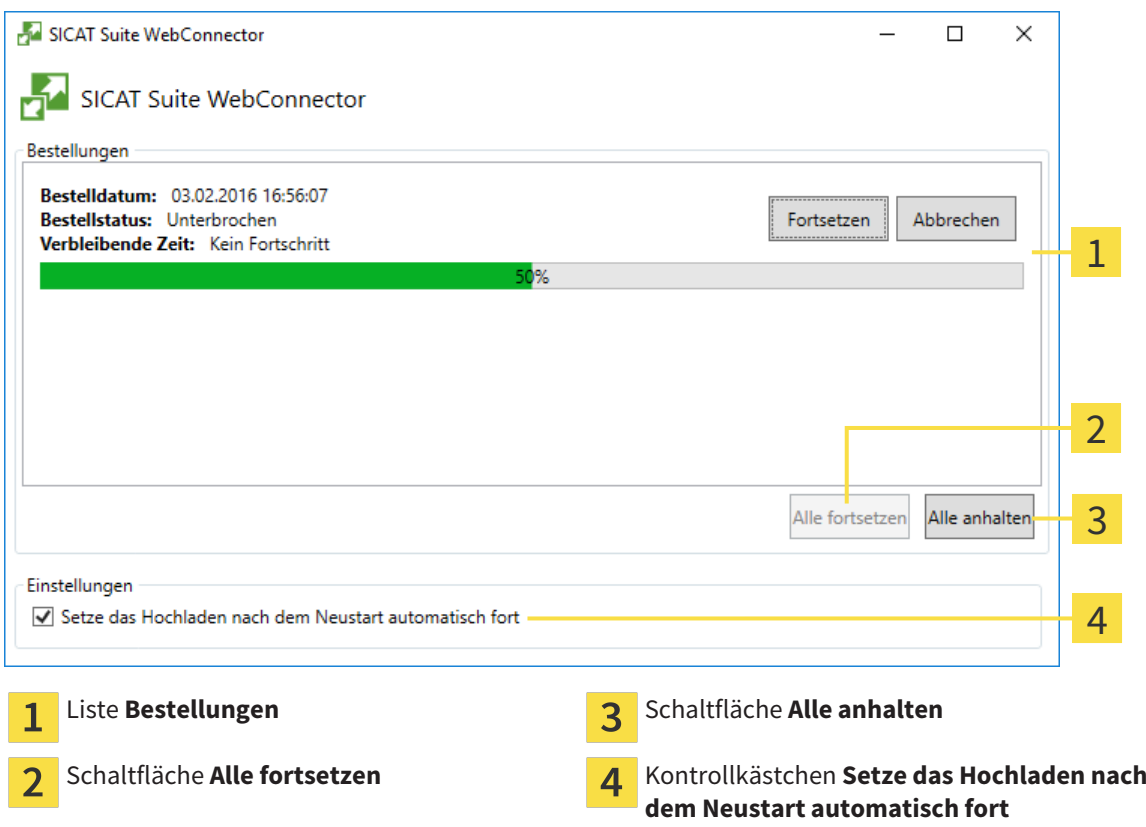

Die Liste **Bestellungen** zeigt die Warteschlange der Bestellungen an.

#### HOCHLADEN UNTERBRECHEN UND FORTSETZEN

Sie können den Hochlade-Vorgang unterbrechen. Dies kann beispielsweise sinnvoll sein, wenn Ihre Internetverbindung überlastet ist. Die Einstellungen wirken sich nur auf Hochlade-Vorgänge im SICAT WebConnector aus. Hochlade-Vorgänge per Webbrowser sind nicht davon betroffen.

☑ Das Fenster **SICAT Suite WebConnector** ist bereits geöffnet.

- 1. Klicken Sie auf die Schaltfläche **Alle anhalten**.
	- ▶ Der SICAT WebConnector unterbricht das Hochladen aller Bestellungen.
- 2. Klicken Sie auf die Schaltfläche **Alle fortsetzen**.
	- ▶ Der SICAT WebConnector setzt das Hochladen aller Bestellungen fort.

#### DAS AUTOMATISCHE FORTSETZEN NACH EINEM NEUSTART DEAKTIVIEREN

Sie können verhindern, dass der SICAT WebConnector das Hochladen nach einem Windows-Neustart automatisch fortsetzt.

☑ Das Fenster **SICAT Suite WebConnector** ist bereits geöffnet.

- Deaktivieren Sie das Kontrollkästchen **Setze das Hochladen nach dem Neustart automatisch fort**.
- ▶ Wenn Sie Ihren Computer neu starten, setzt der SICAT WebConnector das Hochladen Ihrer Bestellungen nicht mehr automatisch fort.

#### 11.18.10 BESTELLUNG OHNE AKTIVE INTERNETVERBINDUNG ABSCHLIESSEN

Wenn der Computer, auf dem die SICAT Suite läuft, über keine aktive Internetverbindung verfügt, geschieht die Übertragung über eine XML-Datei und ein ZIP-Archiv, die Sie mit einem Webbrowser auf einem anderen Computer mit aktiver Internetverbindung hochladen können. In diesem Fall exportiert die SICAT Suite alle Therapieschienen im Warenkorb auf einmal und legt einen Unterordner pro Patient an. Im SICAT Portal können Sie dann eine Therapieschiene pro Patient hochladen. Die Übertragung findet verschlüsselt statt.

Um die Bestellung ohne aktive Internetverbindung abzuschließen, gehen Sie wie folgt vor:

- ☑ Der Computer, auf dem die SICAT Suite läuft, verfügt über keine aktive Internetverbindung.
- ☑ Ein Fenster zeigt folgende Meldung an: **Fehler beim Verbinden mit dem SICAT Server**

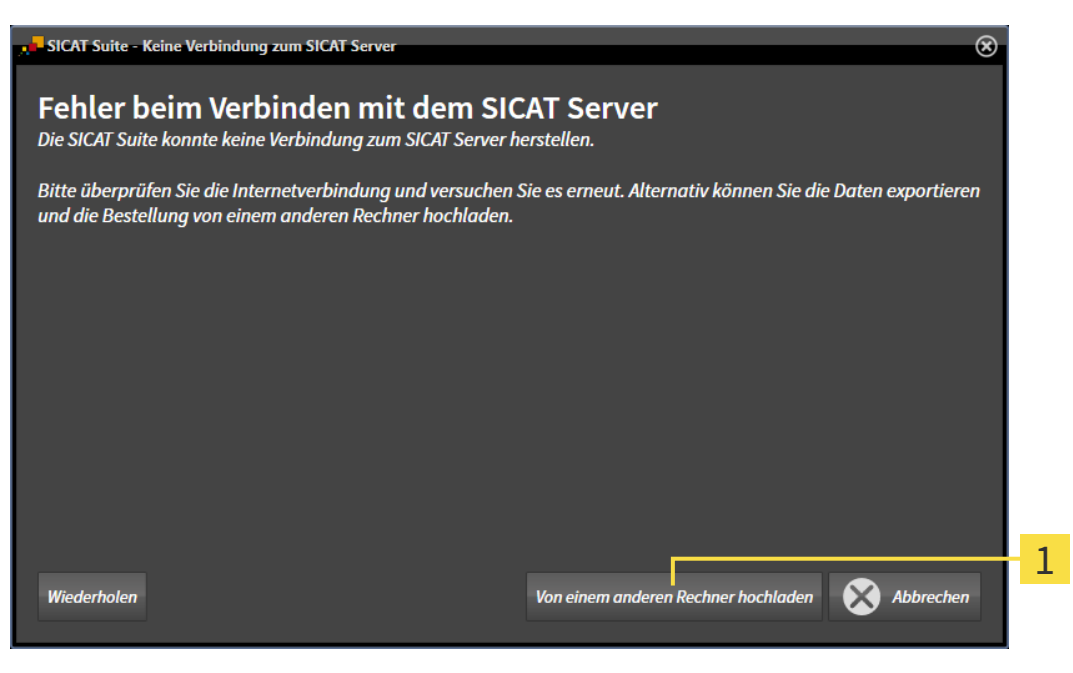

- Schaltfläche **Von einem anderen Rechner hochladen**  $\mathbf{1}$
- 1. Klicken Sie auf die Schaltfläche **Von einem anderen Rechner hochladen**.

#### ▶ Das Fenster **Bestellung von einem anderen Rechner hochladen** öffnet sich:

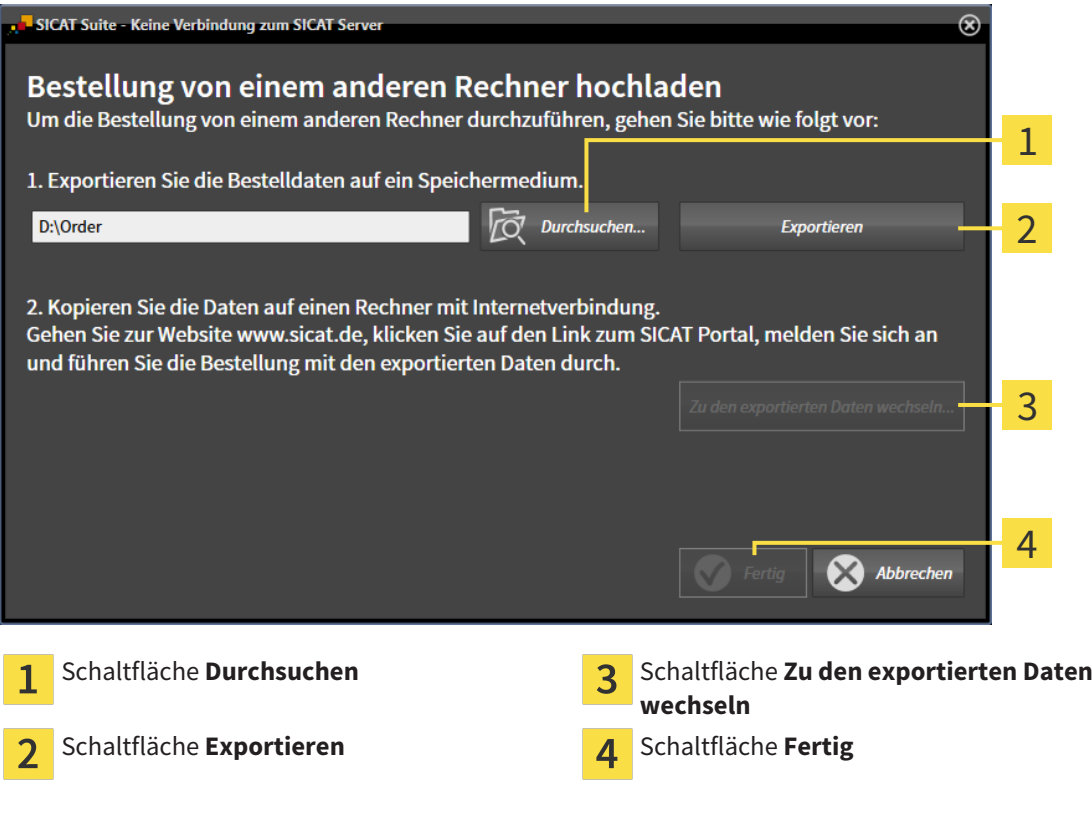

- 2. Klicken Sie auf die Schaltfläche **Durchsuchen**.
	- ▶ Ein Windows Datei-Explorer-Fenster öffnet sich.
- 3. Wählen Sie ein bestehendes Verzeichnis oder erstellen Sie ein neues Verzeichnis und klicken Sie auf **OK**. Beachten Sie bitte, dass der Pfad zum Verzeichnis nicht länger als 160 Zeichen sein darf.
- 4. Klicken Sie auf die Schaltfläche **Exportieren**.
	- ▶ Die SICAT Suite exportiert alle Daten, die für die Bestellung des Warenkorbinhalts notwendig sind, in den angegebenen Ordner. Dabei legt die SICAT Suite für jeden Patienten einen Unterordner an.
- 5. Klicken Sie auf die Schaltfläche **Zu den exportierten Daten wechseln**.

▶ Ein Windows Datei-Explorer-Fenster öffnet sich und zeigt das Verzeichnis mit den exportierten Daten:

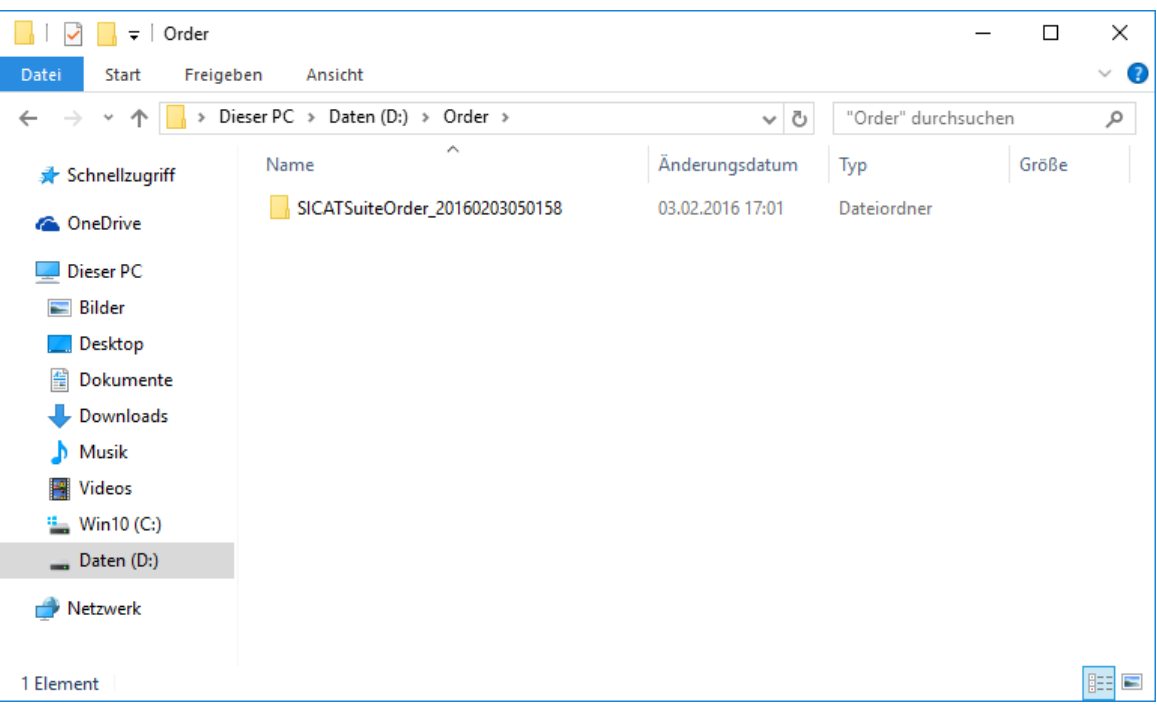

- 6. Kopieren Sie den Ordner, der die Daten der gewünschten Schiene enthält, auf einen Computer mit einer aktiven Internetverbindung, beispielsweise unter Zuhilfenahme eines USB-Sticks.
- 7. Klicken Sie im Fenster **Bestellung von einem anderen Rechner hochladen** auf **Fertig**.
	- ▶ Die SICAT Suite schließt das Fenster **Bestellung von einem anderen Rechner hochladen**.
	- ▶ Die SICAT Suite entfernt alle in der Bestellung enthaltenen Therapieschienen aus dem Warenkorb.
- 8. Öffnen Sie auf dem Computer mit der aktiven Internetverbindung einen Webbrowser und öffnen Sie die Internetseite [http://www.sicat.de.](http://www.sicat.com/register)
- 9. Klicken Sie auf den Link zum SICAT Portal.
	- ▶ Das SICAT Portal öffnet sich.
- 10. Falls nicht bereits geschehen, melden Sie sich mit Ihrem Benutzernamen und Ihrem Passwort im SICAT Portal an.
- 11. Klicken Sie auf den Link zum Hochladen der Bestellung.
- 12. Wählen Sie die gewünschte Bestellung auf dem Computer mit der aktiven Internetverbindung aus. Dabei handelt es sich um eine XML-Datei, deren Dateiname mit **SICATSuiteOrder** beginnt.
	- ▶ Die Bestellübersicht öffnet sich und zeigt den enthaltenen Patienten, die dazugehörige Therapieschiene und den Preis an.
- 13. Folgen Sie den Anweisungen unter *Bestellschritte im SICAT Portal durchführen [*▶ *Seite 304]*.
- 14. Klicken Sie auf den Link zum Hochladen der Planungsdaten der Therapieschiene.
- 15. Wählen Sie die passenden Schienendaten auf dem Computer mit der aktiven Internetverbindung aus. Dabei handelt es sich um ein ZIP-Archiv, das sich im selben Ordner wie die zuvor hochgeladene XML-Datei befindet und dessen Dateiname mit **SICATSuiteExport** beginnt.
- ▶ Wenn Sie die Bestellung durchgeführt haben, überträgt Ihr Browser das Archiv mit den Schienendaten über eine verschlüsselte Verbindung auf den SICAT-Server.

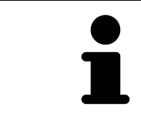

Die SICAT Suite löscht exportierte Daten nicht automatisch. Wenn ein Bestellprozess abgeschlossen ist, sollten Sie exportierte Daten aus Sicherheitsgründen manuell löschen.

# 11.19 EINSTELLUNGEN

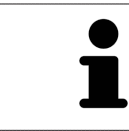

Die an SIDEXIS angebundenen Versionen der SICAT Suite übernehmen viele Einstellungen von SIDEXIS. Sie können die Werte solcher Einstellungen in SICAT Air ansehen, aber nur in den SIDEXIS-Einstellungen ändern.

Sie können allgemeine Einstellungen im Fenster **Einstellungen** ändern oder ansehen. Nachdem Sie auf das Symbol **Einstellungen** geklickt haben, zeigt die Optionsleiste auf der linken Seite des Fensters **Einstellungen** die folgenden Reiter:

- **Allgemein** Informationen dazu finden Sie unter *Allgemeine Einstellungen ansehen oder ändern [*▶ *Seite 312]*.
- **Lizenzen** Informationen dazu finden Sie unter *Lizenzen* (▶ Seite 196].
- Praxis das Logo und den Informationstext Ihrer Praxis ansehen, beispielsweise für die Verwendung auf Ausdrucken. Informationen dazu finden Sie unter *Praxis-Informationen ansehen [*▶ *Seite 316]*.
- **Visualisierung** die allgemeinen Visualisierungseinstellungen ändern. Informationen dazu finden Sie unter *Visualisierungseinstellungen ändern [*▶ *Seite 317]*.
- **SICAT Air** die applikationsspezifischen Einstellungen von SICAT Air ändern. Informationen dazu finden Sie unter *SICAT Air-Einstellungen ändern [*▶ *Seite 319]*.

# 11.19.1 ALLGEMEINE EINSTELLUNGEN ANSEHEN ODER ÄNDERN

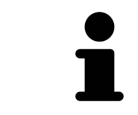

Die an SIDEXIS angebundenen Versionen der SICAT Suite übernehmen viele Einstellungen von SIDEXIS. Sie können die Werte solcher Einstellungen in SICAT Air ansehen, aber nur in den SIDEXIS-Einstellungen ändern.

Um die allgemeinen Einstellungen zu öffnen, gehen Sie wie folgt vor:

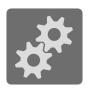

- 1. Klicken Sie in der **Navigationsleiste** auf das Symbol **Einstellungen**.
	- ▶ Das Fenster **Einstellungen** öffnet sich.
- 2. Klicken Sie auf den Reiter **Allgemein**.
	- ▶ Das Fenster **Allgemein** öffnet sich:

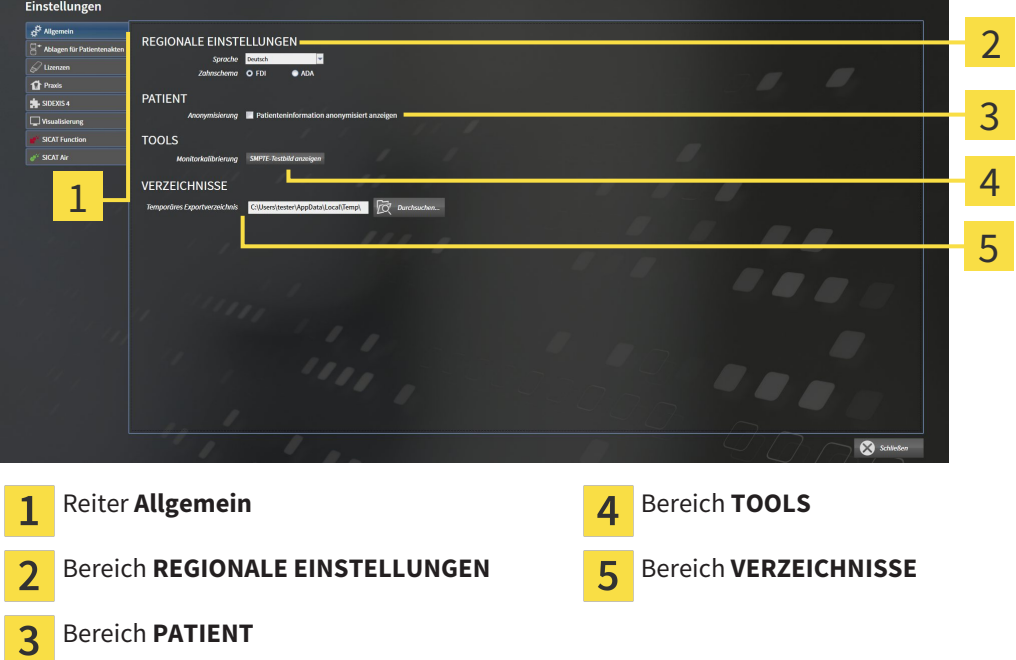

SICAT Air übernimmt folgende Einstellungen von SIDEXIS, die Sie sich hier ansehen können:

- Im Bereich **REGIONALE EINSTELLUNGEN** können Sie in der Liste **Sprache** die Sprache der Benutzeroberfläche ansehen.
- Im Bereich **REGIONALE EINSTELLUNGEN** können Sie unter **Zahnschema** das aktuelle Zahnschema ansehen.
- Im Bereich PATIENT können Sie den Zustand des Kontrollkästchens Patienteninformation anony**misiert anzeigen** ansehen. Wenn das Kontrollkästchen aktiviert ist, übernimmt SICAT Air die anonymisierten Patientendaten von SIDEXIS.

Sie können folgende Einstellung ändern:

■ Im Bereich **VERZEICHNISSE** können Sie im Feld **Temporäres Exportverzeichnis** einen Ordner angeben, in dem die SICAT Suite Bestelldaten speichert. Auf diesen Ordner müssen Sie Vollzugriff haben.

Neben dem Ansehen allgemeiner Einstellungen können Sie das SMPTE-Testbild öffnen, um Ihren Monitor zu kalibrieren:

■ Klicken Sie unter **TOOLS**, **Monitorkalibrierung**, auf die Schaltfläche **SMPTE-Testbild anzeigen**, um Ihren Monitor zu kalibrieren. Informationen dazu finden Sie unter *Monitorkalibrierung mit dem SMPTE-Testbild [*▶ *Seite 314]*.

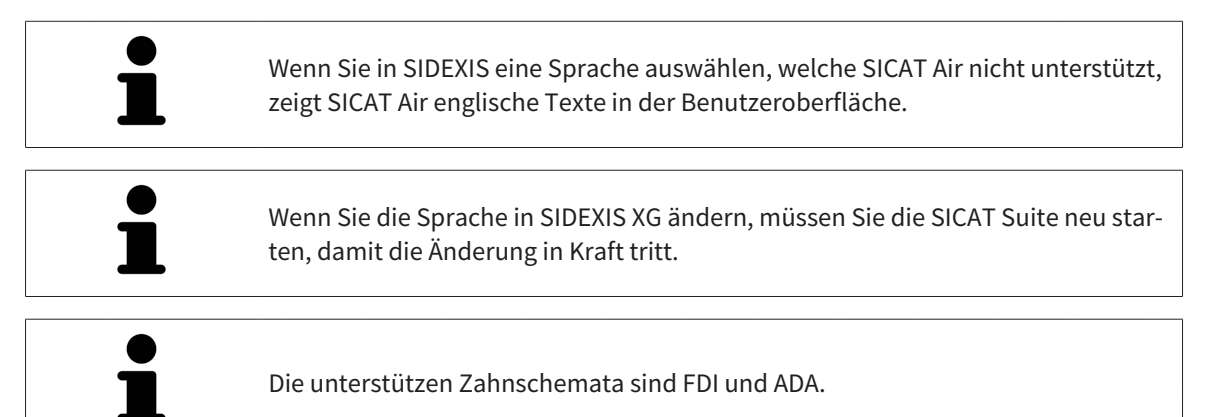

#### 11.19.2 MONITORKALIBRIERUNG MIT DEM SMPTE-TESTBILD

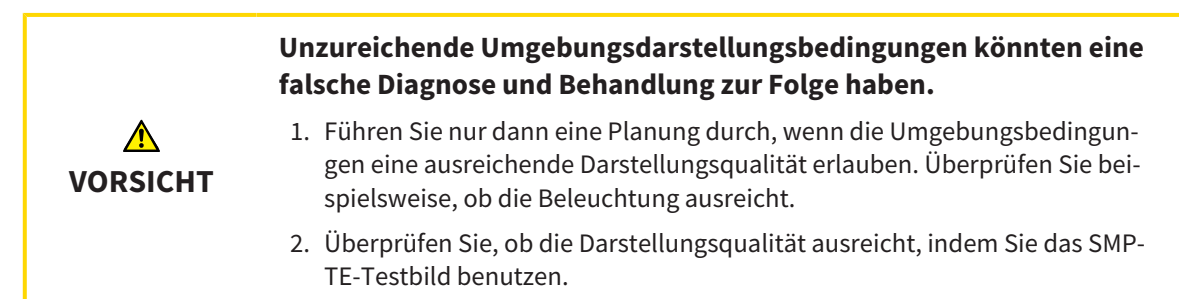

Vier Haupteigenschaften bestimmen die Eignung Ihres Monitors, Daten in SICAT-Applikationen anzuzeigen:

- Helligkeit
- Kontrast
- Ortsauflösung (Linearität)
- Verzerrung (Aliasing)

Das SMPTE-Testbild ist ein Referenzbild, das Ihnen dabei hilft, die Eigenschaften Ihres Monitors zu überprüfen:

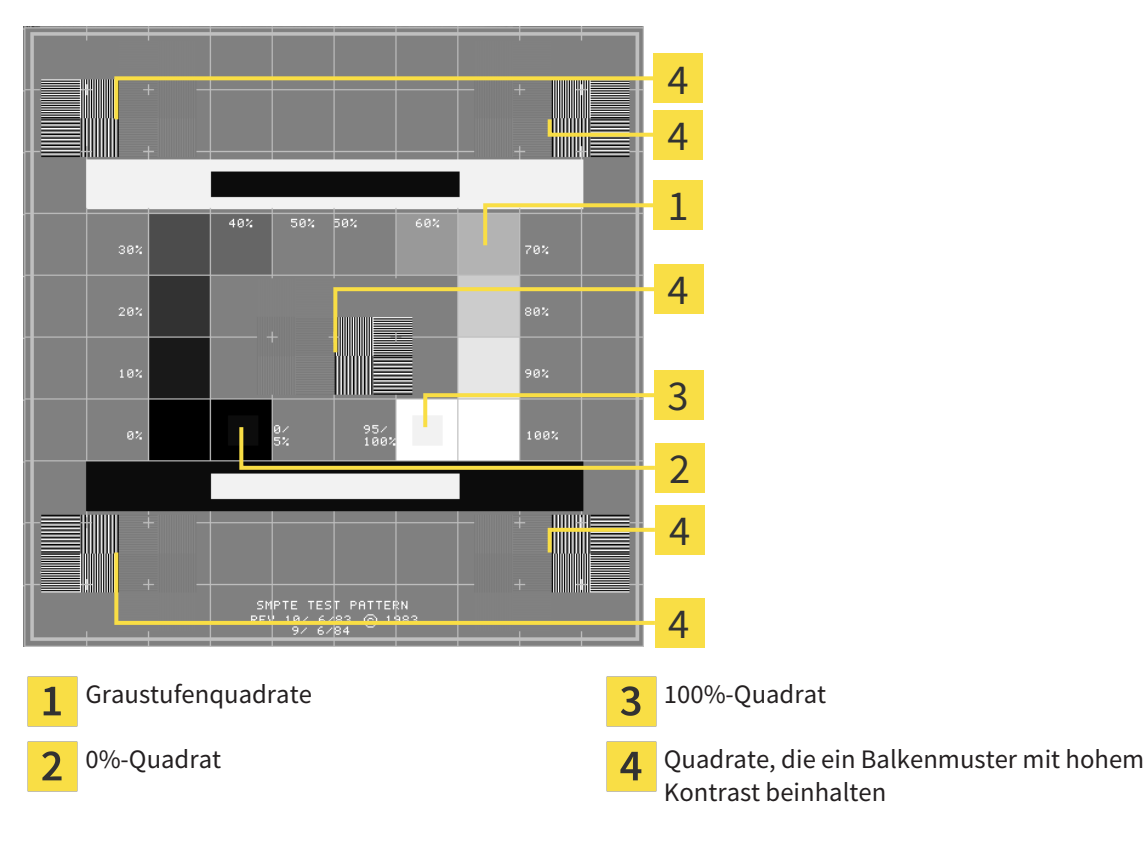

#### HELLIGKEIT UND KONTRAST ÜBERPRÜFEN

In der Mitte des SMPTE-Testbilds zeigt eine Reihe von Quadraten den Graustufenverlauf von schwarz (0% Helligkeit) zu weiß (100% Helligkeit):

- Das 0%-Quadrat enthält ein kleineres Quadrat, um den Helligkeitsunterschied zwischen 0% und 5% zu zeigen.
- Das 100%-Quadrat enthält ein kleineres Quadrat, um den Helligkeitsunterschied zwischen 95% und 100% zu zeigen.

Um Ihren Monitor zu überprüfen oder einzustellen, gehen Sie wie folgt vor:

☑ Das SMPTE-Testbild ist bereits geöffnet.

■ Prüfen Sie, ob Sie im 0%-Quadrat und im 100%-Quadrat den visuellen Unterschied zwischen dem inneren Quadrat und dem äußeren Quadrat sehen können. Falls notwendig, ändern Sie die Einstellungen Ihres Monitors.

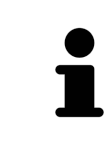

Viele Monitore können nur den Helligkeitsunterschied im 100%-Quadrat, aber nicht im 0%-Quadrat anzeigen. Sie können das Umgebungslicht reduzieren, um die Unterscheidbarkeit der verschiedenen Helligkeitsstufen im 0%-Quadrat zu verbessern.

#### ORTSAUFLÖSUNG UND VERZERRUNG ÜBERPRÜFEN

In den Ecken und in der Mitte des SMPTE-Testbilds zeigen 6 Quadrate ein Balkenmuster mit hohem Kontrast. Bezüglich der Ortsauflösung und der Verzerrung sollten Sie in der Lage sein, zwischen unterschiedlich breiten, wechselnden schwarzen und weißen, horizontalen und vertikalen Linien zu unterscheiden:

- Von breit zu schmal (6 Pixel, 4 Pixel, 2 Pixel)
- Horizontal und vertikal

Um Ihren Monitor zu überprüfen oder einzustellen, gehen Sie wie folgt vor:

Prüfen Sie in den 6 Quadraten, die ein Balkenmuster mit hohem Kontrast zeigen, ob Sie alle Linien unterscheiden können. Falls notwendig, ändern Sie die Einstellungen Ihres Monitors.

#### SMPTE-TESTBILD SCHLIESSEN

Um das SMPTE-Testbild zu schließen, gehen Sie wie folgt vor:

- Drücken Sie die Taste **ESC**.
- ▶ Das SMPTE-Testbild schließt sich.

#### 11.19.3 PRAXIS-INFORMATIONEN ANSEHEN

Als SIDEXIS XG-Plug-In übernimmt die SICAT Suite das Praxislogo und den Informationstext von SIDEXIS XG. Daher können Sie lediglich die Werte dieser Einstellungen in den SICAT Suite-Einstellungen ansehen. Bitte nehmen Sie gewünschte Änderungen dieser Einstellungen in SIDEXIS XG vor.

Die Applikationen der SICAT Suite benutzen die hier angezeigten Informationen, um Ausdrucke oder PDF-Dateien zu individualisieren.

Um die Praxis-Informationen zu öffnen, gehen Sie wie folgt vor:

1. Klicken Sie in der **Navigationsleiste** auf das Symbol **Einstellungen**.

- ▶ Das Fenster **Einstellungen** öffnet sich.
- 2. Klicken Sie auf den Reiter **Praxis**.
	- ▶ Das Fenster **PRAXIS** öffnet sich:

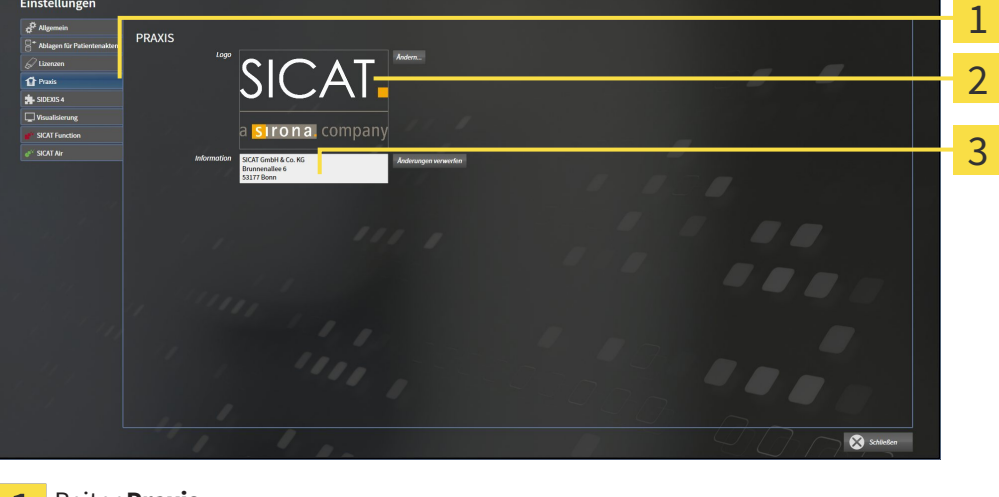

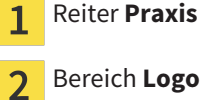

- 
- Bereich **Information** 3

Sie können die folgenden Einstellungen ansehen:

- Im Bereich Logo können Sie das Logo Ihrer Praxis ansehen.
- Im Bereich **Information** können Sie einen Text ansehen, der Ihre Praxis identifiziert, beispielsweise den Namen und die Anschrift.

### 11.19.4 VISUALISIERUNGSEINSTELLUNGEN ÄNDERN

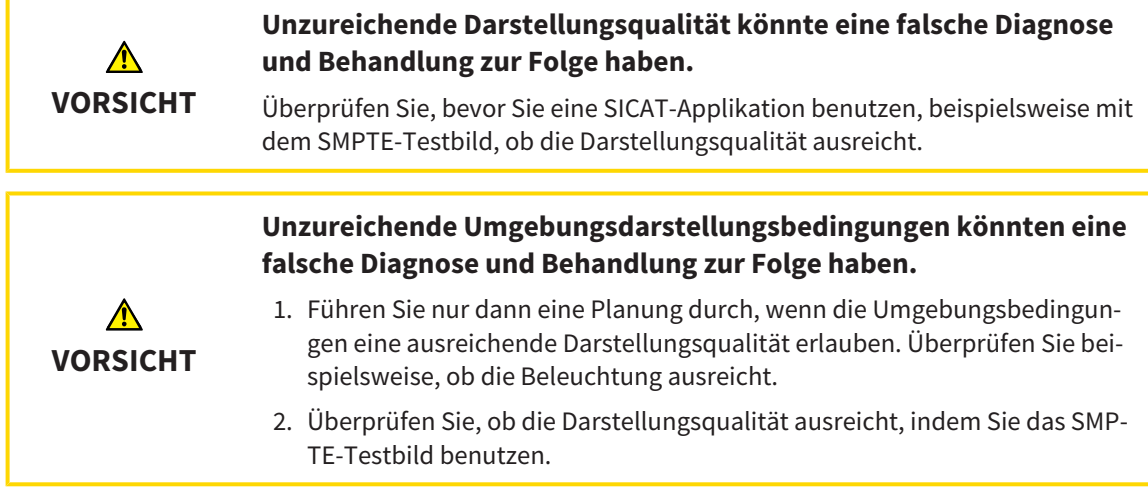

Visualisierungseinstellungen bestimmen die Visualisierung des Volumens, der Diagnoseobjekte und der Planungsobjekte in allen SICAT-Applikationen.

Um das Fenster **Visualisierung** zu öffnen, gehen Sie wie folgt vor:

- 1. Klicken Sie auf das Symbol **Einstellungen**.
	- ▶ Das Fenster **Einstellungen** öffnet sich.
- 2. Klicken Sie auf den Reiter **Visualisierung**.
	- ▶ Das Fenster **Visualisierung** öffnet sich:

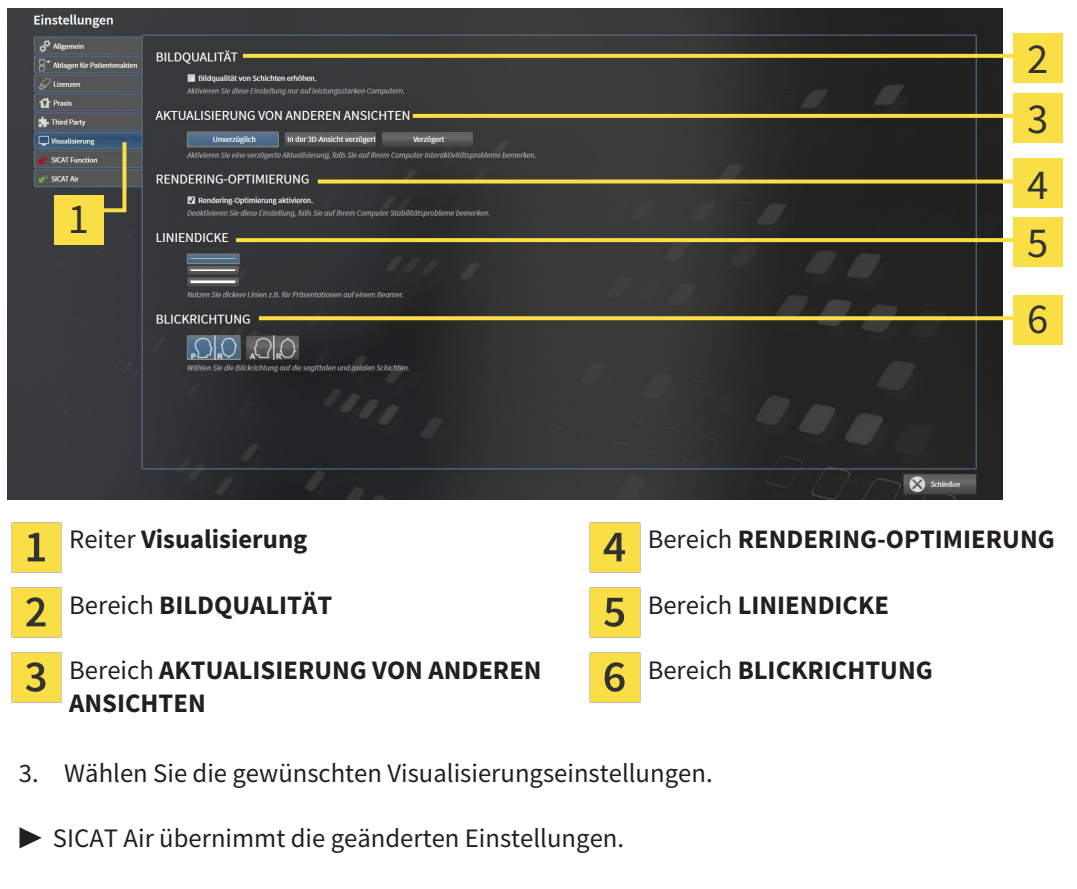

▶ SICAT Air speichert die Einstellungen in Ihrem Benutzerprofil.

Die Einstellungen sind:

- **Bildqualität von Schichten erhöhen** Verbessert die Darstellungsqualität von Schichten, indem die Software benachbarte Schichten mittelt. Aktivieren Sie diese Einstellung nur auf leistungsstarken Computern.
- **AKTUALISIERUNG VON ANDEREN ANSICHTEN** Verzögerte Aktualisierung verbessert die Interaktivität der aktiven Ansicht auf Kosten einer verzögerten Aktualisierung anderer Ansichten. Aktivieren Sie verzögerte Aktualisierung nur, wenn Sie Probleme mit der Interaktivität auf Ihrem Computer feststellen.
- **Rendering-Optimierung aktivieren** Deaktivieren Sie diese Einstellung nur, wenn Sie Probleme mit der Stabilität auf Ihrem Computer feststellen.
- **LINIENDICKE** Ändert die Dicke von Linien. Dickere Linien sind nützlich für Präsentationen auf Beamern.
- **BLICKRICHTUNG** Schaltet die Blickrichtungen der **Axial**-Schichtansicht und der **Sagittal**-Schichtansicht um.

# 11.19.5 SICAT AIR-EINSTELLUNGEN ÄNDERN

SICAT Air-Einstellungen bestimmen den Farbverlauf des **Atemweg**-Objekts in SICAT Air. Um die SICAT Air-Einstellungen zu ändern, gehen Sie wie folgt vor:

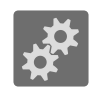

- 1. Klicken Sie auf das Symbol **Einstellungen**.
	- ▶ Das Fenster **Einstellungen** öffnet sich.
- 
- 2. Klicken Sie auf den Reiter **SICAT Air**.
	- ▶ Das Fenster **SICAT Air** öffnet sich:

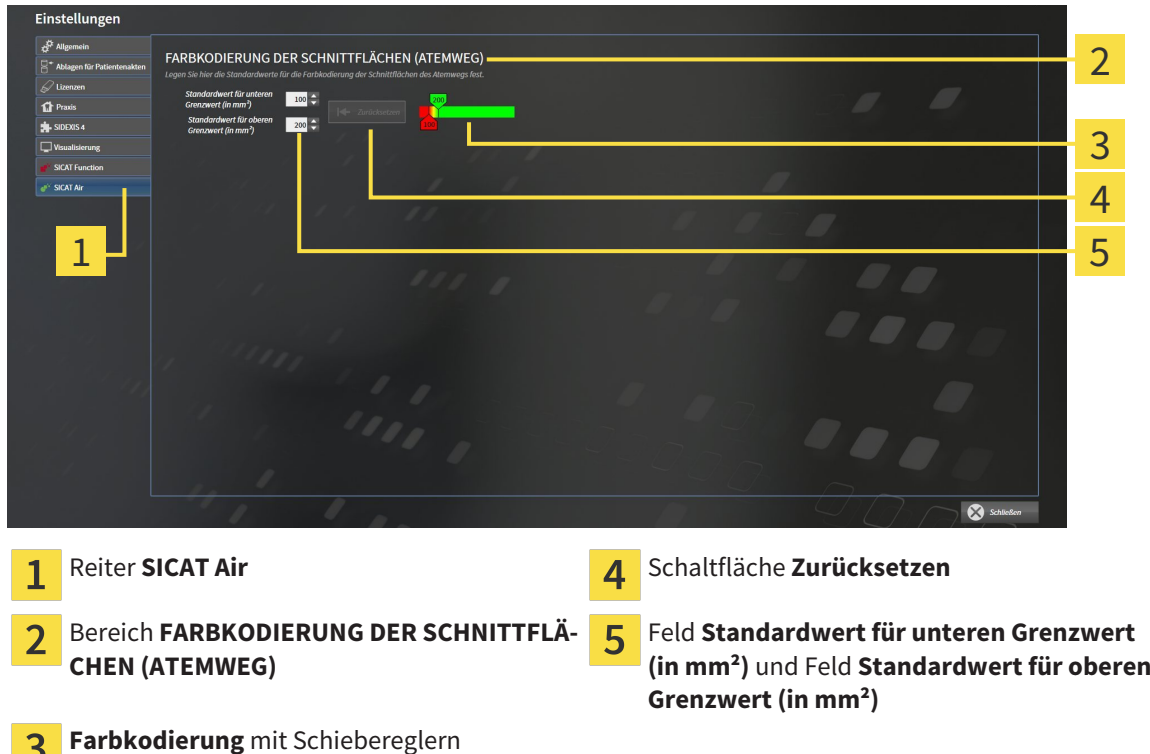

- 3. Wählen Sie die gewünschten Standardwerte für die Farbkodierung.
- ▶ SICAT Air speichert die Standardwerte in Ihrem Benutzerprofil.
- ▶ SICAT Air verwendet die geänderten Standardwerte, wenn Sie eine 3D-Röntgenaufnahme erstmals öffnen und den Atemweg segmentieren.
- ▶ SICAT Air verwendet die geänderten Standardwerte, wenn Sie die Werte eines **Atemweg**-Objekts zurücksetzen.

Die Einstellungen sind:

3

- Standardwert für unteren Grenzwert (in mm<sup>2</sup>) legt den unteren Wert der Querschnittsfläche in mm² fest, ab welchem die **Farbkodierung** in vollem Rot beginnt.
- **Standardwert für oberen Grenzwert (in mm<sup>2</sup>)** legt den oberen Wert der Querschnittsfläche in mm² fest, ab welchem die **Farbkodierung** in vollem Grün endet.

Wenn Sie die Werte in den Feldern **Standardwert für unteren Grenzwert (in mm²)** und **Standardwert für oberen Grenzwert (in mm²)** ändern, zeigen die Schieberegler die Auswirkungen auf die **Farbkodierung** an. Wenn Sie die Schieberegler in der **Farbkodierung** bewegen, passen sich die Werte in den Feldern dementsprechend an.

Sie können auf die Schaltfläche **Zurücksetzen** klicken, um die Einstellungen für **Standardwert für unteren Grenzwert (in mm²)** und **Standardwert für oberen Grenzwert (in mm²)** auf die Standardeinstellungen von SICAT Air zurückzusetzen.

# 11.20 SUPPORT

SICAT bietet Ihnen die folgenden Support-Möglichkeiten an:

- Online-Hilfe
- Kontaktinformationen
- Informationen zur installierten SICAT Suite und den installierten SICAT-Applikationen

Fahren Sie mit der folgenden Aktion fort:

■ *Support-Möglichkeiten öffnen [*▶ *Seite 322]*

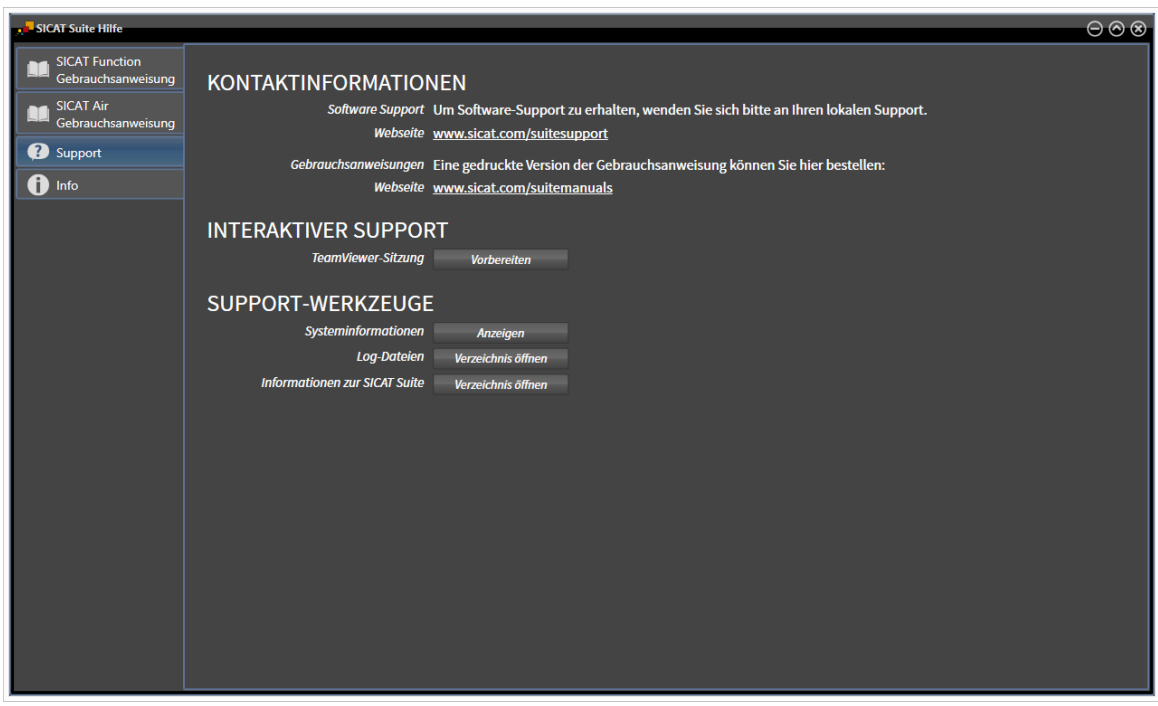

# 11.20.1 SUPPORT-MÖGLICHKEITEN ÖFFNEN

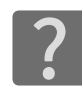

Sie können das Fenster **Support** öffnen, indem Sie auf das Symbol **Support** in der **Navigationsleiste** klicken oder die Taste F1 drücken.

Das SICAT Suite **Support**-Fenster besteht aus den folgenden Reitern:

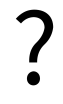

■ **Gebrauchsanweisung** - Informationen dazu finden Sie unter *Die Online-Hilfe öffnen* [▶ Seite 195].

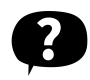

■ **Support** - Informationen dazu finden Sie unter *Kontaktinformationen und Support-Werkzeuge [*▶ *Seite 323]*.

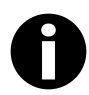

■ **Info** - Informationen dazu finden Sie unter *Info* [▶ Seite 324].

### 11.20.2 KONTAKTINFORMATIONEN UND SUPPORT-WERKZEUGE

Das Fenster **Support** enthält alle relevanten Informationen und Tools, damit der SICAT-Support Sie unterstützen kann:

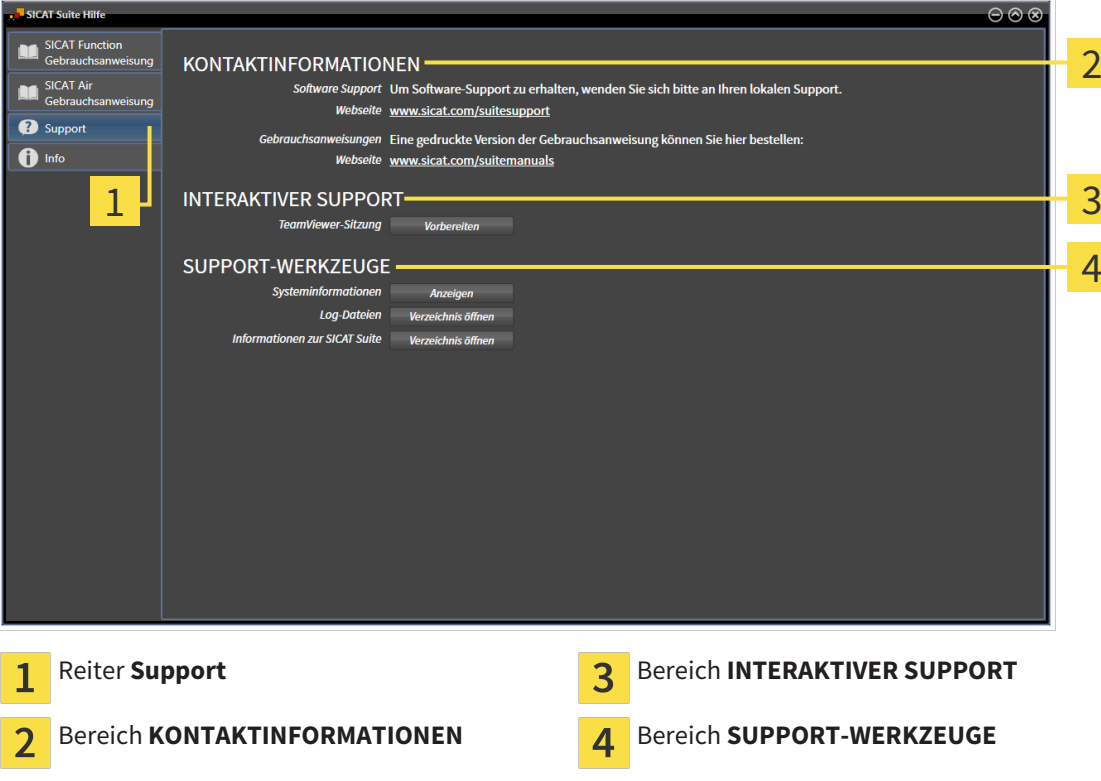

Die folgenden Werkzeuge stehen im Bereich **INTERAKTIVER SUPPORT** zur Verfügung:

■ Nach einem Klick im Bereich **TeamViewer-Sitzung** auf die Schaltfläche **Vorbereiten** öffnet SICAT Air eine TeamViewer-Sitzung.

TeamViewer ist eine Software, die es erlaubt, Maus- und Tastaturkommandos fernzusteuern und den Bildschirminhalt eines Computers über eine aktive Internetverbindung zu übertragen. TeamViewer stellt nur mit Ihrer ausdrücklichen Genehmigung eine Verbindung her. Dazu übermitteln Sie dem SICAT Support eine TeamViewer-ID und ein Passwort. Dies ermöglicht dem SICAT-Support Ihnen direkt vor Ort zu helfen.

Die folgenden Werkzeuge stehen im Bereich **SUPPORT-WERKZEUGE** zur Verfügung:

- Nach einem Klick im Bereich **Systeminformationen** auf die Schaltfläche **Anzeigen** öffnet SICAT Air die Systeminformationen des Betriebssystems.
- Nach einem Klick im Bereich **Log-Dateien** auf die Schaltfläche **Verzeichnis öffnen** öffnet SICAT Air das Log-Verzeichnis der SICAT Suite in einem Windows Datei-Explorer-Fenster.
- Nach einem Klick im Bereich Informationen zur SICAT Suite auf die Schaltfläche Verzeichnis öff**nen** exportiert SICAT Air Informationen über die aktuelle Installation in eine Textdatei.

#### 11.20.3 INFO

Das Fenster **Info** zeigt Informationen über die SICAT Suite und alle installierten SICAT-Applikationen:

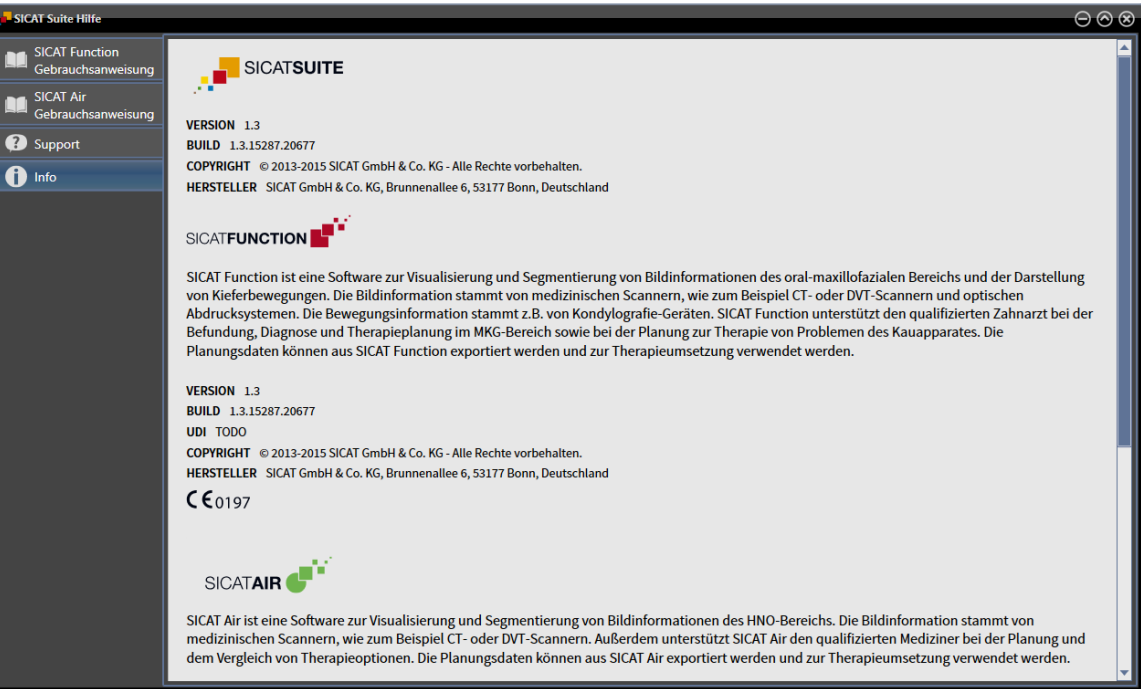
# 11.21 DATEN SCHREIBGESCHÜTZT ÖFFNEN

Welche Daten Sie in SICAT Air als SIDEXIS XG-Plug-In ansehen können, ohne Änderungen vornehmen und speichern zu können, hängt vom Lizenzstatus und der Verwendung der aktuellen 3D-Röntgenaufnahme ab:

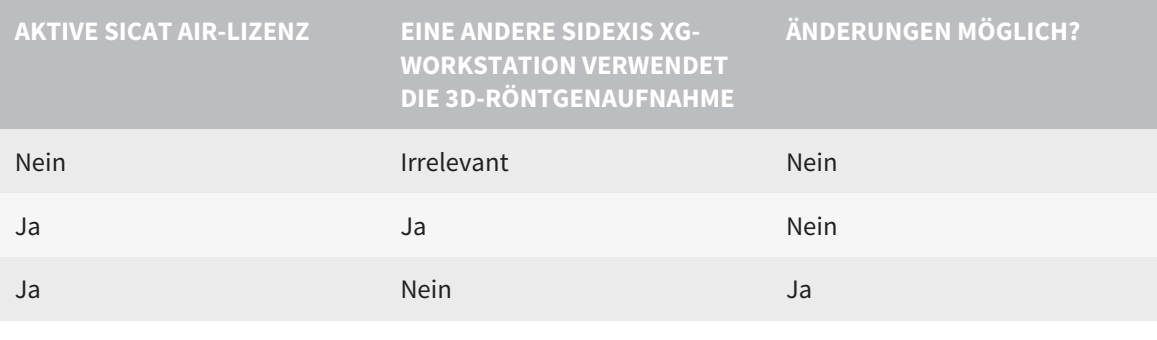

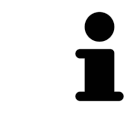

Weitere Informationen über die Multi-Workstation-Unterstützung von SIDEXIS XG finden Sie in der SIDEXIS XG-Gebrauchsanweisung.

Um Daten zu öffnen, ohne Änderungen vornehmen und speichern zu können, gehen Sie wie folgt vor:

- ☑ Es ist keine SICAT Air-Lizenz aktiviert oder die 3D-Röntgenaufnahme wird von einer anderen SIDEXIS XG-Workstation verwendet.
- 1. Starten Sie die SICAT Suite zusammen mit einer 3D-Röntgenaufnahme aus Sirona SIDEXIS XG. Informationen dazu finden Sie unter *Die SICAT Suite starten [*▶ *Seite 191]*.
	- ▶ Die SICAT Suite öffnet die 3D-Röntgenaufnahme und die Planungsprojekte aus der aktuellen SI-DEXIS XG-Untersuchung.
	- ▶ Wenn eine andere SIDEXIS XG-Workstation die aktuelle 3D-Röntgenaufnahme verwendet, öffnet sich ein Fenster und zeigt die folgende Nachricht: **Die Patientenakte wird von einem anderen Benutzer bearbeitet und kann nur im Lesemodus geöffnet werden**
- 2. Klicken Sie im Nachrichtenfenster auf die Schaltfläche **Im Lesemodus öffnen**.
- ▶ Die SICAT Suite öffnet die 3D-Röntgenaufnahme und die Planungsprojekte aus der aktuellen SIDE-XIS XG-Untersuchung.

# 11.22 DIE SICAT SUITE SCHLIESSEN

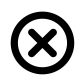

■ Klicken Sie in der rechten oberen Ecke von SICAT Air auf die Schaltfläche **Schließen**.

- ▶ Alle SICAT-Applikationen schließen sich.
- ▶ SIDEXIS speichert die geänderten Planungsprojekte aller SICAT-Applikationen, die als Vollversion laufen.

# *12 STANDALONE-VERSION*

Die Standalone-Version der SICAT Suite läuft unabhängig von anderen Programmen. Dadurch erfolgen die Verwaltung und Bearbeitung von Patientendaten sowie Änderungen an Einstellungen vollständig in der SICAT Suite beziehungsweise den SICAT-Applikationen:

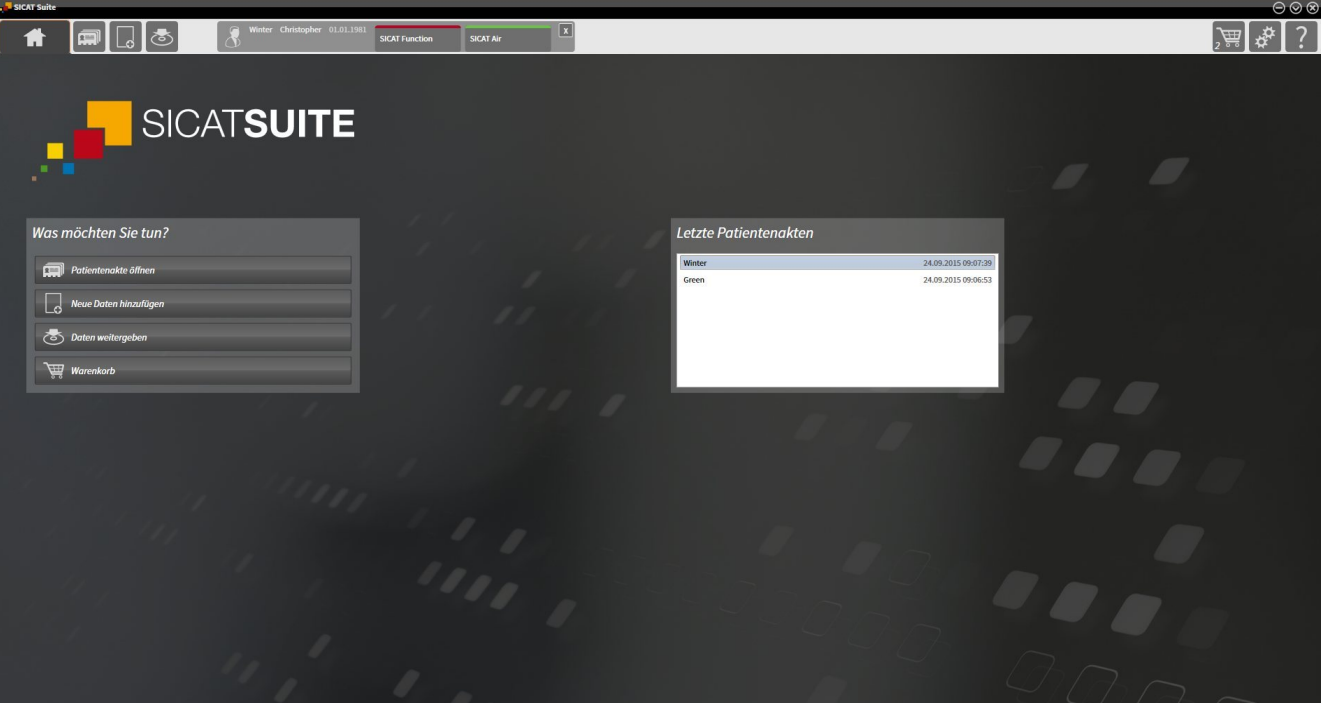

.............................

# 12.1 BESONDERHEITEN IN DER STANDALONE-VERSION

### PATIENTENAKTEN UND VOLUMENDATEN

Die Standalone-Version der SICAT Suite enthält eine eigene zentrale Verwaltung von Patientenakten und Volumendaten. Das Konzept der Patientenakten in der Standalone-Version der SICAT Suite kann mit klassischen Patientenakten verglichen werden:

- Patientenakten werden in Patientenaktenablagen gespeichert, die mit Aktenschränken verglichen werden können.
- Eine Patientenakte zu aktivieren kann damit verglichen werden, eine Patientenakte aus einem Aktenschrank zu entnehmen und sie auf Ihren Tisch zu legen.
- Patientendaten aus der Patientenakte in SICAT-Applikationen zu öffnen kann damit verglichen werden, Blätter aus der Patientenakte zu entnehmen.
- Das Hinzufügen von 3D-Röntgenaufnahmen zu einer Patientenakte kann damit verglichen werden, 2D-Röntgenaufnahmen einer klassischen Patientenakte hinzuzufügen.
- Eine 3D-Röntgenaufnahme kann die Grundlage mehrerer Planungsprojekte sein. Planungsprojekte sind ebenfalls Teil einer Patientenakte.
- Eine 3D-Röntgenaufnahme zusammen mit den dazugehörigen Planungsprojekten wird als Studie bezeichnet.

Informationen zur Verwaltung von Patientenaktenablagen finden Sie unter *Patientenaktenablagen [*▶ *Seite 348]*. Informationen zur Verwaltung von Patientenakten finden Sie unter *Patientenakten [*▶ *Seite 366]*.

#### EINSTELLUNGEN

In der Standalone-Version verwaltet die SICAT Suite alle Einstellungen selbst. Informationen dazu finden Sie unter *Einstellungen [*▶ *Seite 504]*.

#### LIZENZEN

Die Standalone-Version und die an andere Software angebundenen Versionen der SICAT Suite benutzen dieselben Lizenzen. Sie müssen sich nicht für eine Version entscheiden, wenn Sie die SICAT Suite installieren.

#### STUDIEN MIT ODER OHNE SCHREIBRECHTE ÖFFNEN

Damit Sie Änderungen an SICAT Air-Studien vornehmen und speichern können, müssen die folgenden Bedingungen erfüllt sein:

- Es muss eine SICAT Air-Lizenz aktiviert sein.
- Es muss eine Patientenaktenablage aktiv sein.

Ansonsten können Sie keine Änderungen an SICAT Air-Studien vornehmen und speichern. Sie können jedoch 3D-Röntgenaufnahmen und SICAT Air-Studien ansehen.

Die folgende Tabelle zeigt, welche Funktionen zur Verfügung stehen, wenn eine beliebige Applikations-Lizenz und eine Patientenaktenablage aktiviert sind:

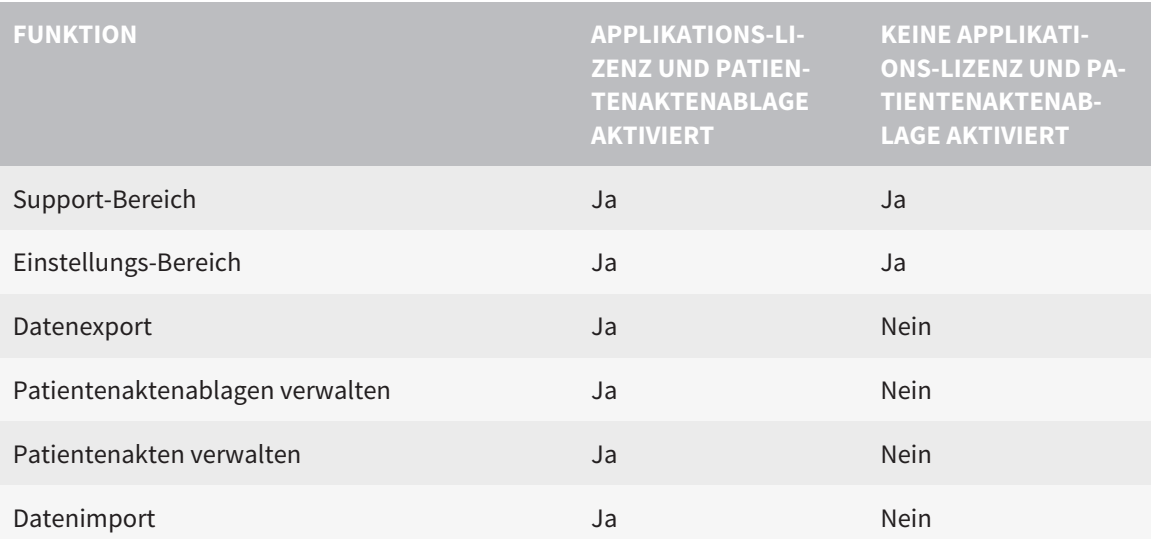

Die folgende Tabelle zeigt, welche Funktionen zur Verfügung stehen, wenn eine SICAT Air-Lizenz und eine Patientenaktenablage aktiviert sind:

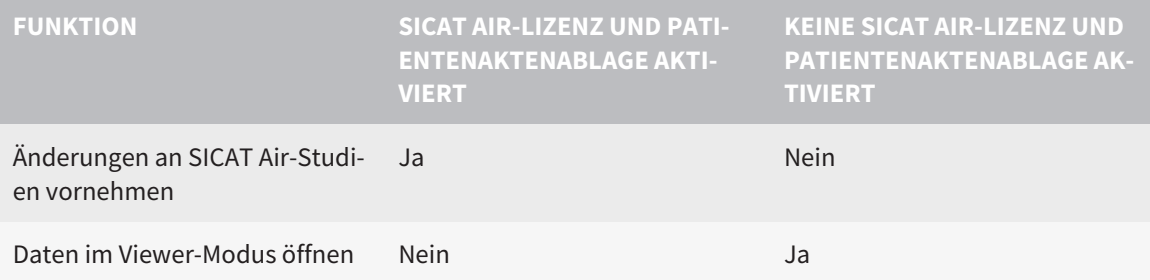

Unter bestimmten Bedingungen können Sie trotz aktivierter SICAT Air-Lizenz keine Änderungen an SI-CAT Air-Studien vornehmen. Ursache kann beispielsweise ein laufender Bestellprozess sein.

In der Standalone-Version beeinflusst der Lizenzstatus ebenfalls die verfügbaren Funktionen im Fenster **SICAT Suite Home**. Informationen dazu finden Sie unter *Übersicht über das Fenster "SICAT Suite Home" [*▶ *Seite 336]*.

Weitere Informationen finden Sie unter *Daten schreibgeschützt öffnen [*▶ *Seite 518]*.

# 12.2 DER STANDARD-WORKFLOW VON SICAT AIR

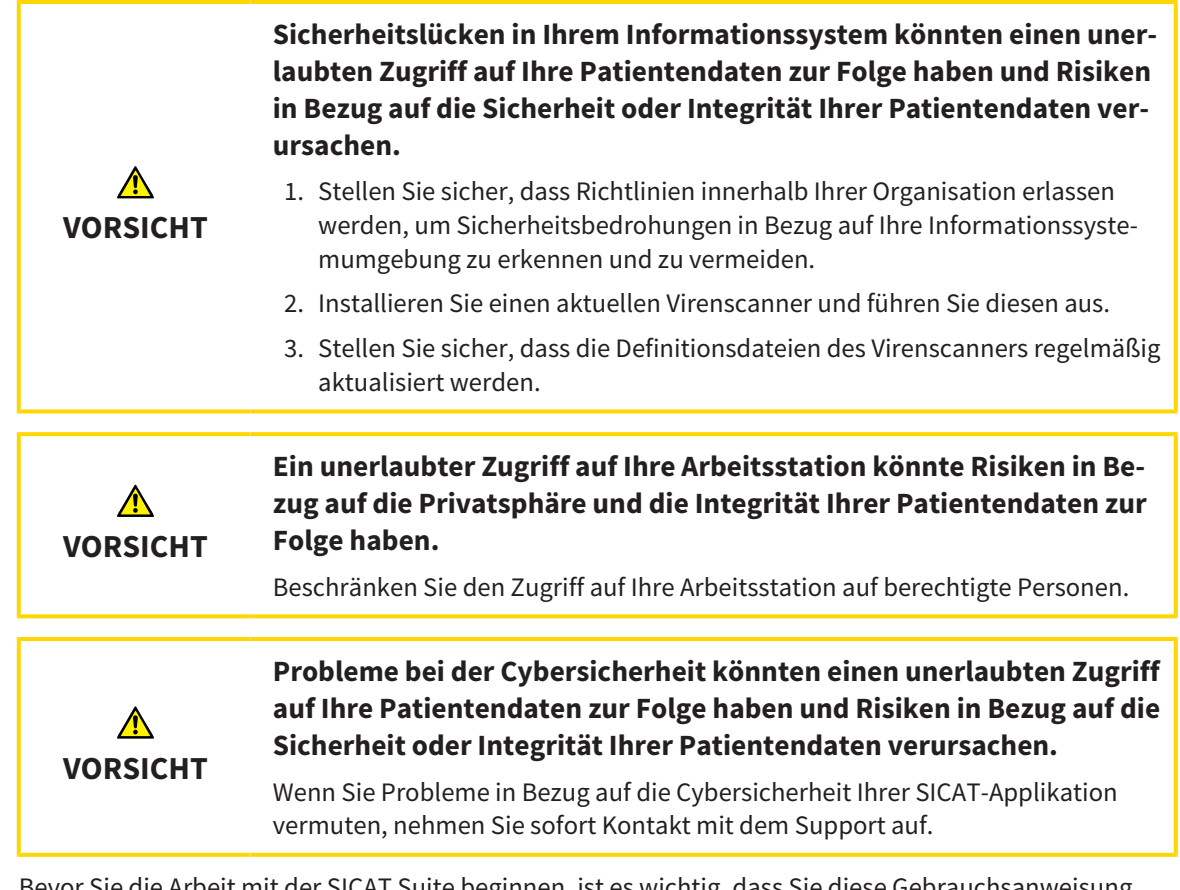

Bevor Sie die Arbeit mit der SICAT Suite beginnen, ist es wichtig, dass Sie diese Gebrauchsanweisung und insbesondere alle Sicherheitshinweise vollständig gelesen haben. Halten Sie diese Gebrauchsanweisung für zukünftige Informationsrecherchen griffbereit.

## INSTALLATION UND START

Wie Sie die SICAT Suite installieren, finden Sie unter *Die SICAT Suite installieren [*▶ *Seite 20]*.

Wie Sie die SICAT Suite starten, finden Sie unter *Die SICAT Suite starten [*▶ *Seite 333]*.

## VOLLVERSION FREISCHALTEN

- 1. Wenn Sie eine Lizenz für SICAT Air erworben haben, aktivieren Sie die Lizenz, um die Vollversion freizuschalten. Informationen dazu finden Sie unter *Lizenzen [*▶ *Seite 340]*.
- 2. Um Ihre Daten speichern zu können, legen Sie mindestens eine Patientenaktenablage an und aktivieren Sie diese. Informationen dazu finden Sie unter *Patientenaktenablagen [*▶ *Seite 348]*.

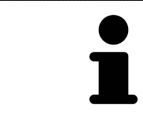

Wenn Sie keine Lizenz für SICAT Air erworben haben, öffnen Sie eine einzelne 3D-Röntgenaufnahme im Viewer-Modus. Informationen dazu finden Sie unter *Daten schreibgeschützt öffnen [*▶ *Seite 518]*.

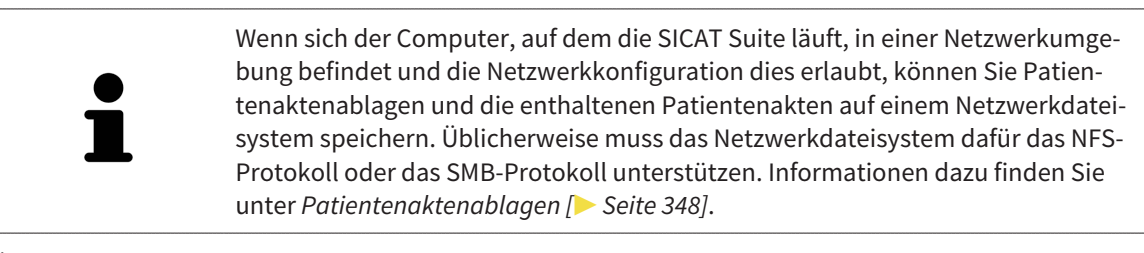

Ändern Sie die gewünschten Einstellungen im Bereich **Einstellungen**. Informationen dazu finden Sie unter *Einstellungen [*▶ *Seite 504]*.

#### ARBEITSSCHRITTE IN SICAT AIR

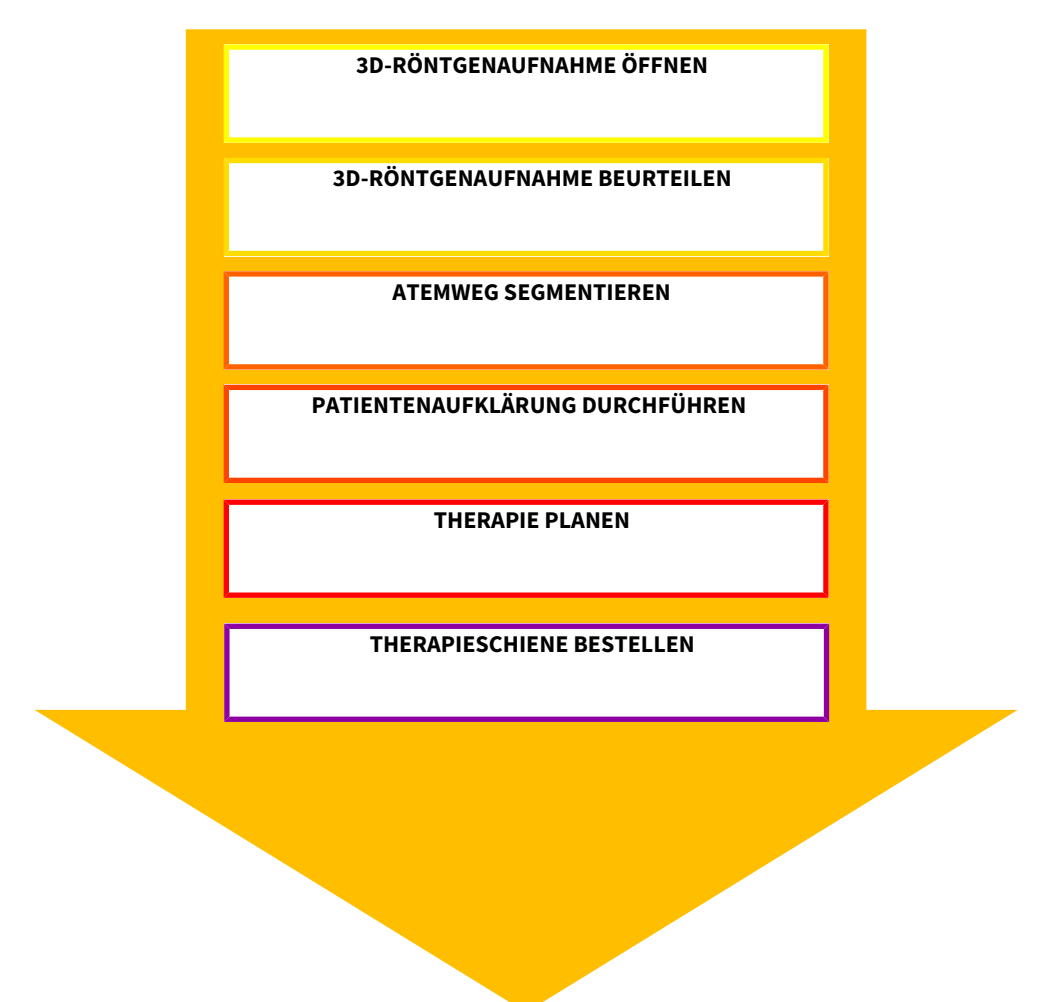

#### DATENSATZ ÖFFNEN

- 1. Importieren Sie die 3D-Röntgenaufnahme in die Patientenaktenablage. Informationen dazu finden Sie unter *Datenimport [*▶ *Seite 356]*.
- 2. Um nach Patientenakten zu suchen und importierte Daten zu verwalten, folgen Sie den Anweisungen unter *Patientenakten [*▶ *Seite 366]*.
- 3. Um mit Daten aus Patientenakten zu arbeiten, öffnen Sie eine Patientenakte in SICAT Air. Informationen dazu finden Sie unter *3D-Röntgenaufnahmen oder Planungsprojekte aus der Patientenaktenübersicht heraus öffnen [*▶ *Seite 374]*.

#### DATENSATZ IN SICAT AIR BEARBEITEN

- 1. Richten Sie die 3D-Röntgenaufnahme entsprechend Ihrer Anforderungen aus, beispielsweise nach der Frankfurter Horizontalen. Informationen dazu finden Sie unter *Volumenausrichtung anpassen [*▶ *Seite 430]*.
- 2. Beurteilen Sie die 3D-Röntgenaufnahme und verschaffen sich einen ersten Überblick über die oberen Atemwege.
- 3. Segmentieren Sie den Atemweg. Informationen dazu finden Sie unter *Segmentierung des Atemwegs [*▶ *Seite 444]*.
- 4. Beurteilen Sie den Atemweg im **Atemweg**-Arbeitsbereich. Informationen dazu finden Sie unter *Atemwegsanalyse [*▶ *Seite 455]*.
- 5. Führen Sie eine Patientenaufklärung durch und erstellen Sie basierend darauf ein Handout für den Patienten. Informationen dazu finden Sie unter *Patientenaufklärung [*▶ *Seite 469]*.
- 6. Führen Sie eine Therapieplanung durch.
- 7. Erstellen Sie eine 3D-Röntgenaufnahme des Patienten mit dem Kiefer in protrudierter Therapieposition. Importieren Sie die Aufnahme und öffnen Sie diese in SICAT Air.
- 8. Überprüfen Sie den Effekt der Therapieschiene mit dem Atemwegsvergleich. Berücksichtigen Sie insbesondere die Veränderungen der Atemwege und die Auswirkungen auf das Kiefergelenk.
- 9. Bestellen Sie eine patientenindividuelle Therapieschiene. Informationen dazu finden Sie unter *Bestellprozess [*▶ *Seite 481]*.
- 10. Wenn Sie eine zweite Meinung einholen möchten, exportieren Sie die Daten. Informationen dazu finden Sie unter *Datenexport [*▶ *Seite 478]*.

#### DIE ARBEIT MIT DEM DATENSATZ BEENDEN ODER UNTERBRECHEN

Um Ihre Arbeit zu beenden oder zu unterbrechen, speichern Sie diese, indem Sie die aktive Patientenakte schließen. Informationen dazu finden Sie unter *Die SICAT Suite schließen [*▶ *Seite 521]*.

SICAT Air speichert Atemwegsobjekte, Atemwegsvergleich, Handout, Segmentierung und optische Abdrücke in einer Studie, die auf der 3D-Röntgenaufnahme basiert.

#### GEBRAUCHSANWEISUNG UND SUPPORT

Die Gebrauchsanweisung finden Sie im Fenster **SICAT Suite Hilfe**. Informationen dazu finden Sie unter Online-Hilfe öffnen.

Weitere Unterstützung finden Sie im Bereich **Support**. Informationen dazu finden Sie unter *Support [*▶ *Seite 514]*.

# 12.3 DIE SICAT SUITE STARTEN

Um die SICAT Suite zu starten, gehen Sie wie folgt vor:

☑ Die SICAT Suite wurde bereits erfolgreich installiert. Informationen dazu finden Sie unter *Die SICAT Suite installieren [*▶ *Seite 20]*.

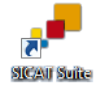

- Wenn eine Desktop-Verknüpfung bei der Installation erstellt wurde, klicken Sie auf dem Windows-Desktop auf das Symbol **SICAT Suite**.
- ▶ Die SICAT Suite startet und das Fenster **SICAT Suite Home** öffnet sich. Informationen dazu finden Sie unter *Übersicht über das Fenster "SICAT Suite Home" [*▶ *Seite 336]*.

Sie können die SICAT Suite ebenfalls starten, indem Sie die **Windows**-Taste drücken, **SICAT Suite** eingeben und auf das Symbol **SICAT Suite** klicken.

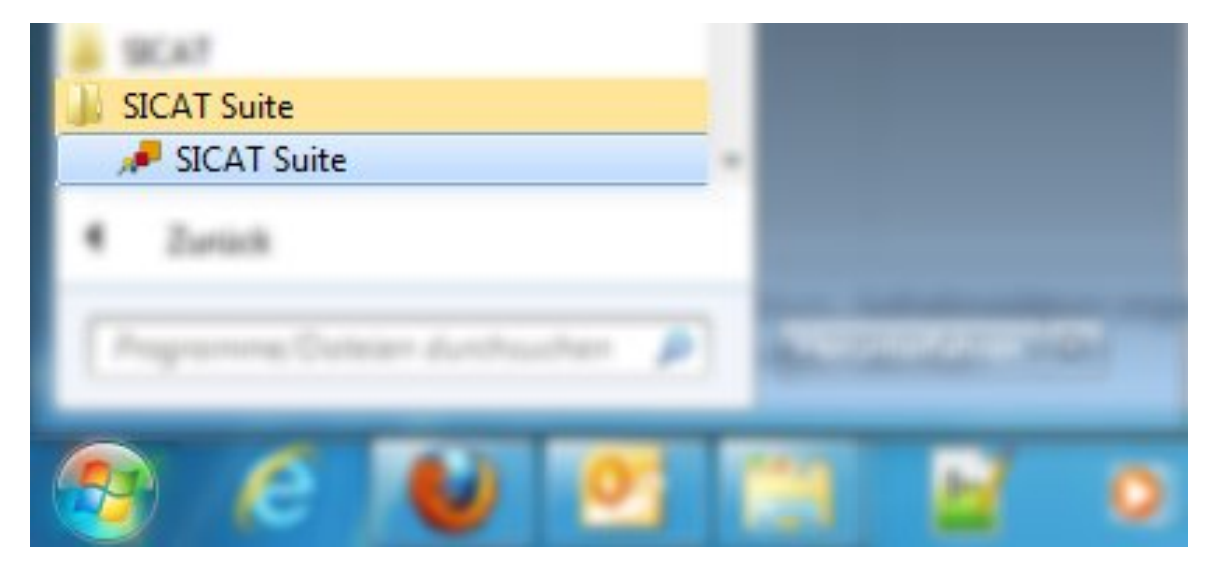

# 12.4 DIE BENUTZEROBERFLÄCHE DER SICAT SUITE

Die Benutzeroberfläche der Standalone-Version der SICAT Suite besteht aus folgenden Teilen:

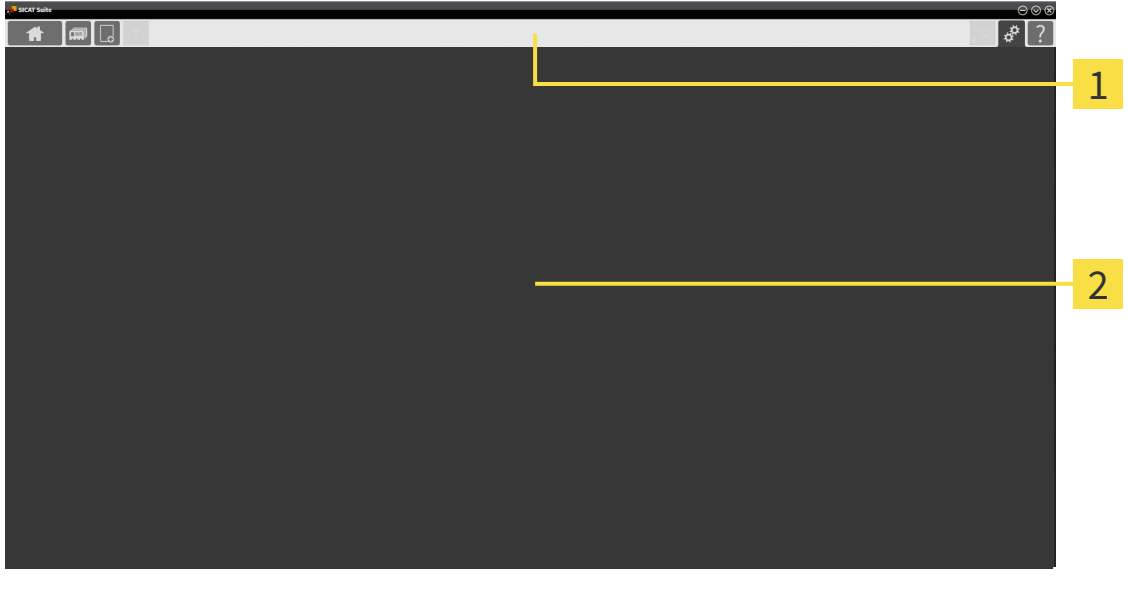

#### **Navigationsleiste** 1

**Applikationsbereich**  $\overline{\mathbf{z}}$ 

- Die Navigationsleiste am oberen Ende der SICAT Suite zeigt Reiter, um zwischen verschiedenen Fenstern und Applikationen zu wechseln.
- Der **Applikationsbereich**, der sich im restlichen Teil der SICAT Suite befindet, zeigt die Benutzeroberfläche der aktiven SICAT-Applikation.

Die **Navigationsleiste** besteht aus drei verschiedenen Bereichen. Der Bereich auf der linken Seite und der Bereich auf der rechten Seite sind immer sichtbar. Die SICAT Suite zeigt den Bereich in der Mitte nur an, wenn gerade eine Patientenakte aktiviert ist.

Der Bereich auf der linken Seite enthält die folgenden Reiter:

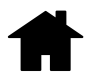

■ **SICAT Suite Home** - Informationen dazu finden Sie unter *Übersicht über das Fenster "SICAT Suite Home" [*▶ *Seite 336]*.

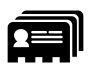

■ **Patientenakten** - Informationen dazu finden Sie unter *Patientenakten* [▶ Seite 366].

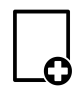

■ **Neue Daten hinzufügen** - Informationen dazu finden Sie unter *Datenimport [*▶ *Seite 356]*.

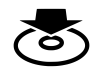

■ **Daten weitergeben** - Informationen dazu finden Sie unter *Datenexport [*▶ *Seite 478]*.

Der Bereich in der Mitte enthält die folgenden Reiter:

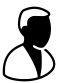

- **Aktive Patientenakte** Informationen dazu finden Sie unter *Mit aktiven Patientenakten arbeiten [*▶ *Seite 371]*.
- **Applikationen** Informationen dazu finden Sie unter *Zwischen SICAT-Applikationen wechseln* [▶ Sei*te 338]*.

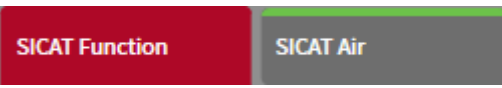

Der Bereich auf der rechten Seite enthält die folgenden Reiter:

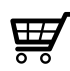

■ Warenkorb - Informationen dazu finden Sie unter *Bestellprozess [▶ Seite 481]*.

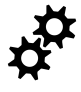

■ **Einstellungen** - Informationen dazu finden Sie unter *Einstellungen [*▶ *Seite 504]*.

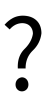

■ **Support** - Informationen dazu finden Sie unter *Support [▶ Seite 514]*.

# 12.4.1 ÜBERSICHT ÜBER DAS FENSTER "SICAT SUITE HOME"

Das Fenster **SICAT Suite Home** begrüßt Sie, wenn Sie die Standalone-Version der SICAT Suite starten:

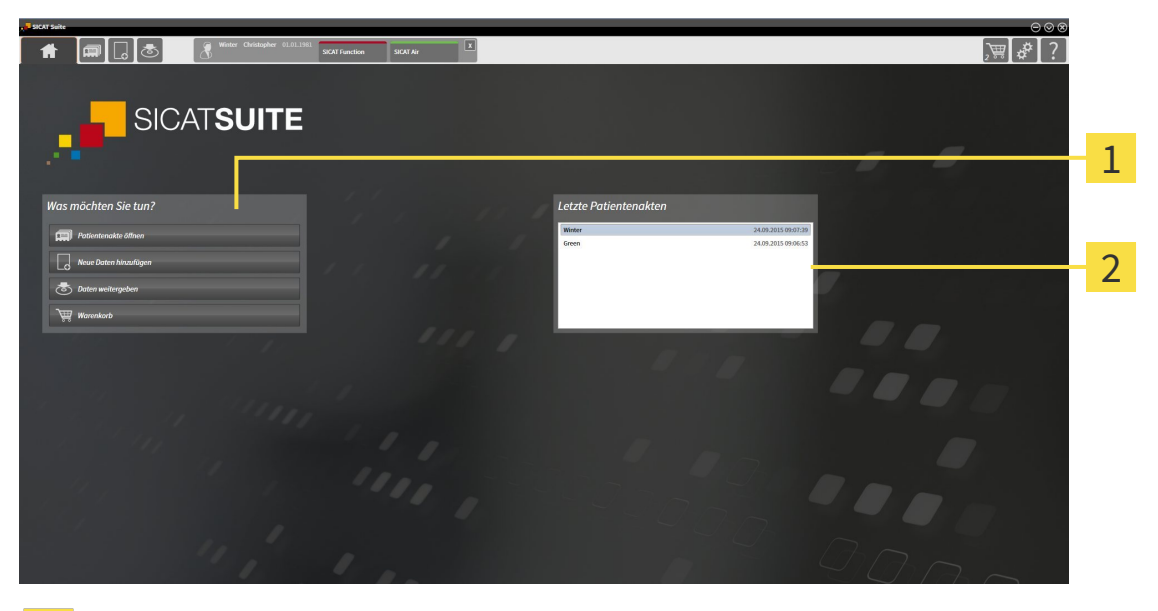

#### Bereich **Was möchten Sie tun**  $\mathbf{1}$

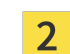

Bereich **Letzte Patientenakten**

Sie können jederzeit zu diesem Fenster zurückkehren, indem Sie auf das Symbol **SICAT Suite Home** klicken. Der Inhalt des Fensters **SICAT Suite Home** hängt von folgenden Parametern ab:

- Aktivierungszustand der Lizenzen
- Zustand der Patientenaktenablagen

Wenn keine Lizenz aktiviert ist, läuft die SICAT Suite im Viewer-Modus. In diesem Modus können Sie keine Verbindung zu Patientenaktenablagen herstellen, keine Patientenaktenablagen anlegen und die Funktionen zum Importieren, Editieren und Speichern von Patientendaten stehen nicht zur Verfügung. Daher stehen nur die Schaltfläche **Neue Daten ansehen** und die Schaltfläche **Lizenz aktivieren** im Fenster **SICAT Suite Home** zur Verfügung.

Wenn eine Lizenz aktiviert, aber keine Patientenaktenablage in der SICAT Suite angelegt und aktiviert ist, können Sie Patientenaktenablagen anlegen, aber die Funktionen zum Importieren, Editieren und Speichern von Patientendaten stehen nicht zur Verfügung. Daher stehen nur die Schaltfläche **Neue Daten ansehen** und die Schaltfläche **Patientenaktenablage einrichten** im Fenster **SICAT Suite Home** zur Verfügung.

Wenn eine Lizenz aktiviert ist und eine Patientenaktenablage in der SICAT Suite angelegt und aktiviert ist, stehen die folgenden Schaltflächen im Fenster **SICAT Suite Home** im Bereich **Was möchten Sie tun** zur Verfügung:

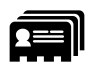

■ **Patientenakte öffnen** - Informationen dazu finden Sie unter *Patientenakten [*▶ *Seite 366]*.

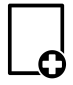

■ **Neue Daten hinzufügen** - Informationen dazu finden Sie unter *Datenimport [*▶ *Seite 356]*.

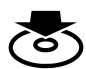

■ **Daten weitergeben** - Informationen dazu finden Sie unter *Datenexport [*▶ *Seite 478]*.

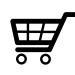

- **Warenkorb** Informationen dazu finden Sie unter *Bestellprozess [*▶ *Seite 481]*.
- Zusätzlich zeigt der Bereich **Letzte Patientenakten** eine Liste der zuletzt geöffneten Patientenakten. Sie können auf diese Patientenakten doppelklicken, um sie zu öffnen.

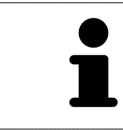

Wenn die Einstellung **Patienteninformation anonymisiert anzeigen** aktiv ist, blendet das Fenster **SICAT Suite Home** den Bereich **Letzte Patientenakten** aus.

## 12.4.2 ZWISCHEN SICAT-APPLIKATIONEN WECHSELN

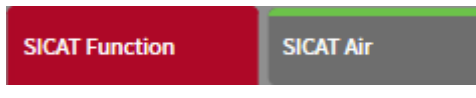

■ Klicken Sie in der **Navigationsleiste** auf die Schaltfläche, welche die Bezeichnung der gewünschten SICAT-Applikation trägt.

▶ Die SICAT Suite wechselt zur ausgewählten Applikation.

# 12.5 DIE ONLINE-HILFE ÖFFNEN

Die Gebrauchsanweisungen der SICAT-Applikationen sind in das Fenster **Support** in Form einer Online-Hilfe integriert.

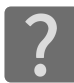

Sie können das Fenster **Support** öffnen, indem Sie auf das Symbol **Support** in der **Navigationsleiste** klicken oder die Taste F1 drücken.

Das Fenster **Support** sieht wie folgt aus:

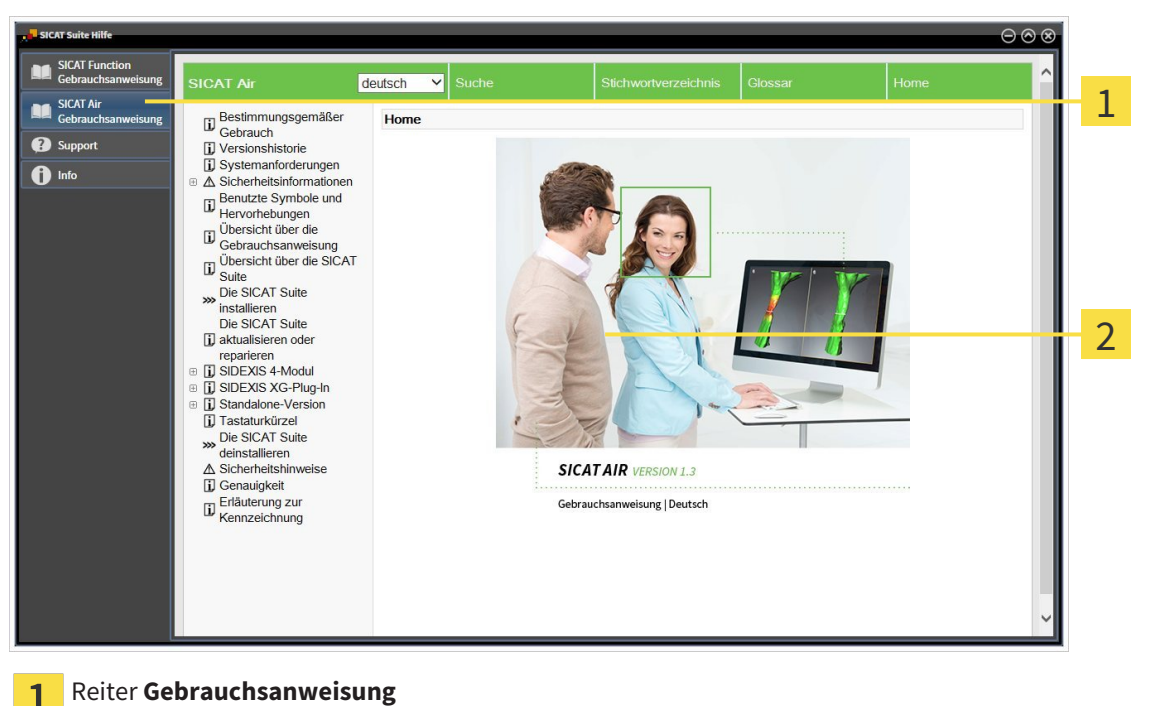

 $\overline{1}$ 

 $\overline{2}$ 

Fenster **Gebrauchsanweisung**

# 12.6 LIZENZEN

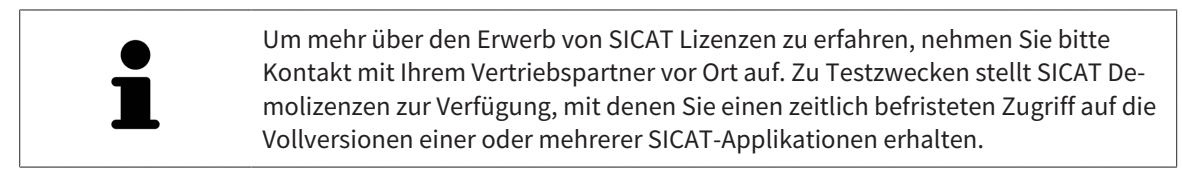

Sie können Lizenzen der SICAT-Applikationen und einzelner Funktionen wie folgt aktivieren:

- Nachdem Sie eine oder mehrere Lizenzen erworben haben, stellt SICAT Ihnen oder Ihrer Organisation einen persönlichen Aktivierungsschlüssel zur Verfügung. Sie können den Aktivierungsschlüssel benutzen, um Lizenzen auf verschiedenen Computern zu aktivieren, auf denen die SICAT Suite installiert ist.
- Ihr Lizenzpool auf dem SICAT-Lizenzserver enthält die erworbene Anzahl von Lizenzen jeder SICAT-Applikation und einzelner Funktionen.
- Wenn Sie eine Lizenz auf einem Computer aktivieren, wird diese an den aktuellen Computer gebunden. Die Lizenz wird aus Ihrem Lizenzpool entnommen und steht nicht mehr für die Aktivierung auf einem anderen Computer zur Verfügung.
- Eine aktivierte Lizenz schaltet die Vollversion einer oder mehrerer Applikationen oder einzelner Funktionen frei. Applikationen ohne Lizenzen laufen im Viewer-Modus.

Einen Überblick über Lizenzen, die auf Ihrem Computer aktiviert sind, erhalten Sie im Fenster **Ihre Lizenzen im Überblick**. Dabei kann es sich um Lizenzen für Applikationen oder um Lizenzen für einzelne Funktionen handeln. Informationen dazu finden Sie unter *Das Fenster "Ihre Lizenzen im Überblick" öffnen [*▶ *Seite 341]*.

Sie können Lizenzen auf zwei Arten aktivieren:

- Wenn der Computer, auf dem die SICAT Suite läuft, über eine aktive Internetverbindung verfügt, kann die Lizenzaktivierung automatisch durchgeführt werden. Informationen dazu finden Sie unter *Lizenzen mit Hilfe einer aktiven Internetverbindung aktivieren [*▶ *Seite 342]*.
- Auf Wunsch oder wenn der Computer, auf dem die SICAT Suite läuft, über keine aktive Internetverbindung verfügt, können Sie die Lizenzaktivierung manuell durchführen, indem Sie Lizenzanforderungsdateien benutzen. Sie müssen solche Lizenzanforderungsdateien auf die SICAT-Internetseite hochladen. Im Gegenzug erhalten Sie eine Lizenzaktivierungsdatei, die Sie in der SICAT Suite aktivieren müssen. Informationen dazu finden Sie unter *Lizenzen manuell oder ohne aktive Internetverbindung aktivieren [*▶ *Seite 344]*.

Sie können Lizenzen für jede Applikation oder Funktion einzeln deaktivieren und in den Lizenzpool zurückgeben. Der Computer, auf dem die SICAT Suite läuft, benötigt dafür eine aktive Internetverbindung. Nachdem Sie eine Lizenz deaktiviert haben, können Sie denselben oder einen anderen Aktivierungsschlüssel eingeben. Zurückgegebene Lizenzen stehen für die Aktivierung auf demselben oder anderen Computern zur Verfügung. Informationen dazu finden Sie unter *Lizenzen in den Lizenzpool zurückgeben [*▶ *Seite 346]*.

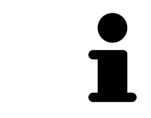

Wie Sie einen Voucher-Code einlösen können, finden Sie unter *Voucher-Codes einlösen [*▶ *Seite 347]*.

# 12.6.1 DAS FENSTER "IHRE LIZENZEN IM ÜBERBLICK" ÖFFNEN

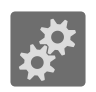

- 1. Klicken Sie in der **Navigationsleiste** auf das Symbol **Einstellungen**.
	- ▶ Das Fenster **Einstellungen** öffnet sich.

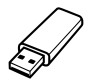

- 2. Klicken Sie auf den Reiter **Lizenzen**.
	- ▶ Das Fenster **Ihre Lizenzen im Überblick** öffnet sich:

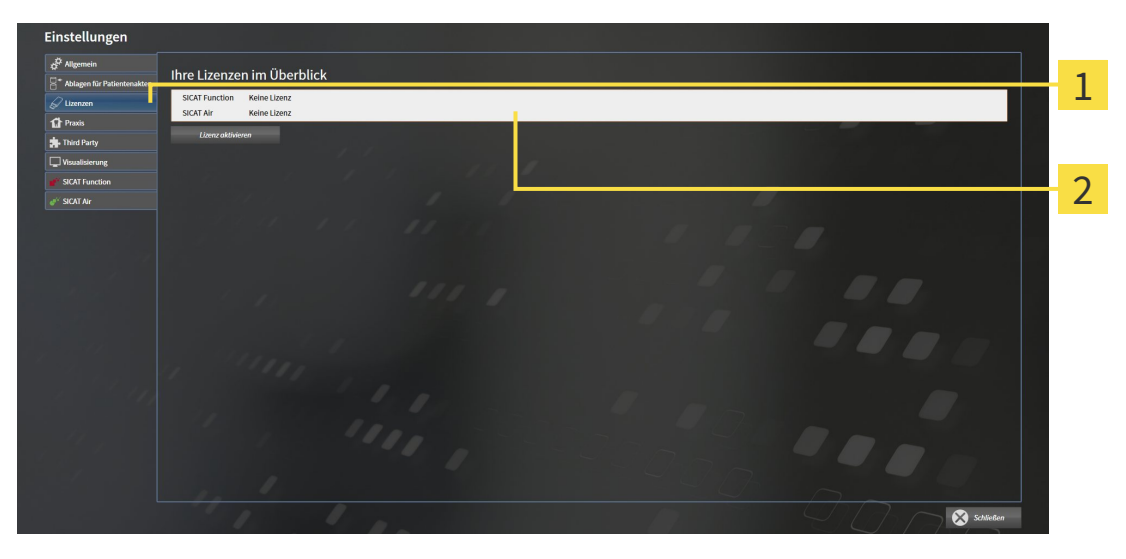

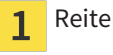

Reiter **Lizenzen**

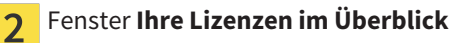

Fahren Sie mit einer der folgenden Aktionen fort:

- *Lizenzen mit Hilfe einer aktiven Internetverbindung aktivieren* [▶ Seite 342]
- *Lizenzen manuell oder ohne aktive Internetverbindung aktivieren* [▶ Seite 344]
- *Lizenzen in den Lizenzpool zurückgeben [*▶ *Seite 346]*

# 12.6.2 LIZENZEN MIT HILFE EINER AKTIVEN INTERNETVERBINDUNG AKTIVIEREN

**HINWEIS** Sie müssen die aktive Patientenakte schließen, bevor Sie Änderungen an den Lizenzen vornehmen.

Um den Aktivierungsprozess zu starten, gehen Sie wie folgt vor:

- ☑ Mindestens einer SICAT-Applikation oder einer einzelnen Funktion fehlt eine aktivierte Lizenz.
- ☑ Der Computer, auf dem die SICAT Suite läuft, verfügt über eine aktive Internetverbindung.
- ☑ Das Fenster **Ihre Lizenzen im Überblick** ist bereits geöffnet. Informationen dazu finden Sie unter *Das Fenster "Ihre Lizenzen im Überblick" öffnen [*▶ *Seite 341]*.
- 1. Klicken Sie im Fenster **Ihre Lizenzen im Überblick** auf die Schaltfläche **Lizenz aktivieren**.
	- ▶ Der Bereich **Ihre Lizenzen im Überblick** klappt auf:

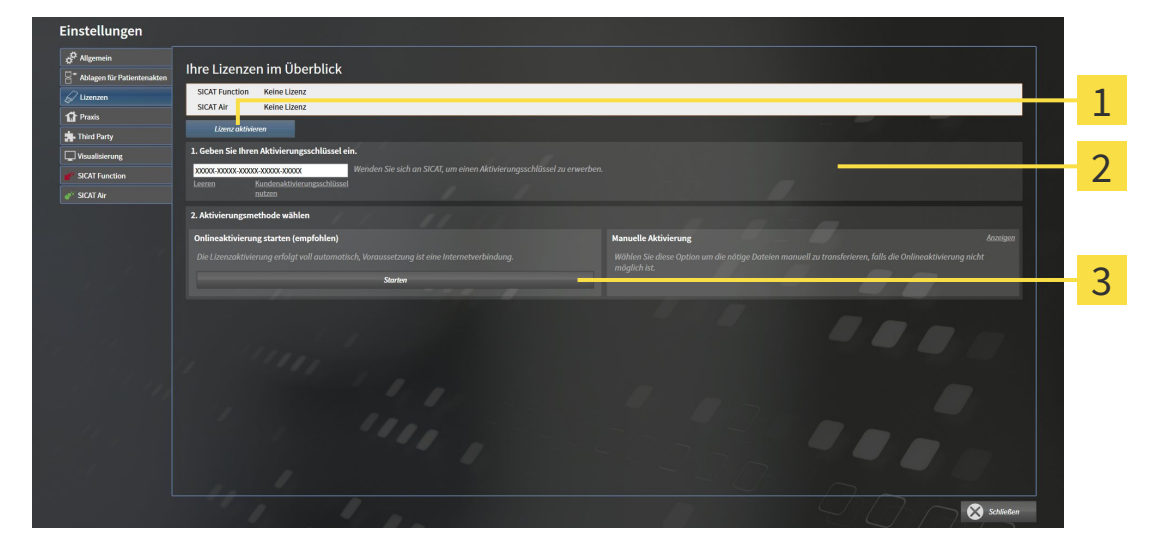

- Schaltfläche **Lizenz aktivieren** 1
- Bereich **Geben Sie Ihren Aktivierungsschlüssel ein**  $\overline{\mathbf{2}}$
- Schaltfläche **Starten**  $\overline{\mathbf{3}}$
- 2. Geben Sie in das Feld **Geben Sie Ihren Aktivierungsschlüssel ein** Ihren Kundenaktivierungsschlüssel oder einen Demolizenzaktivierungsschlüssel ein.
- 3. Klicken Sie auf die Schaltfläche **Starten**.
- 4. Wenn sich ein **Windows Firewall**-Fenster öffnet, erlauben Sie der SICAT Suite den Zugriff auf das Internet.
- ▶ Erworbene Lizenzen für installierte Applikationen oder einzelne Funktionen werden Ihrem Lizenzpool entnommen und in der SICAT Suite auf dem aktuellen Computer aktiviert.
- ▶ Das Benachrichtigungsfenster öffnet sich und zeigt die folgende Nachricht: **Die Lizenz wurde erfolgreich aktiviert**.

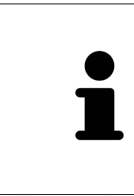

Um eine SICAT Suite erneut zu aktivieren, können Sie Ihren Kundenaktivierungsschlüssel benutzen, indem Sie auf die Schaltfläche **Kundenaktivierungsschlüssel nutzen** klicken. Um das Feld mit dem aktuellen Lizenzschlüssel zu leeren, können Sie im Bereich **Geben Sie Ihren Aktivierungsschlüssel ein** auf die Schaltfläche **Leeren** klicken.

# 12.6.3 LIZENZEN MANUELL ODER OHNE AKTIVE INTERNETVERBINDUNG AKTIVIEREN

**HINWEIS** Sie müssen die aktive Patientenakte schließen, bevor Sie Änderungen an den Lizenzen vornehmen.

Um Lizenzen manuell oder ohne eine aktive Internetverbindung zu aktivieren, gehen Sie wie folgt vor:

- ☑ Mindestens einer SICAT-Applikation oder einer einzelnen Funktion fehlt eine aktivierte Lizenz.
- ☑ Das Fenster **Ihre Lizenzen im Überblick** ist bereits geöffnet. Informationen dazu finden Sie unter *Das Fenster "Ihre Lizenzen im Überblick" öffnen [*▶ *Seite 341]*.
- 1. Klicken Sie im Fenster **Ihre Lizenzen im Überblick** auf die Schaltfläche **Lizenz aktivieren**.
	- ▶ Der Bereich **Ihre Lizenzen im Überblick** klappt auf.
- 2. Klicken Sie im Bereich **Manuelle Aktivierung** auf die Schaltfläche **Anzeigen**.
- Einstellungen Ihre Lizenzen im Überblich 1 SICAT A  $\overline{\mathcal{L}}$ 3 4 5 6  $\mathbf{a}$ Schaltfläche Lizenz aktivieren **4** Schaltfläche Demolizenz 1 Bereich **Geben Sie Ihren Aktivie-**Schaltfläche **Volllizenz**  $\overline{\mathbf{z}}$ 5 **rungsschlüssel ein** Schaltfläche **Anzeigen** Schaltfläche **Laden und aktivieren** 3
- ▶ Der Bereich **Manuelle Aktivierung** klappt auf:

- 3. Wenn Sie eine Volllizenz aktivieren möchten, klicken Sie auf die Schaltfläche **Volllizenz**.
- 4. Wenn Sie eine Demolizenz aktivieren möchten, klicken Sie auf die Schaltfläche **Demolizenz**.
	- ▶ Ein Windows Explorer-Fenster öffnet sich.
- 5. Wählen Sie den gewünschten Ordner für die Lizenzanforderungsdatei und klicken Sie auf **OK**.
	- ▶ Eine Lizenzanforderungsdatei mit der Dateiendung **WibuCmRaC** wird generiert und im ausgewählten Ordner gespeichert.
- 6. Kopieren Sie die Lizenzanforderungsdatei auf einen Computer mit einer aktiven Internetverbindung, beispielsweise unter Zuhilfenahme eines USB-Sticks.
- 7. Öffnen Sie auf dem Computer mit der aktiven Internetverbindung einen Webbrowser und öffnen Sie die Internetseite [http://www.sicat.com/register.](http://www.sicat.com/register)
- 8. Befolgen Sie die Anweisungen auf der Aktivierungs-Internetseite.
	- ▶ Erworbene Lizenzen für installierte Applikationen oder einzelne Funktionen werden Ihrem Lizenzpool entnommen.
	- ▶ Der SICAT-Lizenzserver generiert eine Lizenzaktivierungsdatei mit der Dateiendung **WibuCm-RaU**, die Sie auf Ihren Computer herunterladen müssen.
- 9. Kopieren Sie die heruntergeladene Lizenzaktivierungsdatei zurück auf den Computer, auf dem die SICAT Suite läuft.
- 10. Überprüfen Sie, dass im Feld **Geben Sie Ihren Aktivierungsschlüssel ein** der korrekte Schlüssel steht.
- 11. Klicken Sie im Fenster **Ihre Lizenzen im Überblick** auf die Schaltfläche **Laden und aktivieren**.
	- ▶ Ein Windows Explorer-Fenster öffnet sich.
- 12. Browsen Sie zur Lizenzaktivierungsdatei, wählen Sie diese aus und klicken Sie auf **OK**.
- ▶ Die Lizenz in der Lizenzaktivierungsdatei wird in der SICAT Suite auf dem aktuellen Computer installiert.
- ▶ Das Benachrichtigungsfenster öffnet sich und zeigt die folgende Nachricht: **Die Lizenz wurde erfolgreich aktiviert**.

## 12.6.4 LIZENZEN IN DEN LIZENZPOOL ZURÜCKGEBEN

**HINWEIS** Sie müssen die aktive Patientenakte schließen, bevor Sie Änderungen an den Lizenzen vornehmen.

Um eine Volllizenz zu deaktivieren und diese in den Lizenzpool zurückzugeben, gehen Sie wie folgt vor:

- ☑ Sie haben bereits die Volllizenz einer SICAT-Applikation aktiviert.
- ☑ Der Computer, auf dem die SICAT Suite läuft, verfügt über eine aktive Internetverbindung.
- ☑ Das Fenster **Ihre Lizenzen im Überblick** ist bereits geöffnet. Informationen dazu finden Sie unter *Das Fenster "Ihre Lizenzen im Überblick" öffnen [*▶ *Seite 341]*.

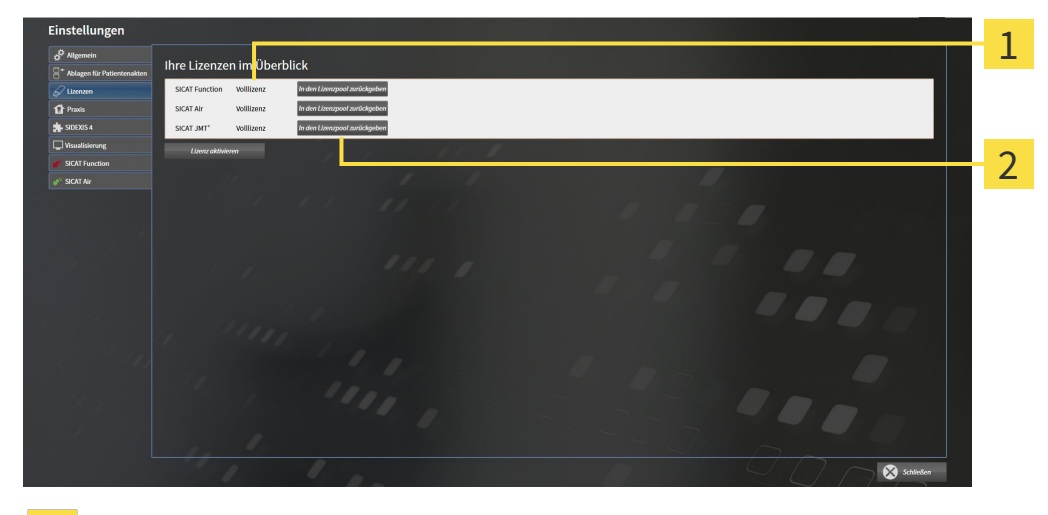

Lizenzstatus der SICAT-Applikationen und einzelner Funktionen  $\mathbf{1}$ 

Schaltfläche **In den Lizenzpool zurückgeben**  $\overline{2}$ 

- Klicken Sie im Fenster **Ihre Lizenzen im Überblick** in der Reihe der gewünschten SICAT-Applikation oder einer einzelnen Funktion auf die Schaltfläche **In den Lizenzpool zurückgeben**.
- ▶ Die ausgewählte Lizenz wird in Ihren Lizenzpool zurückgegeben und steht erneut für die Aktivierung zur Verfügung.
- ▶ Das Benachrichtigungsfenster öffnet sich und zeigt die folgende Nachricht: **Die Lizenz wurde erfolgreich in den Lizenzpool zurückgegeben**.
- ▶ Ohne eine Lizenz steht eine Applikation nur noch im Viewer-Modus zur Verfügung. Wenn die Lizenzen aller SICAT-Applikationen in Ihren Lizenzpool zurückgegeben wurden, schaltet die SICAT Suite vollständig in den Viewer-Modus.

# 12.6.5 VOUCHER-CODES EINLÖSEN

- 1. Öffnen Sie auf dem Computer mit der aktiven Internetverbindung einen Webbrowser und öffnen Sie die Internetseite [http://www.sicat.de.](http://www.sicat.com/register)
- 2. Klicken Sie auf den Link zum SICAT Portal.
	- ▶ Das SICAT Portal öffnet sich.
- 3. Falls nicht bereits geschehen, melden Sie sich mit Ihrem Benutzernamen und Ihrem Passwort im SICAT Portal an.
- 4. Klicken Sie in der Accountverwaltung auf den Eintrag zum Verwalten Ihrer Lizenzen.
- 5. Geben Sie Ihren Voucher Code ein und bestätigen Sie den Code.
	- ▶ Das SICAT Portal zeigt Ihnen eine Lizenz an.
- 6. Sichern Sie die Lizenz lokal auf Ihrem Computer.
- 7. Starten Sie die SICAT Suite und aktivieren Sie die Lizenz.

Informationen dazu finden Sie unter *Lizenzen mit Hilfe einer aktiven Internetverbindung aktivieren [*▶ *Seite 342]* und *Lizenzen manuell oder ohne aktive Internetverbindung aktivieren [*▶ *Seite 344]*.

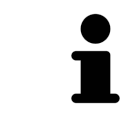

Weitere Hilfe finden Sie in der FAQ auf dem SICAT Portal.

# 12.7 PATIENTENAKTENABLAGEN

#### SICHERUNG

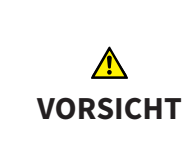

**Das Fehlen eines Mechanismus zur Datensicherung der Patientenaktenablage könnte zur Folge haben, dass Patientendaten unwiderruflich verloren gehen.**

Stellen Sie sicher, dass regelmäßig eine Datensicherung aller Patientenaktenablagen angelegt wird.

Sie sind selbst für die Sicherung der Patientendaten in den Patientenaktenablagen verantwortlich. Wo die Patientenaktenablagen liegen, können Sie in den Einstellungen unter **Ablagen für Patientenakten** sehen. Wenn Sie Patientenaktenablagen aus der Liste **Ihre Ablagen für Patientenakten** entfernt haben, zeigt die SICAT Suite entsprechende Patientenaktenablagen nicht mehr an, obwohl diese noch auf dem entsprechenden Datenträger vorhanden sind.

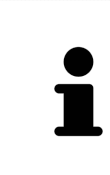

Sie sollten zusätzlich zu den Patientendaten auch die Benutzereinstellungen der SICAT-Applikationen sichern. Sie finden die Benutzereinstellungen für jeden Benutzer separat in zwei Verzeichnissen. Sie können diese Verzeichnisse öffnen, indem Sie **%appdata%\SICAT GmbH & Co. KG** und **%localappdata%\SICAT GmbH & Co. KG** in die Adressleiste des Windows Datei-Explorers eingeben.

### DATENSICHERHEIT

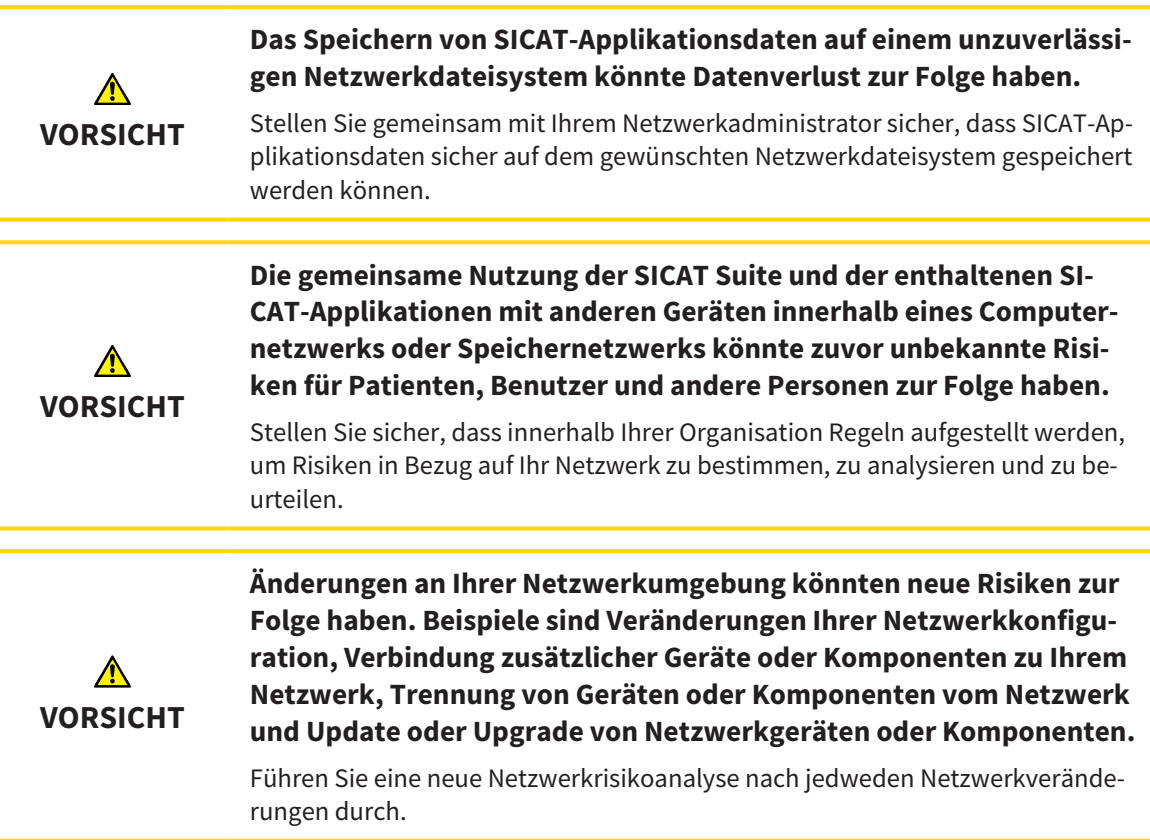

## ALLGEMEINE INFORMATIONEN

Die Verwaltung von Patientenaktenablagen steht nur zur Verfügung, wenn eine Applikationslizenz in der SICAT Suite aktiviert ist.

Eine neue Version der Standalone-Version der SICAT Suite benötigt aktualisierte Patientenaktenablagen. Beim ersten Start der neuen Version oder wenn Sie eine veraltete Patientenaktenablage aktivieren, fragt die SICAT Suite, ob Sie die Patientenaktenablage aktualisieren möchten. Wenn Sie die Meldung bestätigen, aktualisiert die SICAT Suite die Patientenaktenablage automatisch. **VORSICHT! Sie können aktualisierte Patientenaktenablagen nicht mehr mit älteren Versionen der SICAT Suite benutzen.**

Die SICAT Suite verwaltet Patientendaten wie folgt:

- Alle 3D-Aufnahmen eines Patienten und alle dazugehörigen Planungsprojekte sind in Patientenakten organisiert.
- Patientenakten werden in Patientenaktenablagen gespeichert.
- Patientenaktenablagen werden in Ordnern auf einem lokalen Dateisystem oder einem Netzwerkdateisystem gespeichert.

Die SICAT Suite benötigt mindestens eine Patientenaktenablage, um als Vollversion zu laufen. Es können mehrere Patientenaktenablagen verwaltet werden. Es kann aber zu einem Zeitpunkt immer nur eine Patientenaktenablage gleichzeitig aktiv sein. Auf Patientenaktenablagen sowohl auf einem lokalen Dateisystem als auch einem Netzwerkdateisystem kann nur eine SICAT Suite gleichzeitig zugreifen. Sie können ausschließlich Patientenakten aus der aktiven Patientenaktenablage editieren und speichern.

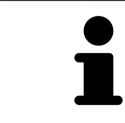

Patientenaktenablagen auf Netzwerkdateisystemen benötigen eine Netzwerkverbindung mit einer bestimmten Mindestbandbreite. Informationen dazu finden Sie unter *Systemanforderungen [*▶ *Seite 11]*.

Die folgenden Aktionen stehen zur Verwaltung von Patientenaktenablagen zur Verfügung:

- *Das Fenster "Patientenaktenablagen" öffnen [*▶ *Seite 350]*
- *Patientenaktenablagen hinzufügen [*▶ *Seite 351]*
- *Eine andere Patientenaktenablage aktivieren*  $\triangleright$  Seite 353]
- *Patientenaktenablagen entfernen* [▶ Seite 355]

## 12.7.1 DAS FENSTER "PATIENTENAKTENABLAGEN" ÖFFNEN

Um das Fenster **Ablagen für Patientenakten** zu öffnen, gehen Sie wie folgt vor:

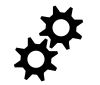

- 1. Klicken Sie in der **Navigationsleiste** auf das Symbol **Einstellungen**.
	- ▶ Das Fenster **Einstellungen** öffnet sich.

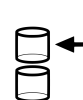

- 2. Klicken Sie auf den Reiter **Ablagen für Patientenakten**.
	- ▶ Das Fenster **Ablagen für Patientenakten** öffnet sich:

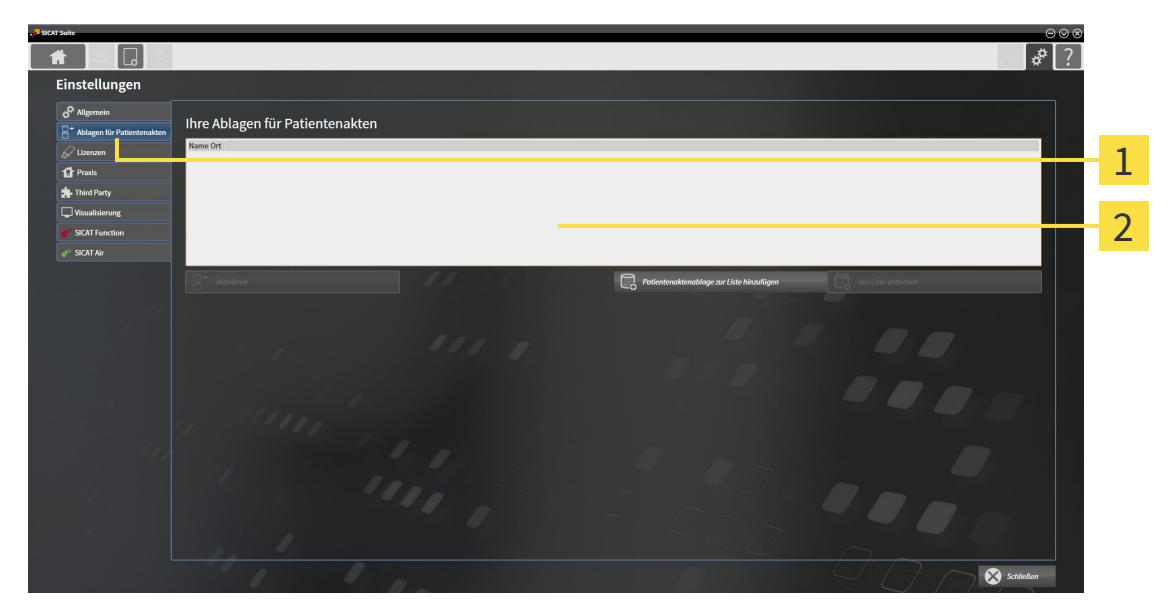

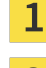

#### Reiter **Ablagen für Patientenakten**

Fenster **Ablagen für Patientenakten**  $\overline{2}$ 

Fahren Sie mit einer der folgenden Aktionen fort:

- *Patientenaktenablagen hinzufügen [*▶ *Seite 351]*
- *Eine andere Patientenaktenablage aktivieren* [▶ Seite 353]
- *Patientenaktenablagen entfernen* [▶ Seite 355]

# 12.7.2 PATIENTENAKTENABLAGEN HINZUFÜGEN

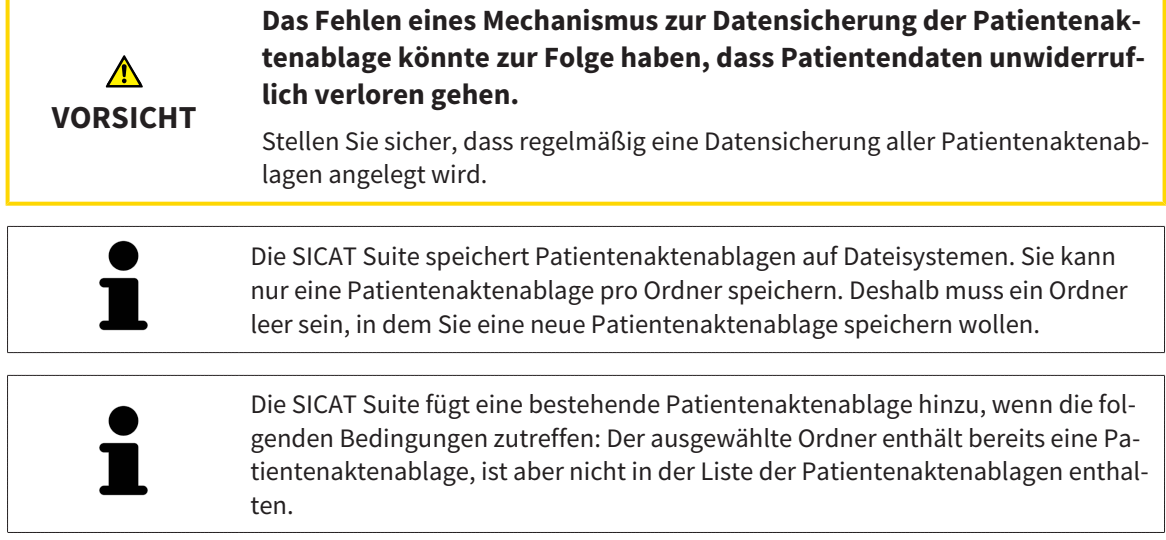

Um eine neue Patientenaktenablage anzulegen oder eine bestehende Patientenaktenablage hinzuzufügen, gehen Sie wie folgt vor:

☑ Das Fenster **Ablagen für Patientenakten** ist bereits geöffnet. Informationen dazu finden Sie unter *Das Fenster "Patientenaktenablagen" öffnen [*▶ *Seite 350]*.

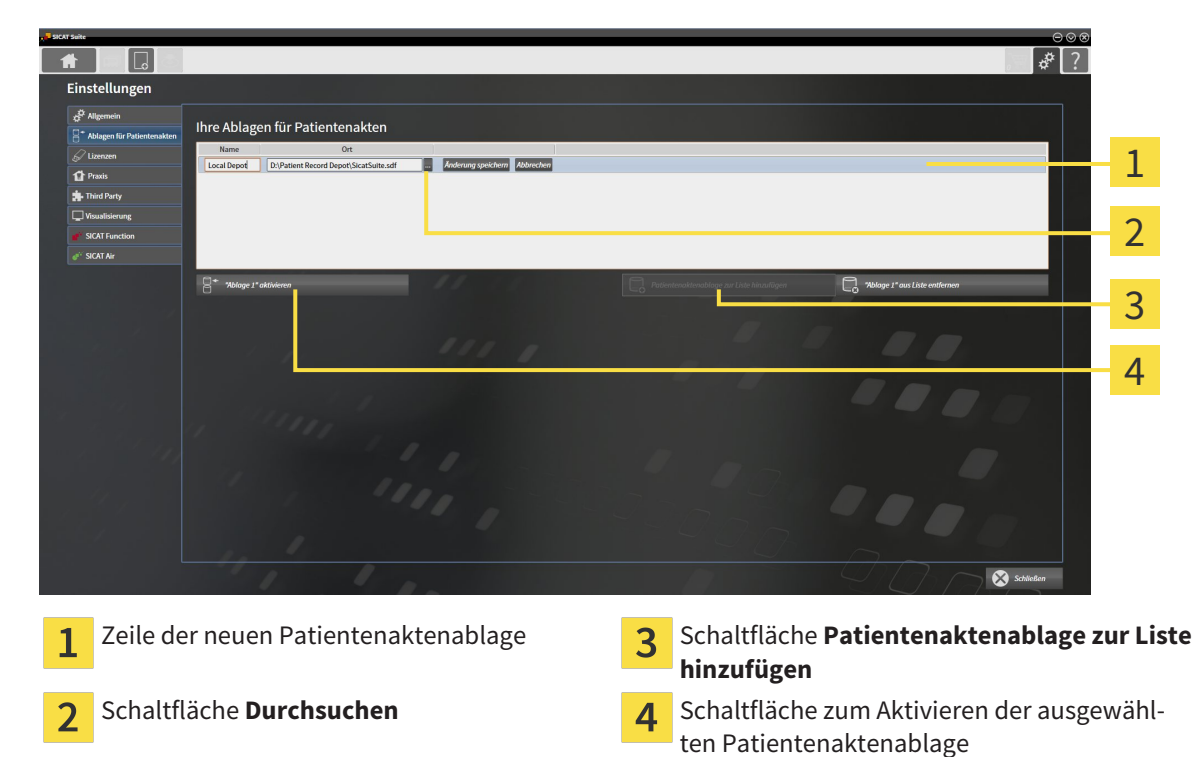

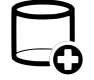

1. Klicken Sie im Fenster **Ablagen für Patientenakten** auf die Schaltfläche **Patientenaktenablage zur Liste hinzufügen**.

▶ Die SICAT Suite fügt der Liste **Ihre Ablagen für Patientenakten** eine neue Zeile für die neue Patientenaktenablage hinzu.

- 2. Klicken Sie in der Zeile der neuen Patientenaktenablage auf die Schaltfläche **Durchsuchen**.
	- ▶ Das Fenster **Durchsuchen** öffnet sich.

- 3. Wählen Sie im Fenster **Durchsuchen** den gewünschten Ordner und klicken Sie auf **OK**.
	- ▶ Das Fenster **Durchsuchen** schließt sich und die SICAT Suite fügt den Pfad zu dem gewünschten Ordner zur Zeile der neuen Patientenaktenablage hinzu.
- 4. Klicken Sie in der Zeile der neuen Patientenaktenablage in das Feld **Name** und geben Sie einen wiedererkennbaren Namen für die neue Patientenaktenablage ein.
- 5. Klicken Sie, während die neue Patientenaktenablage immer noch ausgewählt ist, auf **Änderung speichern**.
	- ▶ Wenn gerade eine Patientenakte aktiv ist, öffnet sich eine Bestätigungsmeldung.
- 6. Klicken Sie in der Bestätigungsmeldung auf die Schaltfläche **Patientenaktenablage wechseln (Patientenakte wird geschlossen)**.
- ▶ Die SICAT Suite aktiviert die neue Patientenaktenablage. Der Schriftstil der dazugehörigen Zeile ändert sich zu fett.
- ▶ Die SICAT Suite deaktiviert die Patientenaktenablage, welche zuvor aktiv war. Der Schriftstil der dazugehörigen Zeile ändert sich zu normal.

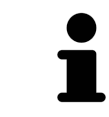

Sie können auf **Abbrechen** klicken, um das Hinzufügen einer Patientenaktenablage abzubrechen.

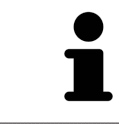

Sie können eine angelegte Patientenaktenablage an einer SDF-Datei im jeweiligen Ordner erkennen.

## 12.7.3 EINE ANDERE PATIENTENAKTENABLAGE AKTIVIEREN

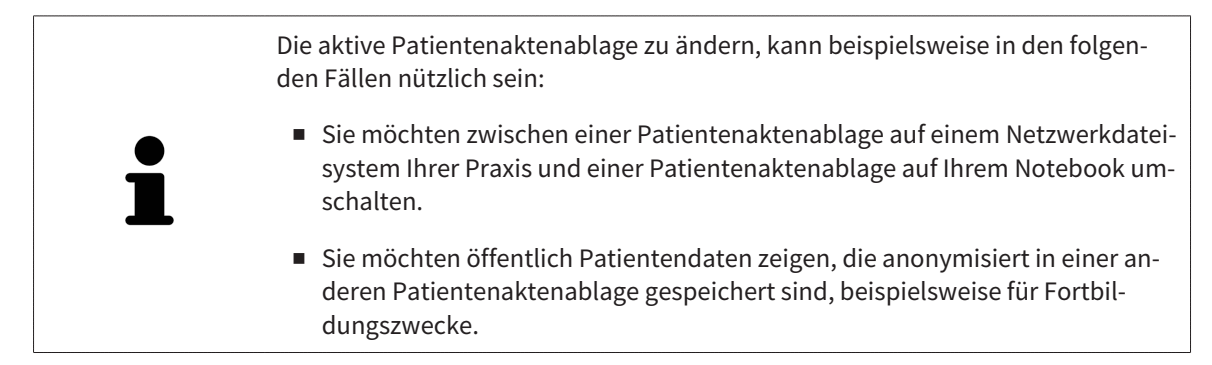

Um eine andere Patientenaktenablage zu aktivieren, gehen Sie wie folgt vor:

- ☑ Es ist keine Patientenakte aktiv. Wenn eine Patientenakte aktiv ist, schließt die SICAT Suite diese automatisch.
- ☑ Die Patientenaktenablage, die Sie aktivieren wollen, ist in keiner SICAT Suite auf einem anderen Computer geöffnet.
- ☑ Das Fenster **Ablagen für Patientenakten** ist bereits geöffnet. Informationen dazu finden Sie unter *Das Fenster "Patientenaktenablagen" öffnen [*▶ *Seite 350]*.

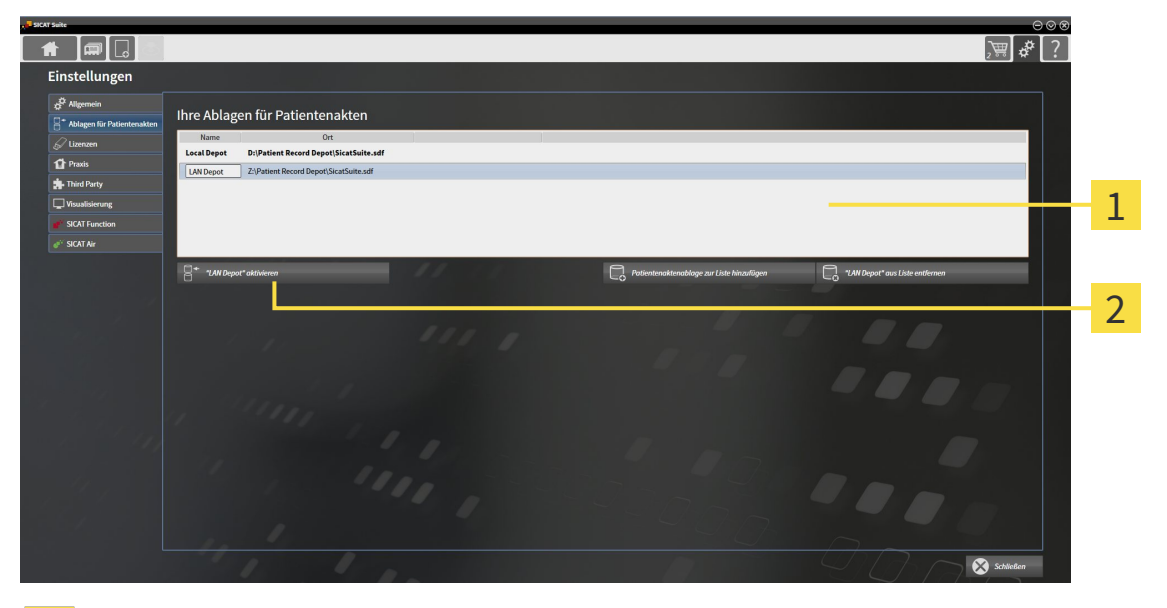

#### Liste **Ihre Ablagen für Patientenakten**  $\mathbf{1}$

- Schaltfläche zum Aktivieren der ausgewählten Patientenaktenablage  $\overline{\mathbf{2}}$
- 1. Klicken Sie im Fenster **Ablagen für Patientenakten** in der Liste **Ihre Ablagen für Patientenakten** auf die gewünschte Patientenaktenablage.

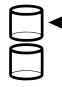

- 2. Klicken Sie auf die Schaltfläche zum Aktivieren der ausgewählten Patientenaktenablage. ▶ Wenn gerade eine Patientenakte aktiv ist, öffnet sich eine Bestätigungsmeldung.
- 3. Klicken Sie in der Bestätigungsmeldung auf die Schaltfläche **Patientenaktenablage wechseln (Patientenakte wird geschlossen)**.
- ▶ Die SICAT Suite aktiviert die ausgewählte Patientenaktenablage.

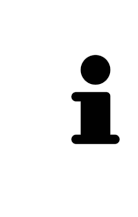

Eine neue Version der Standalone-Version der SICAT Suite benötigt aktualisierte Patientenaktenablagen. Beim ersten Start der neuen Version oder wenn Sie eine veraltete Patientenaktenablage aktivieren, fragt die SICAT Suite, ob Sie die Patientenaktenablage aktualisieren möchten. Wenn Sie die Meldung bestätigen, aktualisiert die SICAT Suite die Patientenaktenablage automatisch. **VORSICHT! Sie können aktualisierte Patientenaktenablagen nicht mehr mit älteren Versionen der SICAT Suite benutzen.**

## 12.7.4 PATIENTENAKTENABLAGEN ENTFERNEN

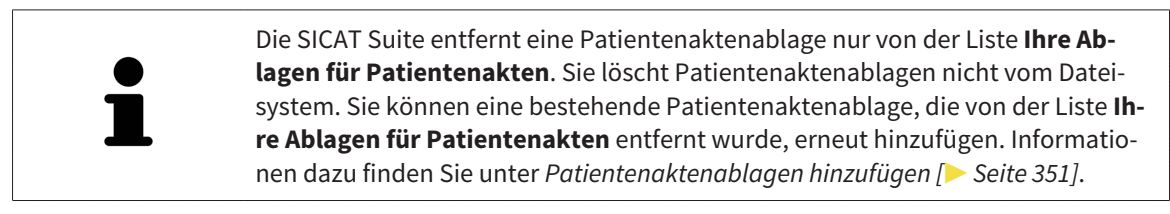

Um eine Patientenaktenablage von der Liste **Ihre Ablagen für Patientenakten** zu entfernen, gehen Sie wie folgt vor:

- ☑ Es ist keine Patientenakte geöffnet.
- ☑ Das Fenster **Ablagen für Patientenakten** ist bereits geöffnet. Informationen dazu finden Sie unter *Das Fenster "Patientenaktenablagen" öffnen [*▶ *Seite 350]*.

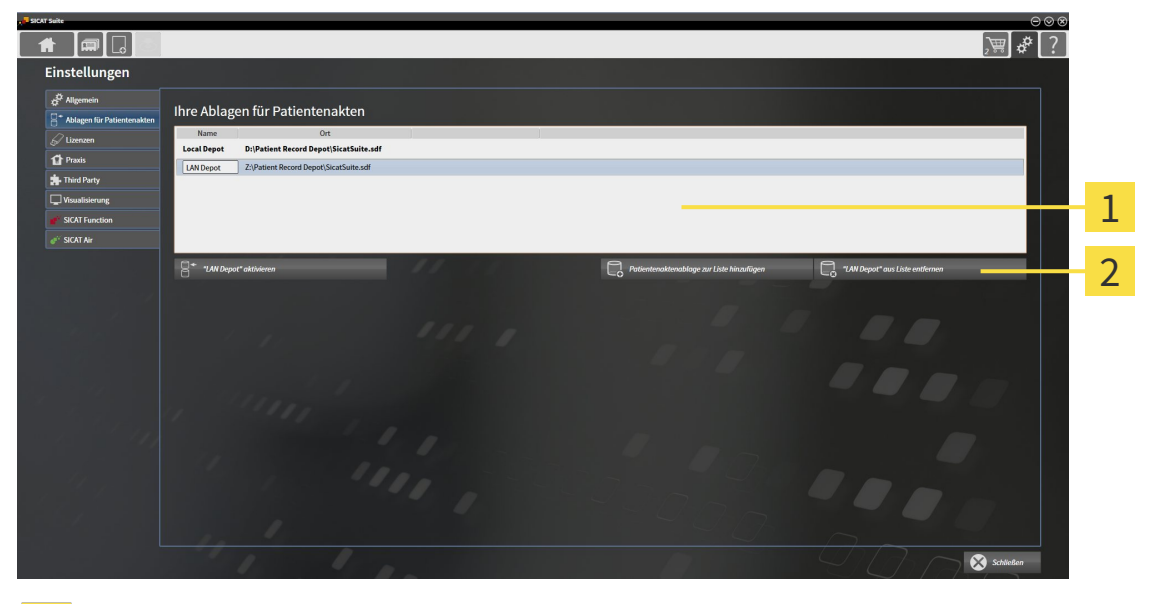

#### Liste **Ihre Ablagen für Patientenakten**  $\mathbf{1}$

Schaltfläche zum Entfernen der ausgewählten Patientenaktenablage  $\overline{\mathbf{2}}$ 

1. Klicken Sie im Fenster **Ablagen für Patientenakten** in der Liste **Ihre Ablagen für Patientenakten** auf die gewünschte Patientenaktenablage.

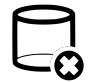

- 2. Klicken Sie auf die Schaltfläche zum Entfernen der ausgewählten Patientenaktenablage.
- ▶ Die SICAT Suite entfernt die ausgewählte Patientenaktenablage von der Liste **Ihre Ablagen für Patientenakten**.

# 12.8 DATENIMPORT

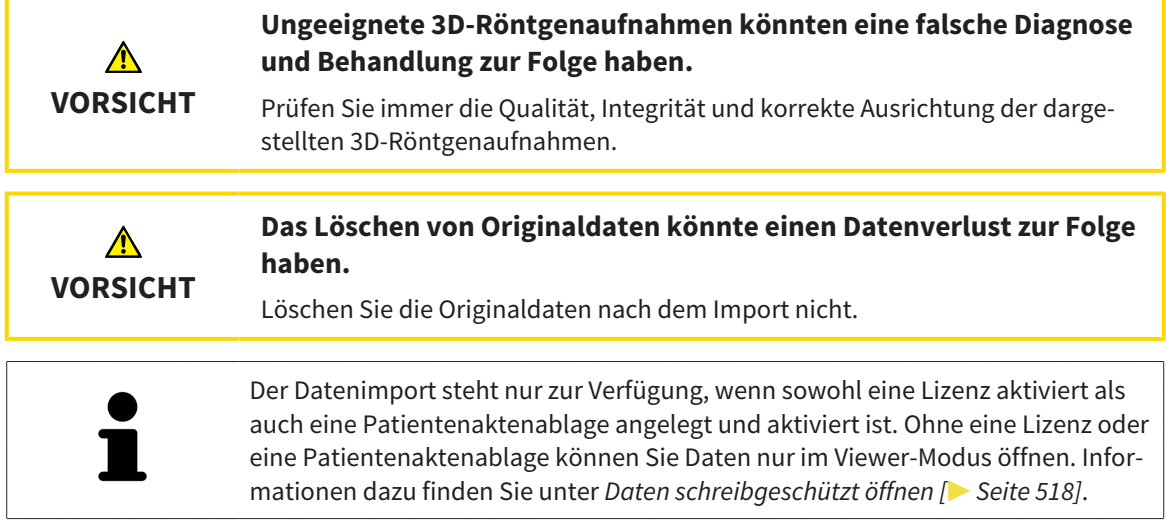

Die SICAT Suite kann 3D-Röntgenaufnahmen aus den folgenden Datenformaten importieren:

- SICAT Suite DICOM-Daten
- 3D-Röntgenaufnahmen (DICOM, Informationen dazu finden Sie unter *Unterstütztes DICOM-Format [*▶ *Seite 358]*)
- SICAT Implant-Daten
- SICAT Bohrschablonen-Bestelldaten
- GALILEOS Wrap&Go-Daten

Zwei Einstellungen bestimmen die Art und Weise, wie die SICAT Suite 3D-Röntgenaufnahmen in die aktive Patientenaktenablage importiert:

- Die Importeinstellungen bestimmen, ob die SICAT Suite eine 3D-Röntgenaufnahme importiert, nicht importiert, eine bestehende 3D-Röntgenaufnahme überschreibt oder ein Duplikat erstellt.
- Die Zuordnungseinstellungen bestimmen die Patientenakte, der die SICAT Suite eine importierte 3D-Röntgenaufnahme zuordnet.

Wenn in einem Datensatz Studien der SICAT-Applikationen vorhanden sind, importiert die SICAT Suite die Studien zusammen mit den 3D-Röntgenaufnahmen.

## IMPORT-EINSTELLUNGEN FÜR 3D-RÖNTGENAUFNAHMEN

Wenn Patientenakten in der aktiven Patientenaktenablage enthalten sind, können Sie unterschiedliche Importeinstellungen für 3D-Röntgenaufnahmen wählen. Die verfügbaren Import-Einstellungen hängen davon ab, ob die ID der zu importierenden Daten der ID einer Patientenakte in der aktiven Patientenaktenablage entspricht oder nicht.

Sie können eine Import-Einstellung einzeln für jede 3D-Röntgenaufnahme auswählen:

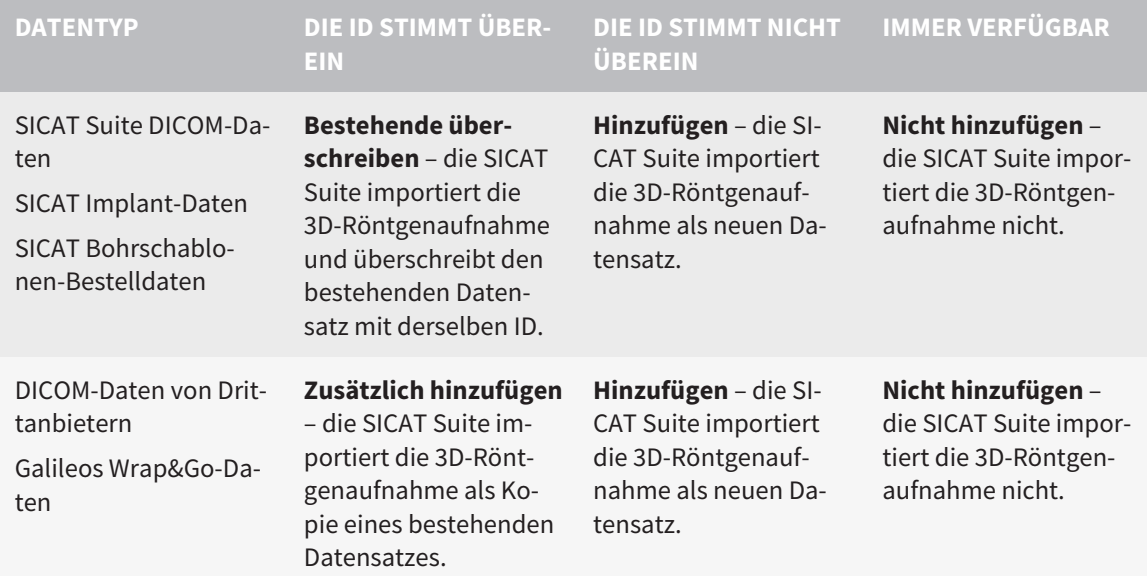

## ATTRIBUTVERGLEICH FÜR DIE PATIENTENAKTENZUORDNUNG

Die SICAT Suite analysiert verschiedene Attribute der zu importierenden Daten. Diese Attribute sind:

- Nachname
- Vorname
- Geburtsdatum
- Patienten-ID, beispielsweise die Sozialversicherungsnummer oder eine interne Patienten-ID Ihrer Praxis

## EINSTELLUNGEN FÜR DIE PATIENTENAKTENZUORDNUNG

Die folgende Liste zeigt die Importoption, welche die SICAT Suite in Abhängigkeit des Attributvergleichs vorschlägt:

- Alle Attribute der zu importierenden Daten entsprechen den Attributen einer Patientenakte in der aktiven Patientenaktenablage: Die SICAT Suite schlägt die Option **Zu bestehender Patientenakte hinzufügen** und die passende Patientenakte vor.
- Nicht alle Attribute der zu importierenden Daten entsprechen den Attributen einer Patientenakte in der aktiven Patientenaktenablage: Die SICAT Suite schlägt die Option **Neue Patientenakte anlegen** vor.

In beiden Fällen können Sie die Daten manuell einer anderen Patientenakte zuordnen.

Um Daten zu importieren, führen Sie die folgenden Aktionen in der angegebenen Reihenfolge durch:

- *Die zu importierenden Daten auswählen [*▶ *Seite 359]*
- *Eine Importoption auswählen* | **▶** Seite 361]
- *Daten einer bestehenden Patientenakte zuordnen* [▶ Seite 363]

oder

■ *Eine neue Patientenakte durch Datenimport anlegen* [▶ Seite 362]

# 12.8.1 UNTERSTÜTZTES DICOM-FORMAT

Beim Importieren von DICOM-Datensätzen unterstützt die SICAT Suite Datensätze, die folgende Kriterien erfüllen:

- Datensatz liegt im Format DICOM 3.0 vor.
- Datensatz enthält nur parallele Schichten.
- Datensatz ist unkomprimiert, JPEG-komprimiert oder JPEG 2000-komprimiert.
- Datensatz entspricht einem der unterstützten Typen aus der nächsten Liste.

Die unterstützten Datensatztypen sind:

- CT Image
- Digital X-Ray Image
- Digital Intraoral X-Ray Image
- X-Ray 3D Craniofacial Image
- Secondary Capture Image (grayscale) (nur für Modalität CT)
- Multiframe Grayscale Word Secondary Capture Image (nur für Modalität CT)

Weitere Kriterien entnehmen Sie bitte dem DICOM Conformance Statement, das Ihnen SICAT auf Anfrage gerne zur Verfügung stellt. Die notwendigen Kontaktdaten finden Sie auf der Rückseite.

## 12.8.2 DIE ZU IMPORTIERENDEN DATEN AUSWÄHLEN

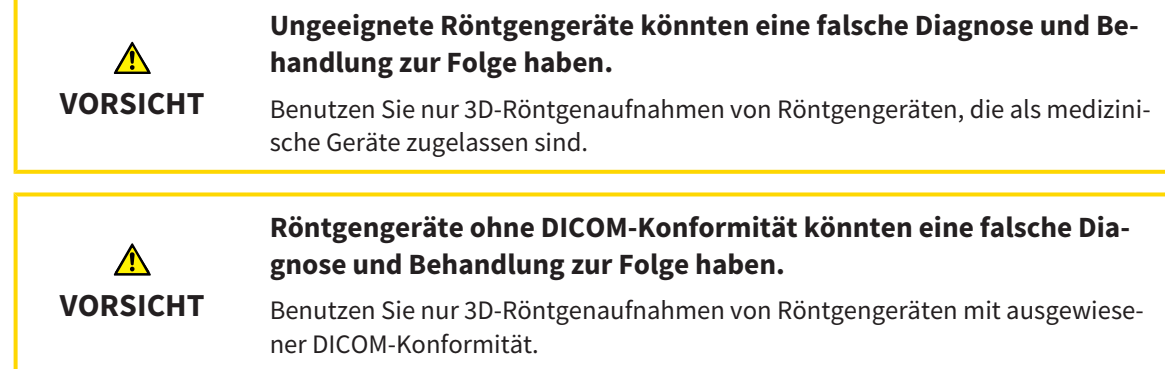

Um Daten in die aktive Patientenaktenablage zu importieren, gehen Sie wie folgt vor:

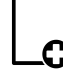

1. Klicken Sie in der **Navigationsleiste** auf das Symbol **Neue Daten**.

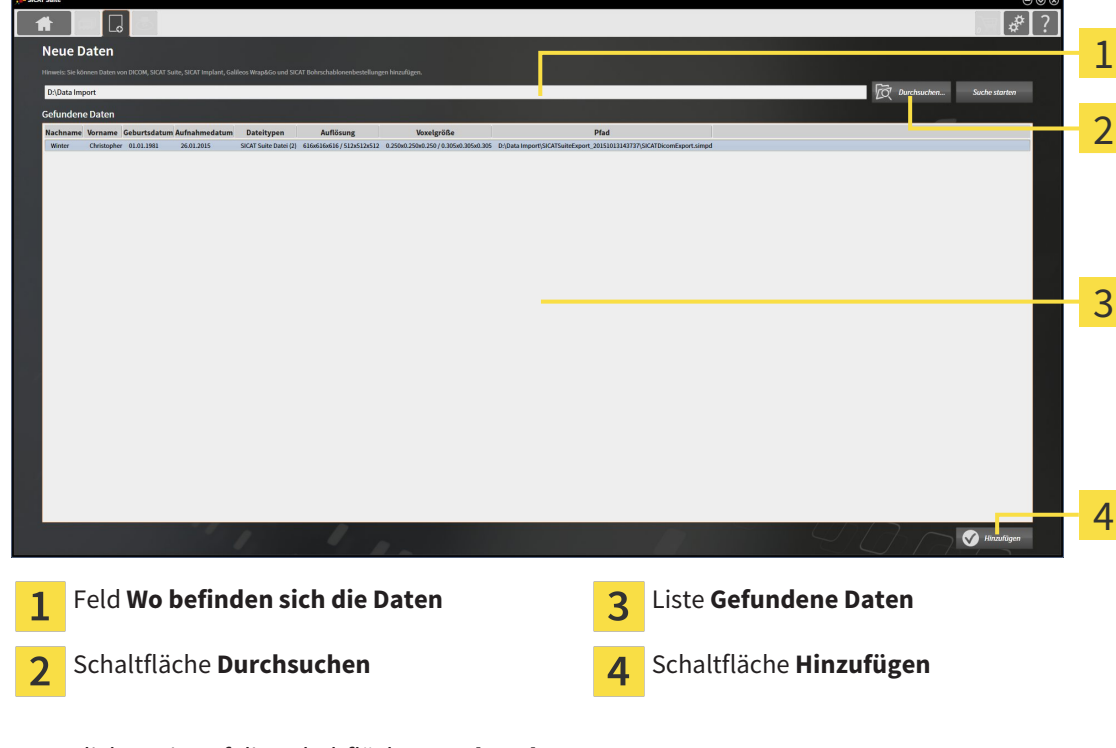

▶ Das Fenster **Neue Daten** öffnet sich:

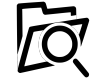

2. Klicken Sie auf die Schaltfläche **Durchsuchen**.

▶ Das Fenster **Datei oder Verzeichnis auswählen** öffnet sich.

.................................

- 3. Wählen Sie im Fenster **Datei oder Verzeichnis auswählen** die gewünschte Datei oder den gewünschten Ordner und klicken Sie auf **OK**.
- ▶ Die SICAT Suite schließt das Fenster **Datei oder Verzeichnis auswählen** und überträgt den Pfad zur ausgewählten Datei oder zum ausgewählten Ordner in das Feld **Wo befinden sich die Daten**.
- ▶ Wenn Sie eine kompatible Datei ausgewählt haben, zeigt die SICAT Suite die Dateiinhalte in der Liste **Gefundene Daten** an.
- ▶ Wenn Sie einen Ordner ausgewählt haben, durchsucht die SICAT Suite den Ordner und alle Unterordner. Kompatible Dateien, die in einem der durchsuchten Ordner enthalten sind, zeigt die SICAT Suite in der Liste **Gefundene Daten** an.

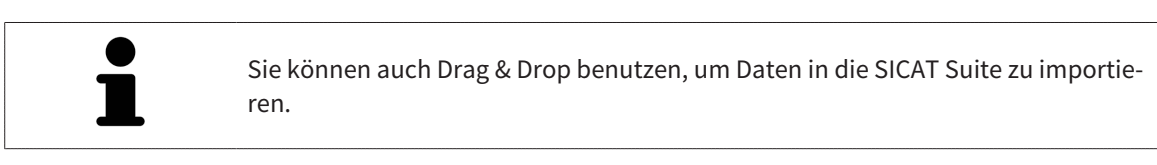

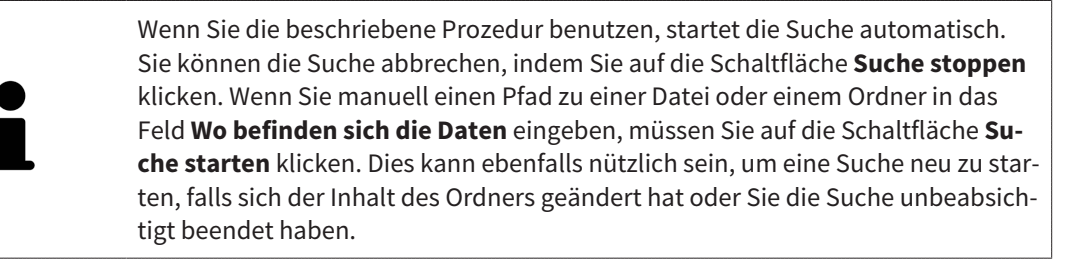

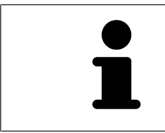

Wenn die SICAT Suite bestimmte Dateien trotz Kompatibilität nicht findet, könnte dies an zu langen Pfaden zu den Dateien liegen. Kopieren Sie die Dateien auf eine höhere Ebene des Dateisystems und starten Sie die Suche erneut.

Fahren Sie fort mit *Eine Importoption auswählen [*▶ *Seite 361]*.
## 12.8.3 EINE IMPORTOPTION AUSWÄHLEN

Um eine Importoption für jede Studie auszuwählen, gehen Sie wie folgt vor:

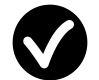

- 1. Wählen Sie aus der Liste **Gefundene Daten** die gewünschte Studie und klicken Sie auf die Schaltfläche **Hinzufügen**.
	- ▶ Das Fenster **Hinzufügen** öffnet sich:

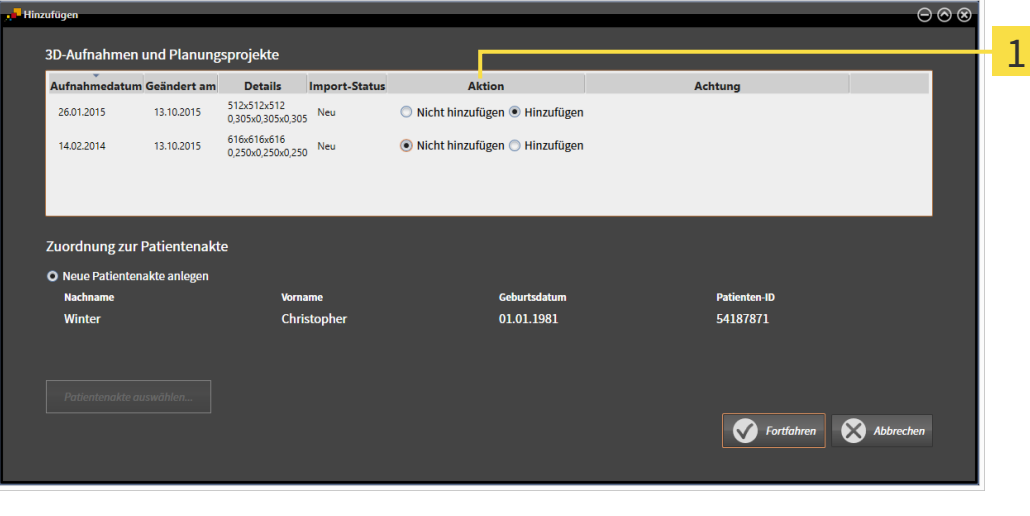

#### Spalte **Aktion** 1

- 2. Wählen Sie im Fenster **Hinzufügen** aus der Spalte **Aktion** einen der Einträge **Nicht hinzufügen**, **Zusätzlich hinzufügen**, **Hinzufügen** oder **Bestehende überschreiben** für jede Studie. Eine detaillierte Beschreibung zu den Optionen finden Sie unter *Datenimport [*▶ *Seite 356]*.
- ▶ Für alle Studien ist einzeln festgelegt, ob Sie diese importieren oder nicht importieren möchten.

Fahren Sie mit einer der folgenden Aktionen fort:

- *Daten einer bestehenden Patientenakte zuordnen* [▶ Seite 363]
- *Eine neue Patientenakte durch Datenimport anlegen* [▶ Seite 362]

## 12.8.4 EINE NEUE PATIENTENAKTE DURCH DATENIMPORT ANLEGEN

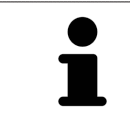

Sie können eine neue Patientenakte durch Datenimport anlegen, wenn es noch keine Patientenakte mit derselben Attributkombination in der aktiven Patientenaktenablage gibt.

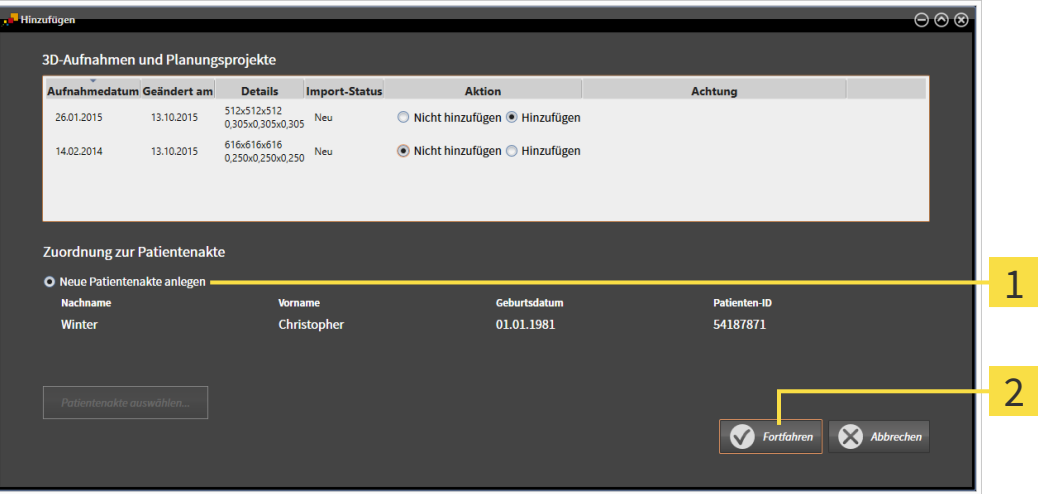

#### Option **Neue Patientenakte anlegen** 1

#### Schaltfläche **Fortfahren**  $\overline{2}$

 Um Daten, die Sie importieren möchten, einer neuen Patientenakte zuzuordnen, gehen Sie wie folgt vor:

- Wählen Sie im Bereich **Zuordnung zur Patientenakte** die Option **Neue Patientenakte anlegen** und klicken Sie auf die Schaltfläche **Fortfahren**.
- ▶ Die SICAT Suite legt eine neue Patientenakte mit den Attributen der ausgewählten Daten an.
- ▶ Die SICAT Suite importiert die ausgewählten Daten und ordnet diese der neuen Patientenakte zu.
- ▶ Das Fenster **Patientenaktenübersicht** öffnet sich und die SICAT Suite hebt die importierte Patientenakte in der Liste **Patientenakten** hervor. Informationen dazu finden Sie unter *Patientenakten [*▶ *Seite 366]*.

**VORSICHT**

⚠

## 12.8.5 DATEN EINER BESTEHENDEN PATIENTENAKTE ZUORDNEN

#### **Eine falsche Zuordnung von Patientenname oder 3D-Röntgenaufnahme könnte die Verwechslung von Patientenaufnahmen zur Folge haben.**

Überprüfen Sie, dass die 3D-Röntgenaufnahme, welche importiert werden soll oder bereits in einer SICAT-Applikation geladen ist, dem korrekten Namen des Patienten und den korrekten Aufnahmeinformationen zugeordnet ist.

Die SICAT Suite wählt die Option **Zu bestehender Patientenakte hinzufügen** automatisch mit der dazugehörigen Patientenakte aus, wenn die folgende Bedingung zutrifft: alle Attribute der zu importierenden Daten entsprechen den Attributen einer Patientenakte in der aktiven Patientenaktenablage.

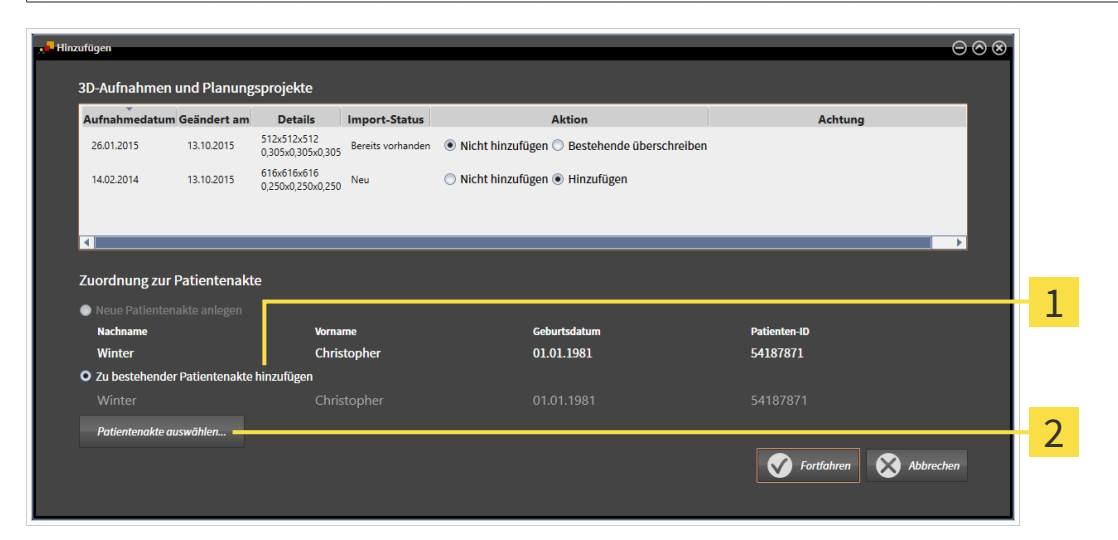

Option **Zu bestehender Patientenakte hinzufügen** 1

Schaltfläche **Patientenakte auswählen**  $\overline{2}$ 

Um Daten, die Sie importieren möchten, manuell einer bestehenden Patientenakte zuzuordnen, gehen Sie wie folgt vor:

- ☑ Die aktive Patientenaktenablage enthält mindestens eine Patientenakte.
- 1. Wählen Sie im Bereich **Zuordnung zur Patientenakte** die Option **Zu bestehender Patientenakte hinzufügen** und klicken Sie auf die Schaltfläche **Patientenakte auswählen**.

▶ Das Fenster **Patientenakte auswählen** öffnet sich und zeigt eine Liste der bereits vorhandenen Patientenakten:

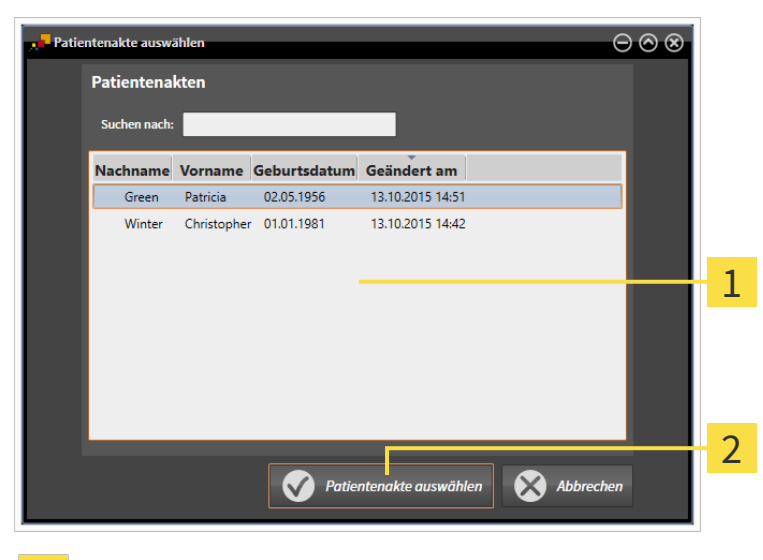

#### Liste **Patientenakten**

 $\mathbf{1}$ 

Schaltfläche **Patientenakte auswählen**  $\overline{2}$ 

- 2. Klicken Sie auf die gewünschte Patientenakte und klicken Sie auf die Schaltfläche **Patientenakte auswählen**.
	- ▶ Das Fenster **Patientenakte auswählen** schließt sich.
	- ▶ Das Fenster **Hinzufügen** zeigt die Attribute der ausgewählten Patientenakte.

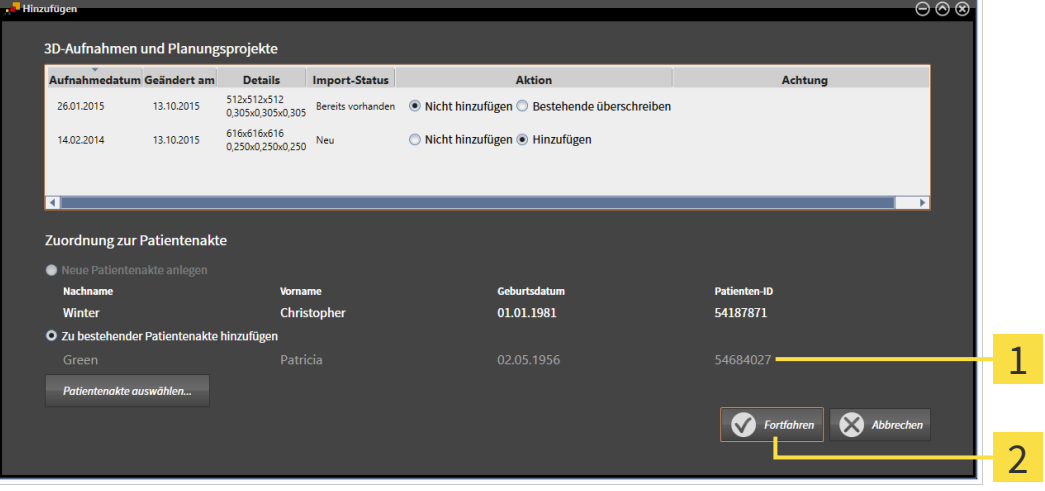

Attribute der ausgewählten Patientenakte  $\mathbf{1}$ 

Schaltfläche **Fortfahren**  $\overline{2}$ 

3. Klicken Sie im Fenster **Hinzufügen** auf die Schaltfläche **Fortfahren**.

4. Wenn die Attribute der zu importierenden Daten nicht den Attributen der ausgewählten Patientenakte entsprechen, erscheint eine Warnmeldung:

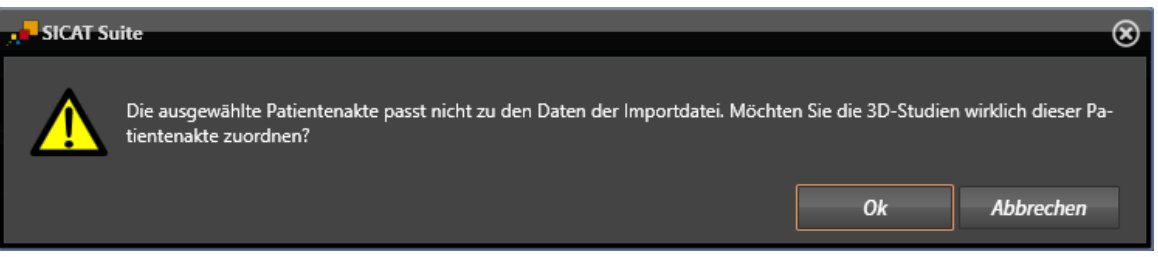

- 5. Wenn Sie die die Daten trotzdem importieren wollen, klicken Sie auf **OK**.
- ▶ Die SICAT Suite importiert die ausgewählten Daten und ordnet diese einer bestehenden Patientenakte zu.
- ▶ Das Fenster **Patientenaktenübersicht** öffnet sich und die SICAT Suite hebt die importierte Patientenakte in der Liste **Patientenakten** hervor. Informationen dazu finden Sie unter *Patientenakten [*▶ *Seite 366]*.

# 12.9 PATIENTENAKTEN

Patientenakten können mehrere 3D-Studien enthalten. Eine Studie besteht aus einer 3D-Röntgenaufnahme und den dazugehörigen Planungsprojekten. Außerdem können Patientenakten während der Planung erzeugte Dokumente enthalten.

Die folgenden Aktionen stehen zur Verwaltung von Patientenakten zur Verfügung:

- *Das Fenster "Patientenaktenübersicht" öffnen [*▶ *Seite 367]*
- *Patientenakten in der Patientenaktenablage suchen und sortieren* [▶ Seite 368]
- *Patientenakten aktivieren [*▶ *Seite 370]*
- 3D-Röntgenaufnahmen oder Planungsprojekte aus der Patientenaktenübersicht heraus öffnen [▶ Sei*te 374]*
- *Mit aktiven Patientenakten arbeiten* [▶ Seite 371]
- *Die Attribute von Patientenakten ändern [*▶ *Seite 373]*
- *Patientenakten aus Patientenaktenablagen löschen [*▶ *Seite 379]*
- *3D-Röntgenaufnahmen oder Planungsprojekte aus Patientenakten löschen* [▶ Seite 381]

Zusätzlich stehen Aktionen zum Import von Daten zu und zum Export von Daten aus Patientenakten zur Verfügung:

- *Datenimport [*▶ *Seite 356]*
- *Datenexport* [▶ Seite 478]

## 12.9.1 DAS FENSTER "PATIENTENAKTENÜBERSICHT" ÖFFNEN

Um das Fenster **Patientenaktenübersicht** zu öffnen, gehen Sie wie folgt vor:

■ Klicken Sie in der **Navigationsleiste** auf das Symbol **Patientenakten**.

▶ Das Fenster **Patientenaktenübersicht** öffnet sich:

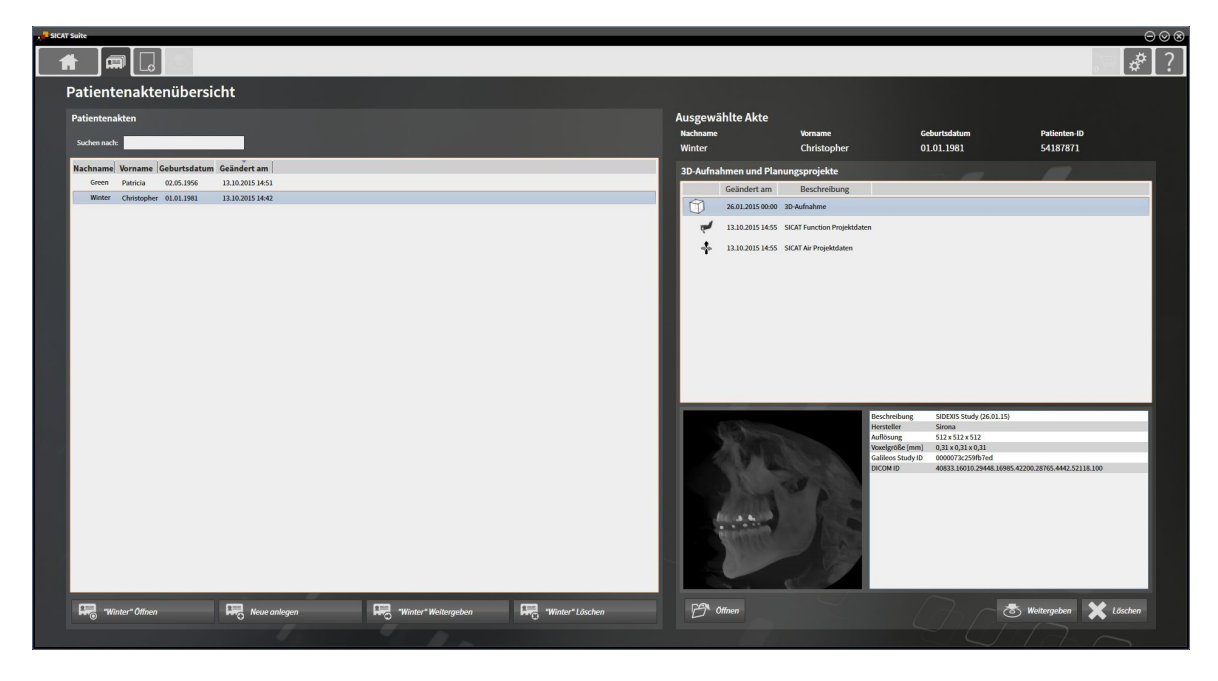

Fahren Sie mit einer der folgenden Aktionen fort:

- *Patientenakten in der Patientenaktenablage suchen und sortieren [▶ Seite 368]*
- *Patientenakten aktivieren [*▶ *Seite 370]*
- 3D-Röntgenaufnahmen oder Planungsprojekte aus der Patientenaktenübersicht heraus öffnen [▶ Sei*te 374]*
- *Mit aktiven Patientenakten arbeiten* [▶ Seite 371]
- *Die Attribute von Patientenakten ändern* [▶ Seite 373]
- *Patientenakten aus Patientenaktenablagen löschen [*▶ *Seite 379]*
- *3D-Röntgenaufnahmen oder Planungsprojekte aus Patientenakten löschen [▶ Seite 381]*

## 12.9.2 PATIENTENAKTEN IN DER PATIENTENAKTENABLAGE SUCHEN UND SORTIEREN

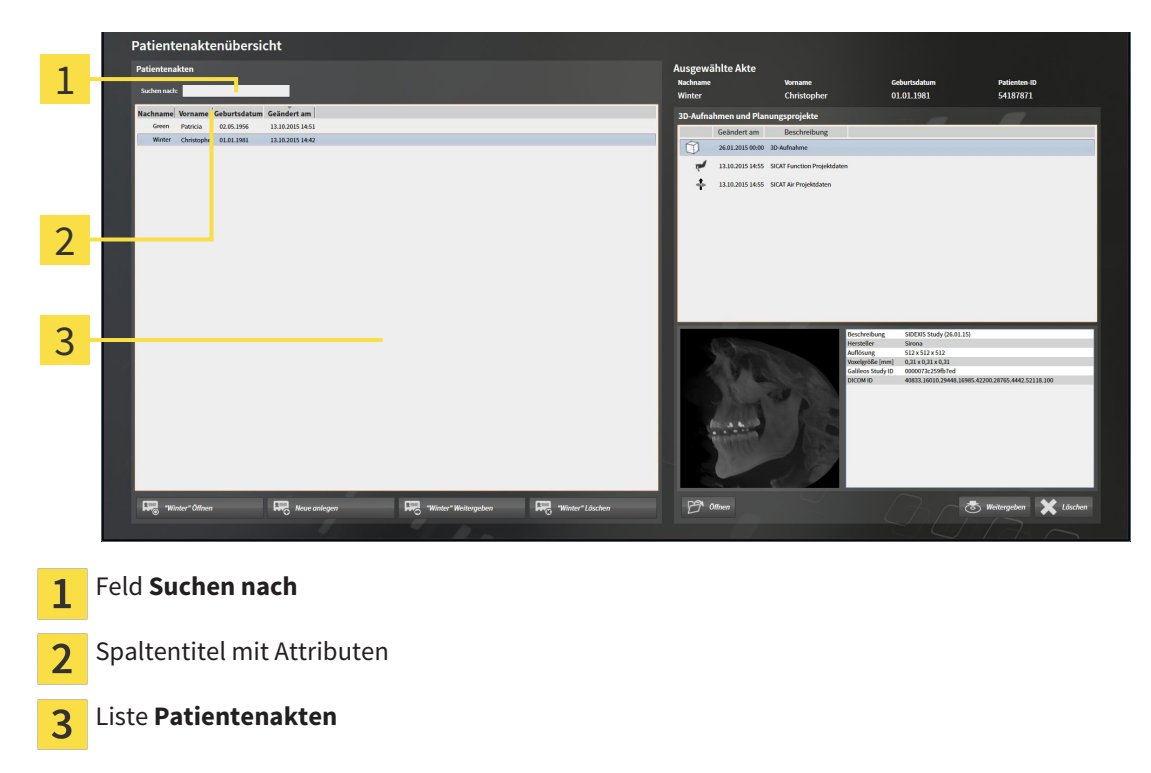

### NACH PATIENTENAKTEN SUCHEN

Die SICAT Suite durchsucht die Attribute aller Patientenakten nach dem eingegebenen Suchtext.

Um nach einer Patientenakte zu suchen, gehen Sie wie folgt vor:

- ☑ Das Fenster **Patientenaktenübersicht** ist bereits geöffnet. Informationen dazu finden Sie unter *Das Fenster "Patientenaktenübersicht" öffnen [*▶ *Seite 367]*.
- Geben Sie in das Feld Suchen nach den gewünschten Suchtext ein.
- ▶ Die Liste **Patientenakten** zeigt alle Patientenakten, die den eingegebenen Suchtext in einem Attribut enthalten.

Die SICAT Suite beginnt mit der Suche, sobald Sie mit dem Tippen anfangen.

#### PATIENTENAKTEN NACH ATTRIBUTEN SORTIEREN

Sie können Patientenakten nach den folgenden Attributen sortieren:

- **Nachname**
- **Vorname**
- **Geburtsdatum**
- **Geändert am**

Um Patientenakten nach Attributen zu sortieren, gehen Sie wie folgt vor:

☑ Das Fenster **Patientenaktenübersicht** ist bereits geöffnet. Informationen dazu finden Sie unter *Das Fenster "Patientenaktenübersicht" öffnen [*▶ *Seite 367]*.

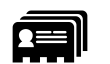

1. Klicken Sie in der Liste **Patientenakten** auf den Spaltentitel des gewünschten Attributs.

- ▶ Die SICAT Suite sortiert die Liste **Patientenakten** in Reihenfolge des gewünschten Attributs.
- 2. Klicken Sie in der Liste **Patientenakten** noch einmal auf den Spaltentitel des gewünschten Attributs.
	- ▶ Die SICAT Suite sortiert die Liste **Patientenakten** in umgekehrter Reihenfolge des gewünschten Attributs.

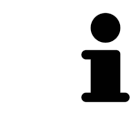

Standardmäßig sind Patientenakten in absteigender Reihenfolge des Änderungsdatums sortiert.

## 12.9.3 PATIENTENAKTEN AKTIVIEREN

Um mit einer Patientenakte zu arbeiten, aktivieren Sie diese wie folgt:

☑ Das Fenster **Patientenaktenübersicht** ist bereits geöffnet. Informationen dazu finden Sie unter *Das Fenster "Patientenaktenübersicht" öffnen [*▶ *Seite 367]*.

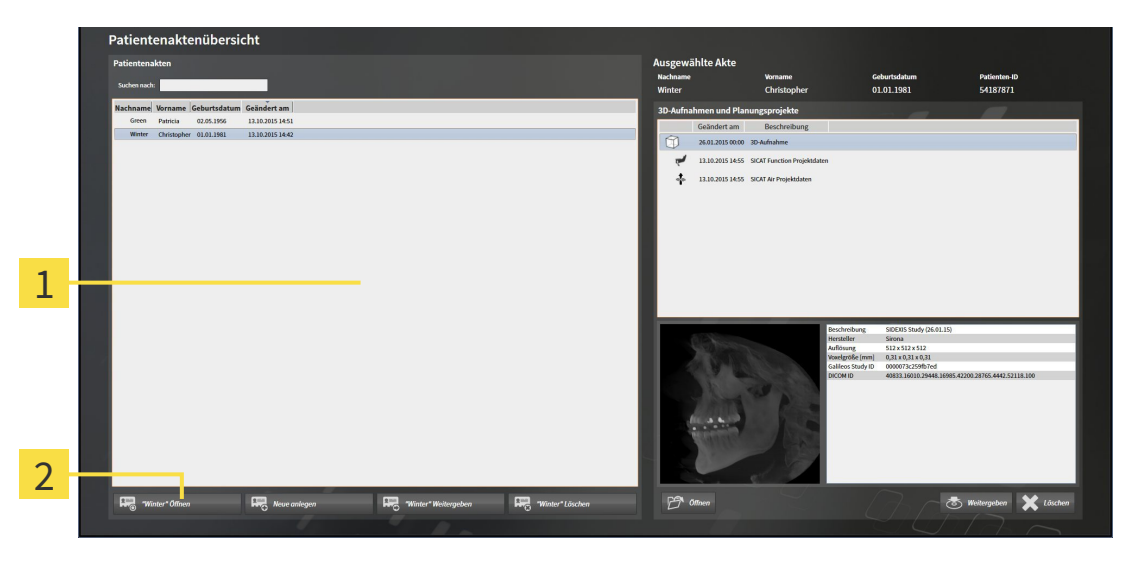

#### Liste **Patientenakten**  $\overline{1}$

- Schaltfläche zum Aktivieren der ausgewählten Patientenakte  $\overline{2}$
- 1. Wählen Sie aus der Liste **Patientenakten** die gewünschte Patientenakte.
- 2. Klicken Sie auf die Schaltfläche zum Aktivieren der ausgewählten Patientenakte.
- ▶ Die SICAT Suite aktiviert die ausgewählte Patientenakte.

Fahren Sie fort mit *Mit aktiven Patientenakten arbeiten [*▶ *Seite 371]*.

### 12.9.4 MIT AKTIVEN PATIENTENAKTEN ARBEITEN

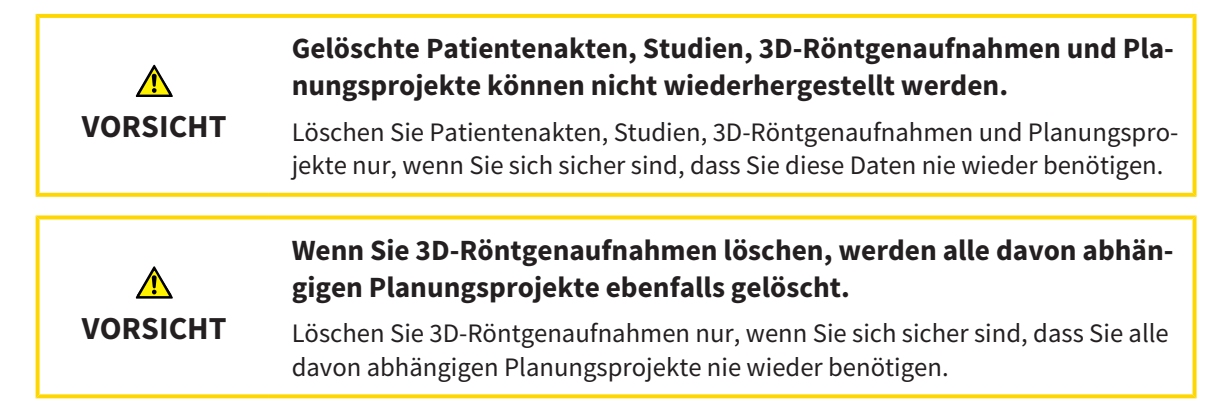

Um mit einer aktiven Patientenakte zu arbeiten, gehen Sie wie folgt vor:

☑ Eine Patientenakte ist bereits aktiv. Informationen dazu finden Sie unter *Patientenakten aktivieren [*▶ *Seite 370]*.

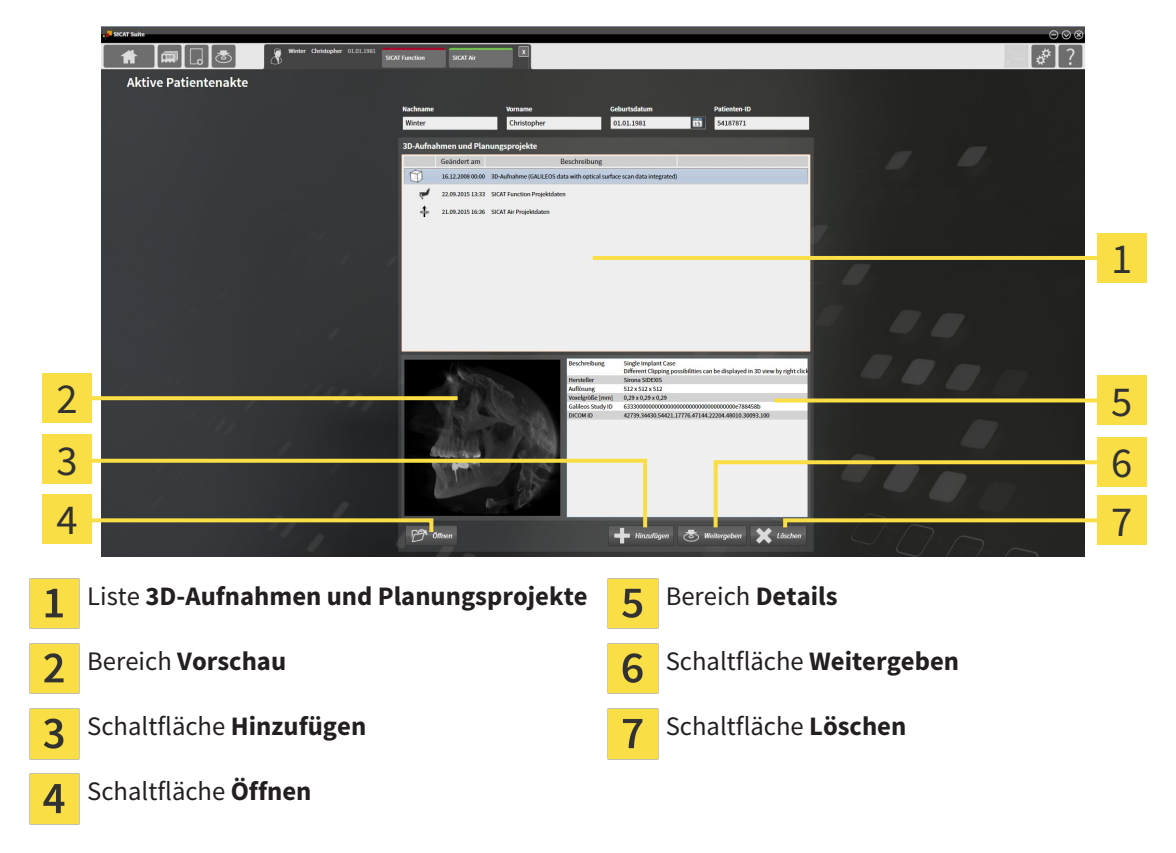

- 1. Wählen Sie im Fenster **Aktive Patientenakte** aus der Liste **3D-Aufnahmen und Planungsprojekte** die gewünschte 3D-Röntgenaufnahme oder das gewünschte Planungsprojekt.
	- ▶ Der Bereich **Vorschau** zeigt eine Vorschau der ausgewählten 3D-Röntgenaufnahme oder des ausgewählten Planungsprojekts.
	- ▶ Der Bereich **Details** zeigt Details der ausgewählten 3D-Röntgenaufnahme oder des ausgewählten Planungsprojekts, beispielsweise DICOM-Metadaten.
- 2. Um die ausgewählte 3D-Röntgenaufnahme in einer SICAT-Applikation oder das ausgewählte Planungsprojekt der dazugehörigen SICAT-Applikation zu öffnen, klicken Sie auf die Schaltfläche **Öffnen**.

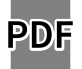

- 3. Um das ausgewählte Dokument im Standard-PDF-Viewer zu öffnen, klicken Sie auf die Schaltfläche **Öffnen**.
- 4. Um Daten in die aktive Patientenakte zu importieren, klicken Sie auf die Schaltfläche **Hinzufügen**. Informationen dazu finden Sie unter *Datenimport [*▶ *Seite 356]*.
- 5. Um die ausgewählte Studie aus der aktiven Patientenakte zu exportieren, klicken Sie auf die Schaltfläche **Weitergeben**. Informationen dazu finden Sie unter *Datenexport [*▶ *Seite 478]*.
- 6. Um die ausgewählte 3D-Röntgenaufnahme oder das ausgewählte Planungsprojekt aus der aktiven Patientenakte zu löschen, klicken Sie auf die Schaltfläche **Löschen**. Informationen dazu finden Sie unter *3D-Röntgenaufnahmen oder Planungsprojekte aus Patientenakten löschen [*▶ *Seite 381]*.
- 7. Wie Sie die Attribute der aktiven Patientenakte ändern, finden Sie unter *Die Attribute von Patientenakten ändern [*▶ *Seite 373]*.

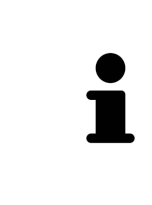

Wenn Sie eine 3D-Röntgenaufnahme ohne dazugehörige Studie öffnen und nur die Lizenz einer SICAT-Applikation aktiviert haben, startet diese SICAT-Applikation. Wenn Sie eine 3D-Röntgenaufnahme mit mehreren dazugehörigen Studien öffnen und Lizenzen mehrerer SICAT-Applikationen aktiviert haben, startet die Applikation, deren Studie zuletzt geändert wurde. Wenn Sie explizit eine Studie öffnen, startet immer die dazugehörige SICAT-Applikation.

## 12.9.5 DIE ATTRIBUTE VON PATIENTENAKTEN ÄNDERN

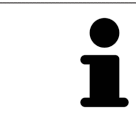

Die Attributkombination jeder Patientenakte in der aktiven Patientenaktenablage muss eindeutig sein.

Sie können die folgenden Attribute einer Patientenakte ändern:

- **Nachname**
- **Vorname**
- **Geburtsdatum**
- **Patienten-ID**

Um die Attribute von Patientenakten zu ändern, gehen Sie wie folgt vor:

☑ Eine Patientenakte ist bereits aktiv. Informationen dazu finden Sie unter *Patientenakten aktivieren [*▶ *Seite 370]*.

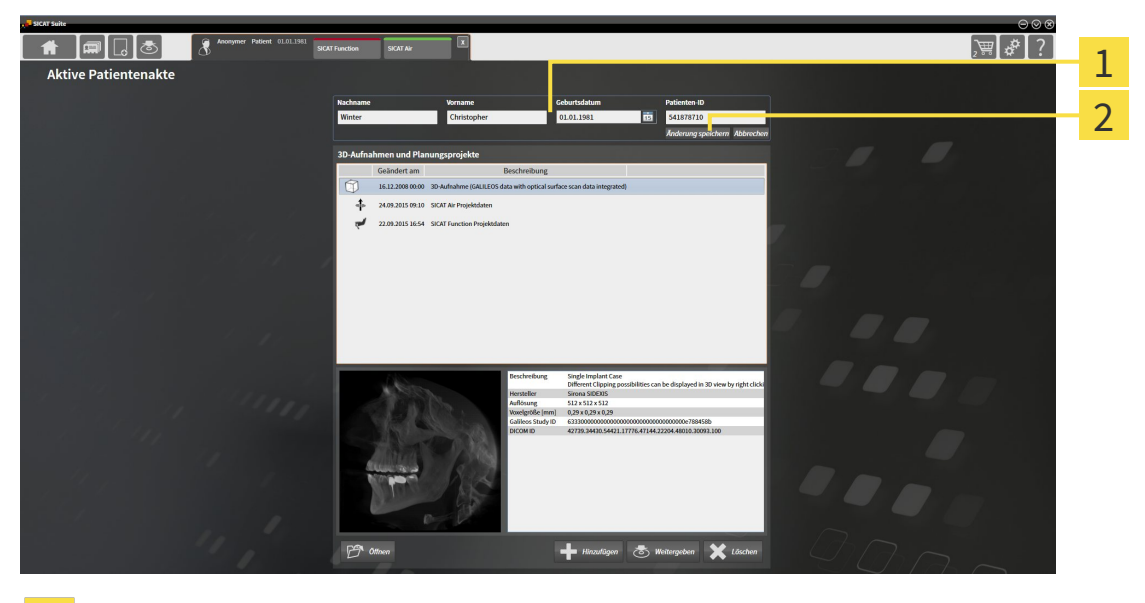

Attributfelder 1

Schaltfläche **Änderung speichern**  $\overline{2}$ 

- 1. Tippen Sie im Fenster **Aktive Patientenakte** die gewünschten Werte in die Felder der Attribute.
- 2. Klicken Sie auf die Schaltfläche **Änderung speichern**.
- ▶ Die SICAT Suite speichert Ihre Änderungen.

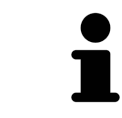

Die Patienten-ID entspricht nicht der DICOM-ID. Sie können jede gewünschte ID als Patienten-ID eingeben, beispielsweise die Sozialversicherungsnummer oder eine interne Patienten-ID Ihrer Praxis.

## 12.9.6 3D-RÖNTGENAUFNAHMEN ODER PLANUNGSPROJEKTE AUS DER PATIENTENAKTENÜBERSICHT HERAUS ÖFFNEN

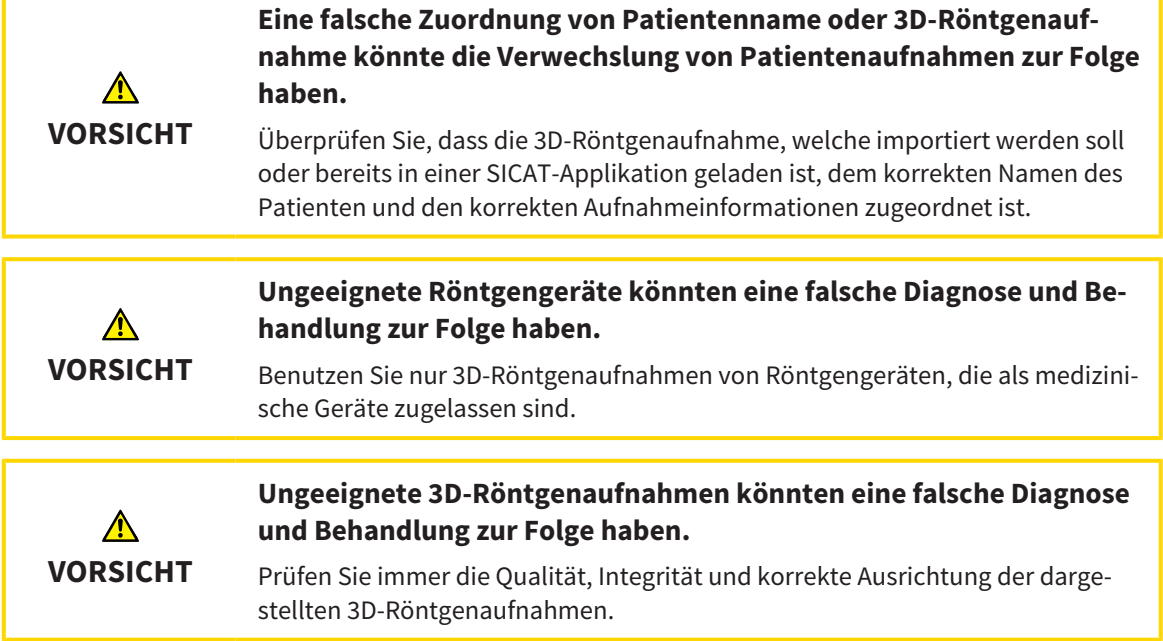

Um eine 3D-Röntgenaufnahme oder ein Planungsprojekt aus der **Patientenaktenübersicht** heraus zu öffnen, gehen Sie wie folgt vor:

☑ Das Fenster **Patientenaktenübersicht** ist bereits geöffnet. Informationen dazu finden Sie unter *Das Fenster "Patientenaktenübersicht" öffnen [*▶ *Seite 367]*.

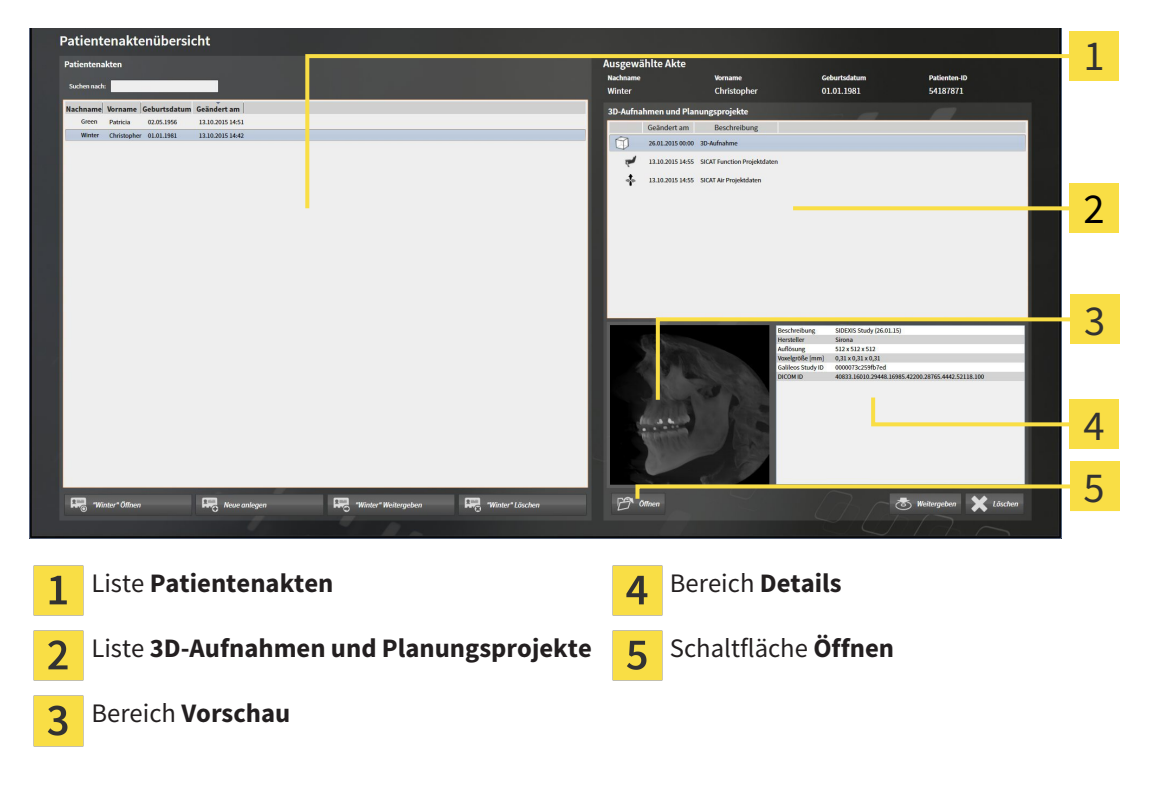

- 1. Wählen Sie im Fenster **Patientenaktenübersicht** aus der Liste **Patientenakten** die gewünschte Patientenakte.
	- ▶ Im Bereich **Ausgewählte Akte** zeigt die Liste **3D-Aufnahmen und Planungsprojekte** alle 3D-Röntgenaufnahmen, Planungsprojekte und PDF-Dateien der ausgewählten Patientenakte.
- 2. Wählen Sie aus der Liste **3D-Aufnahmen und Planungsprojekte** den gewünschten Datensatz oder das gewünschte Dokument.
	- ▶ Die Bereiche **Vorschau** und **Details** zeigen Informationen zum ausgewählten Datensatz oder Dokument.

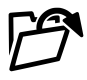

- 3. Klicken Sie auf die Schaltfläche **Öffnen**.
- ▶ Wenn Sie einen Datensatz ausgewählt haben, wird dieser in einer SICAT-Applikation geöffnet.

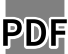

▶ Wenn Sie ein Dokument ausgewählt haben, wird dieses im Standard-PDF-Viewer geöffnet.

Wenn Sie eine 3D-Röntgenaufnahme ohne dazugehörige Studie öffnen und nur die Lizenz einer SICAT-Applikation aktiviert haben, startet diese SICAT-Applikation. Wenn Sie eine 3D-Röntgenaufnahme mit mehreren dazugehörigen Studien öffnen und Lizenzen mehrerer SICAT-Applikationen aktiviert haben, startet die Applikation, deren Studie zuletzt geändert wurde. Wenn Sie explizit eine Studie öffnen, startet immer die dazugehörige SICAT-Applikation.

## 12.9.7 SICAT AIR-STUDIEN IN DER SICAT SUITE

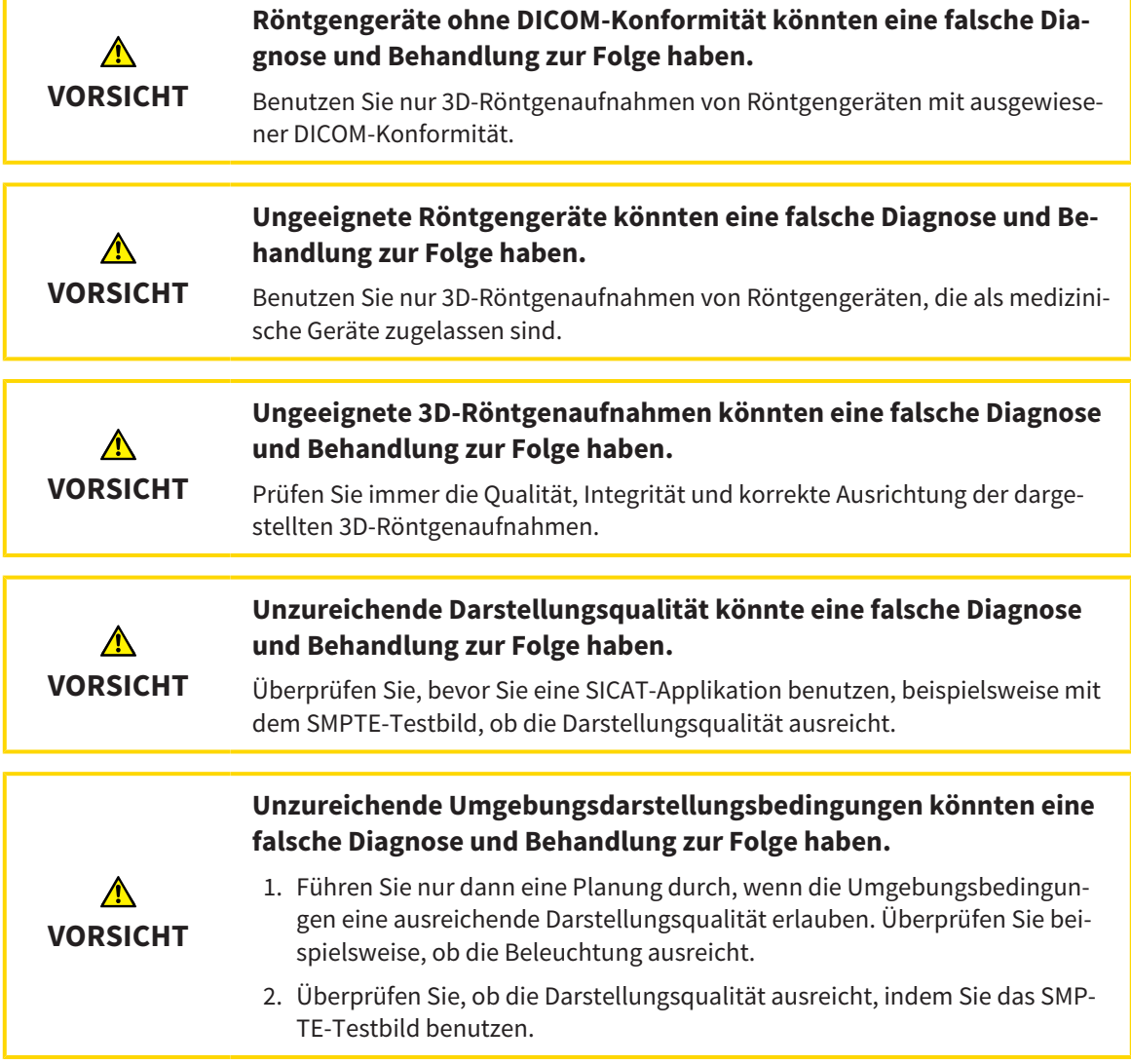

Wenn die SICAT Suite als Standalone-Version läuft, erfolgt die Verwaltung der Patientendaten in der SI-CAT Suite.

Die **Patientenaktenübersicht** zeigt Informationen zu SICAT Air-Studien an, wenn die folgenden Bedingungen erfüllt sind:

- Sie verwenden die SICAT Suite als Standalone-Version.
- Sie haben eine SICAT Air-Studie im Bereich **3D-Aufnahmen und Planungsprojekte** ausgewählt:

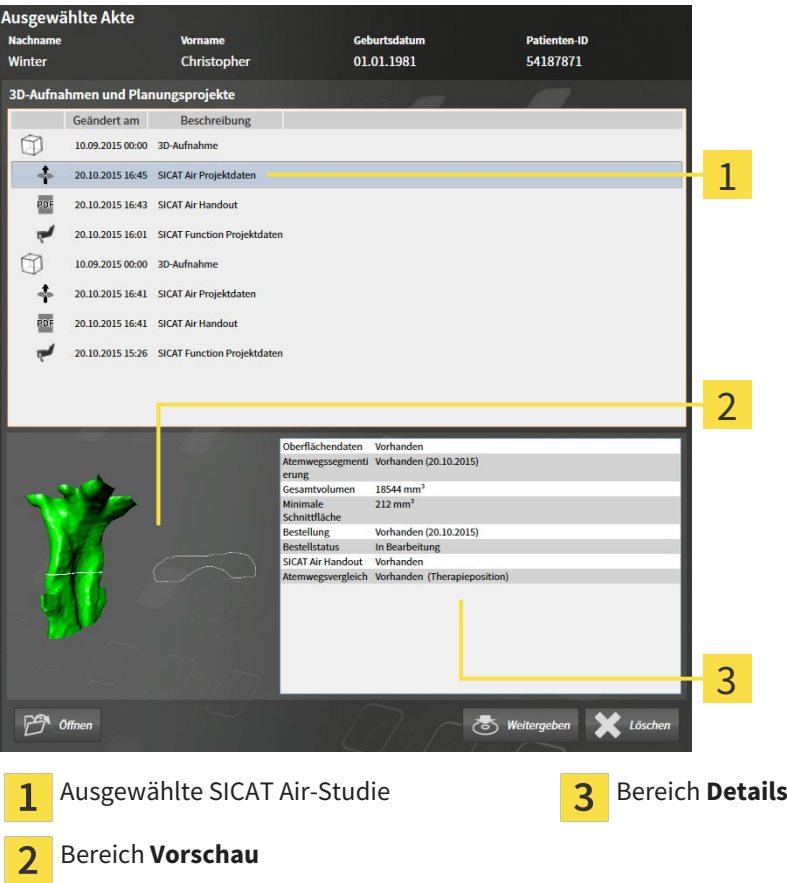

Wenn Sie den Atemweg bereits segmentiert haben, zeigt der Bereich **Vorschau** die folgenden Elemente:

- Darstellung des segmentierten Atemwegs mit Hervorhebung des kleinsten Querschnitts
- Kontur der Schicht mit dem kleinsten Querschnitt

Der Bereich **Details** zeigt die folgenden Informationen:

- Verfügbarkeit optischer Abdrücke
- Verfügbarkeit einer Atemwegssegmentierung mit Erstellungsdatum, Gesamtvolumen und minimaler Schnittfläche
- Verfügbarkeit einer Bestellung mit Status und Datum
- Verfügbarkeit eines Handouts
- Verfügbarkeit eines Atemwegsvergleichs

Wenn Sie den Atemweg bereits segmentiert haben, zeigt die **Patientenaktenübersicht** zusätzlich die folgenden Informationen:

- **Gesamtvolumen**
- **Minimale Schnittfläche**

Die **Patientenaktenübersicht** zeigt im Bereich **3D-Aufnahmen und Planungsprojekte** darüber hinaus Handouts an, die Sie mit SICAT Air erstellt haben. Sie können Handouts im Standard-PDF-Viewer öffnen, indem Sie doppelt auf diese klicken.

## 12.9.8 PATIENTENAKTEN AUS PATIENTENAKTENABLAGEN LÖSCHEN

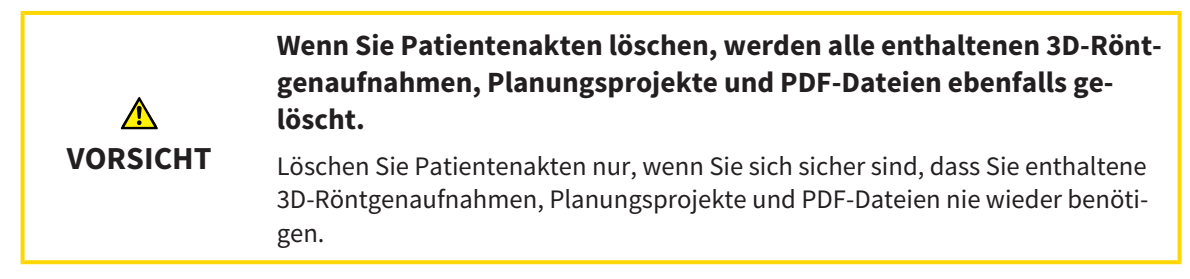

Um eine Patientenakte und alle enthaltenen 3D-Aufnahmen und Planungsprojekte zu löschen, gehen Sie wie folgt vor:

☑ Das Fenster **Patientenaktenübersicht** ist bereits geöffnet. Informationen dazu finden Sie unter *Das Fenster "Patientenaktenübersicht" öffnen [*▶ *Seite 367]*.

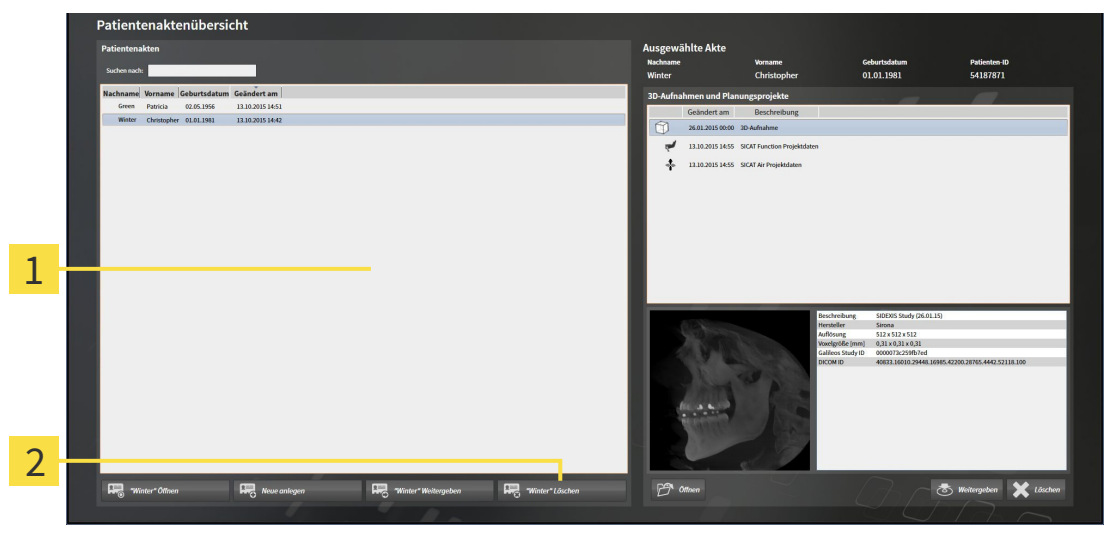

#### Liste **Patientenakten** 1

Schaltfläche zum Löschen der ausgewählten Patientenakte  $\overline{\mathbf{c}}$ 

1. Wählen Sie im Fenster **Patientenaktenübersicht** aus der Liste **Patientenakten** die gewünschte Patientenakte.

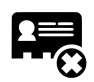

- 2. Klicken Sie auf die Schaltfläche zum Löschen der ausgewählten Patientenakte.
	- ▶ Eine Bestätigungsmeldung öffnet sich:

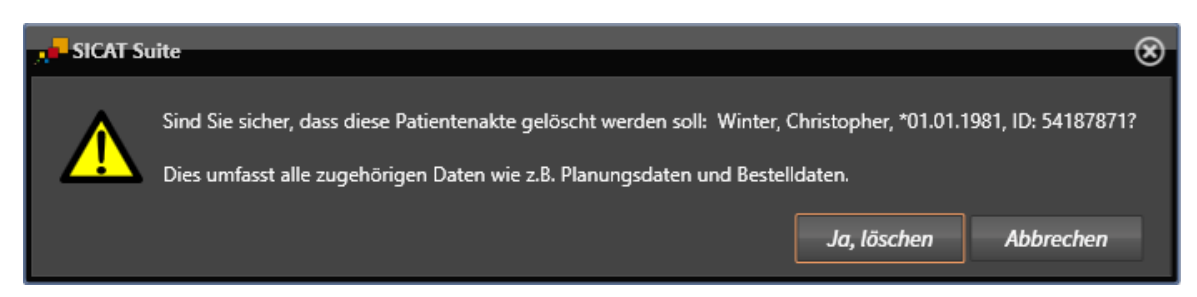

- 3. Wenn Sie die ausgewählten Daten löschen möchten, klicken Sie in der Bestätigungsmeldung auf **Ja, löschen**.
- ▶ Die SICAT Suite löscht die ausgewählte Patientenakte und alle enthaltenen 3D-Aufnahmen und Planungsprojekte aus der aktiven Patientenaktenablage und entfernt diese von der Liste **Patientenakten**.

## 12.9.9 3D-RÖNTGENAUFNAHMEN ODER PLANUNGSPROJEKTE AUS PATIENTENAKTEN LÖSCHEN

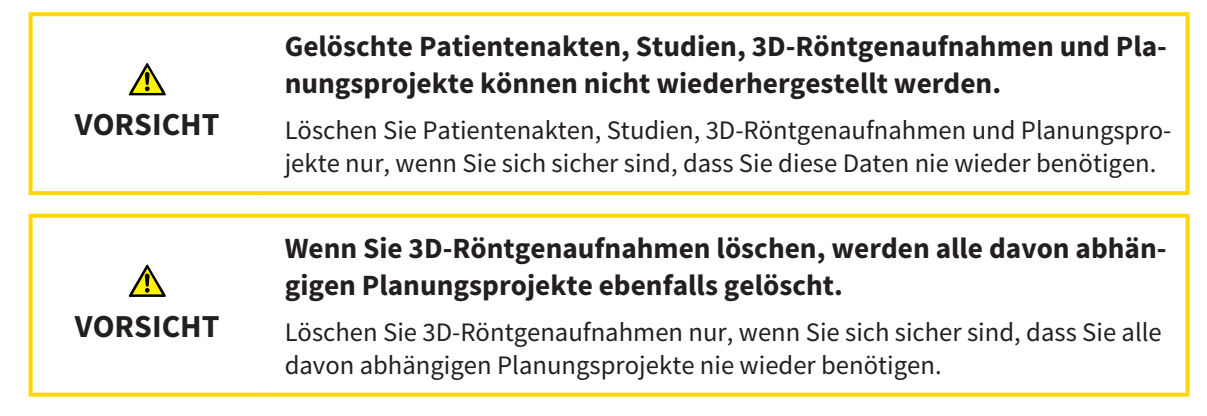

Um eine 3D-Röntgenaufnahme oder ein Planungsprojekt aus einer Patientenakte zu löschen, gehen Sie wie folgt vor:

☑ Das Fenster **Patientenaktenübersicht** ist bereits geöffnet. Informationen dazu finden Sie unter *Das Fenster "Patientenaktenübersicht" öffnen [*▶ *Seite 367]*.

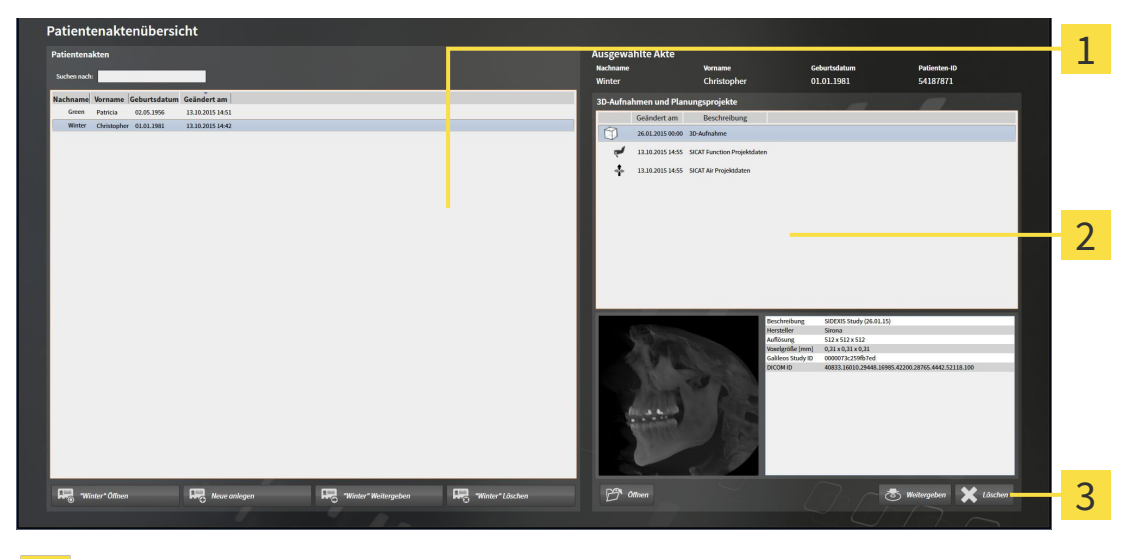

- Liste **Patientenakten** 1
- Liste **3D-Aufnahmen und Planungsprojekte** 2
- Schaltfläche **Löschen**  $\overline{\mathbf{3}}$
- 1. Wählen Sie im Fenster **Patientenaktenübersicht** aus der Liste **Patientenakten** die gewünschte Patientenakte.
	- ▶ Im Bereich **Ausgewählte Akte** zeigt die Liste **3D-Aufnahmen und Planungsprojekte** alle 3D-Röntgenaufnahmen und Planungsprojekte der ausgewählten Patientenakte.
- 2. Wählen Sie aus der Liste **3D-Aufnahmen und Planungsprojekte** die gewünschte 3D-Röntgenaufnahme oder das gewünschte Planungsprojekt.

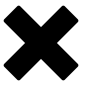

3. Klicken Sie auf die Schaltfläche **Löschen**.

▶ Eine Bestätigungsmeldung öffnet sich:

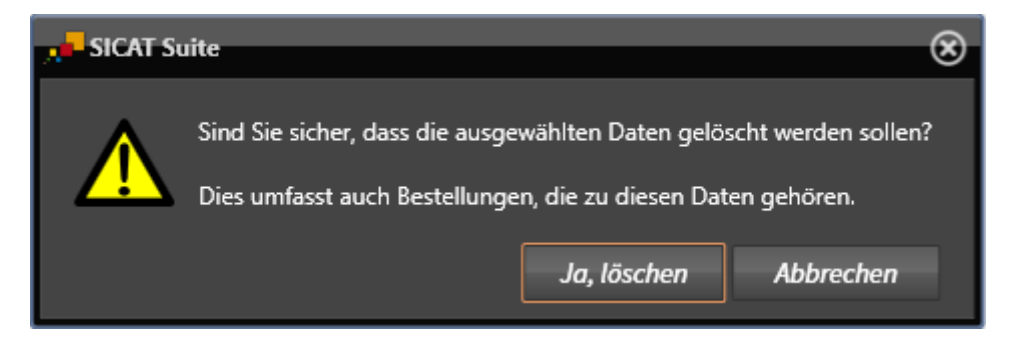

- 4. Wenn Sie die ausgewählten Daten löschen möchten, klicken Sie in der Bestätigungsmeldung auf **Ja, löschen**.
- ▶ Die SICAT Suite löscht die ausgewählte 3D-Röntgenaufnahme oder das ausgewählte Planungsprojekt aus der Patientenakte und aus der Liste **3D-Aufnahmen und Planungsprojekte**.

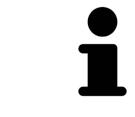

Sie können 3D-Aufnahmen oder Planungsprojekte ebenfalls im Fenster **Aktive Patientenakte** aus Patientenakten löschen. Informationen dazu finden Sie unter *Mit aktiven Patientenakten arbeiten [*▶ *Seite 371]*.

# 12.10 DIE BENUTZEROBERFLÄCHE VON SICAT AIR

Die Benutzeroberfläche von SICAT Air besteht aus den folgenden Teilen:

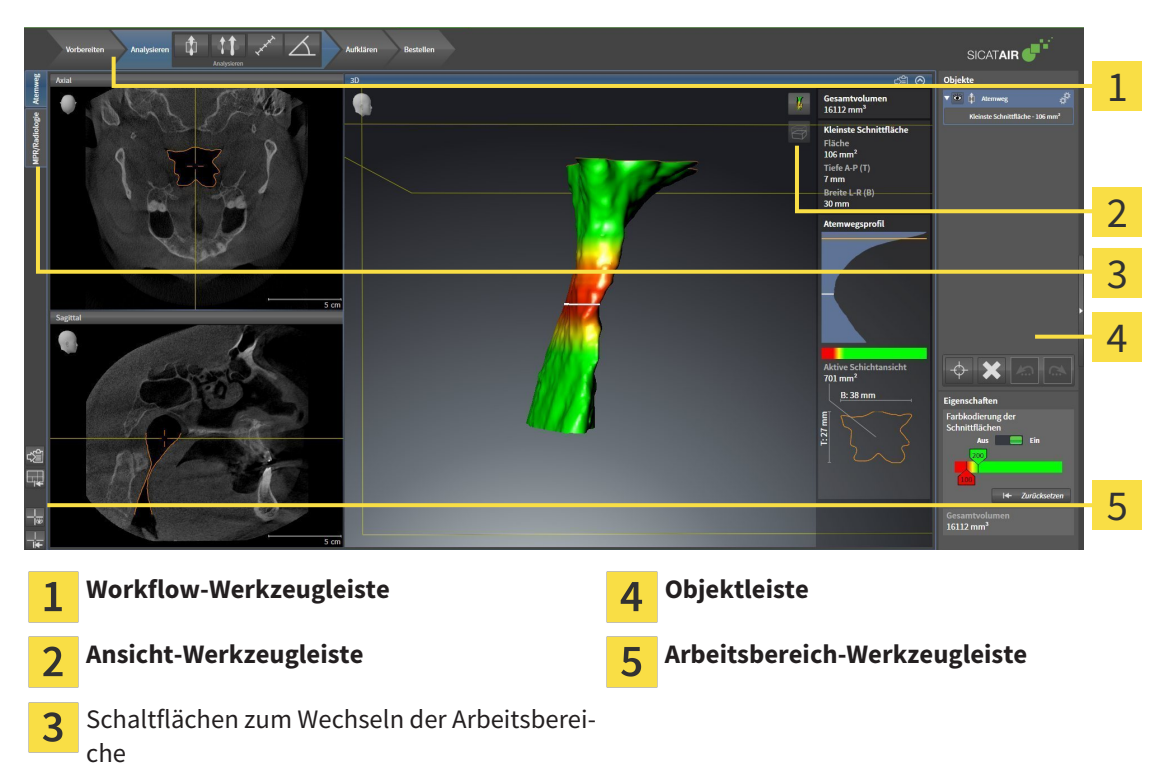

- Die **Workflow-Werkzeugleiste** besteht aus verschiedenen Workflow-Schritten, welche die Hauptwerkzeuge des Applikations-Workflows enthalten. Dies beinhaltet Werkzeuge, mit denen Sie Diagnoseobjekte und Planungsobjekte hinzufügen und importieren können. Informationen dazu finden Sie unter *Workflow-Werkzeugleiste [*▶ *Seite 384]*.
- Die **Arbeitsbereich-Region** ist der Teil der Benutzeroberfläche unterhalb der **Workflow-Werkzeugleiste**. Sie zeigt den aktiven Arbeitsbereich von SICAT Air. Jeder Arbeitsbereich enthält eine bestimmte Zusammenstellung von Ansichten. Informationen dazu finden Sie unter *Arbeitsbereiche [*▶ *Seite 397]*.
- Nur die aktive Ansicht zeigt die **Ansicht-Werkzeugleiste**. Sie enthält Werkzeuge, um die Darstellung der dazugehörigen Ansicht anzupassen. Informationen dazu finden Sie unter *Anpassung der Ansichten [*▶ *Seite 404]* und *Anpassung der 3D-Ansicht [*▶ *Seite 415]*.
- Die Objektleiste enthält Werkzeuge, um Diagnoseobjekte und Planungsobjekte zu verwalten. Informationen dazu finden Sie unter *Objektleiste [*▶ *Seite 387]* und unter *SICAT Air-Objekte [*▶ *Seite 391]*.
- Die **Arbeitsbereich-Werkzeugleiste** enthält Werkzeuge, um allgemeine Einstellungen von Arbeitsbereichen und allen enthaltenen Ansichten zu ändern und um den Inhalt von Arbeitsbereichen zu dokumentieren. Informationen dazu finden Sie unter *Fadenkreuze und Rahmen bewegen, ausblenden und einblenden [*▶ *Seite 412]*, *Ansichten zurücksetzen [*▶ *Seite 413]*, *Layout von Arbeitsbereichen anpassen und zurücksetzen [*▶ *Seite 401]* und *Screenshots von Arbeitsbereichen erstellen [*▶ *Seite 402]*.

## 12.10.1 WORKFLOW-WERKZEUGLEISTE

In SICAT Air besteht die **Workflow-Werkzeugleiste** aus vier Workflow-Schritten:

- 1. **Vorbereiten**
- 2. **Analysieren**
- 3. **Aufklären**
- 4. **Bestellen**

#### WORKFLOW-SCHRITTE AUFKLAPPEN UND ZUKLAPPEN

Sie können die Workflow-Schritte aufklappen und zuklappen, indem Sie auf diese klicken.

#### 1. WORKFLOW-SCHRITT "VORBEREITEN"

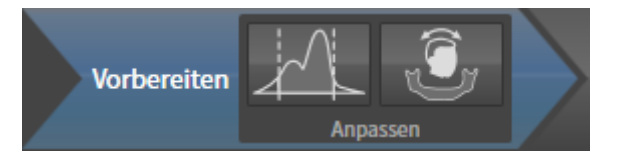

Im Workflow-Schritt **Vorbereiten** stehen die folgenden Werkzeuge zur Verfügung:

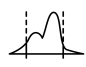

■ **Grauwerte anpassen** - Informationen dazu finden Sie unter *Grauwerte anpassen [*▶ *Seite 426]*. Dieses Werkzeug ist nur bei Volumen von Nicht-Sirona-Geräten verfügbar und erforderlich.

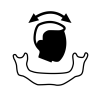

■ **Volumenausrichtung und Panoramabereich anpassen** - Informationen dazu finden Sie unter *Volumenausrichtung anpassen [*▶ *Seite 430]* und unter *Panoramabereich anpassen [*▶ *Seite 435]*.

#### 2. WORKFLOW-SCHRITT "ANALYSIEREN"

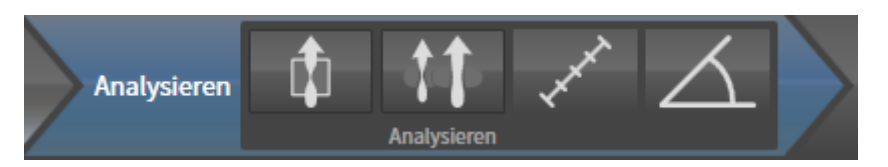

Im Workflow-Schritt **Analysieren** stehen die folgenden Werkzeuge zur Verfügung:

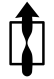

■ **Atemweg segmentieren** - Informationen dazu finden Sie unter *Den Atemwegsbereich festlegen [*▶ *Seite 445]*.

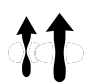

■ **Atemwegsvergleich** - Informationen dazu finden Sie unter *Atemwegsvergleich durchführen [*▶ *Seite 463]*.

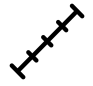

■ **Distanzmessung hinzufügen (D)** - Informationen dazu finden Sie unter *Distanzmessungen hinzufügen [*▶ *Seite 439]*.

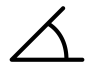

■ **Winkelmessung hinzufügen (A)** - Informationen dazu finden Sie unter *Winkelmessungen hinzufügen [*▶ *Seite 440]*.

3. WORKFLOW-SCHRITT "AUFKLÄREN"

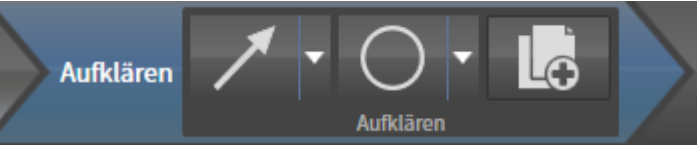

Im Workflow-Schritt **Aufklären** stehen die folgenden Werkzeuge zur Verfügung:

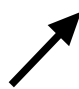

■ **Pfeil zeichnen** - Informationen dazu finden Sie unter *Bilder und Screenshots erstellen [*▶ *Seite 470]*.

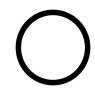

■ **Kreis zeichnen** - Informationen dazu finden Sie unter *Bilder und Screenshots erstellen [*▶ *Seite 470]*.

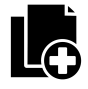

■ **Handout erstellen** - Informationen dazu finden Sie unter *Handouts vorbereiten [*▶ *Seite 473]*.

#### 4. WORKFLOW-SCHRITT "BESTELLEN"

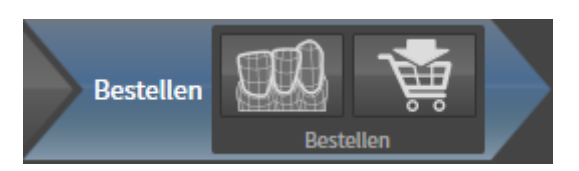

Im Workflow-Schritt **Bestellen** stehen die folgenden Werkzeuge zur Verfügung:

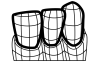

■ **Optische Abdrücke importieren und registrieren** - Informationen dazu finden Sie unter *Optische Abdrücke importieren und registrieren [*▶ *Seite 487]*.

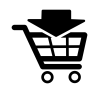

■ **Therapieschiene bestellen** - Informationen dazu finden Sie unter *Therapieschienen in den Warenkorb legen [*▶ *Seite 482]*.

## 12.10.2 OBJEKTLEISTE

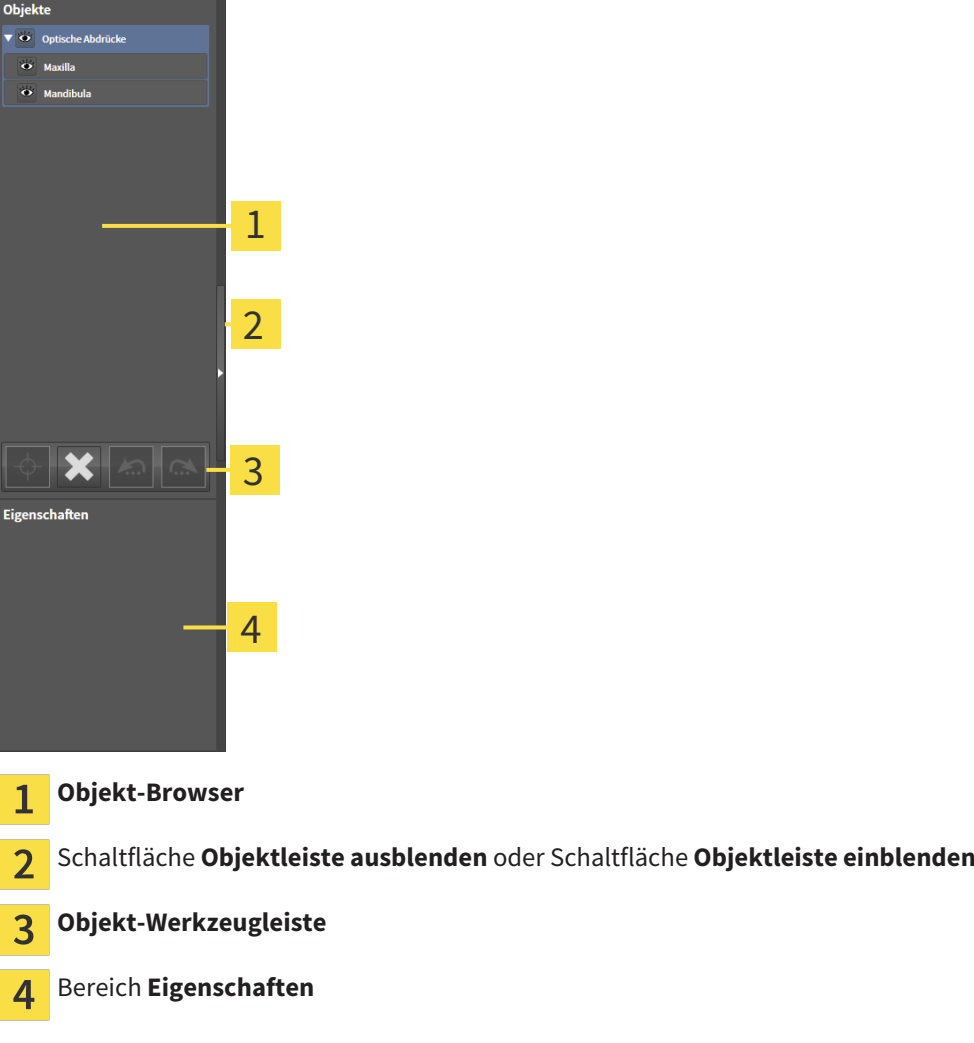

Die **Objektleiste** enthält die folgenden Elemente:

- Der Objekt-Browser zeigt eine kategorisierte Liste aller Diagnoseobjekte und Planungsobjekte, die Sie der aktuellen Studie hinzugefügt oder zu dieser importiert haben. Der **Objekt-Browser** gruppiert Objekte automatisch. Beispielsweise enthält die Gruppe **Messungen** alle Messobjekte. Sie können Objektgruppen zuklappen oder aufklappen, Objekte und Objektgruppen aktivieren und Objekte und Objektgruppen ausblenden und einblenden. Informationen dazu finden Sie unter *Objekte mit dem Objekt-Browser verwalten [*▶ *Seite 388]*.
- Die **Objekt-Werkzeugleiste** enthält Werkzeuge, um auf Objekte zu fokussieren, Objekte oder Objektgruppen zu entfernen und Objektaktionen oder Objektgruppenaktionen rückgängig zu machen oder erneut durchzuführen. Informationen dazu finden Sie unter *Objekte mit der Objekt-Werkzeugleiste verwalten [*▶ *Seite 390]*.
- Der Bereich **Eigenschaften** zeigt Details des aktiven Objektes.

Die Objekte, die in SICAT Air zur Verfügung stehen, finden Sie unter *SICAT Air-Objekte [*▶ *Seite 391]*.

Sie können die **Objektleiste** ausblenden und einblenden, indem Sie auf die Schaltfläche **Objektleiste ausblenden** oder die Schaltfläche **Objektleiste einblenden** auf der rechten Seite der **Objektleiste** klicken.

## 12.10.3 OBJEKTE MIT DEM OBJEKT-BROWSER VERWALTEN

#### OBJEKTGRUPPEN ZUKLAPPEN UND AUFKLAPPEN

Um eine Objektgruppe zuzuklappen und aufzuklappen, gehen Sie wie folgt vor:

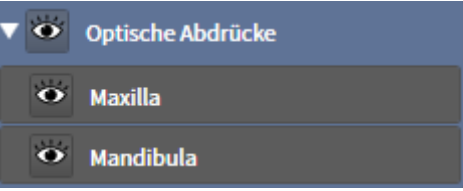

☑ Die gewünschte Objektgruppe ist aktuell aufgeklappt.

- 
- 1. Klicken Sie neben der gewünschten Objektgruppe auf das Symbol **Zuklappen**. ▶ Die Objektgruppe klappt zu.

2. Klicken Sie neben der gewünschten Objektgruppe auf das Symbol **Aufklappen**.

▶ Die Objektgruppe klappt auf.

#### OBJEKTE UND OBJEKTGRUPPEN AKTIVIEREN

Einige Werkzeuge stehen nur für aktive Objekte oder Objektgruppen zur Verfügung.

Um ein Objekt oder eine Objektgruppe zu aktivieren, gehen Sie wie folgt vor:

☑ Das gewünschte Objekt oder die gewünschte Objektgruppe ist aktuell deaktiviert.

- Klicken Sie auf das gewünschte Objekt oder die gewünschte Objektgruppe.
	- ▶ SICAT Air deaktiviert ein zuvor aktiviertes Objekt oder eine zuvor aktivierte Objektgruppe.
	- ▶ SICAT Air aktiviert das gewünschte Objekt oder die gewünschte Objektgruppe.
	- ▶ SICAT Air hebt das Objekt oder die Objektgruppe im **Objekt-Browser** und in den Ansichten farblich hervor.

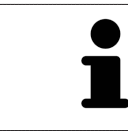

In den 2D-Ansichten können Sie bestimmte Objekte ebenfalls aktivieren, indem Sie auf die Objekte klicken.

## OBJEKTE UND OBJEKTGRUPPEN AUSBLENDEN UND EINBLENDEN

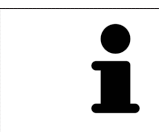

Diese Funktion steht nur für bestimmte Objekttypen zur Verfügung.

Um ein Objekt oder eine Objektgruppe auszublenden und einzublenden, gehen Sie wie folgt vor:

☑ Das gewünschte Objekt oder die gewünschte Objektgruppe ist aktuell eingeblendet.

1. Klicken Sie neben dem gewünschten Objekt oder der gewünschten Objektgruppe auf das Symbol **Eingeblendet** oder das Symbol **Einige eingeblendet**.

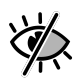

- ▶ SICAT Air blendet das Objekt oder die Objektgruppe aus.
- ▶ SICAT Air zeigt neben dem Objekt oder der Objektgruppe das Symbol **Ausgeblendet** an.

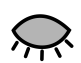

- 2. Klicken Sie neben dem gewünschten Objekt oder der gewünschten Objektgruppe auf das Symbol **Ausgeblendet**.
- ▶ SICAT Air blendet das Objekt oder die Objektgruppe ein.
- ▶ SICAT Air zeigt neben dem Objekt oder der Objektgruppe das Symbol **Eingeblendet** an.

## 12.10.4 OBJEKTE MIT DER OBJEKT-WERKZEUGLEISTE VERWALTEN

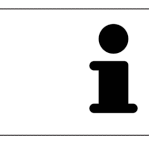

Diese Funktionen stehen nur für bestimmte Objekttypen zur Verfügung.

#### AUF OBJEKTE FOKUSSIEREN

Benutzen Sie diese Funktion, um Objekte in den Ansichten zu finden.

Um auf ein Objekt zu fokussieren, gehen Sie wie folgt vor:

☑ Das gewünschte Objekt ist bereits aktiv. Informationen dazu finden Sie unter *Objekte mit dem Objekt-Browser verwalten [*▶ *Seite 388]*.

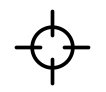

- Klicken Sie auf das Symbol **Aktives Objekt fokussieren (F)**.
- ▶ SICAT Air verschiebt den Fokuspunkt der Ansichten auf das aktive Objekt.
- ▶ SICAT Air zeigt das aktive Objekt in den Ansichten an.

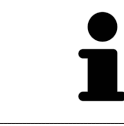

Sie können ebenfalls auf Objekte fokussieren, indem Sie auf diese im **Objekt-Browser** oder in einer Ansicht mit Ausnahme der **3D**-Ansicht doppelt klicken.

#### OBJEKTE UND OBJEKTGRUPPEN ENTFERNEN

Um ein Objekt oder eine Objektgruppe zu entfernen, gehen Sie wie folgt vor:

☑ Das gewünschte Objekt oder die gewünschte Objektgruppe ist bereits aktiv. Informationen dazu finden Sie unter *Objekte mit dem Objekt-Browser verwalten [*▶ *Seite 388]*.

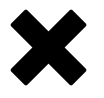

- Klicken Sie auf das Symbol **Aktives Objekt/Aktive Gruppe entfernen (Entf)**.
- ▶ SICAT Air entfernt das Objekt oder die Objektgruppe.

#### OBJEKTAKTIONEN RÜCKGÄNGIG MACHEN UND ERNEUT DURCHFÜHREN

Um die letzte Objektaktion oder Gruppenaktion rückgängig zu machen und erneut durchzuführen, gehen Sie wie folgt vor:

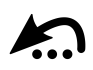

1. Klicken Sie auf das Symbol **Letzte Objekt-/Gruppenaktion rückgängig machen (Strg+Z)**.

▶ SICAT Air macht die letzte Objektaktion oder Gruppenaktion rückgängig.

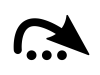

2. Klicken Sie auf das Symbol **Objekt-/Gruppenaktion erneut durchführen (Strg+Y)**.

▶ SICAT Air führt die letzte rückgängig gemachte Objektaktion oder Gruppenaktion erneut durch.

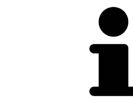

Rückgängig machen und erneut durchführen stehen nur so lange zur Verfügung, wie eine Studie in einer SICAT-Applikation geöffnet ist.

## 12.10.5 SICAT AIR-OBJEKTE

Im **Objekt-Browser** gruppiert SICAT Air applikationsspezifische Objekte wie folgt:

- **Optische Abdrücke**
- **Atemweg**
	- **Kleinste Schnittfläche**
- **Atemwegsvergleich**
- **Handout**
	- **Bild**
	- **Screenshot**
	- **Atemwegsvergleich**

### OPTISCHE ABDRÜCKE-OBJEKT

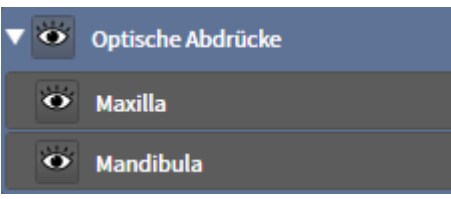

Ein **Optische Abdrücke**-Objekt enthält die folgenden Unter-Objekte:

- **Maxilla**
- **Mandibula**

Wenn Sie auf eines der Unter-Objekte fokussieren, fokussiert SICAT Air alle 2D-Ansichten auf das ausgewählte Objekt.

Wenn Sie ein **Maxilla**-Objekt oder ein **Mandibula**-Objekt entfernen, löscht SICAT Air alle vorhandenen optischen Abdrücke aus der Studie.

#### ATEMWEG-OBJEKT

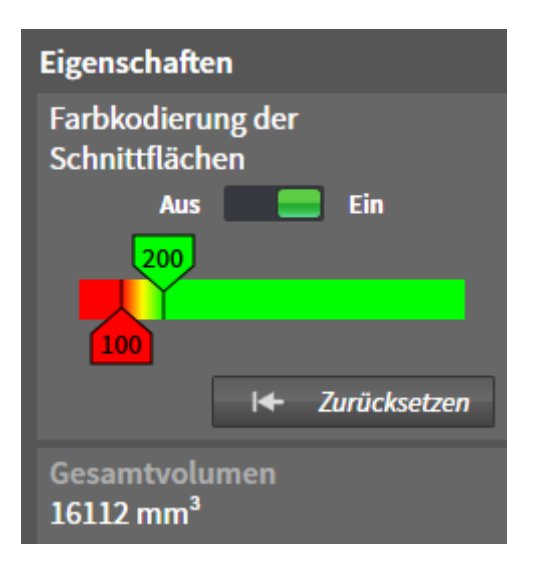

Nachdem Sie den Atemweg segmentiert haben, zeigt SICAT Air das Objekt **Atemweg** im **Objekt-Browser** an. Die **Objektleiste** zeigt im Bereich **Eigenschaften** für dieses Objekt die folgenden Elemente an:

- Einen Schalter, mit dem Sie die Farbkodierung aktivieren oder deaktivieren können.
- Die **Farbkodierung der Schnittflächen** mit Schiebereglern, mit denen Sie den minimalen und den maximalen Wert der Querschnittsfläche in mm² für den Farbverlauf festlegen können.
- Die Schaltfläche **Zurücksetzen**, mit der Sie die Werte für die Farbkodierung auf die Werte aus den SICAT Air-Einstellungen zurücksetzen können. Wie Sie die Standardwerte in den SICAT Air-Einstellungen festlegen können, finden Sie unter *SICAT Air-Einstellungen ändern [*▶ *Seite 512]*.
- Das Gesamtvolumen des segmentierten Atemwegsbereichs

SICAT Air wendet Änderungen an den Eigenschaften sofort auf den Atemweg in der **3D**-Ansicht an.

Wenn Sie auf das **Atemweg**-Objekt fokussieren, passt SICAT Air die Arbeitsbereich-Region wie folgt an:

- Falls nicht bereits aktiv, aktiviert SICAT Air den **Atemweg**-Arbeitsbereich.
- SICAT Air fokussiert alle Ansichten auf die Mitte der kleinsten Querschnittsfläche.

Wenn Sie das **Atemweg**-Objekt ausblenden, blendet SICAT Air auch den Atemwegsanalyse-Bereich aus.

Wenn Sie den Mauszeiger über ein **Atemweg**-Objekt bewegen, zeigt SICAT Air ein Zahnradsymbol an. Wenn Sie auf das Zahnradsymbol klicken, öffnet SICAT Air das Fenster **Atemweg segmentieren**.

## KLEINSTE SCHNITTFLÄCHE-OBJEKT

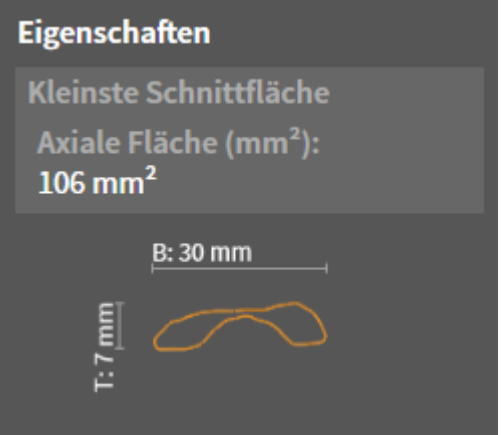

Für **Kleinste Schnittfläche**-Objekte gilt Folgendes:

- **Kleinste Schnittfläche**-Objekte liegen unterhalb von **Atemweg**-Objekten.
- Die Bezeichnung eines **Kleinste Schnittfläche**-Objekts enthält die kleinste Querschnittsfläche in  $mm<sup>2</sup>$ .
- Im Bereich **Eigenschaften** zeigt das Objekt zusätzlich den Querschnitt der Schicht an.
- Wenn Sie auf ein **Kleinste Schnittfläche**-Objekt fokussieren, zeigen die 2D-Schichtansichten die Schicht mit der kleinsten Querschnittsfläche an.

#### ATEMWEGSVERGLEICH-OBJEKT

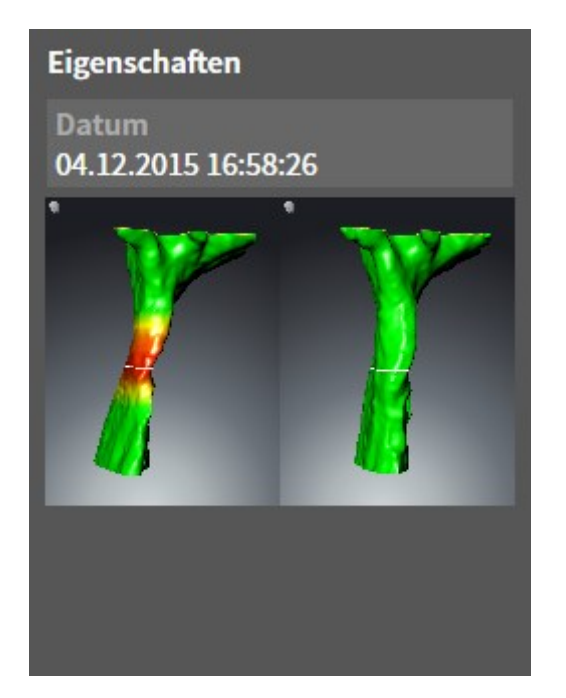

Für **Atemwegsvergleich**-Objekte gilt Folgendes:

- Wenn Sie den Mauszeiger über ein **Atemwegsvergleich**-Objekt bewegen, zeigt SICAT Air ein Zahnradsymbol an. Wenn Sie auf das Zahnradsymbol klicken, öffnet SICAT Air das Fenster **Atemwegsvergleich**.
- Nachdem Sie ein **Atemwegsvergleich** angelegt und aktiviert haben, zeigt der **Objekt-Browser** im Bereich **Eigenschaften** Folgendes an:
	- Erstellungszeitpunkt des Objekts
	- Vorschau des Objekts
- Sie können die Funktion Aktives Objekt/Aktive Gruppe entfernen (Entf) benutzen, um ein Atem**wegsvergleich**-Objekt zu entfernen. Nach dem Entfernen können Sie das bisherige **Atemwegsvergleich**-Objekt nicht wiederherstellen und müssen den Atemwegsvergleich erneut durchführen.

#### HANDOUT-OBJEKT

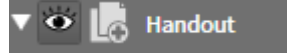

Für **Handout**-Objekte gilt Folgendes:

- Wenn Sie den Mauszeiger über ein **Handout**-Objekt bewegen, zeigt SICAT Air ein Zahnradsymbol an. Wenn Sie auf das Zahnradsymbol klicken, öffnet SICAT Air das Fenster **Handout erstellen**.
- Sie können die Funktion Aktives Objekt/Aktive Gruppe entfernen (Entf) benutzen, um ein Han**dout**-Objekt zu entfernen. SICAT Air entfernt alle dazugehörigen **Bild**-Objekte und **Screenshot**-Objekte.

### BILD-OBJEKTE

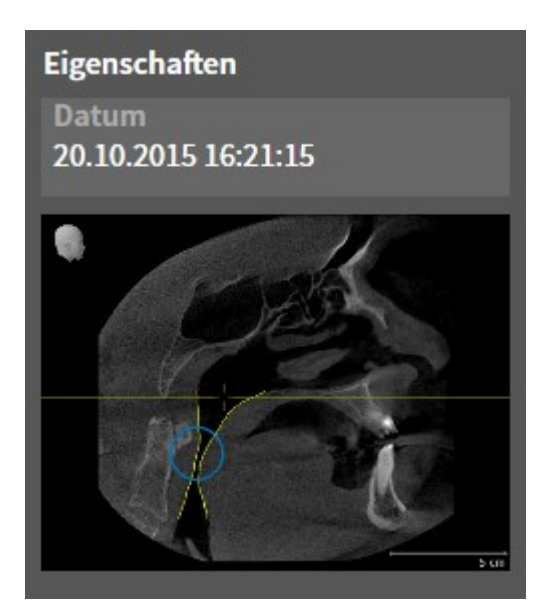

Für **Bild**-Objekte gilt Folgendes:

- **Bild**-Objekte liegen unterhalb von **Handout**-Objekten.
- SICAT Air fasst in einem Arbeitsbereich für jede 2D-Ansicht sämtliche Zeichenobjekte einer Schicht zusammen und erstellt ein **Bild**-Objekt davon.
- SICAT Air fasst in einem Arbeitsbereich für die 3D-Ansicht sämtliche Zeichenobjekte einer bestimmten Blickrichtung und eines bestimmten Zoomfaktors zusammen und erstellt ein **Bild**-Objekt davon.
- Nachdem Sie ein **Bild**-Objekt angelegt und aktiviert haben, zeigt der Objekt-Browser im Bereich Ei**genschaften** Folgendes an:
	- Erstellungszeitpunkt des Objekts
	- Vorschau des Objekts
- Sie können die Funktionen Letzte Objekt-/Gruppenaktion rückgängig machen (Strg+Z) und Ob**jekt-/Gruppenaktion erneut durchführen (Strg+Y)** für einzelne Pfeile und Kreise benutzen.
- Sie können die Funktion **Aktives Objekt/Aktive Gruppe entfernen (Entf)** benutzen, um ein **Bild**-Objekt und damit alle enthaltenen Pfeile und Kreise auf einmal zu entfernen. SICAT Air entfernt **Bild**-Objekte sowohl aus dem **Objekt-Browser** als auch aus dem Fenster **Handout erstellen**.
- Wenn Sie auf ein **Bild**-Objekt fokussieren, stellt SICAT Air die entsprechende Ansicht für den Zeitpunkt wieder her, an dem Sie den letzten enthaltenen Pfeil oder Kreis erstellt haben.

### SCREENSHOT-OBJEKTE

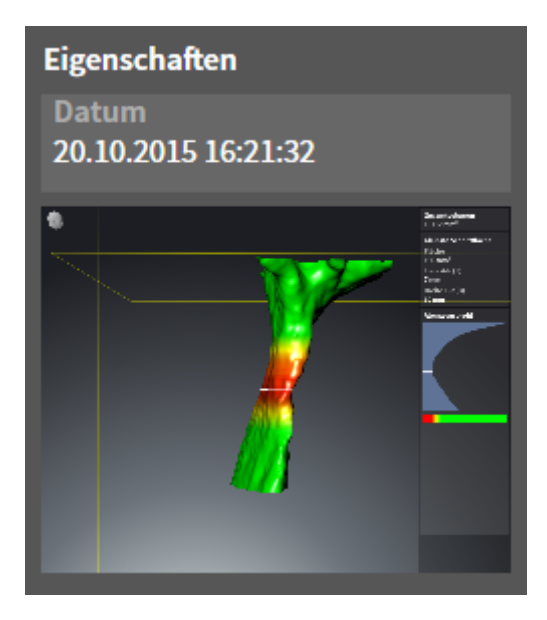

Für **Screenshot**-Objekte gilt Folgendes:

- **Screenshot**-Objekte liegen unterhalb von **Handout**-Objekten.
- SICAT Air legt ein **Screenshot**-Objekt je Screenshot an.
- Nachdem Sie ein **Screenshot**-Objekt angelegt und aktiviert haben, zeigt der **Objekt-Browser** im Bereich **Eigenschaften** Folgendes an:
	- Erstellungszeitpunkt des Objekts
	- Vorschau des Objekts
- Sie können die Funktion Aktives Objekt/Aktive Gruppe entfernen (Entf) benutzen, um ein **Screenshot**-Objekt zu entfernen. SICAT Air entfernt **Screenshot**-Objekte sowohl aus dem **Objekt-Browser** als auch aus dem Fenster **Handout erstellen**.
- Wenn Sie auf ein **Screenshot**-Objekt fokussieren, stellt SICAT Air die entsprechende Ansicht für den Zeitpunkt wieder her, an dem Sie das Objekt erstellt haben.
- Die Funktionen zum Einblenden und Ausblenden stehen nicht zur Verfügung.
# 12.11 ARBEITSBEREICHE

*beitsbereich [*▶ *Seite 398]*.

SICAT-Applikationen stellen Studien in verschiedenen Ansichten dar und ordnen Zusammenstellungen von Ansichten in Arbeitsbereichen an.

■ **Atemweg**-Arbeitsbereich - Informationen dazu finden Sie unter *Übersicht über den Atemweg-Ar-*

In SICAT Air gibt es zwei verschiedene Arbeitsbereiche:

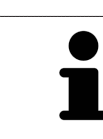

■ **MPR/Radiologie**-Arbeitsbereich - Informationen dazu finden Sie unter *Übersicht über den MPR/Radiologie-Arbeitsbereich [*▶ *Seite 399]*.

> Wenn Sie SICAT Air schließen, speichert die Software das Layout der Arbeitsbereiche und die Einstellungen der Ansichten.

Die folgenden Aktionen stehen für Arbeitsbereiche und die enthaltenen Ansichten zur Verfügung:

- *Aktiven Arbeitsbereich wechseln* **[**▶ Seite 400].
- *Layout von Arbeitsbereichen anpassen und zurücksetzen* [▶ Seite 401].
- *Anpassung der Ansichten* [▶ Seite 404].
- Es gibt zusätzliche Möglichkeiten, die **3D**-Ansicht anzupassen. Informationen dazu finden Sie unter *Anpassung der 3D-Ansicht [*▶ *Seite 415]*.
- Sie können den Inhalt des aktiven Arbeitsbereichs dokumentieren. Informationen dazu finden Sie unter *Screenshots von Arbeitsbereichen erstellen [*▶ *Seite 402]*.

## 12.11.1 ÜBERSICHT ÜBER DEN ATEMWEG-ARBEITSBEREICH

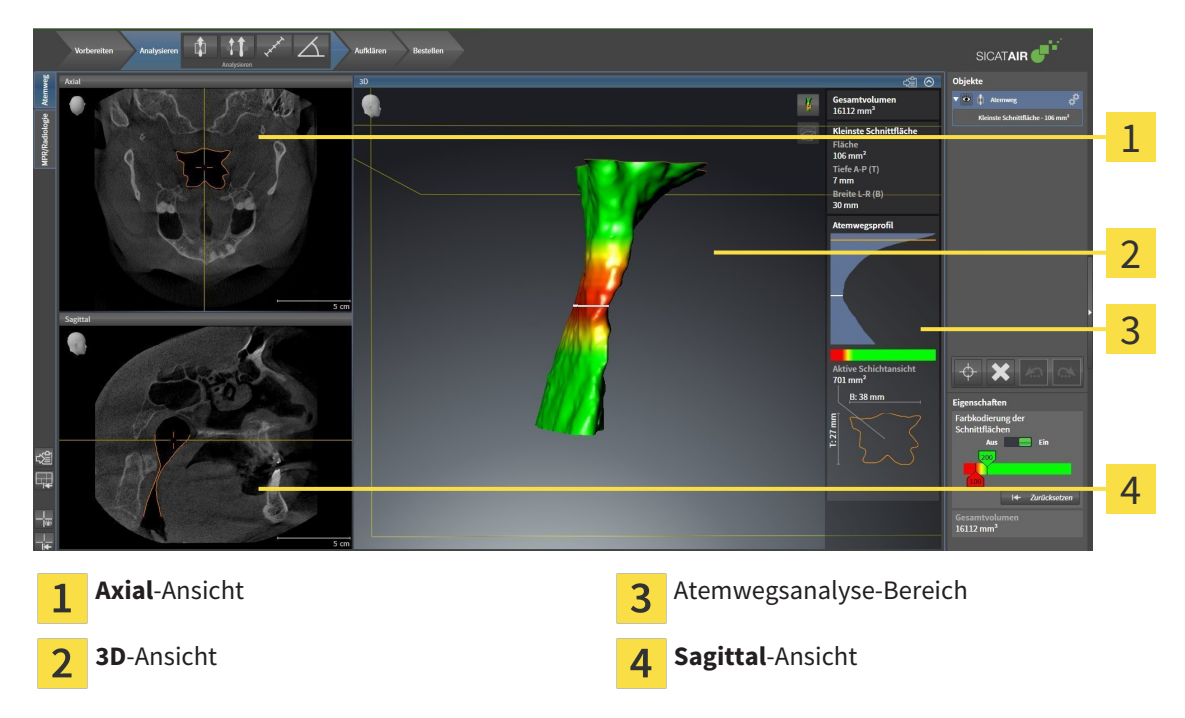

#### AXIAL-ANSICHT

Standardmäßig zeigt die **Axial**-Ansicht Schichten von oben. Sie können die Blickrichtung der **Axial**-Ansicht umschalten. Informationen dazu finden Sie unter *Visualisierungseinstellungen ändern [*▶ *Seite 510]*.

#### 3D-ANSICHT

Die **3D**-Ansicht zeigt eine 3D-Darstellung der geöffneten Studie.

#### SAGITTAL-ANSICHT

Standardmäßig zeigt die **Sagittal**-Ansicht Schichten von rechts. Sie können die Blickrichtung der **Sagittal**-Ansicht umschalten. Informationen dazu finden Sie unter *Visualisierungseinstellungen ändern [*▶ *Seite 510]*.

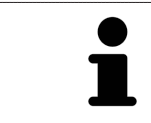

Wenn Sie SICAT Air schließen, speichert die Software das Layout der Arbeitsbereiche und die Einstellungen der Ansichten.

Funktionen der Ansichten finden Sie unter *Anpassung der Ansichten [*▶ *Seite 404]* und *Anpassung der 3D-Ansicht [*▶ *Seite 415]*.

Wenn Sie durch die Segmentierung des Atemwegs ein **Atemweg**-Objekt erstellt haben, steht in der **3D**-Ansicht der Atemwegsanalyse-Bereich zur Verfügung. Informationen dazu finden Sie unter *SICAT Air-Objekte [*▶ *Seite 391]*, *Segmentierung des Atemwegs [*▶ *Seite 444]* und *Mit dem Atemwegsprofil interagieren [*▶ *Seite 459]*.

## 12.11.2 ÜBERSICHT ÜBER DEN MPR/RADIOLOGIE-ARBEITSBEREICH

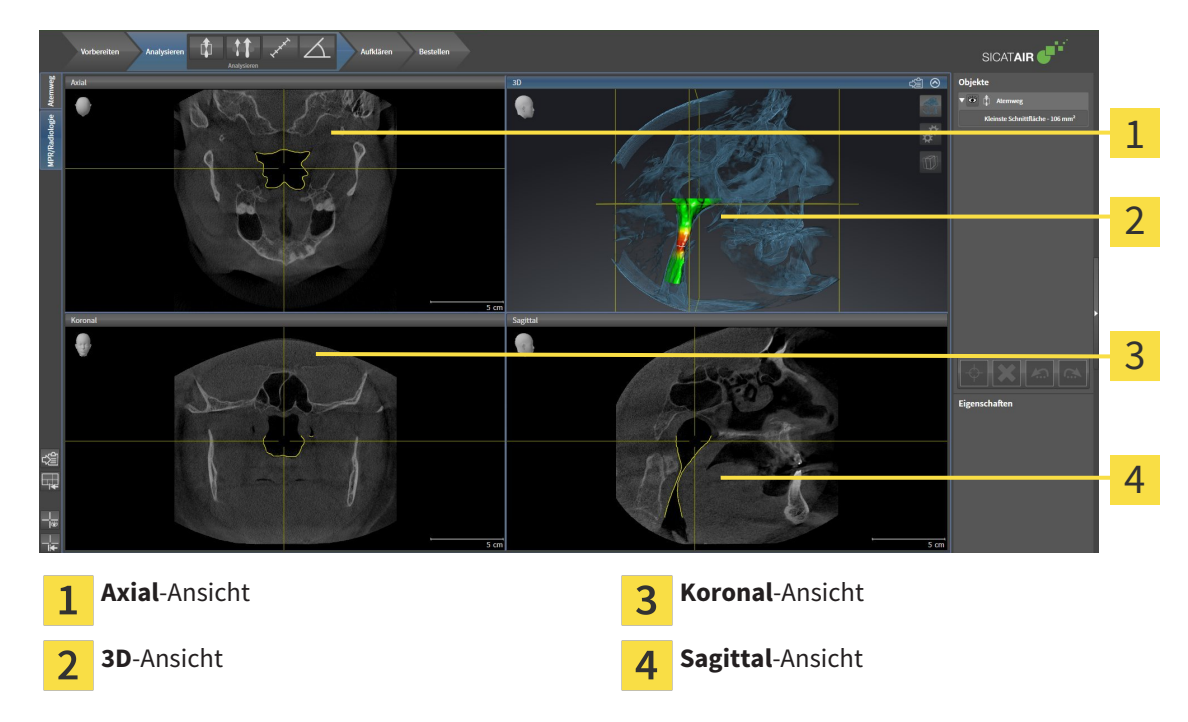

#### AXIAL-ANSICHT

Standardmäßig zeigt die **Axial**-Ansicht Schichten von oben. Sie können die Blickrichtung der **Axial**-Ansicht umschalten. Informationen dazu finden Sie unter *Visualisierungseinstellungen ändern [*▶ *Seite 510]*.

#### 3D-ANSICHT

Die **3D**-Ansicht zeigt eine 3D-Darstellung der geöffneten Studie.

#### KORONAL-ANSICHT

Die **Koronal**-Ansicht zeigt Schichten von vorne.

#### SAGITTAL-ANSICHT

Standardmäßig zeigt die **Sagittal**-Ansicht Schichten von rechts. Sie können die Blickrichtung der **Sagittal**-Ansicht umschalten. Informationen dazu finden Sie unter *Visualisierungseinstellungen ändern [*▶ *Seite 510]*.

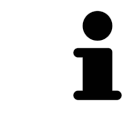

Wenn Sie SICAT Air schließen, speichert die Software das Layout der Arbeitsbereiche und die Einstellungen der Ansichten.

Funktionen der Ansichten finden Sie unter *Anpassung der Ansichten [*▶ *Seite 404]* und *Anpassung der 3D-Ansicht [*▶ *Seite 415]*.

## 12.11.3 AKTIVEN ARBEITSBEREICH WECHSELN

Um den aktiven Arbeitsbereich zu wechseln, gehen Sie wie folgt vor:

- MPR/Radiologie Atemweg
- Klicken Sie in der oberen linken Ecke der Arbeitsbereich-Region auf den Reiter des gewünschten Arbeitsbereichs.

▶ Der ausgewählte Arbeitsbereich öffnet sich.

## 12.11.4 LAYOUT VON ARBEITSBEREICHEN ANPASSEN UND ZURÜCKSETZEN

#### DAS LAYOUT DES AKTIVEN ARBEITSBEREICHS ANPASSEN

Um das Layout des aktiven Arbeitsbereichs anzupassen, gehen Sie wie folgt vor:

- 1. Bewegen Sie den Mauszeiger über die Grenze zwischen zwei oder mehreren Ansichten.
	- ▶ Der Mauszeiger ändert sich:

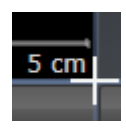

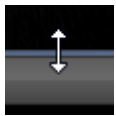

- 2. Klicken Sie mit der linken Maustaste und halten Sie die linke Maustaste gedrückt.
- 3. Bewegen Sie die Maus.
	- ▶ Die Position der Grenze verändert sich.
	- ▶ Die Größen der Ansichten auf allen Seiten der Grenze ändern sich.
- 4. Lassen Sie die linke Maustaste los.
- ▶ SICAT Air behält die aktuelle Position der Grenze und die aktuellen Größen der Ansichten auf allen Seiten der Grenze bei.

#### DAS LAYOUT DES AKTIVEN ARBEITSBEREICHS ZURÜCKSETZEN

Um das Layout des aktiven Arbeitsbereichs zurückzusetzen, gehen Sie wie folgt vor:

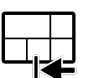

- Klicken Sie in der **Arbeitsbereich-Werkzeugleiste** auf das Symbol **Layout des aktiven Arbeitsbereichs zurücksetzen**.
- ▶ SICAT Air setzt den aktiven Arbeitsbereich auf das Standard-Layout zurück. Dies bedeutet, dass die Software alle Ansichten in ihren Standardgrößen anzeigt.

## 12.11.5 SCREENSHOTS VON ARBEITSBEREICHEN ERSTELLEN

Zu Dokumentationszwecken können Sie Screenshots der Arbeitsbereiche in die Windows-Zwischenablage kopieren.

## SCREENSHOT EINES ARBEITSBEREICHS IN DIE WINDOWS-ZWISCHENABLAGE KOPIEREN

Um einen Screenshot eines Arbeitsbereichs in die Windows-Zwischenablage zu kopieren, gehen Sie wie folgt vor:

☑ Der gewünschte Arbeitsbereich ist bereits aktiv. Informationen dazu finden Sie unter *Aktiven Arbeitsbereich wechseln [*▶ *Seite 400]*.

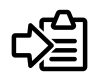

- Klicken Sie in der Arbeitsbereich-Werkzeugleiste auf das Symbol Screenshot des aktiven Arbeits**bereichs in die Zwischenablage kopieren**.
- ▶ SICAT Air kopiert einen Screenshot des Arbeitsbereichs in die Windows-Zwischenablage.

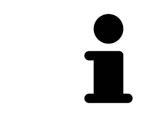

Sie können Screenshots aus der Zwischenablage in vielen Anwendungen einfügen, beispielsweise Bildbearbeitungssoftware und Textverarbeitungen. In den meisten Anwendungen ist das Tastaturkürzel zum Einfügen Strg+V.

# 12.12 ANSICHTEN

Ansichten sind in Arbeitsbereichen enthalten. Eine Beschreibung der verschiedenen Arbeitsbereiche und Ansichten finden Sie unter *Arbeitsbereiche [*▶ *Seite 397]*.

Sie können die Ansichten anpassen. Informationen dazu finden Sie unter *Anpassung der Ansichten [*▶ *Seite 404]* und *Anpassung der 3D-Ansicht [*▶ *Seite 415]*.

## 12.12.1 ANPASSUNG DER ANSICHTEN

Einige Werkzeuge zur Anpassung der Ansichten stehen nur für die aktive Ansicht zur Verfügung. Wie Sie eine Ansicht aktivieren, finden Sie unter *Aktive Ansicht wechseln [*▶ *Seite 406]*.

Eine aktive Ansicht enthält die folgenden Elemente:

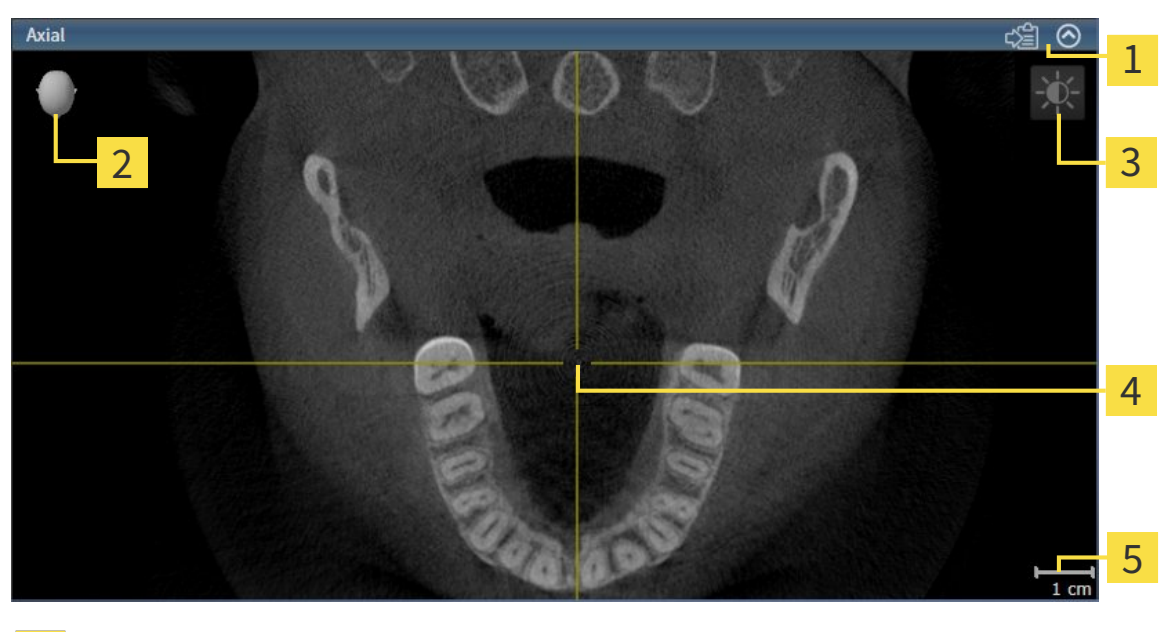

Titelleiste  $\overline{\mathbf{z}}$ Orientierungskopf Ansicht-Werkzeugleiste  $\overline{3}$ Fadenkreuz  $\overline{\mathbf{A}}$ Maßstab 5

2D-Schichtansichten zeigen Fadenkreuze. Fadenkreuze sind Schnittlinien mit anderen Schichtansichten. SICAT Air synchronisiert alle Schichtansichten miteinander. Dies bedeutet, dass alle Fadenkreuze auf dieselbe Position innerhalb der 3D-Röntgendaten zeigen. Damit können Sie anatomische Strukturen über die Ansichten hinweg zuordnen.

Die **3D**-Ansicht zeigt Rahmen, welche die aktuellen Positionen der 2D-Schichtansichten darstellen.

2D-Schichtansichten enthalten einen Maßstab.

Um die Ansichten anzupassen, stehen die folgenden Aktionen zur Verfügung:

- *Aktive Ansicht wechseln* [▶ Seite 406]
- *Ansichten maximieren und wiederherstellen* **[**▶ Seite 407]
- *Die Helligkeit und den Kontrast der 2D-Ansichten anpassen und zurücksetzen [*▶ *Seite 408]*
- *Ansichten zoomen und Ausschnitte verschieben* [▶ Seite 410]
- *Durch die Schichten in den 2D-Schichtansichten scrollen* [▶ Seite 411]
- *Fadenkreuze und Rahmen bewegen, ausblenden und einblenden* [▶ Seite 412]
- *Ansichten zurücksetzen* **[**▶ Seite 413]

Es gibt zusätzliche Möglichkeiten, die **3D**-Ansicht anzupassen. Informationen dazu finden Sie unter *Anpassung der 3D-Ansicht [*▶ *Seite 415]*.

Sie können den Inhalt einer aktiven Ansicht dokumentieren. Informationen dazu finden Sie unter *Screenshots von Ansichten erstellen [*▶ *Seite 414]*.

## 12.12.2 AKTIVE ANSICHT WECHSELN

Nur die aktive Ansicht zeigt die **Ansicht-Werkzeugleiste** und die Titelleiste.

Um eine Ansicht zu aktivieren, gehen Sie wie folgt vor:

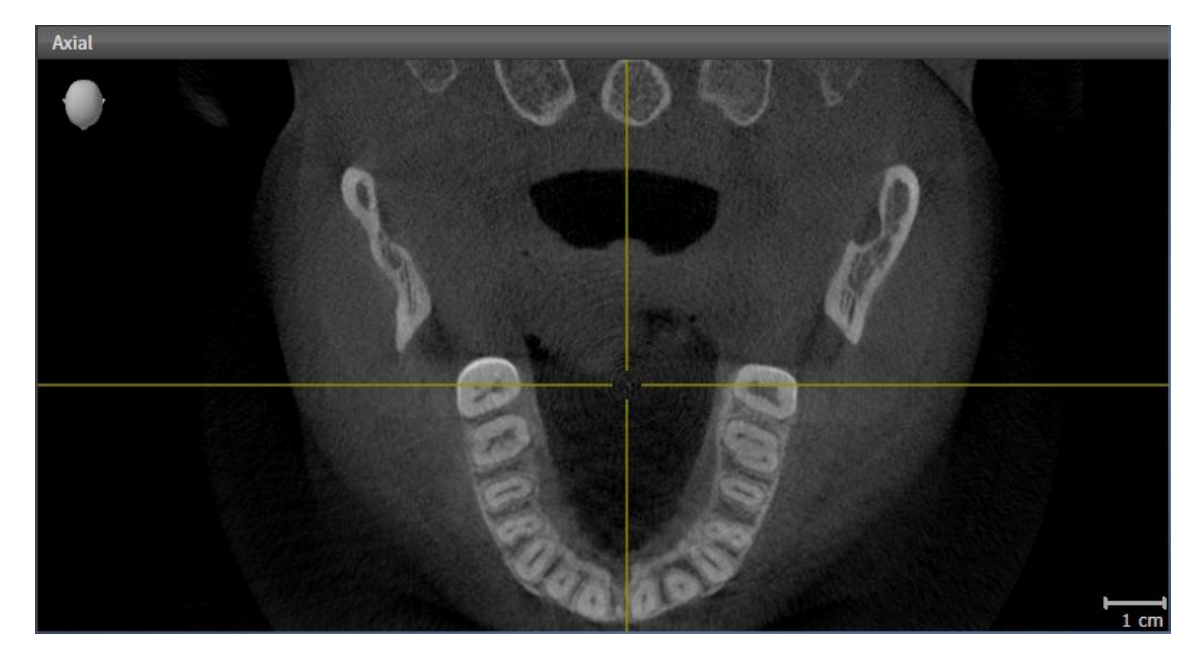

- Klicken Sie in die gewünschte Ansicht.
- ▶ SICAT Air aktiviert die Ansicht:

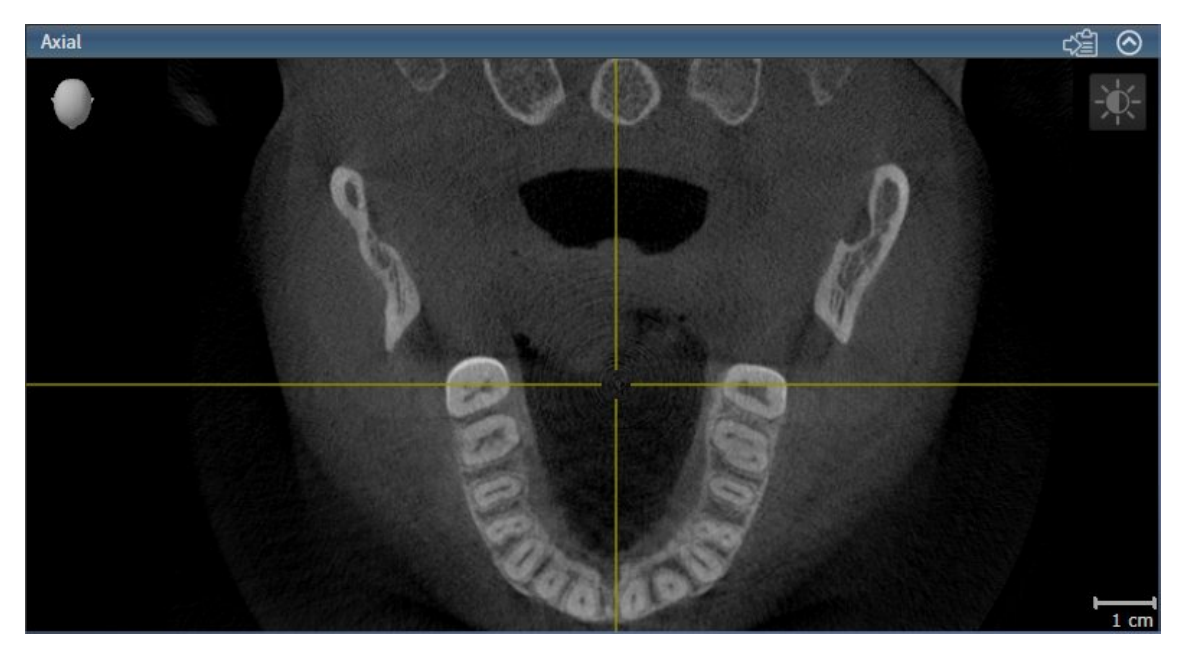

Sie erkennen die aktivierte Ansicht an der blauen Titelleiste.

## 12.12.3 ANSICHTEN MAXIMIEREN UND WIEDERHERSTELLEN

Um eine Ansicht zu maximieren und ihre vorherige Größe wiederherzustellen, gehen Sie wie folgt vor:

- ☑ Die gewünschte Ansicht ist bereits aktiv. Informationen dazu finden Sie unter *Aktive Ansicht wechseln [*▶ *Seite 406]*.
- ☑ Die gewünschte Ansicht ist nicht maximiert.

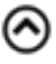

- 1. Klicken Sie in der Titelleiste der gewünschten Ansicht auf das Symbol **Maximieren**. ▶ SICAT Air maximiert die Ansicht.
- 2. Klicken Sie in der Titelleiste der maximierten Ansicht auf das Symbol **Wiederherstellen**.
	- ▶ SICAT Air stellt die vorherige Größe der Ansicht wieder her.

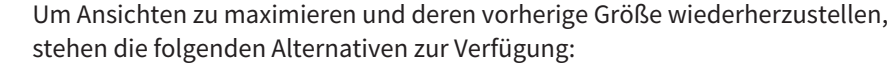

- Um eine Ansicht zu maximieren, können Sie ebenfalls auf die Titelzeile der gewünschten Ansicht doppelklicken.
- Um die vorherige Größe einer Ansicht wiederherzustellen, können Sie ebenfalls auf die Titelzeile der maximierten Ansicht doppelklicken.

## 12.12.4 DIE HELLIGKEIT UND DEN KONTRAST DER 2D-ANSICHTEN ANPASSEN UND ZURÜCKSETZEN

Um die Helligkeit und den Kontrast einer 2D-Ansicht anzupassen, gehen Sie wie folgt vor:

☑ Die gewünschte 2D-Ansicht ist bereits aktiv. Informationen dazu finden Sie unter *Aktive Ansicht wechseln [*▶ *Seite 406]*.

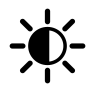

1. Bewegen Sie den Mauszeiger in der **Ansicht-Werkzeugleiste** der 2D-Ansicht über das Symbol **Helligkeit und Kontrast anpassen**.

▶ Das transparente Fenster **Helligkeit und Kontrast anpassen** öffnet sich:

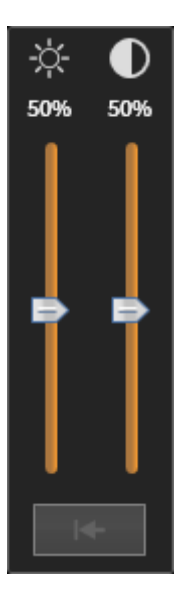

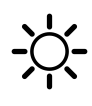

- 2. Bewegen Sie den Mauszeiger über den **Helligkeit**-Schieberegler.
- 3. Klicken und halten Sie die linke Maustaste gedrückt und bewegen Sie den Mauszeiger nach oben oder nach unten.
	- ▶ SICAT Air passt die Helligkeit der 2D-Ansicht entsprechend der Position des **Helligkeit**-Schiebereglers an.
- 4. Lassen Sie die linke Maustaste los.
	- ▶ SICAT Air behält die aktuelle Helligkeit der 2D-Ansicht bei.

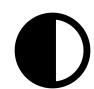

- 5. Bewegen Sie den Mauszeiger über den **Kontrast**-Schieberegler.
- 6. Klicken Sie mit der linken Maustaste und halten Sie die linke Maustaste gedrückt und bewegen Sie den Mauszeiger nach oben oder nach unten.
	- ▶ SICAT Air passt den Kontrast der 2D-Ansicht entsprechend der Position des **Kontrast**-Schiebereglers an.
- 7. Lassen Sie die linke Maustaste los.
	- ▶ SICAT Air behält den aktuellen Kontrast der 2D-Ansicht bei.
- 8. Bewegen Sie den Mauszeiger aus dem transparenten Fenster **Helligkeit und Kontrast anpassen** heraus.
- ▶ Das transparente Fenster **Helligkeit und Kontrast anpassen** schließt sich.

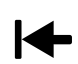

Um die Helligkeit und den Kontrast der 2D-Ansicht auf die Standardwerte zurückzusetzen, können Sie auf das Symbol **Helligkeit und Kontrast zurücksetzen** klicken.

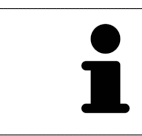

Die Helligkeit und der Kontrast aller 2D-Schichtansichten sind miteinander gekoppelt.

## 12.12.5 ANSICHTEN ZOOMEN UND AUSSCHNITTE VERSCHIEBEN

#### EINE ANSICHT ZOOMEN

Zoomen vergrößert oder verkleinert den Inhalt einer Ansicht.

Um eine Ansicht zu zoomen, gehen Sie wie folgt vor:

- 1. Bewegen Sie den Mauszeiger über die gewünschte Ansicht.
- 2. Drehen Sie das Mausrad vorwärts.
	- ▶ Die Ansicht zoomt hinein.
- 3. Drehen Sie das Mausrad rückwärts.
- ▶ Die Ansicht zoomt heraus.

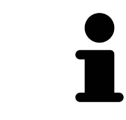

Sie können alternativ auf das Mausrad klicken und die Maus nach oben oder unten bewegen, um hinein oder heraus zu zoomen.

#### DEN AUSSCHNITT EINER ANSICHT VERSCHIEBEN

Um den Ausschnitt einer Ansicht zu verschieben, gehen Sie wie folgt vor:

- 1. Bewegen Sie den Mauszeiger über die gewünschte Ansicht.
- 2. Klicken und halten Sie die rechte Maustaste gedrückt.
	- ▶ Der Mauszeiger ändert sich.
- 3. Bewegen Sie die Maus.
	- ▶ Der Ausschnitt der Ansicht verschiebt sich entsprechend der Bewegung des Mauszeigers.
- 4. Lassen Sie die rechte Maustaste los.
- $\triangleright$  SICAT Air behält den aktuellen Ausschnitt der Ansicht bei.

### 12.12.6 DURCH DIE SCHICHTEN IN DEN 2D-SCHICHTANSICHTEN SCROLLEN

Um durch die Schichten in einer 2D-Schichtansicht zu scrollen, gehen Sie wie folgt vor:

- 1. Bewegen Sie den Mauszeiger über die gewünschte 2D-Schichtansicht.
- 2. Klicken und halten Sie die linke Maustaste gedrückt.
	- ▶ Der Mauszeiger wird zu einem zweidirektionalen Pfeil.
- 3. Bewegen Sie die Maus nach oben oder unten.
	- ▶ Schichten mit Ausnahme der **Transversal**-Schicht bewegen sich parallel.
	- ▶ Die **Transversal**-Schicht bewegt sich entlang der Panoramakurve.
	- ▶ SICAT Air passt die Schichten und die Fadenkreuze anderer Ansichten entsprechend des aktuellen Fokuspunktes an.
	- ▶ SICAT Air passt die Rahmen in der **3D**-Ansicht entsprechend des aktuellen Fokuspunktes an.
- 4. Lassen Sie die linke Maustaste los.
- ▶ SICAT Air behält die aktuelle Schicht bei.

## 12.12.7 FADENKREUZE UND RAHMEN BEWEGEN, AUSBLENDEN UND EINBLENDEN

#### EIN FADENKREUZ BEWEGEN

Um das Fadenkreuz in einer 2D-Schichtansicht zu bewegen, gehen Sie wie folgt vor:

- ☑ Alle Fadenkreuze und Rahmen sind aktuell eingeblendet.
- 1. Bewegen Sie den Mauszeiger in der gewünschten Ansicht über die Mitte des Fadenkreuzes.
	- ▶ Der Mauszeiger wird zu einem Fadenkreuz:

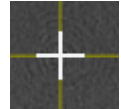

- 2. Klicken und halten Sie die linke Maustaste gedrückt.
- 3. Bewegen Sie die Maus.
	- ▶ Das Fadenkreuz der Ansicht folgt der Bewegung der Maus.
	- ▶ SICAT Air passt die Schichten und die Fadenkreuze anderer Ansichten entsprechend des aktuellen Fokuspunktes an.
	- ▶ SICAT Air passt die Rahmen in der **3D**-Ansicht entsprechend des aktuellen Fokuspunktes an.
- 4. Lassen Sie die linke Maustaste los.
- ▶ SICAT Air behält die aktuelle Fadenkreuzposition bei.

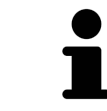

Um das Fadenkreuz sofort auf die Position des Mauszeigers zu verschieben, können Sie ebenfalls in einer 2D-Ansicht doppelklicken.

#### FADENKREUZE UND RAHMEN AUSBLENDEN UND EINBLENDEN

Um alle Fadenkreuze und Rahmen auszublenden und einzublenden, gehen Sie wie folgt vor:

☑ Alle Fadenkreuze und Rahmen sind aktuell eingeblendet.

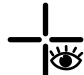

- 1. Klicken Sie in der **Arbeitsbereich-Werkzeugleiste** auf das Symbol **Fadenkreuze und Rahmen ausblenden**.
	- ▶ SICAT Air blendet die Fadenkreuze in allen 2D-Schichtansichten aus.
	- ▶ SICAT Air blendet die Rahmen in der **3D**-Ansicht aus.

- 2. Klicken Sie auf das Symbol **Fadenkreuze und Rahmen einblenden**.
	- ▶ SICAT Air blendet die Fadenkreuze in allen 2D-Schichtansichten ein.
	- ▶ SICAT Air blendet die Rahmen in der **3D**-Ansicht ein.

## 12.12.8 ANSICHTEN ZURÜCKSETZEN

Um alle Ansichten zurückzusetzen, gehen Sie wie folgt vor:

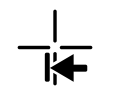

- Klicken Sie in der **Arbeitsbereich-Werkzeugleiste** auf das Symbol **Ansichten zurücksetzen**.
- ▶ SICAT Air setzt alle Ansichten auf die Standardwerte für den Zoom, die Verschiebung der Ausschnitte, das Scrollen und die Verschiebung der Fadenkreuze zurück.
- ▶ SICAT Air setzt die Blickrichtung der **3D**-Ansicht auf den Standardwert zurück.

## 12.12.9 SCREENSHOTS VON ANSICHTEN ERSTELLEN

Zu Dokumentationszwecken können Sie Screenshots der Ansichten in die Windows-Zwischenablage kopieren.

#### SCREENSHOT EINER ANSICHT IN DIE WINDOWS-ZWISCHENABLAGE KOPIEREN

Um einen Screenshot einer Ansicht in die Windows-Zwischenablage zu kopieren, gehen Sie wie folgt vor:

☑ Die gewünschte Ansicht ist bereits aktiv. Informationen dazu finden Sie unter *Aktive Ansicht wechseln [*▶ *Seite 406]*.

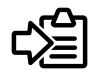

- Klicken Sie in der Titelleiste der Ansicht auf das Symbol **Screenshot in die Zwischenablage kopieren (Strg+C)**.
- ▶ SICAT Air kopiert einen Screenshot der Ansicht in die Windows-Zwischenablage.

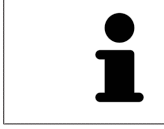

Sie können Screenshots aus der Zwischenablage in vielen Anwendungen einfügen, beispielsweise Bildbearbeitungssoftware und Textverarbeitungen. In den meisten Anwendungen ist das Tastaturkürzel zum Einfügen Strg+V.

## 12.13 ANPASSUNG DER 3D-ANSICHT

Sie können jederzeit die Blickrichtung der **3D**-Ansicht ändern. Informationen dazu finden Sie unter *Blickrichtung der 3D-Ansicht ändern [*▶ *Seite 416]*.

Um die **3D**-Ansicht zu konfigurieren, stehen die folgenden Aktionen zur Verfügung:

- *Darstellungsart der 3D-Ansicht umschalten* [▶ Seite 418]
- *Aktive Darstellungsart der 3D-Ansicht konfigurieren* [▶ Seite 419]
- *Ausschnitt-Modus der 3D-Ansicht umschalten* **[**▶ Seite 423]

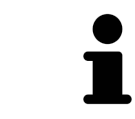

Wenn Sie SICAT Air schließen, speichert die Software das Layout der Arbeitsbereiche und die Einstellungen der Ansichten.

..............................

## 12.13.1 BLICKRICHTUNG DER 3D-ANSICHT ÄNDERN

Es gibt zwei Möglichkeiten, die Blickrichtung der **3D**-Ansicht zu ändern:

- Interaktiv ändern
- Standard-Blickrichtung auswählen

#### BLICKRICHTUNG DER 3D-ANSICHT INTERAKTIV ÄNDERN

Um die Blickrichtung der **3D**-Ansicht interaktiv zu ändern, gehen Sie wie folgt vor:

- 1. Bewegen Sie den Mauszeiger über die **3D**-Ansicht.
- 2. Klicken und halten Sie die linke Maustaste gedrückt.
	- ▶ Der Mauszeiger wird zu einer Hand.
- 3. Bewegen Sie die Maus.
	- ▶ Die Blickrichtung ändert sich entsprechend der Bewegung der Maus.
- 4. Lassen Sie die linke Maustaste los.
- ▶ SICAT Air behält die aktuelle Blickrichtung der **3D**-Ansicht bei.

#### STANDARD-BLICKRICHTUNG AUSWÄHLEN

Um in der **3D**-Ansicht eine Standard-Blickrichtung auszuwählen, gehen Sie wie folgt vor:

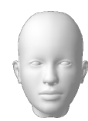

- 1. Bewegen Sie den Mauszeiger in der linken oberen Ecke der **3D**-Ansicht über das Orientierungskopf-Symbol.
	- ▶ Das transparente Fenster **Blickrichtung** öffnet sich:

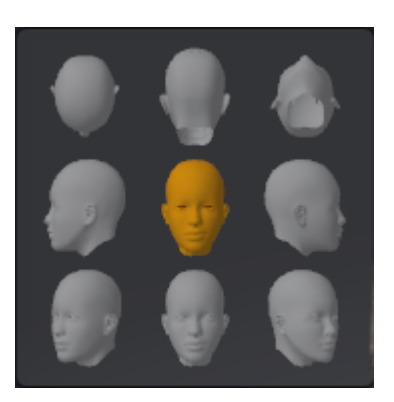

- ▶ In der Mitte des transparenten Fensters **Blickrichtung** zeigt der hervorgehobene Orientierungskopf die aktuelle Blickrichtung an.
- 2. Klicken Sie auf das Orientierungskopf-Symbol, welches die gewünschte Standard-Blickrichtung zeigt.
	- ▶ Die Blickrichtung der **3D**-Ansicht ändert sich entsprechend Ihrer Auswahl.
- 3. Bewegen Sie den Mauszeiger aus dem transparenten Fenster **Blickrichtung** heraus.
- ▶ Das transparente Fenster **Blickrichtung** schließt sich.

## 12.13.2 DARSTELLUNGSARTEN DER 3D-ANSICHT

Allgemeine Informationen über die **3D**-Ansicht finden Sie unter *Anpassung der 3D-Ansicht [*▶ *Seite 415]*.

SICAT Air stellt für die **3D**-Ansicht im Arbeitsbereich **MPR/Radiologie** und im Arbeitsbereich **Atemweg** verschiedene Darstellungsarten zur Verfügung:

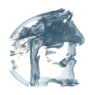

■ Die **Volumetrische Darstellung mit Gewebekonturen** zeigt ausschließlich das Weichgewebe.

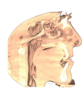

■ Die Oberflächendarstellung zeigt einen nicht transparenten Schnitt durch das Volumen an.

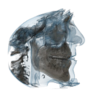

■ Die **Volumetrische Darstellung mit Knochen und Gewebekonturen** kombiniert die **Volumetrische Darstellung mit Gewebekonturen** und die **Volumetrische Darstellung mit Knochen**.

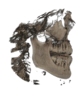

■ Die **Volumetrische Darstellung mit Knochen** zeigt ausschließlich die Knochen.

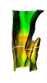

■ Die **Opake Ansicht der Luftröhre** zeigt den segmentierten Atemweg. Der Atemweg entspricht dem **Atemweg**-Objekt von SICAT Air. Einstellungen am **Atemweg**-Objekt wirken sich auf die **Opake Ansicht der Luftröhre** aus. Informationen dazu finden Sie unter *SICAT Air-Objekte [*▶ *Seite 391]*.

Wie Sie eine Darstellungsart der **3D**-Ansicht aktivieren können, finden Sie unter *Darstellungsart der 3D-Ansicht umschalten [*▶ *Seite 418]*.

Wie Sie die aktive Darstellungsart konfigurieren können, finden Sie unter *Aktive Darstellungsart der 3D-Ansicht konfigurieren [*▶ *Seite 419]*.

Wie Sie die verschiedenen Darstellungsarten zusammen mit den verschiedenen Ausschnitt-Modi verwenden können, finden Sie unter *Ausschnitt-Modi der 3D-Ansicht [*▶ *Seite 420]*.

## 12.13.3 DARSTELLUNGSART DER 3D-ANSICHT UMSCHALTEN

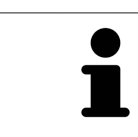

Alle Darstellungsarten stehen in allen Arbeitsbereichen zur Verfügung.

Um die Darstellungsart der **3D**-Ansicht umzuschalten, gehen Sie wie folgt vor:

- ☑ Die **3D**-Ansicht ist bereits aktiv. Informationen dazu finden Sie unter *Aktive Ansicht wechseln [*▶ *Seite 406]*.
- 1. Bewegen Sie den Mauszeiger in der **Ansicht-Werkzeugleiste** der **3D**-Ansicht über das Symbol **Darstellungsart umschalten**.
	- ▶ Das transparente Fenster **Darstellungsart umschalten** öffnet sich:

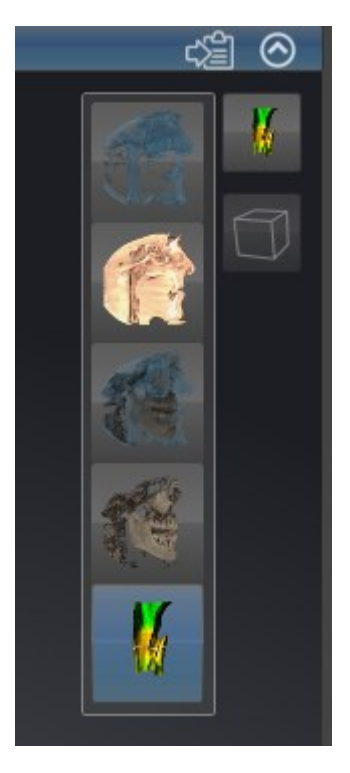

- 2. Klicken Sie auf das Symbol der gewünschten Darstellungsart.
	- ▶ SICAT Air aktiviert die gewünschte Darstellungsart.
- 3. Bewegen Sie den Mauszeiger aus dem transparenten Fenster **Darstellungsart umschalten** heraus.
- ▶ Das transparente Fenster **Darstellungsart umschalten** schließt sich.

## 12.13.4 AKTIVE DARSTELLUNGSART DER 3D-ANSICHT KONFIGURIEREN

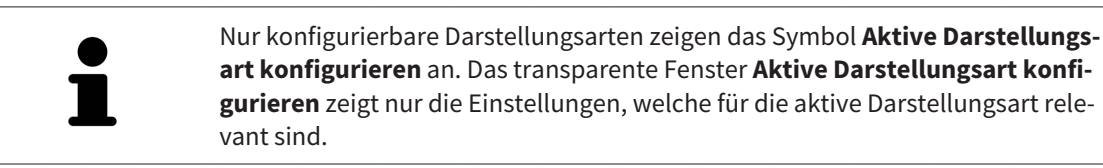

Um die aktive Darstellungsart der **3D**-Ansicht zu konfigurieren, gehen Sie wie folgt vor:

- ☑ Die **3D**-Ansicht ist bereits aktiv. Informationen dazu finden Sie unter *Aktive Ansicht wechseln [*▶ *Seite 406]*.
- ☑ Die gewünschte Darstellungsart ist bereits aktiv. Informationen dazu finden Sie unter *Darstellungsart der 3D-Ansicht umschalten [*▶ *Seite 418]*.
- ☑ Die aktive Darstellungsart ist konfigurierbar.

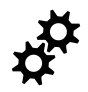

- 1. Bewegen Sie den Mauszeiger in der **Ansicht-Werkzeugleiste** der **3D**-Ansicht über das Symbol **Aktive Darstellungsart konfigurieren**.
	- ▶ Das transparente Fenster **Aktive Darstellungsart konfigurieren** öffnet sich:

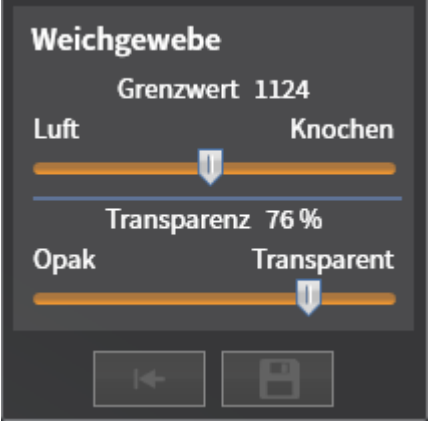

- 2. Bewegen Sie die gewünschten Schieberegler.
	- ▶ SICAT Air passt die **3D**-Ansicht entsprechend der Position der Schieberegler an.
- 3. Falls verfügbar, klicken Sie neben **Erweiterte Einstellungen** auf das Pfeil-Symbol.
	- ▶ Der Bereich **Erweiterte Einstellungen** klappt auf.
- 4. Aktivieren oder deaktivieren Sie die verfügbaren Kontrollkästchen.
	- ▶ SICAT Air passt die **3D**-Ansicht entsprechend des Zustands der Kontrollkästchen an.
- 5. Bewegen Sie die gewünschten Schieberegler.
	- ▶ SICAT Air passt die **3D**-Ansicht entsprechend der Position der Schieberegler an.
- 6. Bewegen Sie den Mauszeiger aus dem transparenten Fenster **Aktive Darstellungsart konfigurieren** heraus.
- ▶ Das transparente Fenster **Aktive Darstellungsart konfigurieren** schließt sich.

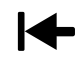

Sie können die Einstellungen auf die Voreinstellungen zurücksetzen, indem Sie auf die Schaltfläche **Konfiguration der aktiven Darstellungsart auf Voreinstellung zurücksetzen** klicken.

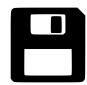

Sie können die aktuellen Einstellungen als Voreinstellungen speichern, indem Sie auf die Schaltfläche **Konfiguration der aktiven Darstellungsart als Voreinstellung speichern** klicken.

## 12.13.5 AUSSCHNITT-MODI DER 3D-ANSICHT

Allgemeine Informationen über die **3D**-Ansicht finden Sie unter *Anpassung der 3D-Ansicht [*▶ *Seite 415]*. Mit den Ausschnitt-Modi können Sie Teile des Volumens in der **3D**-Ansicht ausblenden. SICAT Air stellt in der **3D**-Ansicht je nach Darstellungsart verschiedene Ausschnitt-Modi zur Verfügung:

#### AUSSCHNITT: ALLES

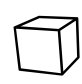

SICAT Air zeigt alle Teile des Volumens, welche in der aktiven Darstellungsart enthalten sind.

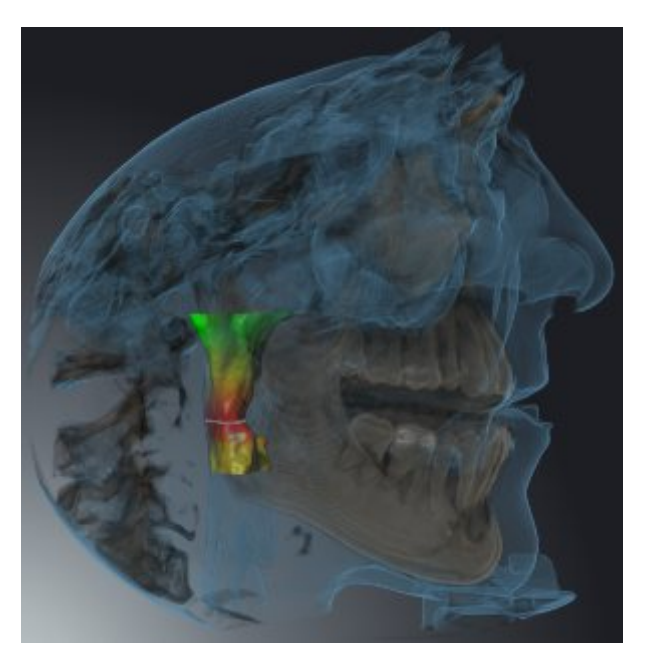

## AUSSCHNITT: ATEMWEGSSCHEIBE

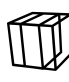

SICAT Air blendet alle Teile des Volumens aus, die seitlich des Atemwegsbereichs liegen. Wie Sie den Atemwegsbereich festlegen können, finden Sie unter *Den Atemwegsbereich festlegen [*▶ *Seite 445]*. Wenn Sie keinen Atemwegsbereich festgelegt haben, verwendet SICAT Air Standardwerte.

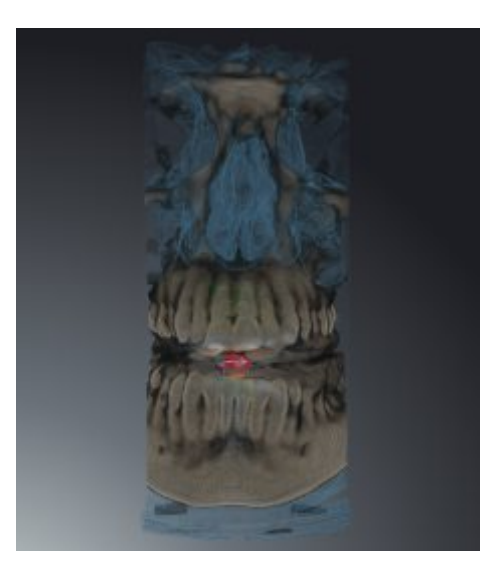

## AUSSCHNITT: AKTIVE SCHICHTANSICHT

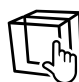

SICAT Air blendet alle Teile des Volumens aus, die jenseits einer von Ihnen ausgewählten Schicht liegen. Die Schicht können Sie je nach Ausschnitt-Modus in der **Axial**-Schichtansicht, **Koronal**-Schichtansicht oder **Sagittal**-Schichtansicht festlegen. Informationen dazu finden Sie unter *Durch die Schichten in den 2D-Schichtansichten scrollen [*▶ *Seite 411]*. Ein Arbeitsbereich stellt nur die Schichten-Ausschnitt-Modi zur Verfügung, zu denen er die entsprechenden Schnittansichten enthält. Im **Atemweg**-Arbeitsbereich können Sie die axiale Schicht ebenfalls im Atemwegsprofil festlegen. Informationen dazu finden Sie unter *Mit dem Atemwegsprofil interagieren [*▶ *Seite 459]*.

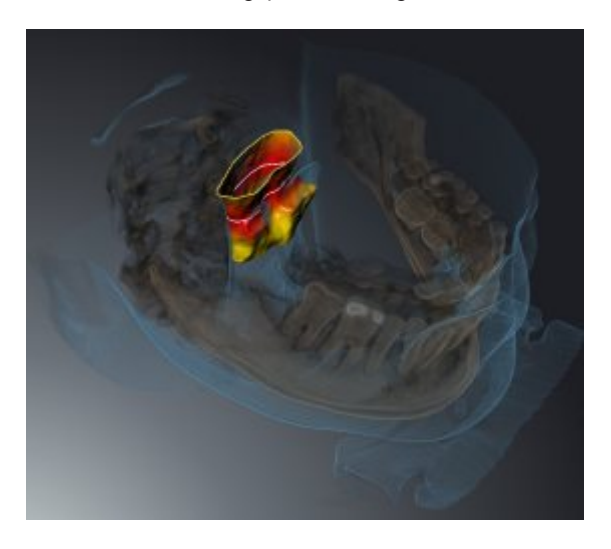

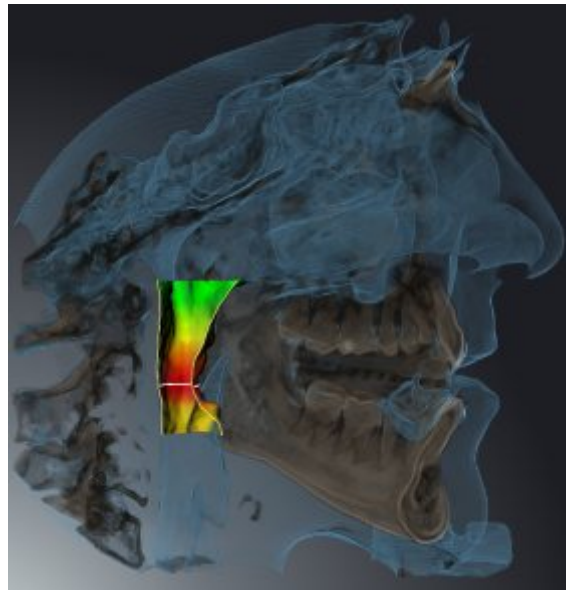

#### AUSSCHNITT-MODI IN BESTIMMTEN DARSTELLUNGSARTEN

Die folgende Tabelle zeigt, welche Ausschnitt-Modi in den Darstellungsarten zur Verfügung stehen:

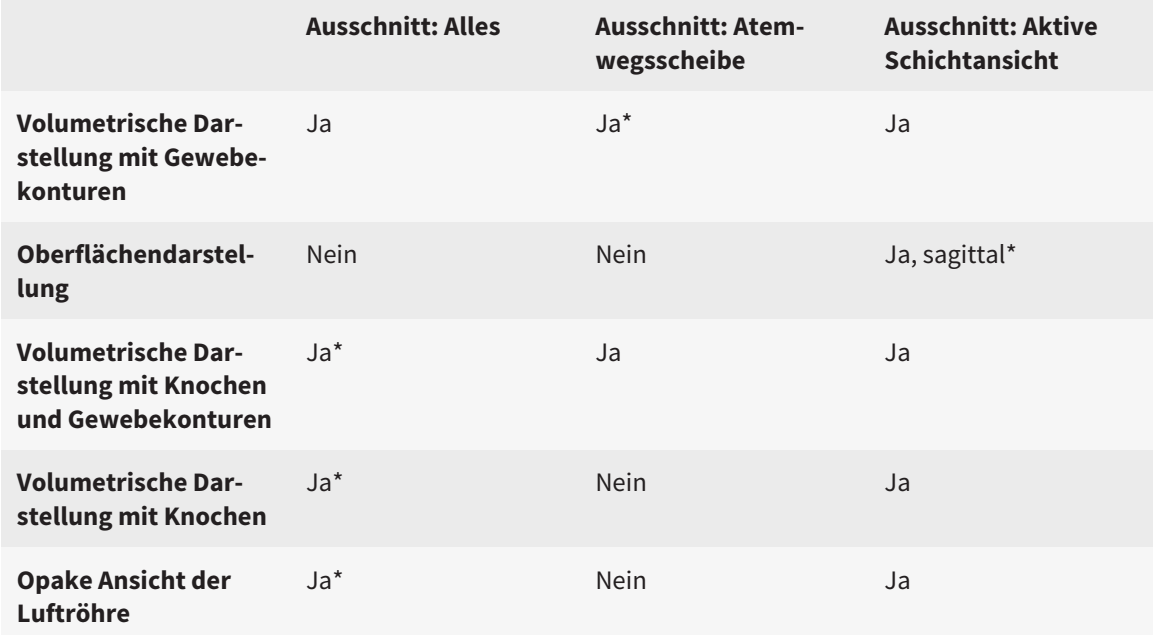

#### \*Standard

Wie Sie einen Ausschnitt-Modus der **3D**-Ansicht aktivieren können, finden Sie unter *Ausschnitt-Modus der 3D-Ansicht umschalten [*▶ *Seite 423]*.

## 12.13.6 AUSSCHNITT-MODUS DER 3D-ANSICHT UMSCHALTEN

Um den Ausschnitt-Modus der **3D**-Ansicht umzuschalten, gehen Sie wie folgt vor:

- ☑ Die **3D**-Ansicht ist bereits aktiv. Informationen dazu finden Sie unter *Aktive Ansicht wechseln [*▶ *Seite 406]*.
- 1. Bewegen Sie den Mauszeiger in der **Ansicht-Werkzeugleiste** der **3D**-Ansicht über das Symbol **Ausschnitt-Modus umschalten**.
	- ▶ Das transparente Fenster **Ausschnitt-Modus umschalten** öffnet sich:

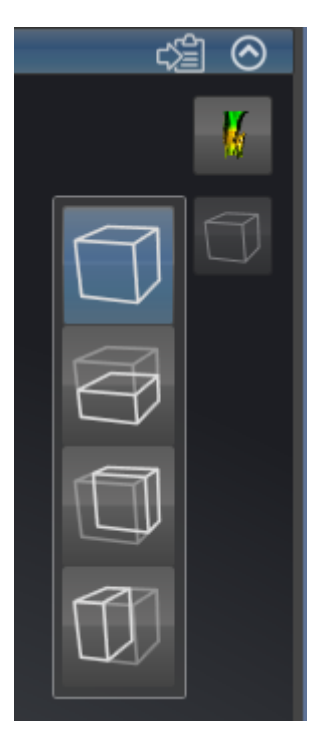

- 2. Klicken Sie auf das Symbol des gewünschten Ausschnitt-Modus.
	- ▶ SICAT Air aktiviert den gewünschten Ausschnitt-Modus.
- 3. Bewegen Sie den Mauszeiger aus dem transparenten Fenster **Ausschnitt-Modus umschalten** heraus.
- ▶ Das transparente Fenster **Ausschnitt-Modus umschalten** schließt sich.

# 12.14 GRAUWERTE

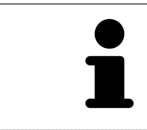

Sie können die Grauwerte nur für Volumen anpassen, die von Nicht-Sirona-3D-Röntgengeräten erstellt wurden.

Wenn die Darstellung des Volumens unzureichend ist, können Sie die Grauwerte des Volumens im Fenster **Grauwerte anpassen** anpassen:

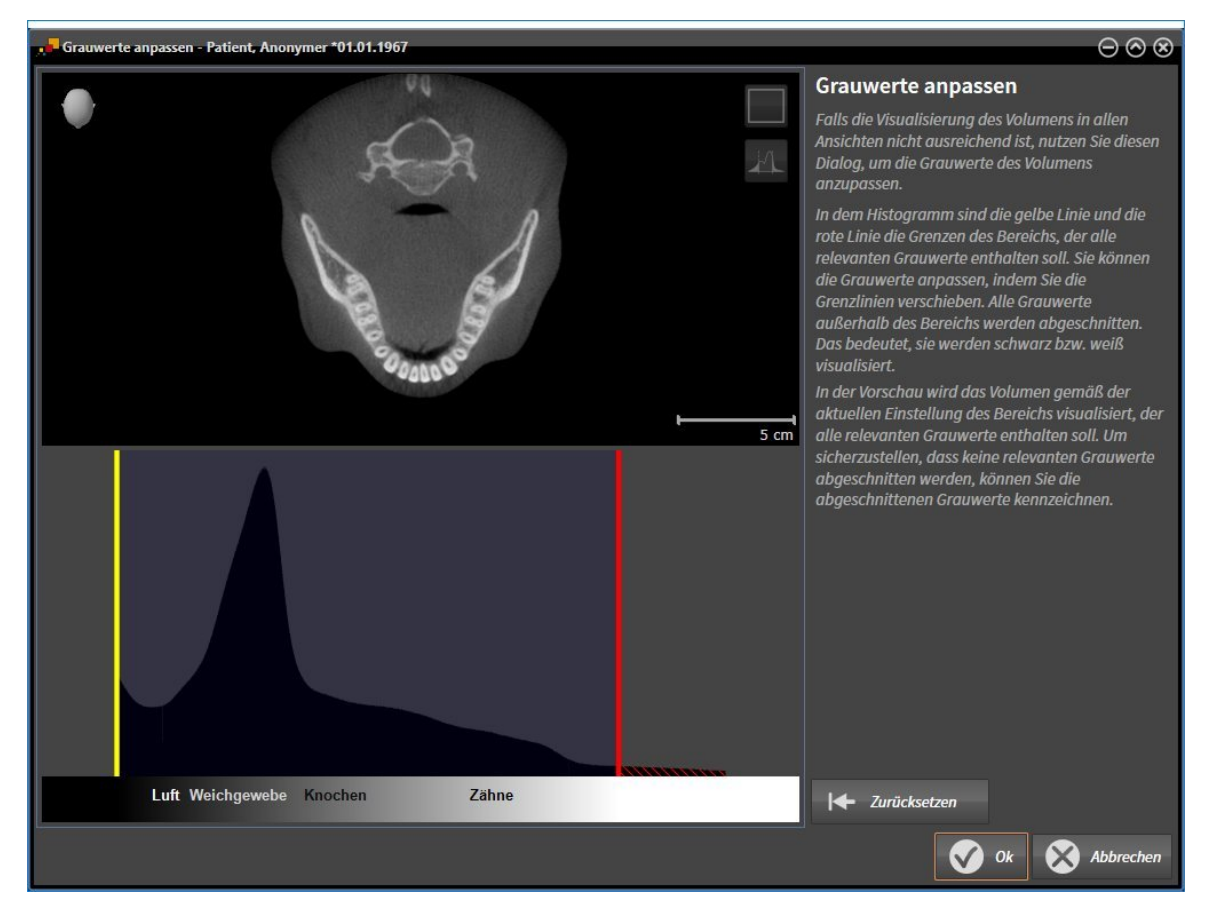

Das Fenster **Grauwerte anpassen** besteht aus zwei Teilen:

- Der obere Teil zeigt eine **Axial**-Schichtansicht oder eine **Koronal**-Projektionsansicht.
- Der untere Teil zeigt ein Histogramm mit der Häufigkeitsverteilung der Grauwerte.

Im Histogramm stellen die gelbe Linie und die rote Linie die Grenzen des Bereichs dar, der alle relevanten Grauwerte enthalten sollte. Sie können die Grauwerte anpassen, indem Sie die Grenzen verschieben. SICAT Air schneidet alle Grauwerte außerhalb des Bereichs ab. Dies bedeutet, dass die Software diese entweder schwarz oder weiß darstellt.

SICAT Air stellt das Volumen in der **Axial**-Schichtansicht oder in der **Koronal**-Projektionsansicht entsprechend des Bereichs dar, der alle relevanten Grauwerte enthalten sollte. Um sicherzustellen, dass SI-CAT Air keine relevanten Bildinformationen versteckt, kann die Software abgeschnittene Grauwerte kennzeichnen.

In der **Axial**-Schichtansicht können Sie durch die Schichten scrollen und diese einzeln auf abgeschnittene Grauwerte überprüfen.

In der **Koronal**-Projektionsansicht können Sie alle Schichten auf einmal auf abgeschnittene Grauwerte überprüfen.

Passen Sie die Grauwerte nur an, wenn die Darstellung des Volumens in allen Ansichten unzureichend ist. Informationen dazu finden Sie unter *Grauwerte anpassen [*▶ *Seite 426]*.

Um beispielsweise bestimmte anatomische Strukturen hervorzuheben, können Sie die Helligkeit und den Kontrast der 2D-Ansichten temporär anpassen. Informationen dazu finden Sie unter *Die Helligkeit und den Kontrast der 2D-Ansichten anpassen und zurücksetzen [*▶ *Seite 408]*.

Sie können außerdem die Darstellung der **3D**-Ansicht anpassen. Informationen dazu finden Sie unter *Darstellungsart der 3D-Ansicht umschalten [*▶ *Seite 418]*, *Aktive Darstellungsart der 3D-Ansicht konfigurieren [*▶ *Seite 419]* und *Ausschnitt-Modus der 3D-Ansicht umschalten [*▶ *Seite 423]*.

## 12.14.1 GRAUWERTE ANPASSEN

Allgemeine Informationen über Grauwerte finden Sie unter *Grauwerte [*▶ *Seite 424]*.

Um die Grauwerte des Volumens anzupassen, gehen Sie wie folgt vor:

☑ Der Workflow-Schritt **Vorbereiten** ist bereits aufgeklappt.

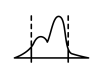

1. Klicken Sie auf das Symbol **Grauwerte anpassen**.

▶ Das Fenster **Grauwerte anpassen** öffnet sich:

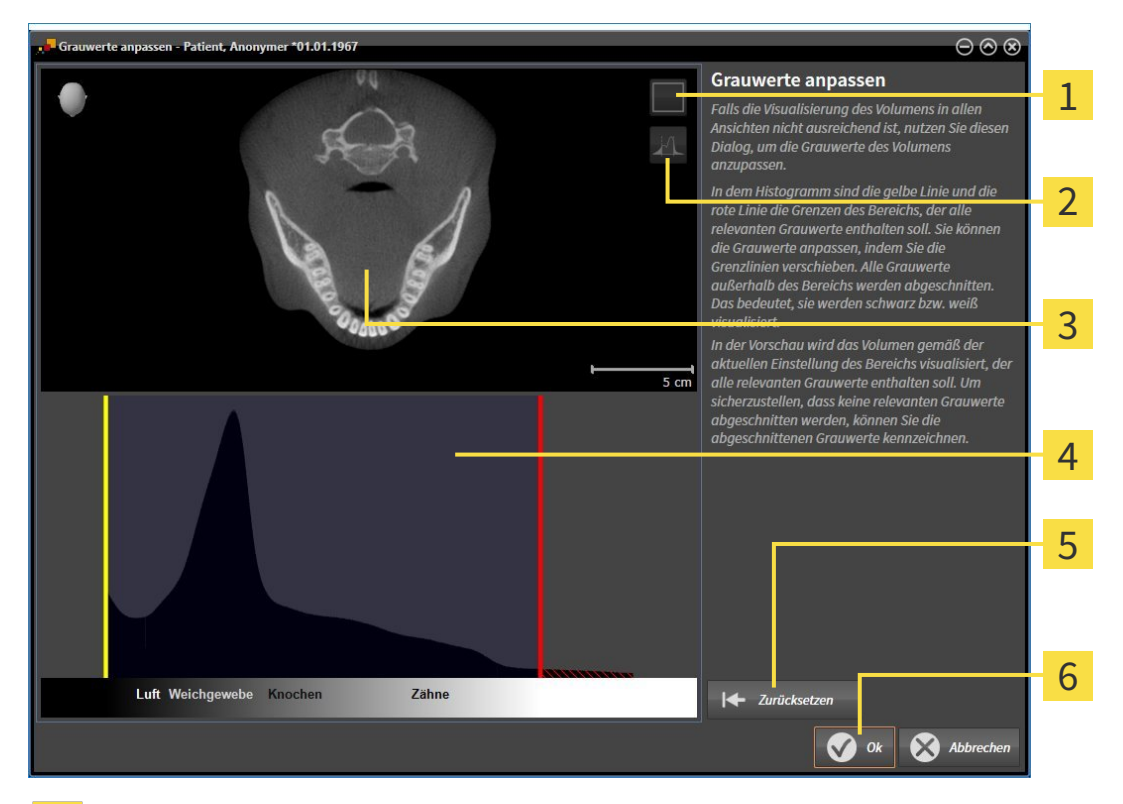

- Symbol **Koronalen Projektionsmodus aktivieren** oder Symbol **Axialen Schichtenmodus akti-**1 **vieren**
- Symbol **Abgeschnittene Grauwerte nicht kennzeichnen** oder Symbol **Abgeschnittene Grauwerte kennzeichnen**
- **Axial**-Schichtansicht oder **Koronal**-Projektionsansicht 3
- Histogramm  $\overline{\mathbf{A}}$
- Schaltfläche **Zurücksetzen** 5
- Schaltfläche **OK** 6
- 2. Stellen Sie sicher, dass der axiale Schichtenmodus aktiv ist. Falls erforderlich, klicken Sie auf das Symbol **Axialen Schichtenmodus aktivieren**.
- 3. Um die untere Grenze des Bereichs anzupassen, der alle relevanten Grauwerte enthalten sollte, verschieben Sie die gelbe Linie.
	- ▶ SICAT Air passt in der **Axial**-Schichtansicht alle Grauwerte dementsprechend an.
	- ▶ SICAT Air kennzeichnet alle Grauwerte unterhalb des niedrigsten relevanten Grauwertes gelb.
- 4. Scrollen Sie durch die axialen Schichten. Stellen Sie sicher, dass alle relevanten Grauwerte nicht gelb gekennzeichnet sind. Falls erforderlich, verschieben Sie die gelbe Linie noch einmal.
- 5. Um die obere Grenze des Bereichs anzupassen, der alle relevanten Grauwerte enthalten sollte, verschieben Sie die rote Linie.
	- ▶ SICAT Air passt in der **Axial**-Schichtansicht alle Grauwerte dementsprechend an.
	- ▶ SICAT Air kennzeichnet alle Grauwerte oberhalb des höchsten relevanten Grauwertes rot.
- 6. Scrollen Sie durch die axialen Schichten. Stellen Sie sicher, dass alle relevanten Grauwerte nicht rot gekennzeichnet sind. Falls erforderlich, verschieben Sie die rote Linie noch einmal.
- 7. Klicken Sie auf **OK**.
- ▶ Das Fenster **Grauwerte anpassen** schließt sich und SICAT Air stellt das Volumen in allen Ansichten entsprechend der angepassten Grauwerte dar.

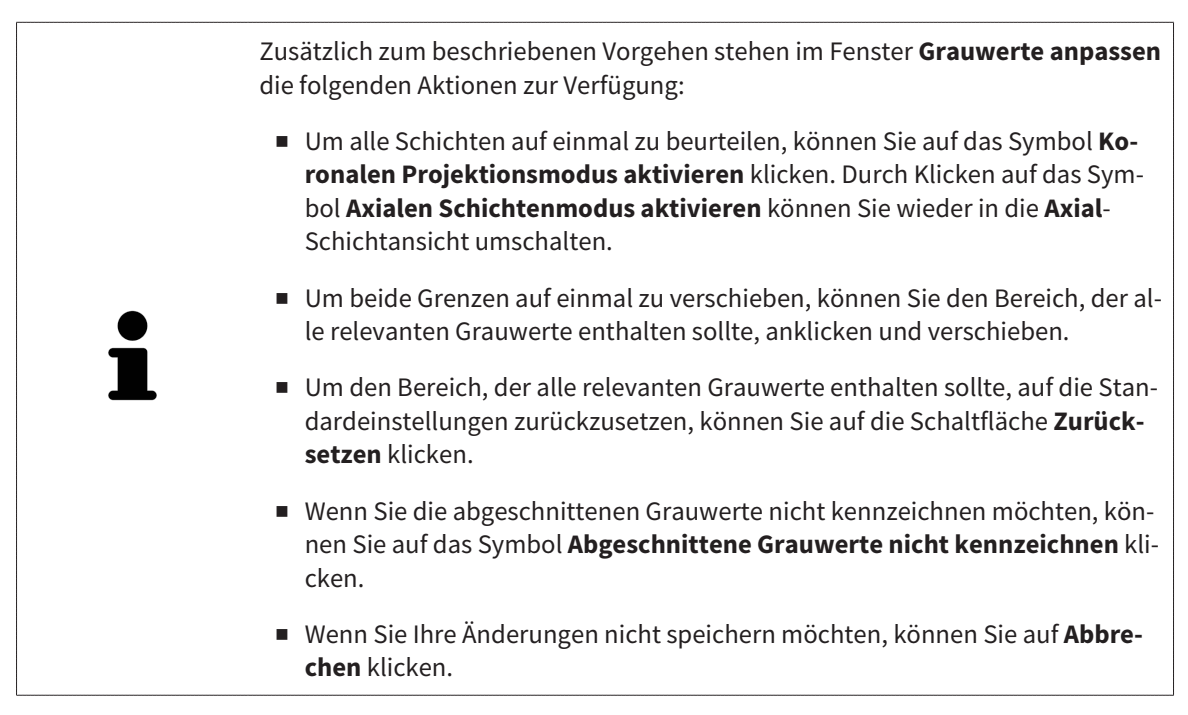

# 12.15 VOLUMENAUSRICHTUNG UND PANORAMABEREICH

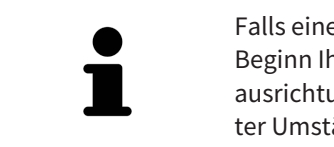

Falls eine Anpassung der Volumenausrichtung erforderlich ist, führen Sie diese zu Beginn Ihrer Arbeit mit der 3D-Röntgenaufnahme durch. Wenn Sie die Volumenausrichtung später anpassen, müssen Sie Teile Ihrer Diagnose oder Planung unter Umständen wiederholen.

#### VOLUMENAUSRICHTUNG

Sie können die Volumenausrichtung für alle Ansichten anpassen, indem Sie das Volumen um die drei Hauptachsen drehen. Dies kann in den folgenden Fällen notwendig sein:

- Nicht optimale Positionierung des Patienten bei der 3D-Röntgenaufnahme
- Ausrichtung nach Anwendungsfall, beispielsweise Ausrichtung der axialen Schichten parallel zur Frankfurter Horizontalen oder parallel zur Okklusionsebene
- Optimierung der Panorama-Ansicht

Wenn Sie die Volumenausrichtung in SICAT Air anpassen, übernehmen alle anderen SICAT-Applikationen Ihre Anpassungen.

Wie Sie die Volumenausrichtung anpassen können, finden Sie unter *Volumenausrichtung anpassen [*▶ *Seite 430]*.

#### PANORAMABEREICH

SICAT Air berechnet die **Panorama**-Ansicht auf Grundlage des Volumens und des Panoramabereichs. Um die **Panorama**-Ansicht zu optimieren, sollten Sie den Panoramabereich an beide Kiefer des Patienten anpassen. Dies ist wichtig für eine effektive und effiziente Diagnose und Behandlungsplanung.

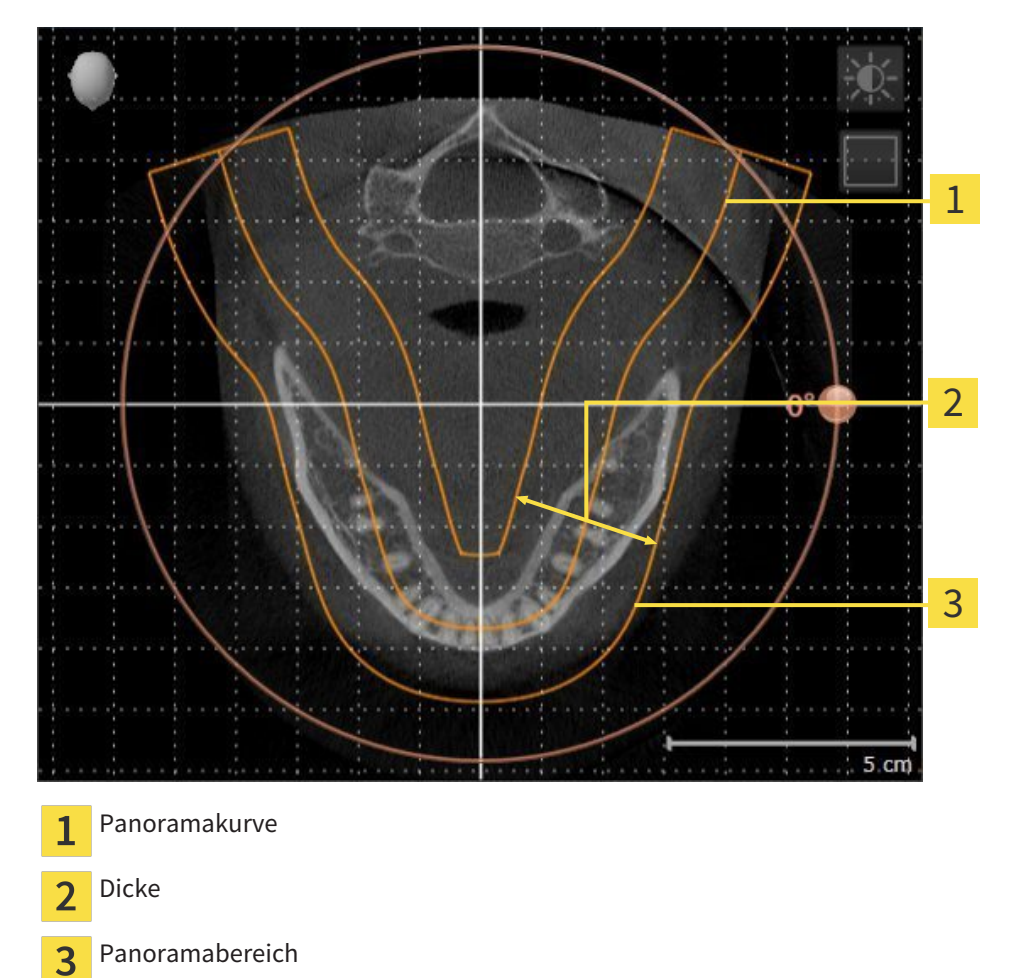

Der Panoramabereich ist durch die zwei folgenden Komponenten festgelegt:

- Form und Position der Panoramakurve
- Dicke des Panoramabereichs

Für eine optimale Anpassung des Panoramabereichs, müssen die beiden folgenden Bedingungen erfüllt sein:

- Der Panoramabereich muss alle Zähne und beide Kiefer vollständig enthalten.
- Der Panoramabereich sollte so dünn wie möglich sein.

Wenn Sie den Panoramabereich in SICAT Air anpassen, übernehmen alle anderen SICAT-Applikationen Ihre Anpassungen.

Wie Sie den Panoramabereich anpassen können, finden Sie unter *Panoramabereich anpassen [*▶ *Seite 435]*.

### 12.15.1 VOLUMENAUSRICHTUNG ANPASSEN

Allgemeine Informationen über die Volumenausrichtung finden Sie unter *Volumenausrichtung und Panoramabereich [*▶ *Seite 428]*.

Die Anpassung der Volumenausrichtung besteht aus den folgenden Schritten:

- Fenster **Volumenausrichtung und Panoramabereich anpassen** öffnen
- Volumen in der **Koronal**-Ansicht drehen
- Volumen in der **Sagittal**-Ansicht drehen
- Volumen in der **Axial**-Ansicht drehen

#### FENSTER "VOLUMENAUSRICHTUNG UND PANORAMABEREICH ANPASSEN" **ÖFFNEN**

☑ Der Workflow-Schritt **Vorbereiten** ist bereits aufgeklappt.

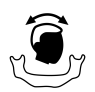

■ Klicken Sie auf das Symbol **Volumenausrichtung und Panoramabereich anpassen**.

▶ Das Fenster **Volumenausrichtung und Panoramabereich anpassen** öffnet sich:

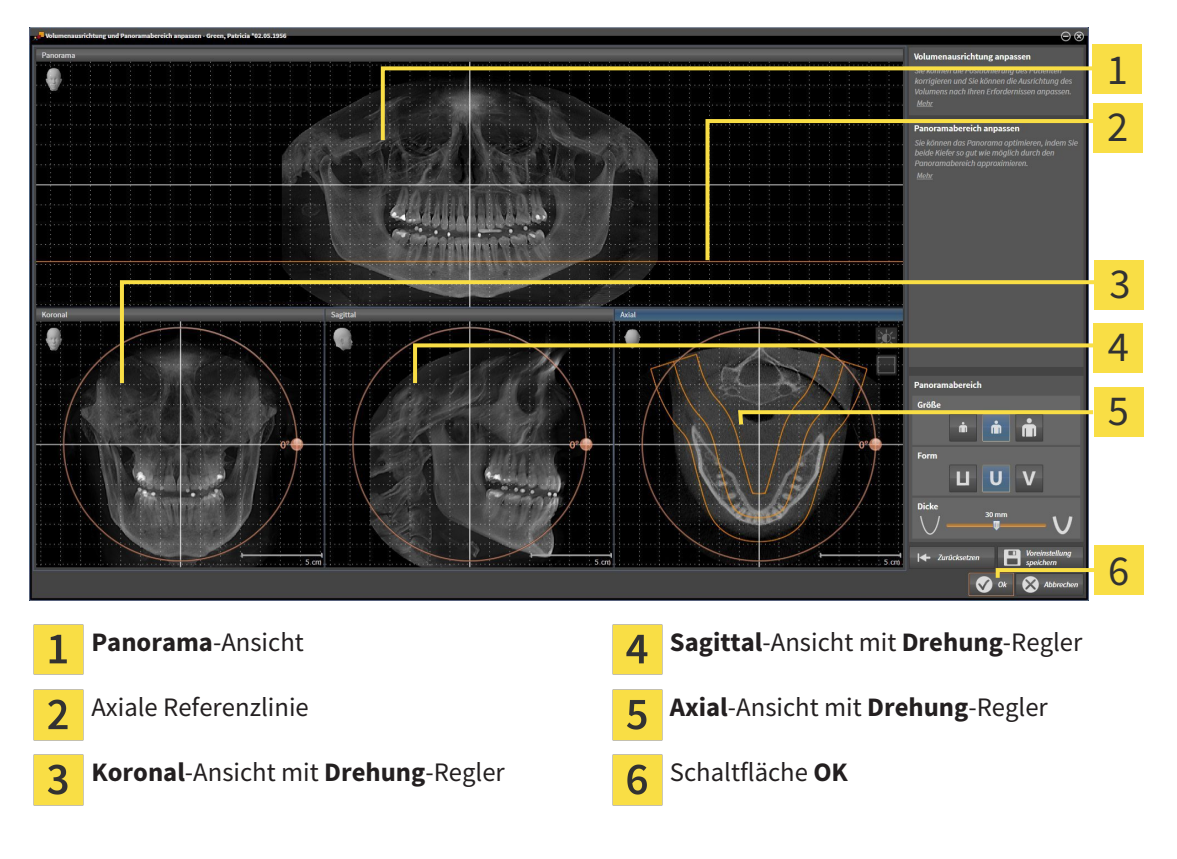

#### VOLUMEN IN DER KORONAL-ANSICHT DREHEN

- Koronal 1 2 3 4 5  $5 \text{ cm}$ Symbol **Schichtenmodus aktivieren** oder Horizontale Referenzlinie  $\overline{\mathbf{A}}$  $\mathbf{1}$ Symbol **Projektionsmodus aktivieren** Rotationszentrum vertikale Referenzlinie  $\overline{2}$  $\overline{3}$ **Drehung**-Regler
- 1. Aktivieren Sie die **Koronal**-Ansicht:

- 2. Stellen Sie sicher, dass der Projektionsmodus aktiv ist. Falls erforderlich, klicken Sie auf das Symbol **Projektionsmodus aktivieren**.
- 3. Bewegen Sie den Mauszeiger über den **Drehung**-Regler.
- 4. Klicken und halten Sie die linke Maustaste gedrückt.
- 5. Bewegen Sie den **Drehung**-Regler entlang des Kreises in die gewünschte Richtung.
	- ▶ SICAT Air dreht das Volumen in der **Koronal**-Ansicht kreisförmig um das Rotationszentrum und in den übrigen Ansichten entsprechend.
- 6. Wenn Sie die gewünschte Drehung des Volumens eingestellt haben, lassen Sie die linke Maustaste los. Orientieren Sie sich an der horizontalen Referenzlinie, der vertikalen Referenzlinie und dem Gitter.

#### VOLUMEN IN DER SAGITTAL-ANSICHT DREHEN

1. Aktivieren Sie die **Sagittal**-Ansicht:

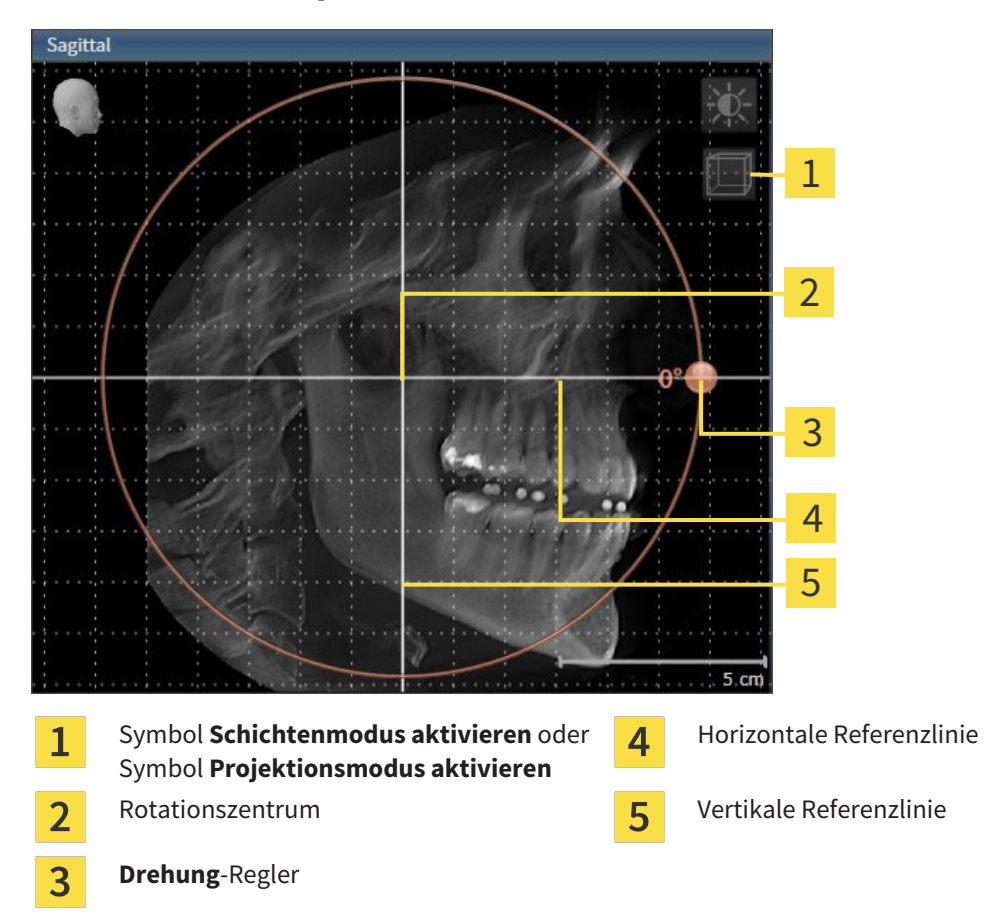

- 2. Stellen Sie sicher, dass der Projektionsmodus aktiv ist. Falls erforderlich, klicken Sie auf das Symbol **Projektionsmodus aktivieren**.
- 3. Bewegen Sie den Mauszeiger über den **Drehung**-Regler.
- 4. Klicken und halten Sie die linke Maustaste gedrückt.
- 5. Bewegen Sie den **Drehung**-Regler entlang des Kreises in die gewünschte Richtung.
	- ▶ SICAT Air dreht das Volumen in der **Sagittal**-Ansicht kreisförmig um das Rotationszentrum und in den übrigen Ansichten entsprechend.
- 6. Wenn Sie die gewünschte Drehung des Volumens eingestellt haben, lassen Sie die linke Maustaste los. Orientieren Sie sich an der horizontalen Referenzlinie, der vertikalen Referenzlinie und dem Gitter.
#### VOLUMEN IN DER AXIAL-ANSICHT DREHEN

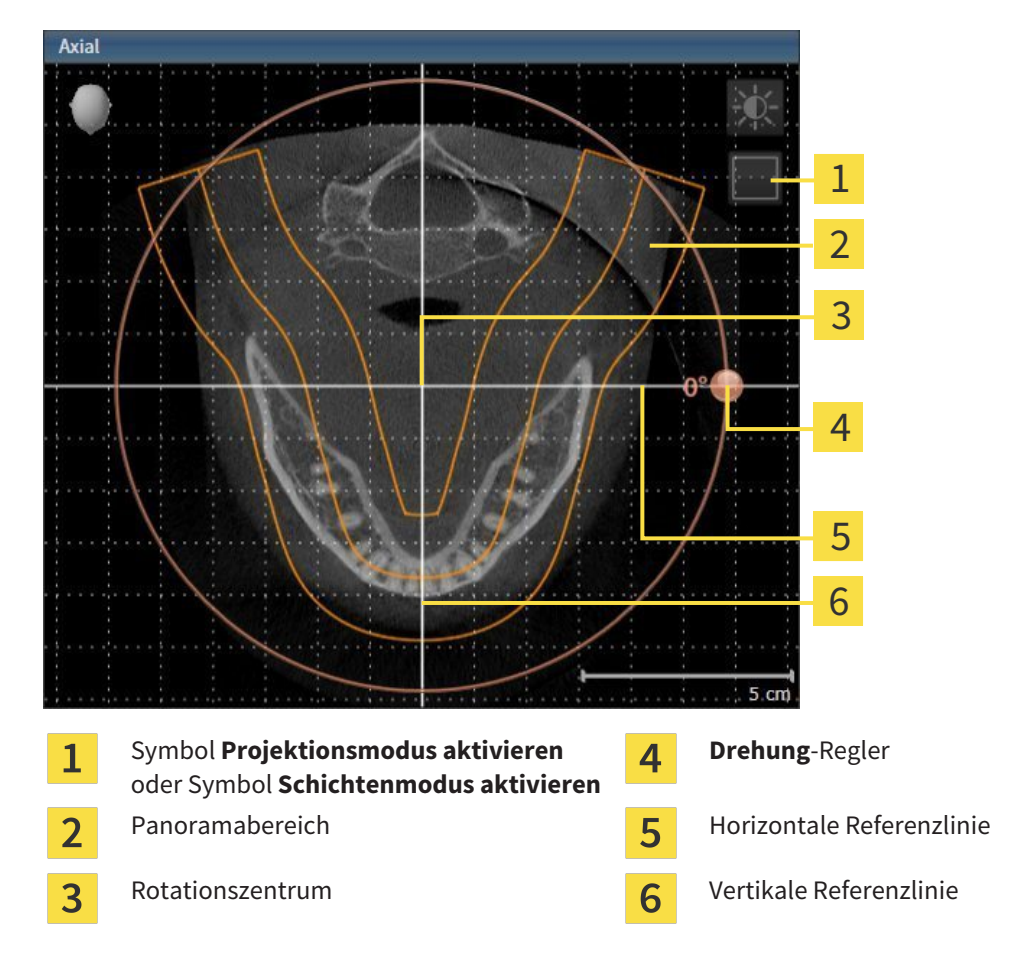

1. Aktivieren Sie die **Axial**-Ansicht:

- 2. Stellen Sie sicher, dass der Schichtenmodus aktiv ist. Falls erforderlich, klicken Sie auf das Symbol **Schichtenmodus aktivieren**.
- 3. Scrollen Sie zu einer Schicht mit den Wurzeln der Mandibula-Zähne, indem Sie beispielsweise in der Panorama-Ansicht mit der linken Maustaste auf die axiale Referenzlinie klicken und die Maus bei gedrückter linker Maustaste nach oben oder nach unten bewegen.
- 4. Falls erforderlich, verschieben Sie in der **Axial**-Ansicht den Panoramabereich, indem Sie mit der linken Maustaste auf den Panoramabereich klicken und die Maus bei gedrückter linker Maustaste bewegen. SICAT Air verschiebt das Rotationszentrum, die horizontale Referenzlinie und die vertikale Referenzlinie entsprechend.
- 5. Bewegen Sie den Mauszeiger über den **Drehung**-Regler.
- 6. Klicken und halten Sie die linke Maustaste gedrückt.
- 7. Bewegen Sie den **Drehung**-Regler entlang des Kreises in die gewünschte Richtung.
	- ▶ SICAT Air dreht das Volumen in der **Axial**-Ansicht kreisförmig um das Rotationszentrum und in den übrigen Ansichten entsprechend.
- 8. Wenn Sie die gewünschte Drehung des Volumens eingestellt haben, lassen Sie die linke Maustaste los. Orientieren Sie sich an dem Panoramabereich, der horizontalen Referenzlinie, der vertikalen Referenzlinie und dem Gitter.
- 9. Um Ihre Anpassungen zu speichern, klicken Sie auf **OK**.
	- ▶ Wenn die Anpassung der Volumenausrichtung Auswirkungen auf bestehende Objekte in SICAT-Applikationen hat, öffnet SICAT Air ein Hinweisfenster, das Sie über die genauen Auswirkungen informiert.
- 10. Wenn Sie die Anpassung der Volumenausrichtung dennoch durchführen möchten, klicken Sie im Hinweisfenster auf die Schaltfläche **Anpassen**.
- ▶ SICAT Air speichert die angepasste Volumenausrichtung und stellt das Volumen in allen Ansichten entsprechend ausgerichtet dar.

Zusätzlich zu dem beschriebenen Vorgehen stehen die folgenden Aktionen im Fenster **Volumenausrichtung und Panoramabereich anpassen** zur Verfügung: ■ Sie können die Helligkeit und den Kontrast einer 2D-Ansicht anpassen, in-

- dem Sie die gewünschte Ansicht aktivieren und auf das Symbol **Helligkeit und Kontrast anpassen** klicken. Informationen dazu finden Sie unter *Die Helligkeit und den Kontrast der 2D-Ansichten anpassen und zurücksetzen [*▶ *Seite 408]*.
- Um die Volumenausrichtung und den Panoramabereich zurückzusetzen, können Sie auf die Schaltfläche **Zurücksetzen** klicken.
- Um die aktuelle Volumenausrichtung und den aktuellen Panoramabereich als Voreinstellung zu speichern, können Sie auf die Schaltfläche **Voreinstellung speichern** klicken.
- Wenn Sie Ihre Anpassungen nicht speichern möchten, können Sie auf Abbre**chen** klicken.

### 12.15.2 PANORAMABEREICH ANPASSEN

Allgemeine Informationen über den Panoramabereich finden Sie unter *Volumenausrichtung und Panoramabereich [*▶ *Seite 428]*.

Die Anpassung des Panoramabereichs besteht aus den folgenden Schritten:

- Fenster **Volumenausrichtung und Panoramabereich anpassen** öffnen
- Schichtposition der **Axial**-Ansicht anpassen
- Panoramabereich verschieben
- Volumen in der **Axial**-Ansicht drehen
- **Größe**, **Form** und **Dicke** des Panoramabereichs anpassen

#### FENSTER "VOLUMENAUSRICHTUNG UND PANORAMABEREICH ANPASSEN" ÖFFNEN

☑ Der Workflow-Schritt **Vorbereiten** ist bereits aufgeklappt.

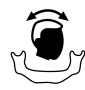

■ Klicken Sie auf das Symbol **Volumenausrichtung und Panoramabereich anpassen**.

▶ Das Fenster **Volumenausrichtung und Panoramabereich anpassen** öffnet sich:

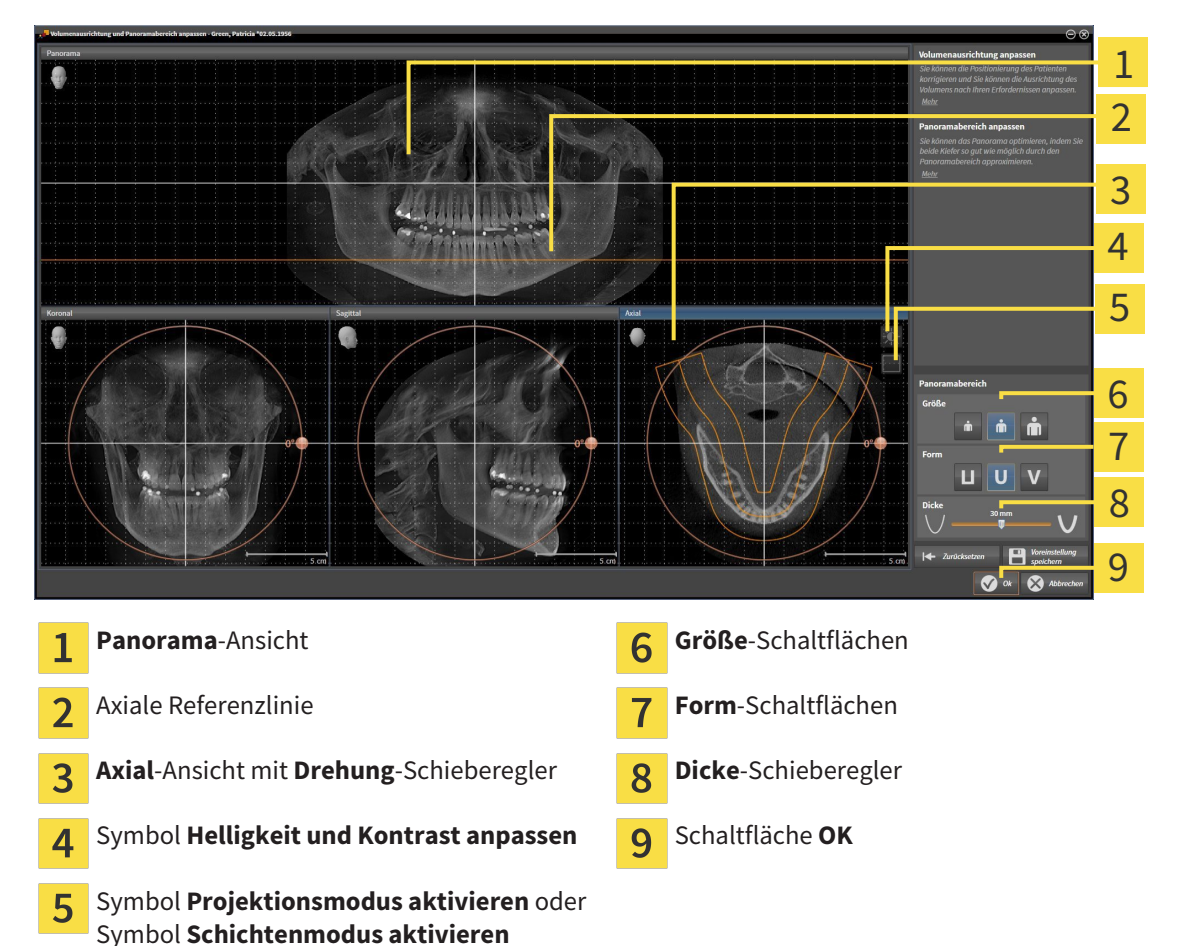

### SCHICHTPOSITION DER AXIAL-ANSICHT ANPASSEN

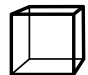

- 1. Stellen Sie sicher, dass in der **Axial**-Ansicht der Schichtenmodus aktiv ist. Falls erforderlich, klicken Sie auf das Symbol **Schichtenmodus aktivieren**.
- 2. Bewegen Sie in der **Panorama**-Ansicht den Mauszeiger über die axiale Referenzlinie. Die axiale Referenzlinie stellt die aktuelle Schichtposition der **Axial**-Ansicht dar.
- 3. Klicken und halten Sie die linke Maustaste gedrückt.
- 4. Bewegen Sie die Maus nach oben oder unten.
	- ▶ Die Schicht der **Axial**-Ansicht passt sich entsprechend der Position der axialen Referenzlinie in der **Panorama**-Ansicht an.
- 5. Wenn sich die axiale Referenzlinie auf den Wurzeln der Mandibula-Zähne befindet, lassen Sie die linke Maustaste los.
	- ▶ Die **Axial**-Ansicht behält die aktuelle Schicht bei.

#### PANORAMABEREICH VERSCHIEBEN

- 1. Bewegen Sie in der **Axial**-Ansicht den Mauszeiger über den Panoramabereich.
- 2. Klicken und halten Sie die linke Maustaste gedrückt.
	- ▶ Der Mauszeiger ändert sich.
- 3. Bewegen Sie die Maus.
	- ▶ SICAT Air verschiebt den Panoramabereich entsprechend der Position des Mauszeigers.
- 4. Wenn die zentrale Kurve des Panoramabereichs den Wurzeln der Mandibula-Zähne folgt, lassen Sie die linke Maustaste los.
	- ▶ Der Panoramabereich behält seine aktuelle Position bei.

#### VOLUMEN IN DER AXIAL-ANSICHT DREHEN

- 1. Bewegen Sie in der **Axial**-Ansicht den Mauszeiger über den **Drehung**-Regler.
- 2. Klicken und halten Sie die linke Maustaste gedrückt.
- 3. Bewegen Sie den **Drehung**-Regler entlang des Kreises in die gewünschte Richtung.
	- ▶ SICAT Air dreht das Volumen entsprechend in der **Axial**-Ansicht kreisförmig um das Rotationszentrum und in den übrigen Ansichten entsprechend.
- 4. Wenn die Wurzeln der Mandibula-Zähne der zentralen Kurve des Panoramabereichs folgen, lassen Sie die linke Maustaste los.

Ă

#### GRÖSSE, FORM UND DICKE DES PANORAMABEREICHS ANPASSEN

- 1. Wählen Sie die **Größe** des Panoramabereichs, die am besten der Mandibula des Patienten entspricht, indem Sie auf die entsprechende **Größe**-Schaltfläche klicken.
- 2. Wählen Sie die **Form** des Panoramabereichs, die am besten der Mandibula des Patienten entspricht, indem Sie auf die entsprechende **Form**-Schaltfläche klicken.
	- 3. Stellen Sie sicher, dass in der **Axial**-Ansicht der Projektionsmodus aktiv ist. Falls erforderlich, klicken Sie auf das Symbol **Projektionsmodus aktivieren**.
	- 4. Wählen Sie die **Dicke** des Panoramabereichs, indem Sie den **Dicke**-Schieberegler verschieben. Stellen Sie sicher, dass der Panoramabereich alle Zähne und beide Kiefer vollständig enthält. Halten Sie die Dicke so gering wie möglich.
	- 5. Um Ihre Anpassungen zu speichern, klicken Sie auf **OK**.
	- ▶ SICAT Air speichert die angepasste Volumenausrichtung und den angepassten Panoramabereich und stellt die **Panorama**-Ansicht entsprechend dar.

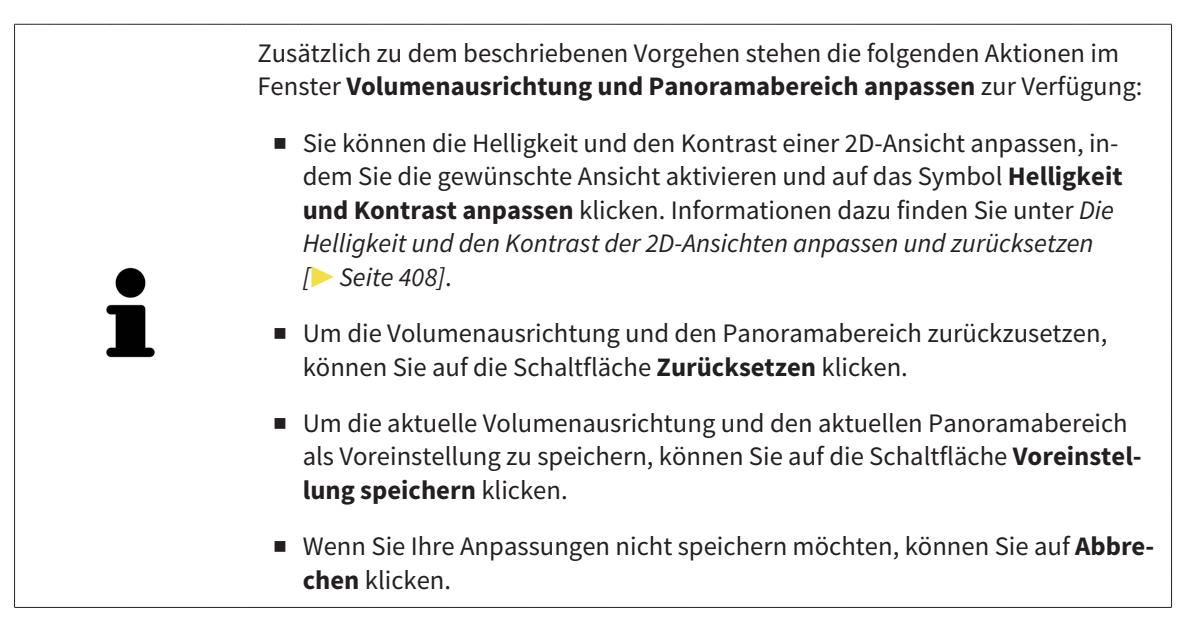

# 12.16 DISTANZ- UND WINKELMESSUNGEN

Es gibt zwei verschiedene Arten von Messungen in SICAT Air:

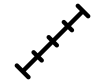

Distanzmessungen

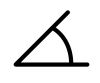

Winkelmessungen

Die Werkzeuge um Messungen hinzuzufügen befinden sich im Schritt **Diagnostizieren** der **Workflow-Werkzeugleiste**. Sie können Messungen in allen 2D-Schichtansichten hinzufügen. Jedes Mal, wenn Sie eine Messung hinzufügen, fügt SICAT Air diese ebenfalls der Gruppe **Messungen** im **Objekt-Browser** hinzu.

Die folgenden Aktionen stehen für Messungen zur Verfügung:

- *Distanzmessungen hinzufügen [*▶ *Seite 439]*
- *Winkelmessungen hinzufügen* [▶ Seite 440]
- *Messungen, einzelne Messpunkte und Messwerte verschieben* [▶ Seite 442]
- Messungen aktivieren, ausblenden und einblenden Informationen dazu finden Sie unter *Objekte mit dem Objekt-Browser verwalten [*▶ *Seite 388]*.
- Auf Messungen fokussieren, Messungen entfernen und Messaktionen rückgängig machen und erneut durchführen - Informationen dazu finden Sie unter *Objekte mit der Objekt-Werkzeugleiste verwalten [*▶ *Seite 390]*.

### 12.16.1 DISTANZMESSUNGEN HINZUFÜGEN

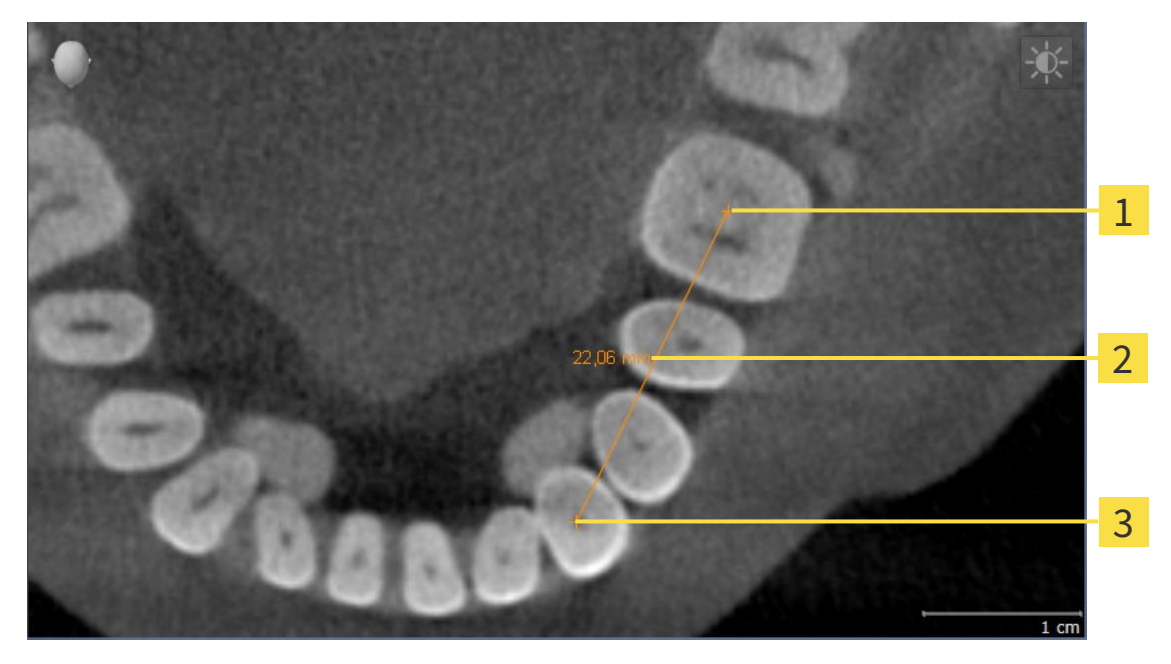

- Startpunkt  $\mathbf{1}$ Messwert  $\overline{2}$
- $\overline{\mathbf{3}}$ Endpunkt

Um eine Distanzmessung hinzuzufügen, gehen Sie wie folgt vor: ☑ Der Workflow-Schritt **Diagnostizieren** ist bereits aufgeklappt.

- 1. Klicken Sie im Workflow-Schritt **Diagnostizieren** auf das Symbol **Distanzmessung hinzufügen (D)**.
	- ▶ SICAT Air fügt eine neue Distanzmessung zum **Objekt-Browser** hinzu.
- 2. Bewegen Sie den Mauszeiger über die gewünschte 2D-Schichtansicht.

▶ Der Mauszeiger wird zu einem Kreuz.

- 3. Klicken Sie auf den Startpunkt der Distanzmessung.
	- ▶ SICAT Air stellt den Startpunkt durch ein kleines Kreuz dar.
	- ▶ SICAT Air zeigt eine Distanzlinie zwischen dem Startpunkt und dem Mauszeiger an.
	- ▶ SICAT Air zeigt die aktuelle Distanz zwischen dem Startpunkt und dem Mauszeiger in der Mitte der Distanzlinie und im **Objekt-Browser** an.
- 4. Bewegen Sie den Mauszeiger zum Endpunkt der Distanzmessung und klicken Sie mit der linken Maustaste.
- ▶ SICAT Air stellt den Endpunkt durch ein kleines Kreuz dar.

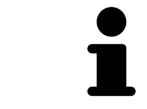

Sie können das Hinzufügen von Messungen jederzeit abbrechen, indem Sie **ESC** drücken.

### 12.16.2 WINKELMESSUNGEN HINZUFÜGEN

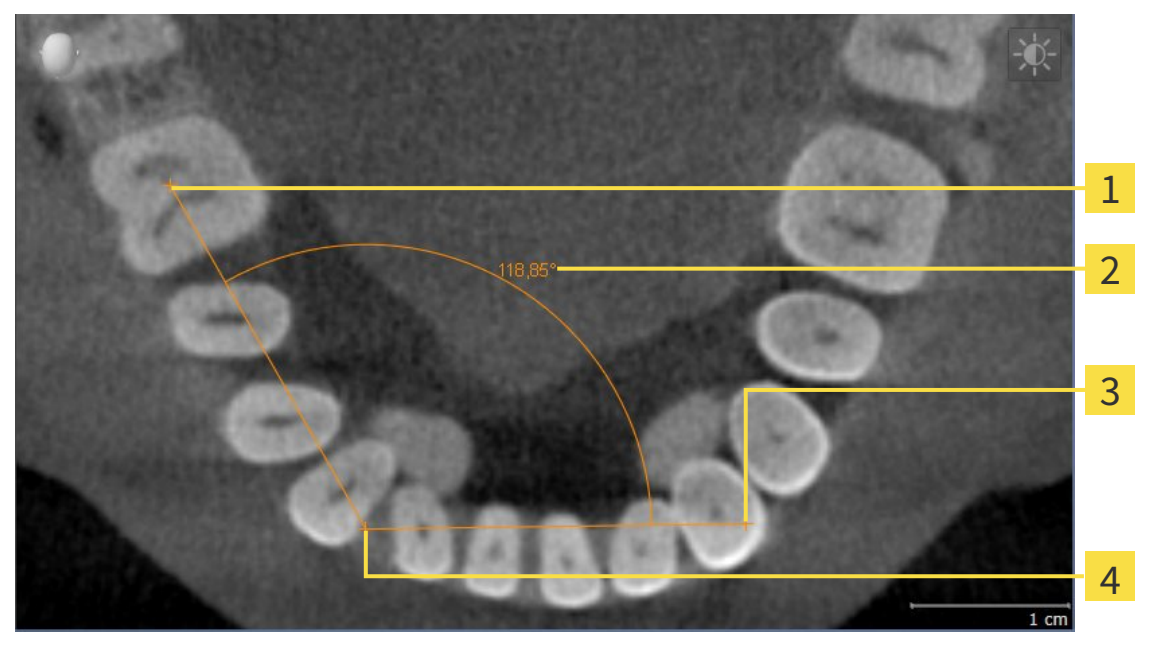

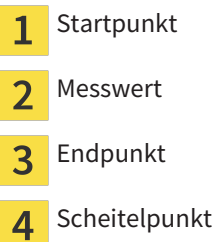

Um eine Winkelmessung hinzuzufügen, gehen Sie wie folgt vor:

☑ Der Workflow-Schritt **Diagnostizieren** ist bereits aufgeklappt.

- 1. Klicken Sie im Workflow-Schritt **Diagnostizieren** auf das Symbol **Winkelmessung hinzufügen (A)**.
	- ▶ SICAT Air fügt eine neue Winkelmessung zum **Objekt-Browser** hinzu.
- 2. Bewegen Sie den Mauszeiger über die gewünschte 2D-Schichtansicht.
	- ▶ Der Mauszeiger wird zu einem Kreuz.
- 3. Klicken Sie auf den Startpunkt der Winkelmessung.
	- ▶ SICAT Air stellt den Startpunkt durch ein kleines Kreuz dar.
	- ▶ SICAT Air zeigt den ersten Schenkel der Winkelmessung durch eine Linie vom Startpunkt zum Mauszeiger an.
- 4. Bewegen Sie den Mauszeiger zum Scheitelpunkt der Winkelmessung und klicken Sie mit der linken Maustaste.
	- ▶ SICAT Air stellt den Scheitelpunkt durch ein kleines Kreuz dar.
	- ▶ SICAT Air zeigt den zweiten Schenkel der Winkelmessung durch eine Linie vom Scheitelpunkt zum Mauszeiger an.
	- ▶ SICAT Air zeigt den aktuellen Winkel zwischen den beiden Schenkeln der Winkelmessung und im **Objekt-Browser** an.

5. Bewegen Sie den Mauszeiger zum Endpunkt des zweiten Schenkels und klicken Sie mit der linken Maustaste.

▶ SICAT Air stellt den Endpunkt durch ein kleines Kreuz dar.

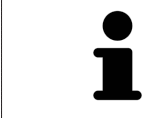

Sie können das Hinzufügen von Messungen jederzeit abbrechen, indem Sie **ESC** drücken.

# 12.16.3 MESSUNGEN, EINZELNE MESSPUNKTE UND MESSWERTE VERSCHIEBEN

#### MESSUNGEN VERSCHIEBEN

Um eine Messung zu verschieben, gehen Sie wie folgt vor:

- ☑ SICAT Air zeigt die gewünschte Messung bereits in einer 2D-Schichtansicht an. Informationen dazu finden Sie unter *Objekte mit dem Objekt-Browser verwalten [*▶ *Seite 388]* und *Objekte mit der Objekt-Werkzeugleiste verwalten [*▶ *Seite 390]*.
- 1. Bewegen Sie den Mauszeiger über eine Linie der Messung.
	- ▶ Der Mauszeiger wird zu einem Kreuz.
- 2. Klicken und halten Sie die linke Maustaste gedrückt.
- 3. Bewegen Sie den Mauszeiger zur gewünschten Position der Messung.
	- ▶ Die Messung folgt der Bewegung des Mauszeigers.
- 4. Lassen Sie die linke Maustaste los.
- ▶ SICAT Air behält die aktuelle Position der Messung bei.

#### EINZELNE MESSPUNKTE VERSCHIEBEN

Um einen einzelnen Messpunkt zu verschieben, gehen Sie wie folgt vor:

- ☑ SICAT Air zeigt die gewünschte Messung bereits in einer 2D-Schichtansicht an. Informationen dazu finden Sie unter *Objekte mit dem Objekt-Browser verwalten [*▶ *Seite 388]* und *Objekte mit der Objekt-Werkzeugleiste verwalten [*▶ *Seite 390]*.
- 1. Bewegen Sie den Mauszeiger über den gewünschten Messpunkt.
	- ▶ Der Mauszeiger wird zu einem Kreuz.
- 2. Klicken und halten Sie die linke Maustaste gedrückt.
- 3. Bewegen Sie den Mauszeiger zur gewünschten Position des Messpunktes.
	- ▶ Der Messpunkt folgt der Bewegung des Mauszeigers.
	- ▶ Der Messwert ändert sich, während Sie die Maus bewegen.
- 4. Lassen Sie die linke Maustaste los.
- ▶ SICAT Air behält die aktuelle Position des Messpunktes bei.

#### MESSWERTE VERSCHIEBEN

Um einen Messwert zu verschieben, gehen Sie wie folgt vor:

- ☑ SICAT Air zeigt die gewünschte Messung bereits in einer 2D-Schichtansicht an. Informationen dazu finden Sie unter *Objekte mit dem Objekt-Browser verwalten [*▶ *Seite 388]* und *Objekte mit der Objekt-Werkzeugleiste verwalten [*▶ *Seite 390]*.
- 1. Bewegen Sie den Mauszeiger über den gewünschten Messwert.
	- ▶ Der Mauszeiger wird zu einem Kreuz.
- 2. Klicken und halten Sie die linke Maustaste gedrückt.
- 3. Bewegen Sie den Mauszeiger zur gewünschten Position des Messwertes.
	- ▶ Der Messwert folgt der Bewegung des Mauszeigers.
	- ▶ SICAT Air zeigt eine gepunktete Linie zwischen dem Messwert und der dazugehörigen Messung an.
- 4. Lassen Sie die linke Maustaste los.
- $\triangleright$  SICAT Air behält die aktuelle Position des Messwertes bei.

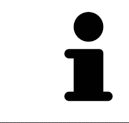

Nachdem Sie den Wert einer Messung verschoben haben, legt SICAT Air den Wert an einer absoluten Position fest. Um den Wert wieder relativ zur Messung zu positionieren, können Sie doppelt auf den Wert klicken.

# 12.17 SEGMENTIERUNG DES ATEMWEGS

# **HINWEIS**

**Vor der Segmentierung des Atemwegs kann es sinnvoll sein, das Volumen gemäß der Frankfurter Horizontalen auszurichten. Informationen dazu finden Sie unter** *Volumenausrichtung anpassen [***▶** *Seite 430]***. Wenn Sie das Volumen erst nach erfolgter Segmentierung des Atemwegs ausrichten, entfernt SICAT Air das Atemweg-Objekt und Sie müssen die Segmentierung erneut durchführen.**

In SICAT Air benötigen Sie für die Atemwegsanalyse ein **Atemweg**-Objekt. Sie erstellen ein **Atemweg**-Objekt, indem Sie den Atemweg segmentieren. Das **Atemweg**-Objekt stellt den Atemweg gesondert dar, zeigt die wesentlichen Informationen an und bietet zusätzliche Interaktionsmöglichkeiten.

Für die Segmentierung des Atemwegs benötigt SICAT Air einen Atemwegsbereich. Den Atemwegsbereich legen Sie mit zwei anatomischen Bezugspunkten im Fenster **Atemweg segmentieren** fest. Danach erstellt SICAT Air einen Atemwegsbereich in Form eines Quaders. Die Software definiert den Atemwegsbereich über die Bezugspunkte und eine einstellbare laterale Breite. Im Atemwegsbereich führt SICAT Air schließlich eine automatische Segmentierung des Atemwegs durch. Sie können nachträglich die Bezugspunkte verschieben und die laterale Breite ändern, worauf die Software die automatische Segmentierung des Atemwegs erneut durchführt.

SICAT Air markiert in der **3D**-Ansicht Bereiche rot, welche die Software nicht eindeutig als Atemweg erkennen kann. Falls SICAT Air Teile des Volumens falsch zugeordnet hat, stehen Korrekturwerkzeuge zur Verfügung.

Die Segmentierung des Atemwegs besteht aus dem folgenden Schritt:

■ *Den Atemwegsbereich festlegen* [▶ Seite 445]

Die folgenden Schritte sind optional:

- *Die Atemwegssegmentierung korrigieren [*▶ *Seite 449]*
- *Nicht benötigte Bereiche aus dem Atemweg entfernen* [▶ Seite 451]

Wenn die automatische Segmentierung des Atemwegs auch nach Zuhilfenahme der Korrekturwerkzeuge nicht den anatomischen Gegebenheiten entspricht, können Sie die Segmentierung des Atemwegs manuell durchführen. Informationen dazu finden Sie unter *Den Atemweg manuell segmentieren [*▶ *Seite 453]*.

# 12.17.1 DEN ATEMWEGSBEREICH FESTLEGEN

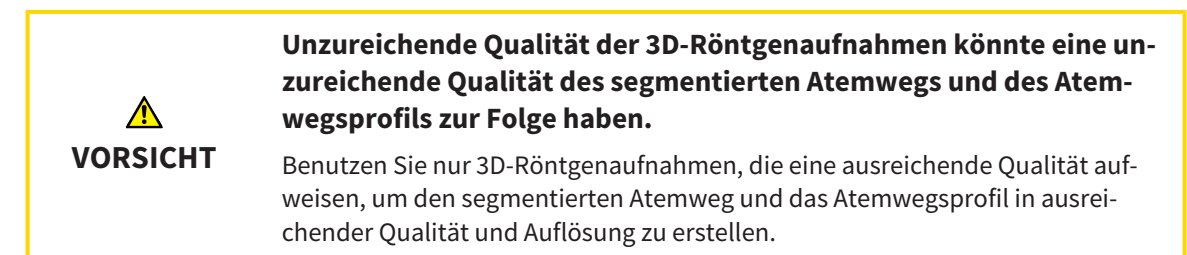

Allgemeine Informationen über die Segmentierung des Atemwegs finden Sie unter *Segmentierung des Atemwegs [*▶ *Seite 444]*.

### FENSTER "ATEMWEG SEGMENTIEREN" ÖFFNEN

- ☑ Sie haben das Volumen bereits entsprechend Ihrer Anforderungen ausgerichtet, beispielsweise nach der Frankfurter Horizontalen. Informationen dazu finden Sie unter *Volumenausrichtung anpassen [*▶ *Seite 430]*.
- ☑ Der Workflow-Schritt **Analysieren** ist bereits aufgeklappt. Informationen dazu finden Sie unter *Workflow-Werkzeugleiste [*▶ *Seite 384]*.

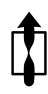

- Klicken Sie auf das Symbol **Atemweg segmentieren**.
- ▶ Das Fenster **Atemweg segmentieren** öffnet sich:

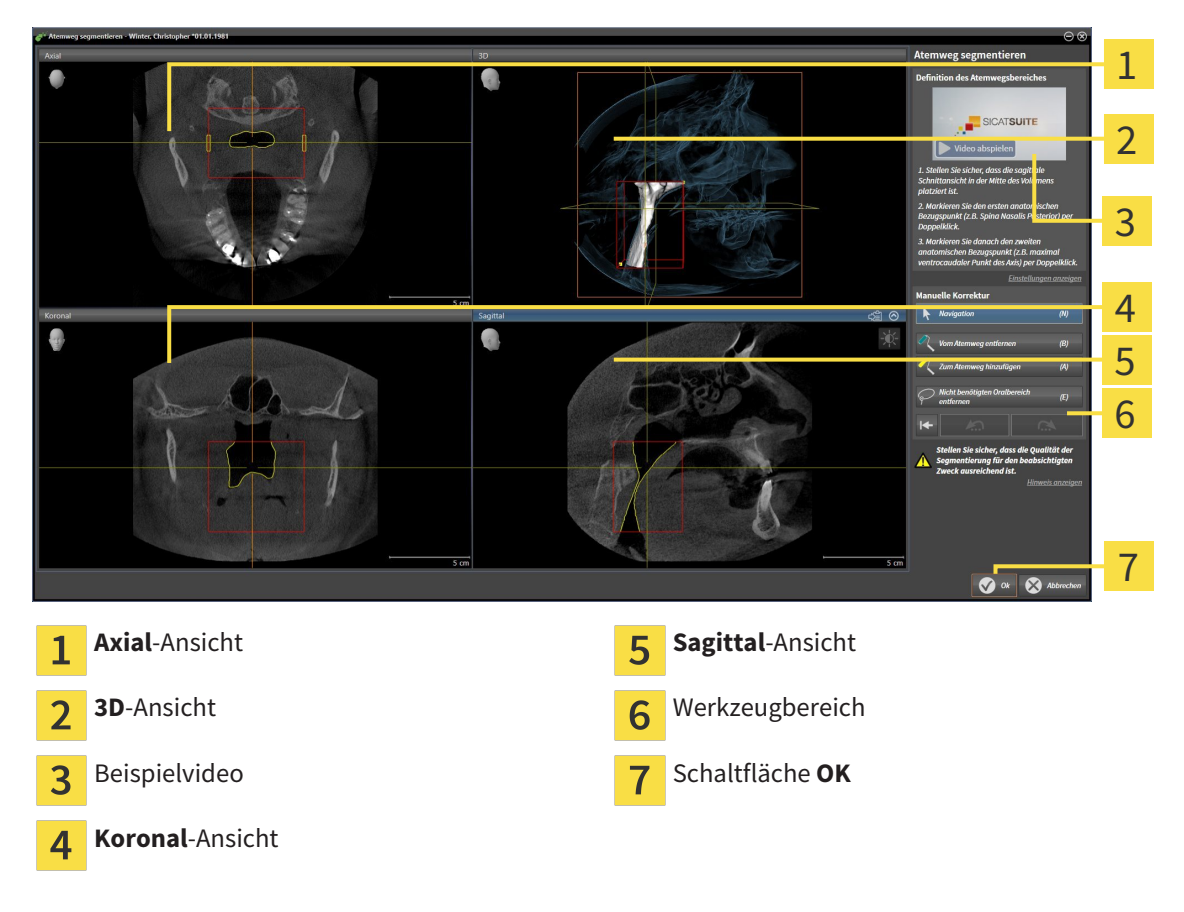

# ANATOMISCHE BEZUGSPUNKTE FÜR DIE DEFINITION DES ATEMWEGSBEREICHS SETZEN

- 1. Stellen Sie sicher, dass die **Sagittal**-Ansicht die gewünschte Stelle für den oberen Bezugspunkt im Atemweg zeigt. Falls notwendig, scrollen Sie in der **Sagittal**-Ansicht durch die Schichten.
- 2. Klicken Sie in der **Sagittal**-Ansicht doppelt auf die Position für den oberen Bezugspunkt des Atemwegsbereichs:

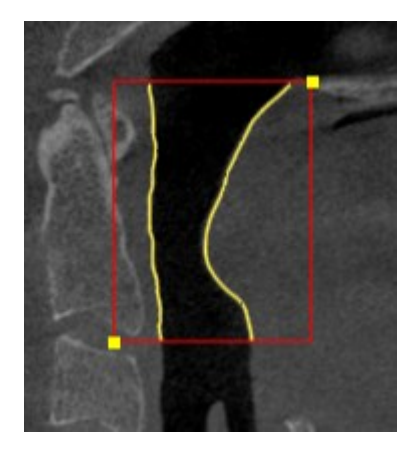

- ▶ SICAT Air markiert den oberen Bezugspunkt mit einem gelben Rechteck.
- ▶ Der untere Bezugspunkt entspricht ab jetzt der Position des Mauszeigers.
- ▶ SICAT Air markiert den Atemwegsbereich mit einem roten Rahmen.
- 3. Stellen Sie sicher, dass die **Sagittal**-Ansicht die gewünschte Stelle für den unteren Bezugspunkt im Atemweg zeigt. Falls notwendig, scrollen Sie in der **Sagittal**-Ansicht durch die Schichten.
- 4. Klicken Sie in der **Sagittal**-Ansicht doppelt auf die Position für den unteren Bezugspunkt des Atemwegsbereichs.
	- ▶ SICAT Air markiert den unteren Bezugspunkt mit einem gelben Rechteck.
- ▶ SICAT Air legt den Atemwegsbereich entsprechend der Position der Bezugspunkte fest.
- ▶ SICAT Air segmentiert den Atemweg automatisch auf Basis des Atemwegsbereichs.
- ▶ In der **3D**-Ansicht markiert SICAT Air Bereiche rot, welche die Software nicht eindeutig als Atemweg erkennen kann:

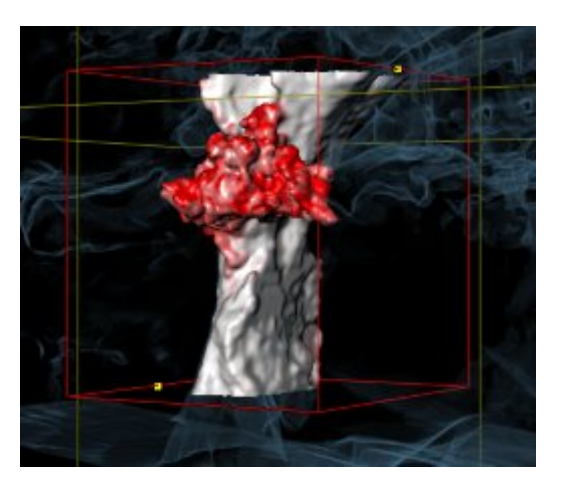

#### BEZUGSPUNKTE DES ATEMWEGSBEREICHS VERSCHIEBEN

Sie können die Bezugspunkte in allen 2D-Ansichten verschieben.

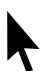

1. Stellen Sie sicher, dass der Navigationsmodus aktiv ist. Falls erforderlich, klicken Sie auf die Schaltfläche **Navigation**.

- 2. Stellen Sie sicher, dass die gewünschte 2D-Ansicht den gewünschten Bezugspunkt zeigt. Falls notwendig, scrollen Sie durch die Schichten.
- 3. Bewegen Sie den Mauszeiger über einen Bezugspunkt.
	- ▶ Der Mauszeiger wird zu einem Fadenkreuz.
- 4. Klicken Sie mit der linken Maustaste und halten Sie die linke Maustaste gedrückt.
- 5. Bewegen Sie den Mauszeiger zur neuen Position des Bezugspunkts.
	- ▶ Der Bezugspunkt folgt der Bewegung des Mauszeigers.
	- ▶ SICAT Air passt den Atemwegsbereich entsprechend der Position des Bezugspunkts an.
- 6. Lassen Sie die linke Maustaste los.
- ▶ SICAT Air behält die neue Position des Bezugspunkts bei.
- ▶ SICAT Air segmentiert den Atemweg auf Basis des neuen Atemwegsbereichs automatisch neu.
- ▶ In der **3D**-Ansicht markiert SICAT Air Bereiche rot, welche die Software nicht eindeutig als Atemweg erkennen kann.

### LATERALE GRÖSSE DES ATEMWEGSBEREICHS ÄNDERN

Die laterale Größe beträgt standardmäßig 60 mm.

- 
- 1. Stellen Sie sicher, dass der Navigationsmodus aktiv ist. Falls erforderlich, klicken Sie auf die Schaltfläche **Navigation**.
- 2. Stellen Sie sicher, dass die **Axial**-Ansicht die Markierungen für die laterale Größe zeigt. Falls notwendig, scrollen Sie in der **Axial**-Ansicht durch die Schichten:

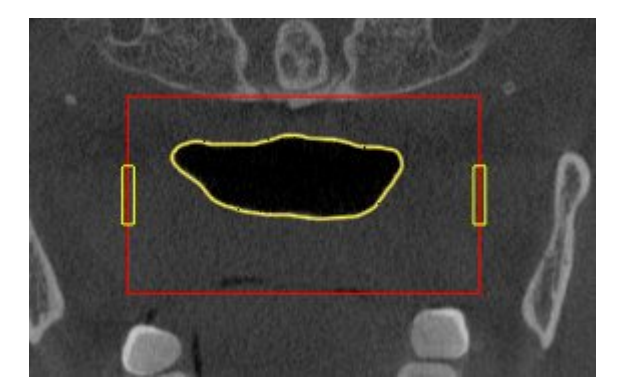

- 3. Bewegen Sie den Mauszeiger über eine Markierung der lateralen Größe.
	- ▶ Der Mauszeiger wird zu einem zweidirektionalen Pfeil.
- 4. Klicken Sie mit der linken Maustaste und halten Sie die linke Maustaste gedrückt.
- 5. Bewegen Sie den Mauszeiger zur gewünschten Position der Markierung.
- ▶ Die Markierung folgt der Bewegung des Mauszeigers.
- ▶ SICAT Air passt den Atemwegsbereich entsprechend der neuen lateralen Größe an.
- 6. Lassen Sie die linke Maustaste los.
- ▶ SICAT Air behält die neue Position der Markierung bei.
- ▶ SICAT Air segmentiert den Atemweg auf Basis des neuen Atemwegsbereichs automatisch neu.
- ▶ In der **3D**-Ansicht markiert SICAT Air Bereiche rot, welche die Software nicht eindeutig als Atemweg erkennen kann.

Wenn die Segmentierung des Atemwegs den anatomischen Gegebenheiten entspricht, fahren Sie fort mit *Die Segmentierung des Atemwegs abschließen [*▶ *Seite 454]*.

Wenn die Segmentierung nicht den anatomischen Gegebenheiten entspricht, fahren Sie fort mit *Die Atemwegssegmentierung korrigieren [*▶ *Seite 449]* oder *Nicht benötigte Bereiche aus dem Atemweg entfernen [*▶ *Seite 451]*.

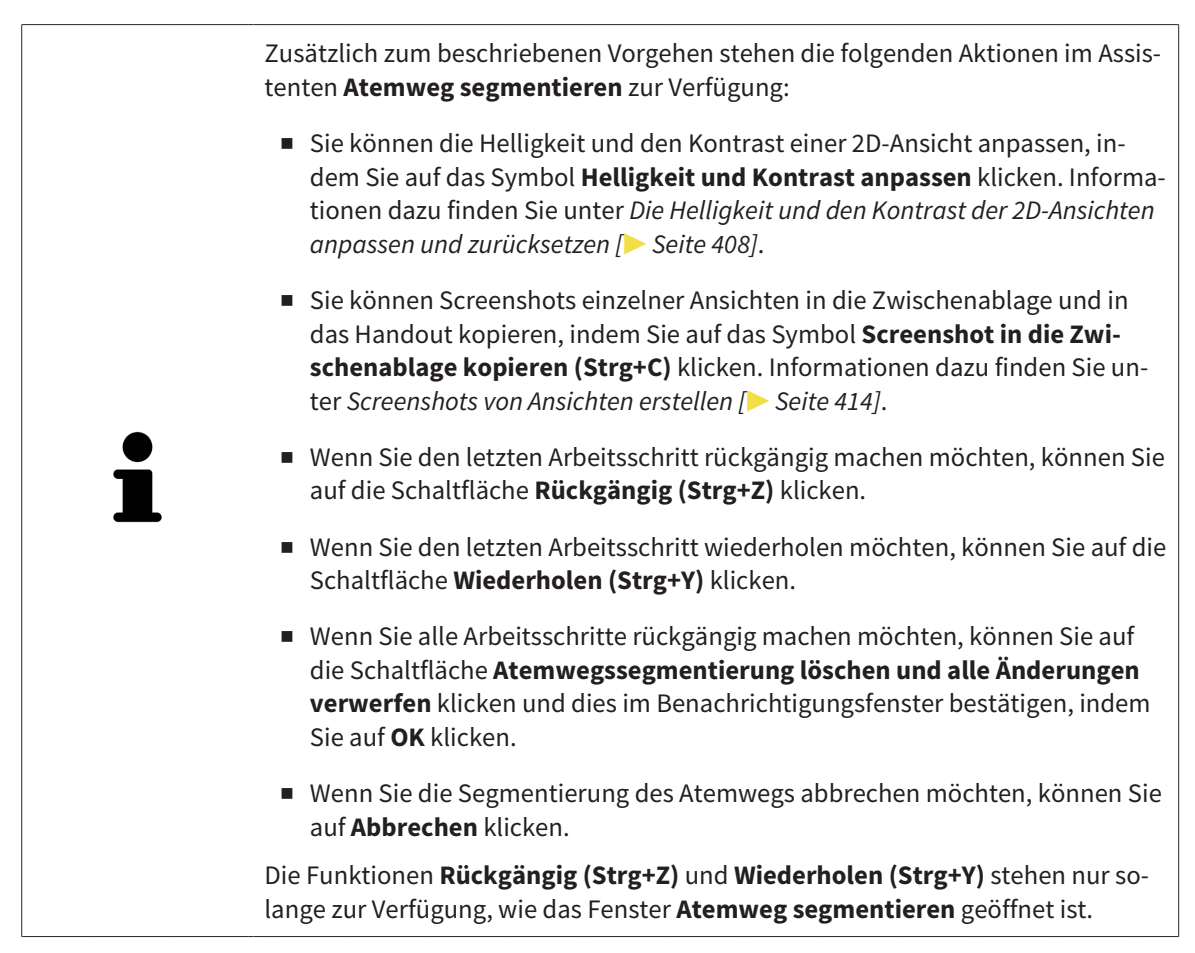

## 12.17.2 DIE ATEMWEGSSEGMENTIERUNG KORRIGIEREN

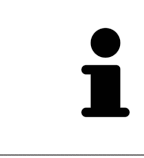

Die Segmentierung von SICAT Air arbeitet mit Bereichen statt mit anatomischen Konturen. Daher ist es nur selten notwendig, dass Sie anatomische Konturen exakt nachzeichnen. Markieren Sie stattdessen zusammenhängende Bereiche, indem Sie Striche innerhalb der Bereiche setzen.

Allgemeine Informationen über die Segmentierung des Atemwegs finden Sie unter *Segmentierung des Atemwegs [*▶ *Seite 444]*.

#### FALSCH ERKANNTE BEREICHE VOM ATEMWEG ENTFERNEN

Sie können in allen 2D-Ansichten Bereiche vom Atemweg entfernen.

Berücksichtigen Sie bei Ihren Korrekturen insbesondere die in der **3D**-Ansicht rot markierten Bereiche. Diese Bereiche sind aber möglicherweise nicht die einzigen Bereiche, die SICAT Air falsch als Atemweg erkannt haben könnte.

☑ Sie haben bereits einen Atemwegsbereich festgelegt. Informationen dazu finden Sie unter *Den Atemwegsbereich festlegen [*▶ *Seite 445]*.

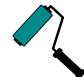

1. Klicken Sie im Fenster **Atemweg segmentieren** auf die Schaltfläche **Vom Atemweg entfernen**.

- ▶ Der Mauszeiger wird zu einem blauen Farbroller.
- 2. Markieren Sie in einer der 2D-Ansichten innerhalb des Atemwegsbereichs Flächen, die SICAT Air fälschlicherweise als Atemweg erkannt hat:

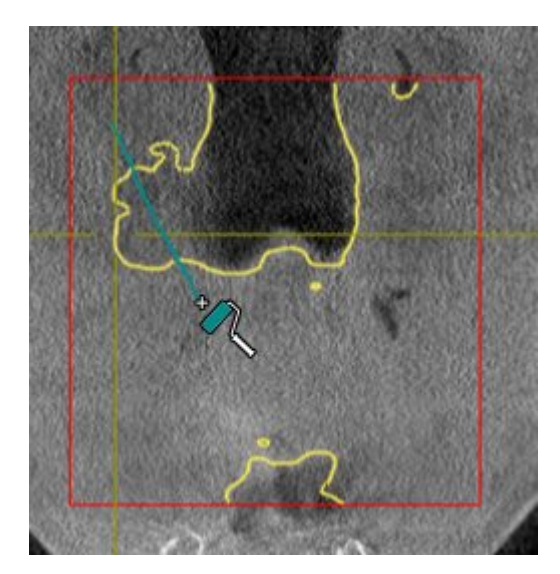

- 
- ▶ SICAT Air entfernt den markierten Bereich vom Atemweg:

#### FALSCH ERKANNTE BEREICHE ZUM ATEMWEG HINZUFÜGEN

Sie können in allen 2D-Ansichten zusätzliche Bereiche als Atemweg markieren.

☑ Sie haben bereits einen Atemwegsbereich festgelegt. Informationen dazu finden Sie unter *Den Atemwegsbereich festlegen [*▶ *Seite 445]*.

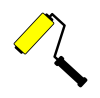

- 1. Klicken Sie im Fenster **Atemweg segmentieren** auf die Schaltfläche **Zum Atemweg hinzufügen**.
	- ▶ Der Mauszeiger wird zu einem gelben Farbroller.
- 2. Markieren Sie in einer der 2D-Ansichten innerhalb des Atemwegsbereichs zusätzliche Flächen als Atemweg.
	- ▶ SICAT Air erkennt den markierten Bereich als Atemweg.

Wenn die Segmentierung des Atemwegs den anatomischen Gegebenheiten entspricht, fahren Sie fort mit *Die Segmentierung des Atemwegs abschließen [*▶ *Seite 454]*.

Wenn die automatische Segmentierung des Atemwegs auch nach Zuhilfenahme der Korrekturwerkzeuge nicht den anatomischen Gegebenheiten entspricht, können Sie die Segmentierung des Atemwegs manuell durchführen. Informationen dazu finden Sie unter *Den Atemweg manuell segmentieren [*▶ *Seite 453]*.

### 12.17.3 NICHT BENÖTIGTE BEREICHE AUS DEM ATEMWEG ENTFERNEN

Allgemeine Informationen über die Segmentierung des Atemwegs finden Sie unter *Segmentierung des Atemwegs [*▶ *Seite 444]*.

Benutzen Sie das Werkzeug **Nicht benötigten Oralbereich entfernen** in luftführenden Bereichen, die nicht zum relevanten Atemweg gehören. Dazu gehören beispielsweise der Mundraum und Ausstülpungen.

- ☑ Sie haben bereits einen Atemwegsbereich festgelegt. Informationen dazu finden Sie unter *Den Atemwegsbereich festlegen [*▶ *Seite 445]*.
- 1. Klicken Sie im Fenster **Atemweg segmentieren** auf die Schaltfläche **Nicht benötigten Oralbereich entfernen**.
	- ▶ Der Mauszeiger wird zu einem Lasso.
- 2. Rahmen Sie in der **3D**-Ansicht Bereiche ein, die Sie vollständig aus der Erkennung herausnehmen möchten. Es spielt keine Rolle, ob es sich um den Atemweg oder einen Bereich außerhalb des Atemwegs handelt:

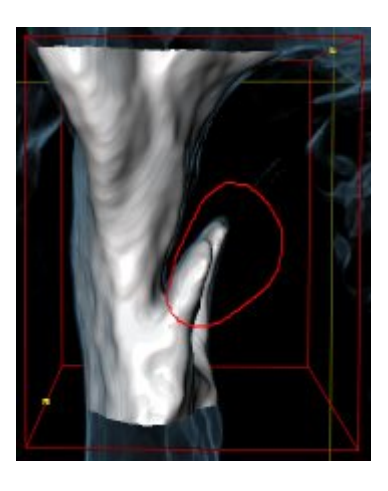

▶ SICAT Air nimmt den gesamten Bereich hinter der Markierung aus dem Volumen heraus. Dies bedeutet, dass SICAT Air diesen Bereich nicht mehr als Atemweg oder Bereich außerhalb des Atemwegs erkennen kann:

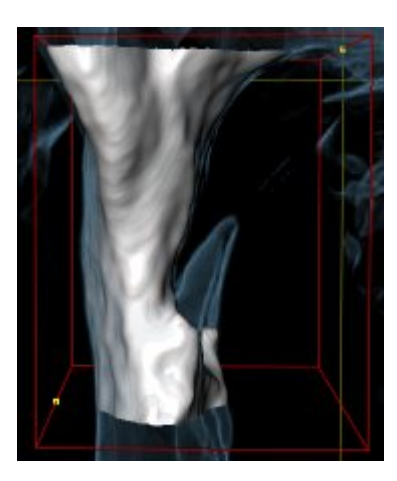

Sie können die **Nicht benötigten Oralbereich entfernen**-Funktion auch in den 2D-Ansichten benutzen. In diesem Fall nimmt SICAT Air Änderungen ausschließlich an der aktuellen Schicht vor.

Wenn die Segmentierung des Atemwegs den anatomischen Gegebenheiten entspricht, fahren Sie fort mit *Die Segmentierung des Atemwegs abschließen [*▶ *Seite 454]*.

Wenn die automatische Segmentierung des Atemwegs auch nach Zuhilfenahme der Korrekturwerkzeuge nicht den anatomischen Gegebenheiten entspricht, können Sie die Segmentierung des Atemwegs manuell durchführen. Informationen dazu finden Sie unter *Den Atemweg manuell segmentieren [*▶ *Seite 453]*.

## 12.17.4 DEN ATEMWEG MANUELL SEGMENTIEREN

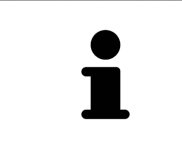

Die Segmentierung von SICAT Air arbeitet mit Bereichen statt mit anatomischen Konturen. Daher ist es nur selten notwendig, dass Sie anatomische Konturen exakt nachzeichnen. Markieren Sie stattdessen zusammenhängende Bereiche, indem Sie Striche innerhalb der Bereiche setzen.

Allgemeine Informationen über die Segmentierung des Atemwegs finden Sie unter *Segmentierung des Atemwegs [*▶ *Seite 444]*.

Selbst wenn Sie Korrekturwerkzeuge benutzen, könnte SICAT Air bei bestimmten 3D-Röntgenaufnahmen nicht in der Lage sein, automatisch eine brauchbare Segmentierung des Atemwegs vorzunehmen. Führen Sie in diesem Fall die Segmentierung des Atemwegs manuell durch:

- ☑ Sie haben bereits einen Atemwegsbereich festgelegt. Informationen dazu finden Sie unter *Den Atemwegsbereich festlegen [*▶ *Seite 445]*.
- 1. Klicken Sie im Fenster **Atemweg segmentieren** auf die Schaltfläche **Einstellungen anzeigen**.
	- ▶ Der Bereich **Einstellungen anzeigen** klappt auf.
- 2. Aktivieren Sie das Kontrollkästchen **Atemweg manuell segmentieren**.
	- ▶ Falls vorhanden, entfernt SICAT Air die automatische Segmentierung des Atemwegs und dazugehörige Korrekturen.

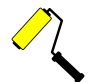

3. Um Bereiche als Atemweg zu markieren, benutzen Sie das **Zum Atemweg hinzufügen**-Zeichenwerkzeug innerhalb des Atemwegsbereichs.

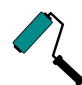

- 4. Um Bereiche außerhalb des Atemwegs zu markieren, benutzen Sie das **Vom Atemweg entfernen**-Zeichenwerkzeug innerhalb des Atemwegsbereichs.
- ▶ SICAT Air segmentiert den Atemweg entsprechend Ihrer Markierungen.
- ▶ In der **3D**-Ansicht markiert SICAT Air Bereiche rot, welche die Software nicht eindeutig als Atemweg erkennen kann.

Wenn Sie den Atemweg manuell segmentieren, müssen Sie sowohl den Atemweg als auch Bereiche außerhalb des Atemwegs markieren. Danach führt SICAT Air die Segmentierung durch.

Die Werkzeuge zur Korrektur der automatischen Segmentierung des Atemwegs stehen ebenfalls für die manuelle Segmentierung des Atemwegs zur Verfügung:

- *Die Atemwegssegmentierung korrigieren [*▶ *Seite 449]*
- *Nicht benötigte Bereiche aus dem Atemweg entfernen* [▶ Seite 451]

Wenn die Segmentierung des Atemwegs den anatomischen Gegebenheiten entspricht, fahren Sie fort mit *Die Segmentierung des Atemwegs abschließen [*▶ *Seite 454]*.

### 12.17.5 DIE SEGMENTIERUNG DES ATEMWEGS ABSCHLIESSEN

Allgemeine Informationen über die Segmentierung des Atemwegs finden Sie unter *Segmentierung des Atemwegs [*▶ *Seite 444]*.

- ☑ Sie haben im Fenster **Atemweg segmentieren** bereits einen Atemwegsbereich festgelegt. Informationen dazu finden Sie unter *Den Atemwegsbereich festlegen [*▶ *Seite 445]*.
- Wenn die Segmentierung den anatomischen Gegebenheiten entspricht, klicken Sie auf **OK**.
- ▶ SICAT Air übernimmt den segmentierten Atemweg.
- ▶ SICAT Air schließt das Fenster **Atemweg segmentieren**.
- ▶ Falls nicht bereits aktiv, aktiviert SICAT Air den **Atemweg**-Arbeitsbereich.
- ▶ In der **3D**-Ansicht aktiviert SICAT Air die Darstellungsart **Opake Ansicht der Luftröhre**.
- ▶ In der **Objektleiste** legt SICAT Air ein **Atemweg**-Objekt an.

# 12.18 ATEMWEGSANALYSE

Bevor Sie mit der Atemwegsanalyse beginnen, müssen Sie den Atemweg segmentieren. Informationen dazu finden Sie unter *Segmentierung des Atemwegs [*▶ *Seite 444]*.

SICAT Air stellt für die Atemwegsanalyse folgende Möglichkeiten zur Verfügung:

- Atemwegsanalyse-Bereich
- Darstellungsarten
- Ausschnitt-Modi
- Farbkodierung

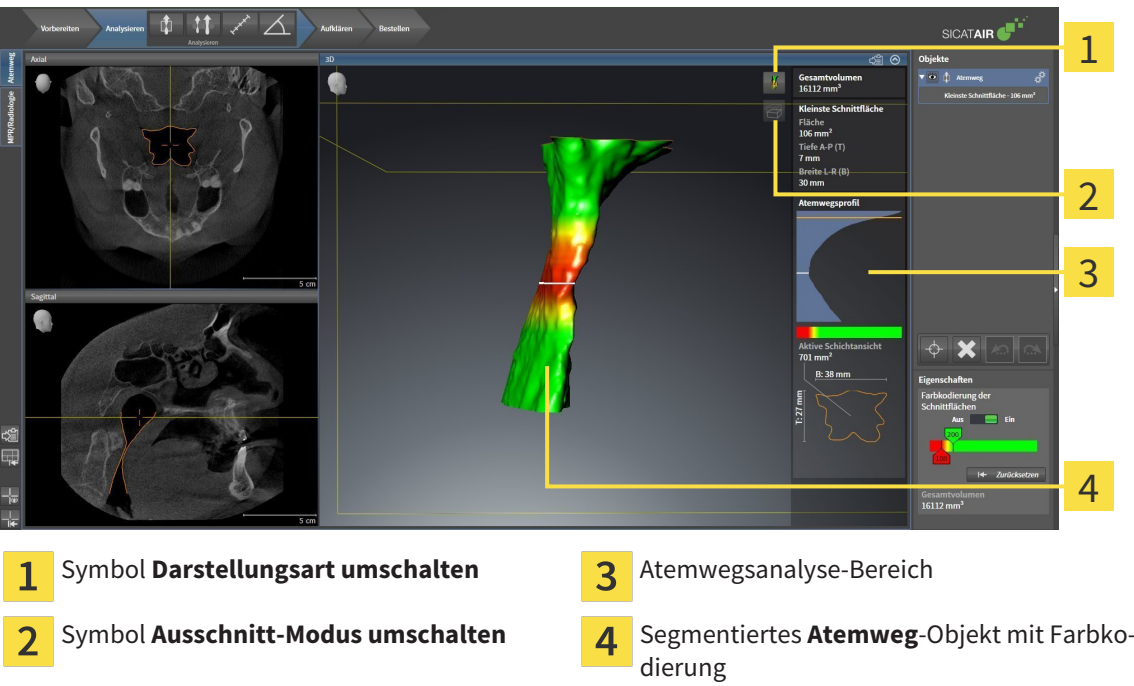

#### GESAMTVOLUMEN

Oberhalb des Atemwegsprofils zeigt SICAT Air das Gesamtvolumen des Atemweg-Objekts in mm<sup>3</sup> an.

...............................

### ATEMWEGSANALYSE-BEREICH

Nachdem Sie den Atemweg segmentiert haben, zeigt SICAT Air im **Atemweg**-Arbeitsbereich den Atemwegsanalyse-Bereich.

Der obere Teil des Atemwegsanalyse-Bereichs sieht wie folgt aus:

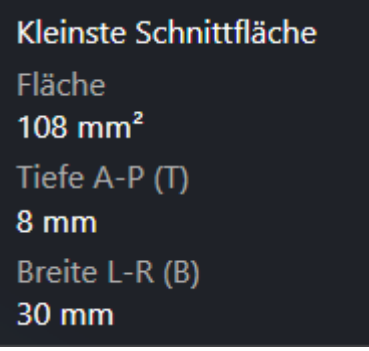

Sie können die folgenden Informationen zum segmentierten Atemweg sehen:

- **Kleinste Schnittfläche**
- **Tiefe A-P (T)**
- **Breite L-R (B)**

Der mittlere Teil des Atemwegsanalyse-Bereichs zeigt das Atemwegsprofil. Das Atemwegsprofil visualisiert die Querschnittsflächen der axialen Schichten entlang des Atemwegs:

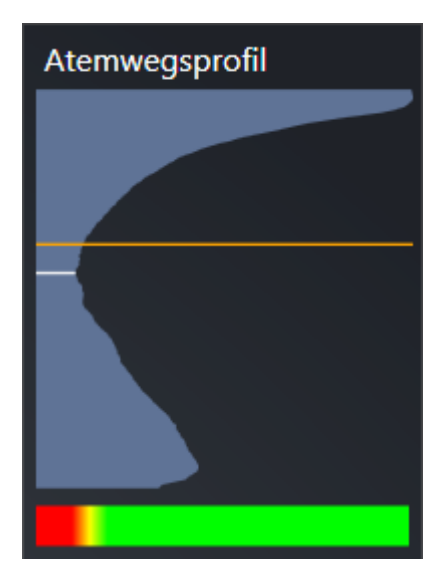

Das Atemwegsprofil enthält zwei Linien, welche die folgende Bedeutung haben:

- Die weiße Linie symbolisiert die Schicht mit der kleinsten Querschnittsfläche.
- Die orangefarbene Linie symbolisiert die ausgewählte Schicht.

Die ausgewählte Schicht bestimmt die Position des Ausschnitts in der **3D**-Ansicht und die Informationen im unteren Teil des Atemwegsanalyse-Bereichs.

Wie Sie eine Schicht im Atemwegsprofil auswählen können, finden Sie unter *Mit dem Atemwegsprofil interagieren [*▶ *Seite 459]*.

Der Farbverlauf unterhalb des Atemwegsprofils stellt den Zusammenhang zwischen der Farbkodierung und den Schnittflächen her.

Der untere Teil des Atemwegsanalyse-Bereichs sieht wie folgt aus:

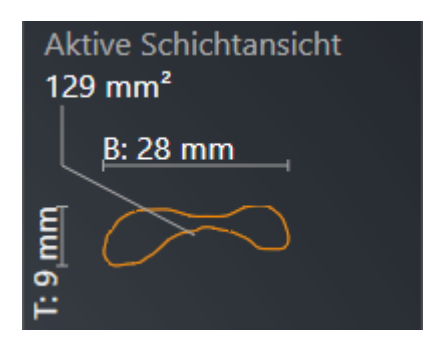

Sie können die folgenden Informationen zum Querschnitt der ausgewählten Schicht sehen:

- Visualisierung des Querschnitts
- Querschnittsfläche
- Breite
- Tiefe

#### DARSTELLUNGSARTEN

In der **3D**-Ansicht kann SICAT Air bestimmte Aspekte des Volumens mit verschiedenen Darstellungsarten hervorheben. Informationen dazu finden Sie unter *Darstellungsarten der 3D-Ansicht [*▶ *Seite 417]*.

#### AUSSCHNITT-MODI

In der **3D**-Ansicht kann SICAT Air bestimmte Bereiche des Volumens mit verschiedenen Ausschnitt-Modi ausblenden. Informationen dazu finden Sie unter *Ausschnitt-Modi der 3D-Ansicht [*▶ *Seite 420]*.

#### FARBKODIERUNG

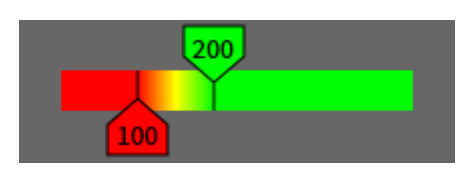

SICAT Air versieht den segmentierten Atemweg mit einer Farbkodierung. Die Farbkodierung entspricht den Querschnittsflächen des Atemwegsprofils. Mit der Farbkodierung können Sie in der **3D**-Ansicht Engstellen des Atemwegsobjekts hervorheben.

Sie können die Farbkodierung konfigurieren. Informationen dazu finden Sie unter *SICAT Air-Objekte [*▶ *Seite 391]*. Den oberen Schwellenwert sollten Sie so wählen, dass Sie alle darüber liegenden Bereiche des Atemwegs als gesund ansehen können. Den unteren Schwellenwert sollten Sie so wählen, dass Sie alle darunter liegenden Bereiche des Atemwegs als pathologisch ansehen können. SICAT Air stellt den Bereich dazwischen als Farbverlauf dar:

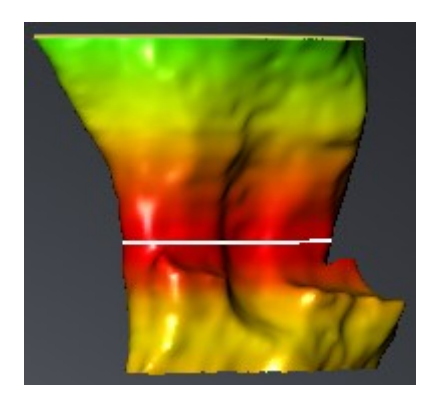

In den SICAT Air-Einstellungen können Sie Standardwerte für die Farbkodierung festlegen. Informationen dazu finden Sie unter *SICAT Air-Einstellungen ändern [*▶ *Seite 512]*.

### 12.18.1 MIT DEM ATEMWEGSPROFIL INTERAGIEREN

Allgemeine Informationen über die Atemwegsanalyse finden Sie unter *Atemwegsanalyse [*▶ *Seite 455]*.

Um mit dem Atemwegsprofil zu interagieren, gehen Sie wie folgt vor:

- ☑ Der Arbeitsbereich **Atemweg** ist bereits geöffnet. Informationen dazu finden Sie unter *Aktiven Arbeitsbereich wechseln [*▶ *Seite 400]*.
- ☑ Sie haben bereits den Atemweg segmentiert. Informationen dazu finden Sie unter *Den Atemwegsbereich festlegen [*▶ *Seite 445]*.
- Klicken Sie im Atemwegsprofil auf die gewünschte Schicht.
- ▶ Im Atemwegsprofil zeigt eine orangefarbene Linie die ausgewählte Schicht:

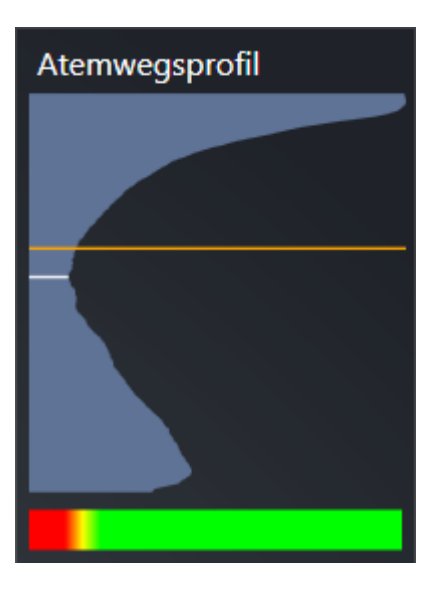

▶ SICAT Air zeigt Informationen für die ausgewählte Schicht:

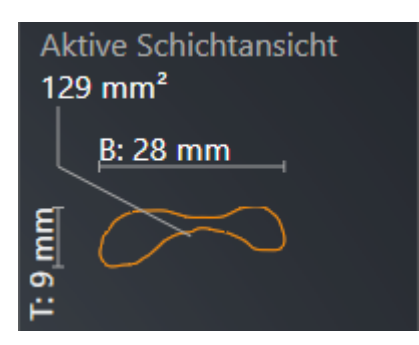

▶ In der **3D**-Ansicht aktiviert SICAT Air den Ausschnitt-Modus **Ausschnitt: Ausgewählte Schichtansicht (in Schichtansicht aktivieren)**.

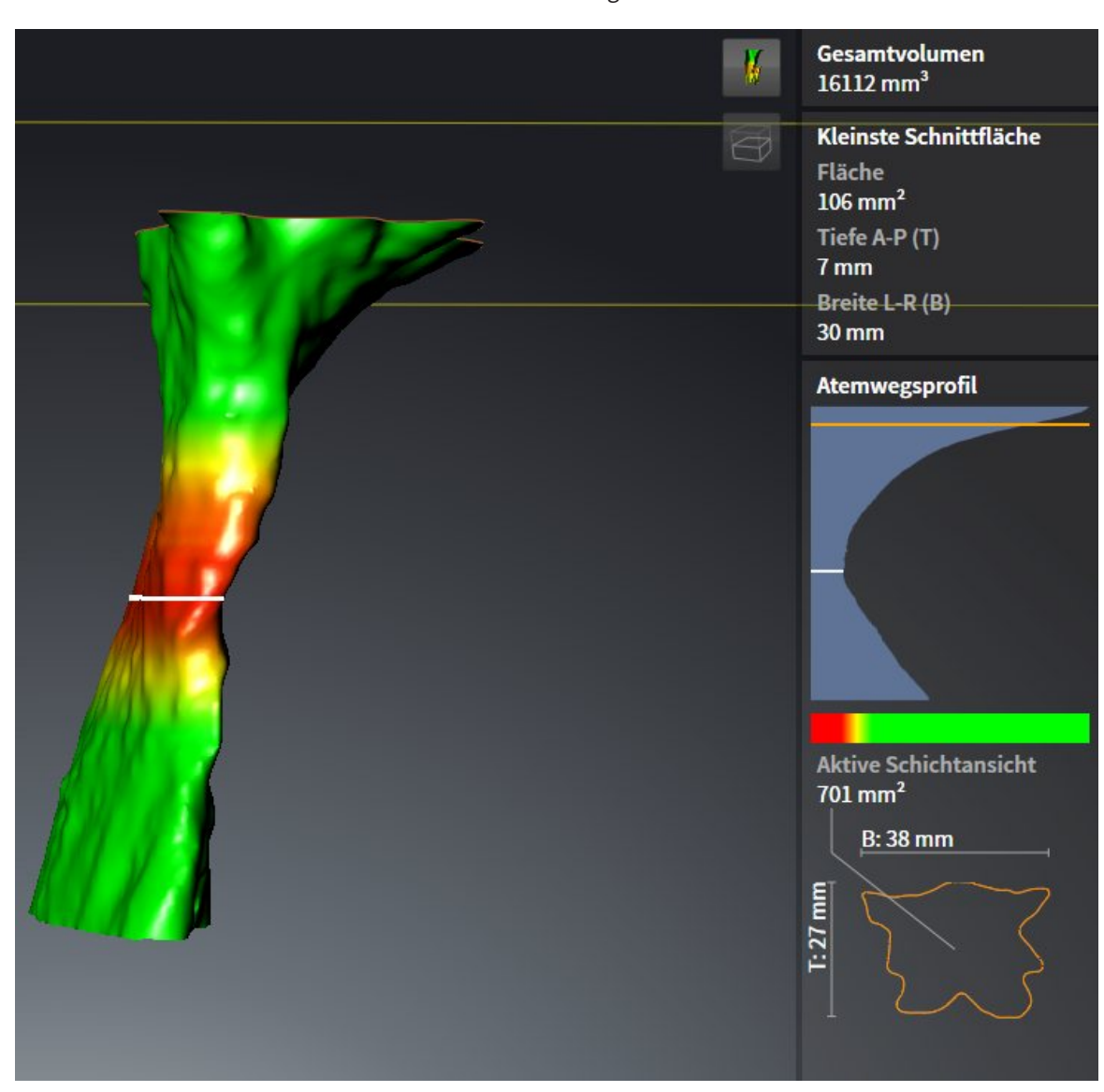

▶ Die **3D**-Ansicht blendet den Bereich oberhalb der ausgewählten Schicht aus:

▶ SICAT Air fokussiert in den 2D-Ansichten das Fadenkreuz auf den Mittelpunkt des Atemwegs.

# 12.19 ATEMWEGSVERGLEICH

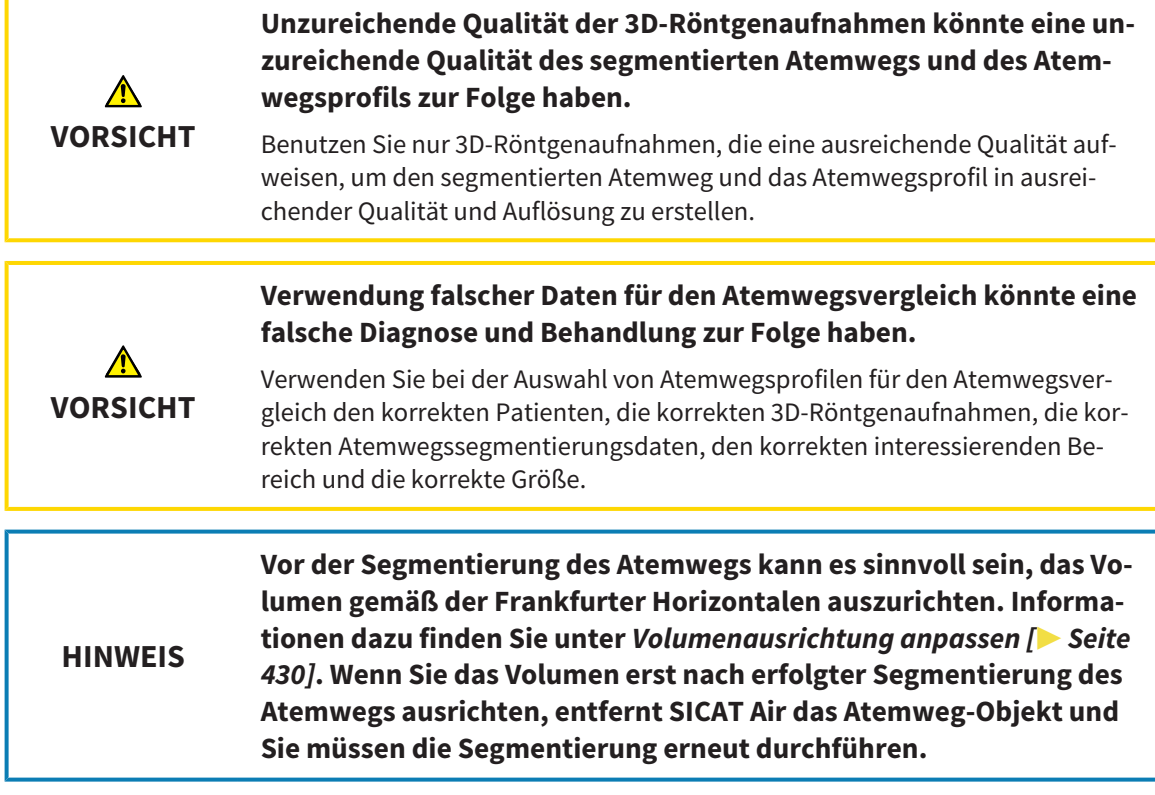

Mit dem Atemwegsvergleich können Sie die segmentierten oberen Atemwege zweier 3D-Röntgenaufnahmen vergleichen:

- Bei einer 3D-Röntgenaufnahme befindet sich der Unterkiefer in unbehandelter Position.
- Bei einer 3D-Röntgenaufnahme befindet sich der Unterkiefer in protrudierter Therapieposition.

Mit dem Atemwegsvergleich können Sie die Auswirkungen der Therapieposition auf den Atemweg des Patienten beurteilen.

Der Atemwegsvergleich findet immer auf Basis der aktuell geöffneten 3D-Röntgenaufnahme und eines weiteren Datensatzes statt. Der weitere Datensatz wird als Referenzdatensatz bezeichnet.

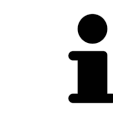

Damit der Atemwegsvergleich korrekte Werte liefert, müssen die Rückwände der Atemwege gleich ausgerichtet sein.

Damit Sie einen Atemwegsvergleich durchführen können, müssen die folgenden Bedingungen erfüllt sein:

- Die beiden 3D-Röntgenaufnahmen haben dieselbe Auflösung.
- Die Referenz-3D-Röntgenaufnahme verfügt bereits über ein Atemwegsobiekt.
- Die 3D-Röntgenaufnahme mit dem Unterkiefer in Therapieposition ist geöffnet.

Wenn alle Bedingungen erfüllt sind, können Sie das Fenster **Atemwegsvergleich** öffnen und einen Atemwegsvergleich durchführen. Informationen dazu finden Sie unter *Atemwegsvergleich durchführen [*▶ *Seite 463]*.

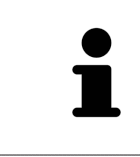

Die Segmentierung der 3D-Röntgenaufnahme in Therapieposition im Fenster **Atemwegsvergleich** ist unabhängig von der Segmentierung im Fenster **Atemweg segmentieren**. Die beiden Objekte im **Objekt-Browser** sind ebenfalls unabhängig voneinander.

## 12.19.1 ATEMWEGSVERGLEICH DURCHFÜHREN

Allgemeine Informationen zum Atemwegsvergleich finden Sie unter *Atemwegsvergleich [*▶ *Seite 461]*.

### DAS FENSTER "ATEMWEGSVERGLEICH" ÖFFNEN

- ☑ Sie haben in der Referenz-3D-Röntgenaufnahme bereits den Atemwegsbereich segmentiert. Informationen dazu finden Sie unter *Den Atemwegsbereich festlegen [*▶ *Seite 445]*.
- ☑ Sie haben die 3D-Röntgenaufnahme, welche die Therapieposition zeigt, bereits geöffnet.
- ☑ Sie haben die 3D-Röntgenaufnahme, welche die Therapieposition zeigt, bereits entsprechend Ihrer Anforderungen ausgerichtet, beispielsweise nach der Frankfurter Horizontalen. Informationen dazu finden Sie unter *Volumenausrichtung anpassen [*▶ *Seite 430]*.
- ☑ Der Workflow-Schritt **Analysieren** ist bereits aufgeklappt. Informationen dazu finden Sie unter *Workflow-Werkzeugleiste [*▶ *Seite 384]*.

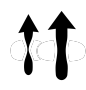

- Klicken Sie auf das Symbol **Atemwegsvergleich**.
- ▶ Das Fenster **Atemwegsvergleich** mit dem Schritt **Wählen Sie einen Referenz-Atemweg für den Vergleich** öffnet sich.

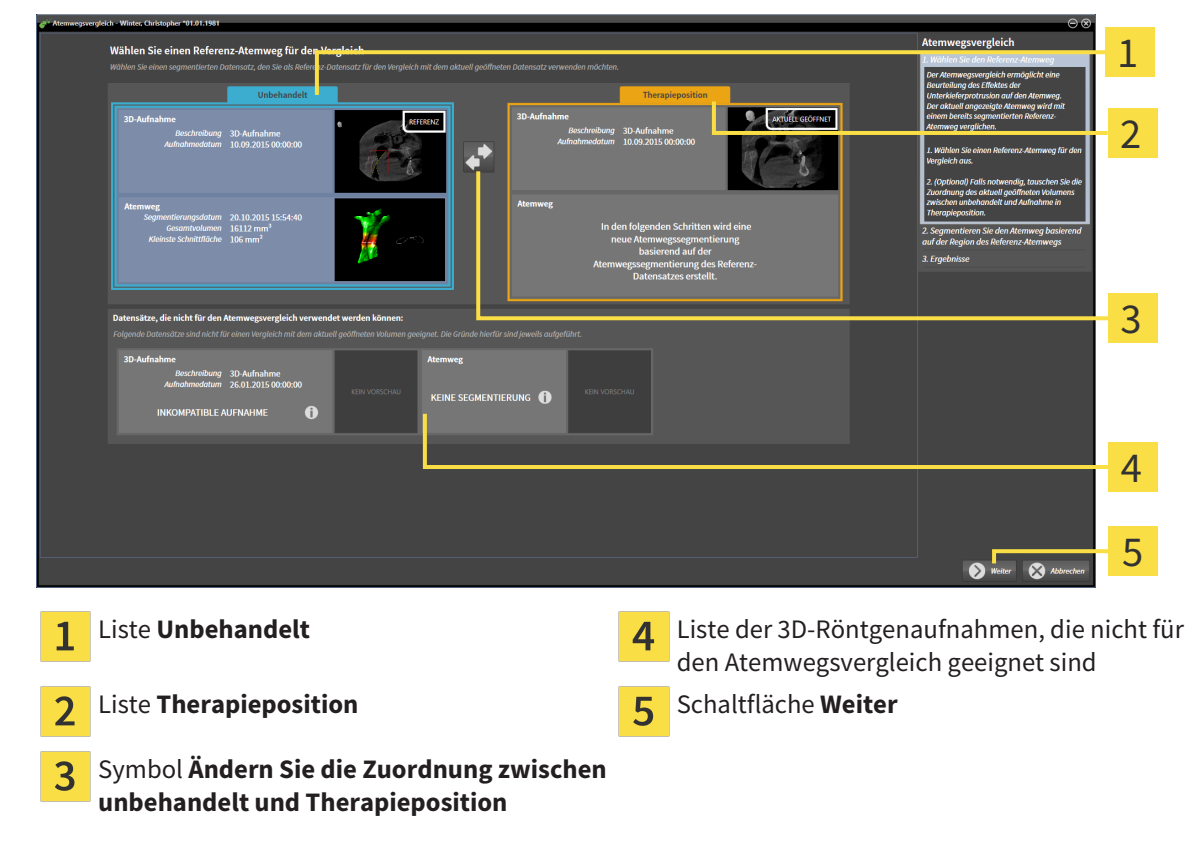

### REFERENZ-ATEMWEG AUSWÄHLEN

- 1. Falls erforderlich, wählen Sie den gewünschten Referenz-Atemweg aus.
- 2. Falls erforderlich, klicken Sie auf das Symbol **Ändern Sie die Zuordnung zwischen unbehandelt und Therapieposition**, um festzulegen, ob der Referenz-Atemweg die 3D-Röntgenaufnahme in unbehandelter Position oder in Therapieposition ist.
- 3. Klicken Sie auf die Schaltfläche **Weiter**.
- ▶ Der Schritt **Segmentieren Sie den Atemweg basierend auf der Region des Referenz-Atemwegs** öffnet sich.

#### 1  $\overline{\mathcal{L}}$ 3 4 Ä 5 6 **3D**-Ansicht der 3D-Röntgenaufnahme in Refe-**Sagittal**-Ansicht des Volumens in Referenzpo- $\overline{\mathbf{A}}$ 1 renzposition (Sie können diese Ansicht nicht sition verändern) **3D**-Ansicht der 3D-Röntgenaufnahme in The-**Sagittal**-Ansicht der 3D-Röntgenaufnahme in 5  $\mathcal{P}$ rapieposition (Sie können diese Ansicht nicht Therapieposition verändern) Tutorialvideo Schaltfläche **Zurück**<br>
Schaltfläche **Zurück**  $\overline{\mathbf{3}}$

### ATEMWEG FÜR VERGLEICH SEGMENTIEREN

Beide Atemwege müssen gleich hoch sein. Deshalb können Sie nur den oberen rechten Bezugspunkt des Atemwegsbereichs festlegen. SICAT Air legt den unteren linken Bezugspunkt des Atemwegsbereichs danach automatisch fest.

- 1. Segmentieren Sie die 3D-Röntgenaufnahme in Therapieposition, indem Sie in der **Sagittal**-Ansicht doppelt auf dieselbe anatomische Position für den oberen Bezugspunkt des Atemwegsbereichs wie bei der Referenz-3D-Röntgenaufnahme klicken.
	- ▶ SICAT Air segmentiert die 3D-Röntgenaufnahme in Therapieposition mit dem ausgewählten oberen Bezugspunkt und einem Atemwegsbereich, der dieselben Abmessungen wie bei der Segmentierung der Referenz-3D-Röntgenaufnahme hat.
	- ▶ SICAT Air blendet die **3D**-Ansicht und die **Sagittal**-Ansicht der Referenz-3D-Röntgenaufnahme aus.
- 1 2 3 4  $\bullet$ 5 6 7 8 **Axial**-Ansicht 3D-Röntgenaufnahme in Thera-**Sagittal**-Ansicht der 3D-Röntgenaufnahme in 1 5 Therapieposition pieposition **3D**-Ansicht der 3D-Röntgenaufnahme in The-Werkzeugbereich  $\overline{\mathbf{c}}$  $6\overline{6}$ rapieposition
- ▶ SICAT Air zeigt die **Axial**-Ansicht und die **Koronal**-Ansicht der 3D-Röntgenaufnahme in Therapieposition an:

Schaltfläche **Weiter Koronal**-Ansicht der 3D-Röntgenaufnahme in  $\overline{\mathsf{R}}$  $\overline{4}$ Therapieposition

Tutorialvideo Schaltfläche **Zurück**

- 2. Falls erforderlich, korrigieren Sie die Position des oberen Bezugspunkts, indem Sie diesen verschieben.
	- ▶ Während Sie den oberen Bezugspunkt verschieben zeigt SICAT Air die **3D**-Ansicht und die **Sagittal**-Ansicht der Referenz-3D-Röntgenaufnahme an.
- 3. Falls erforderlich, passen Sie die laterale Breite in der **Sagittal**-Ansicht an.
- 4. Falls erforderlich, korrigieren Sie die Segmentierung der 3D-Röntgenaufnahme in Therapieposition. Es stehen dieselben Korrekturwerkzeuge wie im Fenster **Atemweg segmentieren** zur Verfügung. Informationen dazu finden Sie unter *Die Atemwegssegmentierung korrigieren [*▶ *Seite 449]* und *Nicht benötigte Bereiche aus dem Atemweg entfernen [*▶ *Seite 451]*.
- 5. Klicken Sie auf die Schaltfläche **Weiter**.
- ▶ Der Schritt **Ergebnisse** öffnet sich.

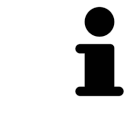

 $\overline{\mathbf{3}}$ 

Sie können die **Axial**-Ansicht und die **Koronal**-Ansicht der 3D-Röntgenaufnahme in Therapieposition manuell ausblenden und einblenden, indem Sie auf das Symbol @ klicken.

#### ATEMWEGE VERGLEICHEN

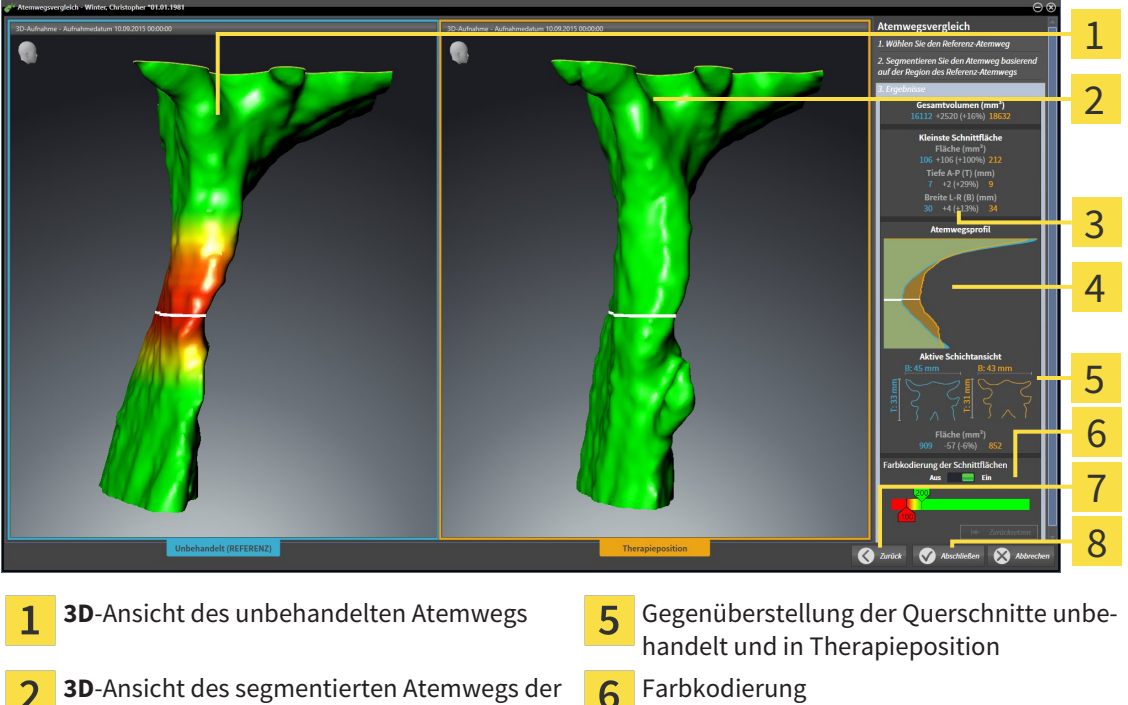

3D-Röntgenaufnahme in Therapieposition Gegenüberstellung der Daten der segmentier-3

ten Atemwege unbehandelt und in Therapieposition

Gegenüberstellung der Atemwegsprofile un- $\overline{4}$ behandelt und in Therapieposition

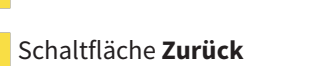

Schaltfläche **Abschließen**  $\overline{8}$ 

1. Verschieben Sie die segmentierten Atemwege so, dass Sie beide Atemwege gut vergleichen können. SICAT Air synchronisiert das Verschieben nicht.

 $\overline{7}$ 

2. Drehen Sie die segmentierten Atemwege. SICAT Air synchronisiert die Drehung.

- 1  $\overline{\mathcal{L}}$  $A-P(T)$  (mm 3 4 5 **Gesamtvolumen (mm<sup>3</sup>) <b>Altericial Exercise** Associates Alternative Schichtansicht 1 **Kleinste Schnittfläche Farbkodierung der Schnittflächen**  $\overline{2}$ **Atemwegsprofil**  $\overline{\mathbf{3}}$
- 3. Zoomen Sie die segmentierten Atemwege. SICAT Air synchronisiert den Zoom.

- 4. Verwenden Sie die Darstellung des Querschnitts und die Angaben im Atemwegs-Vergleichsbereichs auf der rechten Seite, um die segmentierten Atemwege zu vergleichen. Die blauen Werte gehören zum unbehandelten Atemweg, die orangenen Werte gehören zum Atemweg in Therapieposition. Die Prozentwerte zeigen die Veränderung vom unbehandelten Atemweg zum Atemweg in Therapieposition. Die Ansicht enthält ansonsten dieselben Elemente wie der Atemwegsanalyse-Bereich. Informationen dazu finden Sie unter *Atemwegsanalyse [*▶ *Seite 455]*.
- 5. Verwenden Sie den **Atemwegsprofil**-Bereich, um eine Schicht auszuwählen, an der SICAT Air die Darstellung der Atemwege in der **3D**-Ansicht schneidet. Die ausgewählte Schicht gilt für beide Atemwege.
- 6. Passen Sie den Farbverlauf an, um die Querschnittsflächen der Atemwege und insbesondere Engstellen hervorzuheben. Die Einstellungen des Farbverlaufs gelten für beide Atemwege.
- 7. Klicken Sie auf die Schaltfläche **Abschließen**.
- ▶ SICAT Air speichert den Atemwegsvergleich.
- ▶ SICAT Air legt ein **Atemwegsvergleich**-Objekt im **Objekt-Browser** an.
- ▶ SICAT Air legt eine separate Seite im Handout mit Screenshots und einer Gegenüberstellung der wichtigsten Messwerte des Atemwegsvergleichs an. Im **Objekt-Browser** zeigt SICAT Air die Seite als **Atemwegsvergleich**-Objekt unterhalb des **Handout**-Objekts an.

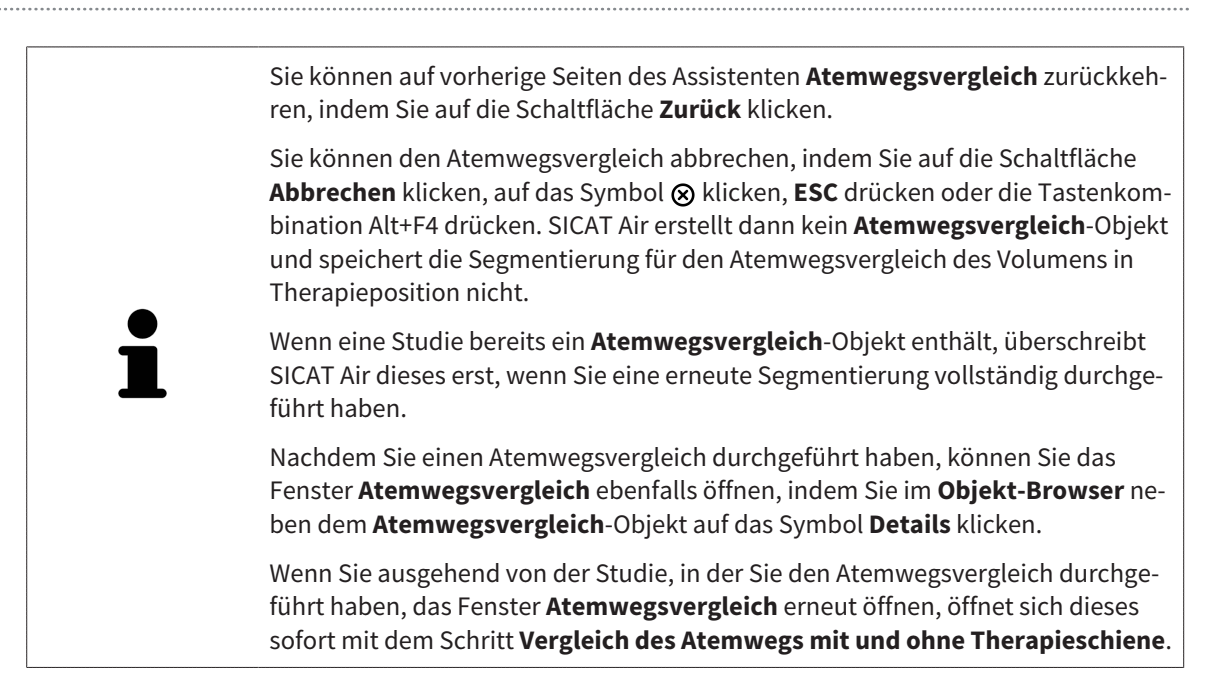
# 12.20 PATIENTENAUFKLÄRUNG

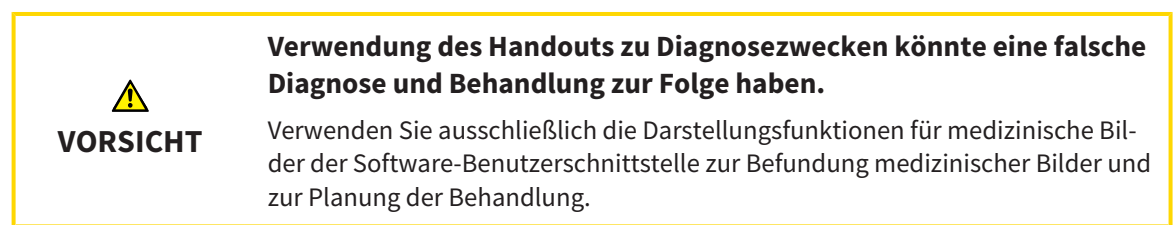

Mit patientenindividuellen Darstellungen können Sie den Patienten über Ihre Diagnose aufklären und den Effekt einer Unterkieferprotrusion verdeutlichen. In SICAT Air wird die Patientenaufklärung in zwei Schritten durchgeführt:

- 1. In Ihrer Praxis innerhalb von SICAT Air
- 2. Patienteninformation per Handout

Die Inhalte für die Handouts können Sie während Ihrer Erläuterungen am Bildschirm erstellen. Die Quellen sind auf Zeichenobjekten basierende Bilder, Screenshots und der Atemwegsvergleich. Der Atemwegsvergleich nimmt eine besondere Rolle ein und erhält eine eigene Seite auf dem Handout:

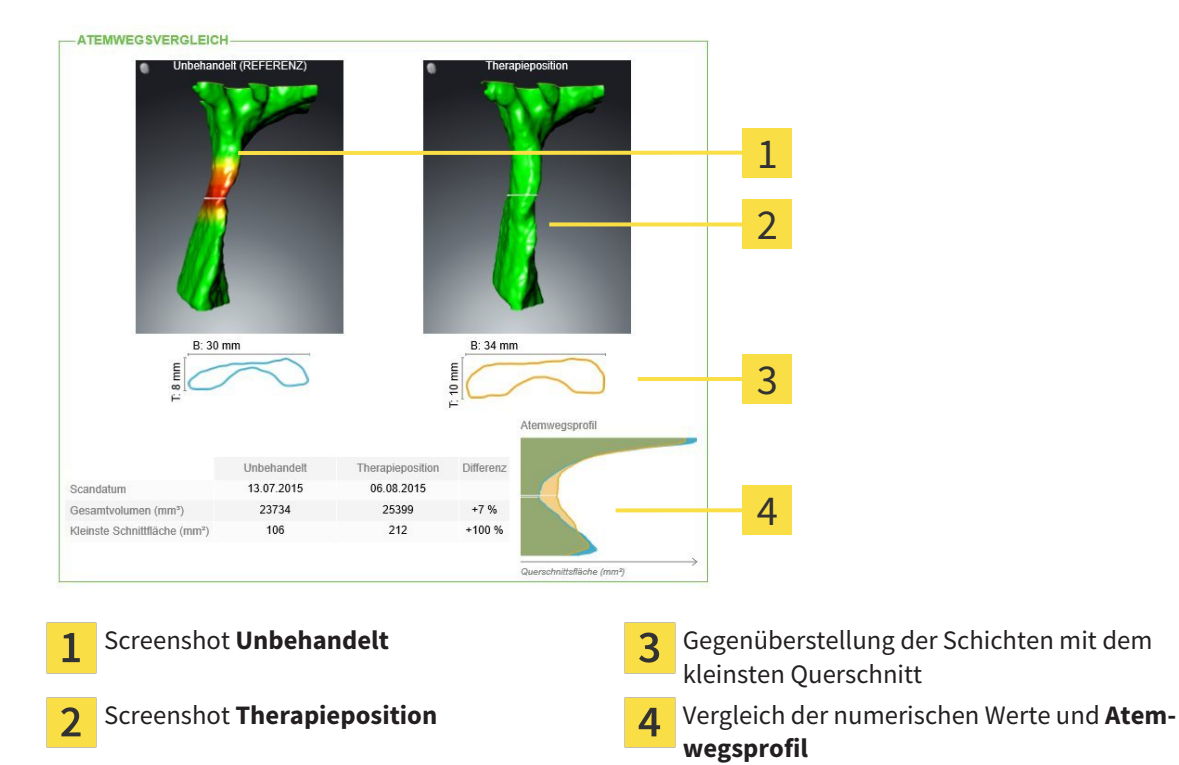

Der Patient kann mithilfe des Handouts die besprochenen Ergebnisse besser nachvollziehen und mit anderen Personen durchsprechen.

Die Erstellung von Handouts besteht aus den folgenden Schritten:

- *Bilder und Screenshots erstellen* Ⅰ Seite 470]
- *Handouts vorbereiten* / *Seite 473*
- *Handouts produzieren* **[▶** Seite 477]

Sie können Handouts drucken oder als PDF-Dateien speichern. Sie können die PDF-Dateien in PDF-Viewern öffnen, die SICAT Air unterstützt. Informationen dazu finden Sie unter *Systemanforderungen [*▶ *Seite 11]*.

#### 12.20.1 BILDER UND SCREENSHOTS ERSTELLEN

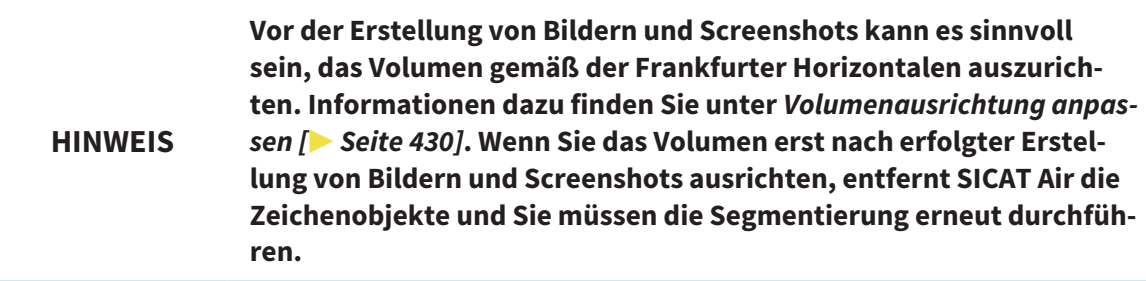

Allgemeine Informationen über die Patientenaufklärung finden Sie unter *Patientenaufklärung [*▶ *Seite 469]*.

Allgemeine Informationen, wie Sie Bilder und Screenshots verwalten können, finden Sie unter *SICAT Air-Objekte [*▶ *Seite 391]*.

Es gibt zwei Zeichenwerkzeuge:

- Pfeile zeichnen
- Kreise zeichnen

#### PFEILE ZEICHNEN

Um einen Pfeil zu zeichnen, gehen Sie wie folgt vor:

- ☑ Sie haben das Volumen bereits entsprechend Ihrer Anforderungen ausgerichtet, beispielsweise nach der Frankfurter Horizontalen. Informationen dazu finden Sie unter *Volumenausrichtung anpassen [*▶ *Seite 430]*.
- ☑ Der Workflow-Schritt **Aufklären** ist bereits aufgeklappt. Informationen dazu finden Sie unter *Workflow-Werkzeugleiste [*▶ *Seite 384]*.

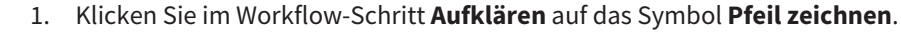

- 2. Bewegen Sie den Mauszeiger über die gewünschte Ansicht.
	- ▶ Der Mauszeiger wird zu einem Stift.
- 3. Klicken Sie auf die gewünschte Position für die Spitze des Pfeiles und halten Sie die linke Maustaste gedrückt.
	- ▶ SICAT Air zeigt in der Ansicht einen Pfeil an.
	- ▶ Das Pfeilende entspricht ab jetzt der Position des Mauszeigers.
- 4. Bewegen Sie den Mauszeiger auf die gewünschte Position für das Pfeilende und lassen Sie die linke Maustaste los.
	- ▶ SICAT Air zeigt in der Ansicht den fertigen Pfeil an.
	- ▶ Falls noch nicht vorhanden, legt SICAT Air die für das **Bild**-Objekt benötigten Strukturen im **Objekt-Browser** an. Informationen dazu finden Sie unter *SICAT Air-Objekte [*▶ *Seite 391]*.
	- ▶ Das Bild steht im Fenster **Handout erstellen** zur Verfügung.
- 5. Klicken Sie auf das Symbol **Pfeil zeichnen**.
- ▶ SICAT Air beendet den Modus zum Pfeile zeichnen.

#### KREISE ZEICHNEN

Um einen Kreis zu zeichnen, gehen Sie wie folgt vor:

- ☑ Sie haben das Volumen bereits entsprechend Ihrer Anforderungen ausgerichtet, beispielsweise nach der Frankfurter Horizontalen. Informationen dazu finden Sie unter *Volumenausrichtung anpassen [*▶ *Seite 430]*.
- ☑ Der Workflow-Schritt **Aufklären** ist bereits aufgeklappt. Informationen dazu finden Sie unter *Workflow-Werkzeugleiste [*▶ *Seite 384]*.
- 1. Klicken Sie im Workflow-Schritt **Aufklären** auf das Symbol **Kreis zeichnen**.
- 2. Bewegen Sie den Mauszeiger über die gewünschte Ansicht.
	- ▶ Der Mauszeiger wird zu einem Stift.
- 3. Klicken Sie auf die gewünschte Position für den Mittelpunkt des Kreises und halten Sie die linke Maustaste gedrückt.
	- ▶ SICAT Air zeigt in der Ansicht einen Kreis an.
	- ▶ Der Radius des Kreises entspricht ab jetzt der Entfernung zwischen dem Mittelpunkt und der Position des Mauszeigers.
- 4. Bewegen Sie den Mauszeiger, bis der gewünschte Radius erreicht ist, und lassen Sie die linke Maustaste los.
	- ▶ SICAT Air zeigt in der Ansicht den fertigen Kreis an.
	- ▶ Falls noch nicht vorhanden, legt SICAT Air die für das **Bild**-Objekt benötigten Strukturen im **Objekt-Browser** an. Informationen dazu finden Sie unter *SICAT Air-Objekte [*▶ *Seite 391]*.
	- ▶ Das Bild steht im Fenster **Handout erstellen** zur Verfügung.
- 5. Klicken Sie auf das Symbol **Kreis zeichnen**.
- ▶ SICAT Air beendet den Modus zum Kreise zeichnen.

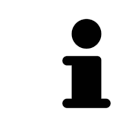

Solange das Zeichenwerkzeug **Pfeil zeichnen** oder das Zeichenwerkzeug **Kreis zeichnen** aktiv ist, können Sie mehrere Zeichenobjekte hintereinander anlegen. Sie können die Benutzung eines Zeichenwerkzeugs abbrechen, indem Sie an eine Stelle außerhalb der betroffenen Ansicht klicken oder die Taste **ESC** drücken.

#### ZEICHENWERKZEUGE EINSTELLEN

Sie können das Zeichenwerkzeug **Pfeil zeichnen** oder das Zeichenwerkzeug **Kreis zeichnen** getrennt voneinander einstellen. Änderungen an den Einstellungen betreffen nur danach angelegte Zeichenobiekte.

Um ein Zeichenwerkzeug einzustellen, gehen Sie wie folgt vor:

☑ Der Workflow-Schritt **Aufklären** ist bereits aufgeklappt. Informationen dazu finden Sie unter *Workflow-Werkzeugleiste [*▶ *Seite 384]*.

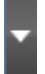

1. Klicken Sie im Workflow-Schritt **Aufklären** neben dem Symbol **Pfeil zeichnen** oder dem Symbol **Kreis zeichnen** auf das dazugehörige Symbol **Zeichenwerkzeug einstellen**.

▶ Das transparente Fenster **Zeichenwerkzeug einstellen** öffnet sich:

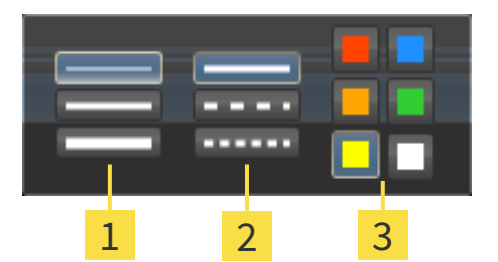

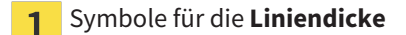

Symbole für die **Linienart**  $\overline{2}$ 

Symbole für die **Linienfarbe**  $\overline{3}$ 

- 2. Klicken Sie auf die gewünschten Symbole, um die **Liniendicke**, **Linienart** und **Linienfarbe** des Zeichenwerkzeugs einzustellen.
- 3. Klicken Sie auf einen beliebigen Punkt außerhalb des transparenten Fensters **Zeichenwerkzeug einstellen**.
- ▶ SICAT Air schließt das transparente Fenster **Zeichenwerkzeug einstellen**.
- ▶ SICAT Air speichert die Einstellungen in Ihrem Benutzerprofil.
- ▶ SICAT Air wendet die neuen Einstellungen auf ab jetzt angelegte Zeichenobjekte an.

#### SCREENSHOTS ZUM FENSTER "HANDOUT ERSTELLEN" HINZUFÜGEN

Sie können Screenshots von jeder Ansicht in jedem Arbeitsbereich und in jedem Fenster anfertigen, sofern die jeweilige Ansicht das Symbol **Screenshot in die Zwischenablage kopieren (Strg+C)** enthält.

Um Screenshots zum Handout hinzuzufügen, gehen Sie wie folgt vor:

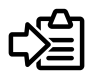

- Klicken Sie in der **Ansicht-Werkzeugleiste** der gewünschten Ansicht auf das Symbol **Screenshot in die Zwischenablage kopieren (Strg+C)**.
- ▶ SICAT Air legt die für das **Screenshot**-Objekt benötigten Strukturen im **Objekt-Browser** an und aktiviert das Objekt. Informationen dazu finden Sie unter *SICAT Air-Objekte [*▶ *Seite 391]*.
- ▶ Der Screenshot steht im Fenster **Handout erstellen** zur Verfügung.
- ▶ SICAT Air kopiert einen Screenshot der gewählten Ansicht in die Zwischenablage.

Fahren Sie fort mit *Handouts vorbereiten [*▶ *Seite 473]*.

## 12.20.2 HANDOUTS VORBEREITEN

Allgemeine Informationen über die Patientenaufklärung finden Sie unter *Patientenaufklärung [*▶ *Seite 469]*.

Die folgenden Aktionen stehen zur Verfügung, um Handouts vorzubereiten:

- Fenster **Handout erstellen** öffnen
- Elemente vorbereiten
- Einstellungen am Handout ändern

#### FENSTER "HANDOUT ERSTELLEN" ÖFFNEN

- ☑ Sie haben mindestens ein **Bild**-Objekt, ein **Screenshot**-Objekt oder ein **Atemwegsvergleich**-Objekt angelegt.
- ☑ Der Workflow-Schritt **Aufklären** ist bereits aufgeklappt. Informationen dazu finden Sie unter *Workflow-Werkzeugleiste [*▶ *Seite 384]*.

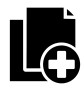

■ Klicken Sie auf das Symbol **Handout erstellen**.

▶ Das Fenster **Handout erstellen** öffnet sich:

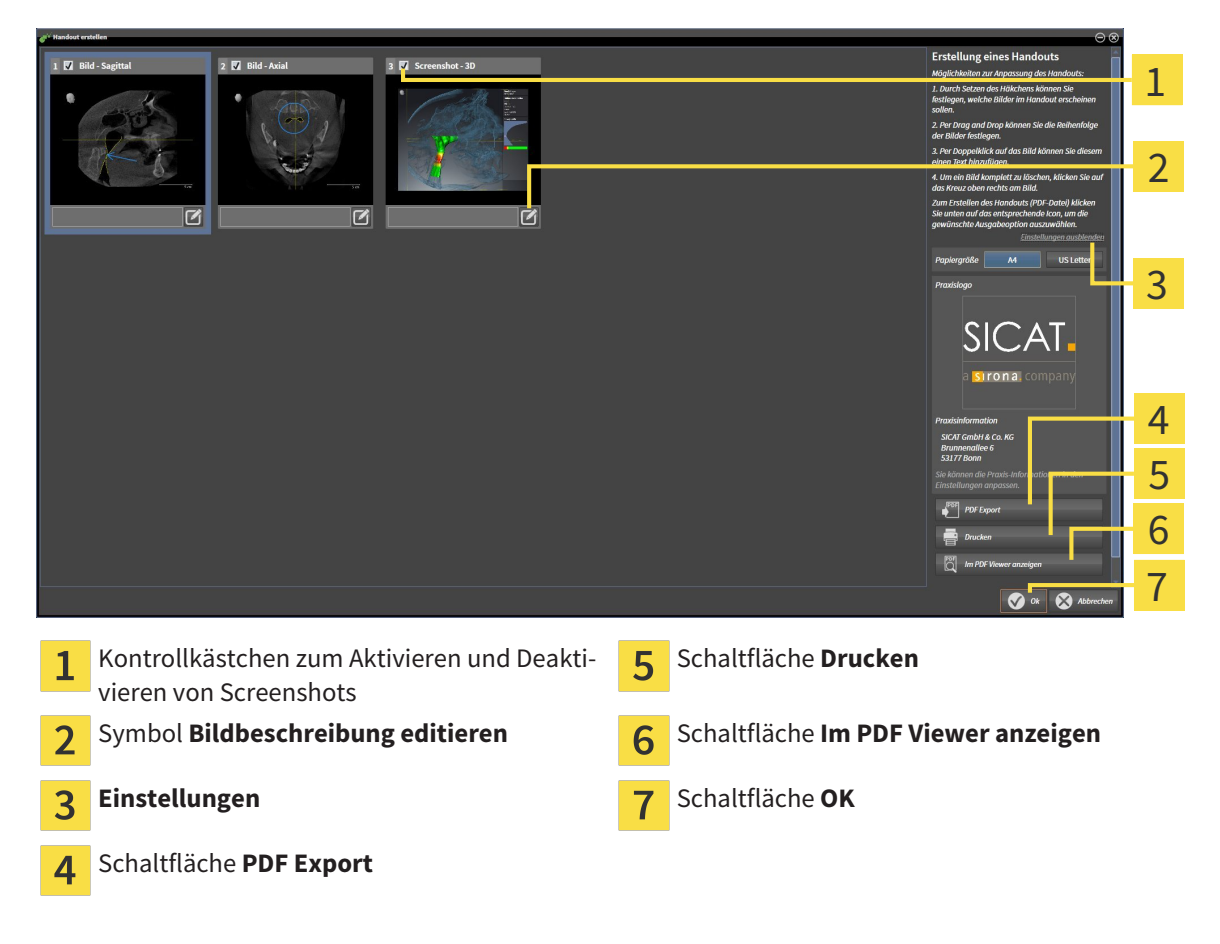

#### ELEMENTE FÜR HANDOUTS VORBEREITEN

Das Fenster **Handout erstellen** zeigt Screenshots aus **Bild**-Objekten, Screenshots aus **Screenshot**-Objekten und Informationen aus **Atemwegsvergleich**-Objekten. Informationen dazu finden Sie unter *Bilder und Screenshots erstellen [*▶ *Seite 470]* und *Atemwegsvergleich durchführen [*▶ *Seite 463]*.

Wenn Sie Elemente für Handouts vorbereiten möchten, gehen Sie wie folgt vor:

☑ Das Fenster **Handout erstellen** ist bereits geöffnet.

- 1. Wenn Sie ein Element auf dem Handout ausblenden möchten, deaktivieren Sie das Kontrollkästchen des Elements.
	- ▶ SICAT Air blendet das Element auf dem Handout aus.

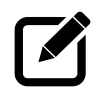

- 2. Wenn Sie einem Element eine Beschreibung hinzufügen möchten, klicken Sie auf das Symbol **Bildbeschreibung editieren** des Elements.
	- ▶ SICAT Air zeigt eine vergrößerte Version des Elements und ein Texteingabefeld an:

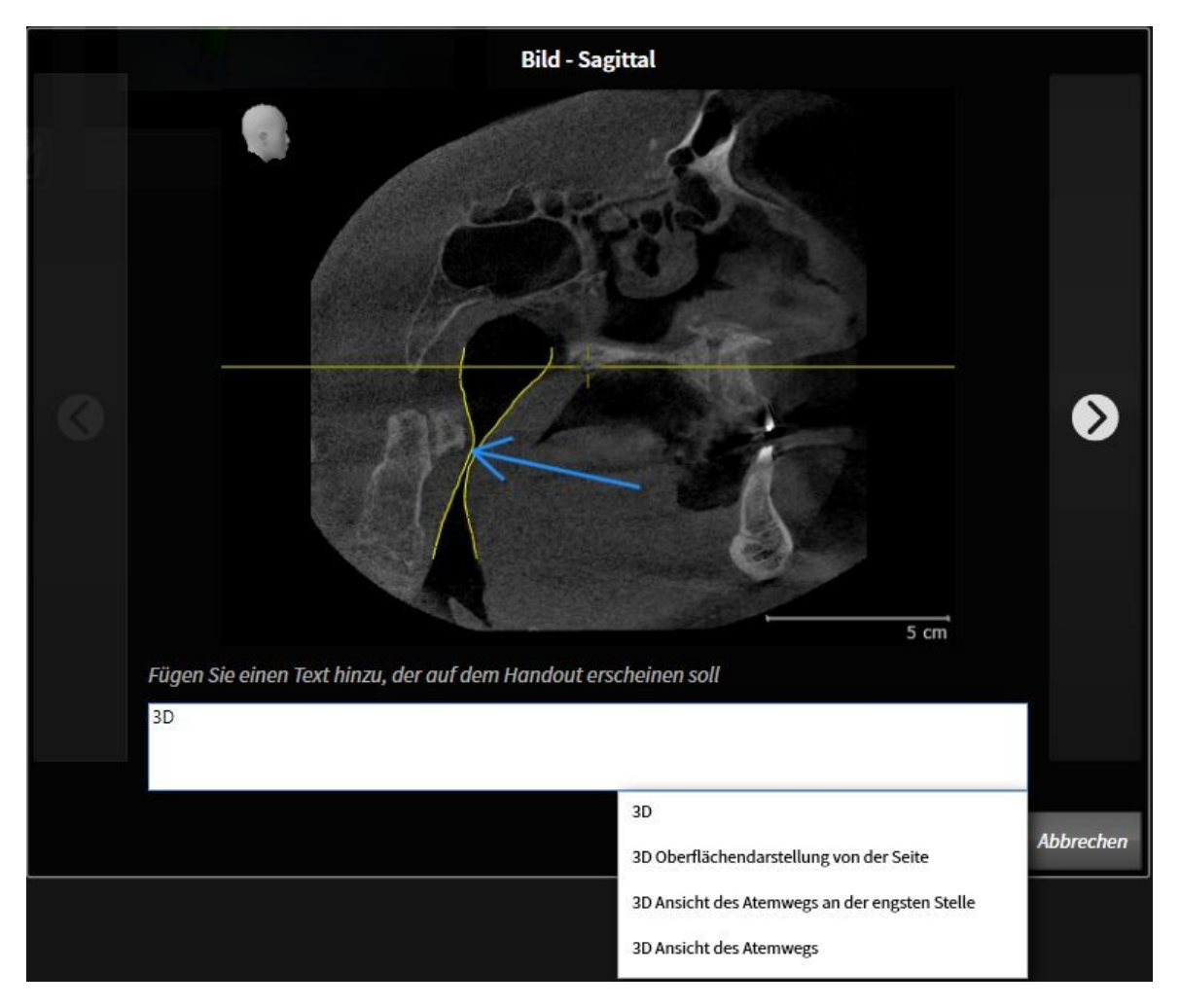

- 3. Geben Sie in das Texteingabefeld einen Text ein.
	- ▶ Wenn der eingegebene Text Teil eines vorhandenen Textbausteins ist, zeigt SICAT Air die Liste Textbausteine an.
- 4. Klicken Sie auf den gewünschten Textbaustein.
	- ▶ SICAT Air fügt den Textbaustein in das Texteingabefeld ein.
- 5. Wenn der gewünschte Text nicht als Textbaustein vorhanden ist, geben Sie einen neuen Text ein.
- 6. Klicken Sie auf die Schaltfläche **Ok**.
	- ▶ SICAT Air speichert den Text als Beschreibung des Screenshots.
	- ▶ Wenn der eingegebene Text nicht als Textbaustein vorhanden ist, speichert SICAT Air die Beschreibung als neuen Textbaustein in Ihr Benutzerprofil.

7. Wenn Sie die Reihenfolge der Elemente im Handout ändern möchten, passen Sie diese per Drag&Drop an.

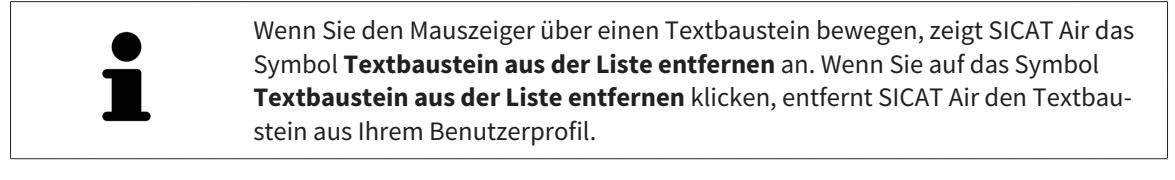

Sie können im Fenster, das die vergrößerten Versionen der Elemente zeigt, zwischen den Elementen umschalten, indem Sie auf die Schaltfläche **Nächstes Element** und die Schaltfläche **Vorheriges Element** klicken.

Sie können Elemente über den **Objekt-Browser** vollständig aus dem Handout entfernen. Informationen dazu finden Sie unter *Objekte mit der Objekt-Werkzeugleiste verwalten [*▶ *Seite 390]* und *SICAT Air-Objekte [*▶ *Seite 391]*.

#### EINSTELLUNGEN AM HANDOUT ÄNDERN

☑ Das Fenster **Handout erstellen** ist bereits geöffnet.

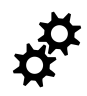

- 1. Klicken Sie auf **Einstellungen anzeigen**.
- 2. Der Bereich **Einstellungen** klappt auf:

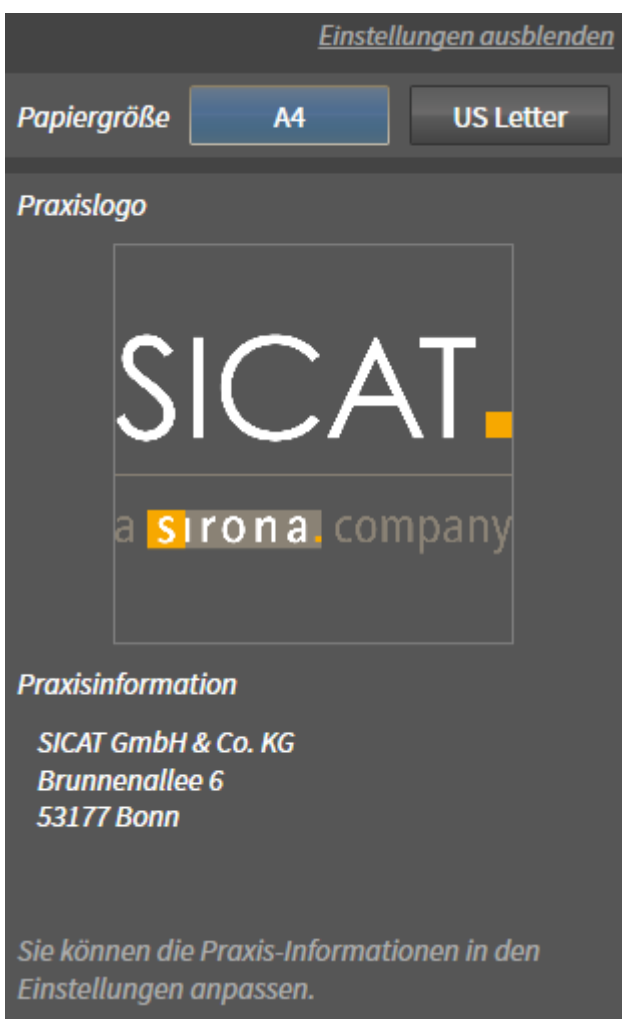

3. Wählen Sie im Bereich **Papiergröße** die gewünschte Papiergröße.

4. Klicken Sie auf **Einstellungen ausblenden**.

▶ Der Bereich **Einstellungen** klappt zu.

▶ SICAT Air speichert Ihre Änderungen.

Fahren Sie fort mit *Handouts produzieren [*▶ *Seite 477]*.

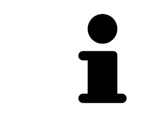

SICAT Air übernimmt das Praxislogo und den Praxis-Informationstext aus den allgemeinen Einstellungen. Informationen dazu finden Sie unter *Praxis-Informationen ändern [*▶ *Seite 509]*.

## 12.20.3 HANDOUTS PRODUZIEREN

Die folgenden Aktionen stehen zur Verfügung, um ein Handout zu produzieren:

- Handout als PDF-Datei speichern
- Handout drucken
- Handout im PDF-Viewer anzeigen

#### HANDOUT ALS PDF-DATEI SPEICHERN

☑ Das Fenster **Handout erstellen** ist bereits geöffnet.

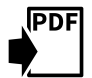

- 1. Klicken Sie auf die Schaltfläche **PDF Export**.
	- ▶ Ein Windows Datei-Explorer-Fenster öffnet sich.
- 2. Wechseln Sie in das Verzeichnis, in dem Sie das Handout speichern möchten.
- 3. Geben Sie im Feld **Dateiname** eine Bezeichnung ein und klicken Sie auf **Speichern**.
- ▶ Das Windows Datei-Explorer Fenster schließt sich.
- ▶ SICAT Air speichert das Handout als PDF-Datei.

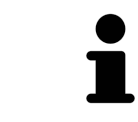

SICAT Air speichert die PDF-Datei ebenfalls in der Patientenakte.

#### HANDOUT DRUCKEN

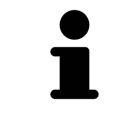

Handouts in angemessener Qualität erfordern einen Drucker, der bestimmte Anforderungen erfüllt. Informationen dazu finden Sie unter *Systemanforderungen [*▶ *Seite 11]*.

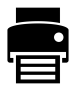

- ☑ Das Fenster **Handout erstellen** ist bereits geöffnet.
- 1. Klicken Sie auf die Schaltfläche **Drucken**.
	- ▶ Das Fenster **Drucken** öffnet sich.
- 2. Wählen Sie den gewünschten Drucker und passen Sie falls erforderlich die Druckereinstellungen an.
- 3. Klicken Sie auf **Drucken**.
- ▶ SICAT Air schickt das Handout an den Drucker.

#### HANDOUT IM PDF-VIEWER ANZEIGEN

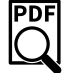

☑ Auf Ihrem Computer ist ein Standard PDF-Viewer installiert.

☑ Das Fenster **Handout erstellen** ist bereits geöffnet.

- Klicken Sie auf die Schaltfläche **Im PDF Viewer anzeigen**.
- ▶ Der Standard-PDF-Viewer Ihres Computers öffnet das Handout.

# 12.21 DATENEXPORT

Sie können die Studien der aktuell geöffneten Patientenakte exportieren.

Die SICAT Suite kann die folgenden Daten exportieren:

- Patientenakten (DICOM)
- 3D-Studien
- Dokumente

Exportierte Daten können die folgenden Elemente enthalten:

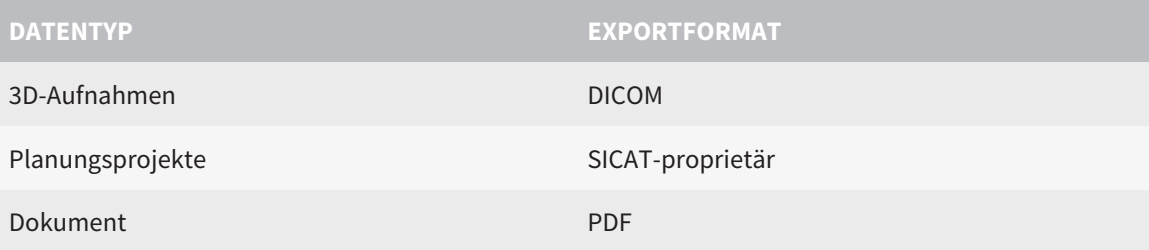

Die SICAT Suite exportiert 3D-Aufnahmen und Studien entweder in ZIP-Archive oder in DICOM-Verzeichnisse. Falls erforderlich, kann die SICAT Suite Patientendaten für den Export anonymisieren.

Um Dokumente zu exportieren, können Sie im Bereich **3D-Aufnahmen und Planungsprojekte** Doku-**PDF** mente auswählen und auf die Schaltfläche **Weitergeben** klicken. Danach öffnet sich ein Windows Datei-Explorer-Fenster und Sie können ein Zielverzeichnis auswählen.

Um Daten zu exportieren, führen Sie die folgenden Aktionen in der angegebenen Reihenfolge durch:

- Öffnen Sie das Fenster **Daten weitergeben**. Informationen dazu finden Sie unter *Das Fenster "Daten weitergeben" öffnen [*▶ *Seite 479]*.
- Exportieren Sie die gewünschten Daten. Informationen dazu finden Sie unter *Daten exportieren [*▶ *Seite 480]*.

#### 12.21.1 DAS FENSTER "DATEN WEITERGEBEN" ÖFFNEN

Um das Fenster **Daten weitergeben** in der Standalone-Version der SICAT Suite zu öffnen, führen Sie eine der folgenden Aktionen durch:

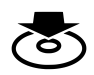

■ Wenn aktuell eine Patientenakte aktiv ist, klicken Sie in der **Navigationsleiste** auf das Symbol **Daten weitergeben**.

▶ Das Fenster **Daten weitergeben** öffnet sich.

- Klicken Sie im Fenster **SICAT Suite Home** auf die Schaltfläche **Daten weitergeben**.
	- ▶ Das Fenster **Daten weitergeben** öffnet sich.
- Wählen Sie im Fenster **Aktive Patientenakte** eine 3D-Röntgenaufnahme, eine Studie oder ein Planungsprojekt und klicken Sie auf die Schaltfläche **Daten weitergeben**.
	- ▶ Die SICAT Suite aktiviert die Patientenakte und öffnet das Fenster **Daten weitergeben** für die ausgewählten Daten.
- Wählen Sie im Fenster Patientenaktenübersicht eine Patientenakte und klicken Sie auf die Schaltfläche zum Weitergeben des ausgewählten Patienten.
	- ▶ Die SICAT Suite aktiviert die Patientenakte und öffnet das Fenster **Daten weitergeben**. Alle 3D-Röntgenaufnahmen und Planungsprojekte der Patientenakte werden für den Export ausgewählt.
- Wählen Sie im Fenster Patientenaktenübersicht eine 3D-Röntgenaufnahme oder ein Planungsprojekt und klicken Sie auf die Schaltfläche **Daten weitergeben**.
	- ▶ Die SICAT Suite aktiviert die Patientenakte und öffnet das Fenster **Daten weitergeben**.

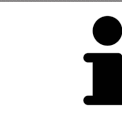

Die SICAT Suite exportiert nur die ausgewählten 3D-Röntgenaufnahmen und Planungsprojekte der aktiven Patientenakte.

Fahren Sie fort mit *Daten exportieren [*▶ *Seite 480]*.

## 12.21.2 DATEN EXPORTIEREN

Um Studien zu exportieren, gehen Sie wie folgt vor:

☑ Das Fenster **Daten weitergeben** ist bereits geöffnet. Informationen dazu finden Sie unter *Das Fenster "Daten weitergeben" öffnen [*▶ *Seite 479]*.

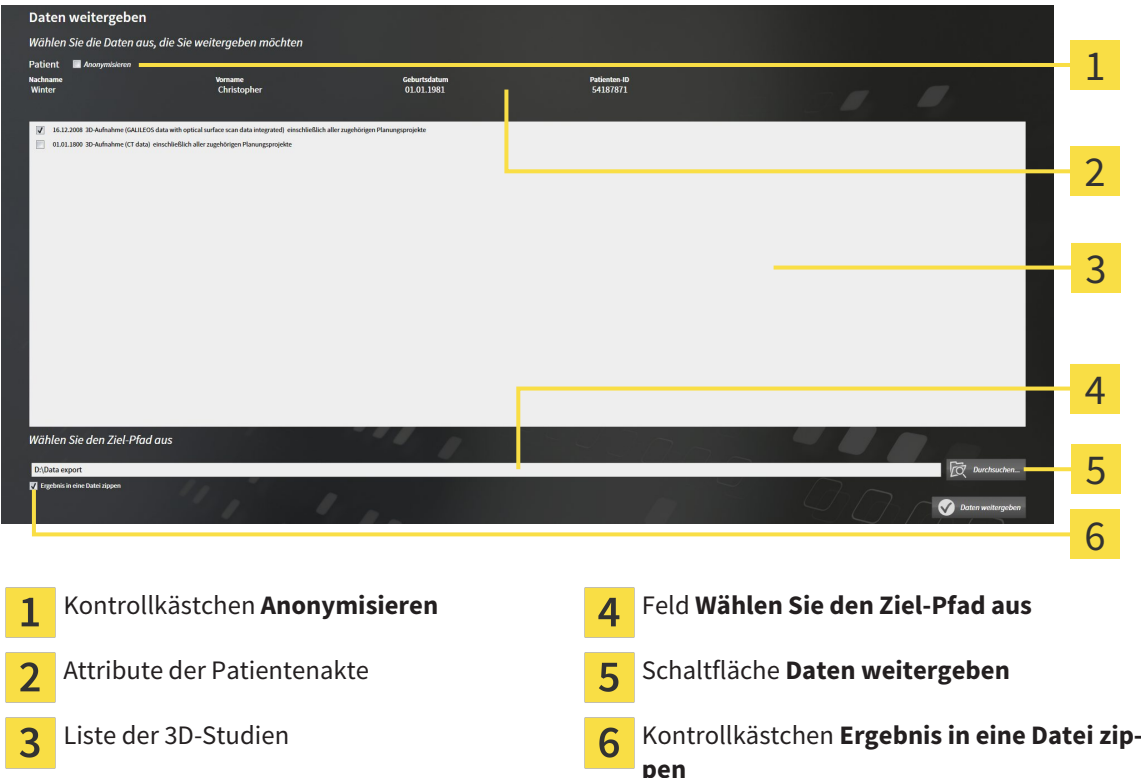

- 1. Falls gewünscht, aktivieren Sie im Fenster **Daten weitergeben** das Kontrollkästchen **Anonymisieren**.
	- ▶ Die Attribute der exportierten Patientenakte ändern sich auf **Patient** für **Nachname**, **Anonymer** für **Vorname** und **01.01.** mit Geburtsjahr für **Geburtsdatum**. Die Attribute der Patientenakte in der Patientenaktenablage bleiben unverändert.
- 2. Stellen Sie sicher, dass die gewünschten 3D-Studien des gewünschten Patienten ausgewählt sind.

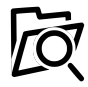

- 3. Klicken Sie auf die Schaltfläche **Durchsuchen**.
	- ▶ Das Fenster **Ordner Suchen** öffnet sich.
- 4. Wählen Sie im Fenster **Ordner Suchen** einen Zielordner und klicken Sie auf **OK**.
	- ▶ Das Fenster **Ordner Suchen** schließt sich und die SICAT Suite überträgt den Pfad zum gewünschten Ordner in das Feld **Wählen Sie den Ziel-Pfad aus**.
- 5. Aktivieren oder deaktivieren Sie das Kontrollkästchen **Ergebnis in eine Datei zippen**.

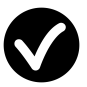

- 6. Klicken Sie auf die Schaltfläche **Daten weitergeben**.
- ▶ Die SICAT Suite exportiert die ausgewählten Studien in eine ZIP-Datei oder in den ausgewählten Ordner.

Sowohl ZIP-Dateien als auch Ordner enthalten die 3D-Röntgenaufnahmen im DICOM-Format und Planungsdaten in einem proprietären Dateiformat. Die 3D-Röntgenaufnahmen können Sie mit jedem DI-COM-Viewer ansehen, die Planungsdaten mit der dazugehörigen SICAT-Applikation.

# 12.22 BESTELLPROZESS

Um Therapieschienen zu bestellen, gehen Sie wie folgt vor:

- Legen Sie in SICAT Air die gewünschten Planungsdaten für Therapieschienen in den Warenkorb. Informationen dazu finden Sie unter *Therapieschienen in den Warenkorb legen [*▶ *Seite 482]*.
- Überprüfen Sie den Warenkorb in der SICAT Suite und starten Sie die Bestellung. Informationen dazu finden Sie unter *Warenkorb überprüfen und Bestellung abschließen [*▶ *Seite 495]*.
- Schließen Sie die Bestellung entweder direkt auf dem Computer ab, auf dem die SICAT Suite läuft, oder auf einem anderen Computer mit einer aktiven Internetverbindung. Informationen dazu finden Sie unter *Bestellung mit Hilfe einer aktiven Internetverbindung abschließen [*▶ *Seite 496]* oder unter *Bestellung ohne aktive Internetverbindung abschließen [*▶ *Seite 500]*.

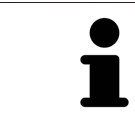

Sie können Bestellungen zum Warenkorb hinzufügen, die zu verschiedenen Patienten, 3D-Röntgenaufnahmen und Applikationen gehören. Der Inhalt des Warenkorbs bleibt beim Beenden der SICAT Suite erhalten.

#### 12.22.1 THERAPIESCHIENEN IN DEN WARENKORB LEGEN

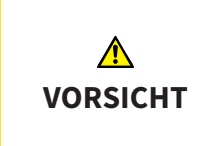

#### **Falsche Daten in einer Bestellung könnten eine falsche Bestellung zur Folge haben.**

Wenn Sie eine Bestellung durchführen, stellen Sie sicher, dass Sie die richtigen Daten für die Bestellung auswählen und übertragen.

Allgemeine Informationen über den Bestellprozess finden Sie unter *Bestellprozess [*▶ *Seite 481]*.

In SICAT Air besteht der erste Teil des Bestellprozesses einer Therapieschiene aus den folgenden Schritten:

## WENN SIE NOCH KEINE OPTISCHEN ABDRÜCKE HINZUGEFÜGT HABEN

- ☑ Die 3D-Röntgenaufnahme wurde in Therapieposition erstellt.
- ☑ Der Workflow-Schritt **Bestellung** ist bereits aufgeklappt. Informationen dazu finden Sie unter *Workflow-Werkzeugleiste [*▶ *Seite 384]*.

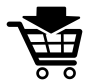

- 1. Klicken Sie auf das Symbol **Therapieschiene bestellen**.
	- ▶ Das Fenster **Bestellung unvollständig** öffnet sich:

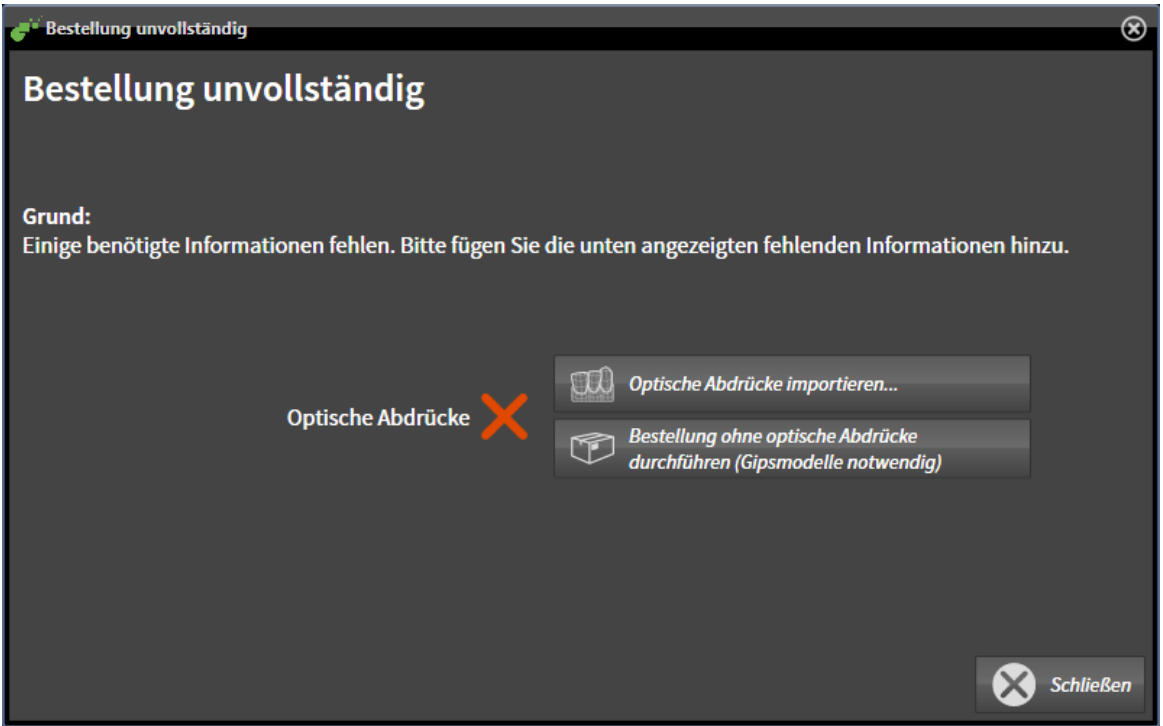

- 2. Klicken Sie auf die Schaltfläche **Optische Abdrücke importieren und registrieren** und importieren Sie zur 3D-Röntgenaufnahme passende optischen Abdrücke. Informationen dazu finden Sie unter *Optische Abdrücke importieren und registrieren [*▶ *Seite 487]*.
- ▶ Das Fenster **Therapieschiene bestellen** öffnet sich.

Unter Umständen müssen Sie die Ausrichtung des Volumens und die Panoramakurve anpassen, bevor Sie optische Abdrücke importieren. Sie können das Fenster **Volumenausrichtung und Panoramabereich anpassen** direkt aus dem Fenster **Optische Abdrücke importieren und registrieren** heraus aufrufen, indem Sie auf die Schaltfläche **Panoramabereich anpassen** klicken. Informationen dazu finden Sie unter *Panoramabereich anpassen [*▶ *Seite 435]*.

> Wenn Sie statt optischer Abdrücke Gipsabdrücke an SICAT senden möchten, können Sie Therapieschienen auch ohne optische Abdrücke in den Warenkorb legen, indem Sie auf die Schaltfläche **Bestellung ohne optische Abdrücke durchführen (Gipsmodelle notwendig)** im Fenster **Bestellung unvollständig** klicken. Danach zeigt der Schritt **Therapieschiene bestellen** die Information **Diese Bestellung beinhaltet keine optischen Abdrücke. Bitte senden Sie die entsprechenden Gipsmodelle an SICAT**.

### WENN SIE BEREITS OPTISCHE ABDRÜCKE HINZUGEFÜGT HABEN

- ☑ Die 3D-Röntgenaufnahme wurde in Therapieposition erstellt.
- ☑ Der Workflow-Schritt **Bestellung** ist bereits aufgeklappt. Informationen dazu finden Sie unter *Workflow-Werkzeugleiste [*▶ *Seite 384]*.
- Klicken Sie auf das Symbol **Therapieschiene bestellen**.
	- ▶ Das Fenster **Therapieschiene bestellen** öffnet sich.

## ÜBERPRÜFEN SIE IHRE BESTELLUNG IM FENSTER "THERAPIESCHIENE BESTELLEN"

#### ☑ Das Fenster **Therapieschiene bestellen** ist bereits geöffnet:

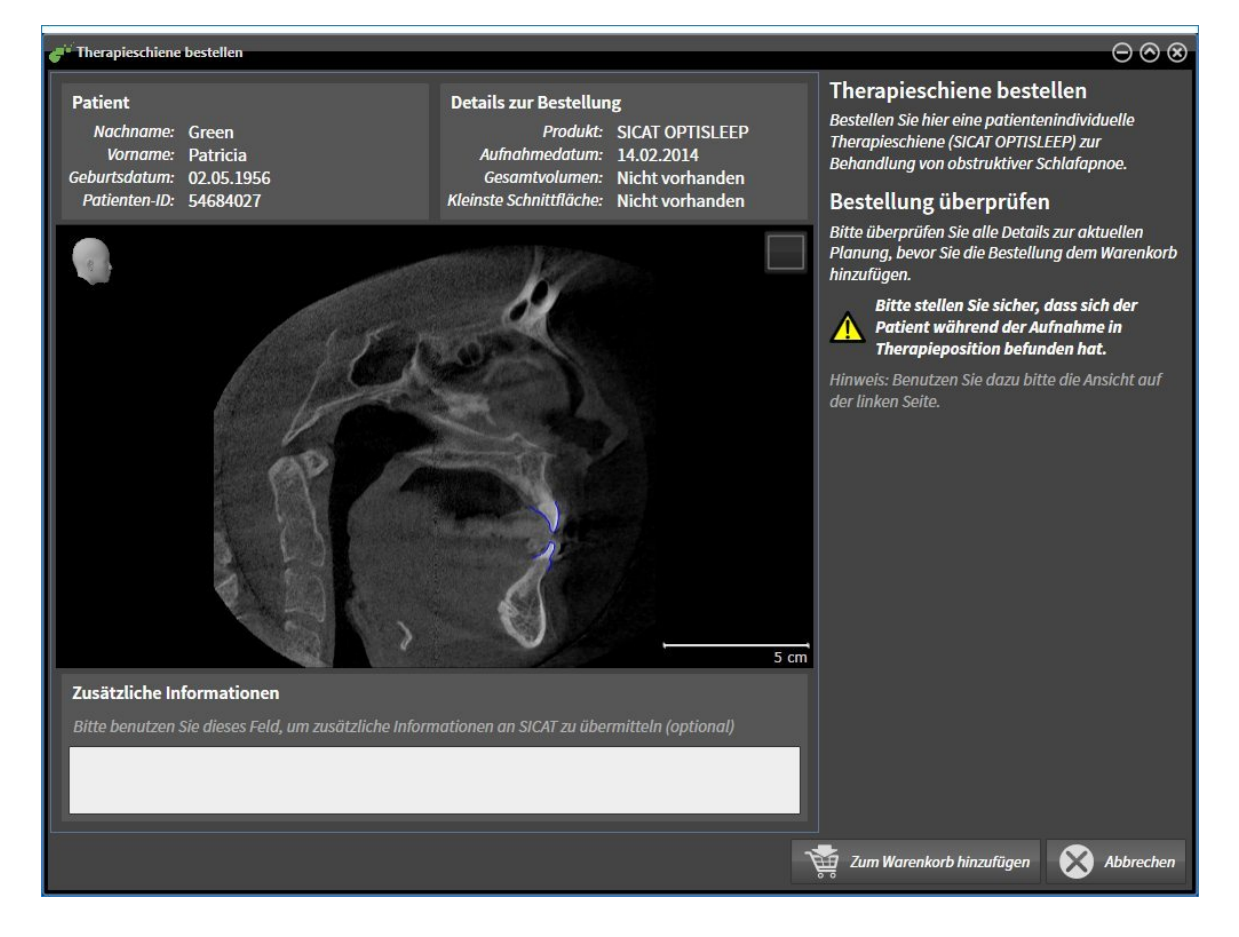

- 1. Überprüfen Sie im Bereich **Patient** und im Bereich **Details zur Bestellung**, dass die Patienteninformationen und die Aufnahmeinformationen korrekt sind.
- 2. Überprüfen Sie in der 2D-Ansicht, dass die Aufnahme in der Therapieposition erstellt wurde.
- 3. Falls gewünscht, geben Sie im Feld **Zusätzliche Informationen** zusätzliche Informationen für SI-CAT ein.
- 4. Klicken Sie auf die Schaltfläche **Zum Warenkorb hinzufügen**.
- ▶ Das Fenster **Therapieschiene bestellen** schließt sich.
- ▶ Die gewünschten Planungsdaten für Therapieschienen befinden sich im SICAT Suite-Warenkorb.

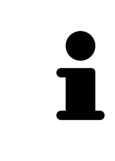

Solange eine Bestellung im Warenkorb liegt, können Sie optische Abdrücke einer Planung nicht mehr überschreiben. Dies ist erst wieder möglich, wenn Sie die Bestellung abgeschlossen oder gelöscht haben. Wenn Sie die optischen Abdrücke einer Planung überschreiben oder löschen, können Sie dieselbe Therapieschiene nicht noch einmal bestellen.

Sie können die Bestellung abbrechen, indem Sie auf **Abbrechen** klicken.

Fahren Sie fort mit *Warenkorb überprüfen und Bestellung abschließen [*▶ *Seite 495]*.

# 12.22.2 OPTISCHE ABDRÜCKE

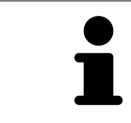

Sie können optische Abdrücke nur zu Röntgendaten importieren und registrieren, die von Sirona 3D-Röntgengeräten erstellt wurden.

SICAT Air kann zueinander passende Röntgendaten und optische Abdrücke desselben Patienten gleichzeitig darstellen. Die kombinierte Darstellung stellt zusätzliche Informationen für Analyse und Diagnose zur Verfügung. Darüber hinaus basiert die Therapieumsetzung auf optischen Abdrücken.

Die folgenden Aktionen sind erforderlich, um Daten mit optischen Abdrücken in SICAT Air zu benutzen:

- Import einer Datei mit optischen Abdrücken bestehend aus Unterkiefer-Aufnahme und Oberkiefer-Aufnahme, die Daten mit optischen Abdrücken von einem optischen Abdrucksystem enthält, beispielsweise CEREC mit einer Open GALILEOS-Lizenz
- Registrierung optischer Abdrücke zu Röntgendaten

SICAT Air unterstützt die folgenden Datei-Formate für optische Abdrücke:

- SIXD-Dateien, die einen optischen Abdruck der Maxilla und einen optischen Abdruck der Mandibula enthalten
- SSI-Dateien, die einen optischen Abdruck der Maxilla und einen optischen Abdruck der Mandibula enthalten
- STL-Dateien, die einen optischen Abdruck der Mandibula enthalten (lizenzabhängig)

Die folgenden Werkzeuge stehen für optische Abdrücke zur Verfügung:

- *Optische Abdrücke importieren und registrieren Ⅰ▶ Seite 487]*
- *Optische Abdrücke aus anderen SICAT-Applikationen wiederverwenden* (▶ Seite 492)
- Optische Abdrücke aktivieren, ausblenden und einblenden Informationen dazu finden Sie unter *Objekte mit dem Objekt-Browser verwalten [*▶ *Seite 388]*.
- Auf optische Abdrücke fokussieren und optische Abdrücke entfernen Informationen dazu finden Sie unter *Objekte mit der Objekt-Werkzeugleiste verwalten [*▶ *Seite 390]*.

# 12.22.3 OPTISCHE ABDRÜCKE IMPORTIEREN UND REGISTRIEREN

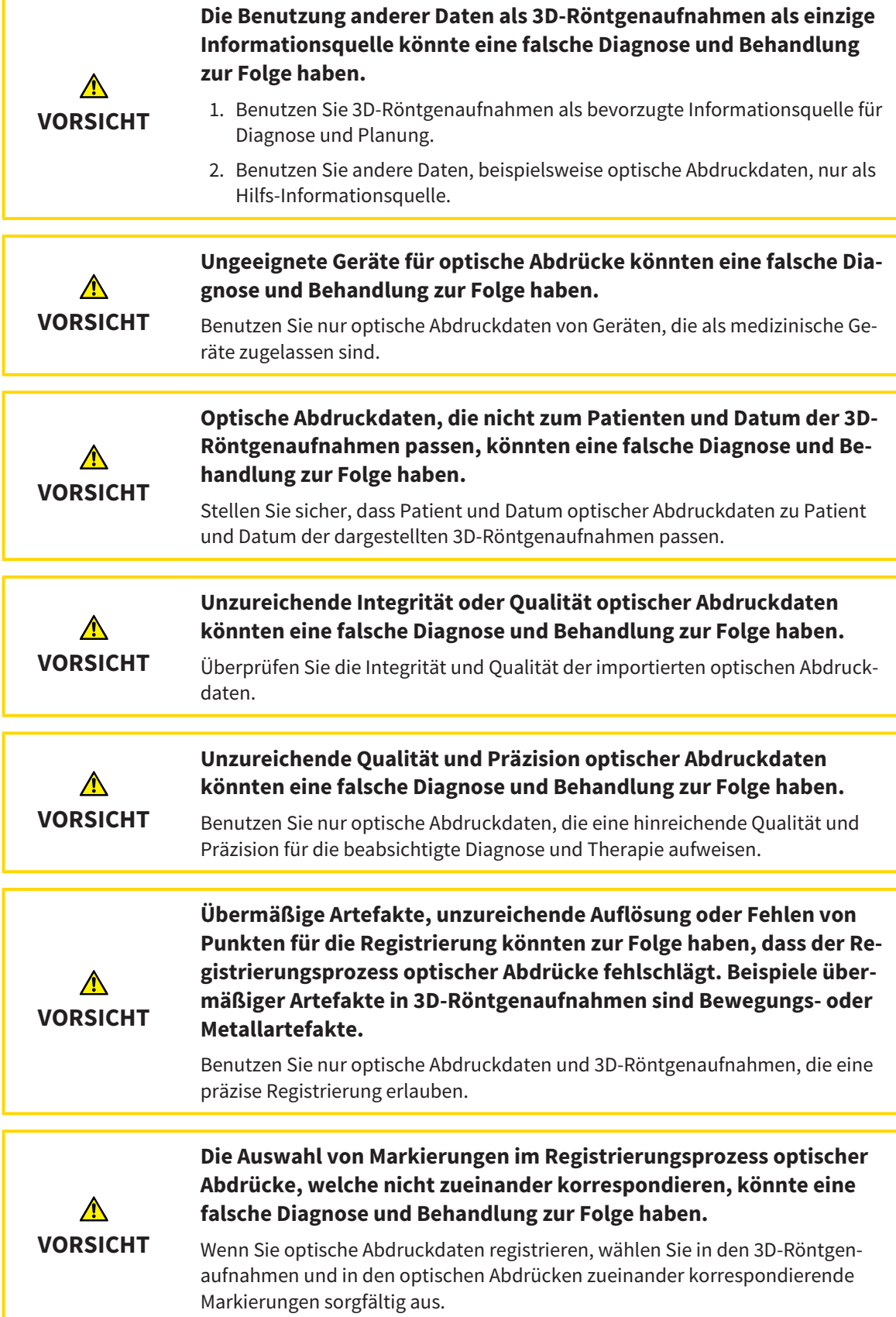

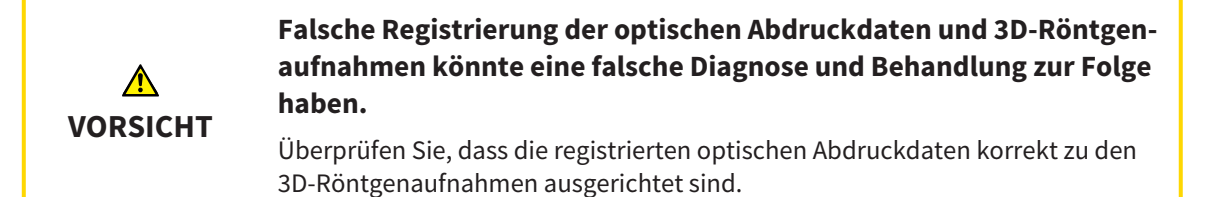

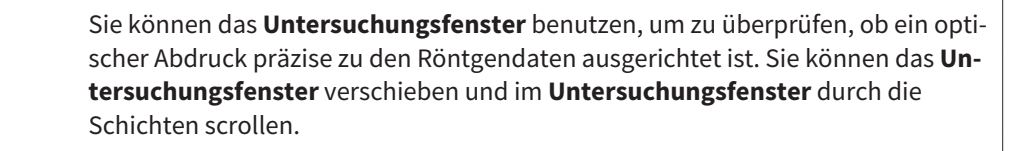

Allgemeine Informationen über optische Abdrücke finden Sie unter *Optische Abdrücke [*▶ *Seite 486]*.

Um optische Abdrücke zu importieren und zu registrieren, gehen Sie wie folgt vor:

- ☑ Der Workflow-Schritt **Bestellen** ist bereits aufgeklappt.
- 
- 1. Klicken Sie auf das Symbol **Optische Abdrücke importieren und registrieren**.
	- ▶ Der Assistent **Optische Abdrücke importieren und registrieren** mit dem Schritt **Importieren** öffnet sich.
- 2. Klicken Sie auf die Schaltfläche **Durchsuchen**.
	- ▶ Das Fenster **Datei mit optischen Abdrücken öffnen** öffnet sich.
- 3. Wechseln Sie im Fenster **Datei mit optischen Abdrücken öffnen** zur gewünschten Datei mit optischen Abdrücken, wählen Sie die Datei und klicken Sie auf **Öffnen**.
	- ▶ Das Fenster **Datei mit optischen Abdrücken öffnen** schließt sich.
	- ▶ SICAT Air öffnet die gewählte Datei mit optischen Abdrücken:

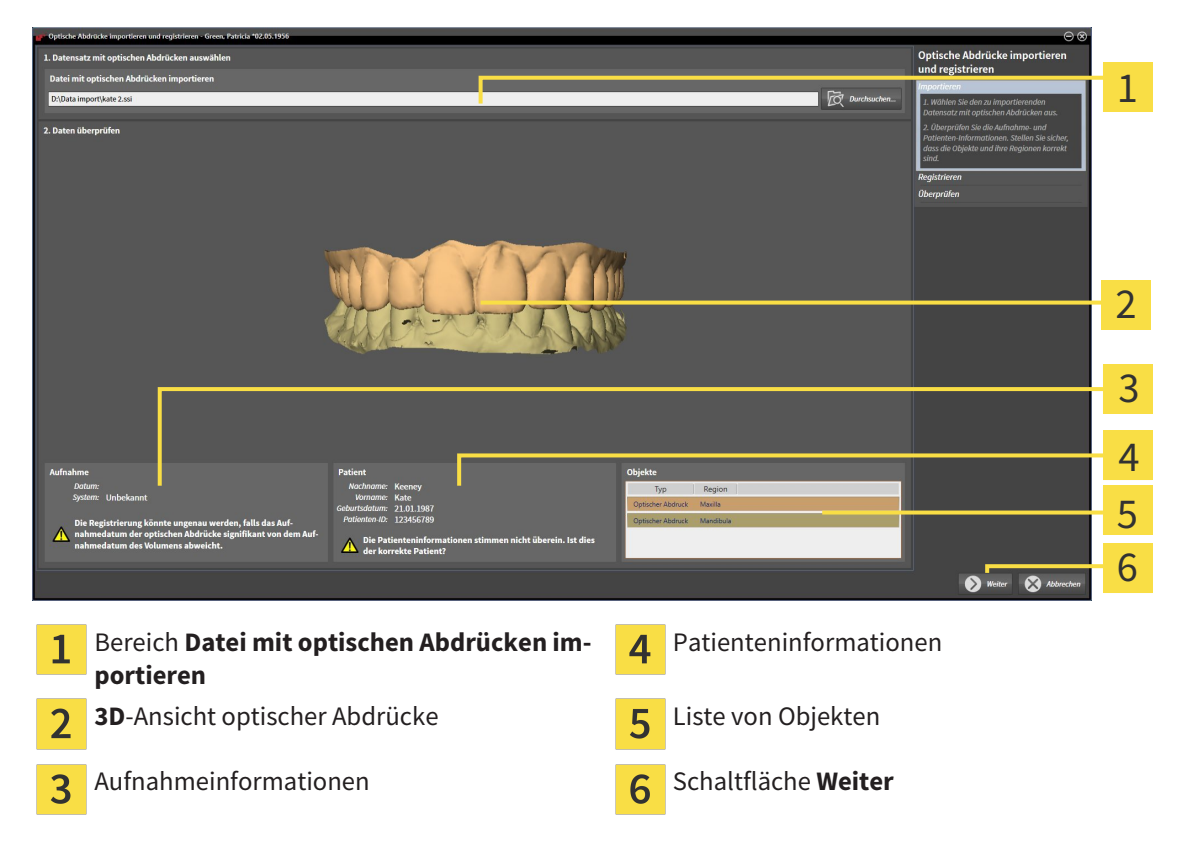

- 4. Überprüfen Sie die Aufnahmeinformationen und die Patienteninformationen. Stellen Sie sicher, dass die Objekte und deren Regionen korrekt sind. Die Hintergrundfarbe in der Liste der Objekte entspricht der Farbe der Objekte in der **3D**-Ansicht.
- 5. Klicken Sie auf **Weiter**.
	- ▶ Der Schritt **Registrieren** öffnet sich für den ersten optischen Abdruck:

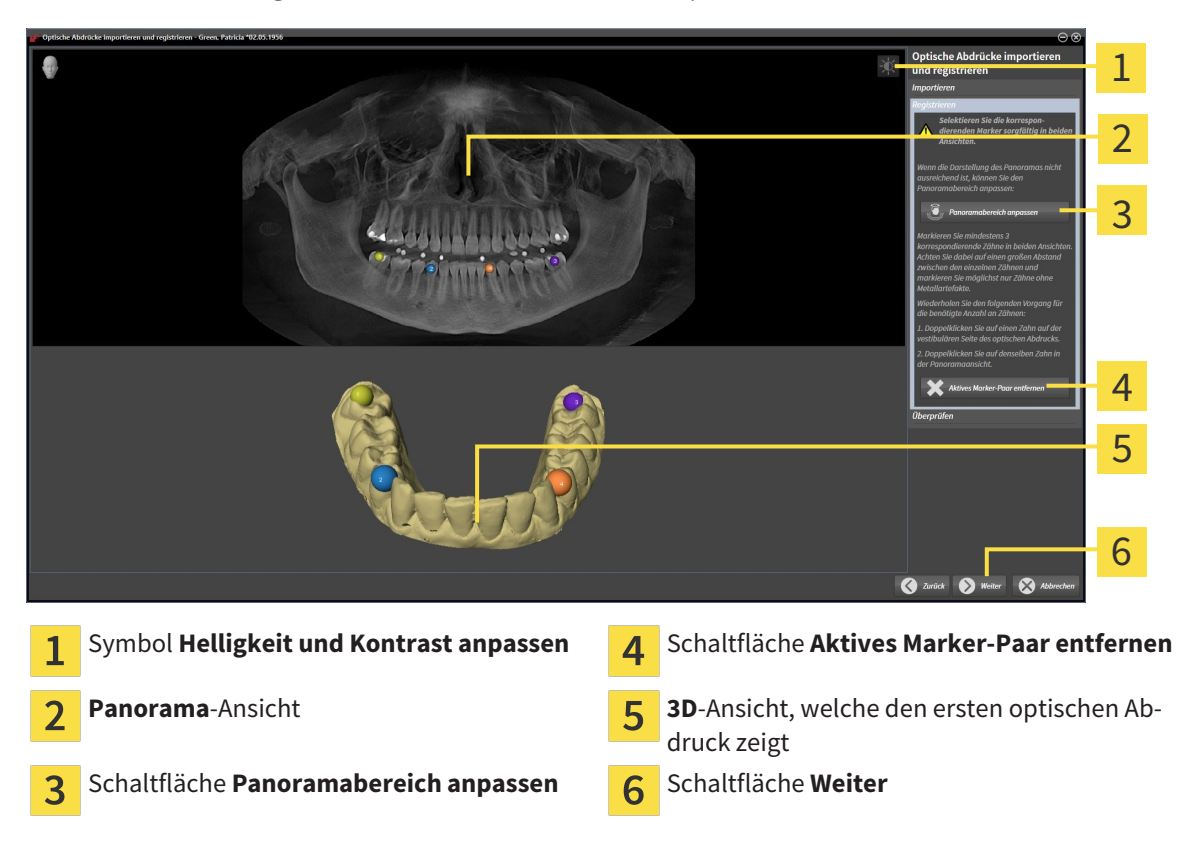

- 6. Klicken Sie für den ersten optischen Abdruck doppelt auf denselben Zahn sowohl in der **Panorama**-Ansicht als auch auf der vestibulären Seite des optischen Abdrucks in der **3D**-Ansicht. Achten Sie auf einen großen Abstand zwischen den einzelnen Zähnen und markieren Sie nur Zähne ohne Metallartefakte. Wiederholen Sie diesen Schritt, bis Sie mindestens drei übereinstimmende Zähne in beiden Ansichten gekennzeichnet haben.
	- ▶ Markierungen mit verschiedenen Farben und Nummern in beiden Ansichten zeigen zugeordnete Zähne des ersten optischen Abdrucks.
- 7. Klicken Sie auf **Weiter**.
	- ▶ SICAT Air berechnet die Registrierung des ersten optischen Abdrucks mit den Röntgendaten.

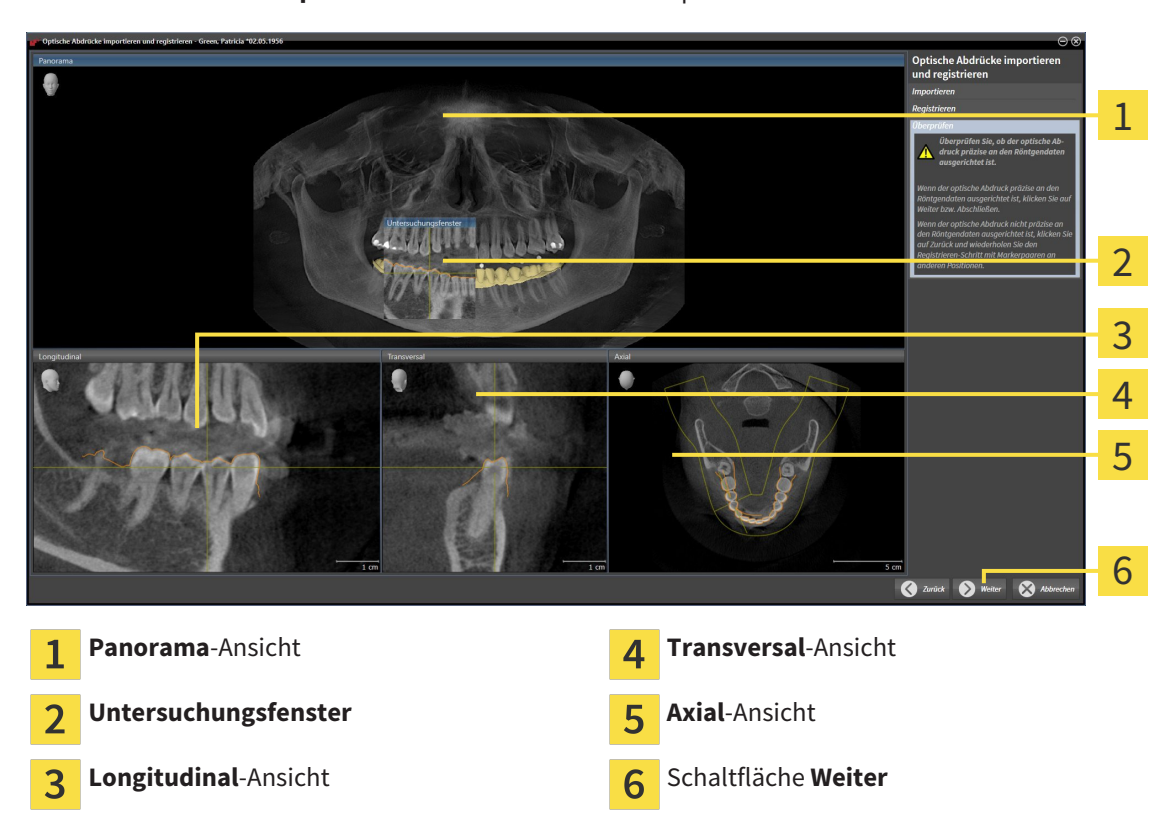

▶ Der Schritt **Überprüfen** öffnet sich für den ersten optischen Abdruck:

- 8. Überprüfen Sie in den 2D-Schichtansichten, ob der optische Abdruck präzise zu den Röntgendaten ausgerichtet ist. Scrollen Sie durch die Schichten und überprüfen Sie die dargestellten Konturen.
- 9. Wenn der optische Abdruck unpräzise zu den Röntgendaten ausgerichtet ist, klicken Sie auf die Schaltfläche **Zurück** und wiederholen Sie den Schritt **Registrieren** mit Marker-Paaren an anderen Positionen.
- 10. Wenn der erste optische Abdruck präzise zu den Röntgendaten ausgerichtet ist, klicken Sie auf die Schaltfläche **Weiter**.
	- ▶ Der Schritt **Registrieren** öffnet sich für den zweiten optischen Abdruck.
- 11. Klicken Sie für den zweiten optischen Abdruck doppelt auf denselben Zahn sowohl in der **Panorama**-Ansicht als auch auf der vestibulären Seite des optischen Abdrucks in der **3D**-Ansicht. Achten Sie auf einen großen Abstand zwischen den einzelnen Zähnen und markieren Sie möglichst nur Zähne ohne Metallartefakte. Wiederholen Sie diesen Schritt, bis Sie mindestens drei übereinstimmende Zähne in beiden Ansichten gekennzeichnet haben. Sie können die Genauigkeit der Registrierung verbessern, indem Sie bis zu fünf Zähne kennzeichnen.
	- ▶ Markierungen mit verschiedenen Farben und Nummern in beiden Ansichten zeigen zugeordnete Zähne des zweiten optischen Abdrucks.
- 12. Klicken Sie auf **Weiter**.
	- ▶ SICAT Air berechnet die Registrierung des zweiten optischen Abdrucks mit den Röntgendaten.
	- ▶ Der Schritt **Überprüfen** öffnet sich für den zweiten optischen Abdruck.
- 13. Überprüfen Sie in den 2D-Schichtansichten, ob der optische Abdruck präzise zu den Röntgendaten ausgerichtet ist. Scrollen Sie durch die Schichten und überprüfen Sie die dargestellten Konturen.
- 14. Wenn der optische Abdruck unpräzise zu den Röntgendaten ausgerichtet ist, klicken Sie auf die Schaltfläche **Zurück** und wiederholen Sie den Schritt **Registrieren** mit Marker-Paaren an anderen Positionen. Sie können die Genauigkeit der Registrierung verbessern, indem Sie bis zu fünf Zähne kennzeichnen.
- 15. Wenn der zweite optische Abdruck präzise zu den Röntgendaten ausgerichtet ist, klicken Sie auf die Schaltfläche **Abschließen**.
- ▶ Der Assistent **Optische Abdrücke importieren und registrieren** schließt sich.
- ▶ SICAT Air fügt die ausgewählten optischen Abdrücke zum **Objekt-Browser** hinzu.
- ▶ SICAT Air zeigt die registrierten optischen Abdrücke an.

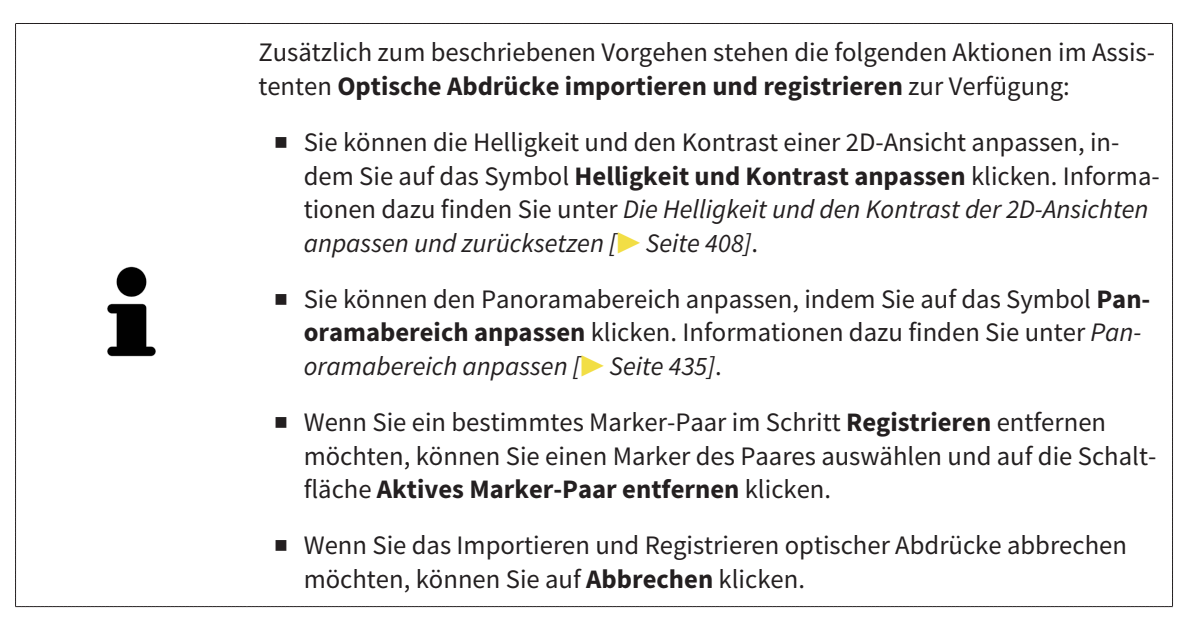

# 12.22.4 OPTISCHE ABDRÜCKE AUS ANDEREN SICAT-APPLIKATIONEN WIEDERVERWENDEN

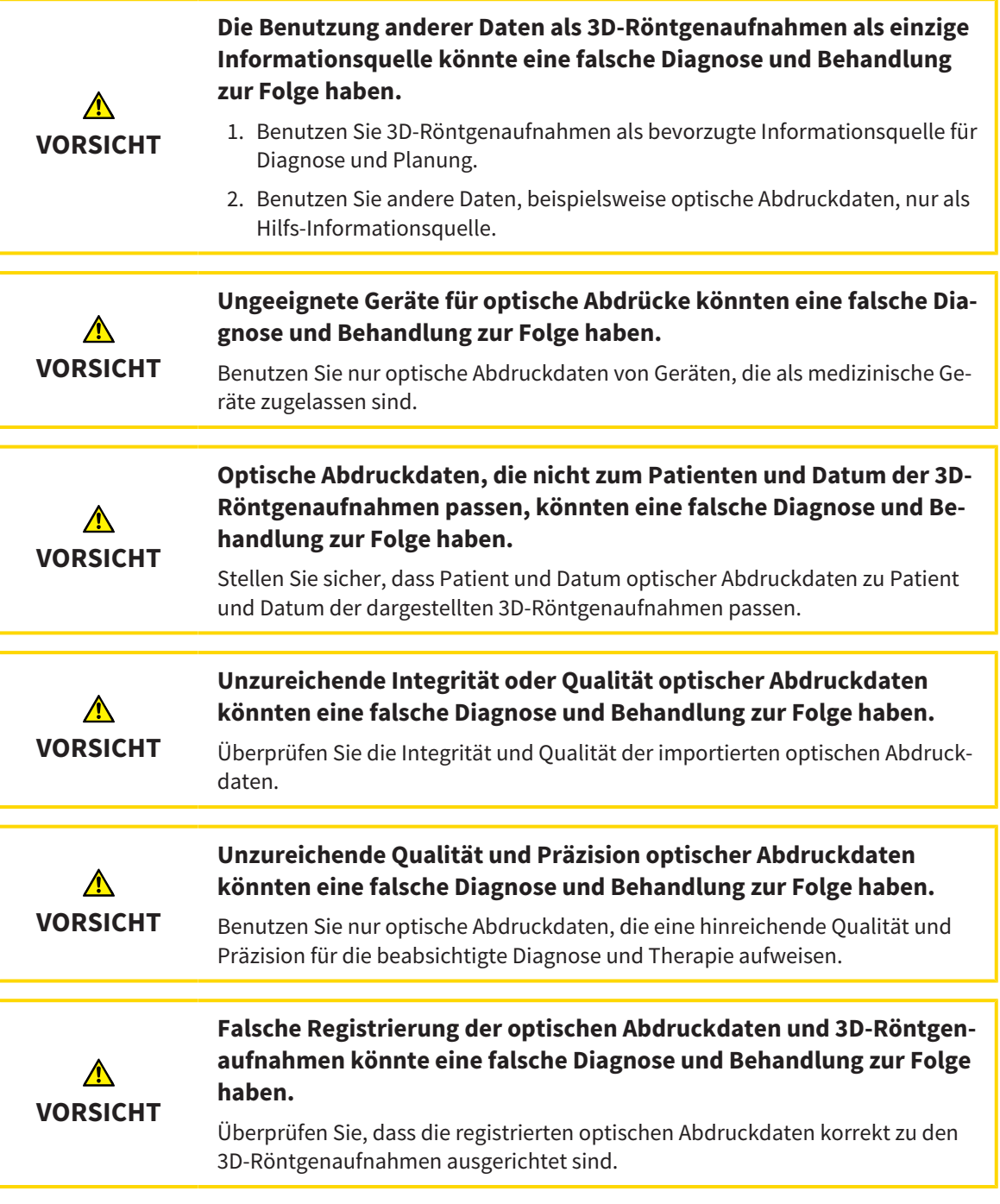

Allgemeine Informationen über optische Abdrücke finden Sie unter *Optische Abdrücke [*▶ *Seite 486]*.

Um optische Abdrücke aus einer anderen SICAT-Applikation wiederzuverwenden, gehen Sie wie folgt vor:

- ☑ Der Workflow-Schritt **Bestellen** ist bereits aufgeklappt.
- ☑ Sie haben zu der geöffneten Studie in einer anderen SICAT-Applikation bereits optische Abdrücke importiert, die Sie noch nicht in SICAT Air verwenden.

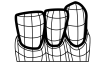

1. Klicken Sie auf das Symbol **Optische Abdrücke importieren und registrieren**.

- ▶ Der Assistent **Optische Abdrücke importieren und registrieren** mit dem Schritt **Importieren** öffnet sich.
- 2. Klicken Sie im Bereich **Optische Abdrücke aus anderen SICAT-Applikationen wiederverwenden** auf die Zeile mit den gewünschten optischen Abdrücken.

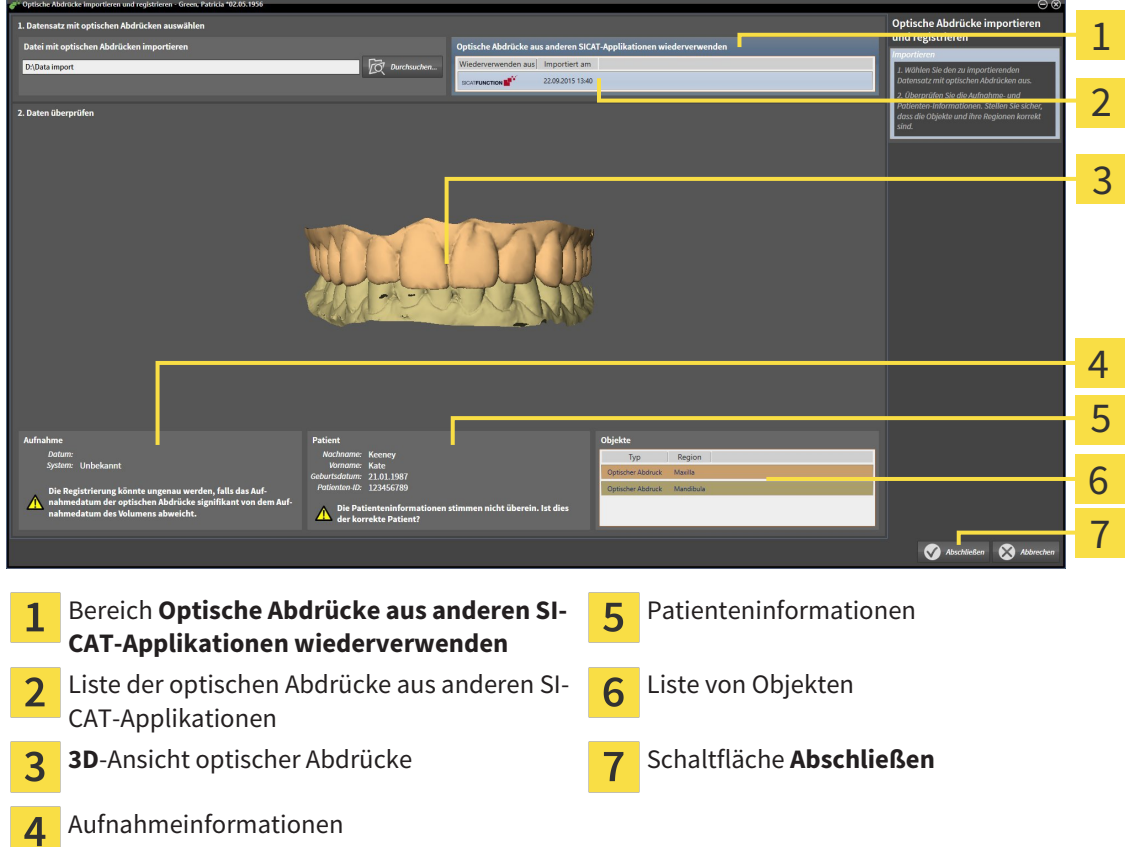

3. SICAT Air zeigt die ausgewählten optischen Abdrücke an:

- 4. Überprüfen Sie die Aufnahmeinformationen und die Patienteninformationen. Stellen Sie sicher, dass die Objekte und deren Regionen korrekt sind. Die Hintergrundfarbe in der Liste der Objekte entspricht der Farbe der Objekte in der **3D**-Ansicht.
- 5. Klicken Sie auf die Schaltfläche **Abschließen**.
- ▶ Der Assistent **Optische Abdrücke importieren und registrieren** schließt sich.
- ▶ SICAT Air fügt die ausgewählten optischen Abdrücke zum **Objekt-Browser** hinzu
- ▶ SICAT Air zeigt die ausgewählten optischen Abdrücke an.

Wenn Sie die Übernahme optischer Abdrücke aus einer anderen SICAT-Applikation abbrechen möchten, können Sie auf **Abbrechen** klicken.

## 12.22.5 DEN WARENKORB ÖFFNEN

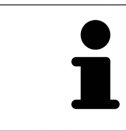

Das Symbol **Warenkorb** zeigt die Anzahl der Elemente im Warenkorb an.

☑ Der Warenkorb enthält mindestens eine Therapieschiene.

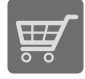

■ Falls der Warenkorb nicht bereits geöffnet ist, klicken Sie in der **Navigationsleiste** auf die Schaltfläche **Warenkorb**.

▶ Das Fenster **Warenkorb** öffnet sich.

Fahren Sie mit der folgenden Aktion fort:

■ *Warenkorb überprüfen und Bestellung abschließen [*▶ *Seite 495]*

## 12.22.6 WARENKORB ÜBERPRÜFEN UND BESTELLUNG ABSCHLIESSEN

☑ Das Fenster **Warenkorb** ist bereits geöffnet. Informationen dazu finden Sie unter *Den Warenkorb öffnen [*▶ *Seite 494]*.

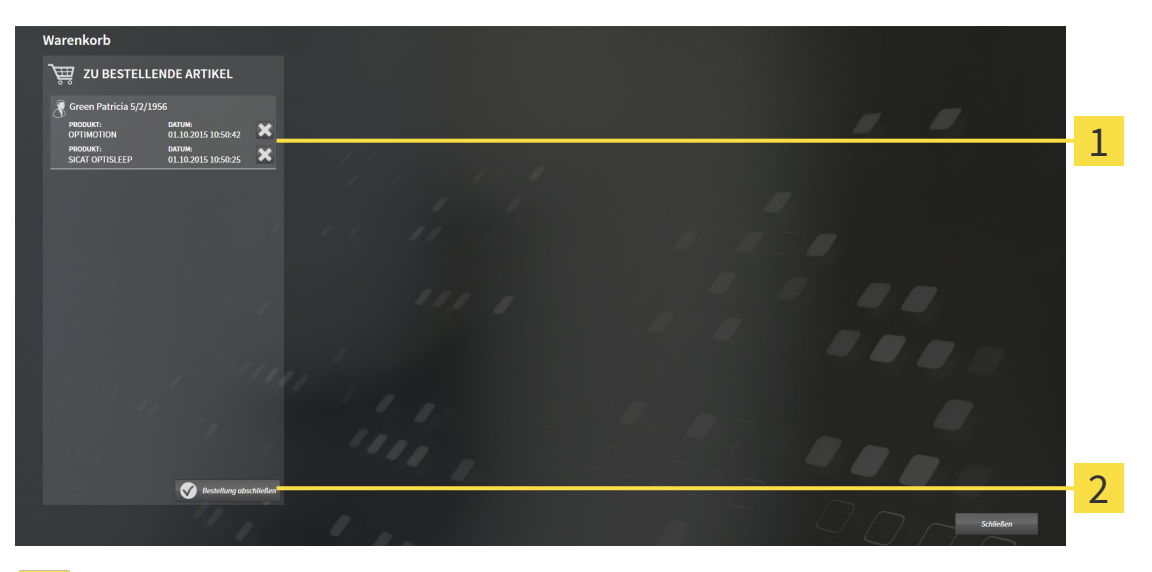

- Liste **ZU BESTELLENDE ARTIKEL** 1
- Schaltfläche **Bestellung abschließen**  $\overline{2}$
- 1. Überprüfen Sie im Fenster **Warenkorb**, ob die gewünschten Therapieschienen enthalten sind.
- 2. Klicken Sie auf die Schaltfläche **Bestellung abschließen**.
- ▶ Die SICAT Suite setzt den Status der Bestellungen auf **In Vorbereitung** und baut über den SICAT WebConnector eine Verbindung zum SICAT-Server auf.
- ▶ Änderungen an der Bestellung sind mit aktiver Internetverbindung nur noch im SICAT Portal möglich.

Fahren Sie mit einer der folgenden Aktionen fort:

- *Bestellung mit Hilfe einer aktiven Internetverbindung abschließen* [▶ Seite 496]
- *Bestellung ohne aktive Internetverbindung abschließen [▶ Seite 500]*

## 12.22.7 BESTELLUNG MIT HILFE EINER AKTIVEN INTERNETVERBINDUNG ABSCHLIESSEN

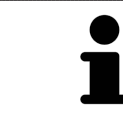

Unter bestimmten Versionen von Windows müssen Sie einen Standardbrowser einstellen, damit der Bestellvorgang funktioniert.

☑ Der Computer, auf dem die SICAT Suite läuft, verfügt über eine aktive Internetverbindung.

- ☑ Das SICAT Portal wurde automatisch in Ihrem Browser geöffnet.
- 1. Falls nicht bereits geschehen, melden Sie sich mit Ihrem Benutzernamen und Ihrem Passwort im SICAT Portal an.
	- ▶ Die Bestellübersicht öffnet sich und zeigt die enthaltenen Therapieschienen sowie die dazugehörigen Preise nach Patienten gruppiert an.
- 2. Folgen Sie den Anweisungen unter *Bestellschritte im SICAT Portal durchführen [*▶ *Seite 497]*.
- ▶ Die SICAT Suite bereitet die Bestelldaten für das Hochladen vor.
- ▶ Sobald die Vorbereitungen abgeschlossen sind, überträgt der SICAT WebConnector die Bestelldaten über eine verschlüsselte Verbindung auf den SICAT-Server.
- ▶ Im Warenkorb ändert sich der Status der Bestellung auf **Hochladend**.

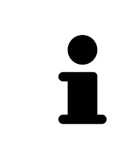

Die SICAT Suite zeigt Bestellungen so lange an, bis das Hochladen abgeschlossen ist. Dies gilt auch für Bestellungen, die auf einem anderen Computer hochgeladen werden, wenn mehrere Computer die aktive Patientenaktenablage verwenden. Sie können das Hochladen von Bestellungen, die auf dem aktuellen Computer gestartet wurden, im Warenkorb pausieren, fortsetzen und abbrechen

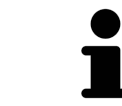

Wenn Sie sich während des Hochladens von Windows abmelden, pausiert der SI-CAT WebConnector den Vorgang. Die Software setzt das Hochladen nach dem erneuten Anmelden automatisch fort.

## 12.22.8 BESTELLSCHRITTE IM SICAT PORTAL DURCHFÜHREN

Nachdem Sie die Bestellschritte in der SICAT Suite durchgeführt haben, öffnet sich das SICAT Portal in Ihrem Standard-Webbrowser. Im SICAT Portal können Sie Ihre Bestellungen anpassen, qualifizierte Anbieter für die Fertigung auswählen und die Preise der Produkte sehen.

Um die Bestellschritte im SICAT Portal durchzuführen, gehen Sie wie folgt vor:

- 1. Falls nicht bereits geschehen, melden Sie sich mit Ihrem Benutzernamen und Ihrem Passwort im SICAT Portal an.
- 2. Überprüfen Sie, ob die gewünschten Therapieschienen enthalten sind.
- 3. Falls erforderlich, entfernen Sie Patienten und somit auch alle dazugehörigen Therapieschienen aus der Bestellübersicht. Beim Abschluss der Bestellung übernimmt die SICAT Suite die Änderungen, die Sie im SICAT Portal vorgenommen haben.
- 4. Überprüfen Sie, ob die Rechnungsanschrift und die Lieferanschrift stimmen. Falls erforderlich, ändern Sie diese.
- 5. Wählen Sie die gewünschte Versandmethode.
- 6. Akzeptieren Sie die Allgemeinen Geschäftsbedingungen und schicken Sie die Bestellung ab.

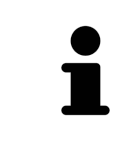

Sie können Patienten und alle dazugehörigen Schienen aus dem SICAT Portal entfernen, indem Sie einen Patienten auswählen und auf die Schaltfläche zum Entfernen von Patienten klicken. Im Warenkorb haben Sie danach wieder vollen Zugriff auf die Zusammenstellung der Therapieschienen.

# 12.22.9 DER SICAT WEBCONNECTOR

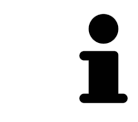

Unter bestimmten Versionen von Windows müssen Sie einen Standardbrowser einstellen, damit der Bestellvorgang funktioniert.

Wenn der Computer, auf dem die SICAT Suite läuft, über eine aktive Internetverbindung verfügt, überträgt die SICAT Suite Ihre Bestellungen im Hintergrund verschlüsselt über den SICAT WebConnector. SI-CAT Air zeigt den Status der Übertragungen direkt im Warenkorb an und kann den SICAT WebConnector pausieren. Der SICAT WebConnector setzt die Übertragung auch dann fort, wenn Sie die SICAT Suite geschlossen haben. Kann das Hochladen nicht wie gewünscht durchgeführt werden, können Sie die Bedienoberfläche des SICAT WebConnectors öffnen.

#### FENSTER "SICAT SUITE WEBCONNECTOR" ÖFFNEN

- 
- Klicken Sie im Benachrichtigungsbereich der Taskleiste auf das Symbol **SICAT Suite WebConnector**.

#### ▶ Das Fenster **SICAT Suite WebConnector** öffnet sich:

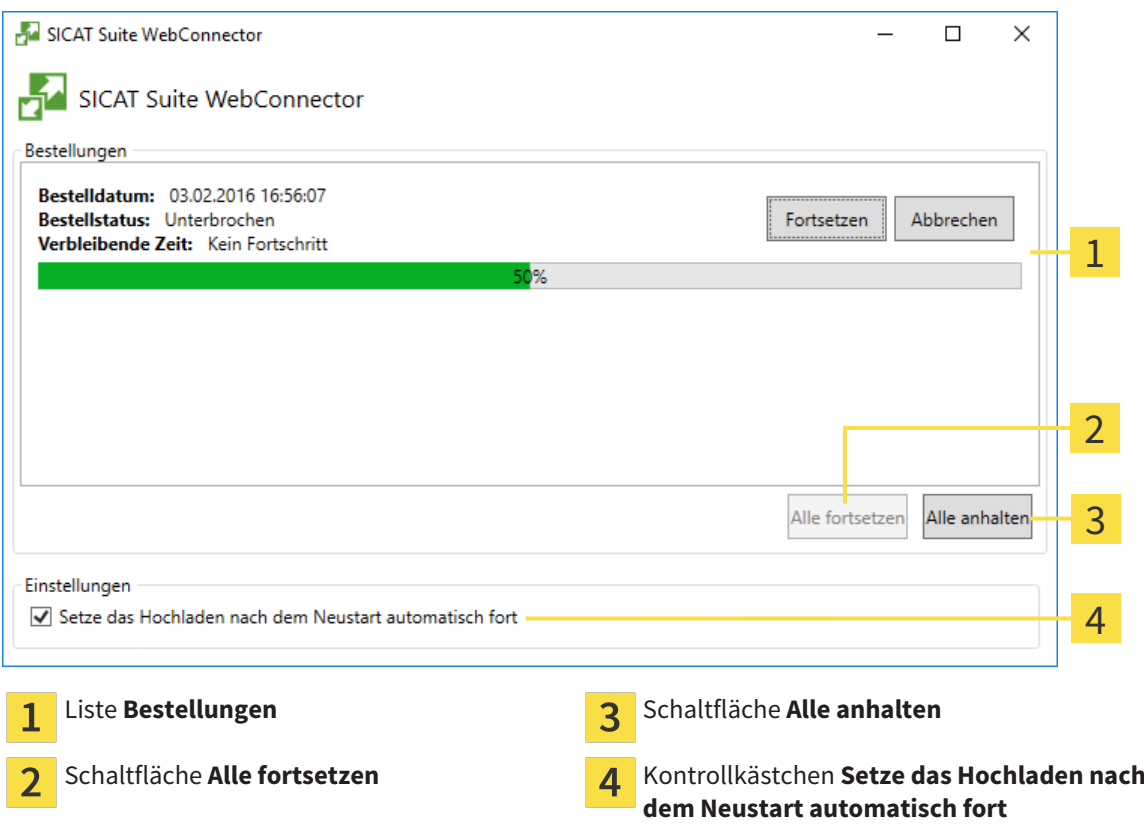

Die Liste **Bestellungen** zeigt die Warteschlange der Bestellungen an.

#### HOCHLADEN UNTERBRECHEN UND FORTSETZEN

Sie können den Hochlade-Vorgang unterbrechen. Dies kann beispielsweise sinnvoll sein, wenn Ihre Internetverbindung überlastet ist. Die Einstellungen wirken sich nur auf Hochlade-Vorgänge im SICAT WebConnector aus. Hochlade-Vorgänge per Webbrowser sind nicht davon betroffen.

☑ Das Fenster **SICAT Suite WebConnector** ist bereits geöffnet.

- 1. Klicken Sie auf die Schaltfläche **Alle anhalten**.
	- ▶ Der SICAT WebConnector unterbricht das Hochladen aller Bestellungen.
- 2. Klicken Sie auf die Schaltfläche **Alle fortsetzen**.
	- ▶ Der SICAT WebConnector setzt das Hochladen aller Bestellungen fort.

#### DAS AUTOMATISCHE FORTSETZEN NACH EINEM NEUSTART DEAKTIVIEREN

Sie können verhindern, dass der SICAT WebConnector das Hochladen nach einem Windows-Neustart automatisch fortsetzt.

☑ Das Fenster **SICAT Suite WebConnector** ist bereits geöffnet.

- Deaktivieren Sie das Kontrollkästchen **Setze das Hochladen nach dem Neustart automatisch fort**.
- ▶ Wenn Sie Ihren Computer neu starten, setzt der SICAT WebConnector das Hochladen Ihrer Bestellungen nicht mehr automatisch fort.

#### 12.22.10 BESTELLUNG OHNE AKTIVE INTERNETVERBINDUNG ABSCHLIESSEN

Wenn der Computer, auf dem die SICAT Suite läuft, über keine aktive Internetverbindung verfügt, geschieht die Übertragung über eine XML-Datei und ein ZIP-Archiv, die Sie mit einem Webbrowser auf einem anderen Computer mit aktiver Internetverbindung hochladen können. In diesem Fall exportiert die SICAT Suite alle Therapieschienen im Warenkorb auf einmal und legt einen Unterordner pro Patient an. Im SICAT Portal können Sie dann eine Therapieschiene pro Patient hochladen. Die Übertragung findet verschlüsselt statt.

Um die Bestellung ohne aktive Internetverbindung abzuschließen, gehen Sie wie folgt vor:

- ☑ Der Computer, auf dem die SICAT Suite läuft, verfügt über keine aktive Internetverbindung.
- ☑ Ein Fenster zeigt folgende Meldung an: **Fehler beim Verbinden mit dem SICAT Server**

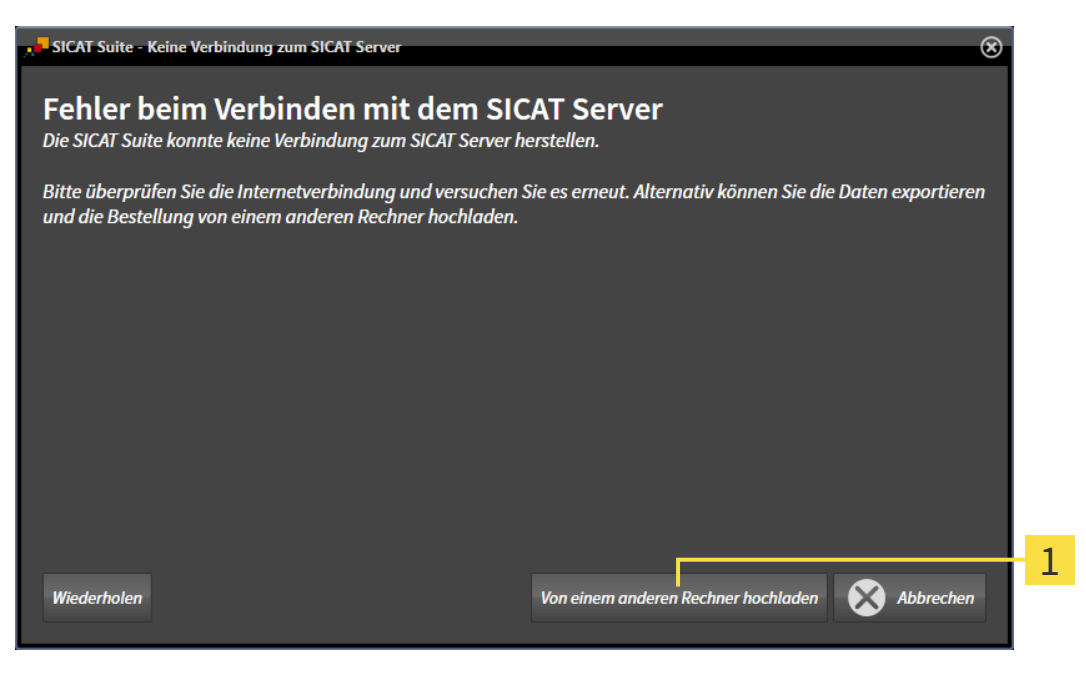

- Schaltfläche **Von einem anderen Rechner hochladen**  $\mathbf{1}$
- 1. Klicken Sie auf die Schaltfläche **Von einem anderen Rechner hochladen**.

#### ▶ Das Fenster **Bestellung von einem anderen Rechner hochladen** öffnet sich:

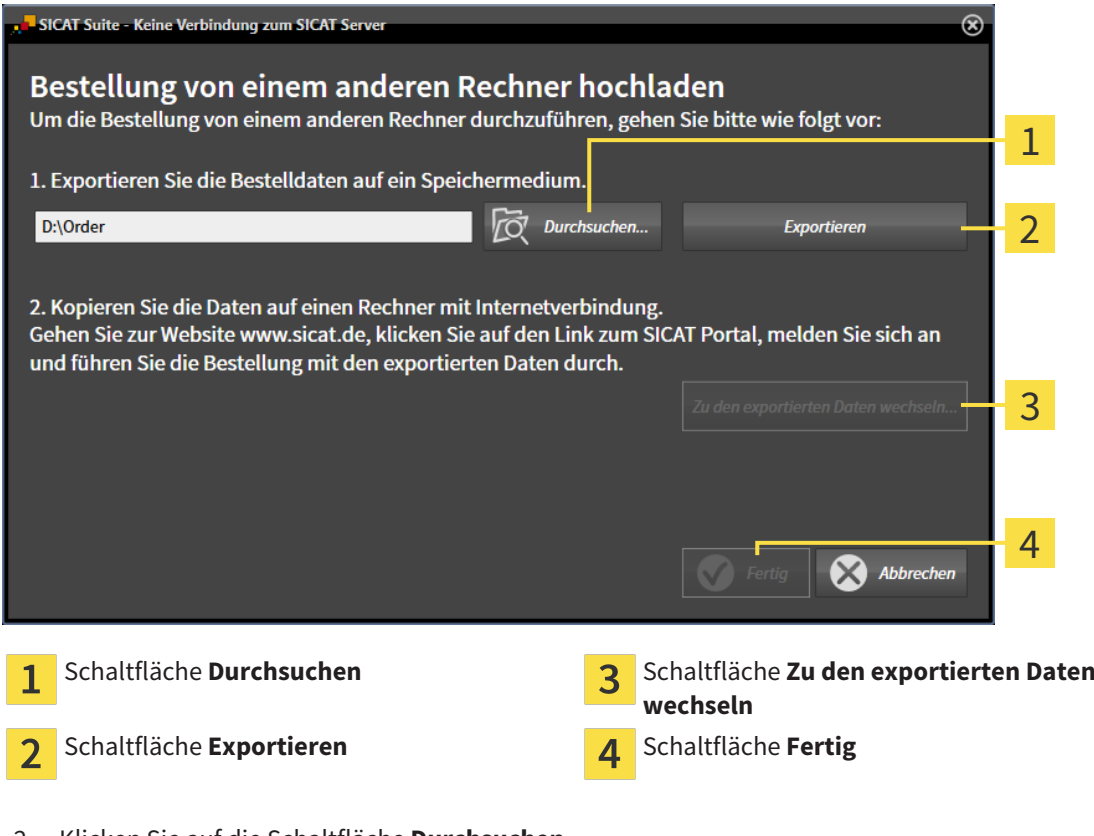

- 2. Klicken Sie auf die Schaltfläche **Durchsuchen**.
	- ▶ Ein Windows Datei-Explorer-Fenster öffnet sich.
- 3. Wählen Sie ein bestehendes Verzeichnis oder erstellen Sie ein neues Verzeichnis und klicken Sie auf **OK**. Beachten Sie bitte, dass der Pfad zum Verzeichnis nicht länger als 160 Zeichen sein darf.
- 4. Klicken Sie auf die Schaltfläche **Exportieren**.
	- ▶ Die SICAT Suite exportiert alle Daten, die für die Bestellung des Warenkorbinhalts notwendig sind, in den angegebenen Ordner. Dabei legt die SICAT Suite für jeden Patienten einen Unterordner an.
- 5. Klicken Sie auf die Schaltfläche **Zu den exportierten Daten wechseln**.

▶ Ein Windows Datei-Explorer-Fenster öffnet sich und zeigt das Verzeichnis mit den exportierten Daten:

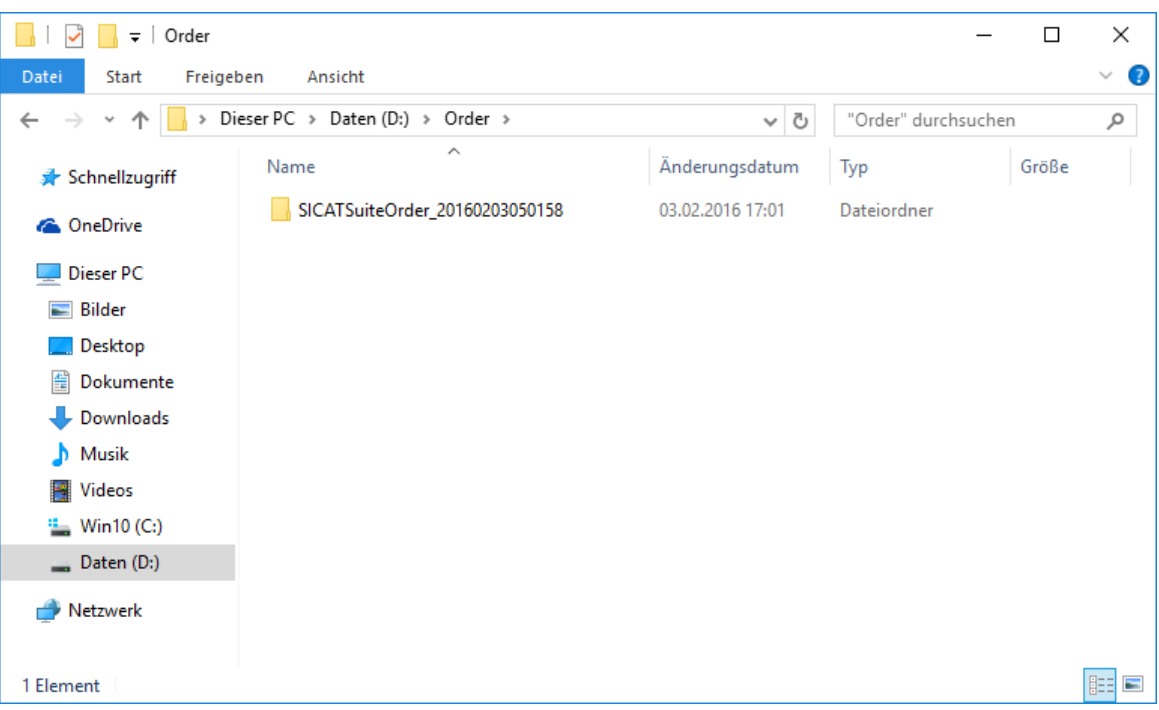

- 6. Kopieren Sie den Ordner, der die Daten der gewünschten Schiene enthält, auf einen Computer mit einer aktiven Internetverbindung, beispielsweise unter Zuhilfenahme eines USB-Sticks.
- 7. Klicken Sie im Fenster **Bestellung von einem anderen Rechner hochladen** auf **Fertig**.
	- ▶ Die SICAT Suite schließt das Fenster **Bestellung von einem anderen Rechner hochladen**.
	- ▶ Die SICAT Suite entfernt alle in der Bestellung enthaltenen Therapieschienen aus dem Warenkorb.
- 8. Öffnen Sie auf dem Computer mit der aktiven Internetverbindung einen Webbrowser und öffnen Sie die Internetseite [http://www.sicat.de](http://www.sicat.com/register).
- 9. Klicken Sie auf den Link zum SICAT Portal.
	- ▶ Das SICAT Portal öffnet sich.
- 10. Falls nicht bereits geschehen, melden Sie sich mit Ihrem Benutzernamen und Ihrem Passwort im SICAT Portal an.
- 11. Klicken Sie auf den Link zum Hochladen der Bestellung.
- 12. Wählen Sie die gewünschte Bestellung auf dem Computer mit der aktiven Internetverbindung aus. Dabei handelt es sich um eine XML-Datei, deren Dateiname mit **SICATSuiteOrder** beginnt.
	- ▶ Die Bestellübersicht öffnet sich und zeigt den enthaltenen Patienten, die dazugehörige Therapieschiene und den Preis an.
- 13. Folgen Sie den Anweisungen unter *Bestellschritte im SICAT Portal durchführen [*▶ *Seite 497]*.
- 14. Klicken Sie auf den Link zum Hochladen der Planungsdaten der Therapieschiene.
- 15. Wählen Sie die passenden Schienendaten auf dem Computer mit der aktiven Internetverbindung aus. Dabei handelt es sich um ein ZIP-Archiv, das sich im selben Ordner wie die zuvor hochgeladene XML-Datei befindet und dessen Dateiname mit **SICATSuiteExport** beginnt.
- ▶ Wenn Sie die Bestellung durchgeführt haben, überträgt Ihr Browser das Archiv mit den Schienendaten über eine verschlüsselte Verbindung auf den SICAT-Server.

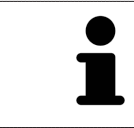

Die SICAT Suite löscht exportierte Daten nicht automatisch. Wenn ein Bestellprozess abgeschlossen ist, sollten Sie exportierte Daten aus Sicherheitsgründen manuell löschen.

# 12.23 EINSTELLUNGEN

In der Standalone-Version der SICAT Suite können Sie allgemeine Einstellungen ändern. Die Änderungen werden sofort wirksam.

Sie können allgemeine Einstellungen im Fenster **Einstellungen** ändern. Nachdem Sie auf das Symbol **Einstellungen** geklickt haben, zeigt die Optionsleiste auf der linken Seite des Fensters **Einstellungen** die folgenden Reiter:

- Allgemein Informationen dazu finden Sie unter Allgemeine Einstellungen ändern [▶ Seite 505].
- **Ihre Ablagen für Patientenakten** nur verfügbar in der Standalone-Version der SICAT Suite. Informationen dazu finden Sie unter *Patientenaktenablagen [*▶ *Seite 348]*.
- Lizenzen Informationen dazu finden Sie unter *Lizenzen* [▶ Seite 340].
- **Praxis** das Logo und den Informationstext Ihrer Praxis ändern, beispielsweise für die Verwendung auf Ausdrucken. Informationen dazu finden Sie unter *Praxis-Informationen ändern [*▶ *Seite 509]*.
- Visualisierung die allgemeinen Visualisierungseinstellungen ändern. Informationen dazu finden Sie unter *Visualisierungseinstellungen ändern [*▶ *Seite 510]*.
- **SICAT Air** die applikationsspezifischen Einstellungen von SICAT Air ändern. Informationen dazu finden Sie unter *SICAT Air-Einstellungen ändern [*▶ *Seite 512]*.
## 12.23.1 ALLGEMEINE EINSTELLUNGEN ÄNDERN

Um die allgemeinen Einstellungen zu öffnen, gehen Sie wie folgt vor:

- 
- 1. Klicken Sie in der **Navigationsleiste** auf das Symbol **Einstellungen**.
	- ▶ Das Fenster **Einstellungen** öffnet sich.

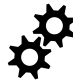

- 2. Klicken Sie auf den Reiter **Allgemein**.
	- ▶ Das Fenster **Allgemein** öffnet sich:

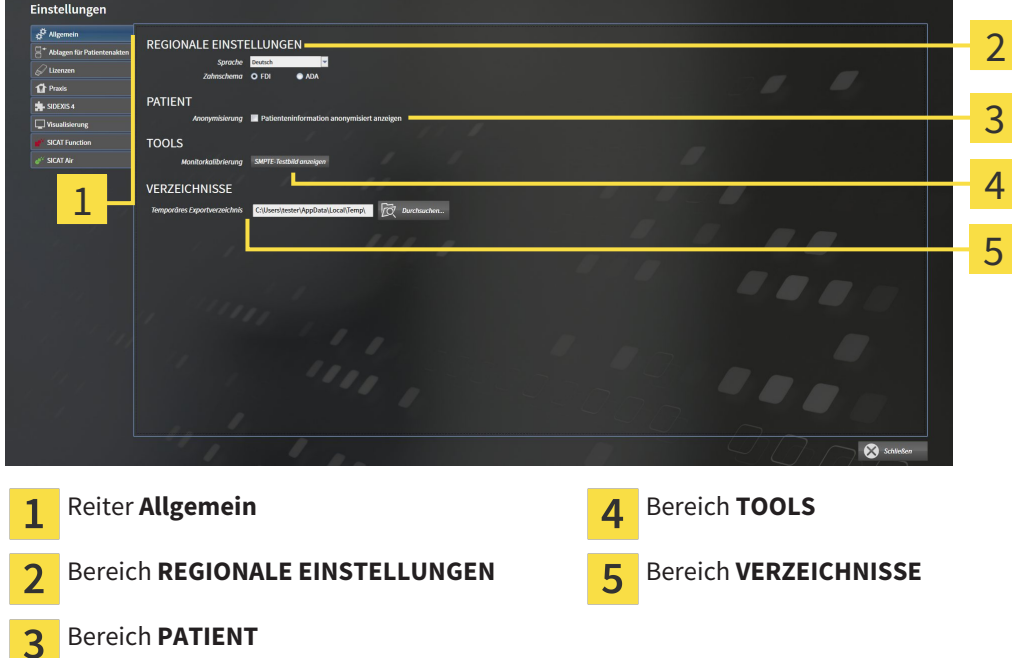

Sie können die folgenden Einstellungen ändern:

- Im Bereich **REGIONALE EINSTELLUNGEN** können Sie in der Liste **Sprache** die Sprache der Benutzeroberfläche ändern.
- Im Bereich **REGIONALE EINSTELLUNGEN** können Sie unter **Zahnschema** das aktuelle Zahnschema ändern.
- Im Bereich PATIENT können Sie den Zustand des Kontrollkästchens Patienteninformation anony**misiert anzeigen** ändern. Wenn das Kontrollkästchen ausgewählt ist, zeigt die SICAT Suite die Attribute der Patientenakte in der **Navigationsleiste** als **Patient** für **Nachname**, **Anonymer** für **Vorname** und **01.01.** mit dem Geburtsjahr für **Geburtsdatum** an. Im Fenster **SICAT Suite Home** blendet die SICAT Suite die Liste **Letzte Patientenakten** aus.
- Im Bereich **VERZEICHNISSE** können Sie im Feld **Temporäres Exportverzeichnis** einen Ordner angeben, in dem die SICAT Suite Bestelldaten speichert. Auf diesen Ordner müssen Sie Vollzugriff haben.

Neben dem Ändern allgemeiner Einstellungen können Sie das SMPTE-Testbild öffnen, um Ihren Monitor zu kalibrieren:

■ Klicken Sie unter **TOOLS**, **Monitorkalibrierung**, auf die Schaltfläche **SMPTE-Testbild anzeigen**, um Ihren Monitor zu kalibrieren. Informationen dazu finden Sie unter *Monitorkalibrierung mit dem SMPTE-Testbild [*▶ *Seite 507]*.

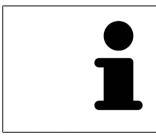

Die unterstützen Zahnschemata sind FDI und ADA.

### 12.23.2 MONITORKALIBRIERUNG MIT DEM SMPTE-TESTBILD

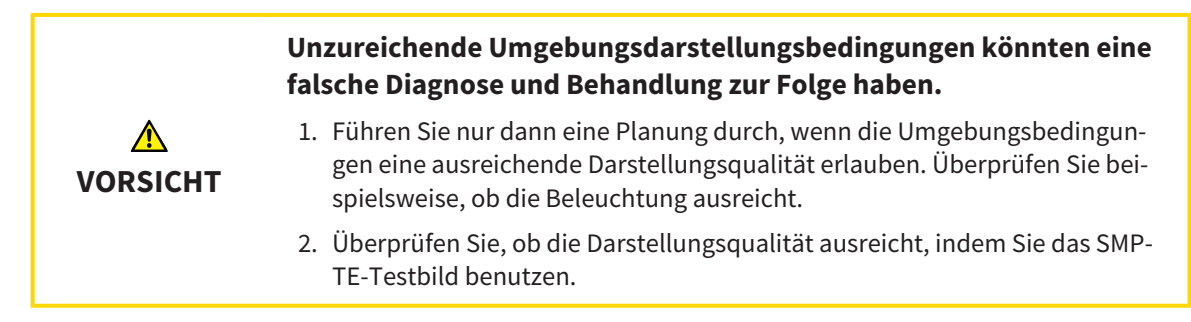

Vier Haupteigenschaften bestimmen die Eignung Ihres Monitors, Daten in SICAT-Applikationen anzuzeigen:

- Helligkeit
- Kontrast
- Ortsauflösung (Linearität)
- Verzerrung (Aliasing)

Das SMPTE-Testbild ist ein Referenzbild, das Ihnen dabei hilft, die Eigenschaften Ihres Monitors zu überprüfen:

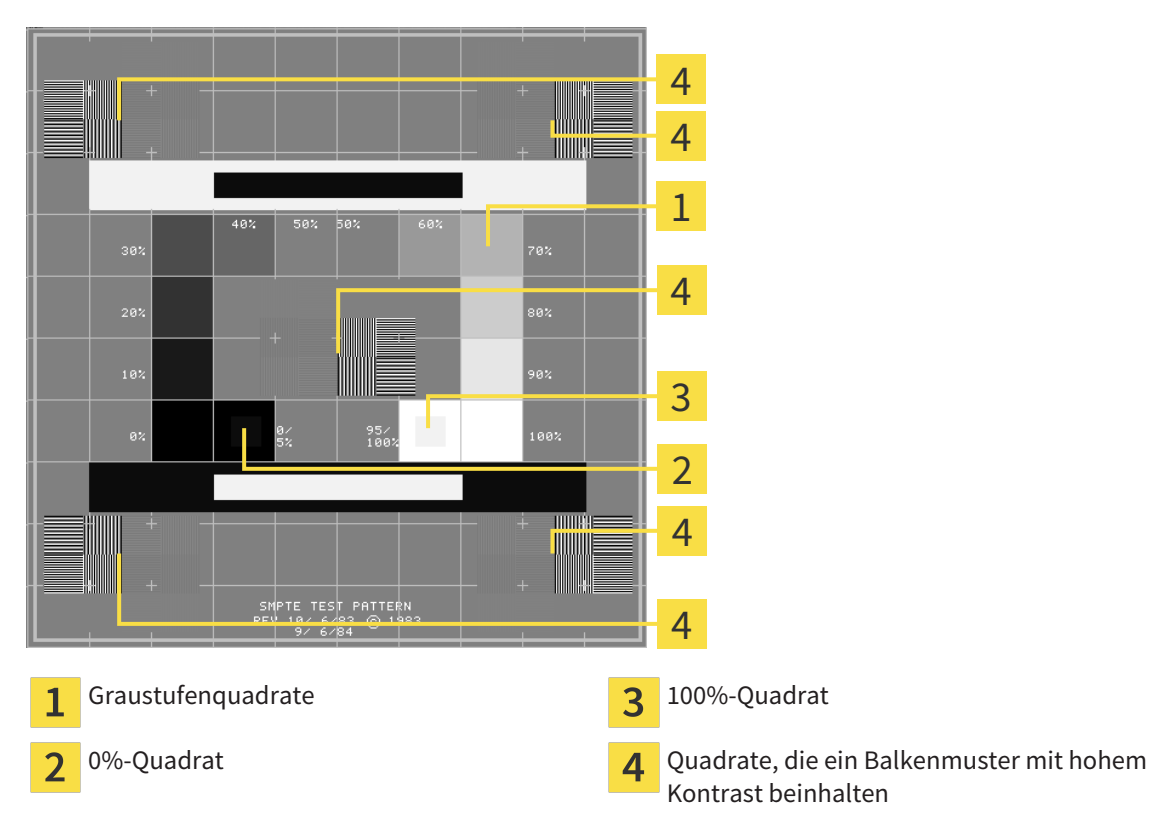

## HELLIGKEIT UND KONTRAST ÜBERPRÜFEN

In der Mitte des SMPTE-Testbilds zeigt eine Reihe von Quadraten den Graustufenverlauf von schwarz (0% Helligkeit) zu weiß (100% Helligkeit):

- Das 0%-Quadrat enthält ein kleineres Quadrat, um den Helligkeitsunterschied zwischen 0% und 5% zu zeigen.
- Das 100%-Quadrat enthält ein kleineres Quadrat, um den Helligkeitsunterschied zwischen 95% und 100% zu zeigen.

Um Ihren Monitor zu überprüfen oder einzustellen, gehen Sie wie folgt vor:

☑ Das SMPTE-Testbild ist bereits geöffnet.

Prüfen Sie, ob Sie im 0%-Quadrat und im 100%-Quadrat den visuellen Unterschied zwischen dem inneren Quadrat und dem äußeren Quadrat sehen können. Falls notwendig, ändern Sie die Einstellungen Ihres Monitors.

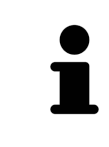

Viele Monitore können nur den Helligkeitsunterschied im 100%-Quadrat, aber nicht im 0%-Quadrat anzeigen. Sie können das Umgebungslicht reduzieren, um die Unterscheidbarkeit der verschiedenen Helligkeitsstufen im 0%-Quadrat zu verbessern.

### ORTSAUFLÖSUNG UND VERZERRUNG ÜBERPRÜFEN

In den Ecken und in der Mitte des SMPTE-Testbilds zeigen 6 Quadrate ein Balkenmuster mit hohem Kontrast. Bezüglich der Ortsauflösung und der Verzerrung sollten Sie in der Lage sein, zwischen unterschiedlich breiten, wechselnden schwarzen und weißen, horizontalen und vertikalen Linien zu unterscheiden:

- Von breit zu schmal (6 Pixel, 4 Pixel, 2 Pixel)
- Horizontal und vertikal

Um Ihren Monitor zu überprüfen oder einzustellen, gehen Sie wie folgt vor:

Prüfen Sie in den 6 Quadraten, die ein Balkenmuster mit hohem Kontrast zeigen, ob Sie alle Linien unterscheiden können. Falls notwendig, ändern Sie die Einstellungen Ihres Monitors.

### SMPTE-TESTBILD SCHLIESSEN

Um das SMPTE-Testbild zu schließen, gehen Sie wie folgt vor:

- Drücken Sie die Taste **ESC**.
- ▶ Das SMPTE-Testbild schließt sich.

## 12.23.3 PRAXIS-INFORMATIONEN ÄNDERN

Die Applikationen der SICAT Suite benutzen die hier angezeigten Informationen, um Ausdrucke oder PDF-Dateien zu individualisieren.

Um die Praxis-Informationen zu öffnen, gehen Sie wie folgt vor:

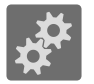

- 1. Klicken Sie in der **Navigationsleiste** auf das Symbol **Einstellungen**.
	- ▶ Das Fenster **Einstellungen** öffnet sich.

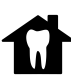

- 2. Klicken Sie auf den Reiter **Praxis**.
	- ▶ Das Fenster **PRAXIS** öffnet sich:

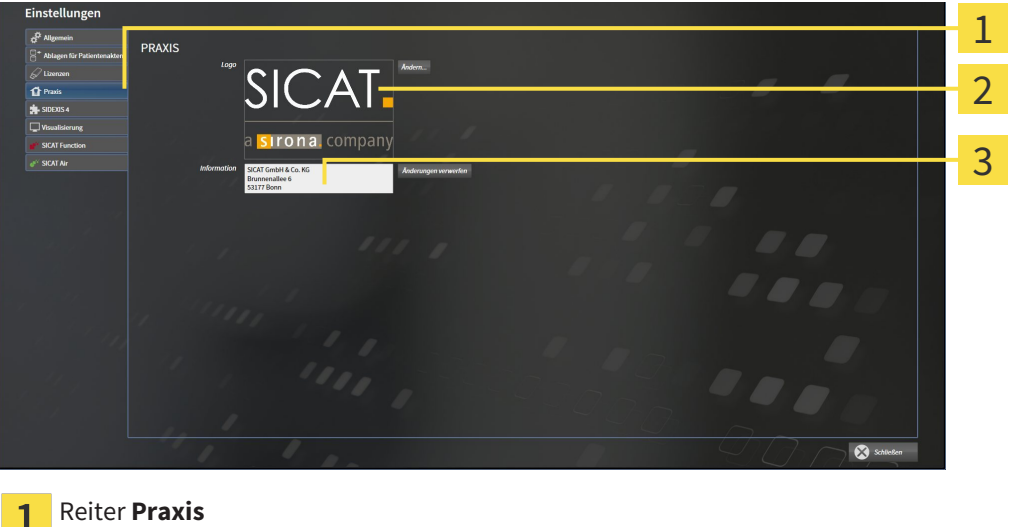

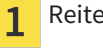

3

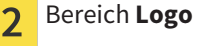

Bereich **Information**

Sie können die folgenden Einstellungen ändern:

- Im Bereich **Logo** können Sie das Logo Ihrer Praxis festlegen. Mit der Schaltfläche **Ändern** können Sie das Logo Ihrer Praxis auswählen. Die SICAT Suite kopiert die angegebene Datei in Ihr SICAT Suite-Benutzerverzeichnis.
- Im Bereich **Information** können Sie einen Text eingeben, der Ihre Praxis identifiziert, beispielsweise den Namen und die Anschrift. Sie können die Anzahl der Zeilen auf maximal fünf erhöhen, indem Sie die **Enter**-Taste drücken. Sie können Änderungen am Informationstext rückgängig machen, indem Sie auf die Schaltfläche **Änderungen verwerfen** klicken.

## 12.23.4 VISUALISIERUNGSEINSTELLUNGEN ÄNDERN

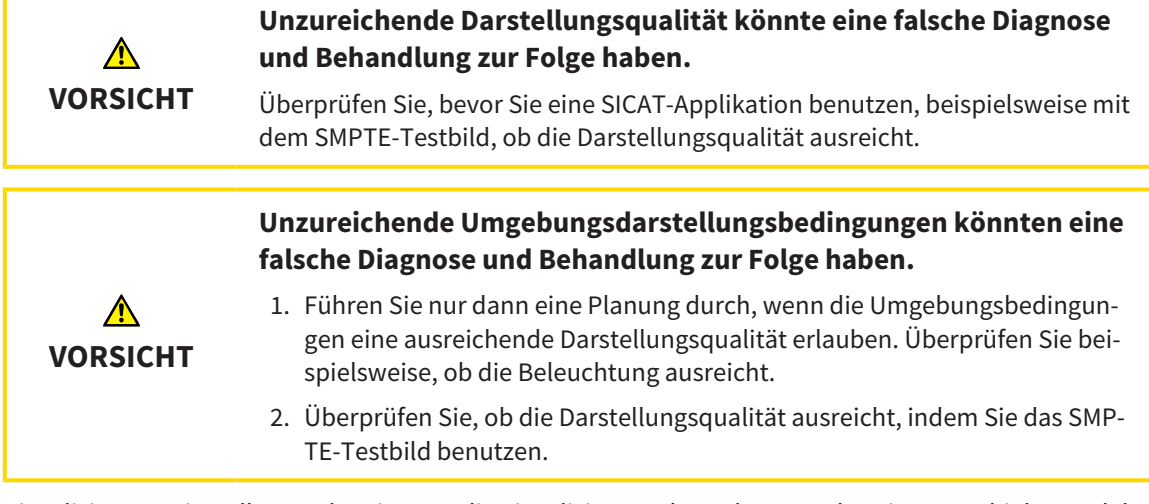

Visualisierungseinstellungen bestimmen die Visualisierung des Volumens, der Diagnoseobjekte und der Planungsobjekte in allen SICAT-Applikationen.

Um das Fenster **Visualisierung** zu öffnen, gehen Sie wie folgt vor:

- 1. Klicken Sie auf das Symbol **Einstellungen**.
	- ▶ Das Fenster **Einstellungen** öffnet sich.
- 2. Klicken Sie auf den Reiter **Visualisierung**.
	- ▶ Das Fenster **Visualisierung** öffnet sich:

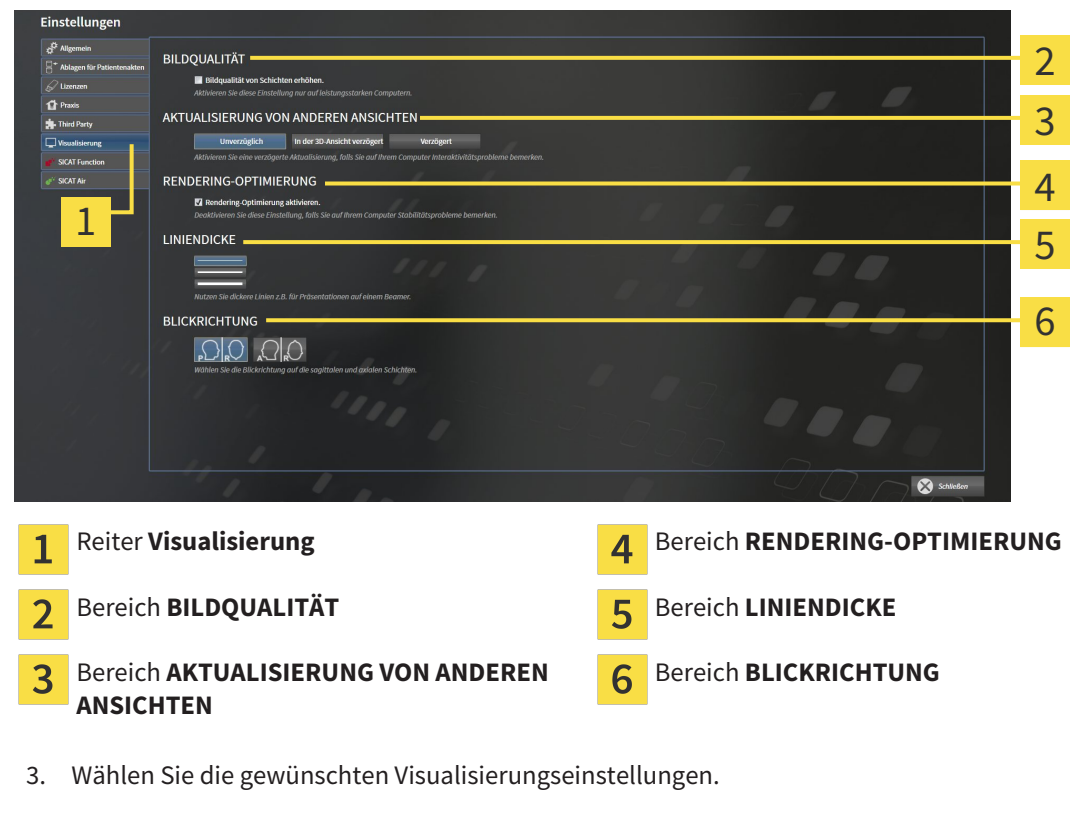

- ▶ SICAT Air übernimmt die geänderten Einstellungen.
- ▶ SICAT Air speichert die Einstellungen in Ihrem Benutzerprofil.

Die Einstellungen sind:

- **Bildqualität von Schichten erhöhen** Verbessert die Darstellungsqualität von Schichten, indem die Software benachbarte Schichten mittelt. Aktivieren Sie diese Einstellung nur auf leistungsstarken Computern.
- **AKTUALISIERUNG VON ANDEREN ANSICHTEN** Verzögerte Aktualisierung verbessert die Interaktivität der aktiven Ansicht auf Kosten einer verzögerten Aktualisierung anderer Ansichten. Aktivieren Sie verzögerte Aktualisierung nur, wenn Sie Probleme mit der Interaktivität auf Ihrem Computer feststellen.
- **Rendering-Optimierung aktivieren** Deaktivieren Sie diese Einstellung nur, wenn Sie Probleme mit der Stabilität auf Ihrem Computer feststellen.
- **LINIENDICKE** Ändert die Dicke von Linien. Dickere Linien sind nützlich für Präsentationen auf Beamern.
- **BLICKRICHTUNG** Schaltet die Blickrichtungen der **Axial**-Schichtansicht und der **Sagittal**-Schichtansicht um.

## 12.23.5 SICAT AIR-EINSTELLUNGEN ÄNDERN

SICAT Air-Einstellungen bestimmen den Farbverlauf des **Atemweg**-Objekts in SICAT Air. Um die SICAT Air-Einstellungen zu ändern, gehen Sie wie folgt vor:

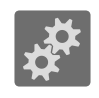

1. Klicken Sie auf das Symbol **Einstellungen**.

▶ Das Fenster **Einstellungen** öffnet sich.

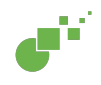

2. Klicken Sie auf den Reiter **SICAT Air**.

▶ Das Fenster **SICAT Air** öffnet sich:

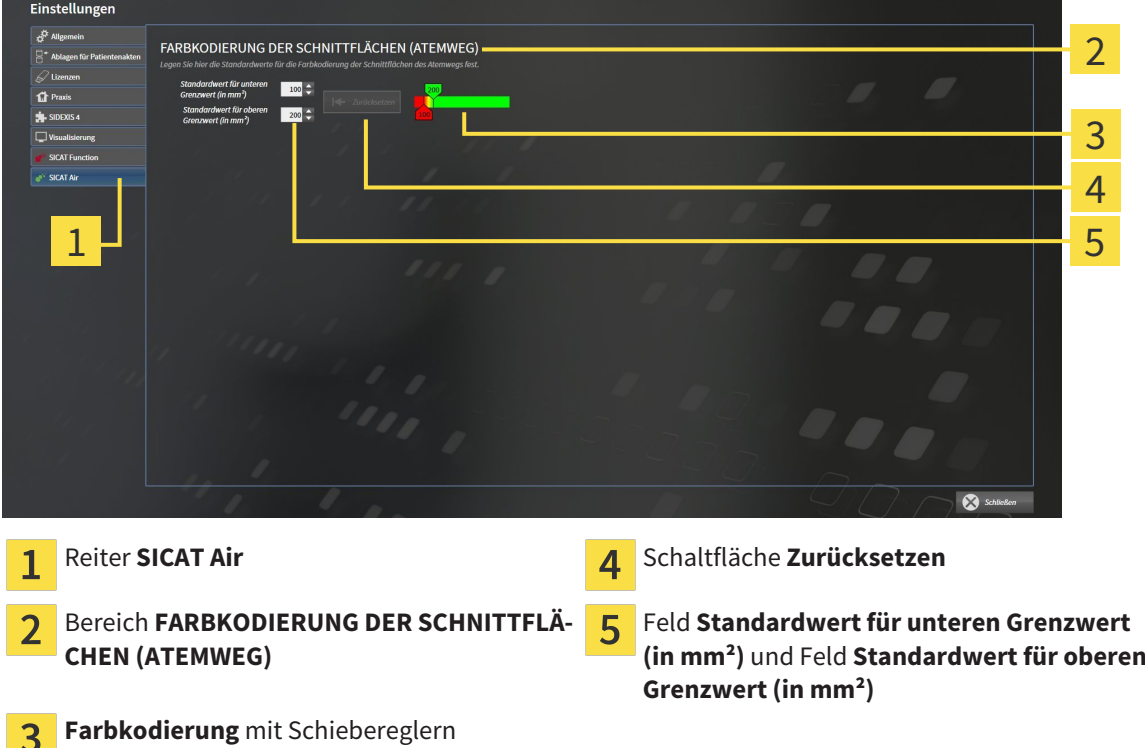

- 3. Wählen Sie die gewünschten Standardwerte für die Farbkodierung.
- ▶ SICAT Air speichert die Standardwerte in Ihrem Benutzerprofil.
- ▶ SICAT Air verwendet die geänderten Standardwerte, wenn Sie eine 3D-Röntgenaufnahme erstmals öffnen und den Atemweg segmentieren.
- ▶ SICAT Air verwendet die geänderten Standardwerte, wenn Sie die Werte eines **Atemweg**-Objekts zurücksetzen.

Die Einstellungen sind:

3.

- Standardwert für unteren Grenzwert (in mm<sup>2</sup>) legt den unteren Wert der Querschnittsfläche in mm² fest, ab welchem die **Farbkodierung** in vollem Rot beginnt.
- **Standardwert für oberen Grenzwert (in mm<sup>2</sup>)** legt den oberen Wert der Querschnittsfläche in mm² fest, ab welchem die **Farbkodierung** in vollem Grün endet.

Wenn Sie die Werte in den Feldern **Standardwert für unteren Grenzwert (in mm²)** und **Standardwert für oberen Grenzwert (in mm²)** ändern, zeigen die Schieberegler die Auswirkungen auf die **Farbkodierung** an. Wenn Sie die Schieberegler in der **Farbkodierung** bewegen, passen sich die Werte in den Feldern dementsprechend an.

Sie können auf die Schaltfläche **Zurücksetzen** klicken, um die Einstellungen für **Standardwert für unteren Grenzwert (in mm²)** und **Standardwert für oberen Grenzwert (in mm²)** auf die Standardeinstellungen von SICAT Air zurückzusetzen.

## 12.24 SUPPORT

SICAT bietet Ihnen die folgenden Support-Möglichkeiten an:

- Online-Hilfe
- Kontaktinformationen
- Informationen zur installierten SICAT Suite und den installierten SICAT-Applikationen

Fahren Sie mit der folgenden Aktion fort:

■ *Support-Möglichkeiten öffnen [*▶ *Seite 515]*

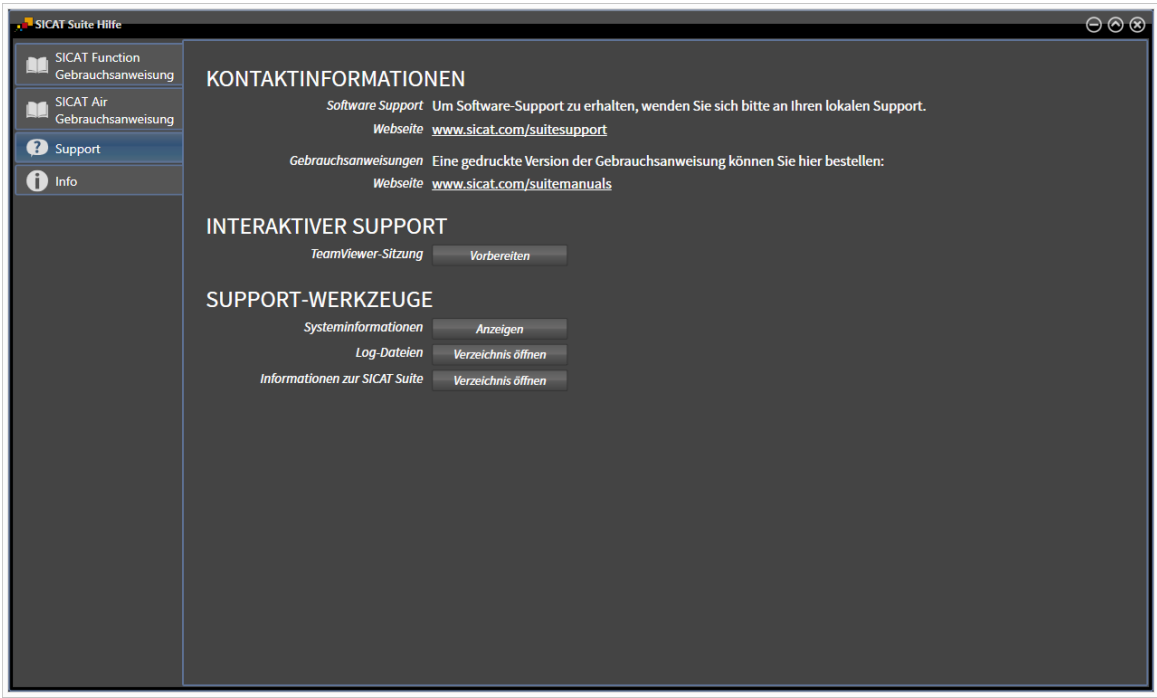

## 12.24.1 SUPPORT-MÖGLICHKEITEN ÖFFNEN

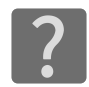

Sie können das Fenster **Support** öffnen, indem Sie auf das Symbol **Support** in der **Navigationsleiste** klicken oder die Taste F1 drücken.

Das SICAT Suite **Support**-Fenster besteht aus den folgenden Reitern:

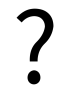

■ Gebrauchsanweisung - Informationen dazu finden Sie unter *Die Online-Hilfe öffnen* [▶ Seite 339].

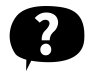

■ **Support** - Informationen dazu finden Sie unter *Kontaktinformationen und Support-Werkzeuge [*▶ *Seite 516]*.

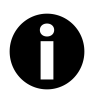

■ **Info** - Informationen dazu finden Sie unter *Info* [▶ Seite 517].

................................

## 12.24.2 KONTAKTINFORMATIONEN UND SUPPORT-WERKZEUGE

Das Fenster **Support** enthält alle relevanten Informationen und Tools, damit der SICAT-Support Sie unterstützen kann:

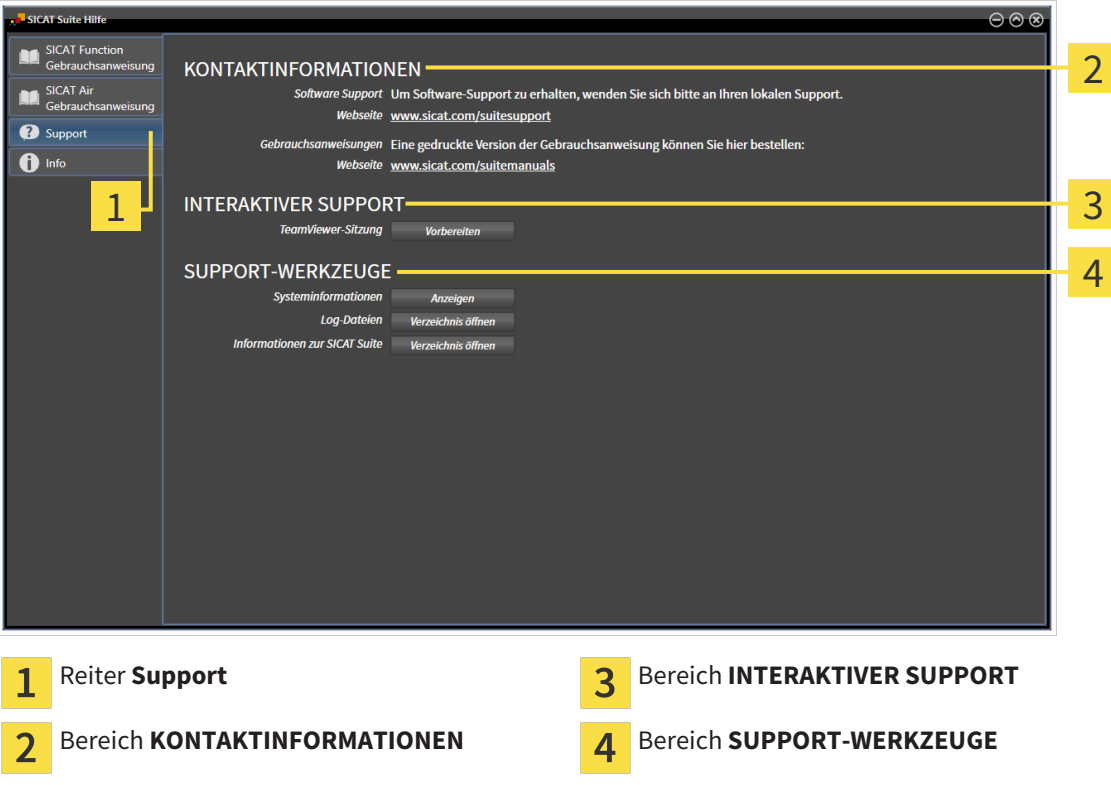

Die folgenden Werkzeuge stehen im Bereich **INTERAKTIVER SUPPORT** zur Verfügung:

■ Nach einem Klick im Bereich **TeamViewer-Sitzung** auf die Schaltfläche **Vorbereiten** öffnet SICAT Air eine TeamViewer-Sitzung.

TeamViewer ist eine Software, die es erlaubt, Maus- und Tastaturkommandos fernzusteuern und den Bildschirminhalt eines Computers über eine aktive Internetverbindung zu übertragen. TeamViewer stellt nur mit Ihrer ausdrücklichen Genehmigung eine Verbindung her. Dazu übermitteln Sie dem SICAT Support eine TeamViewer-ID und ein Passwort. Dies ermöglicht dem SICAT-Support Ihnen direkt vor Ort zu helfen.

Die folgenden Werkzeuge stehen im Bereich **SUPPORT-WERKZEUGE** zur Verfügung:

- Nach einem Klick im Bereich **Systeminformationen** auf die Schaltfläche **Anzeigen** öffnet SICAT Air die Systeminformationen des Betriebssystems.
- Nach einem Klick im Bereich **Log-Dateien** auf die Schaltfläche **Verzeichnis öffnen** öffnet SICAT Air das Log-Verzeichnis der SICAT Suite in einem Windows Datei-Explorer-Fenster.
- Nach einem Klick im Bereich **Informationen zur SICAT Suite** auf die Schaltfläche **Verzeichnis öffnen** exportiert SICAT Air Informationen über die aktuelle Installation in eine Textdatei.

## 12.24.3 INFO

Das Fenster **Info** zeigt Informationen über die SICAT Suite und alle installierten SICAT-Applikationen:

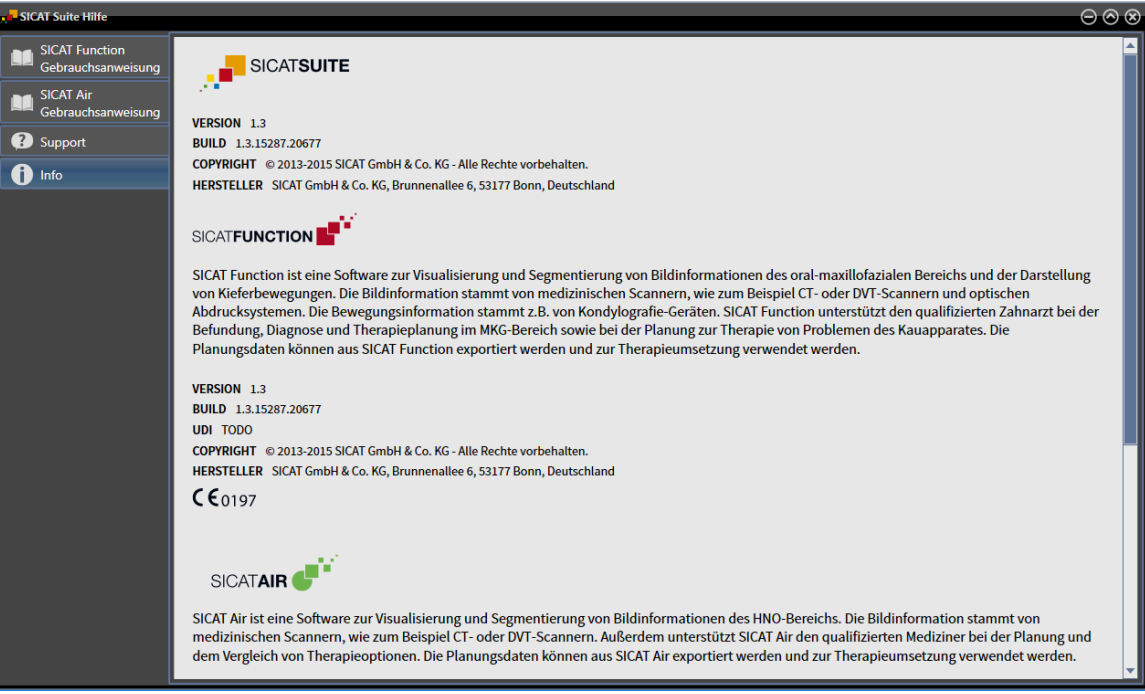

## 12.25 DATEN SCHREIBGESCHÜTZT ÖFFNEN

Welche Datentypen Sie in der Standalone-Version ansehen können, ohne Änderungen vornehmen und speichern zu können, hängt vom Lizenzstatus und der Verfügbarkeit einer Patientenaktenablage ab:

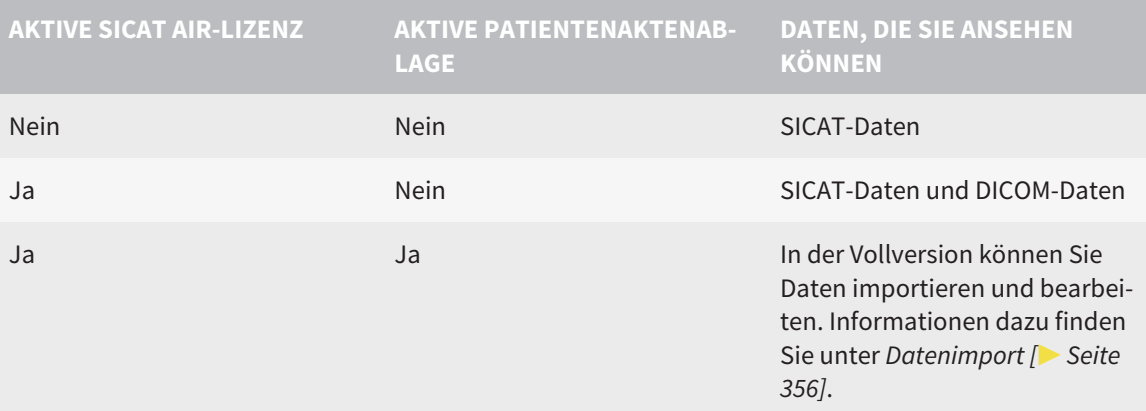

Um Daten anzusehen, ohne Änderungen vornehmen und speichern zu können, gehen Sie wie folgt vor:

- ☑ Es ist keine SICAT Air-Lizenz aktiv.
- ☑ Es ist keine Patientenaktenablage aktiv.
- 1. Klicken Sie in der **Navigationsleiste** auf das Symbol **Daten ansehen**.
	- ▶ Das Fenster **Daten ansehen** öffnet sich:

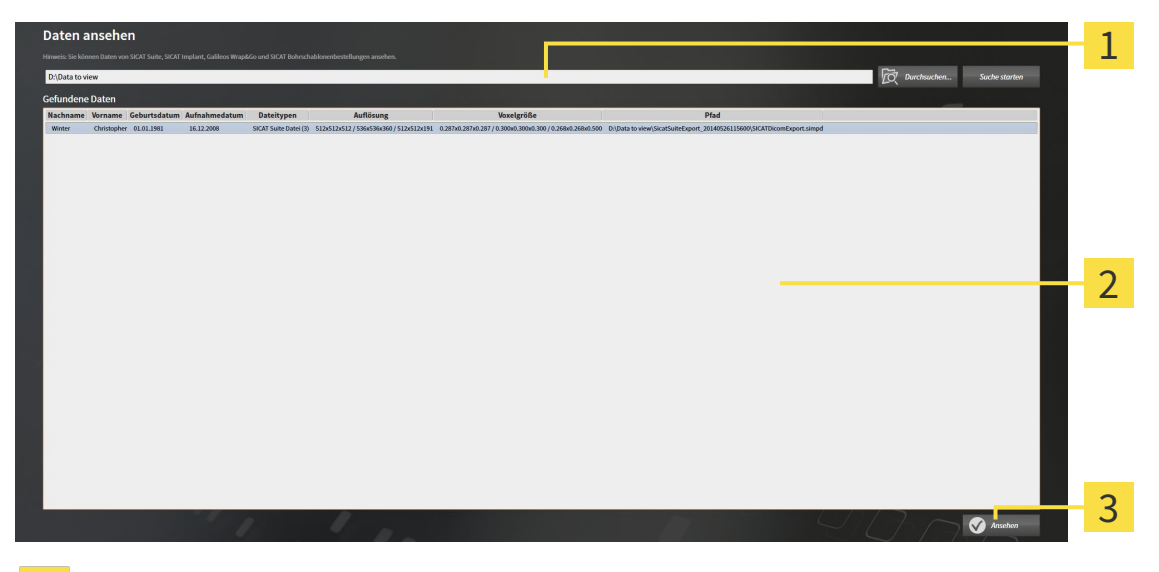

- Feld **Wo befinden sich die Daten** 1
- Liste **Gefundene Daten**  $\overline{\mathbf{C}}$
- Schaltfläche **Ansehen**  $\overline{3}$

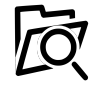

- 2. Klicken Sie auf die Schaltfläche **Durchsuchen**.
	- ▶ Das Fenster **Datei oder Verzeichnis auswählen** öffnet sich.
- 3. Wählen Sie im Fenster **Datei oder Verzeichnis auswählen** die Datei oder den Ordner mit den Daten aus, die Sie ansehen möchten, und klicken Sie auf **OK**.
- ▶ Die SICAT Suite schließt das Fenster **Datei oder Verzeichnis auswählen** und überträgt den Pfad zur ausgewählten Datei oder zum ausgewählten Ordner in das Feld **Wo befinden sich die Daten**.
- ▶ Wenn Sie eine kompatible Datei ausgewählt haben, zeigt die SICAT Suite die Dateiinhalte in der Liste **Gefundene Daten** an.
- ▶ Wenn Sie einen Ordner ausgewählt haben, durchsucht die SICAT Suite den Ordner und alle Unterordner. Kompatible Dateien, die in einem der durchsuchten Ordner enthalten sind, zeigt die SICAT Suite in der Liste **Gefundene Daten** an.
- 4. Wählen Sie aus der Liste **Gefundene Daten** die gewünschte 3D-Röntgenaufnahme oder das gewünschte Planungsprojekt und klicken Sie auf die Schaltfläche **Daten ansehen**.
	- ▶ Die SICAT Suite legt eine temporäre Patientenakte an, die 3D-Röntgenaufnahmen und Planungsprojekte enthält, und aktiviert diese.
- 5. Fahren Sie fort mit *Mit aktiven Patientenakten arbeiten [*▶ *Seite 371]*.

Sie können auch Drag & Drop benutzen, um Daten in der SICAT Suite anzusehen.

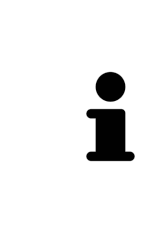

Wenn Sie die beschriebene Prozedur benutzen, startet die Suche automatisch. Sie können die Suche abbrechen, indem Sie auf die Schaltfläche **Suche stoppen** klicken. Wenn Sie manuell einen Pfad zu einer Datei oder einem Ordner in das Feld **Wo befinden sich die Daten** eingeben, müssen Sie auf die Schaltfläche **Suche starten** klicken. Dies kann ebenfalls nützlich sein, um eine Suche neu zu starten, falls sich der Inhalt des Ordners geändert hat oder Sie die Suche unbeabsichtigt beendet haben.

l x.

## 12.26 SICAT AIR SCHLIESSEN UND PLANUNGSPROJEKTE **SPEICHERN**

Um SICAT Air zu schließen, gehen Sie wie folgt vor:

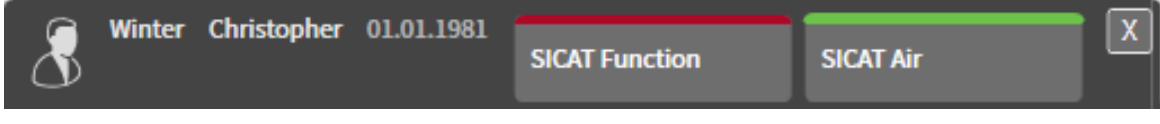

■ Klicken Sie im Bereich der aktiven Patientenakte auf die Schaltfläche **Schließen**.

- ▶ SICAT Air speichert die aktive Patientenakte und an Planungsprojekten vorgenommene Änderungen.
- $\blacktriangleright$  SICAT Air schließt sich.
- ▶ Die SICAT Suite schließt die aktive Patientenakte.

## 12.27 DIE SICAT SUITE SCHLIESSEN

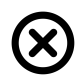

■ Klicken Sie in der rechten oberen Ecke der SICAT Suite auf die Schaltfläche **Schließen**.

- ▶ Wenn die SICAT Suite als Vollversion läuft, über Schreibrechte verfügt und eine Studie geöffnet ist, speichert sie alle Planungsprojekte.
- ▶ Die SICAT Suite schließt sich.

## *13 TASTATURKÜRZEL*

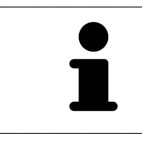

Wenn Sie den Mauszeiger über bestimmte Funktionen bewegen, zeigt SICAT Air neben der Bezeichnung der Funktion das Tastaturkürzel in Klammern an.

Die folgenden Tastaturkürzel stehen in allen SICAT-Applikationen zur Verfügung:

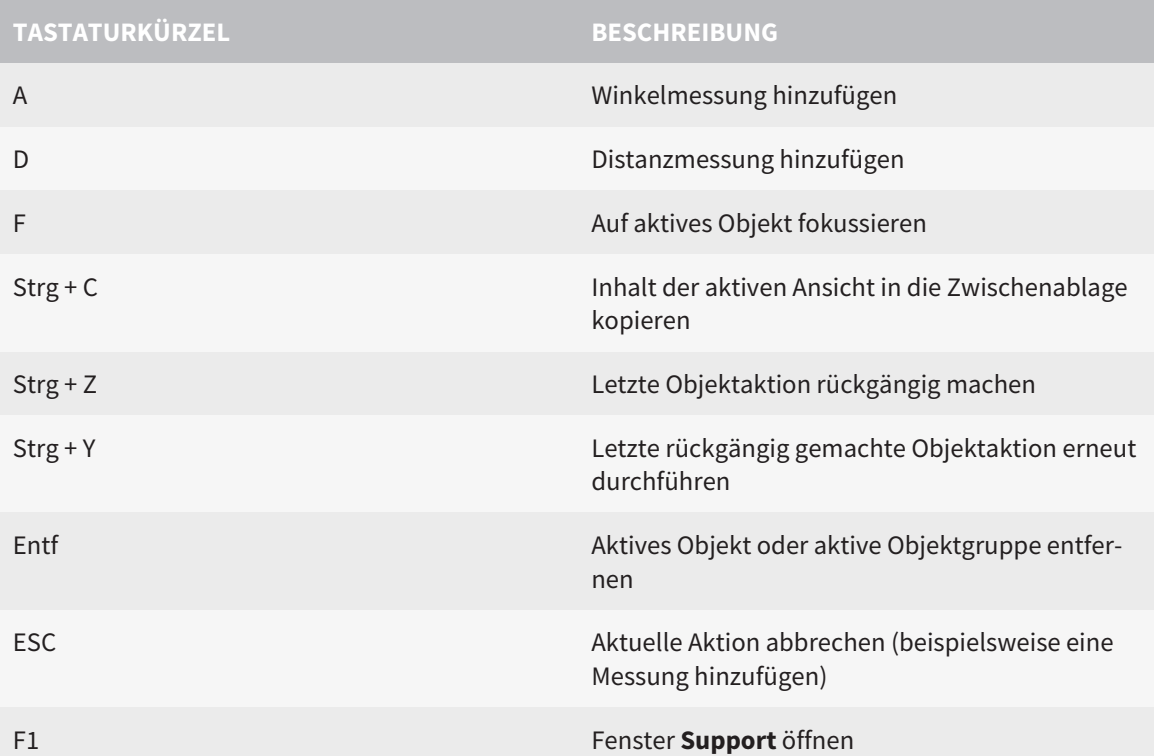

Die folgenden Tastaturkürzel stehen im Fenster **Atemweg segmentieren** von SICAT Air zur Verfügung:

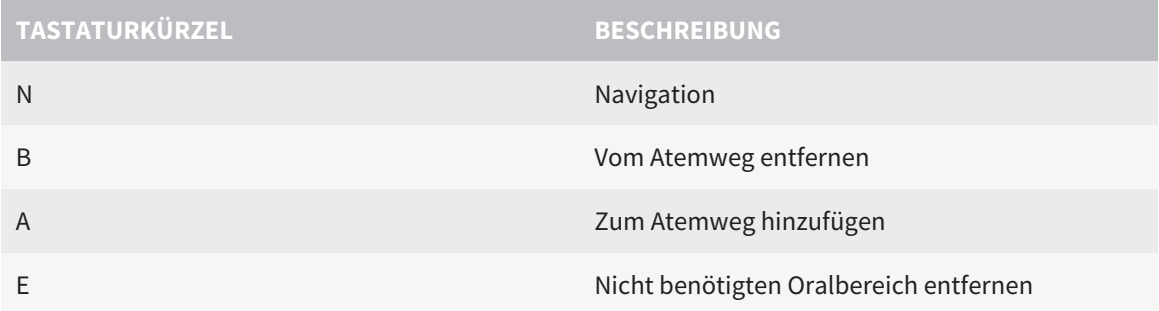

## *14 DIE SICAT SUITE DEINSTALLIEREN*

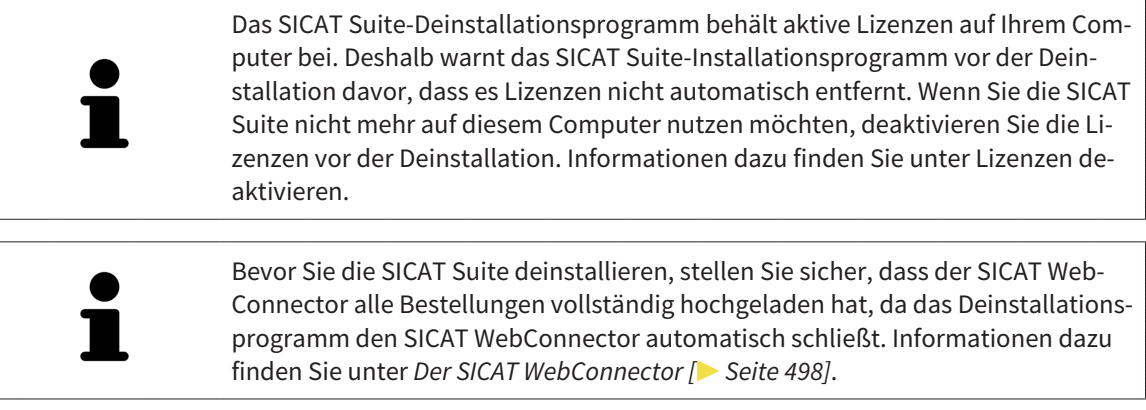

Um die SICAT Suite zu deinstallieren, gehen Sie wie folgt vor:

☑ Der SICAT WebConnector hat alle Bestellungen erfolgreich hochgeladen.

- 1. Klicken Sie in der Windows-**Systemsteuerung** auf **Programme und Funktionen**.
	- ▶ Das Fenster **Programme und Funktionen** öffnet sich.
- 2. Wählen Sie aus der Liste den Eintrag **SICAT Suite**, wobei dieser die Version der SICAT Suite enthält.
- 3. Klicken Sie auf die Schaltfläche **Deinstallieren**.
	- ▶ Das Deinstallationsprogramm startet und das Fenster **FORTSCHRITT** öffnet sich:

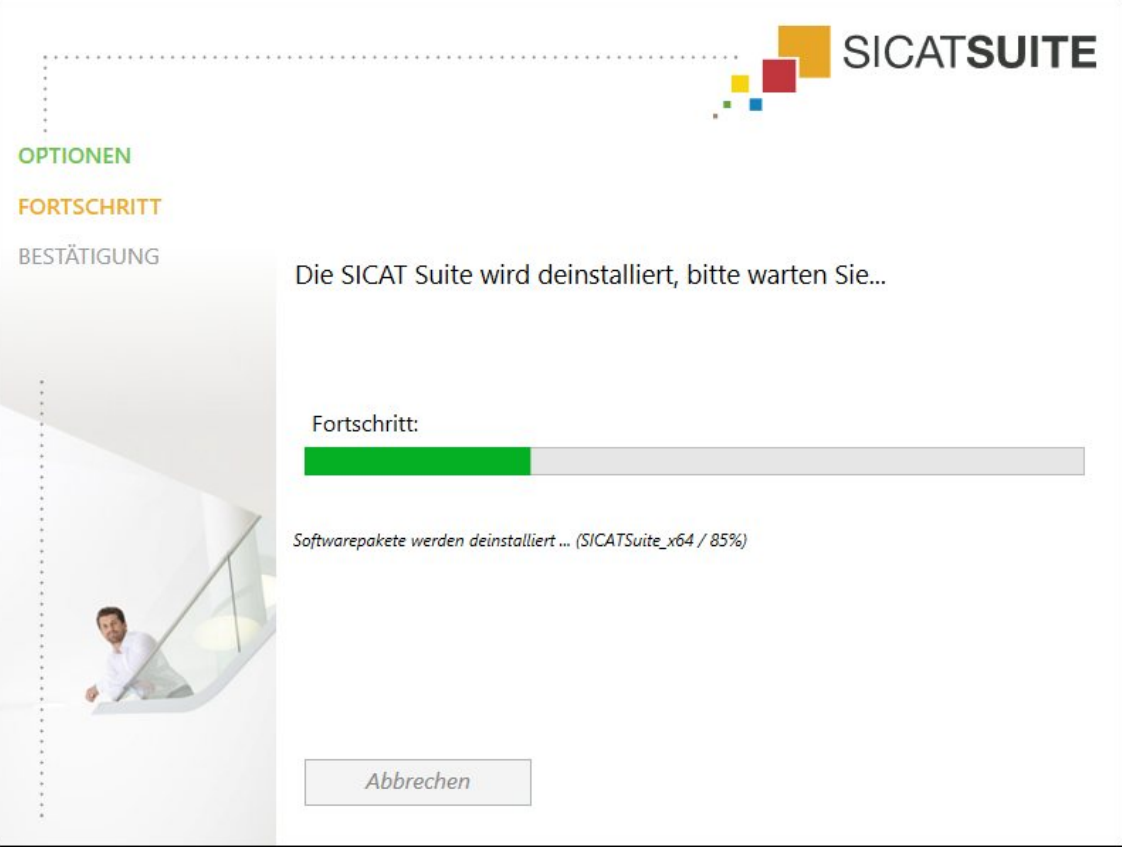

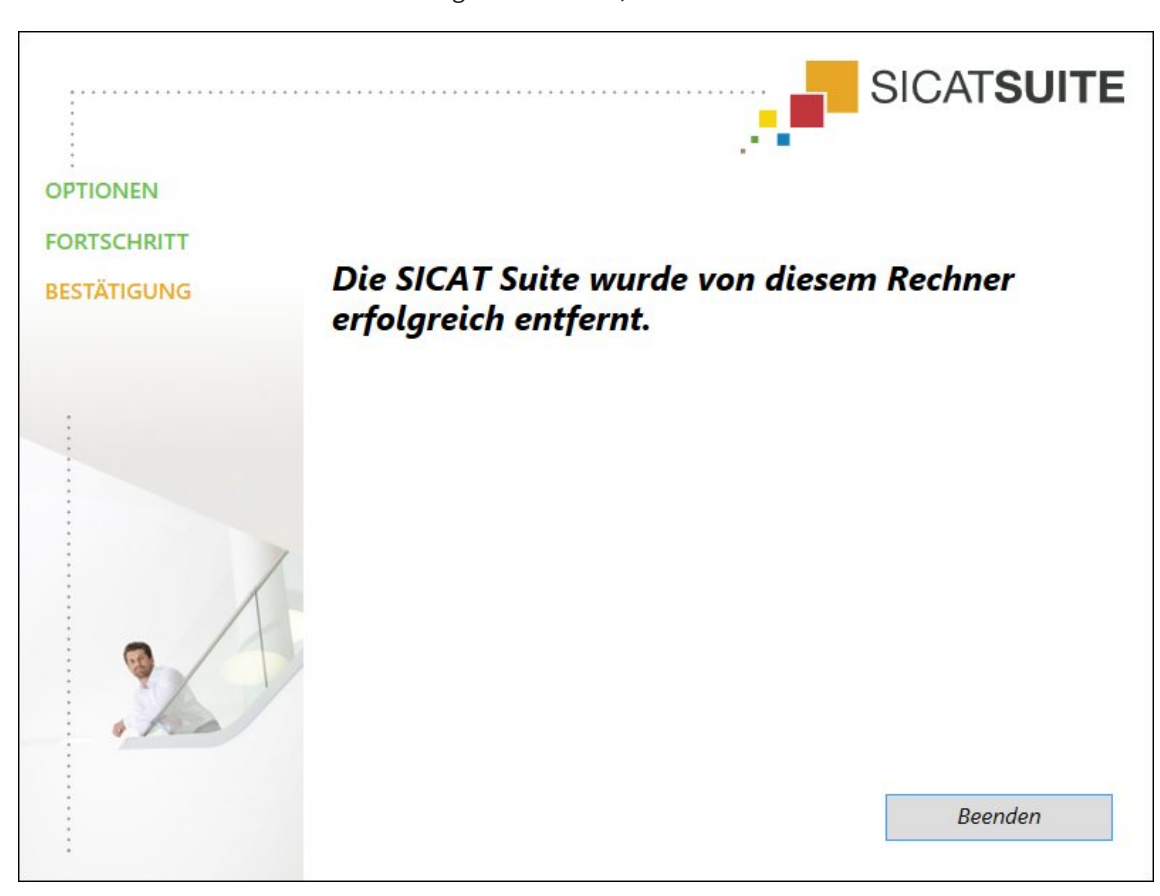

▶ Nachdem die Deinstallation abgeschlossen ist, öffnet sich das Fenster **BESTÄTIGUNG**:

- 4. Klicken Sie auf die Schaltfläche **Beenden**.
- ▶ Das SICAT Suite-Deinstallationsprogramm schließt sich.

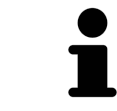

Um das SICAT Suite-Deinstallationsprogramm zu öffnen, können sie auch das SI-CAT-Suite Installationsprogramm auf einem Computer starten, auf dem die SI-CAT Suite bereits installiert ist.

Das SICAT Suite-Deinstallationsprogramm ruft die Deinstallationsprogramme einiger Software-Voraussetzungen auf, die zusammen mit der SICAT Suite installiert wurden. Wenn andere installierte Anwendungen die Software-Voraussetzungen weiterhin benötigen, bleiben diese erhalten.

## *15 SICHERHEITSHINWEISE*

## 3D-RÖNTGENAUFNAHMEN

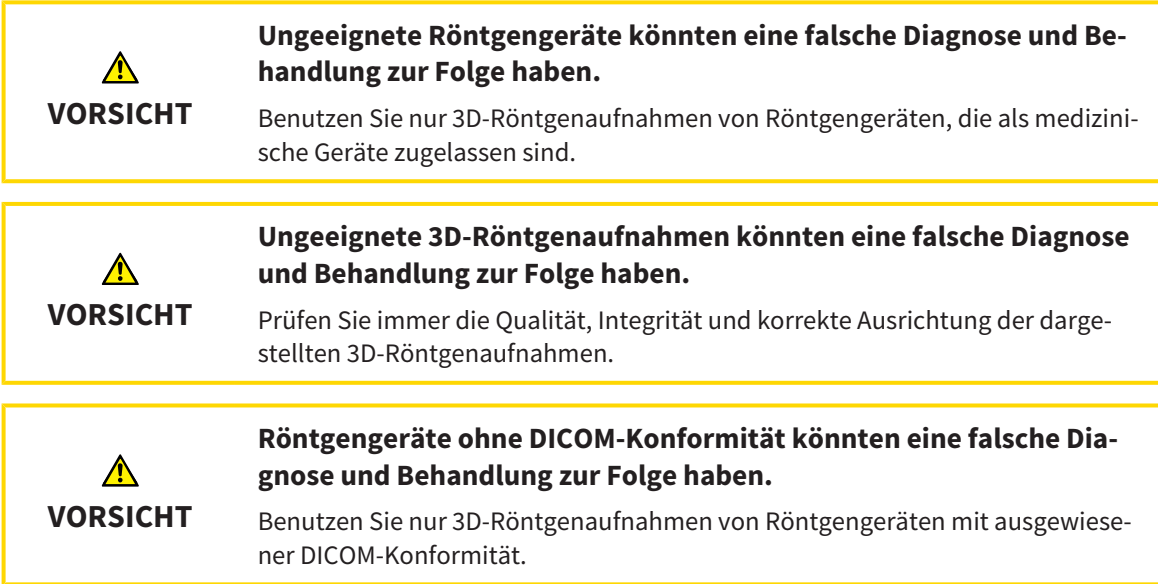

## DARSTELLUNGSBEDINGUNGEN

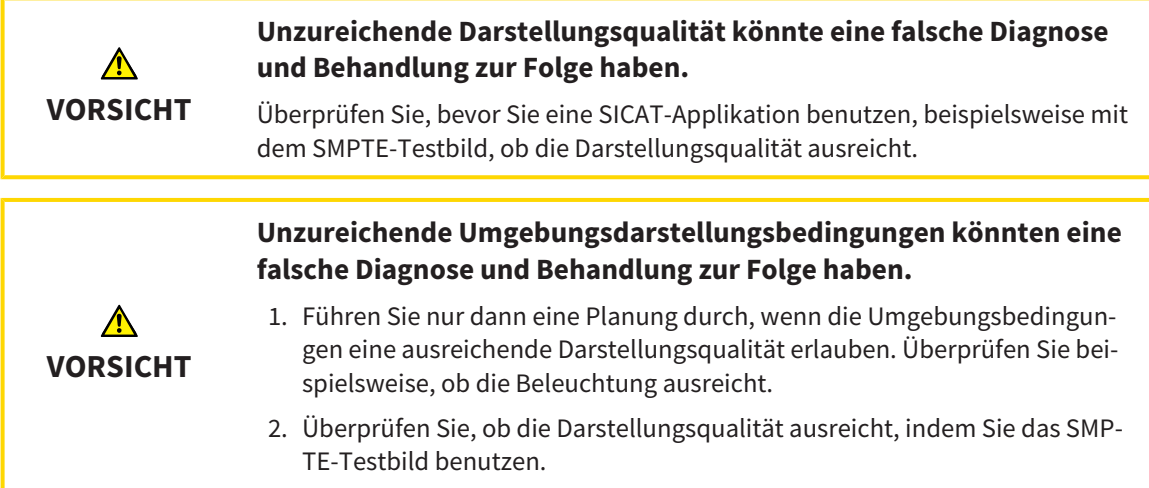

## DATENVERWALTUNG

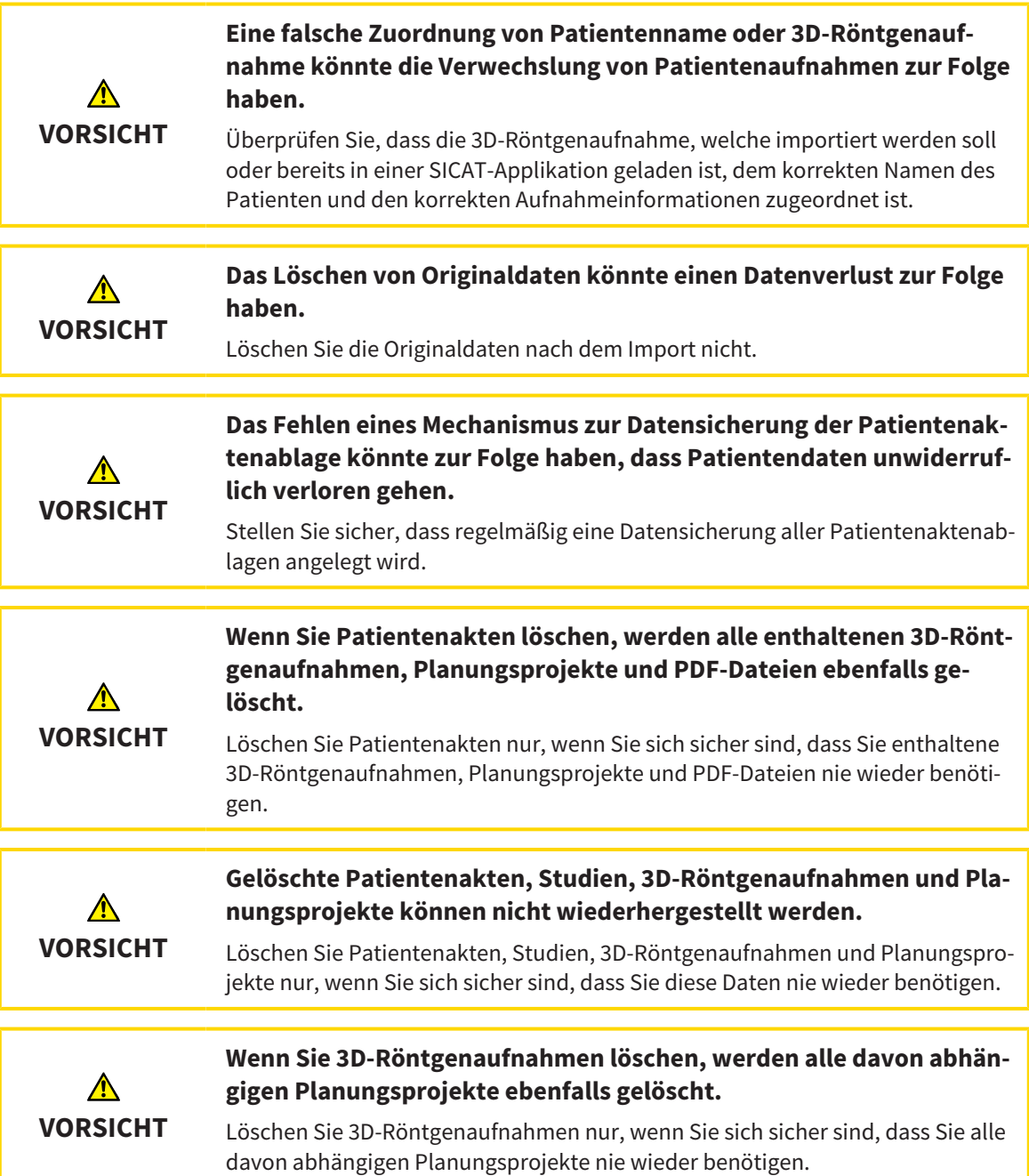

### NETZWERK

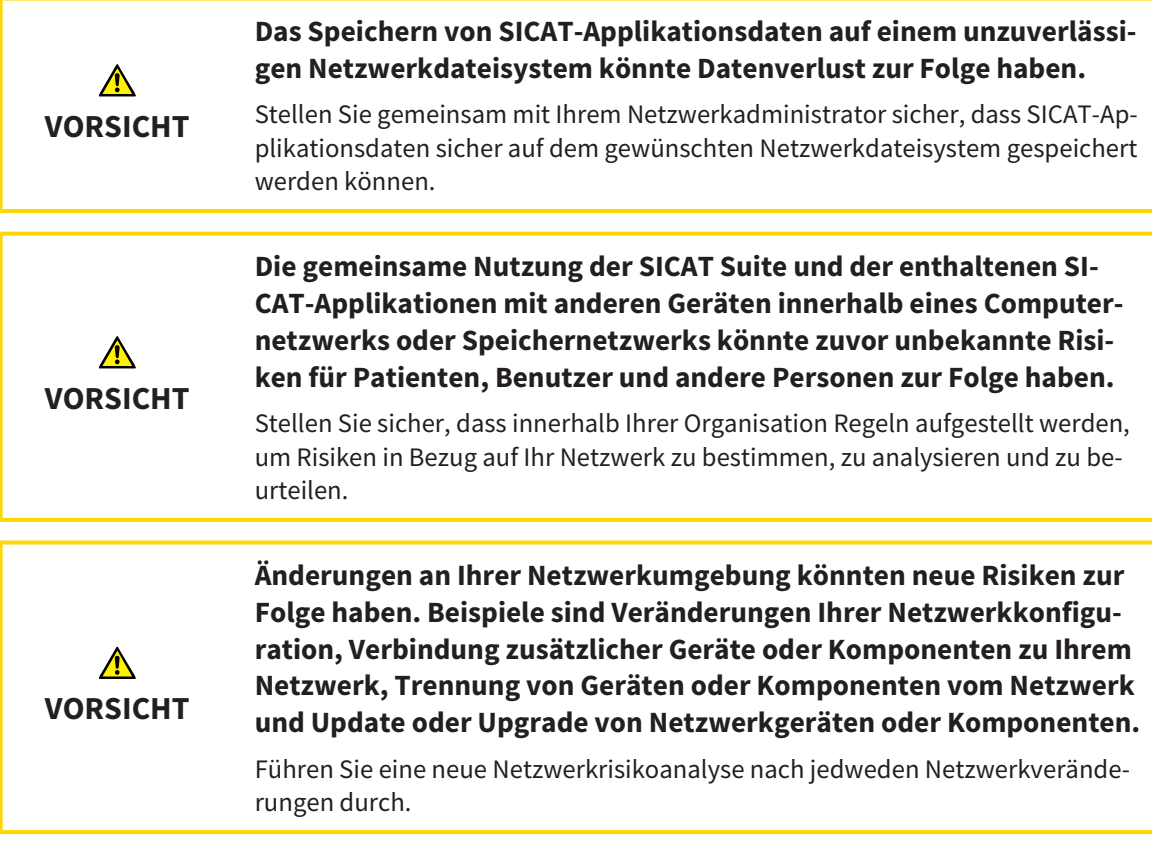

## QUALIFIKATION DES BEDIENPERSONALS

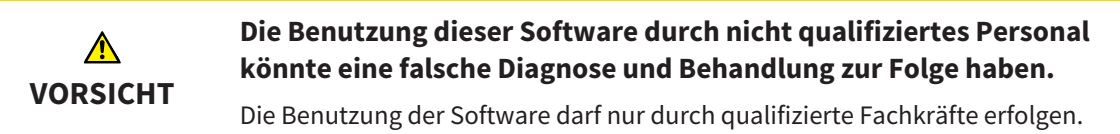

## **SICHERHEIT**

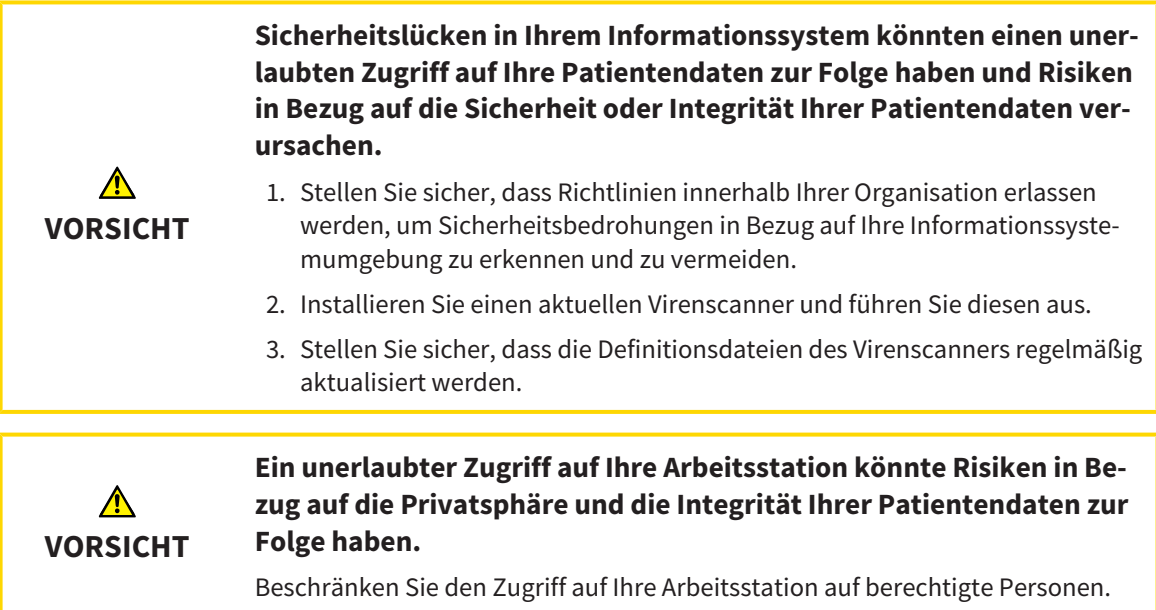

......................................

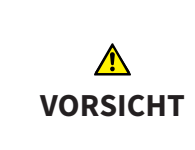

**Probleme bei der Cybersicherheit könnten einen unerlaubten Zugriff auf Ihre Patientendaten zur Folge haben und Risiken in Bezug auf die Sicherheit oder Integrität Ihrer Patientendaten verursachen.**

Wenn Sie Probleme in Bezug auf die Cybersicherheit Ihrer SICAT-Applikation vermuten, nehmen Sie sofort Kontakt mit dem Support auf.

### SOFTWAREINSTALLATION

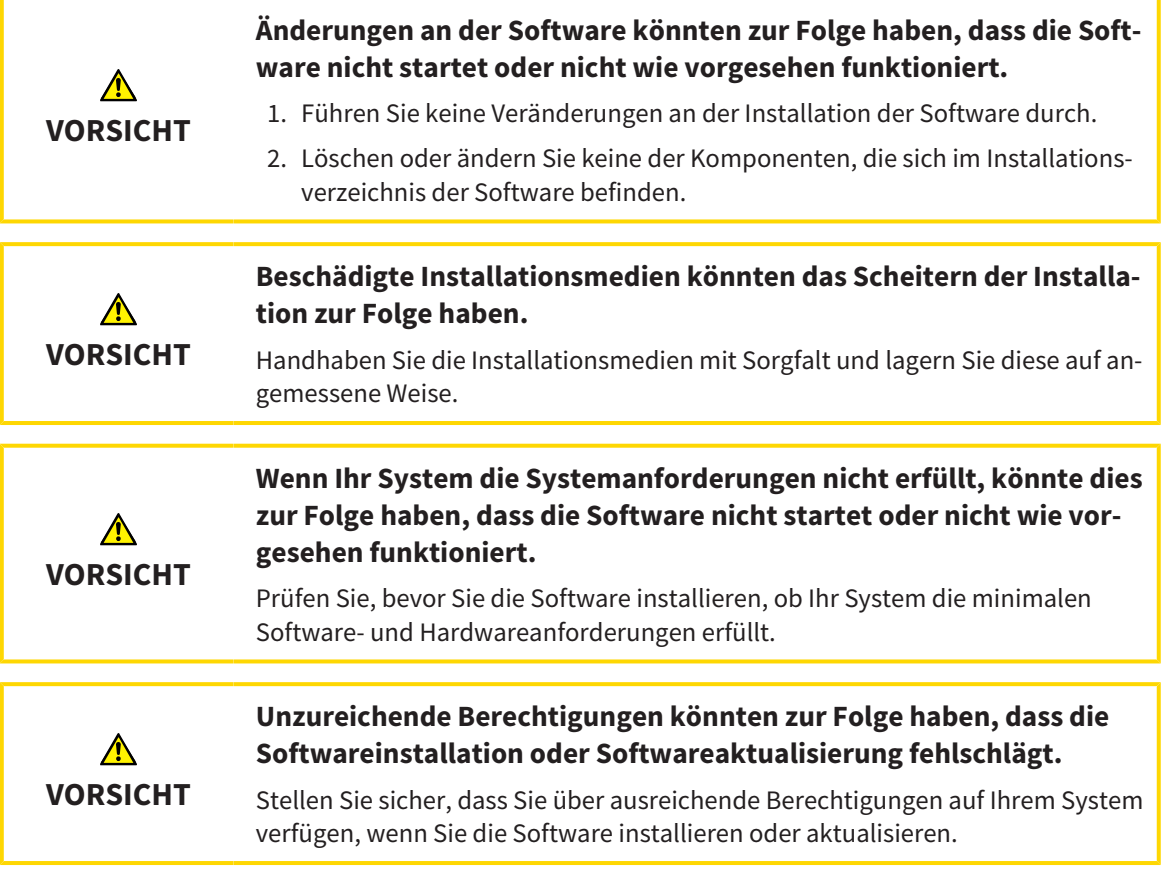

#### BESTELLUNGEN

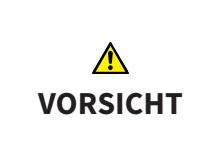

#### **Falsche Daten in einer Bestellung könnten eine falsche Bestellung zur Folge haben.**

Wenn Sie eine Bestellung durchführen, stellen Sie sicher, dass Sie die richtigen Daten für die Bestellung auswählen und übertragen.

## OPTISCHE ABDRÜCKE

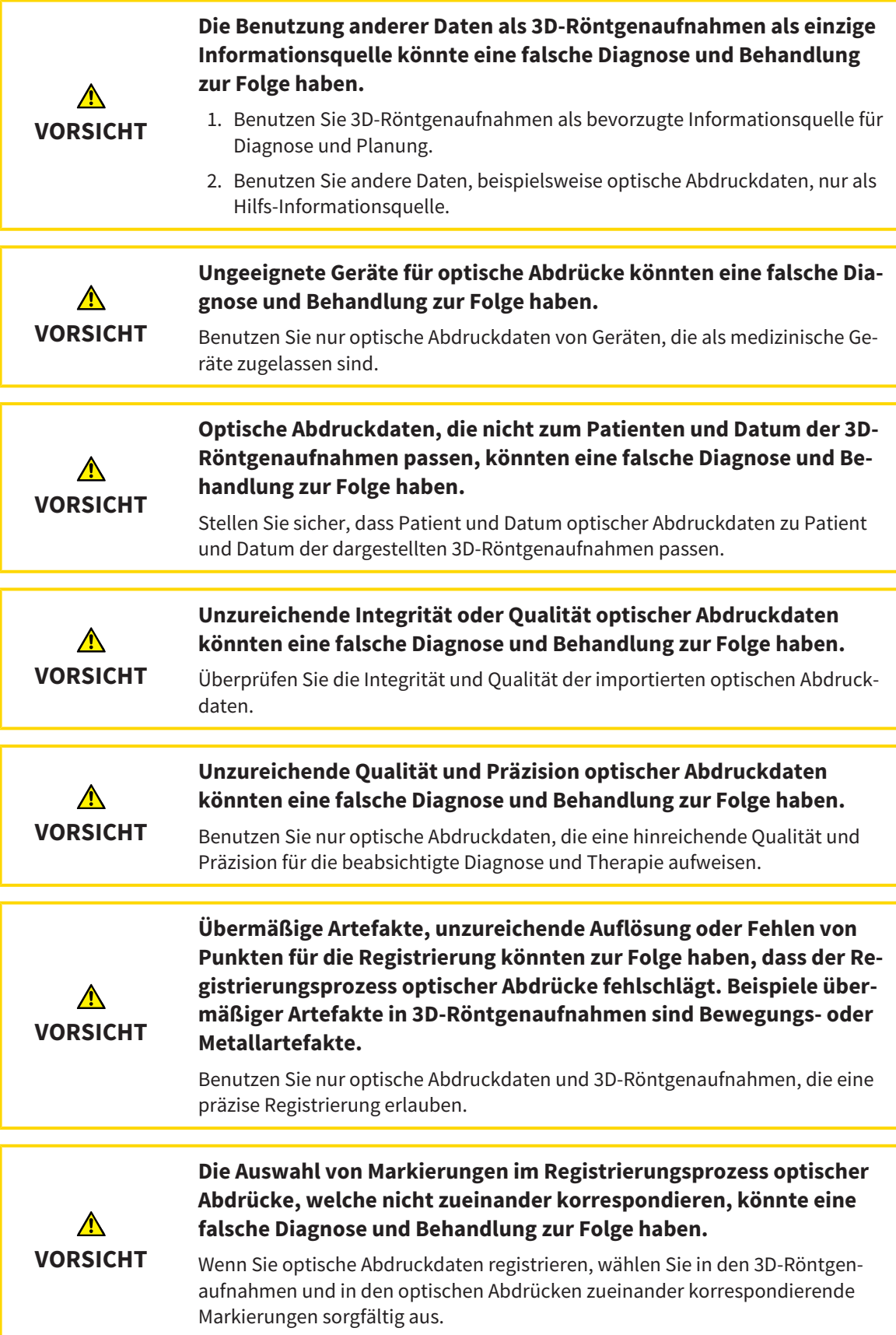

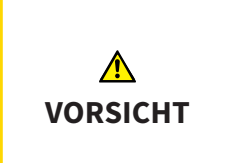

#### **Falsche Registrierung der optischen Abdruckdaten und 3D-Röntgenaufnahmen könnte eine falsche Diagnose und Behandlung zur Folge haben.**

Überprüfen Sie, dass die registrierten optischen Abdruckdaten korrekt zu den 3D-Röntgenaufnahmen ausgerichtet sind.

#### SEGMENTIERUNG

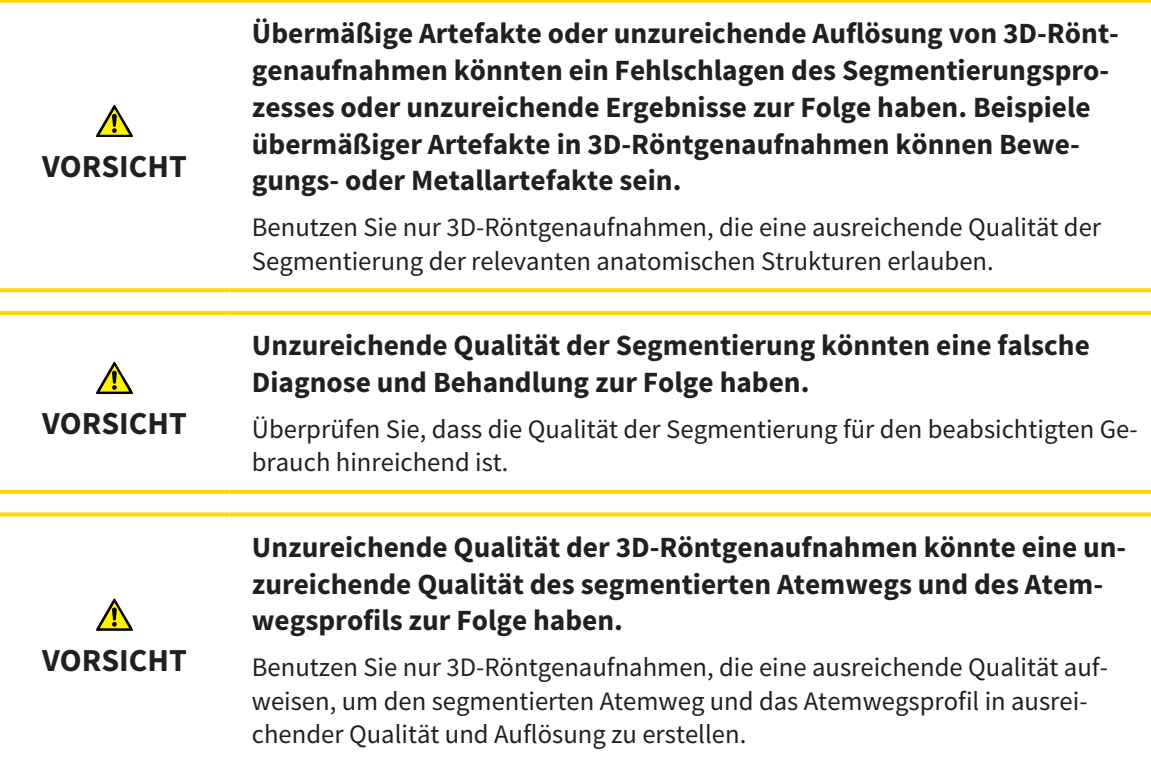

### ATEMWEGSVERGLEICH

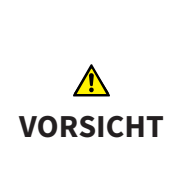

**Verwendung falscher Daten für den Atemwegsvergleich könnte eine falsche Diagnose und Behandlung zur Folge haben.**

Verwenden Sie bei der Auswahl von Atemwegsprofilen für den Atemwegsvergleich den korrekten Patienten, die korrekten 3D-Röntgenaufnahmen, die korrekten Atemwegssegmentierungsdaten, den korrekten interessierenden Bereich und die korrekte Größe.

### PATIENTENAUFKLÄRUNG

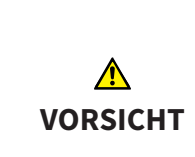

#### **Verwendung des Handouts zu Diagnosezwecken könnte eine falsche Diagnose und Behandlung zur Folge haben.**

Verwenden Sie ausschließlich die Darstellungsfunktionen für medizinische Bilder der Software-Benutzerschnittstelle zur Befundung medizinischer Bilder und zur Planung der Behandlung.

## *16 GENAUIGKEIT*

Die folgende Tabelle zeigt die Genauigkeitswerte in allen SICAT-Applikationen:

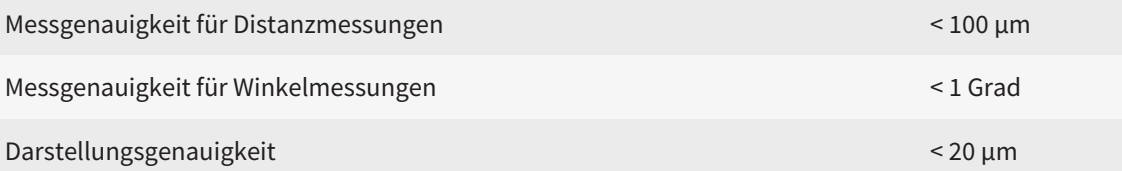

## *GLOSSAR*

#### 3D-Röntgenaufnahme

Eine 3D-Röntgenaufnahme ist ein volumetrisches Röntgenbild.

#### ADA

American Dental Association (Amerikanische Dentalgesellschaft)

#### Applikation

SICAT-Applikationen sind Programme, die zur SICAT Suite gehören.

#### Atemweg

Der Begriff Atemweg bezeichnet das Objekt, das SI-CAT Air bei der Segmentierung erstellt. Es handelt sich um den oberen Teil der Atemwege, welcher in SICAT Air relevant ist.

#### Atemwegsanalyse-Bereich

Der Begriff Atemwegsanalyse-Bereich bezeichnet die Leiste im Atemweg-Arbeitsbereich, welche die relevanten Messwerte und das Atemwegsprofil enthält.

#### Atemwegsbereich

Der Atemwegsbereich ist der interessierende Bereich, welchen Sie im Segmentierungsfenster durch die anatomischen Bezugspunkte und die laterale Größe festlegen.

#### Atemwegsprofil

Bezeichnet das 2D-Diagramm, welches die Querschnittsflächen entlang des segmentierten Atemwegs darstellt.

#### Atemwegsvergleich

Der Atemwegsvergleich stellt zwei segmentierte Atemwege in 3D-Ansichten gegenüber. Die Gegenüberstellung ermöglicht Ihnen einen Vergleich zwischen dem Unterkiefer in unbehandelter Position und in Therapieposition. Damit können Sie die Auswirkungen einer Therapieschiene beurteilen.

#### Benachrichtigungsfenster

Das Benachrichtigungsfenster zeigt am unteren rechten Bildschirmrand Meldungen zu abgeschlossenen Vorgängen an.

#### Fadenkreuze

Fadenkreuze sind Schnittlinien mit anderen Schichtansichten.

#### Farbkodierung

Die Farbkodierung verdeutlicht die Größe der Schnittflächen des Atemwegs durch farbliche Unterschiede.

#### FDI

Fédération Dentaire Internationale, Weltdentalverband

#### Kleinste Schnittfläche

Die kleinste Schnittfläche ist die Stelle des Atemwegs mit der kleinsten Querschnittfläche.

#### Navigationsleiste

Die Navigationsleiste im oberen Teil der SICAT Suite enthält die wichtigsten Symbole der SICAT Suite. Wenn eine Patientenakte aktiv ist, erlaubt die Navigationsleiste, zwischen der Patientenakte und verschiedenen Applikationen zu wechseln.

#### Optische Abdrücke

Ein optischer Abdruck ist das Ergebnis einer 3D-Oberflächenaufnahme von Zähnen, Abdruckmaterialien oder Gipsmodellen.

#### Patientenakte

Eine Patientenakte enthält alle 3D-Aufnahmen und Planungsprojekte, die zu einem bestimmten Patienten gehören. Die SICAT Suite speichert Patientenakten in Patientenaktenablagen.

#### Patientenaktenablage

Eine Patientenaktenablage enthält Patientenakten. Die SICAT Suite speichert Patientenaktenablagen in Ordnern auf einem lokalen Dateisystem oder einem Netzwerkdateisystem.

#### Planungsprojekt

Ein Planungsprojekt besteht aus Planungsdaten einer SICAT-Applikation, die auf einer 3D-Röntgenaufnahme basieren.

#### Rahmen

In der 3D-Ansicht zeigen Rahmen die Positionen der 2D-Schichtansichten.

#### Referenzdatensatz

Der Referenzdatensatz ist ein Datensatz mit einem segmentierten Atemweg, der momentan nicht in SI-CAT Air geöffnet ist. Der Grund für die Unterscheidung zwischen geöffnetem Datensatz und Referenzdatensatz ist, dass SICAT Air immer nur eine 3D-Röntgenaufnahme öffnen kann.

#### Registrierung

Räumliche Ausrichtung

#### Segmentierung

Segmentierung ist der Vorgang, bei dem die Software bestimmte Bereiche vom Volumen separiert.

#### SICAT Portal

Das SICAT Portal ist eine Internetseite, auf der Sie unter anderem Schienen bei SICAT bestellen können.

#### SIXD

Dateiformat, um optische Abdrücke auszutauschen.

#### **SMPTF**

Society of Motion Picture and Television Engineers (Gesellschaft der Film- und Fernsehingenieure)

#### SSI

Dateiformat, um optische Abdrücke auszutauschen.

#### STL

Surface Tessellation Language, Standard-Dateiformat, um Mesh-Daten auszutauschen, die beispielsweise optische Abdrücke enthalten können.

#### Studie

Eine Studie besteht aus einer 3D-Röntgenaufnahme und dem dazugehörigen Planungsprojekt.

#### Therapieposition

Therapieposition bedeutet, dass sich der Unterkiefer des Patienten während der 3D-Röntgenaufnahme in protrudierter Position befindet, die Engstellen im Atemweg vermindert.

#### Unbehandelt

Unbehandelt bedeutet, dass sich der Unterkiefer des Patienten während der 3D-Röntgenaufnahme in Okklusion befindet.

## *STICHWORTVERZEICHNIS*

### Numerisch

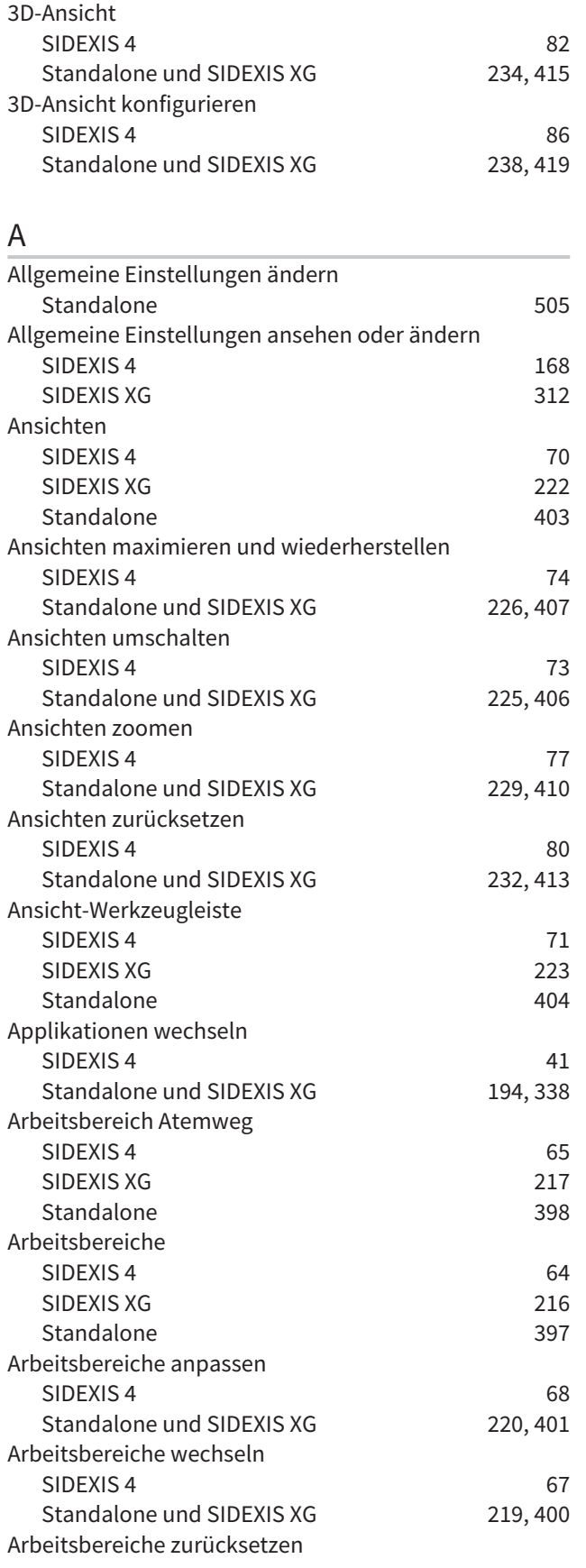

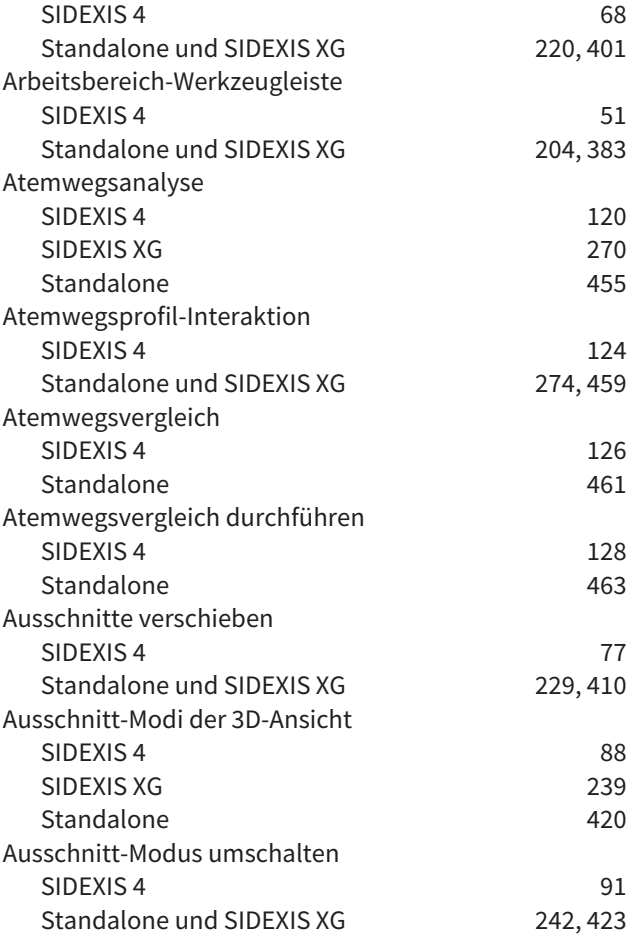

#### B

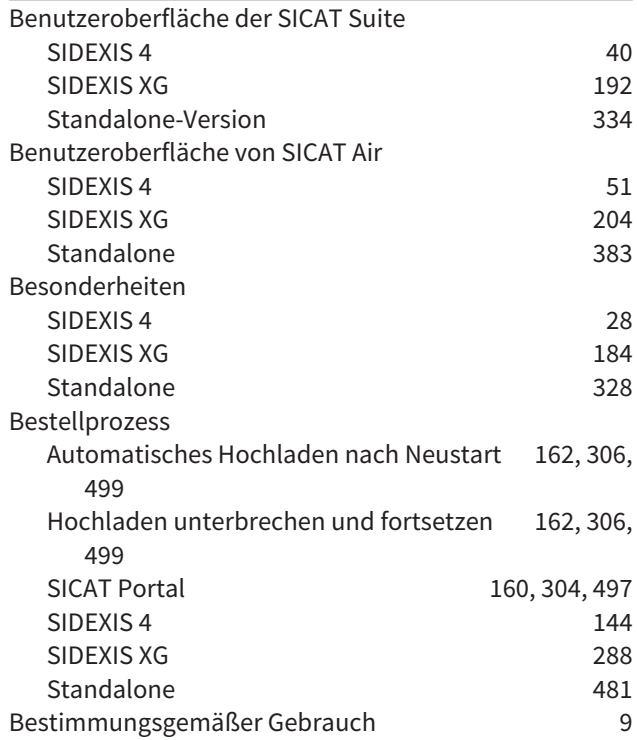

. . . . . . . . . . . . . . . . .

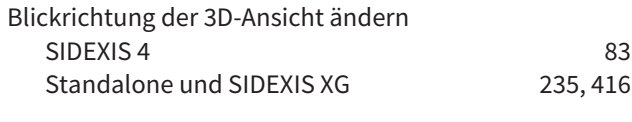

#### D

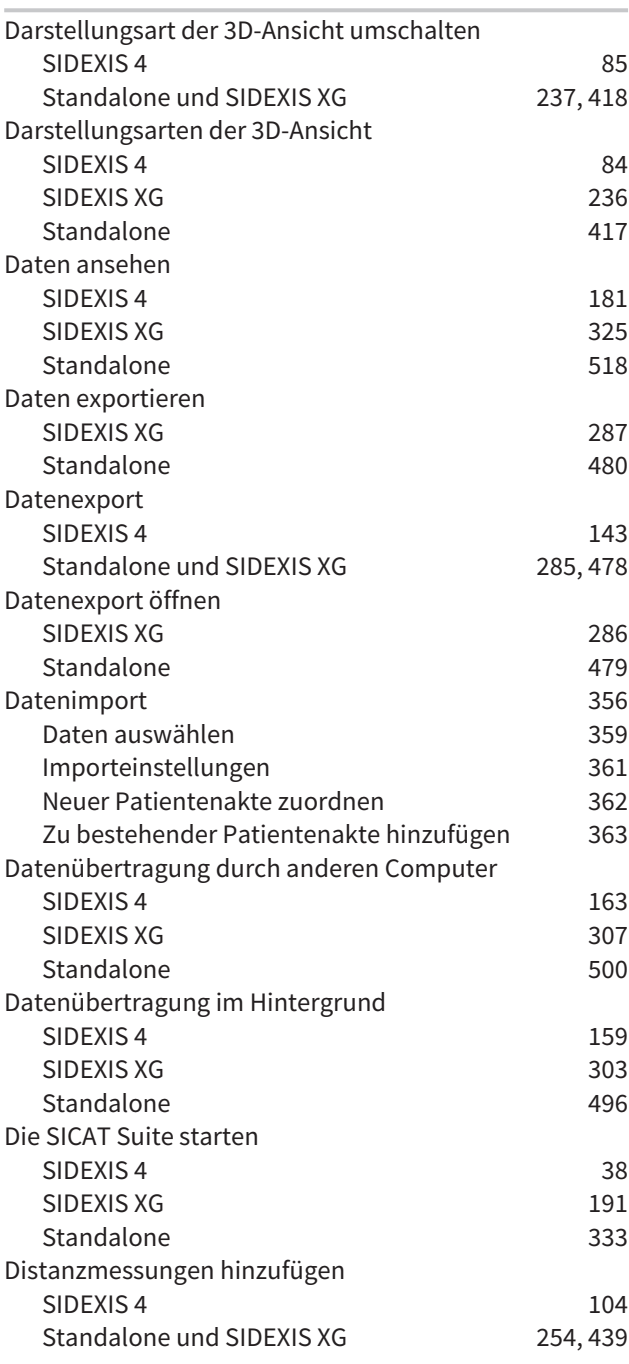

## E

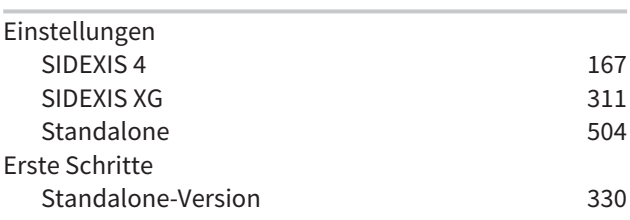

## F

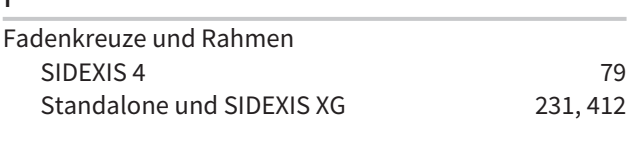

## G

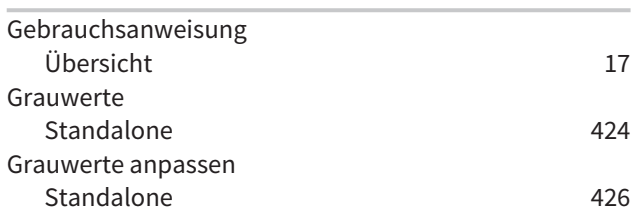

### H

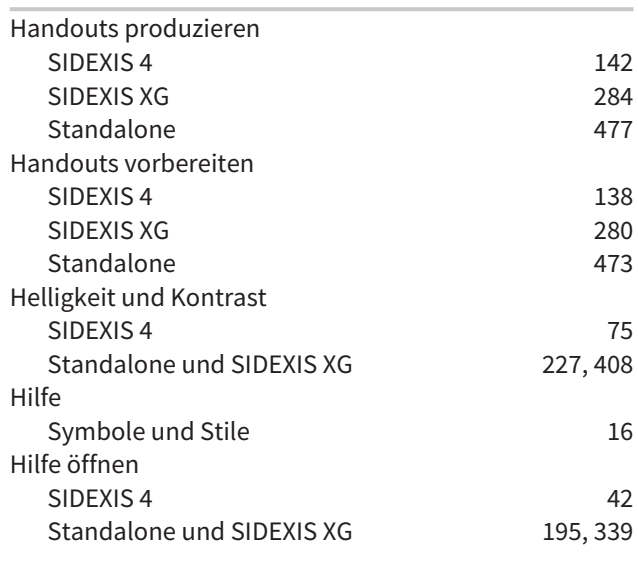

## $\frac{1}{10}$

![](_page_534_Picture_463.jpeg)

## K

![](_page_534_Picture_464.jpeg)

### L

![](_page_534_Picture_465.jpeg)

![](_page_535_Picture_527.jpeg)

## M

![](_page_535_Picture_528.jpeg)

## O

![](_page_535_Picture_529.jpeg)

![](_page_535_Picture_530.jpeg)

### P

![](_page_535_Picture_531.jpeg)

![](_page_536_Picture_486.jpeg)

### S

![](_page_536_Picture_487.jpeg)

![](_page_536_Picture_488.jpeg)

### T

![](_page_536_Picture_489.jpeg)

## U

![](_page_536_Picture_490.jpeg)

#### V

![](_page_536_Picture_491.jpeg)

![](_page_537_Picture_221.jpeg)

#### W

![](_page_537_Picture_222.jpeg)

## Z

![](_page_537_Picture_223.jpeg)

## *ERLÄUTERUNG ZUR KENNZEICHNUNG*

![](_page_538_Picture_2.jpeg)

■ Achtung! Begleitdokumente beachten.

![](_page_538_Picture_4.jpeg)

■ Gebrauchsanweisung beachten.

![](_page_538_Picture_6.jpeg)

■ Hersteller

![](_page_538_Picture_8.jpeg)

■ Loscode

Dies ist ein Beispiel für einen Loscode:

![](_page_538_Picture_11.jpeg)

STAND: 2016-02-15

# *KONTAKT*

![](_page_539_Picture_3.jpeg)

## **HICAT GMBH** BRUNNENALLEE 6 53177 BONN, DEUTSCHLAND WWW.HICAT.COM

 $C60197$ 

#### **LOKALER SUPPORT**

WWW.SICAT.COM/SUITESUPPORT

TEL.: +49 6251 161670

Alle Rechte vorbehalten. Das Kopieren dieser Gebrauchsanweisung, Teilen davon oder jedwede Übersetzung ist nicht ohne schriftliche Genehmigung seitens SICAT erlaubt.

Die Informationen in diesem Dokument waren zum Zeitpunkt des Erscheinens korrekt, können aber ohne vorherige Benachrichtigung geändert werden.

![](_page_539_Picture_11.jpeg)